# **Web Application Firewall**

# **User Guide**

**Issue** 149 **Date** 2024-04-10

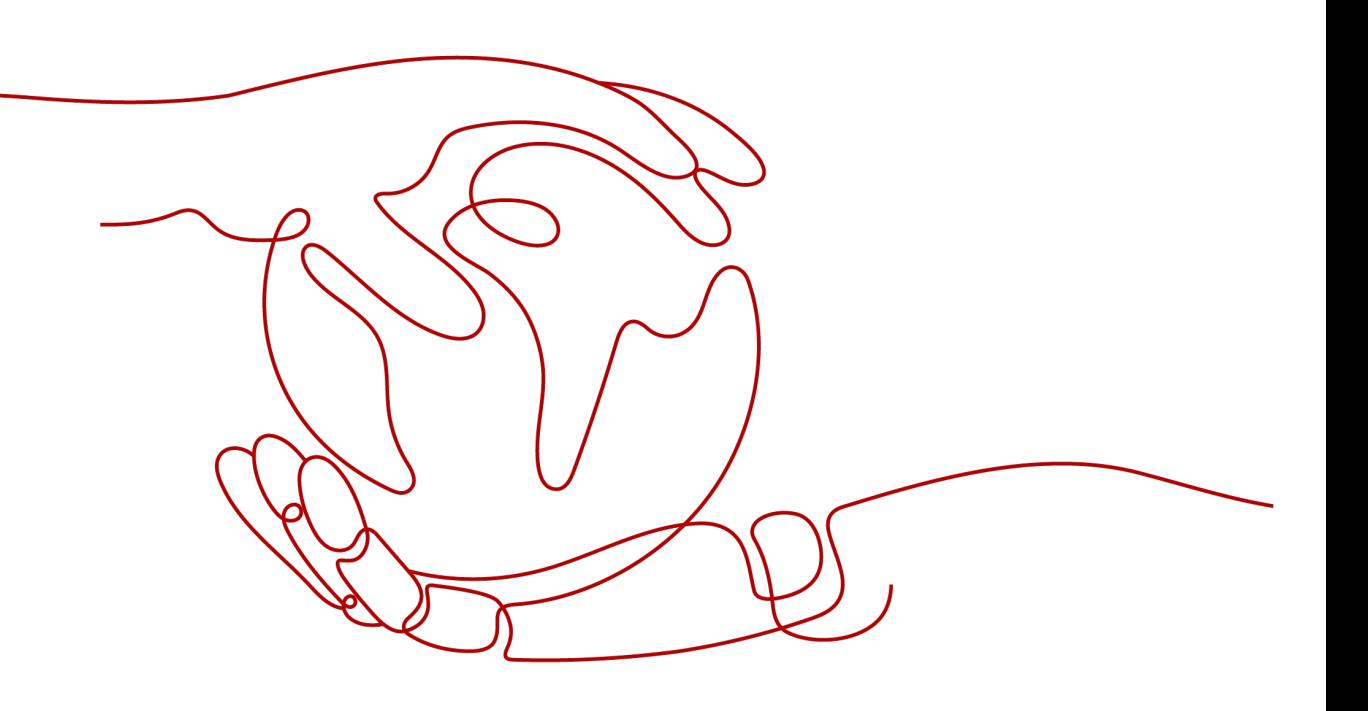

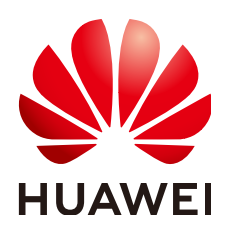

#### **Copyright © Huawei Cloud Computing Technologies Co., Ltd. 2024. All rights reserved.**

No part of this document may be reproduced or transmitted in any form or by any means without prior written consent of Huawei Cloud Computing Technologies Co., Ltd.

#### **Trademarks and Permissions**

**ND**  and other Huawei trademarks are the property of Huawei Technologies Co., Ltd. All other trademarks and trade names mentioned in this document are the property of their respective holders.

#### **Notice**

The purchased products, services and features are stipulated by the contract made between Huawei Cloud and the customer. All or part of the products, services and features described in this document may not be within the purchase scope or the usage scope. Unless otherwise specified in the contract, all statements, information, and recommendations in this document are provided "AS IS" without warranties, guarantees or representations of any kind, either express or implied.

The information in this document is subject to change without notice. Every effort has been made in the preparation of this document to ensure accuracy of the contents, but all statements, information, and recommendations in this document do not constitute a warranty of any kind, express or implied.

# **Contents**

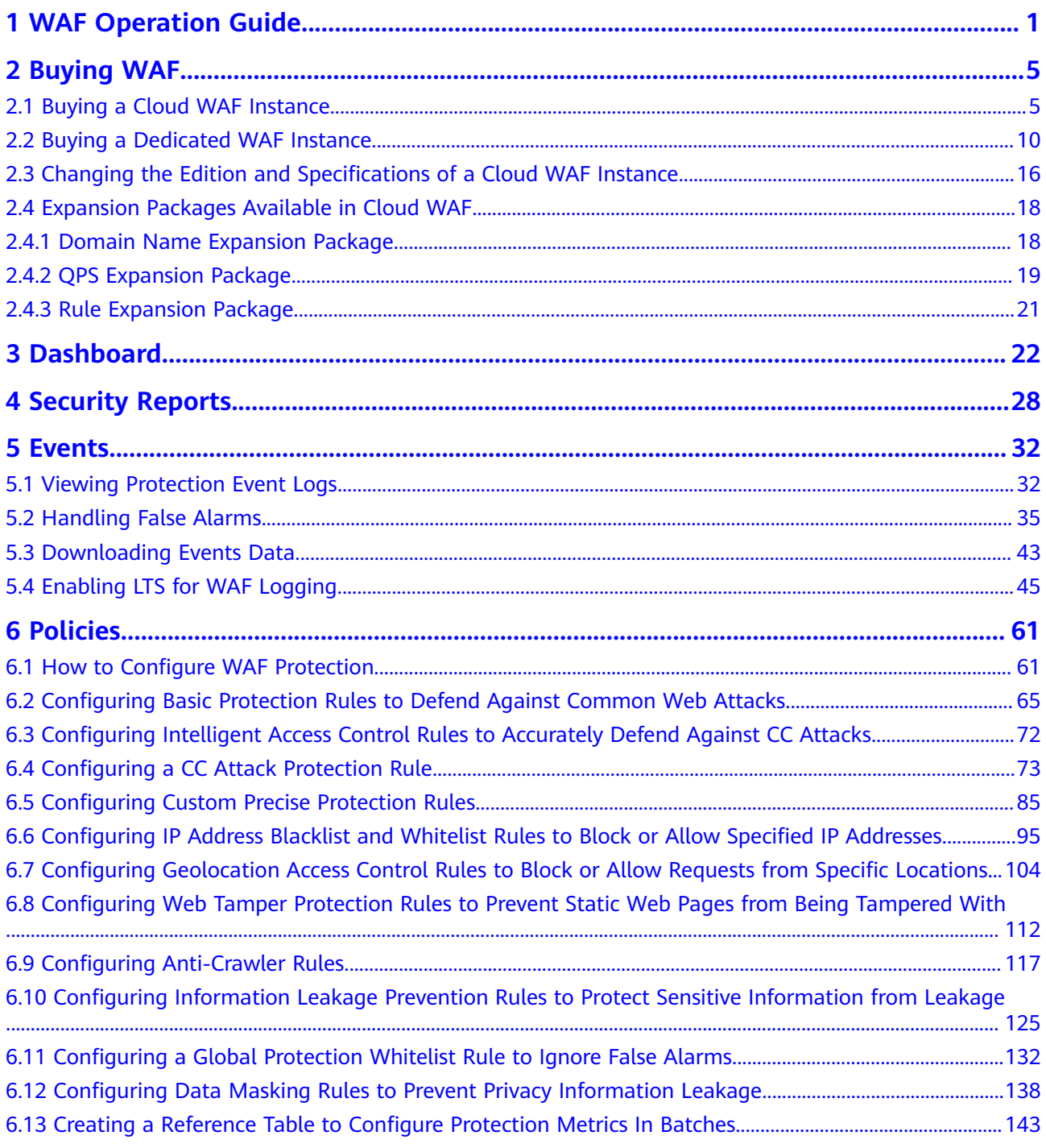

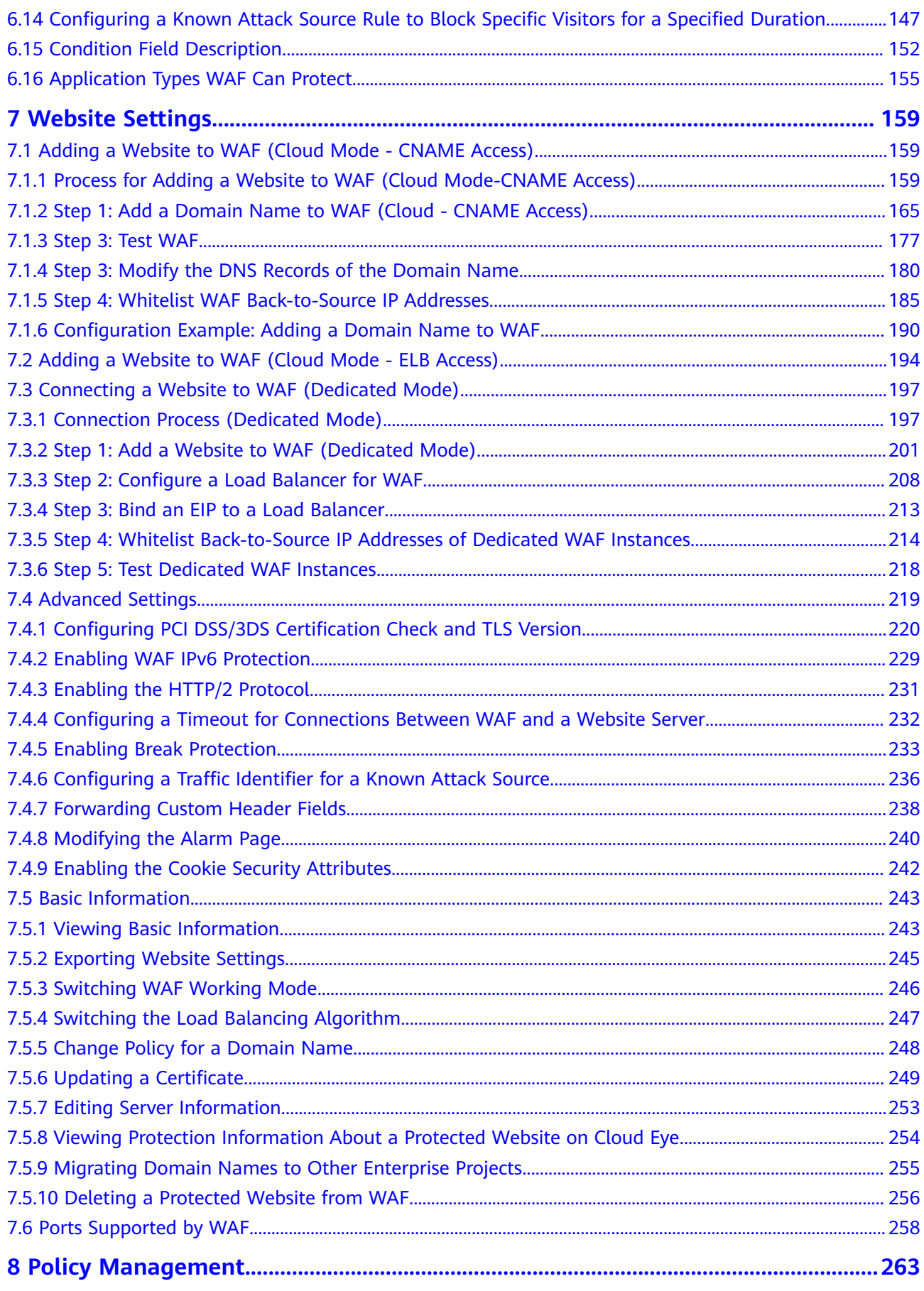

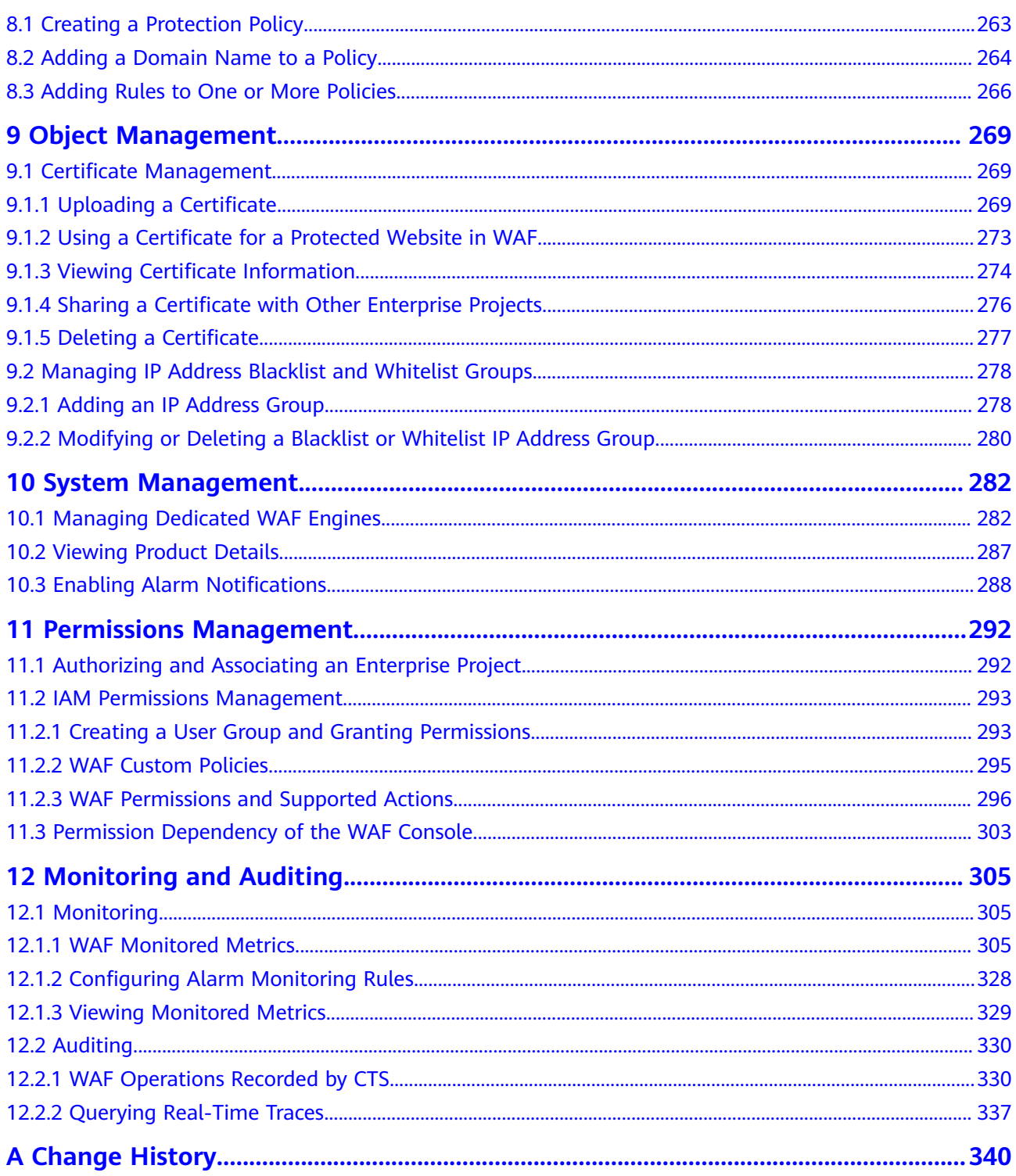

<span id="page-5-0"></span>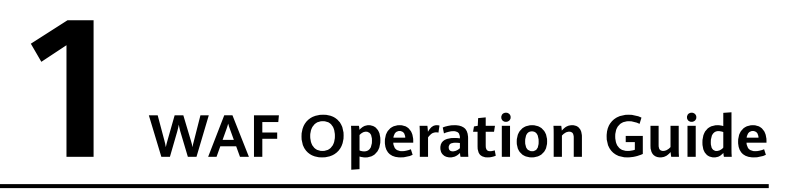

After you enable the WAF service, you need to connect your website domain name to WAF so that all access requests are forwarded to WAF for protection.

# **Procedure for Using WAF**

**Figure 1-1** shows the procedure. **[Table 1-1](#page-6-0)** describes the procedure.

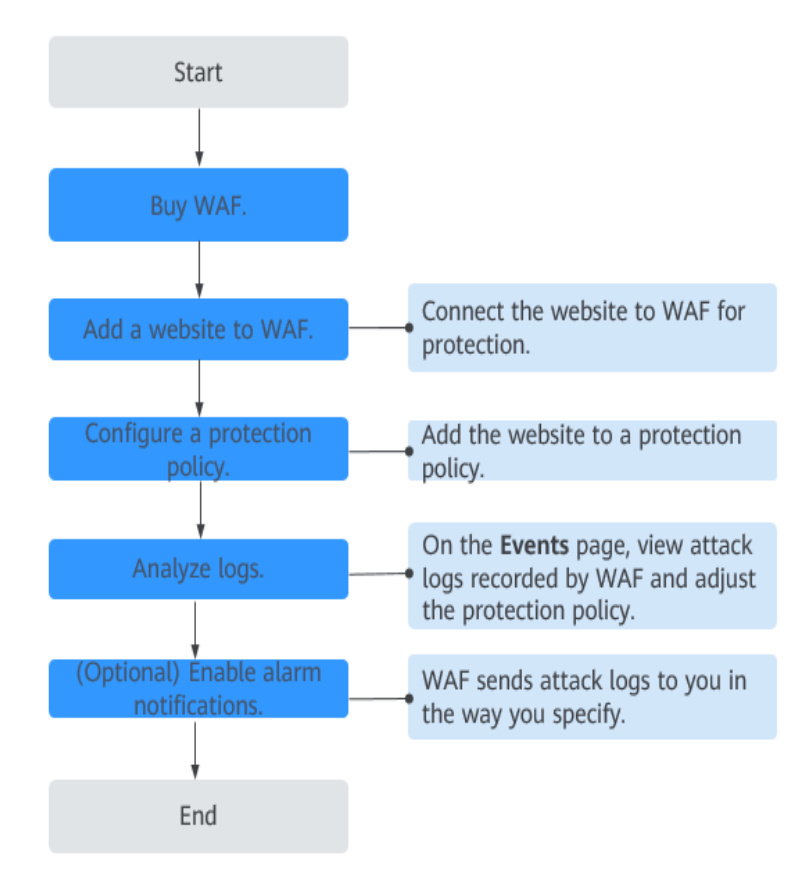

**Figure 1-1** Procedure for using WAF

<span id="page-6-0"></span>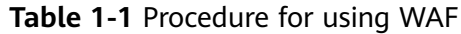

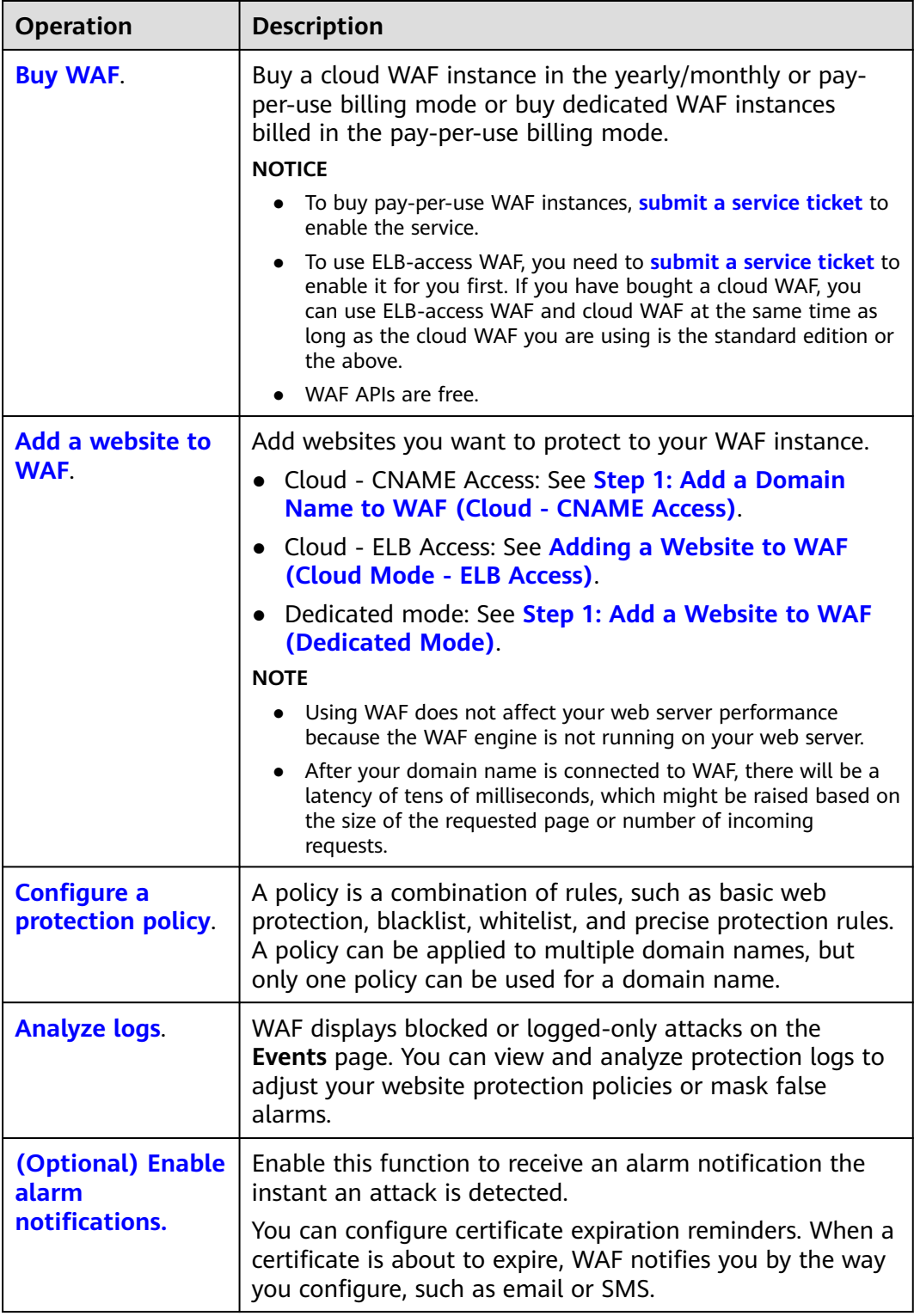

# **Related Functions**

Beyond functions in **[Procedure for Using WAF](#page-5-0)**, WAF also provides the following functions for you to improve your website security performance.

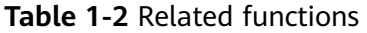

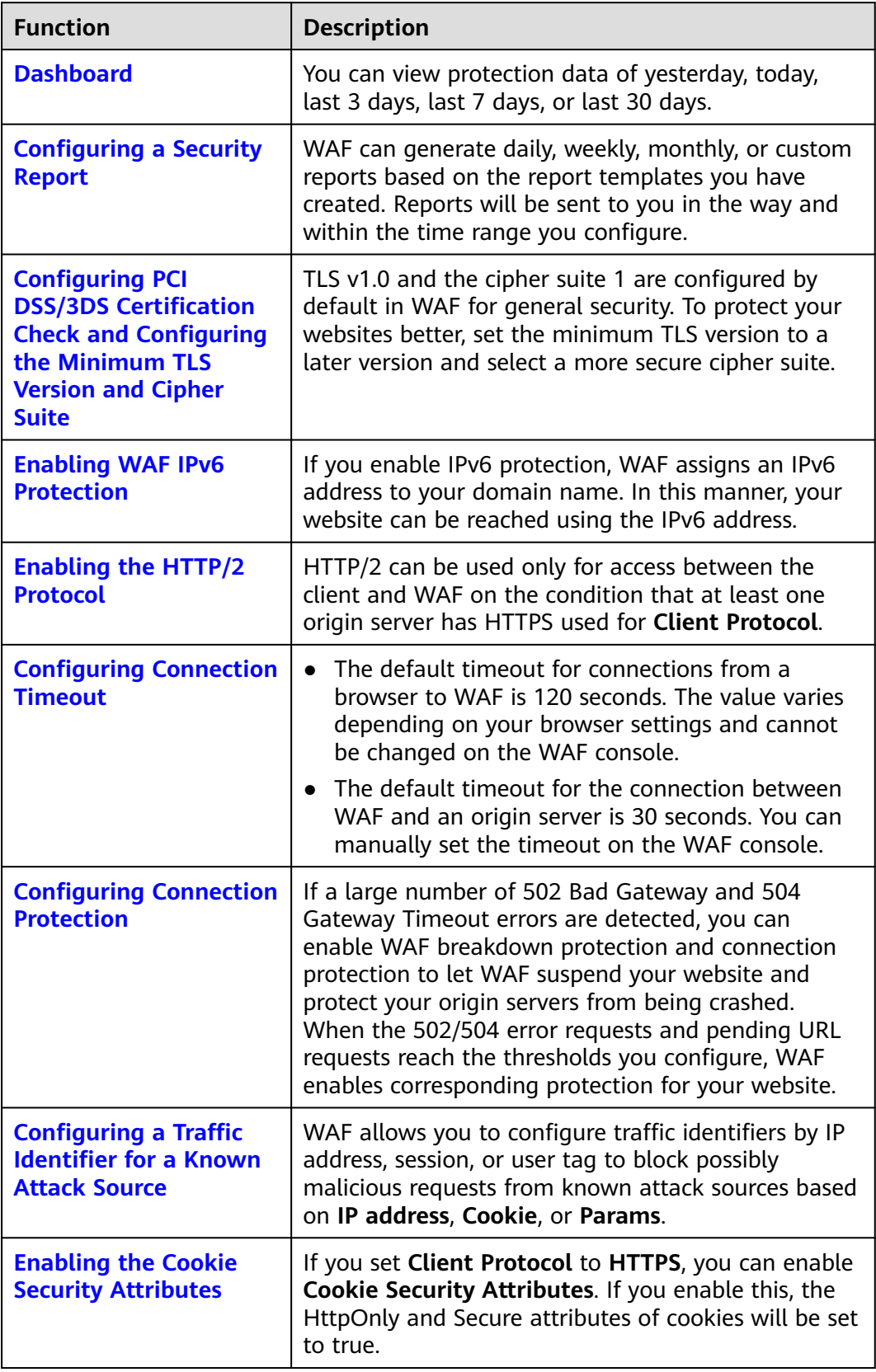

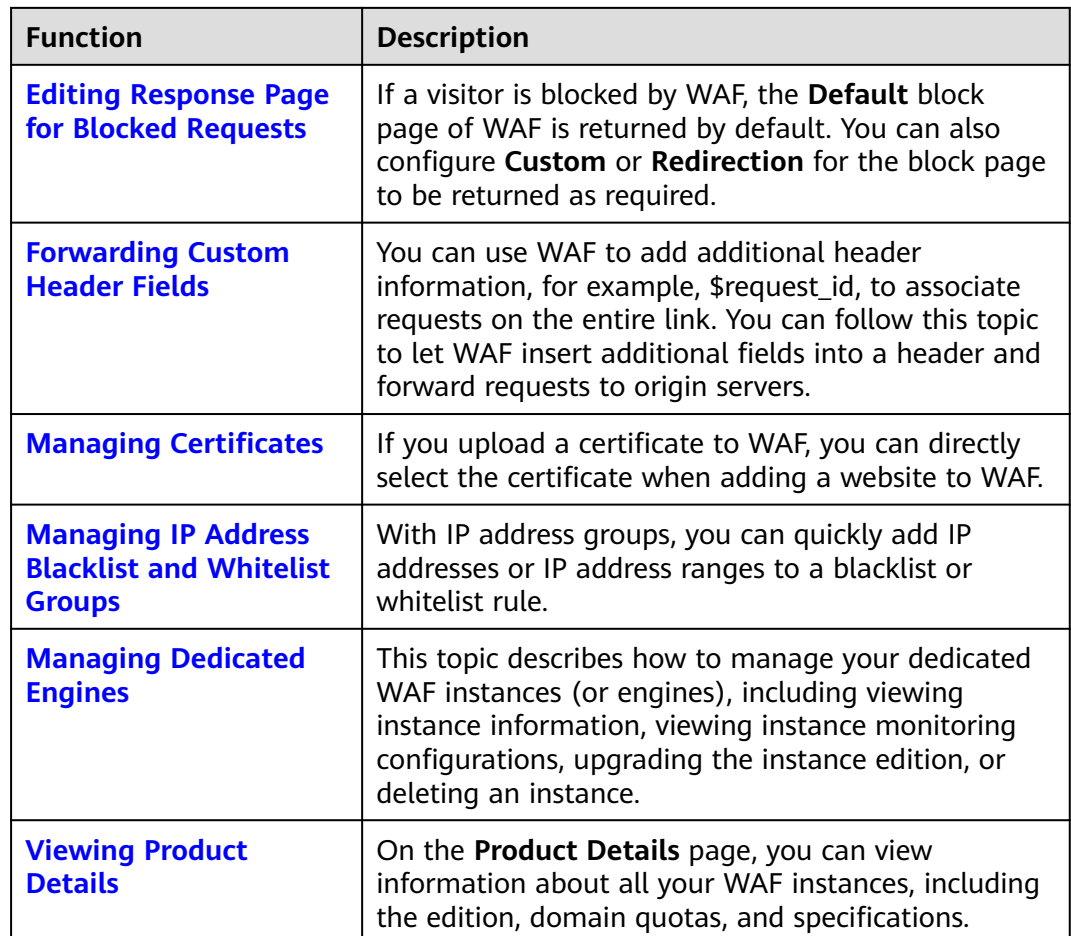

# **2 Buying WAF**

# <span id="page-9-0"></span>**2.1 Buying a Cloud WAF Instance**

Cloud WAF instances are billed either on a yearly/monthly (prepaid) or pay-peruse (postpaid) basis. In the yearly/monthly billing mode, the standard, professional, and platinum editions are available. Each edition offers domain, QPS, and rule expansion packages.

#### $\cap$  note

- To buy pay-per-use WAF instances, **[submit a service ticket](https://support.huaweicloud.com/intl/en-us/usermanual-ticket/topic_0065264094.html)** to enable the service.
- To use ELB-access cloud WAF, you need to **[submit a service ticket](https://support.huaweicloud.com/intl/en-us/usermanual-ticket/topic_0065264094.html)** to enable it for you first. ELB-access cloud WAF is available in some regions. For details, see **[Functions](https://support.huaweicloud.com/intl/en-us/function-waf/index.html)**.
- If you want to use the ELB access mode, make sure you are using standard, professional, or platinum cloud WAF. When you are using cloud WAF, the quotas for the domain name, QPS, and rule extension packages are shared between the ELB access and CNAME access modes.
- WAF APIs are free.

# **Before You Start**

- Only one billing mode can be selected for your WAF instance in an account.
- In the yearly/monthly billing mode, only one WAF edition can be purchased under an account in the same great region such as CN East, including CN East-Shanghai1 and CN East-Shanghai2 regions.
- Switch between yearly/monthly and pay-per-use payments is supported. For details, see **[Can I Switch Between Yearly/Monthly and Pay-per-Use](https://support.huaweicloud.com/intl/en-us/price-waf/waf_03_0008.html) [Payments for WAF?](https://support.huaweicloud.com/intl/en-us/price-waf/waf_03_0008.html)**
- For a cloud WAF instance billed on a yearly/monthly basis, after it expires or you unsubscribe from it, you can enable another WAF instance billed on either yearly/monthly or pay-per-use basis. The WAF service can save the configuration data of the original WAF instance so that you can use the configuration data without having to configure the new WAF instance only when the following conditions are met:
	- If you choose the pay-per-use billing mode, the new and original WAF instances must be under the same project in the same region.
- If you choose the yearly/monthly billing mode, the new and original WAF instances must be in the same region.
- For a cloud WAF instance billed on a pay-per-use basis, you can disable the yearly/monthly billing mode and then enable the instance in either yearly/ monthly or pay-per-use billing mode.

#### **NOTICE**

After the pay-per-use billing mode is disabled, the WAF billing stops, the WAF configuration data is saved, and WAF **Mode** changes to **Suspended**. In this situation, WAF forwards your website traffic without inspecting traffic.

#### **Prerequisites**

Your account for logging in to the WAF console must have the WAF Administrator and BSS Administrator permissions.

# **Constraints**

Only one WAF edition can be purchased under an account in the same geographic region (for example, CN East regions).

#### $\Box$  Note

For details about supported regions, see **[In Which Regions Is WAF Available?](https://support.huaweicloud.com/intl/en-us/waf_faq/waf_01_0101.html)**

Generally, a WAF instance purchased in any region can protect web services in all regions. To make a WAF instance forward your website traffic faster, select the region nearest to your services.

- The specifications of a WAF instance cannot be changed once you complete the purchase. To use a WAF instance with lower specifications, unsubscribe from the WAF instance you are using and buy another one.
- If you are using a professional or platinum WAF instance, you can configure any non-standard ports for your website. To do so, **[submit a ticket](https://support.huaweicloud.com/intl/en-us/usermanual-ticket/topic_0065264094.html)** to enable custom non-standard ports.

# **Specification Limitations**

- A domain package allows you to add 10 domain names to WAF, including one top-level domain and nine subdomains or wildcard domains related to the top-level domain.
- The QPS limit and bandwidth limit of a QPS expansion package:
	- For web applications deployed on Huawei Cloud
		- Service bandwidth: 50 Mbit/s
			- QPS: 1,000 (Each HTTP GET request is a query.)
	- For web applications not deployed on Huawei Cloud Service bandwidth: 20 Mbit/s QPS: 1,000 (Each HTTP GET request is a query.)

#### **NOTICE**

- If you want to use the ELB access mode, make sure you are using standard, professional, or platinum cloud WAF. When you are using cloud WAF, the quotas for the domain name, QPS, and rule extension packages are shared between the ELB access and CNAME access modes.
- The bandwidth limit applies only to websites accessed in cloud mode. Websites accessed in ELB mode have no bandwidth limit but only QPS limit.
- A rule expansion package allows you to configure up to 10 IP address blacklist and whitelist rules.

#### **Application Scenarios**

Cloud WAF is a good choice if your service servers are deployed on the cloud or on-premises and you plan to protect your website by adding its domain names to WAF.

The application scenarios for different editions are as follows:

Standard edition

This edition is suitable for small- and medium-sized websites that do not have special security requirements.

Professional

This edition is suitable for medium-sized enterprise websites or services that are open to the Internet, focus on data security, and have high security requirements.

**Platinum** 

This edition is suitable for large- and medium-sized enterprise websites that have large-scale services or have special security requirements.

#### **Purchasing a WAF Instance Billed Yearly/Monthly (New Console)**

#### **Step 1 [Log in to the management console](https://console-intl.huaweicloud.com/?locale=en-us)**.

- **Step 2** Click **v** in the upper left corner of the management console and select a region or project.
- **Step 3** Click  $\equiv$  in the upper left corner and choose **Web Application Firewall** under **Security & Compliance**.
- **Step 4** In the upper right corner of the page, click **Buy WAF**.
- **Step 5** (Optional): Select an enterprise project from the **Enterprise Project** drop-down list.

This option is only available if you have logged in using an enterprise account, or if you have enabled enterprise projects. To learn more, see **[Enabling the](https://support.huaweicloud.com/intl/en-us/usermanual-em/em_am_0008.html) [Enterprise Center](https://support.huaweicloud.com/intl/en-us/usermanual-em/em_am_0008.html)**. You can use enterprise projects to more efficiently manage cloud resources and project members.

#### $\Box$  Note

- Value **default** indicates the default enterprise project. Resources that are not allocated to any enterprise projects under your account are listed in the default enterprise project.
- The **default** option is available in the **Enterprise Project** drop-down list only when you purchase WAF under the logged-in account.

#### **Step 6** On the **Buy Web Application Firewall** page, select **Cloud Mode** for **WAF Mode**.

**Step 7** Select a region and WAF edition.

#### $\Box$  note

Generally, a WAF instance purchased in any region can protect web services in all regions. To make a WAF instance forward your website traffic faster, select the region nearest to your services.

To switch regions, select a region from the drop-down list. Only one WAF edition can be purchased in a region.

**Step 8** Specify the number of domain name, QPS, or rule expansion packages.

For details, see **[Domain Name Expansion Package](#page-22-0)**, **[QPS Expansion Package](#page-23-0)**, and **[Rule Expansion Package](#page-25-0)**.

#### **Figure 2-1** Selecting expansion packages

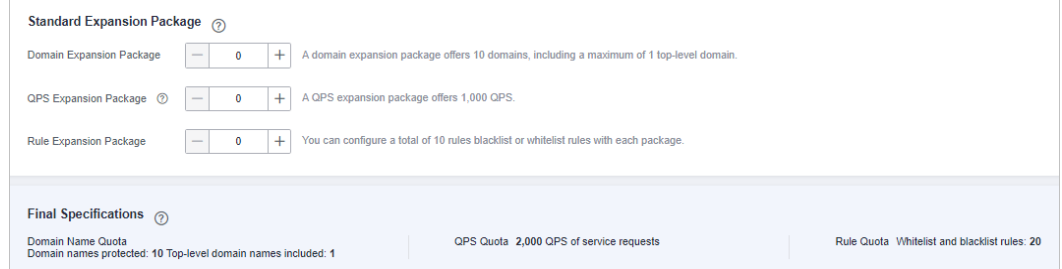

**Step 9** Configure the **Required Duration**. You can select the required duration from one month to three years.

#### $\Box$  Note

Select **Auto-renew** to enable the system to renew your service by the purchased period when the service is about to expire.

- **Step 10** Confirm the product details and click **Buy Now**.
- **Step 11** Check the order details and read the *Huawei Cloud WAF Disclaimer*. Then, select the box and click **Pay Now**.
- **Step 12** Confirm the order details and click **Pay Now**.
- **Step 13** On the payment page, select a payment method and pay for your order.

**----End**

#### **Buying a WAF Instance Billed on a Pay-per-use Basis**

To buy pay-per-use WAF instances, **[submit a service ticket](https://support.huaweicloud.com/intl/en-us/usermanual-ticket/topic_0065264094.html)** to enable the service.

#### **Step 1 [Log in to the management console](https://console-intl.huaweicloud.com/?locale=en-us)**.

- **Step 2** Click <sup>o</sup> in the upper left corner of the management console and select a region or project.
- **Step 3** Click  $\equiv$  in the upper left corner and choose **Web Application Firewall** under **Security & Compliance**.
- **Step 4** In the upper right corner of the page, click **Buy WAF**.
- **Step 5** On the **Buy Web Application Firewall** page, select **Pay-per-use** for **Billing Mode**, select an edition, and configure the number of domain names, rules, and requests. **Figure 2-2** shows an example.

**Figure 2-2** Selecting **pay-per-use**

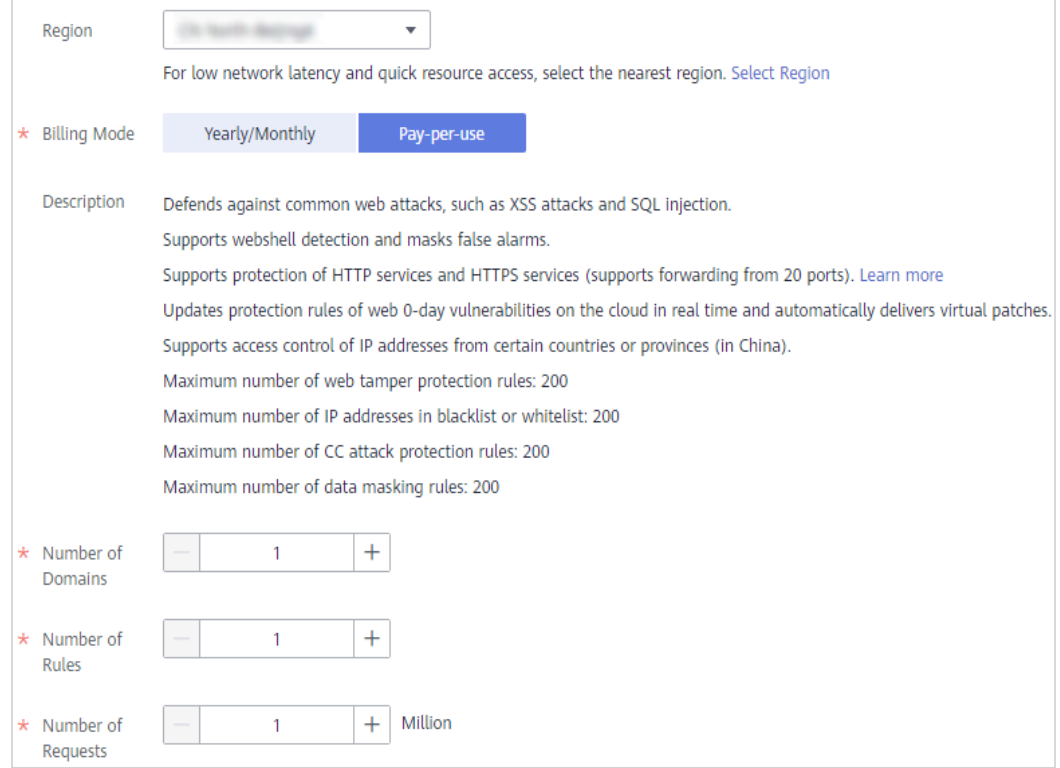

#### $\Box$  NOTE

Generally, a WAF instance purchased in any region can protect web services in all regions. To make a WAF instance forward your website traffic faster, select the region nearest to your services.

To switch regions, select a region from the **Region** drop-down list.

- **Step 6** In the lower right corner of the page, click **Next**.
- **Step 7** Click **Back to Website Settings** and add domain names of websites to be protected.

#### $\Box$  Note

If you want to disable WAF, choose **Instance Management** > **Product Details**, and click **Disable Pay-Per-Use Billing** next to **Cloud Mode**.

**----End**

# <span id="page-14-0"></span>**Verification**

Your WAF instance is purchased when your instance edition and its remaining validity days are shown in the upper right corner of the management console.

#### **Related Operations**

● **[Changing the Edition and Specifications of a Cloud WAF Instance](#page-20-0)**

In cloud mode, to protect more domain names or traffic, upgrade the instance edition or increase the number of expansion packages.

- **[How Do I Unsubscribe from WAF?](https://support.huaweicloud.com/intl/en-us/price-waf/waf_03_0116.html)**
- **[How Do I Renew My WAF Instance?](https://support.huaweicloud.com/intl/en-us/price-waf/waf_03_0010.html)**

# **2.2 Buying a Dedicated WAF Instance**

If your service servers are deployed on Huawei Cloud, you can purchase dedicated WAF instances to protect important domain names or web services that have only IP addresses. To expand the protection capacities and eliminate single points of failure (SPOFs), buy an Elastic Load Balance (ELB) load balancer for your dedicated WAF instances.

Dedicated WAF instances are billed on a pay-per-use basis. You only pay for what you use.

#### $\Box$  Note

You are advised to buy at least two WAF instances and use both of them to protect your services. With multiple WAF instances being used for your services, if one of them becomes faulty, WAF automatically switches the traffic to other running WAF instances to ensure continuous protection.

# **Prerequisites**

- The account used to log in to the WAF console must have the WAF **Administrator** or **WAF FullAccess** permission.
- You are advised to use a parent account to purchase dedicated WAF instances. If you want to use an IAM user to purchase dedicated WAF instances, you need to assign the IAM management permission to the IAM user.
	- For first-time buyers, you need to assign IAM system role **Security Administrator** to them.
	- For non-first-time buyers, you need to assign IAM system policy **IAM ReadOnlyAccess** or **custom permissions** to them. The permissions are as follows:
		- iam:agencies:listAgencies
		- iam:agencies:getAgency
		- iam:permissions:listRolesForAgency
		- iam:permissions:listRolesForAgencyOnProject
		- iam:permissions:listRolesForAgencyOnDomain

For details, see **[Creating a User Group and Granting Permissions](#page-297-0)**.

- A VPC has been created.
- The Organizations service is in open beta test (OBT). To use organization rules, apply for OBT.

# **Constraints**

If dedicated WAF instances and origin servers they protect are not in the same VPC, you can use a **[VPC peering connection](https://support.huaweicloud.com/intl/en-us/usermanual-vpc/en-us_topic_0046655036.html)** to connect two VPCs. This method is not recommended as VPC peering connections may be not stable enough sometimes.

#### $\Box$  Note

- For details about supported regions, see **[In Which Regions Is WAF Available?](https://support.huaweicloud.com/intl/en-us/waf_faq/waf_01_0101.html)**
- Generally, a WAF instance purchased in any region can protect web services in all regions. To make a WAF instance forward your website traffic faster, select the region nearest to your services.
- If you enable **Anti-affinity**, a maximum of five dedicated WAF instances can be created.

# **Specification Limitations**

The specifications of a dedicated WAF instance cannot be modified.

# **Application Scenarios**

Dedicated WAF instances are good choice if your service servers are deployed on Huawei Cloud and you plan to protect your website by adding its domain names or IP addresses to WAF.

This mode is suitable for large enterprise websites that have a large service scale and have customized security requirements.

# **Procedure**

#### **Step 1 [Log in to the management console](https://console-intl.huaweicloud.com/?locale=en-us)**.

- **Step 2** Click  $\equiv$  in the upper left corner and choose Web Application Firewall under **Security & Compliance**.
- **Step 3** In the upper right corner of the page, click **Buy WAF**.
- **Step 4** (Optional): Select an enterprise project from the **Enterprise Project** drop-down list.

This option is only available if you have logged in using an enterprise account, or if you have enabled enterprise projects. To learn more, see **[Enabling the](https://support.huaweicloud.com/intl/en-us/usermanual-em/em_am_0008.html) [Enterprise Center](https://support.huaweicloud.com/intl/en-us/usermanual-em/em_am_0008.html)**. You can use enterprise projects to more efficiently manage cloud resources and project members.

#### $\Box$  Note

- Value **default** indicates the default enterprise project. Resources that are not allocated to any enterprise projects under your account are listed in the default enterprise project.
- The **default** option is available in the **Enterprise Project** drop-down list only after you purchase WAF under the logged-in account.

#### **Step 5** On the **Buy Web Application Firewall** page, select **Dedicated Mode** for **WAF Mode**.

**Step 6** Configure instance parameters by referring to **Table 2-1**.

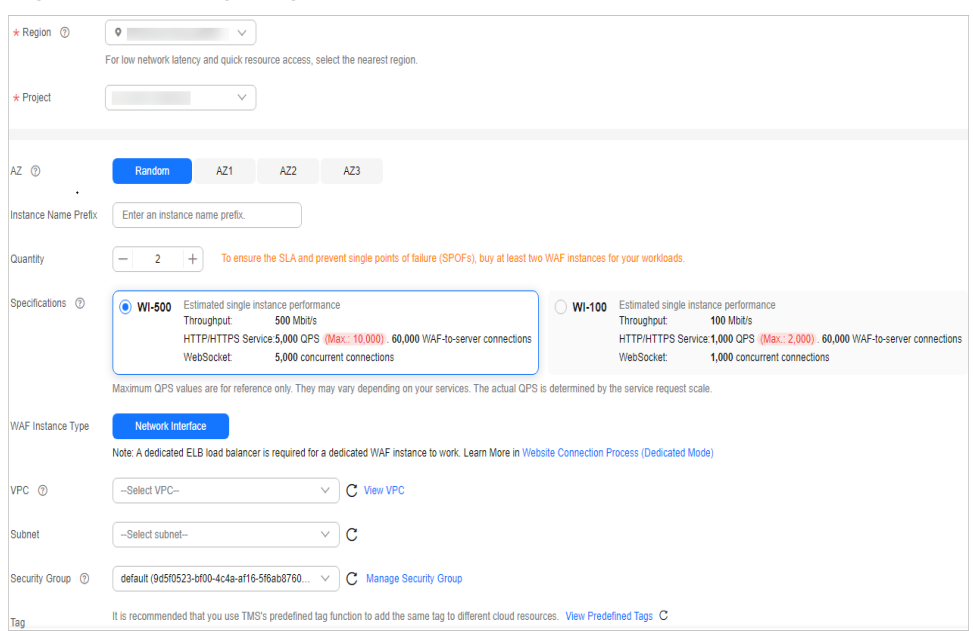

**Figure 2-3** Configuring a dedicated WAF instance

#### **Table 2-1** Parameters of a dedicated WAF instance

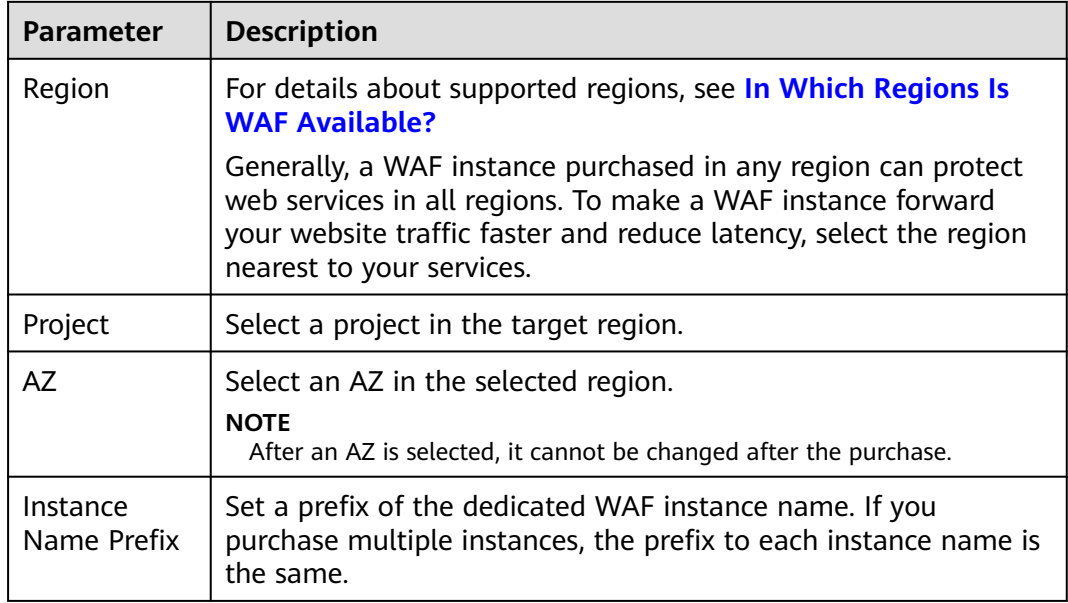

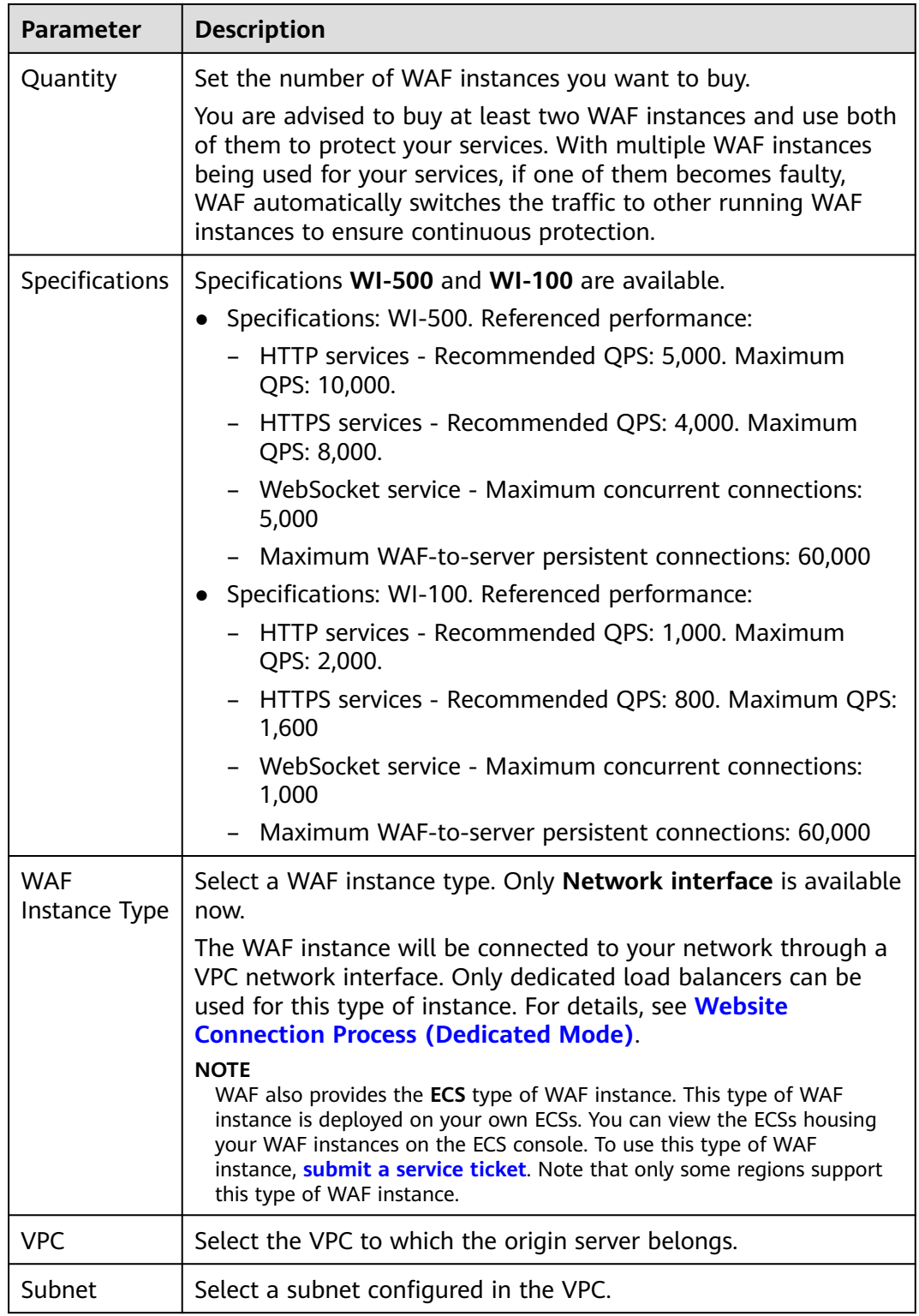

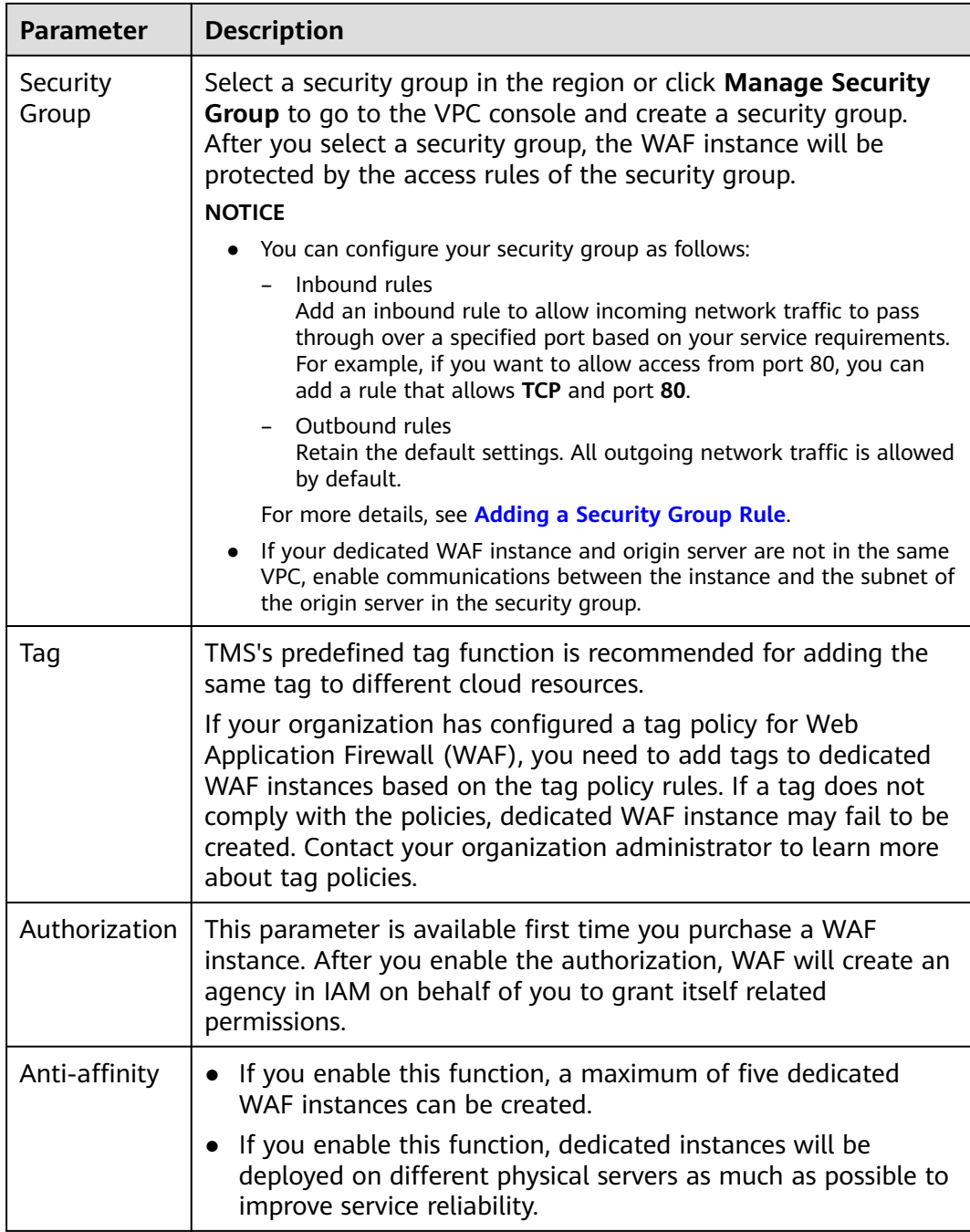

- **Step 7** Confirm the product details and click **Buy Now** in the lower right corner of the page.
- **Step 8** Confirm the order details and click **Pay Now**.
- **Step 9** On the payment page, select a payment method and pay for your order.
- **Step 10** After the payment is successful, click **Back to Dedicated Engine List**. On the **Dedicated Engine** page, view the instance status.

**----End**

# **Verification**

It takes about 5 minutes to create a dedicated WAF instance. If the instance is in the **Running** status, the instance has been created successfully.

### **Related Operations**

**The Common** 

#### **[Managing Dedicated WAF Engines](#page-286-0)**

This topic describes how to manage your dedicated WAF instances (or engines), including viewing instance information, viewing instance monitoring configurations, upgrading the instance edition, or deleting an instance.

#### **Authorizing WAF to Access Data in the VPC Your Website Resides**

If you expect to use a dedicated WAF instance, authorize WAF to directly access data in the VPC by enabling certain security rules.

By purchasing a WAF dedicated instance, you agree to authorize WAF to enable such security rules. Currently, the security group rules listed in **Table 2-2** will be automatically enabled for a dedicated WAF instance.

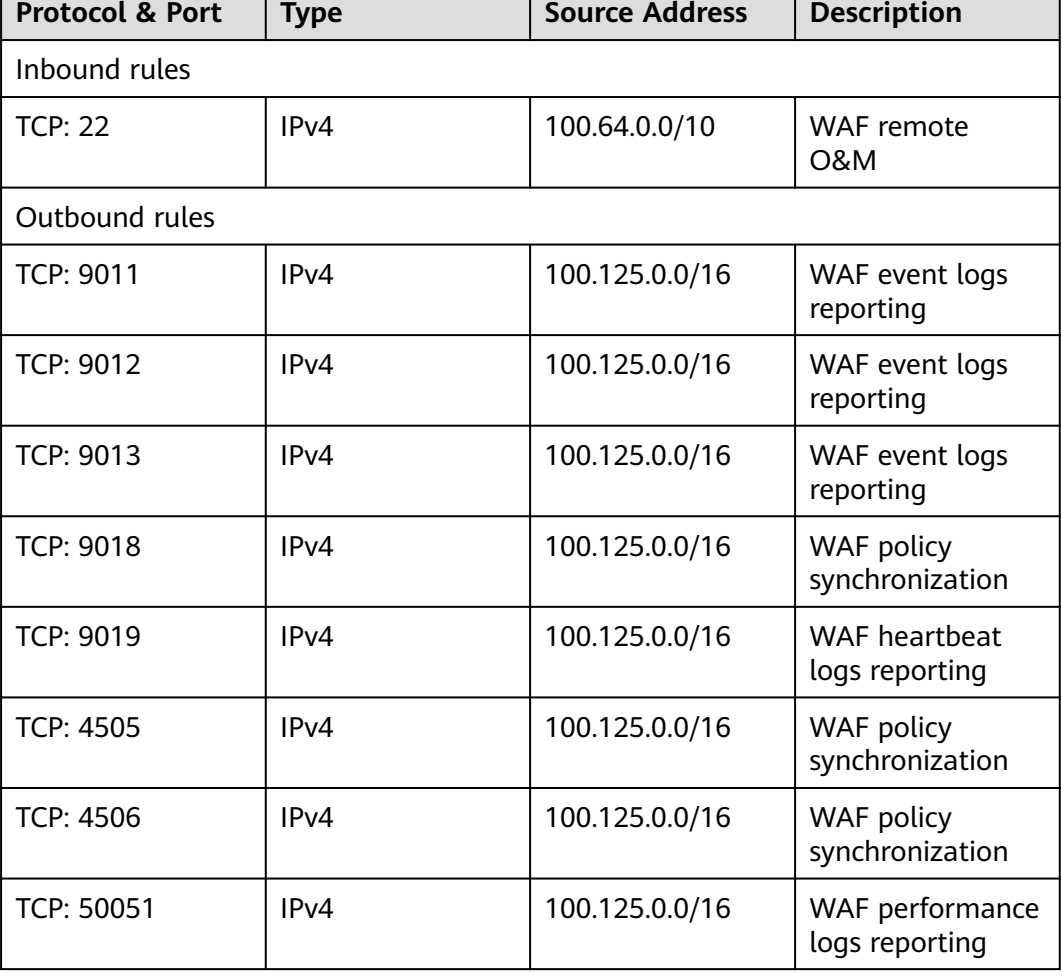

**Table 2-2** Security group rules for WAF to access the VPC your website resides

T I

T

┑

<span id="page-20-0"></span>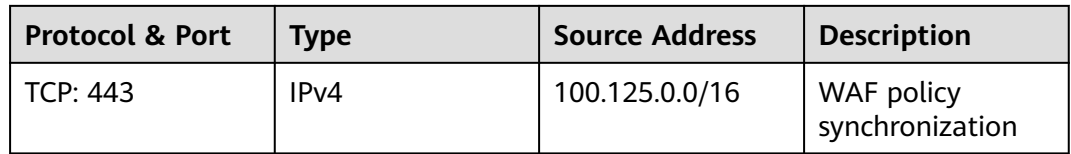

# **2.3 Changing the Edition and Specifications of a Cloud WAF Instance**

You can change the edition of your cloud instance to a higher or lower edition. Beyond that, you can subscribe to more or unsubscribe from some domain name, QPS, and rule expansion packages without changing the WAF edition you are using.

# **Prerequisites**

- You have obtained management console login credentials for an account with the **WAF Administrator** and **BSS Administrator** permissions.
- You have purchased a cloud WAF instance.

# **Specification Limitations**

- Changing specifications does not change the billing mode or expiration date.
- A domain package allows you to add 10 domain names to WAF, including one top-level domain and nine subdomains or wildcard domains related to the top-level domain.
- The QPS limit and bandwidth limit of a QPS expansion package:
	- For web applications deployed on Huawei Cloud
		- Service bandwidth: 50 Mbit/s
		- QPS: 1,000 (Each HTTP GET request is a query.)
	- For web applications not deployed on Huawei Cloud Service bandwidth: 20 Mbit/s

QPS: 1,000 (Each HTTP GET request is a query.)

#### **NOTICE**

- If you want to use the ELB access mode, make sure you are using standard, professional, or platinum cloud WAF. When you are using cloud WAF, the quotas for the domain name, QPS, and rule extension packages are shared between the ELB access and CNAME access modes.
- The bandwidth limit applies only to websites accessed in cloud mode. Websites accessed in ELB mode have no bandwidth limit but only QPS limit.
- A rule expansion package allows you to configure up to 10 IP address blacklist and whitelist rules.

# **Constraints**

- Specifications of an expired WAF instance cannot be changed. To do that, renew the WAF instance first.
- Changing WAF editions or specifications is not supported if you have used some functions of the WAF edition, or you have no extra domain name, QPS, or IP blacklist and whitelist rules to unsubscribe from.

### **Application Scenarios**

- **Scenario 1**: If the current cloud WAF edition does not support some functions, or cannot meet your protection requirements for domain names, QPS, or IP address blacklist and whitelist rules, you can use this function to upgrade service specifications. For details about WAF editions, see **[Edition Differences](https://support.huaweicloud.com/intl/en-us/productdesc-waf/waf_01_0106.html)**.
- **Scenario 2:** If the WAF edition you are using has much more protection capabilities or domain name, bandwidth, QPS, and rule expansion packages than what you actually need, you can change the WAF edition to a lower one or unsubscribe from some packages.

#### **Impact on the System**

Changing a WAF edition or quantity of domain, QPS, or rule expansion packages has no impact on protected website services.

#### **Procedure**

- **Step 1 [Log in to the management console](https://console-intl.huaweicloud.com/?locale=en-us)**.
- **Step 2** Click <sup>o</sup> in the upper left corner of the management console and select a region or project.
- **Step 3** Click  $\equiv$  in the upper left corner and choose Web Application Firewall under **Security & Compliance**.
- **Step 4** In the navigation pane on the left, choose **Instance Management** > **Product Details**.
- **Step 5** Click **Change Specifications**. The **Change WAF Specifications** page is displayed.
	- To change WAF edition: In the **Edition** row, click **Change Edition** in the **Details** column. In the displayed **Change Edition** pane, select an edition and click **OK**.
	- To change expansion packages: In the **Details** column of the **Domain Name Quota**, **QPS Quota**, and **Rule Quota** rows, increase or decrease the number of expansion packages, respectively.
		- By default, the number of extension packages cannot be reduced to 0. To do so, click **Unsubscribe**.
	- Billing information: Changing specifications does not change the billing mode or expiration date.
- **Step 6** In the lower right corner of the page, click **Next**.

**Step 7** Confirm the order details and click **Pay Now**.

<span id="page-22-0"></span>**Step 8** On the payment page, select a payment method and pay for your order or select a refund method to get your money refunded.

**----End**

# **2.4 Expansion Packages Available in Cloud WAF**

# **2.4.1 Domain Name Expansion Package**

One domain package can protect 10 domain names, including a maximum of one top-level domain name. If the cloud WAF edition you are using cannot meet your business requirements, you can purchase domain expansion packages to increase the quota. For example, if you are using the standard edition, 10 domain names can be protected, including only one top-level domain name. If you want to protect three top-level domain names, you can purchase two domain name expansion packages to increase the quota.

In the upper right corner of the WAF management console, click **Change** to buy a domain expansion package.

#### **NOTICE**

You can reduce quantity of or unsubscribe from purchased domain name expansion packages. For details, see **[Changing the Edition and Specifications of](#page-20-0) [a Cloud WAF Instance](#page-20-0)**.

# **Domain Name Quota of Different Editions in Cloud Mode**

Cloud WAF editions offer different domain quotas.

- Standard edition: A maximum of 10 domain names can be protected, including only one top-level domain name.
- Professional edition: A maximum of 50 domain names can be protected, including five top-level domain names.
- Platinum edition: A maximum of 80 domain names can be protected, including eight top-level domain names.

#### $\Box$  Note

- If only one top-level domain can be added to a WAF instance, you can add one top-level domain and subdomain or wildcard domain names related to the top-level domain. For example, you can add one top-level domain name example.com and a maximum of nine sub-domains or generic domains, for example, www.example.com, \*.example.com, mail.example.com, user.pay.example.com, and x.y.z.example.com. Each of these domain names (including the top-level domain name example.com) is counted toward a domain name quota in the domain name package.
- If a domain name maps to different ports, each port is considered to represent a different domain name. For example, **www.example.com:8080** and **www.example.com:8081** are counted towards your quota as two distinct domain names.

You can also upgrade your cloud WAF edition to increase the domain name quota. For details, see **[Changing the Edition and Specifications of a Cloud WAF](#page-20-0) [Instance](#page-20-0)**.

# <span id="page-23-0"></span>**2.4.2 QPS Expansion Package**

A certain amount of bandwidth is provided when you buy a professional, enterprise, or premium WAF instance billed on a yearly/monthly basis. For details, see **[Edition Differences](https://support.huaweicloud.com/intl/en-us/productdesc-waf/waf_01_0106.html#section1)**. If you have much more workloads to protect, you can buy additional QPS expansion packages.

#### **NOTICE**

You can reduce quantity of or unsubscribe from purchased QPS expansion packages. For details, see **[Changing the Edition and Specifications of a Cloud](#page-20-0) [WAF Instance](#page-20-0)**.

# **What Is the Service Bandwidth Limit?**

- The service bandwidth limit is the amount of normal traffic a WAF instance can protect. A QPS expansion package protects up to:
	- For web applications deployed on Huawei Cloud
		- Service bandwidth: 50 Mbit/s

QPS: 1,000 (Each HTTP GET request is a query.)

– For web applications not deployed on Huawei Cloud Service bandwidth: 20 Mbit/s

QPS: 1,000 (Each HTTP GET request is a query.)

#### $\Box$  note

The bandwidth in WAF is calculated by WAF itself and is not associated with the bandwidth or traffic limit of other Huawei Cloud products (such as CDN, ELB, and ECS).

By default, a certain amount of bandwidth can be protected by the standard, professional, or platinum WAF instance billed in yearly/monthly mode. If your origin servers (such as ECSs or ELB load balancers) are on Huawei Cloud, more bandwidth can be protected. For example, if you use a platinum instance, it can protect up to 300 Mbit/s of bandwidth for origin servers on Huawei Cloud, or protect up to 100 Mbit/s of bandwidth for origin servers outside Huawei Cloud, such as in on-premises data centers.

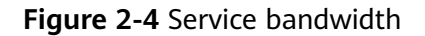

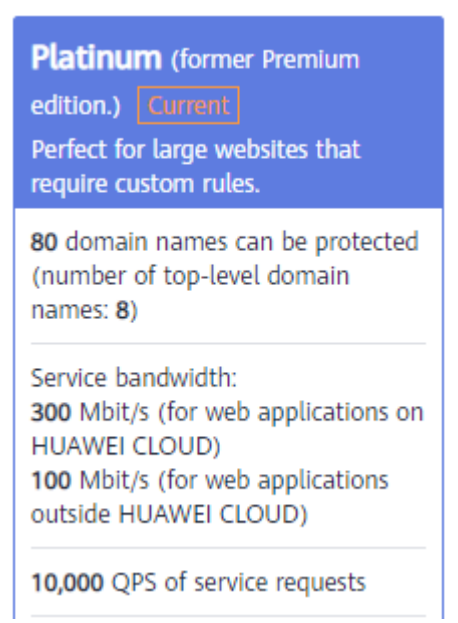

#### **How Many QPS Expansion Packages Do I Need?**

Before buying WAF, confirm the total inbound and outbound peak traffic of the websites to be protected by WAF. Ensure that the bandwidth of the WAF edition you select is greater than the total inbound peak traffic or the total outbound peak traffic, whichever is larger.

#### $\Box$  note

Generally, the outbound traffic is larger than the inbound traffic.

You can estimate the traffic by referring to the traffic statistics on the ECS console or using other monitoring tools.

Attack traffic must be removed in your estimations. For example, if your website is being accessed normally, WAF routes the traffic back to the origin ECS, but if your website is under attack, WAF blocks and filters out the illegitimate traffic, and routes only the legitimate traffic back to the origin ECS. The inbound and outbound traffic of the origin ECS you view on the ECS console is the normal traffic. If there are multiple ECSs, collect statistics on the normal traffic of all ECSs. For example, if you have six sites and the peak outbound traffic of each site does not exceed 2,000 QPS, then the total peak traffic volume does not exceed 12,000 QPS. In this case, you can buy the WAF platinum edition.

#### **What Happens If Website Traffic Exceeds the Service Bandwidth or Request Limit?**

If your website normal traffic exceeds the service bandwidth or request limit offered by the edition you select, forwarding website traffic may be affected.

For example, traffic limiting and random packet loss may occur. Your website services may be unavailable, frozen, or respond very slowly.

In this case, upgrade your edition or buy additional QPS expansion packages.

# <span id="page-25-0"></span>**QPS Expansion Package**

If your website service traffic is much more than what your WAF instance can protect, you can buy more QPS expansion packages.

For example, if your service traffic is 6,000 QPS and you have purchased the WAF professional edition, with a service request limit of 5,000 QPS, you can buy a QPS expansion package of 1,000 QPS to make up the difference. For details, see **[Changing the Edition and Specifications of a Cloud WAF Instance](#page-20-0)**.

# **2.4.3 Rule Expansion Package**

For cloud WAF instances, if the quota for IP address blacklist and whitelist rules of your current WAF instance is insufficient, you can buy rule expansion packages to configure more such kind of rules.

A rule expansion package allows you to configure up to 10 IP address blacklist and whitelist rules.

Rule expansion packages are available when you purchase or change a cloud WAF instance.

For details, see **[Changing the Edition and Specifications of a Cloud WAF](#page-20-0) [Instance](#page-20-0)**.

#### **NOTICE**

You can reduce quantity of or unsubscribe from purchased rule expansion packages. For details, see **[Changing the Edition and Specifications of a Cloud](#page-20-0) [WAF Instance](#page-20-0)**.

# **3 Dashboard**

<span id="page-26-0"></span>On the **Dashboard** page, you can view the protection logs of all protected websites or instances for a specified time range, including yesterday, today, past 3 days, past 7 days, or past 30 days. On this page, event logs are displayed by different dimensions, including the number of requests and attack types, QPS, bandwidth, response code, event distribution, top 5 attacked domain names, top 5 attack source IP addresses, top 5 attacked URLs, top 5 attack source locations, and top 5 error pages.

Statistics on the **Dashboard** page are updated every two minutes.

#### $\Box$  Note

If you have enabled enterprise projects, you can select your enterprise project from the **Enterprise Project** drop-down list and view security statistics data of the project.

# **Prerequisites**

- A domain name has been added and connected to WAF.
- WAF protection is enabled.
- At least one protection rule has been configured for the domain name.

# **Specification Limitations**

On the **Dashboard** page, protection data of a maximum of 30 days can be viewed.

#### **How to Calculate QPS**

The QPS calculation method varies depending on the time range. For details, see **Table 3-1**.

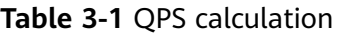

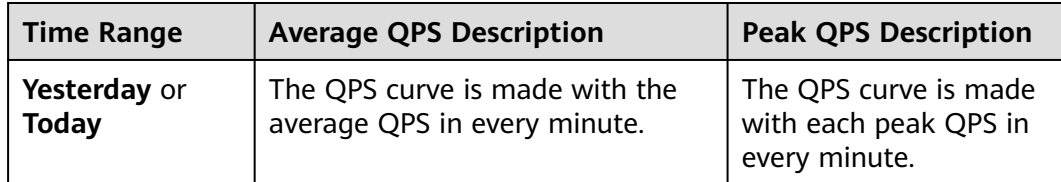

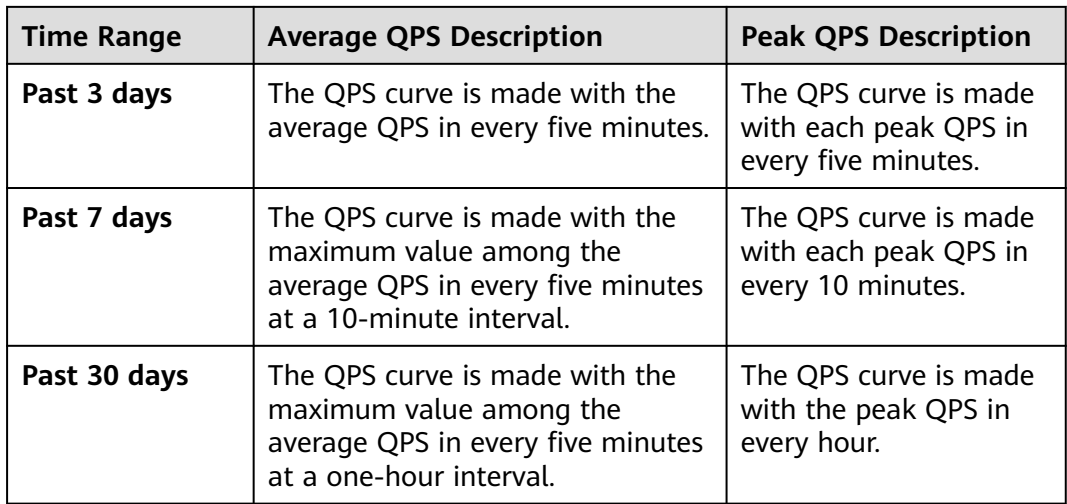

#### $\Box$  NOTE

Queries Per Second (QPS) indicates the number of requests per second. For example, an HTTP GET request is also called a query. The number of requests is the total number of requests in a specific time range.

# **Procedure**

#### **Step 1 [Log in to the management console](https://console-intl.huaweicloud.com/?locale=en-us)**.

- **Step 2** Click **v** in the upper left corner of the management console and select a region or project.
- **Step 3** Click in the left upper corner and choose **Security & Compliance** > **Web Application Firewall** to go to the **Dashboard** page.
- **Step 4** In the upper part of the page, select an enterprise project from the **Enterprise Project**. drop-down list. Then, you can view the details about websites you add to WAF in the selected enterprise project.
- **Step 5** View the protection status in the **Protection Overview** area, as shown in **[Figure](#page-28-0) [3-1](#page-28-0)**.
	- **Protection Duration**: You can learn of how long the cloud WAF or dedicated WAF you purchase the earliest protects websites in the current enterprise project.
	- **Domain Names:** You can learn of how many domain names you add to WAF in the current enterprise project, as well as how many of them are accessible and how many of them are inaccessible.
	- WAF Back-to-Source IP Addresses: In this area, you will learn of new WAF back-to-source IP addresses. A notification will be sent one month in advance if there are new WAF back-to-source IP addresses.
	- Updated Rules: In this area, you can check notifications about built-in rule library updates, including emerging vulnerabilities such as zero-day vulnerabilities these rules can defend against. You can also check notifications

<span id="page-28-0"></span>about new functions, billing details, and critical alarms, such as alarms generated when requests to your domain name bypass WAF.

**Figure 3-1** Protection Overview

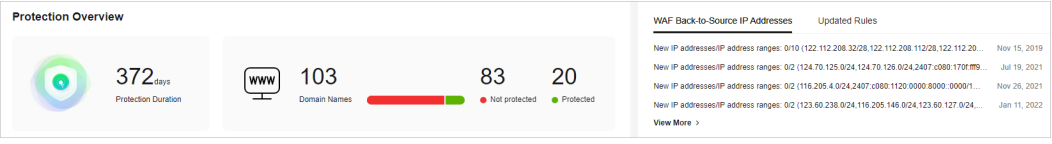

**Step 6** Query security data in the **Security Event Statistics** area, as shown in **Figure 3-2**.

- By default, protection details about all websites add to all WAF instances in all enterprise projects for the logged-in account are displayed. You can query details by website, instance, and time range. The time range can be yesterday, today, past 3 days, past 7 days, or past 30 days.
- You can select **Compare** or **Tile** to view data.
- By day: You can select this option to view the data gathered by the day. If you leave this option unselected, you have the following options:
	- **Yesterday** and **Today**: Security event data is gathered every minute.
	- **Past 3 days:** Security event data is gathered every 5 minutes.
	- Past 7 days: Security event data is gathered every 10 minutes.
	- Past 30 days: Security event data is gathered every hour.

#### **Figure 3-2** Security Event Statistics

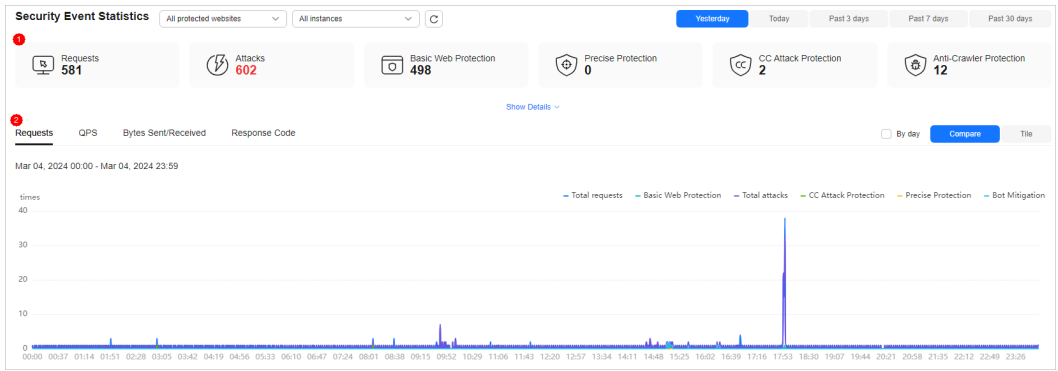

| <b>Section</b>                                                                                                    | <b>Description</b>                                                                                                    |
|----------------------------------------------------------------------------------------------------|----------------------------------------------------------------------------------------------------|
| Section 1 shows how many<br>requests, attacks, and attacked<br>pages by attack type over the<br>specified time range. | <b>Requests:</b> shows the page views of the<br>$\bullet$<br>website, making it easy for you to view the<br>total number of pages accessed by visitors<br>in a certain period of time.                                                     |
|                                                                                                    | • Attacks: shows how many times the<br>website are attacked.                                                                                                    |
|                                                                                                    | • You can view how many pages are<br>attacked by a certain type of attack within<br>a certain period of time.                                                                                                    |
|                                                                                                    | • You can click <b>Show Details</b> to view the<br>details about the 10 domain names with<br>the most requests, attacks, and basic web<br>protection, precise protection, CC attack<br>protection, and anti-crawler protection<br>actions. |

**Table 3-2** Security Event Statistics

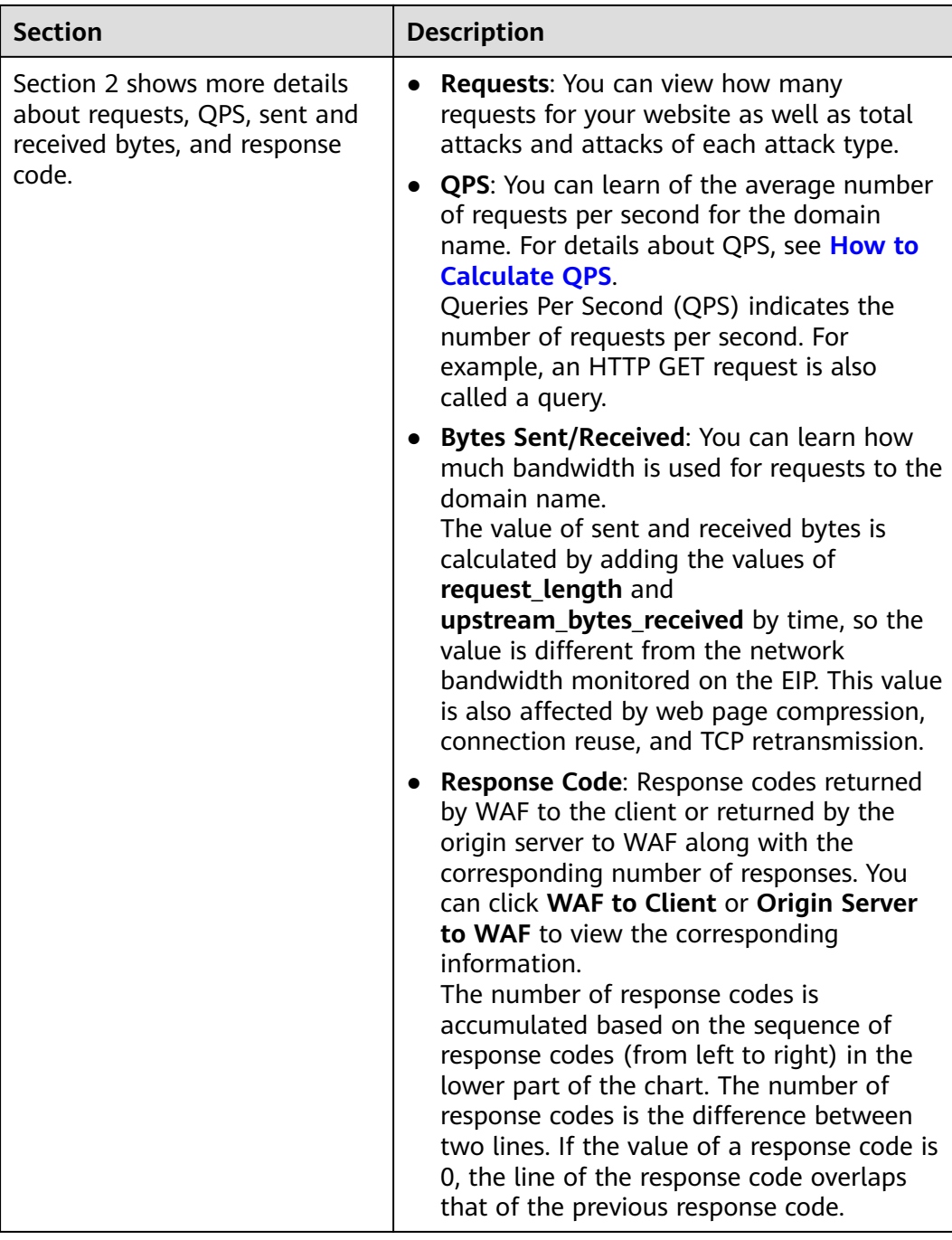

**Step 7** View the **Event Source Statistics** area, as shown in **[Figure 3-3](#page-31-0)**.

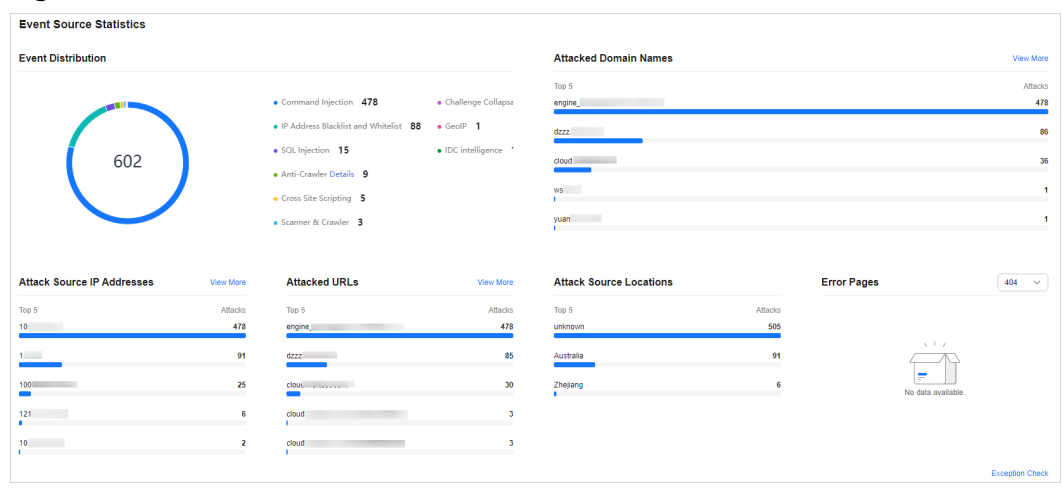

<span id="page-31-0"></span>**Figure 3-3** Event Source Statistics

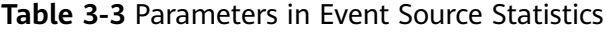

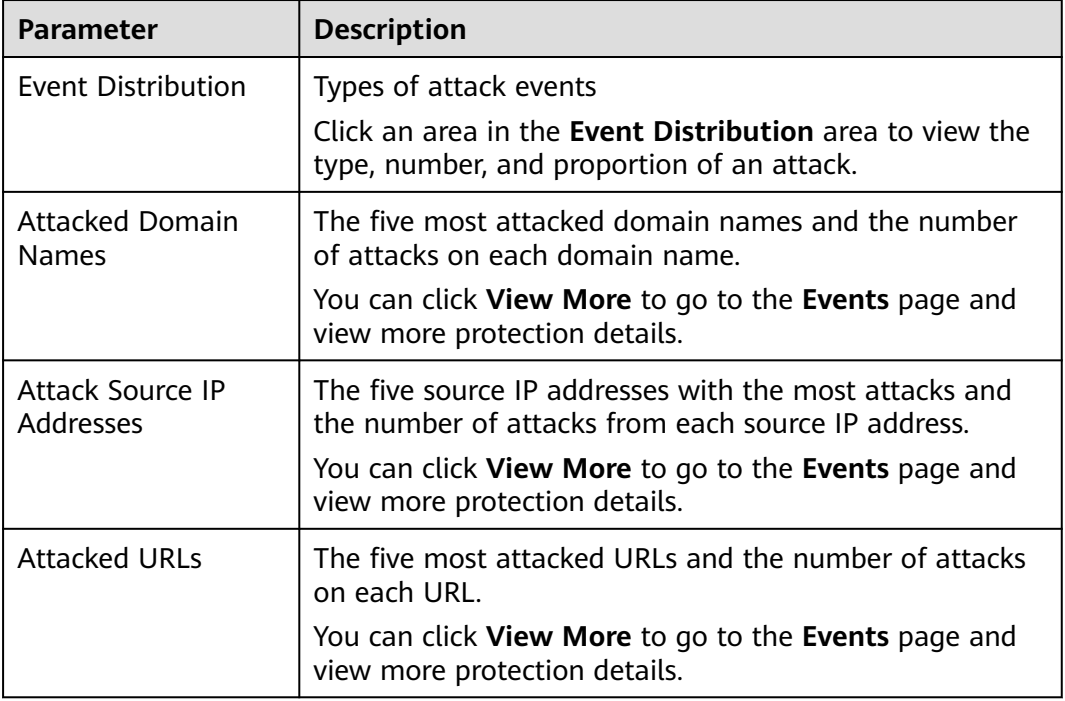

**----End**

# **4 Security Reports**

<span id="page-32-0"></span>WAF can generate daily, weekly, monthly, or custom reports based on the report templates you have created. Reports will be sent to you in the way and within the time range you configure.

# **Prerequisites**

The website you want to protect has been connected to WAF.

#### **Constraints**

- WAF offers a quota for creating report templates.
	- Cloud mode professional edition: 10
	- Cloud mode platinum or dedicated edition: 20
	- Cloud mode standard edition: 5
- WAF stores security reports for six months only. You are advised to regularly download reports to meet compliance and audit requirements.

#### **Creating a Report Template**

**Step 1 [Log in to the management console](https://console-intl.huaweicloud.com/?locale=en-us)**.

- **Step 2** Click **i**n the upper left corner of the management console and select a region or project.
- **Step 3** Click  $\equiv$  in the upper left corner and choose Web Application Firewall under **Security & Compliance**.
- **Step 4** In the navigation pane on the left, choose **Reports**.
- **Step 5** In the upper left corner of the list, click **Create Report Template**. **[Table 4-1](#page-33-0)** describes the parameters.

<span id="page-33-0"></span>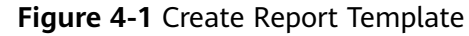

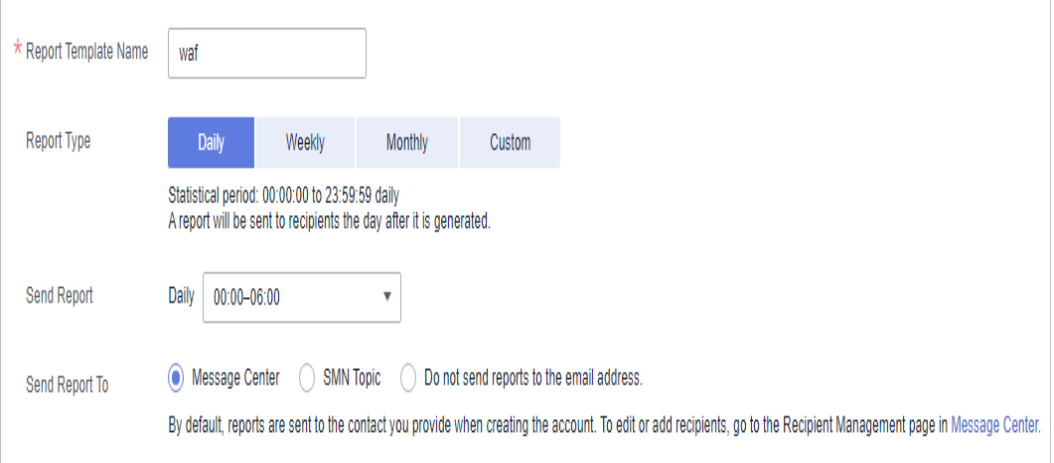

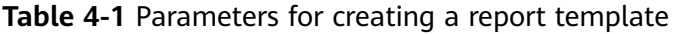

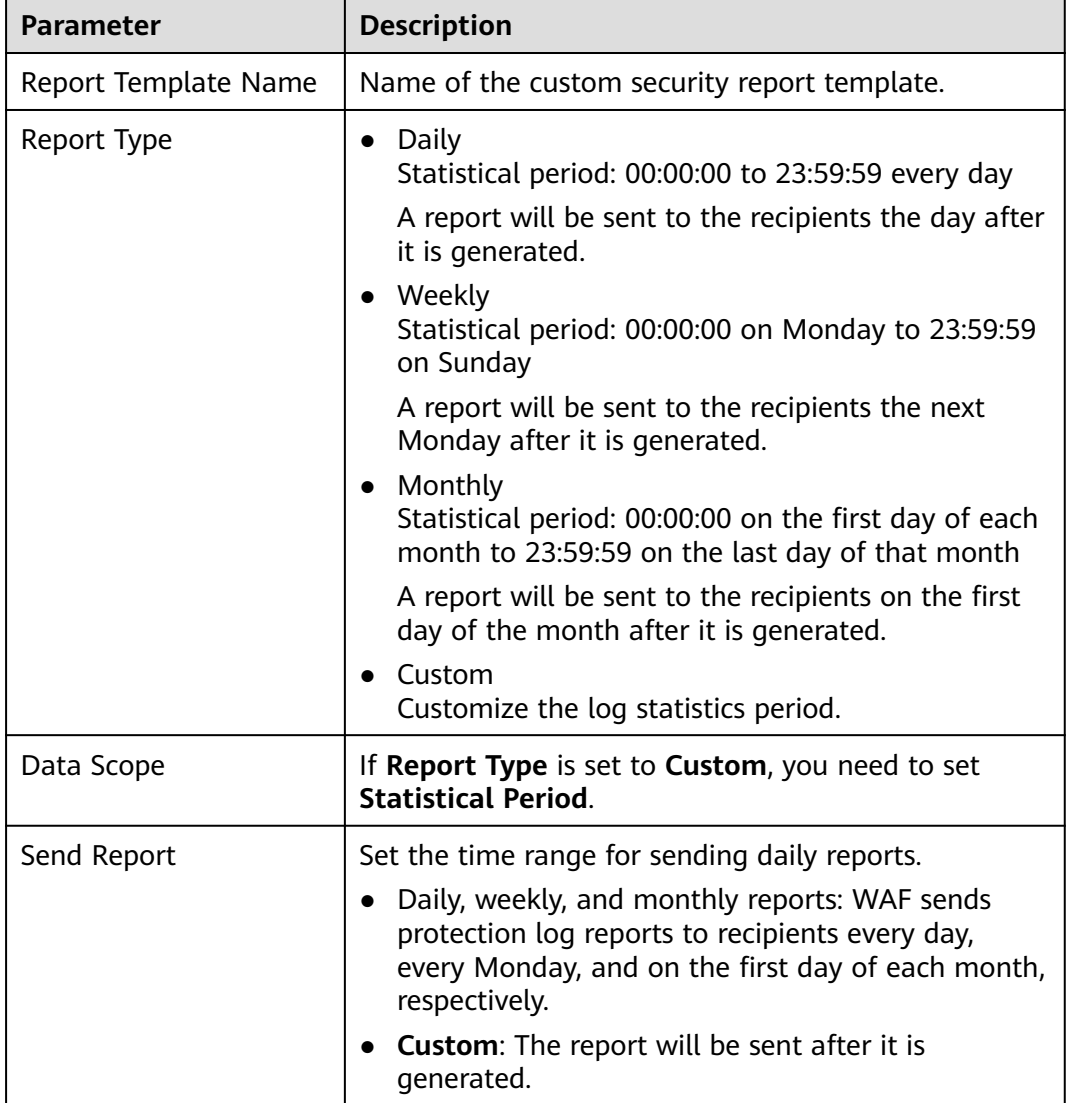

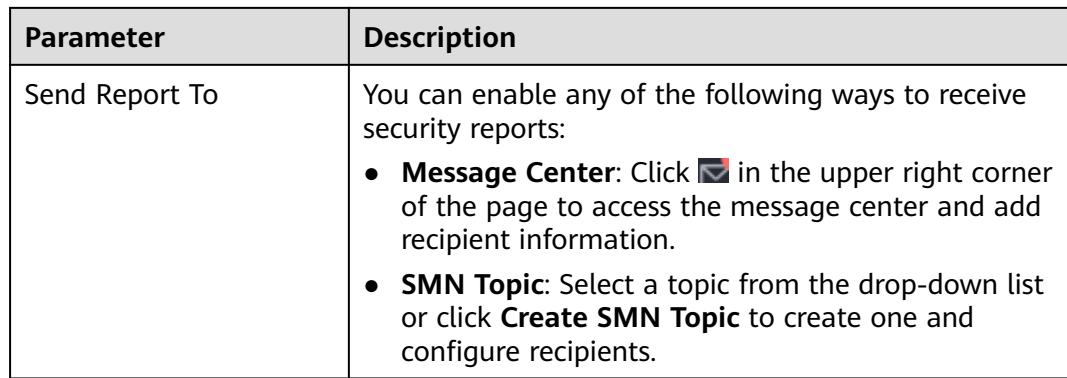

**Step 6** Click **Next: Set Report Content** and select the content you want the report to include.

**Figure 4-2** Select Report Content

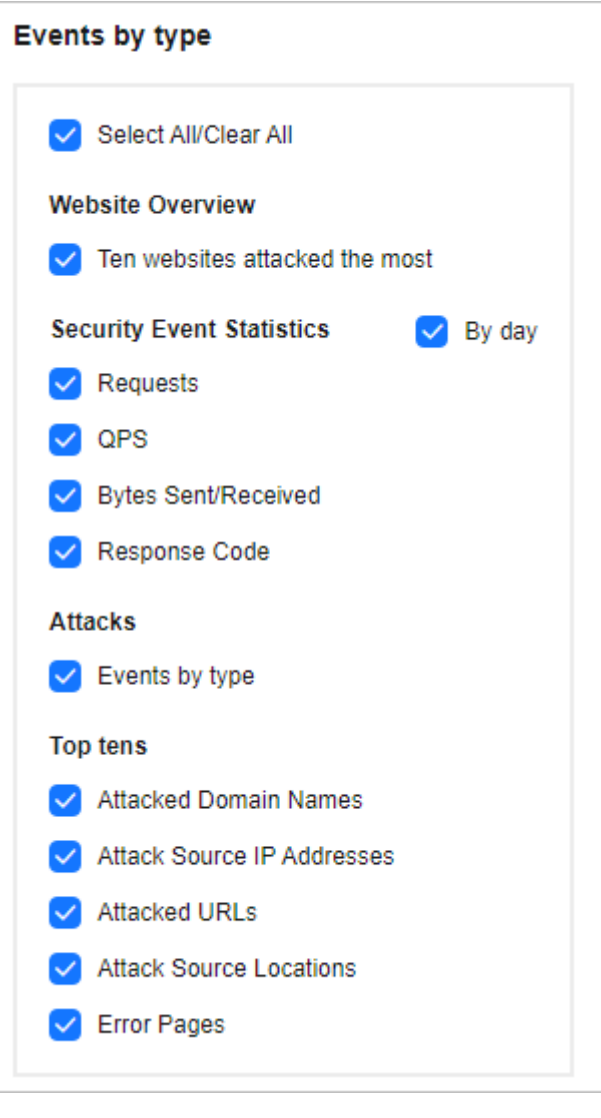

# **Step 7** Click **Save Report**.

**----End**

# **Downloading a Report**

WAF stores security reports for six months only. You are advised to regularly download reports to meet compliance and audit requirements.

- **Step 1 [Log in to the management console](https://console-intl.huaweicloud.com/?locale=en-us)**.
- **Step 2** Click **v** in the upper left corner of the management console and select a region or project.
- **Step 3** Click  $\equiv$  in the upper left corner and choose Web Application Firewall under **Security & Compliance**.
- **Step 4** In the navigation pane on the left, choose **Reports**.
- **Step 5** In the row containing the desired report template, click **Download New Report** in the **Operation** column.

**----End**

#### **Related Operations**

- By default, report templates are enabled once they are created. To disable a report template, locate the row containing the report template you want to disable and choose **More** > **Disable** in the **Operation** column.
- To delete a report template, locate the row containing the report template you want to delete and choose **More** > **Delete** in the **Operation** column.
- To copy a report template, locate the row containing the report template you want to copy and choose **More** > **Copy** in the **Operation** column.
- To edit a report template, locate the row containing the report template you want to edit and choose **More** > **Edit** in the **Operation** column.
# **5 Events**

# **5.1 Viewing Protection Event Logs**

On the **Events** page, you can view events generated for blocked attacks and logged only attacks. You can view details of events generated by WAF, including the occurrence time, attack source IP address, geographic location of the attack source IP address, malicious load, and hit rule for an event.

#### $\Box$  Note

If you have enabled enterprise projects, you can select your enterprise project from the **Enterprise Project** drop-down list and view protection event logs in the project.

# **Prerequisites**

The website to be protected has been connected to WAF.

# **Constraints**

- If the security software installed on your server blocks the event file from being downloaded, close the software and download the file again.
- On the WAF console, you can view the event data for all protected domain names over the last 30 days. You can authorize LTS to log WAF activities so that you can view attack and access logs and store all logs for a long time. For more details, see. **[Enabling LTS for WAF Logging](#page-49-0)**.
- If you switch the WAF working mode for a website to **Suspended**, WAF only forwards all requests to the website without inspection. It does not log any attack events neither.

# **Procedure**

#### **Step 1 [Log in to the management console](https://console-intl.huaweicloud.com/?locale=en-us)**.

**Step 2** Click **v** in the upper left corner of the management console and select a region or project.

#### **Step 3** Click  $\equiv$  in the upper left corner and choose Web Application Firewall under **Security & Compliance**.

- **Step 4** In the navigation pane on the left, choose **Events**.
- **Step 5** Click the **Search** tab. In the website or instance drop-down list, select a website to view corresponding event logs. The query time can be **Yesterday**, **Today**, **Past 3 days**, **Past 7 days**, **Past 30 days**, or a time range you configure.
	- **Events over Time**: displays the WAF protection status of the selected website within the selected time range.
	- **Top Tens:** WAF displays top 10 attacks, attacked websites, attack source IP addresses, and attacked URLs for a selected time range. You can click  $\Box$  to copy the data in the corresponding chart.

#### **Figure 5-1** Events

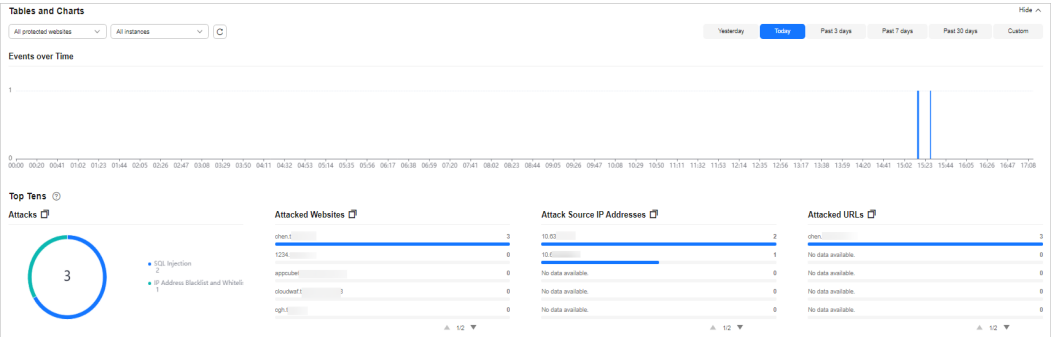

**Step 6** In the **Events** area, view the event details.

- Configure a filter by combining several conditions. Then, click **OK**. Conditions will be displayed above the event list. **[Table 5-2](#page-38-0)** lists parameters for filter conditions.
- In the upper left corner of the event list, click **Export** to export events. If the number of events is less than 200, the events are exported to your local PC. If the number of events is greater than or equal to 200, the event record is displayed on the **Downloads** page. You can download the events on the **Downloads** page.
- Click  $\bigcirc$  to select fields you want to display in the event lists.
- To view event details, locate the row containing the event and click Details in the **Operation** column.

#### **Figure 5-2** Events

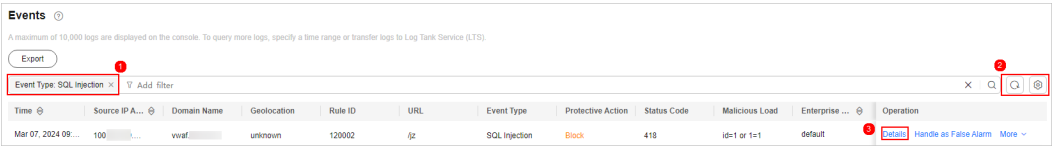

| Parameter                | <b>Parameter</b>                                                                                                    |
|--------------------------|----------------------------------------------------------------------------------------------------|
| Event ID                 | ID of the event.                                                                                                    |
| Event Type               | Type of the attack.                                                                                                    |
|                          | By default, All is selected. You can view logs of all<br>attack types or select an attack type to view<br>corresponding attack logs.                                                                                                    |
| Rule ID                  | ID of a built-in protection rule in WAF basic web<br>protection                                                                                                    |
| <b>Protective Action</b> | The options are <b>Block, Log only, and Verification</b><br>code.                                                                                                    |
|                          | Verification code: In CC attack protection rules, you<br>can set Protective Action to Verification code. If a<br>visitor sends too many requests, with the request<br>quantity exceeding the rate limit specified by the<br>CC attack protection rule used, a message is<br>displayed to ask the visitor to provide a verification<br>code. Visitor's requests will be blocked unless they<br>enter a valid verification code. |
| Source IP Address        | Public IP address of the web visitor/attacker                                                                                                    |
|                          | By default, All is selected. You can view logs of all<br>attack source IP addresses, select an attack source<br>IP address, or enter an attack source IP address to<br>view corresponding attack logs.                                                                                                    |
| <b>URL</b>               | <b>Attacked URL</b>                                                                                                    |
| <b>Status Code</b>       | HTTP status code returned on the block page.                                                                                                    |
| Domain Name              | Attacked domain name                                                                                                    |

<span id="page-38-0"></span>**Table 5-1** Search condition fields

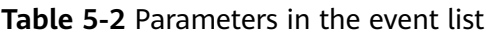

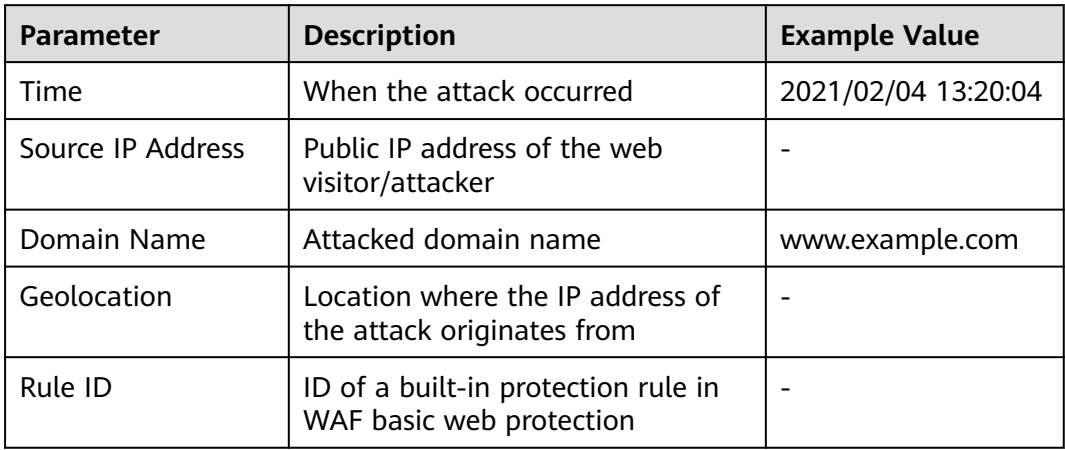

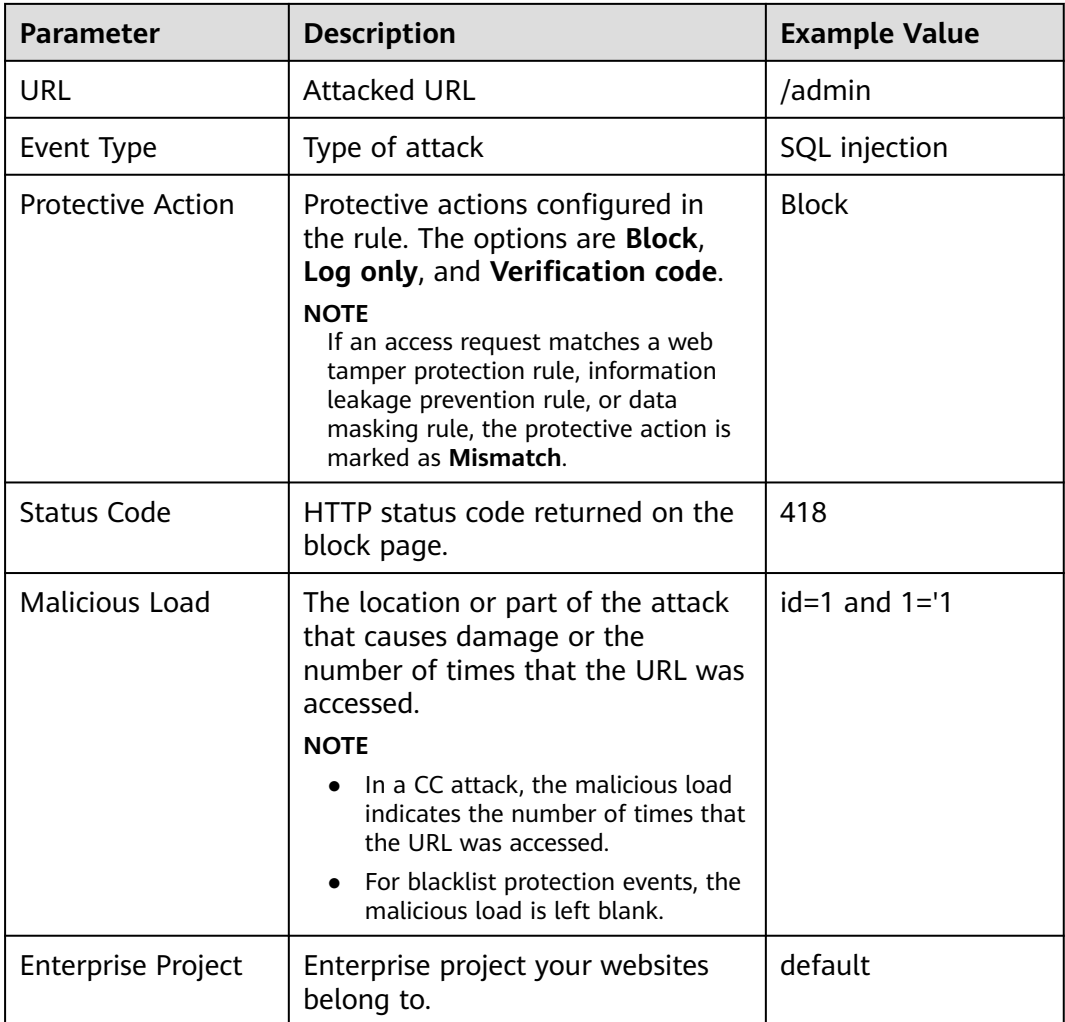

**----End**

# **5.2 Handling False Alarms**

If you confirm that an attack event on the **Events** page is a false alarm, you can handle the event as false alarm by ignoring the URL and rule ID in basic web protection, or by deleting or disabling the corresponding protection rule you configured. You can also add the attack source IP addresses to a whitelist or blacklist to handle the false alarm. After an attack event is handled as a false alarm, the event will not be displayed on the **Events** page anymore. You will no longer receive any alarm notifications about the events of this kind.

WAF detects attacks by using built-in basic web protection rules, built-in features in anti-crawler protection, and custom rules you configured (such as CC attack protection, precise access protection, blacklist, whitelist, and geolocation access control rules). WAF will respond to detected attacks based on the protective actions (such as **Block** and **Log only**) defined in the rules and display attack events on the **Events** page.

### $\Box$  Note

If you have enabled enterprise projects, ensure that you have all operation permissions for the project where your WAF instance locates. Then, you can select the project from the **Enterprise Project** drop-down list and handle false alarms in the project.

## **Prerequisites**

There is at least one false alarm event in the event list.

# **Constraints**

- Only attack events blocked or recorded by built-in basic web protection rules and features in anti-crawler protection can be handled as false alarms.
- For events generated based on custom rules (such as a CC attack protection rule, precise protection rule, blacklist rule, whitelist rule, or geolocation access control rule), they cannot be handled as false alarms. To ignore such an event, delete or disable the custom rule hit by the event.
- An attack event can only be handled as a false alarm once.
- After an attack event is handled as a false alarm, the attack event will not be displayed on the **Events** page. You will no longer receive any alarm notifications about the events of this kind.
- Dedicated WAF instances earlier than June 2022 do not support **All protection** for **Ignore WAF Protection**. Only **Basic web protection** can be selected.

## **Application Scenarios**

Sometimes normal service requests may be blocked by WAF. For example, suppose you deploy a web application on an ECS and then add the public domain name associated with that application to WAF. If you enable basic web protection for that application, WAF may block the access requests that match the basic web protection rules. As a result, the website cannot be accessed through its domain name. However, the website can still be accessed through the IP address. In this case, you can handle the false alarms to allow normal access requests to the application.

# **Procedure**

#### **Step 1 [Log in to the management console](https://console-intl.huaweicloud.com/?locale=en-us)**.

- **Step 2** Click **v** in the upper left corner of the management console and select a region or project.
- **Step 3** Click  $\equiv$  in the upper left corner and choose Web Application Firewall under **Security & Compliance**.
- **Step 4** In the navigation pane on the left, choose **Events**.
- **Step 5** Click the **Search** tab. In the website or instance drop-down list, select a website to view corresponding event logs. The query time can be **Yesterday**, **Today**, **Past 3 days**, **Past 7 days**, **Past 30 days**, or a time range you configure.

#### **Step 6** In the event list, handle events.

● If you confirm that an event is a false alarm, locate the row containing the event. In the **Operation** column, click **Handle as False Alarm** and handle the hit rule.

**Figure 5-3** Handling a false alarm

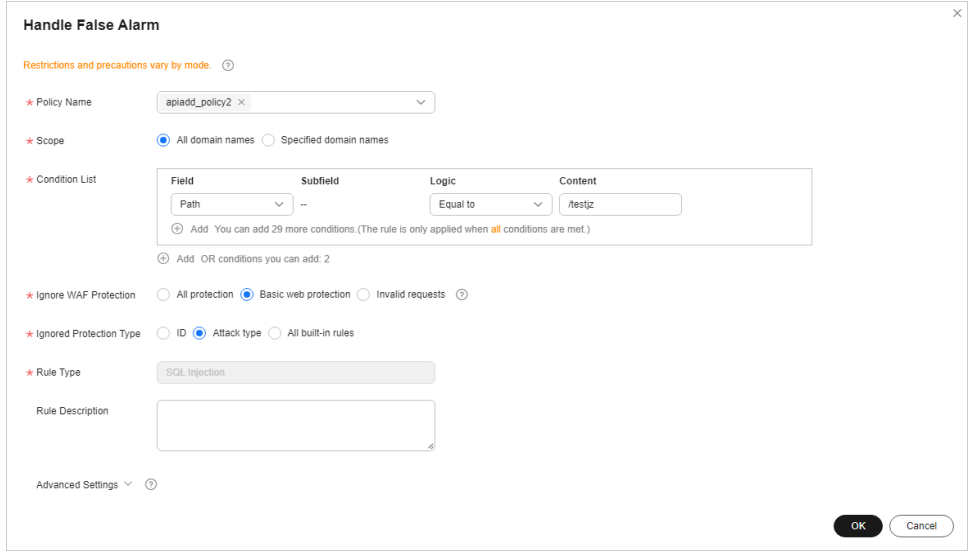

## **Table 5-3** Parameters

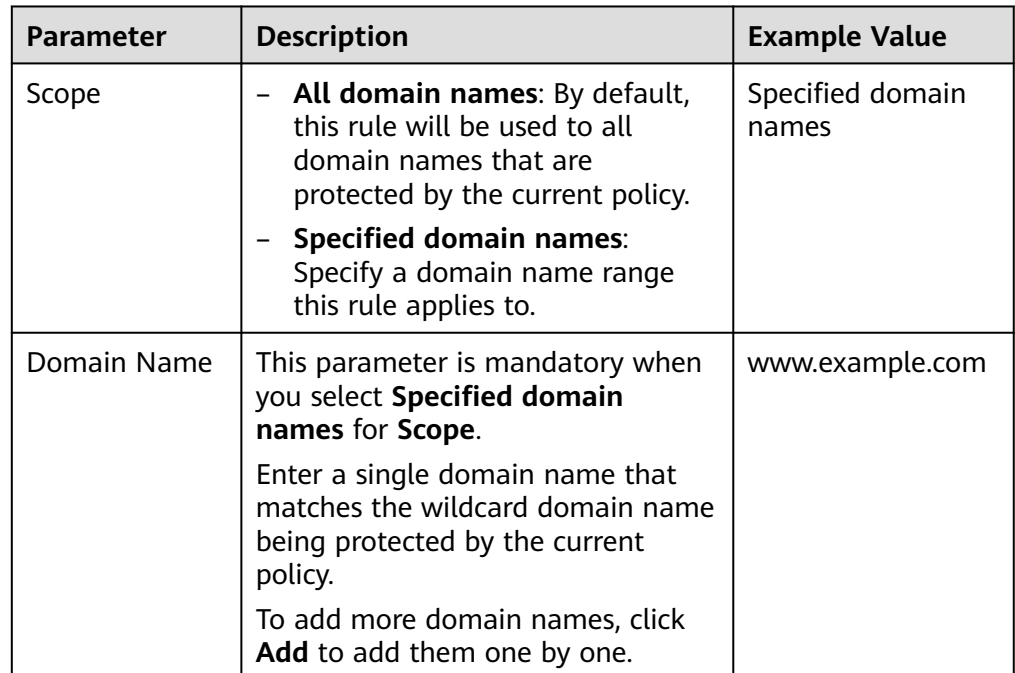

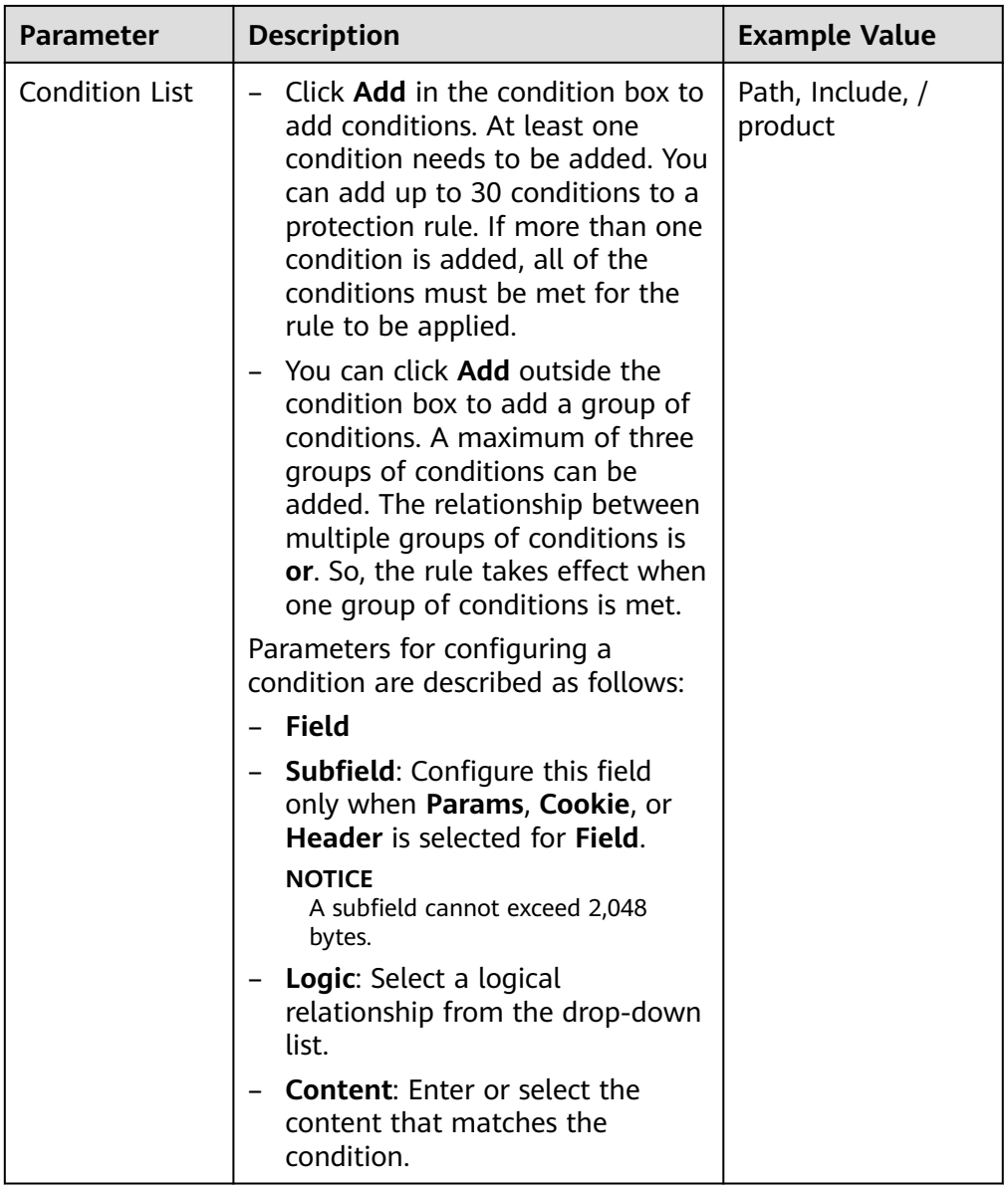

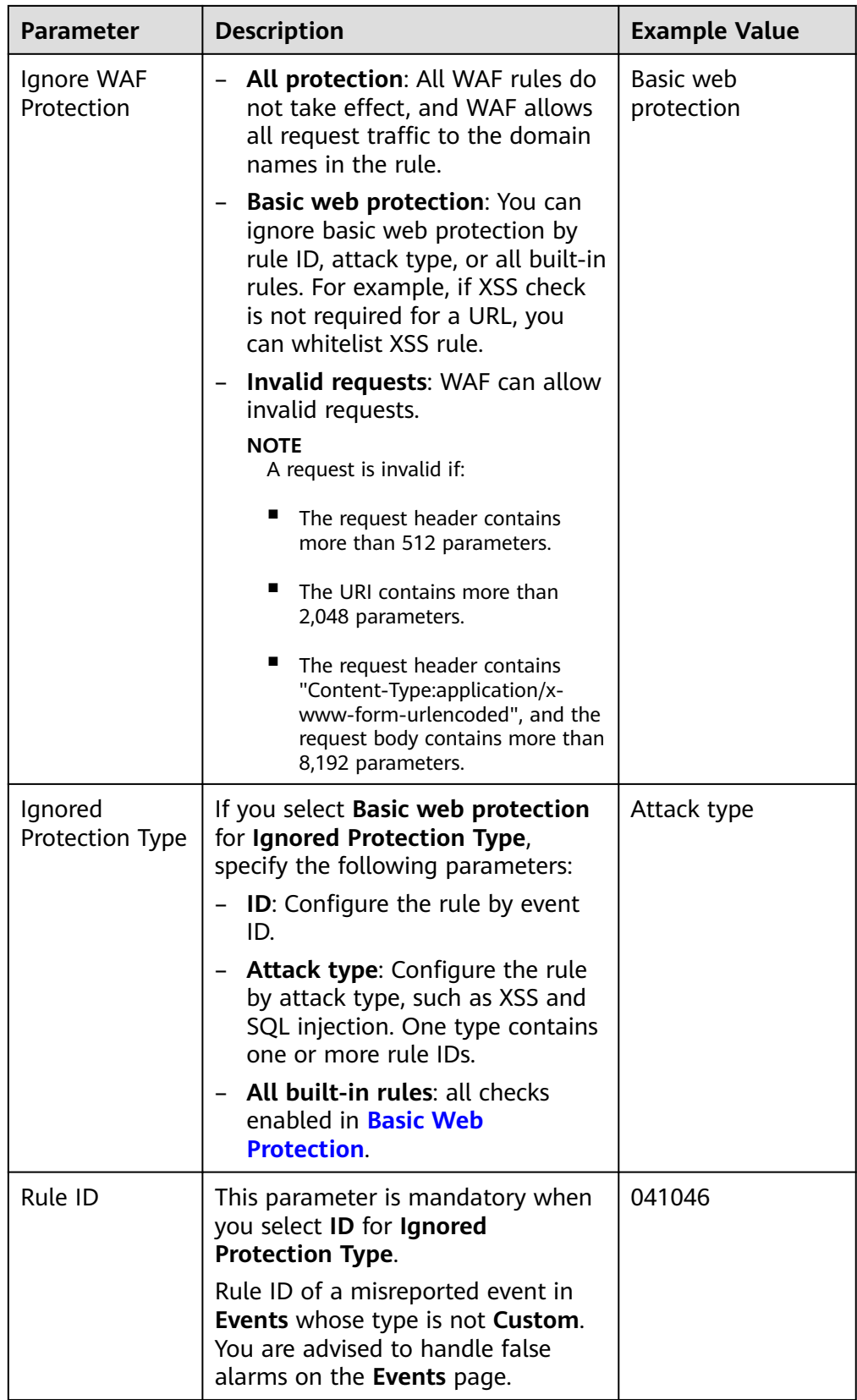

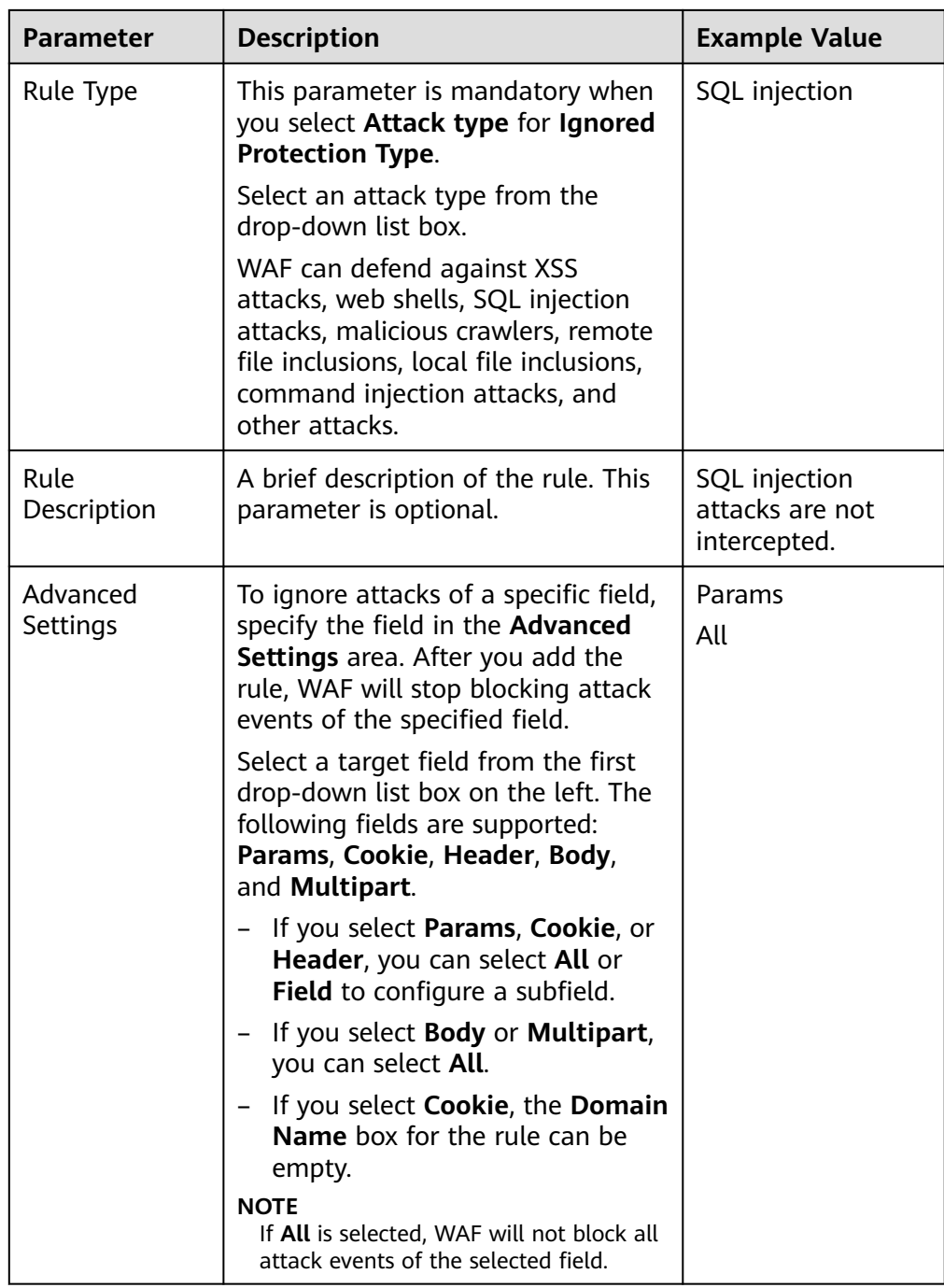

● Add the source IP address to an address group. Locate the row containing the desired event, in the **Operation** column, click **More** > **Add to Address Group**. The source IP address triggering the event will be blocked or allowed based on the policy used for the address group.

**Add to**: You can select an existing address group or create an address group.

#### **Figure 5-4** Add to Address Group

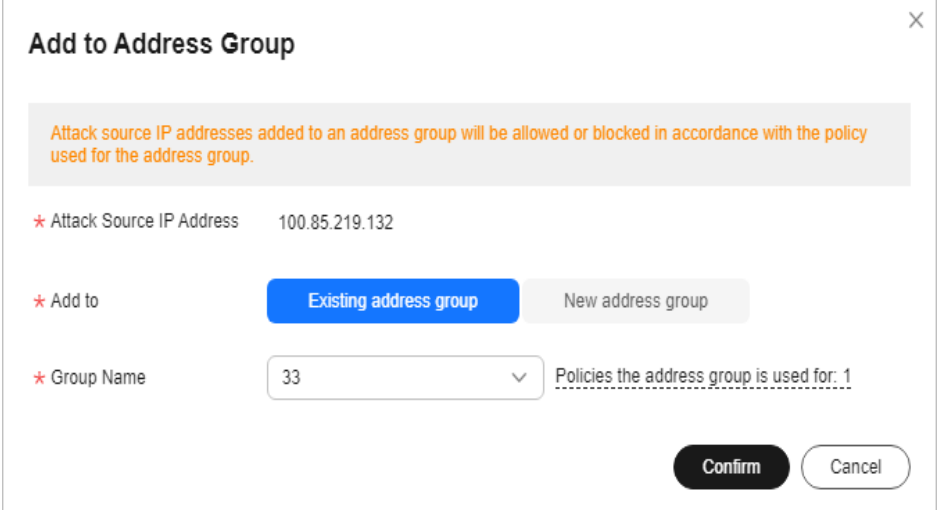

• Add the source IP address to a blacklist or whitelist rule of the corresponding protected domain name. Locate the row containing the desired event. In the **Operation** column, click **More** > **Add to Blacklist/Whitelist**. Then, the source IP address will be blocked or allowed based on the protective action configured in the blacklist or whitelist rule.

#### **Figure 5-5** Add to Blacklist/Whitelist

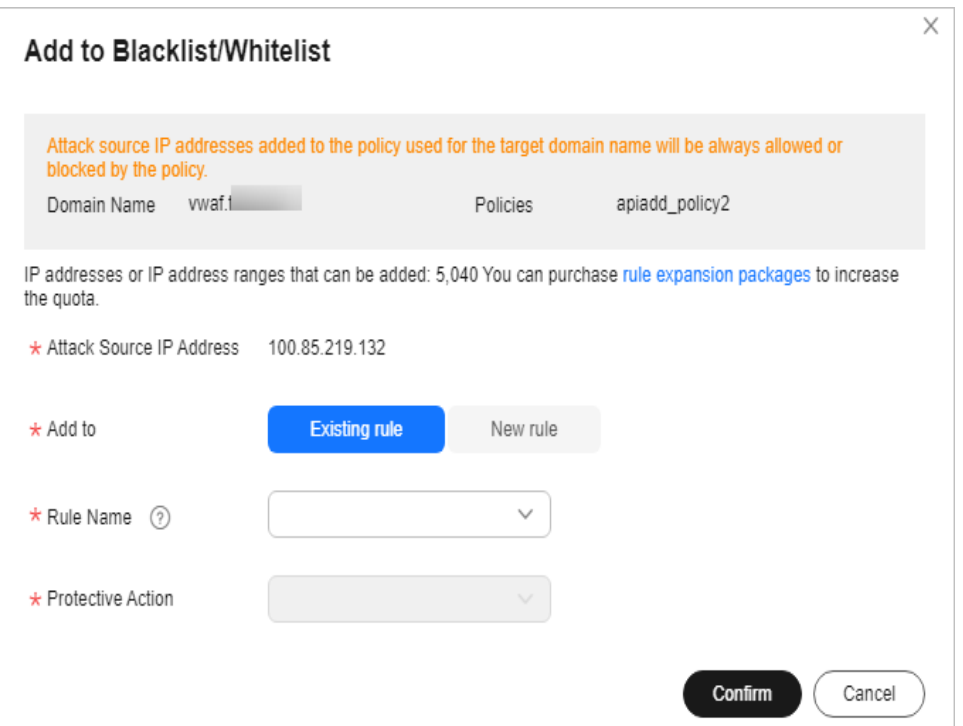

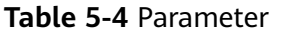

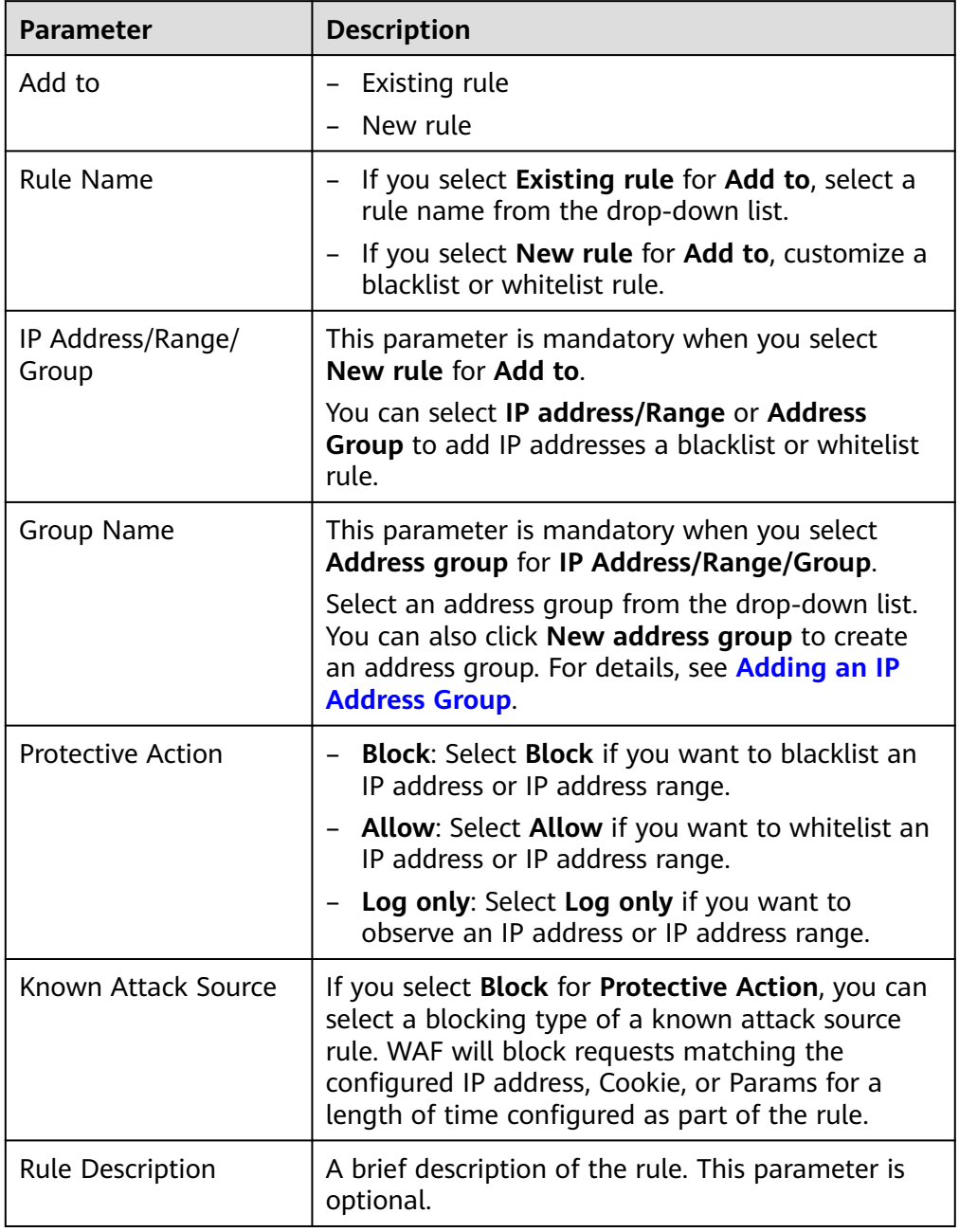

#### **----End**

# **Verification**

A false alarm will be deleted within about a minute after the handling configuration is done. It will no longer be displayed in the attack event details list. You can refresh the browser cache and request the page for which the global protection whitelist rule is configured to check whether the configuration takes effect.

# **Related Operations**

If an event is handled as a false alarm, the rule hit will be added to the global protection whitelist rule list. You can go to the **Policies** page and then switch to the **Global Protection Whitelist** page to manage the rule, including querying, disabling, deleting, and modifying the rule. For more details, see **[Configuring a](#page-136-0) [Global Protection Whitelist Rule to Ignore False Alarms](#page-136-0)**.

# **5.3 Downloading Events Data**

This topic describes how to download events (logged and blocked events) data for the last five days. One or more CSV files containing the event data of the current day will be generated at the beginning of the next day.

#### $\Box$  Note

If you have enabled enterprise projects, ensure that you have all operation permissions for the project where your WAF instance locates. Then, you can select the project from the **Enterprise Project** drop-down list and download protection event logs in the project.

## **Prerequisites**

- The website to be protected has been added to WAF.
- An event file has been generated.

## **Specification Limitations**

- Each file can include a maximum of 5,000 events. If there are more than 5,000 events, another file is generated.
- Only event data for the last five days can be downloaded through the WAF console.

## **Procedure**

- **Step 1 [Log in to the management console](https://console-intl.huaweicloud.com/?locale=en-us)**.
- **Step 2** Click **v** in the upper left corner of the management console and select a region or project.
- **Step 3** Click  $\equiv$  in the upper left corner and choose Web Application Firewall under **Security & Compliance**.
- **Step 4** In the navigation pane on the left, choose **Events**.
- **Step 5** Click the **Downloads** tab and download the desired protection data. **Table 5-5** describes the parameters.

#### **Table 5-5** Parameter description

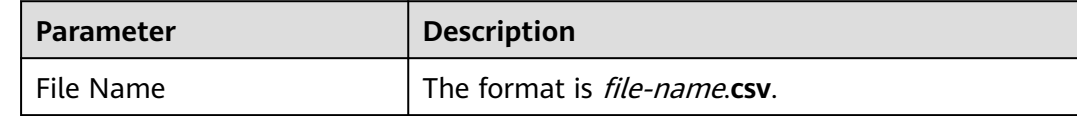

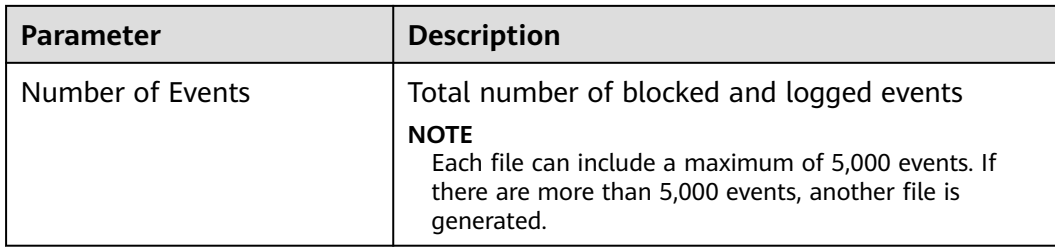

# **Step 6** In the **Operation** column, click **Download** to download data to the local PC.

**----End**

# **Fields in a Protection Event Data File**

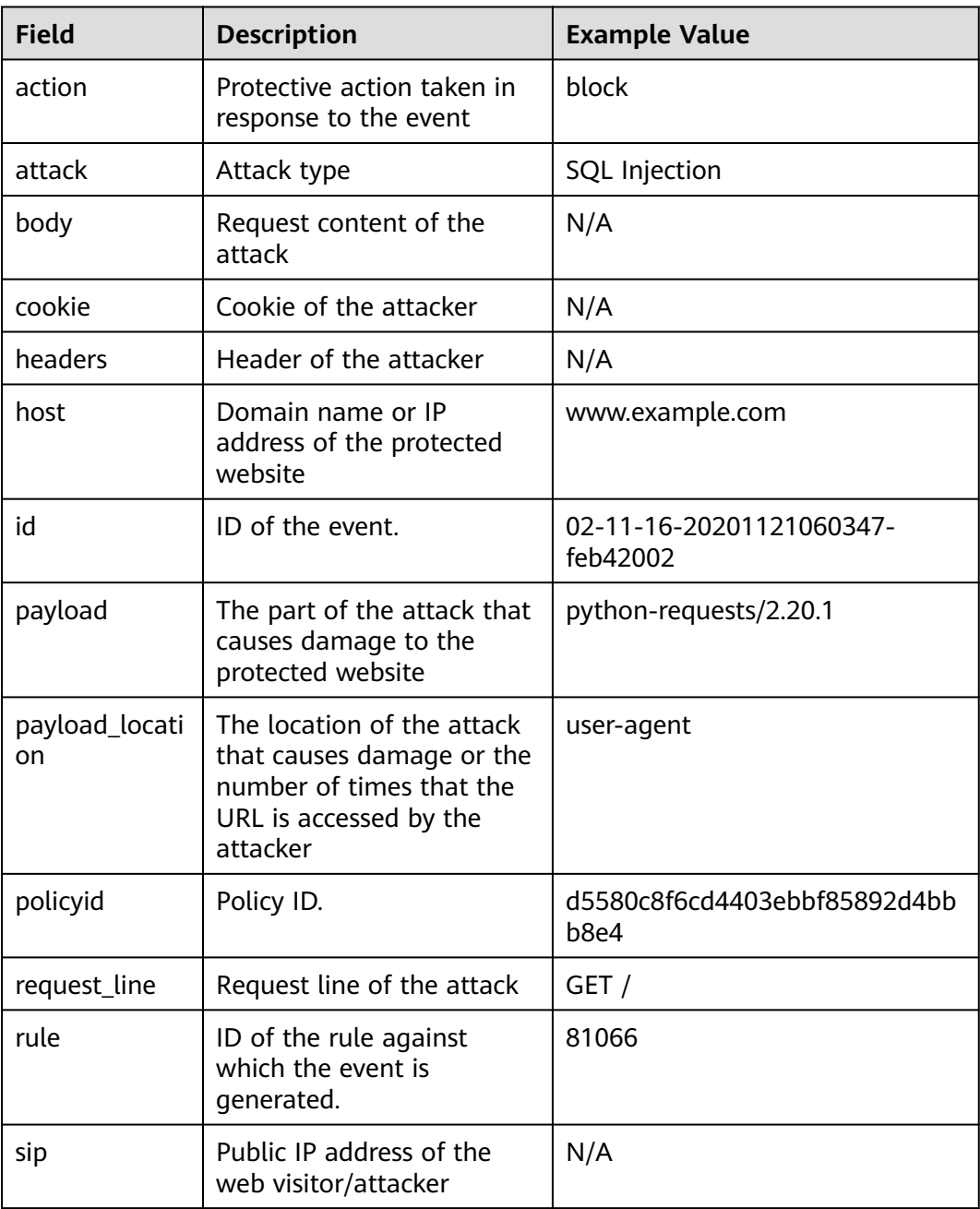

<span id="page-49-0"></span>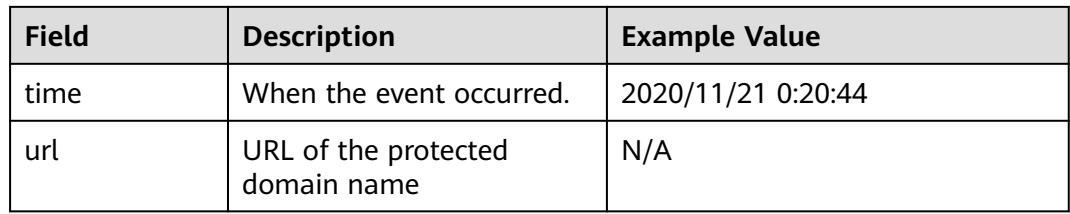

## **Related Operations**

Enable LTS in WAF for long-term log storage. In LTS, you can view attack and access log details. For more details, see **Enabling LTS for WAF Logging**.

# **5.4 Enabling LTS for WAF Logging**

After you authorize WAF to access Log Tank Service (LTS), you can use the WAF logs recorded by LTS for quick and efficient real-time analysis, device O&M management, and analysis of service trends.

LTS analyzes and processes a large number of logs. It enables you to process logs in real-time, efficiently, and securely. Logs can be stored in LTS for seven days by default but you can configure LTS for up to 30 days if needed. Logs earlier than 30 days are automatically deleted. However, you can configure LTS to dump those logs to an Object Storage Service (OBS) bucket or enable Data Ingestion Service (DIS) for long-term storage.

## **NOTICE**

- On the WAF console, you can view logs for the last 30 days and download logs for all protected websites for the last five days.
- LTS is billed by traffic and is billed separately from WAF. For details about LTS pricing, see **[LTS Pricing Details](https://www.huaweicloud.com/intl/en-us/pricing/index.html#/lts)**.
- If you have enabled enterprise projects, ensure that you have all operation permissions for the project where your WAF instance locates. Then, you can select the project from the **Enterprise Project** drop-down list and configure WAF logging.

# **Prerequisites**

- You have purchased a WAF instance.
- The website to be protected has been added to WAF.

## **Impact on the System**

Enabling LTS for WAF does not affect WAF performance.

# **Enabling LTS for WAF Protection Event Logging**

**Step 1 [Log in to the management console](https://console-intl.huaweicloud.com/?locale=en-us)**.

- **Step 2** Click  $\bigcirc$  in the upper left corner of the management console and select a region or project.
- **Step 3** Click  $\equiv$  in the upper left corner and choose Web Application Firewall under **Security & Compliance**.
- **Step 4** In the navigation pane on the left, choose **Events**.
- **Step 5** Click the **Log Settings** tab, enable LTS (**CO**), and select a log group and log stream. **Table 5-6** describes the parameters.

#### **Figure 5-6** Log settings

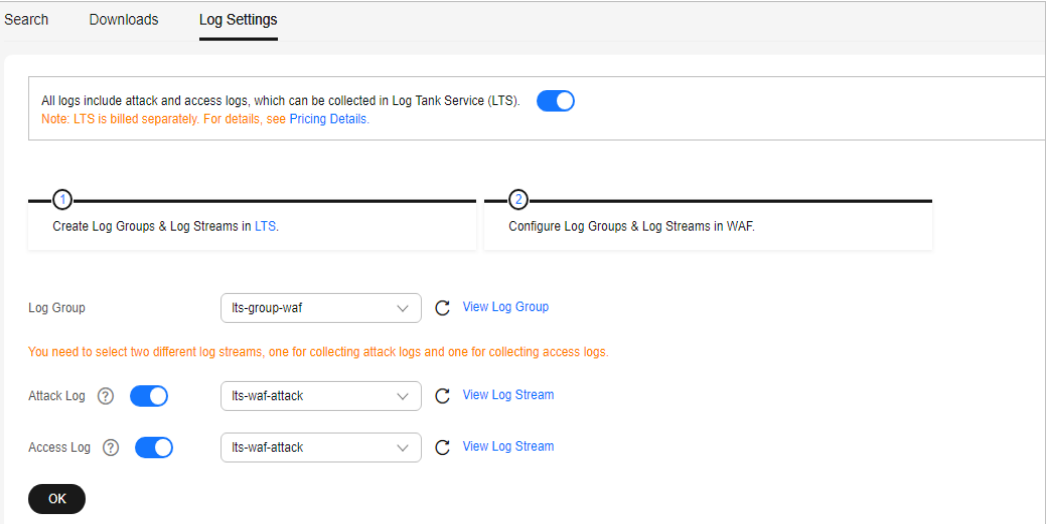

#### **Table 5-6** Log configuration

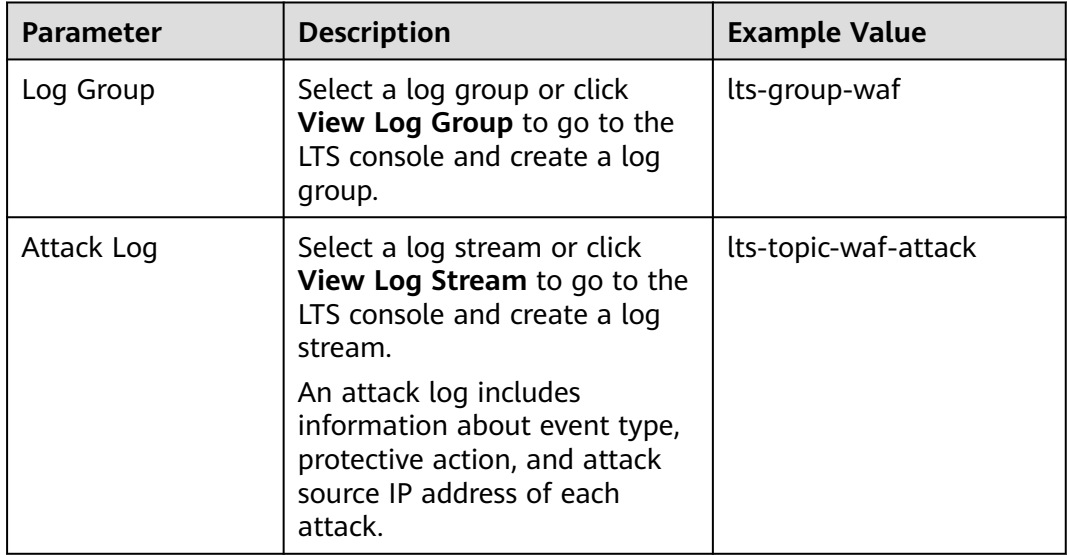

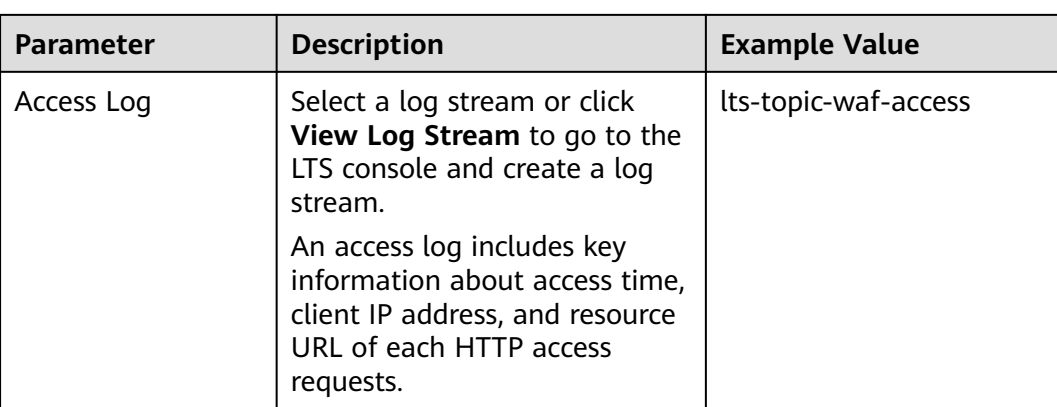

#### **Step 6** Click **OK**.

You can view WAF protection event logs on the LTS console.

**----End**

# **Viewing WAF Protection Event Logs on LTS**

After enabling LTS, perform the following steps to view and analyze WAF logs on the LTS console.

- **Step 1 [Log in to the management console](https://console-intl.huaweicloud.com/?locale=en-us)**.
- **Step 2** Click **i**n the upper left corner of the management console and select a region or project.
- **Step 3** Click  $\equiv$  in the upper left corner of the page and choose **Management & Deployment** > **Log Tank Service**.
- **Step 4** In the log group list, click  $\vee$  to expand the WAF log group (for example, **ltsgroup-waf**).
- **Step 5** View protection event logs.
	- View attack logs.
		- a. In the log stream list, click the name of the configured attack log stream.

#### **Figure 5-7** Log stream name configured for attack logs

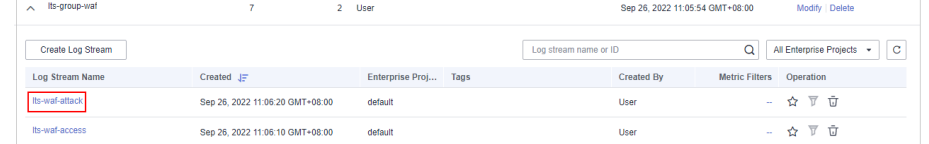

b. View attack logs.

**Figure 5-8** Viewing attack logs

| Log Management > Its-group-waf > Its-topic-waf-attack |                                                                                                    |              |                              |                                                                                                    |                       |               |  |  |  |  |
|-------------------------------------------------------|----------------------------------------------------------------------------------------------------|--------------|------------------------------|----------------------------------------------------------------------------------------------------|-----------------------|---------------|--|--|--|--|
| · Log Stream<br>Its-topic-waf-attack                  |                                                                                                    |              |                              | Last 1 hour<br>Last 1 day<br>Last 1 week                                                                                                    | Customize<br>$\Omega$ | $\mathcal{C}$ |  |  |  |  |
| · Collection Confi                                    | Enter the log content. Exact search and fuzzy search (case sensitive) are supported. For example, enter error, er?or, *rro*, *ror, or er*r<br>Add Quick Search<br><b>Original Logs</b><br><b>Real-Time Logs</b><br><b>Structured logs</b> |              |                              |                                                                                                    |                       |               |  |  |  |  |
|                                                       | Quick Analysis (?)                                                                                                    | o            | Collected $\hat{\div}$       | Content                                                                                                    | Operation             |               |  |  |  |  |
|                                                       | $\overline{\cdots}$<br>Specify a field first.<br><b>Set Quick Analysis</b>                                                                                                    | $\checkmark$ | Apr 27, 2020 17:59:36 GMT+08 | ""hport"/80""body_bytes_sent"/3306""hostid"/a6edc4ddda8c4858a3<br>{"policy_id":"e92d56e547f9<br>b78fc<br>"rule":"090810";"http://nost":"gz-<br>club","regid"/"30-13-20200427175936-<br>071b7d53":time.iso8601":"2020-04-<br>27T17:59:36+08:00"/hit_data"/ip=org.apache.commons.jelly.impl.embedded"/attack_stream_id"/53fb48c0-a906-4fd2-<br>9766-<br>"attack"/vuln""host"/gz-<br>club","tenantid","d4ecb00b031941ce917<br>Taction"/block"/backend":<br>{"protocol"/HTTP"/alive":true/port":80/host"/ 172.44"/type"/ip"/jd"/09-30-13-20200427175936-<br>071b7d53"/sip"/" 184.197"/projectid"/dbb089ebcd45433bbe3a68c1d0ebf803"/attack-time"/2020-04-<br>27T09:59:36.000Z**cookie**<br>{\"HWWAFSESID\":\"82bda732f8d3c9f851\".\"security\":\"impossible\".\"HWWAFSESTIME\":\"1587865617443\".\"PHP<br>SESSID\":\"ob2fpe9t6eoglibli8k0f847g5\"}","method":"POST","level":3."params","<br>{}"/uri":/DVWA/vulnerabilities/exec/"/engine_id":""/group_id"/a5202db2-b3ca-4c52-9699-<br>"/multipart"/null"/header"/WhostV:V'az-<br>.club\".\"content-type\":\"application\\/x-www-<br>form-<br>urlencoded\".\"accept\":\"text\\/html.application\\/xhtml+xml.application\\/xml:q=0.9.image\\/webp.image\\/apng.*\\/<br>*: g=0.8.application\\/signed-exchange:v=b3:g=0.9\".\"connection\":\"Keep-Alive\".\"via\":\"proxy A\".\"upgrade-insecure-<br>requests\"\\"1\"\"cache-control\"\"max-age=0\"\"accept-encoding\"\"gzip.deflate\"\"user-<br>agent\":\"Mozilla\\/5.0 (Windows NT 10.0; Win64; x64) AppleWebKit\\/537.36 (KHTML, like Gecko) Chrome\\/ 4044<br>.113 Safari\V537.36\",\"accept-language\";\"zh-CN.zh;g=0.9\",\"content-length\";\"99\",\"referer\";\"http:\\/\\/qz-<br>clubW/DVWAW/vulnerabilitiesWexecW/VMoriginVM/http:WW2-<br>:/ub\'1"location"/body"/time"/2020-04-27 17:59:36"/category"/attack"/sport":38734/status"/418"> | <b>View Context</b>   |               |  |  |  |  |

- View access logs.
	- a. In the log stream list, click the name of the configured access log stream.

#### **Figure 5-9** Log stream name configured for access logs

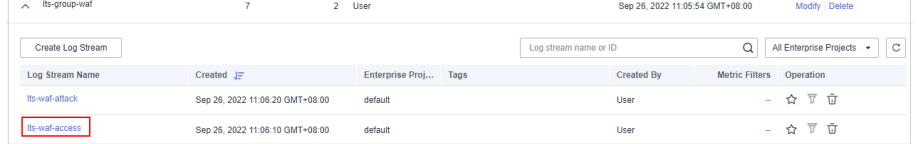

b. View access logs.

### **Figure 5-10** Viewing access logs

| Log Management > its-group-waf > its-topic-waf-access |                                                                                                    |         |                                              |                                                                                                    |                                                                                                    |                                        |                     |  |
|-------------------------------------------------------|----------------------------------------------------------------------------------------------------|---------|----------------------------------------------|----------------------------------------------------------------------------------------------------|----------------------------------------------------------------------------------------------------|----------------------------------------|---------------------|--|
| · Log Stream                                          |                                                                                                    |         |                                              |                                                                                                    | Last 1 hour<br>Last 1 day                                                                                                    | Last 1 week                            | Customize           |  |
| Its-topic-waf-access                                  | Enter the log content. Exact search and fuzzy search (case sensitive) are supported. For example, enter error, er?or, *rro*, *ror, or er*r |         |                                              |                                                                                                    |                                                                                                    |                                        |                     |  |
| · Collection Confi                                    | Add Quick Search                                                                                                    |         |                                              |                                                                                                    |                                                                                                    |                                        |                     |  |
|                                                       | <b>Original Logs</b><br>Real-Time Logs                                                                                                    |         | <b>Structured logs</b>                       |                                                                                                    |                                                                                                    |                                        |                     |  |
|                                                       | Quick Analysis (?)                                                                                                    | $\circ$ | Collected =                                  | Content                                                                                                    |                                                                                                    |                                        | Operation           |  |
|                                                       | $\overline{a}$<br>Specify a field first.                                                                                                   |         | Apr 28, 2020 08:42:53 GMT+08<br>$\checkmark$ | {"response_code"/'302","scheme"/http","upstream_addr","""<br>e":"0.081":"hostid":"a6edc4dd<br>.club"."access.stream.id"."ba762088-66b7-479e-8588-4b7e4d4b4c1e"."time.iso8601"/2020-04-<br>28T08:42:53+08:00",upstream_status","302",remote_ip". 193.218",request_time","0.081",tenantid","d4ecb00b031<br>941ce9171b<br>""projectid":"dbb089ebc<br>"208.181""url"!/""sni":""tupstream.connect.time":"0.041"."request_length":"154"."group.id":"a5202db2-b3ca-<br>D <sup>er</sup><br>4c52-9699-<br>3b2dc9659d2a","engine_id":"","requestid":"bd32928046b452d6<br>waf-time"*2020-04-<br>28T00:42:53.000Z", upstream_response_time"/0.081", "time"/28/Apr/2020:08:42:53 +0800", category", "access", eng_ip","1<br>73.16" | 172.44:80","body_bytes_sent","0","upstream_header_tim<br>Titls version".""http host"/az-<br>"Chytes send"/338"/method"/GET"/bind i | ""ssl curves":""ssl session reused":"" | <b>View Context</b> |  |
|                                                       | <b>Set Quick Analysis</b>                                                                                                    |         |                                              | {"response_code"/200","scheme"/http","upstream_addr","" <br>_time"/0.040"/hostid"/a6edc4ddda8c4858a3b78fcc14796f05"/tls_version"/"/http_host"/qz-<br>club", accessstreamid", ba762088-f<br>28T08:42:53+08:00",upstream_status","200",remote_ip"," 193.218",request_time","0.040","tenantid","d4ecb00b031                                                                                                    | 172.44:80","body_bytes_sent","2648","upstream_header<br>":time.iso8601"/2020-04-                                                   |                                        |                     |  |

**----End**

# **WAF access\_log Field**

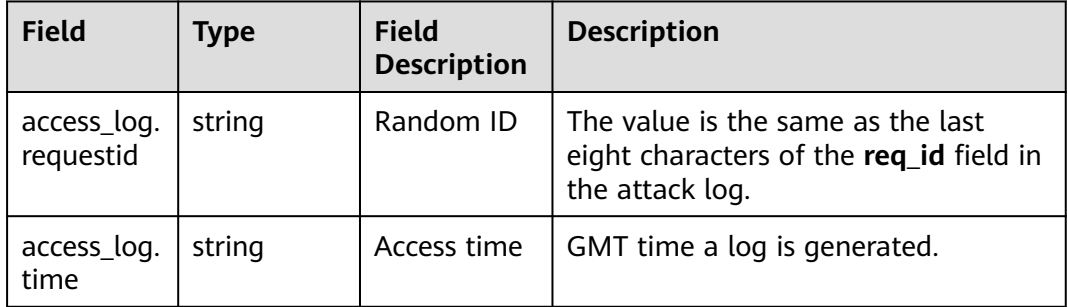

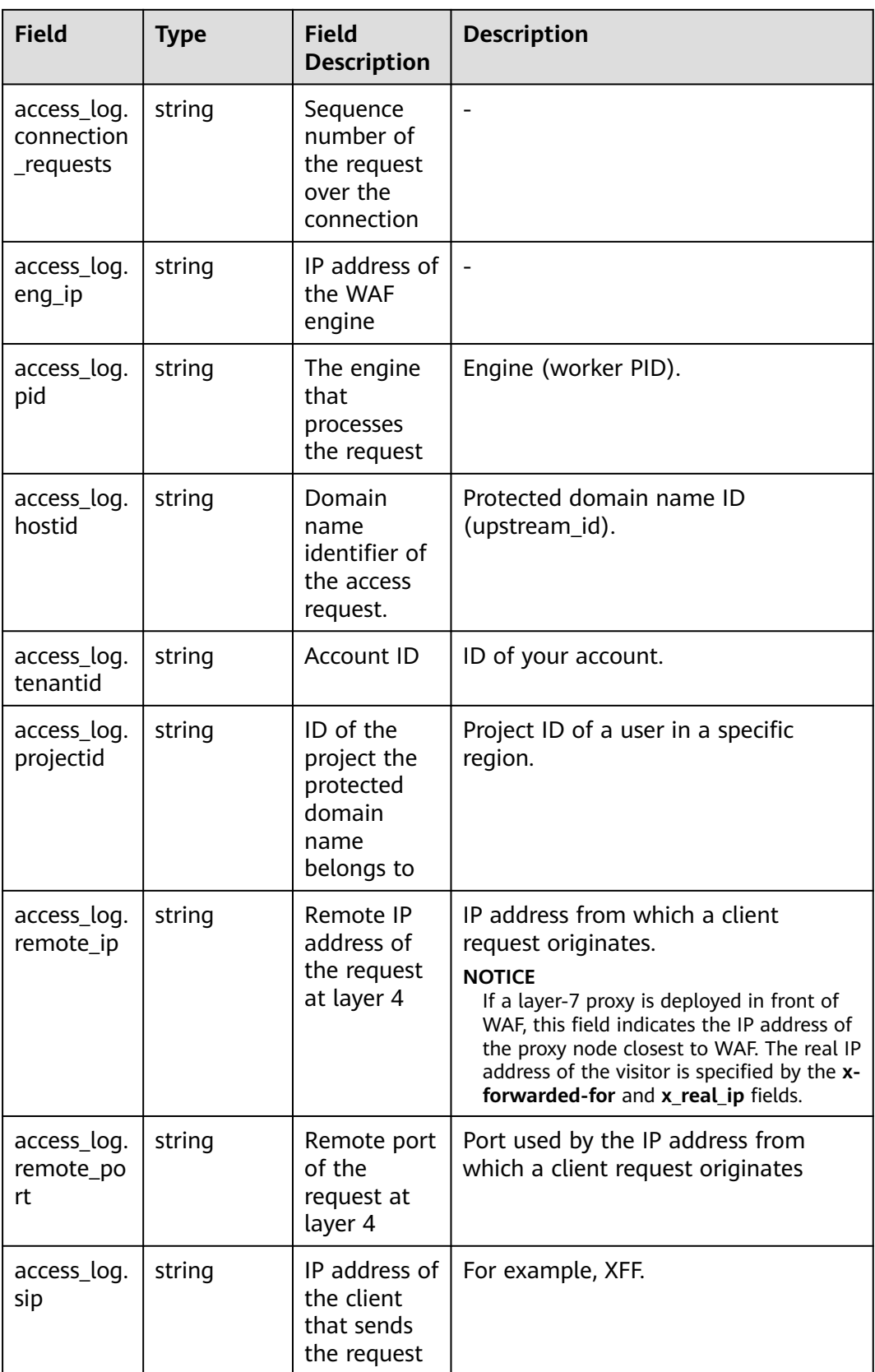

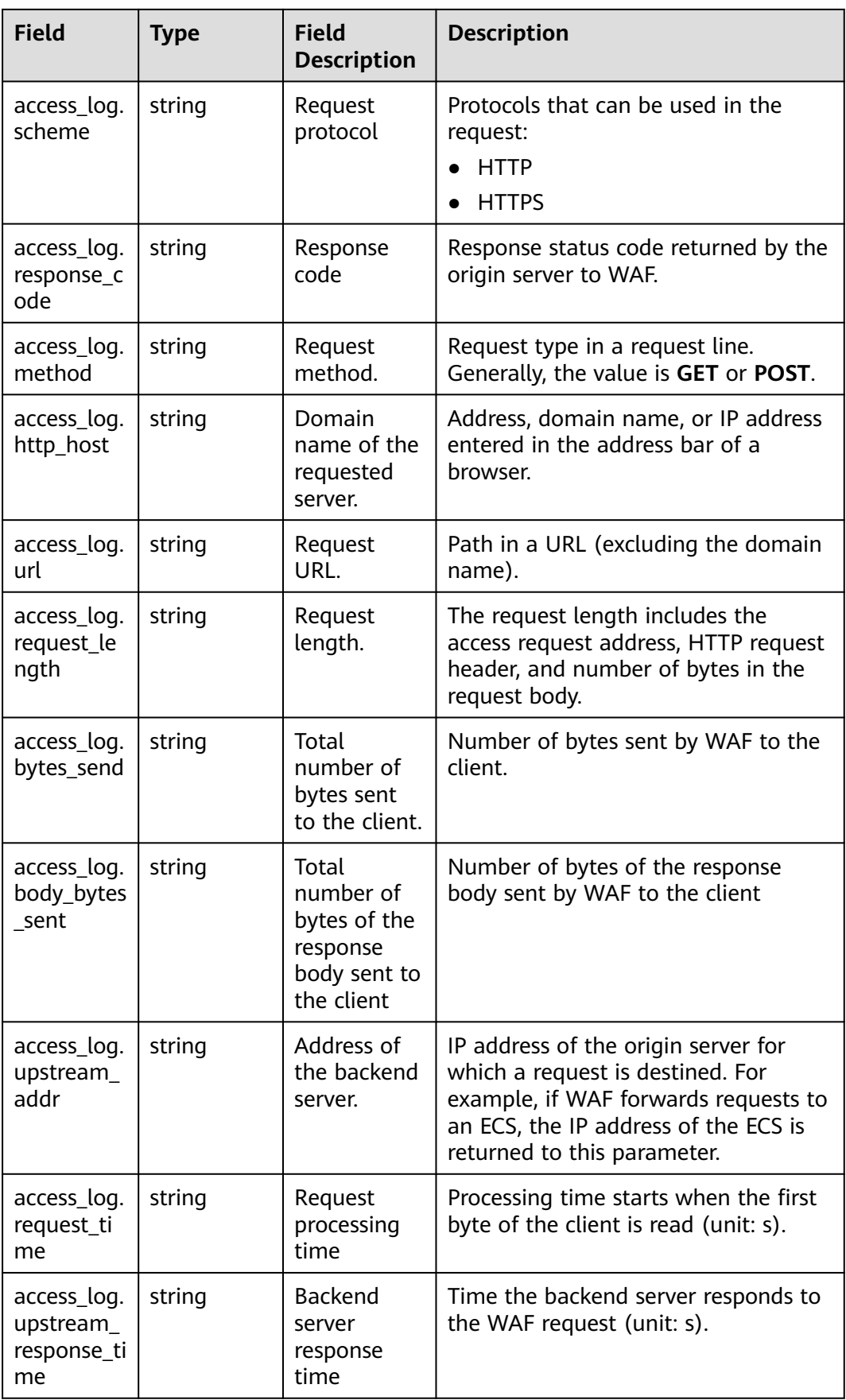

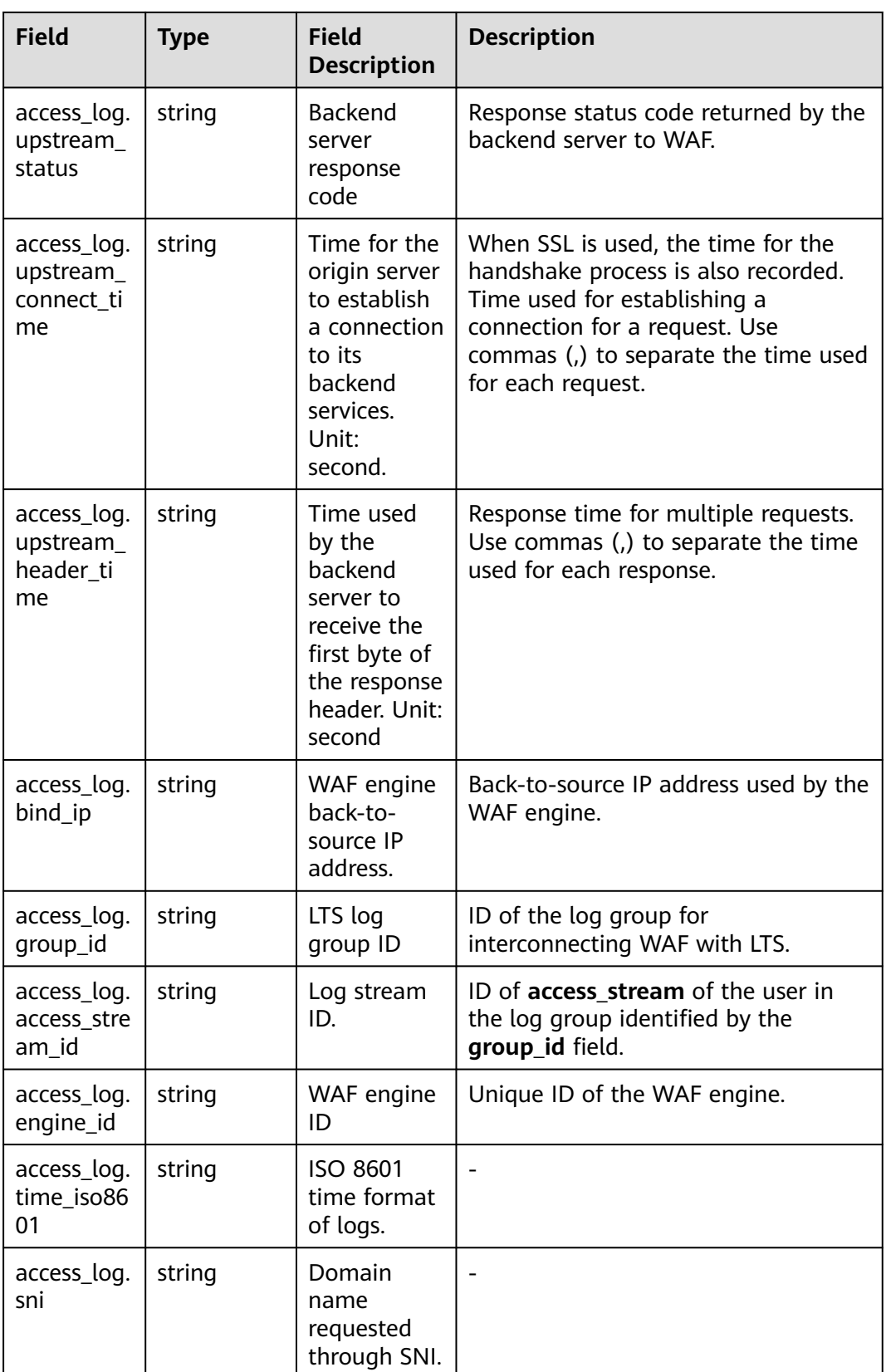

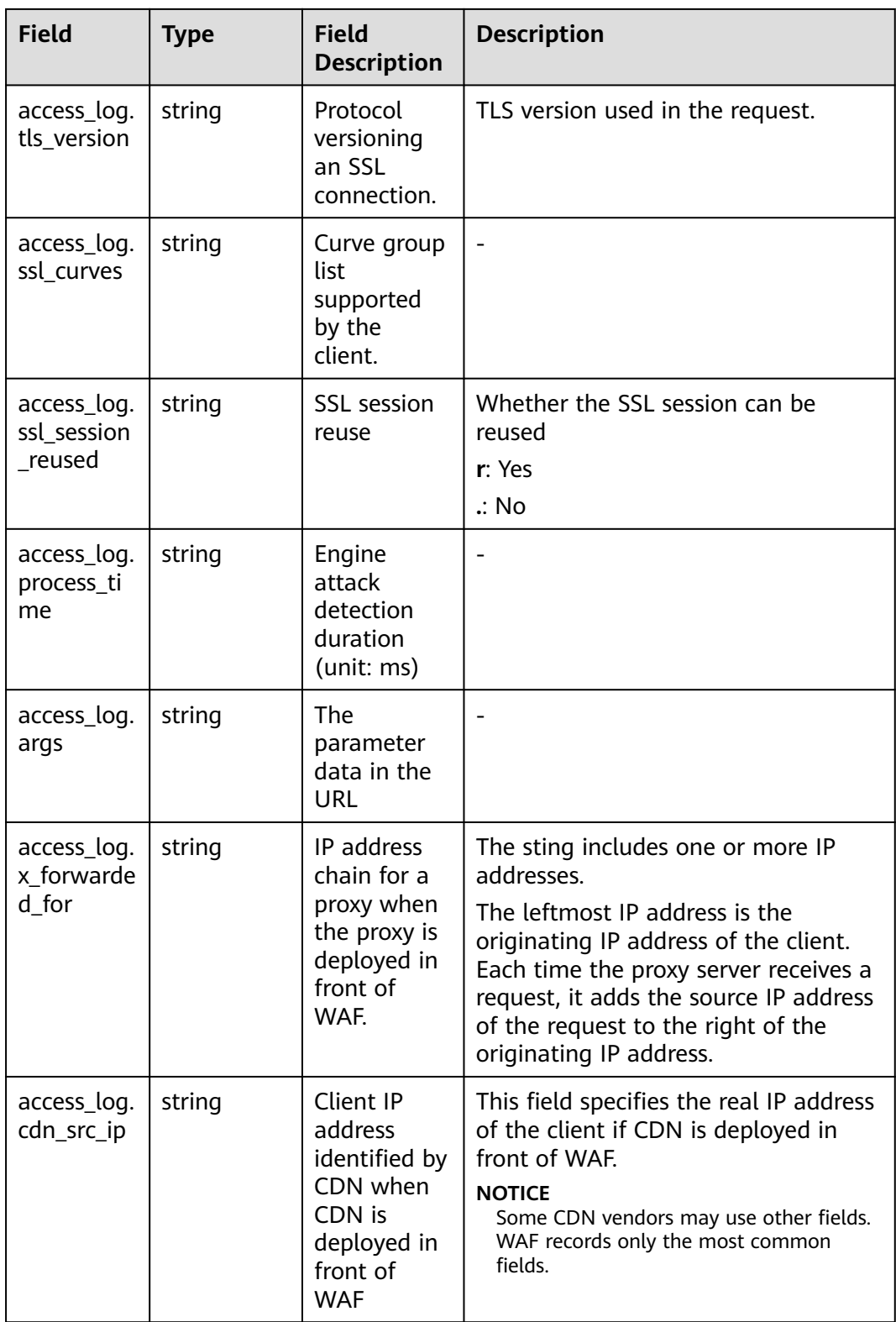

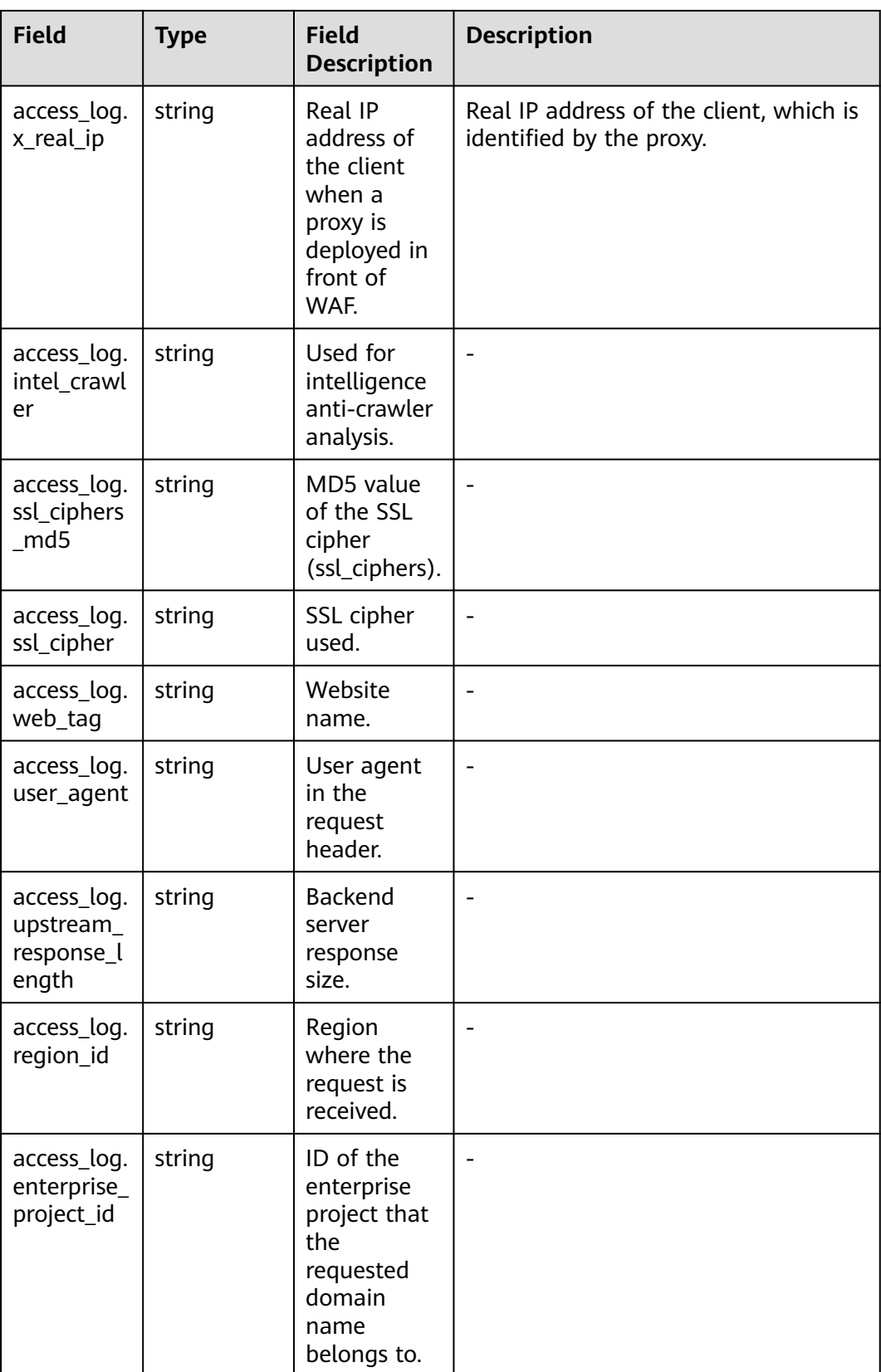

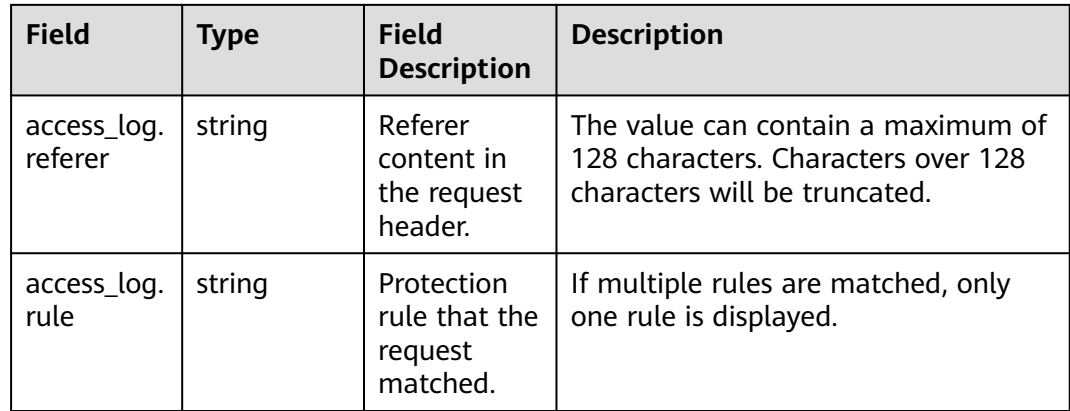

# **WAF attack\_log field description**

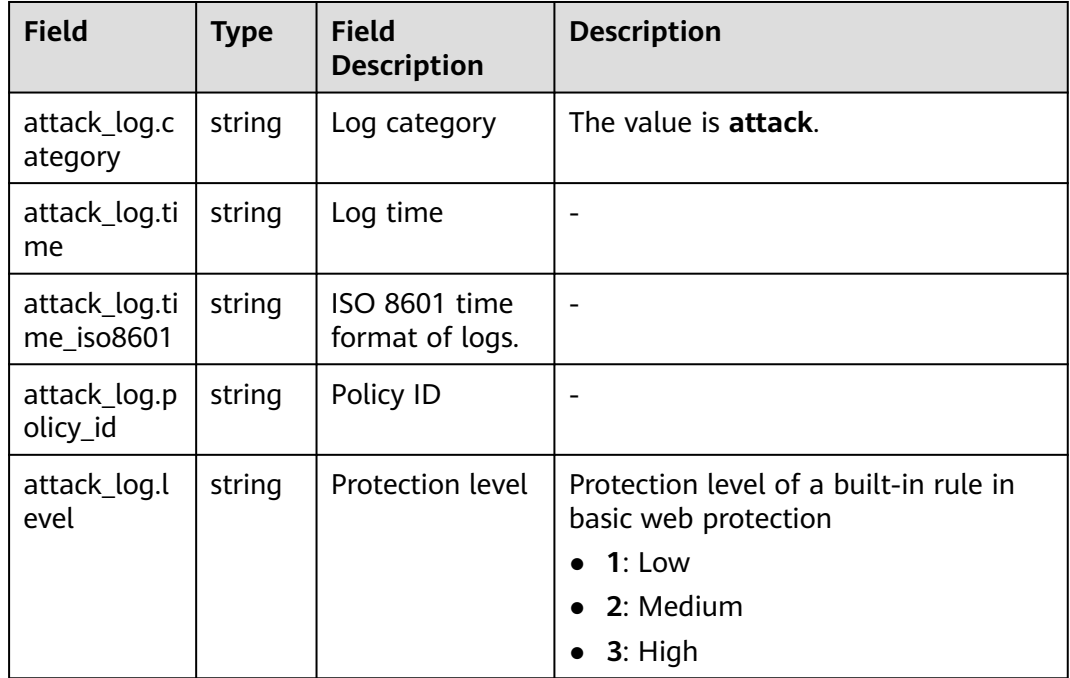

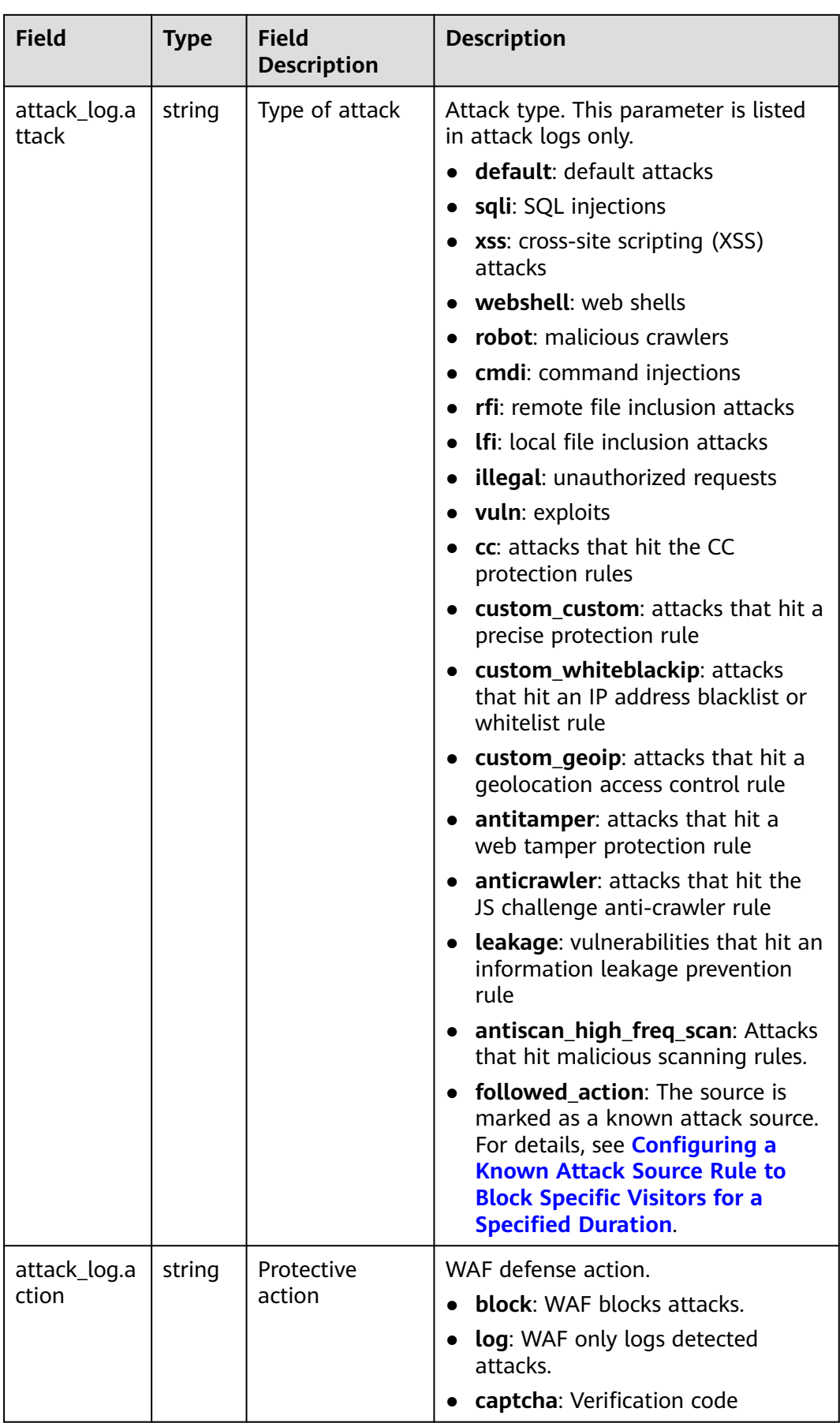

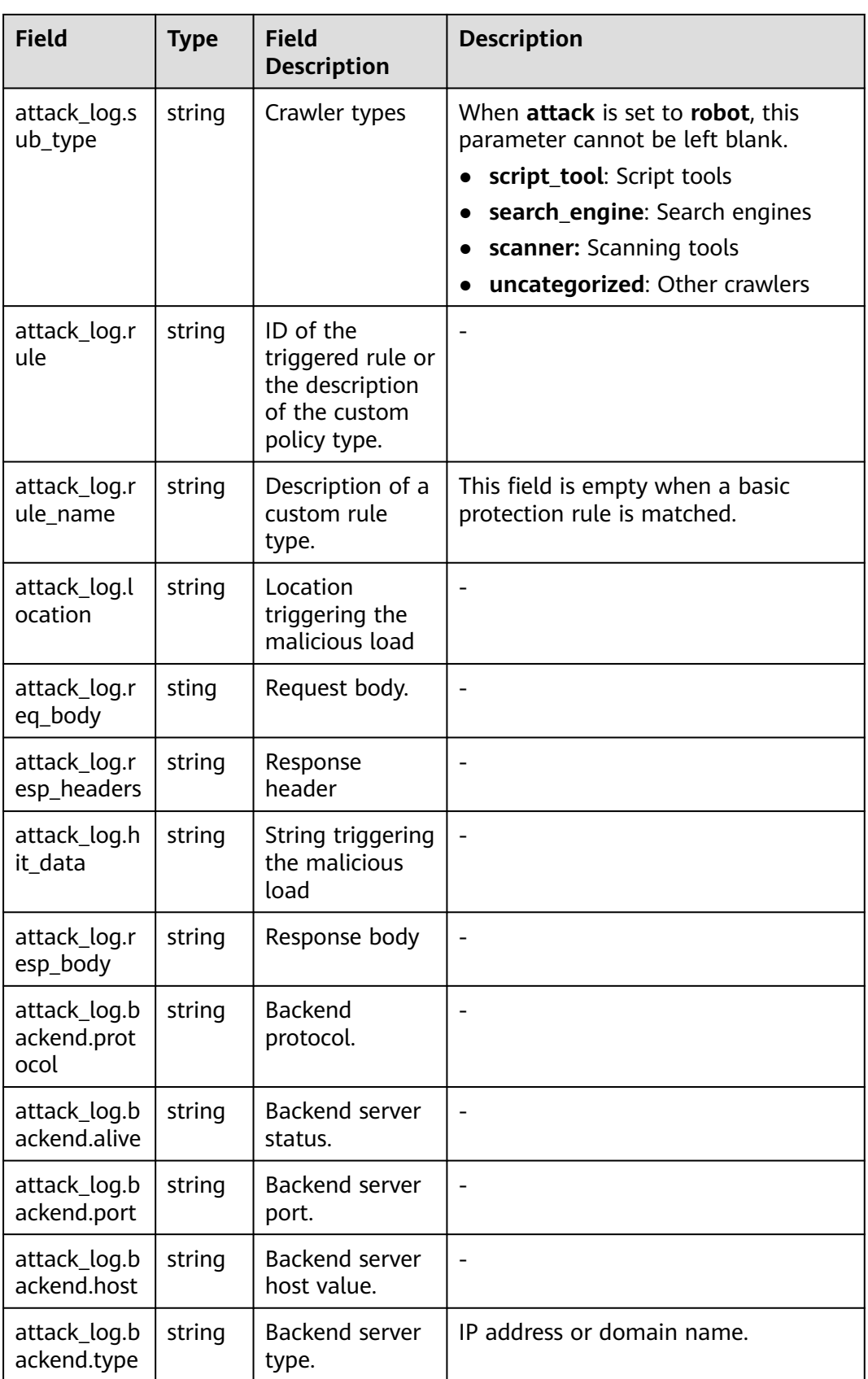

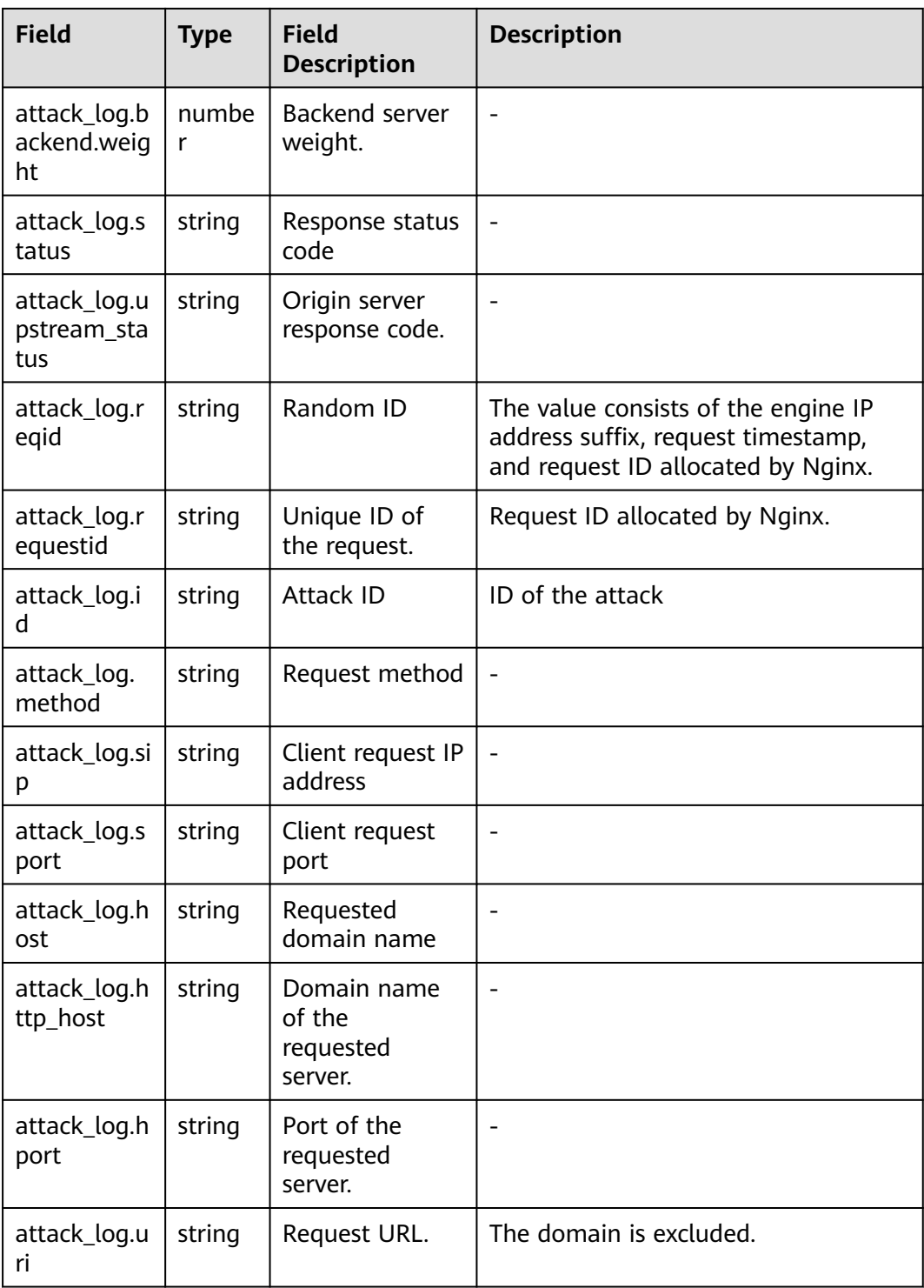

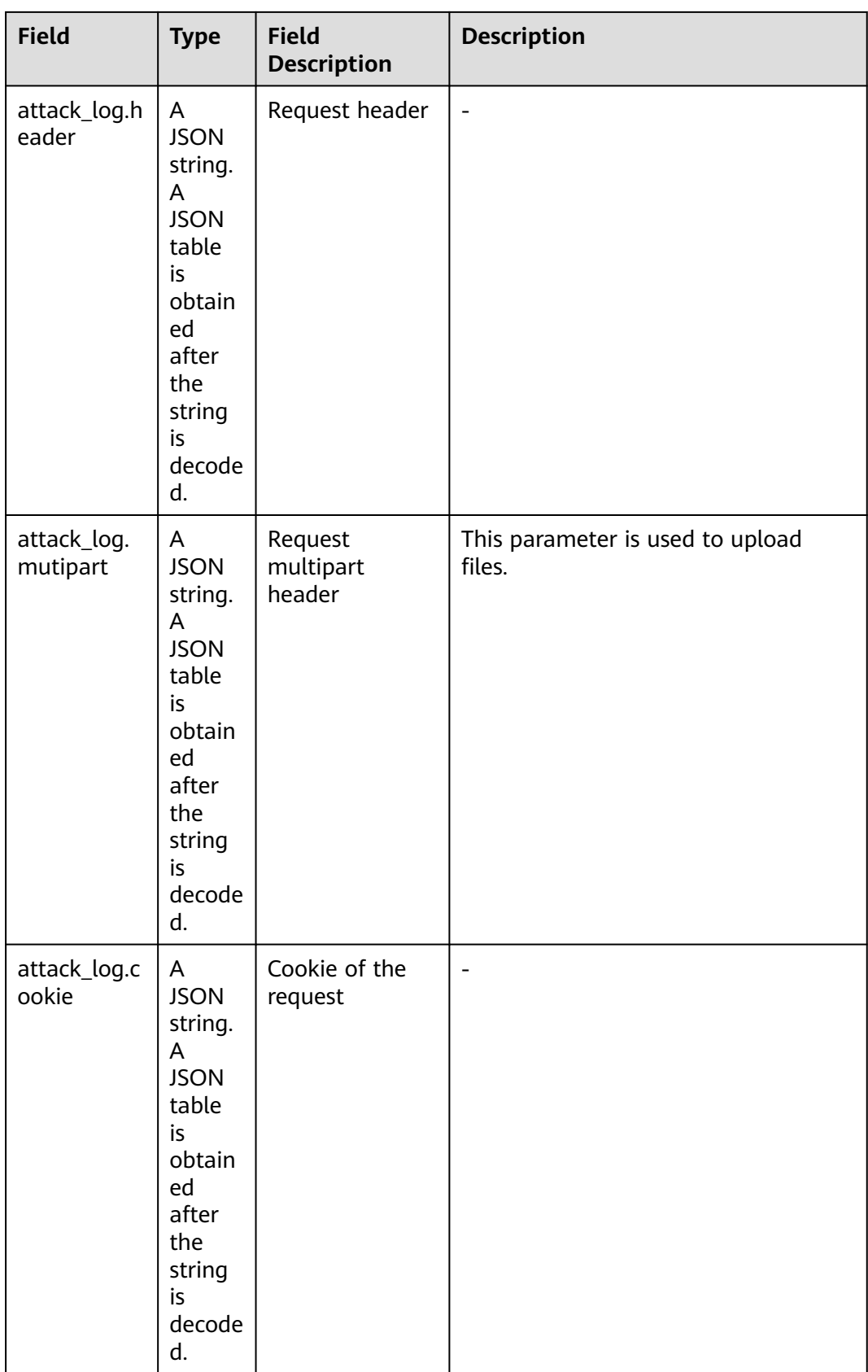

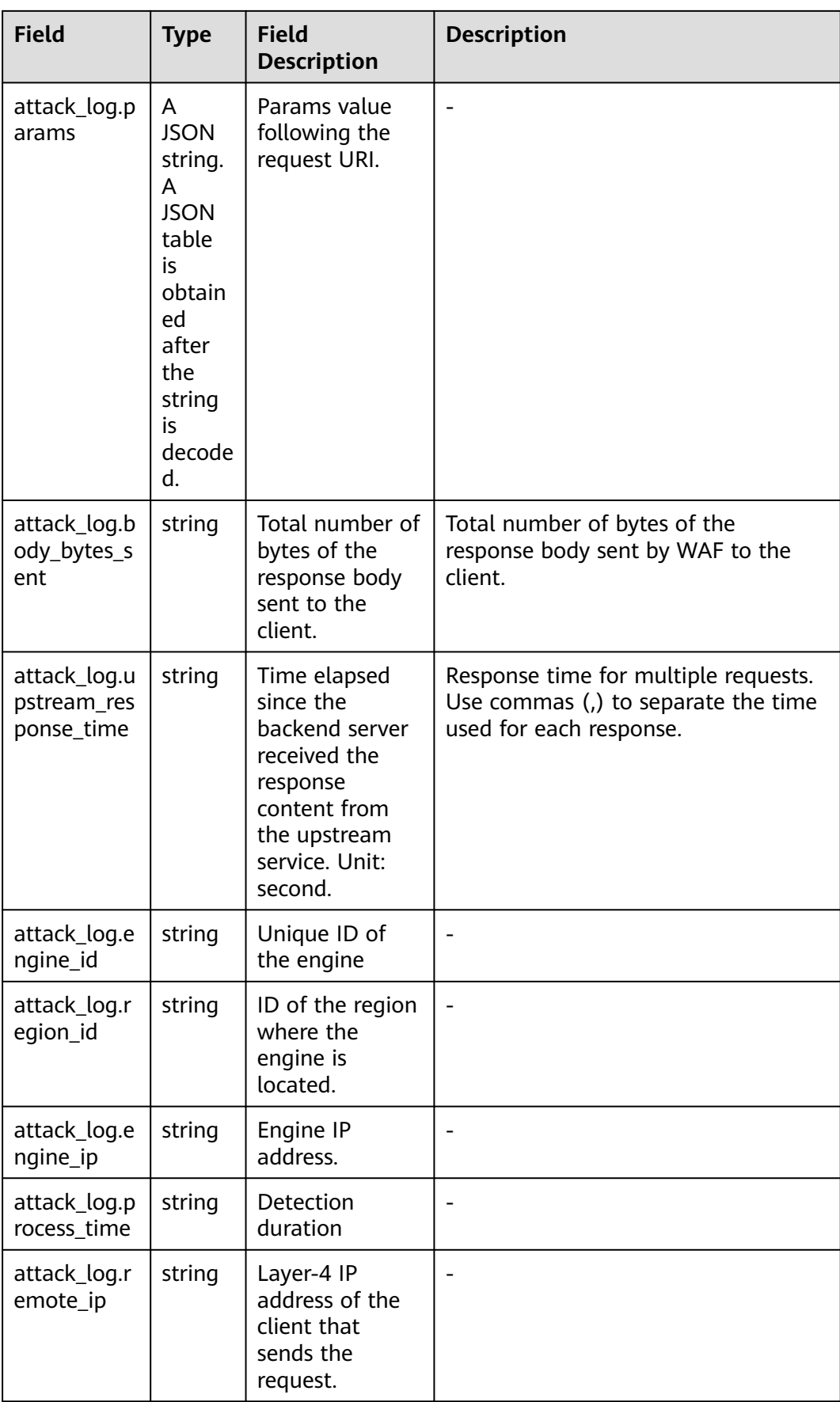

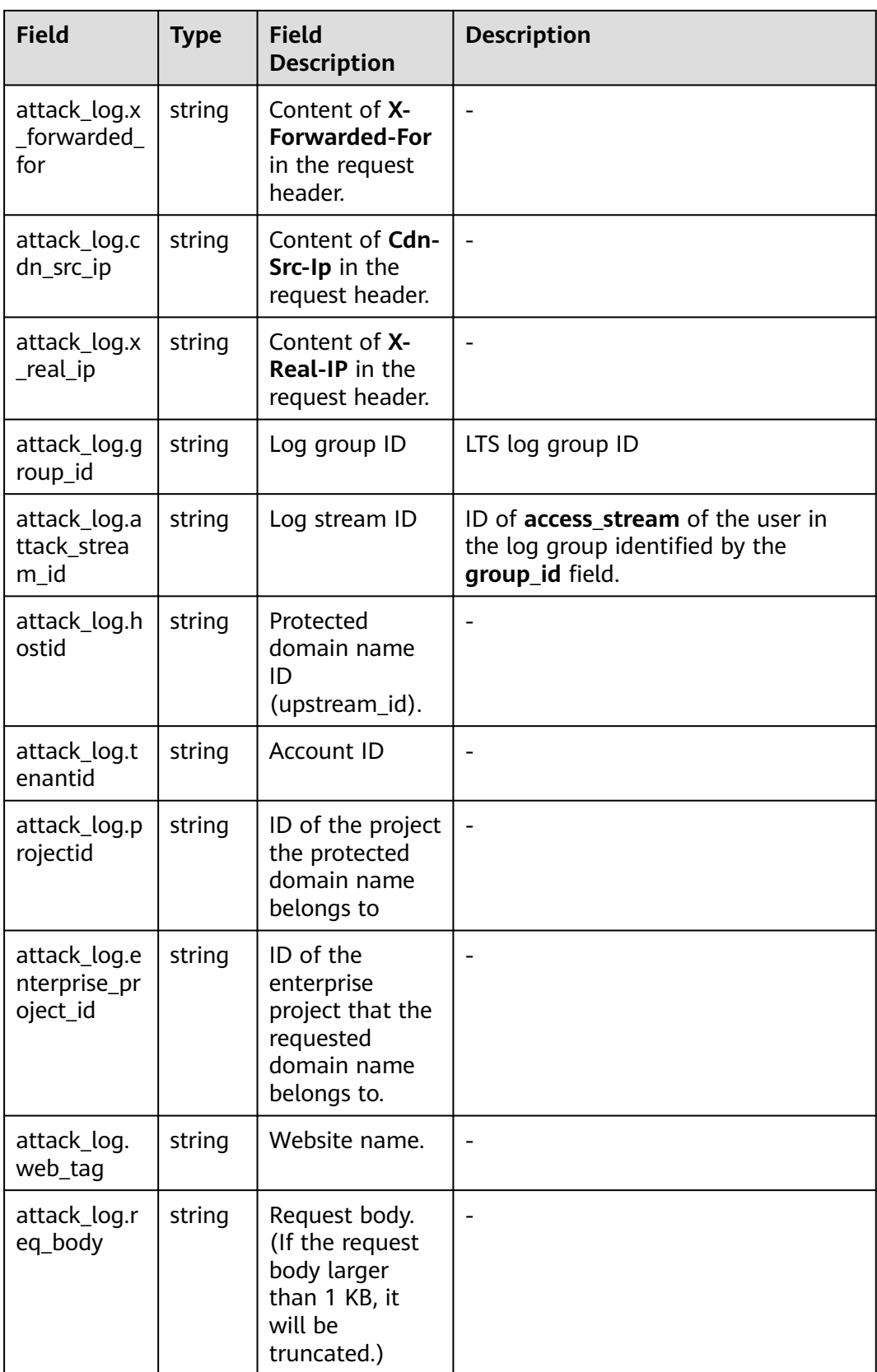

# **6 Policies**

# **6.1 How to Configure WAF Protection**

This topic walks you through how to configure WAF protection policies, how WAF engine works, and protection rule priorities.

# **Process of Configuring Policies**

After your website is connected to WAF, you need to configure a protection policy for it.

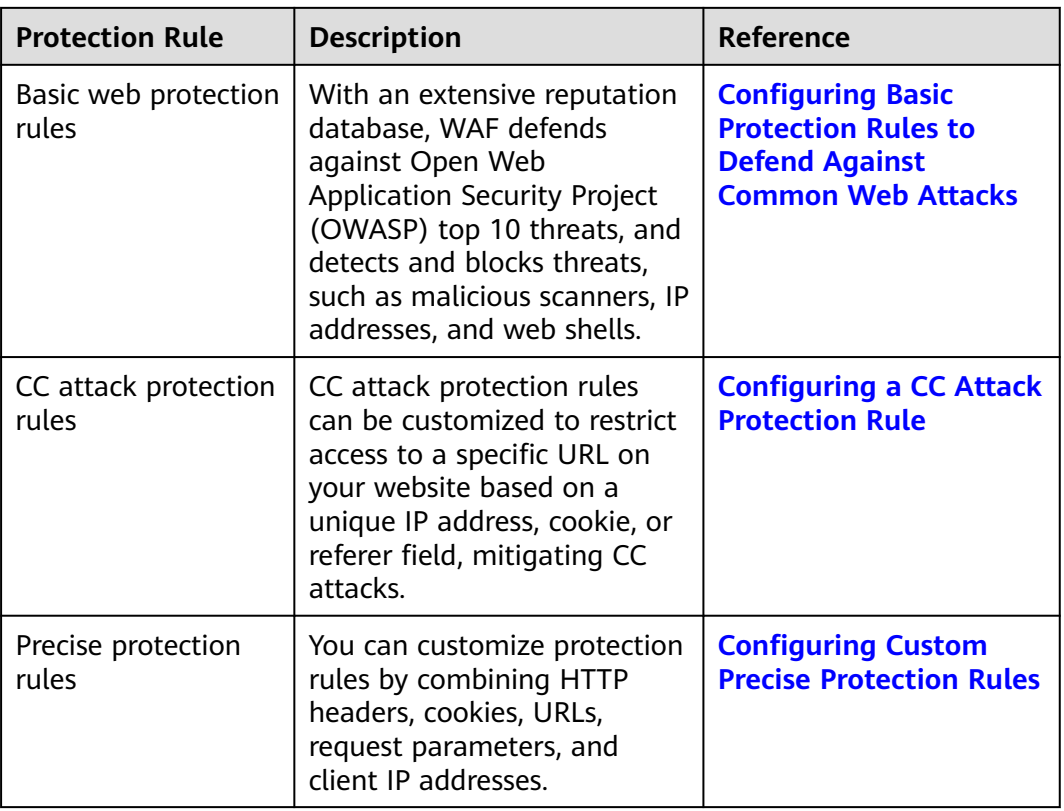

**Table 6-1** Configurable protection rules

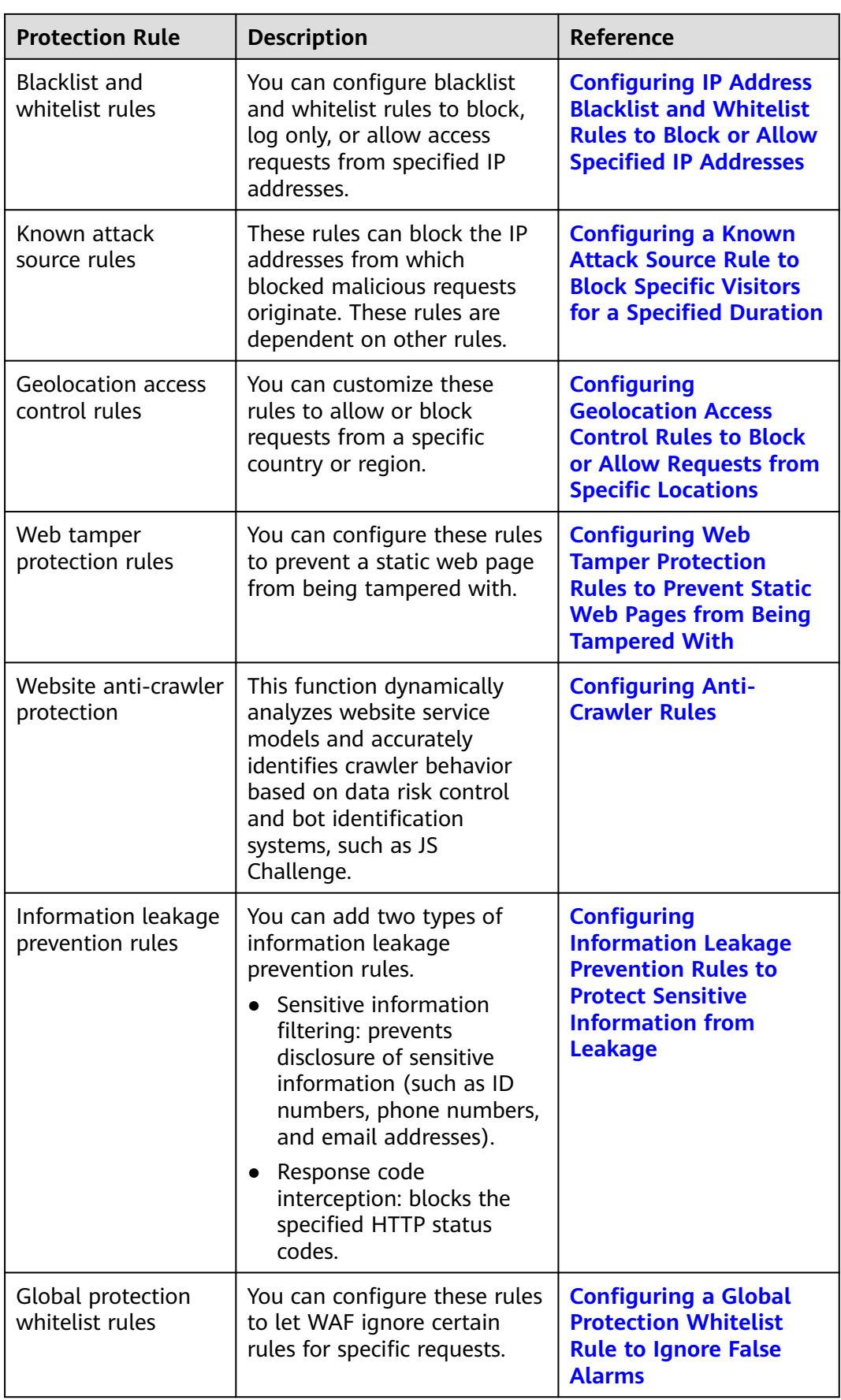

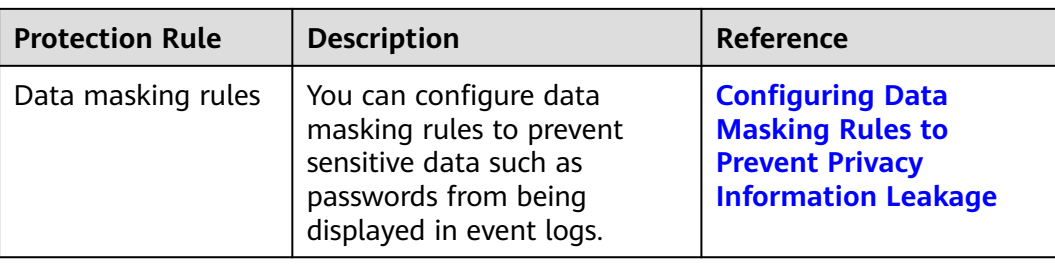

# **WAF Rule Priorities**

The built-in protection rules of WAF help you defend against common web application attacks, including XSS attacks, SQL injection, crawlers, and web shells. You can customize protection rules to let WAF better protect your website services using these custom rules. **[Figure 6-1](#page-68-0)** shows how WAF engine built-in protection rules work. **[Figure 6-2](#page-69-0)** shows the detection sequence of rules you configured.

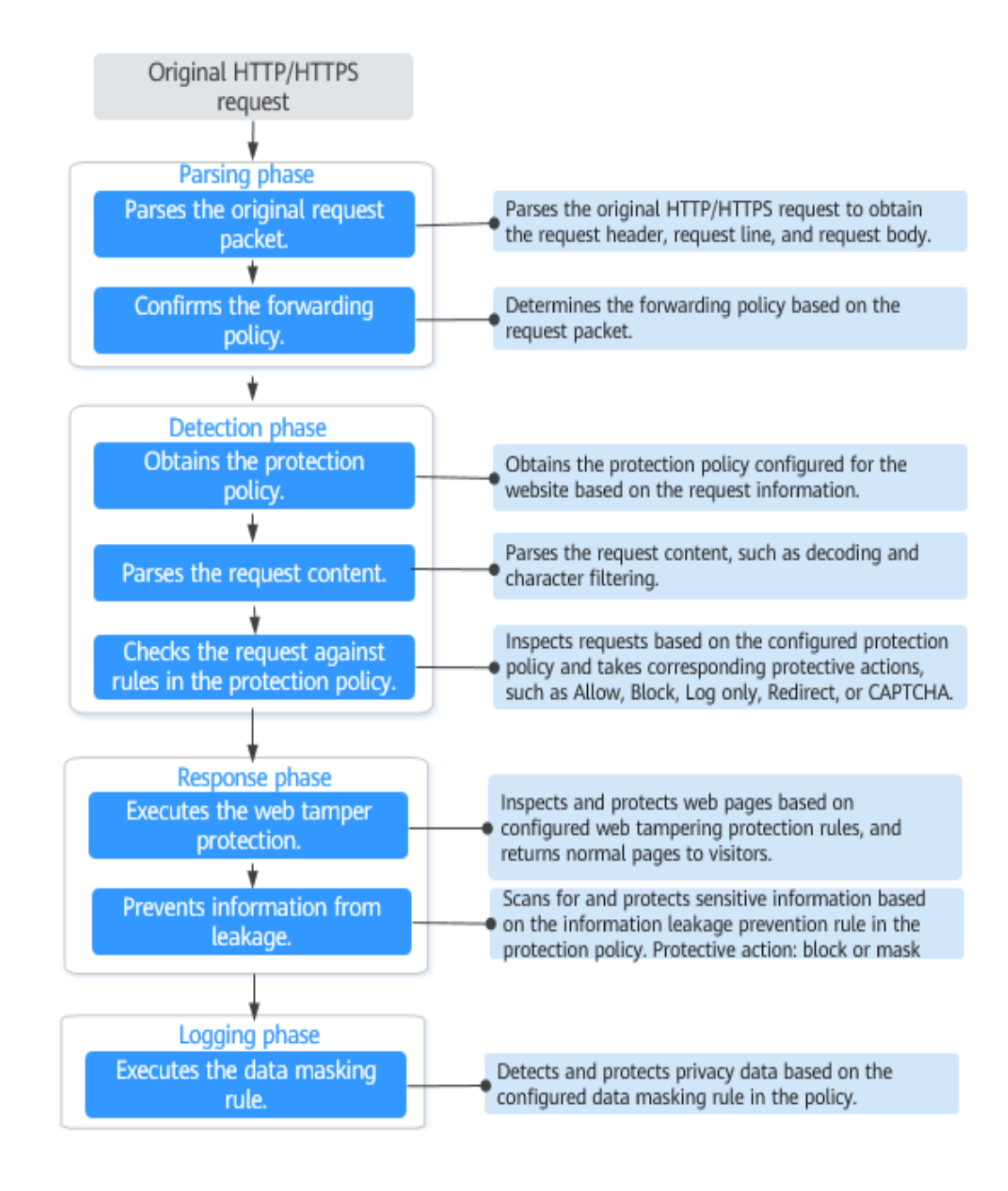

<span id="page-68-0"></span>**Figure 6-1** WAF engine work process

#### <span id="page-69-0"></span>**Figure 6-2** Priorities of protection rules

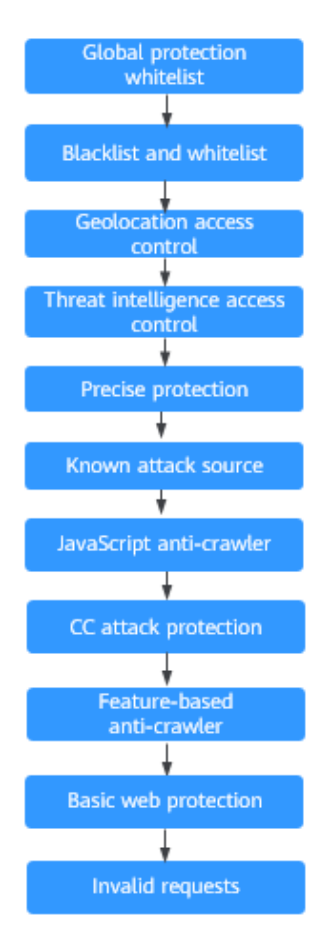

Response actions

- Pass: The current request is unconditionally permitted after a protection rule is matched.
- Block: The current request is blocked after a rule is matched.
- CAPTCHA: The system will perform human-machine verification after a rule is matched.
- Redirect: The system will notify you to redirect the request after a rule is matched.
- Log: Only attack information is recorded after a rule is matched.
- Mask: The system will anonymize sensitive information after a rule is matched.

# **6.2 Configuring Basic Protection Rules to Defend Against Common Web Attacks**

After this function is enabled, WAF can defend against common web attacks, such as SQL injections, XSS, remote overflow vulnerabilities, file inclusions, Bash vulnerabilities, remote command execution, directory traversal, sensitive file access, and command/code injections. You can also enable other checks in basic

web protection, such as web shell detection, deep inspection against evasion attacks, and header inspection.

For details about how to configure basic web protection rules, see **[Basic Web](https://support.huaweicloud.com/intl/en-us/bestpractice-waf/waf_06_0014.html) [Protection](https://support.huaweicloud.com/intl/en-us/bestpractice-waf/waf_06_0014.html)**.

#### $\Box$  Note

If you have enabled enterprise projects, ensure that you have all operation permissions for the project where your WAF instance locates. Then, you can select the project from the **Enterprise Project** drop-down list and configure protection policies for the domain names in the project.

## **Prerequisites**

You have **[added your website to a policy](#page-267-0)**.

- For CNAME access in cloud mode, see **[Adding a Website to WAF \(Cloud](#page-163-0) [Mode - CNAME Access\)](#page-163-0)**.
- For ELB access in cloud mode, see **[Adding a Website to WAF \(Cloud Mode -](#page-198-0) [ELB Access\)](#page-198-0)**.
- For dedicated mode, see **[Connecting a Website to WAF \(Dedicated Mode\)](#page-201-0)**.

## **Constraints**

- Basic web protection has two modes: **Block** and **Log only**.
- It takes several minutes for a new rule to take effect. After the rule takes effect, protection events triggered by the rule will be displayed on the **Events** page.
- If you select **Block** for **Basic Web Protection**, you can **[configure access](#page-151-0) [control criteria for a known attack source](#page-151-0)**. WAF will block requests matching the configured IP address, cookie, or params for a length of time configured as part of the rule.
- Currently, the deep inspection and header inspection are supported in CN-Hong Kong, CN North-Beijing1, CN North-Beijing4, CN East-Shanghai1, CN East-Shanghai2, CN South-Guangzhou, CN South-Shenzhen, CN Southwest-Guiyang1, and AP-Bangkok.
- Currently, Shiro decryption check is supported in CN North-Beijing4 and CN-Hong Kong.

## **Procedure**

#### **Step 1 [Log in to the management console](https://console-intl.huaweicloud.com/?locale=en-us)**.

- **Step 2** Click **i**n the upper left corner of the management console and select a region or project.
- **Step 3** Click  $\equiv$  in the upper left corner and choose Web Application Firewall under **Security & Compliance**.
- **Step 4** In the navigation pane on the left, choose **Policies**.
- **Step 5** Click the name of the target policy to go to the protection configuration page.
- **Step 6** Click the **Basic Web Protection** configuration area and toggle it on or off if needed.
	- $\Box$ : enabled. ● : disabled.
- **Step 7** Click the **Protection Status** tab, and enable protection types one by one by referring to **[Table 6-3](#page-72-0)**.

#### **Figure 6-3** Basic web protection

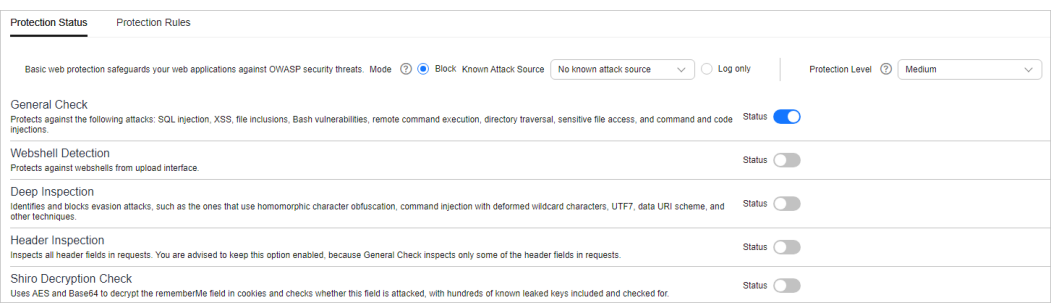

- 1. Set the protective action.
	- **Block**: WAF blocks and logs detected attacks.

If you select **Block**, you can select a known attack source rule to let WAF block requests accordingly. For details, see **[Configuring a Known Attack](#page-151-0) [Source Rule to Block Specific Visitors for a Specified Duration](#page-151-0)**.

- Log only: WAF only logs detected attacks.
- 2. Set the protection level.

In the upper part of the page, set **Protection Level** to **Low**, **Medium**, or **High**. The default value is **Medium**.

#### **Table 6-2** Protection levels

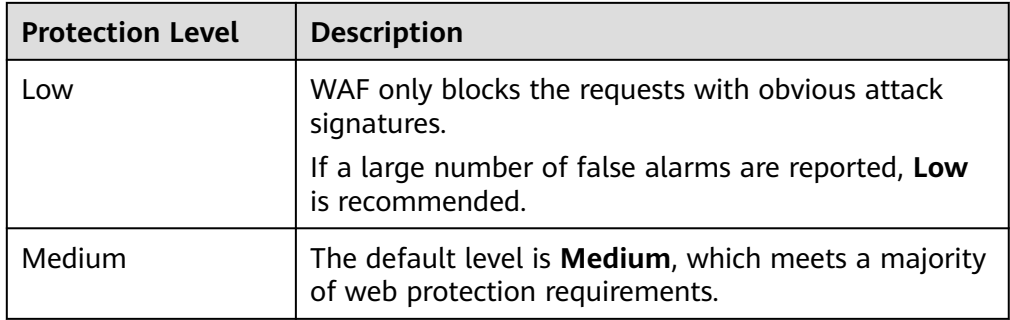
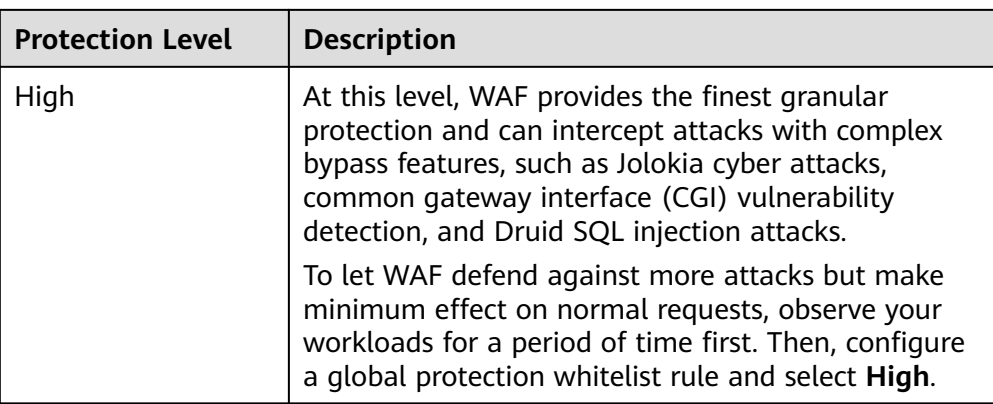

## 3. Set the protection type.

## **NOTICE**

By default, **General Check** is enabled. You can enable other protection types by referring to **Table 6-3**.

#### **Table 6-3** Protection types

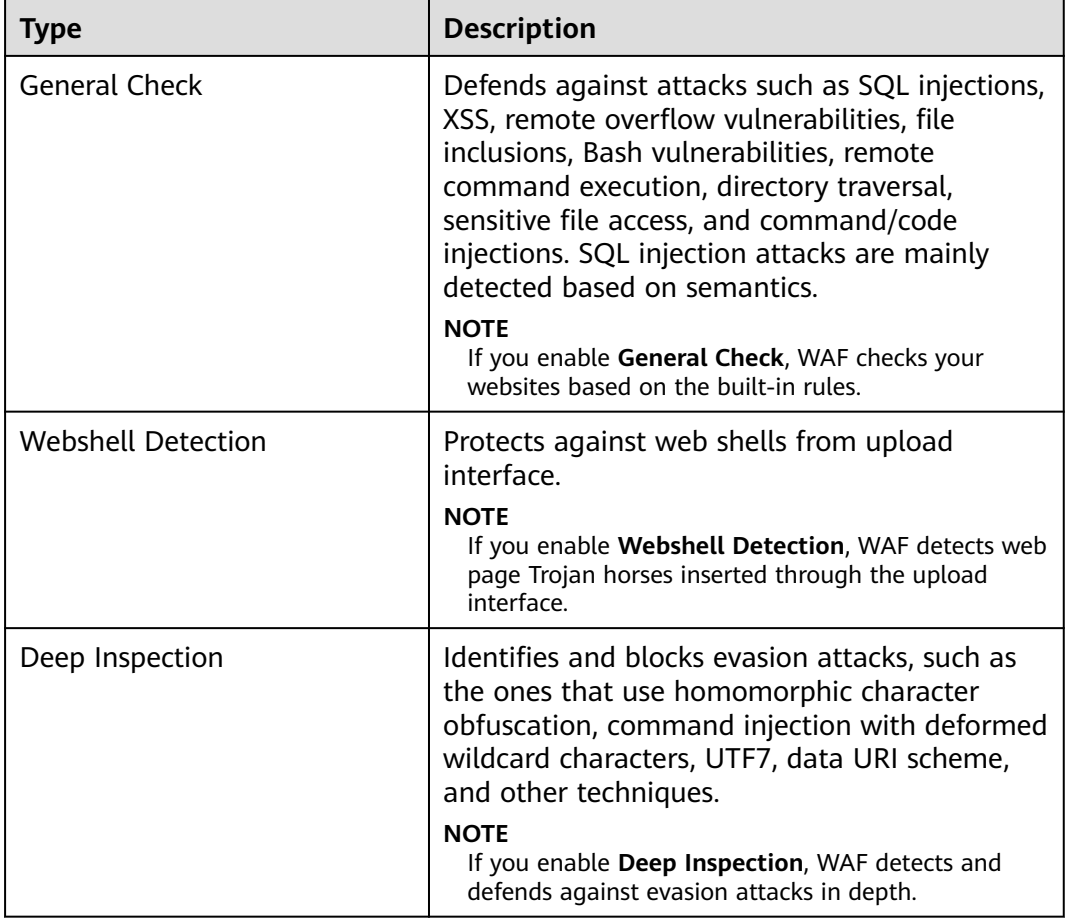

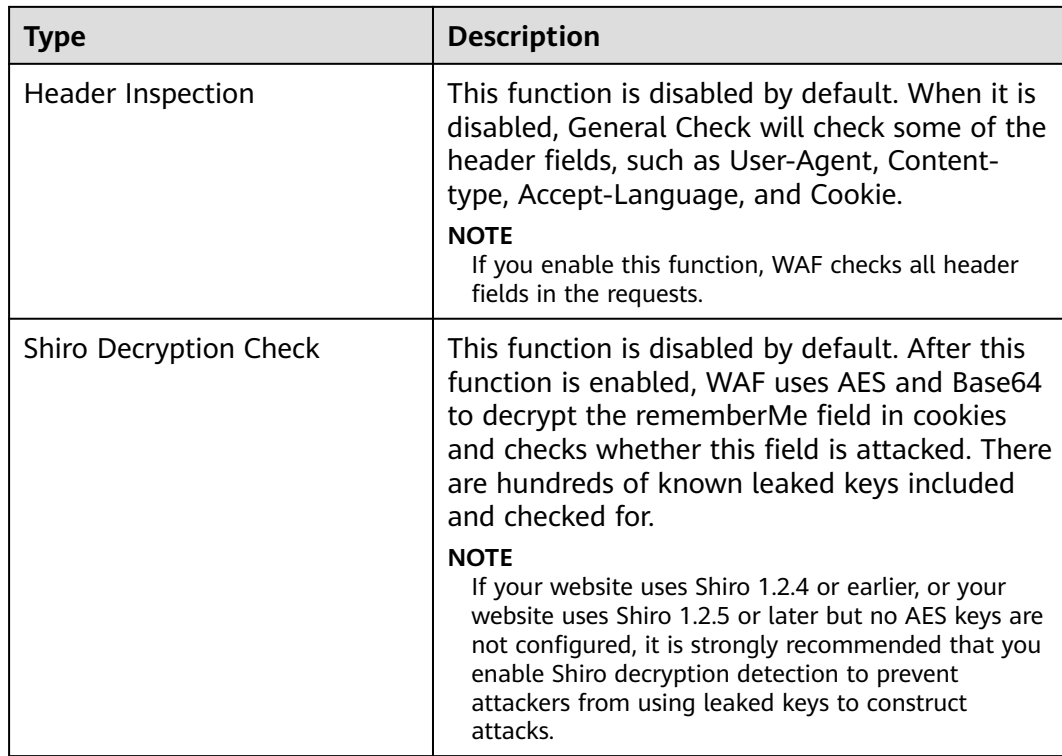

**Step 8** Click the **Protection Rules** tab to view details. **Figure 6-4** shows an example. For more details about the parameters, see **Table 6-4**.

#### **Figure 6-4** Viewing protection rules

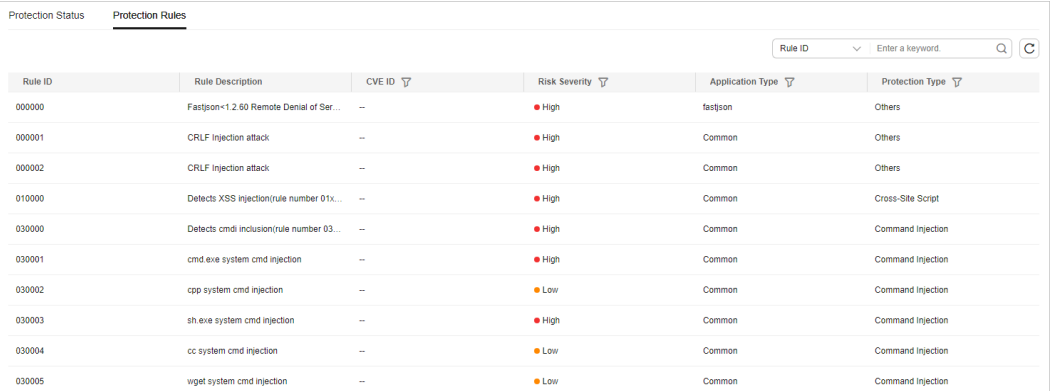

## $\Box$  note

Click to search for a rule by **CVE ID**, **Risk Severity**, **Application Type**, or **Protection Type**.

**Table 6-4** Protection rules

| <b>Parameter</b> | <b>Description</b>                                        |
|------------------|-----------------------------------------------------------|
| Rule ID          | The protection rule ID, which is generated automatically. |

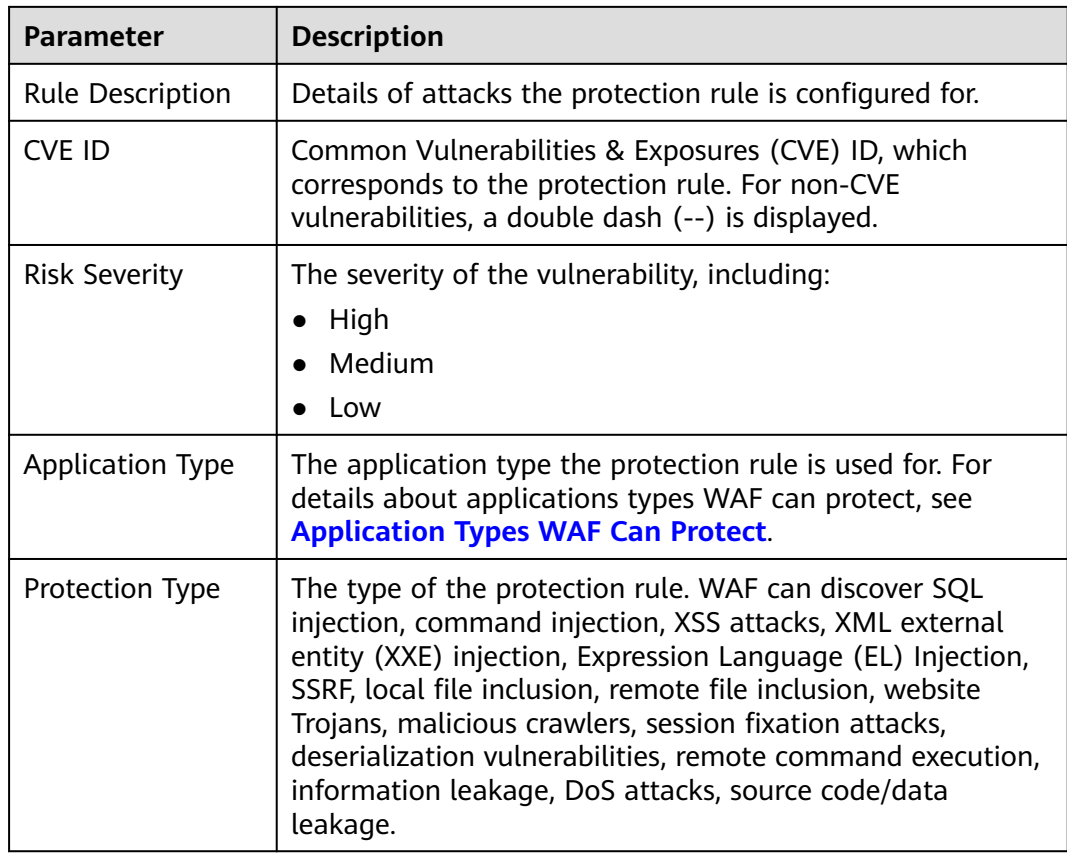

**----End**

## **Protection Effect**

If **General Check** is enabled and **Mode** is set to **Block** for your domain name, to verify WAF is protecting your website (**www.example.com**) against general check items:

- **Step 1** Clear the browser cache and enter the domain name in the address bar to check whether the website is accessible.
	- If the website is inaccessible, connect the website domain name to WAF by following the instructions in **[Website Settings](#page-163-0)**.
	- If the website is accessible, go to **Step 2**.
- **Step 2** Clear the browser cache and enter **http://www.example.com?id=1%27%20or %201=1** in the address box of the browser to simulate an SQL injection attack.
- **Step 3** Return to the WAF console. In the navigation pane, choose **Events**. On the displayed page, view or **[download events data](#page-47-0)**.

**----End**

# **Example - Blocking SQL Injection Attacks**

If domain name **www.example.com** has been connected to WAF, perform the following steps to verify that WAF can block SQL injection attacks.

### **Step 1** Enable **General Check** in **Basic Web Protection** and set the protection mode to **Block**.

#### **Figure 6-5** Enabling General Check

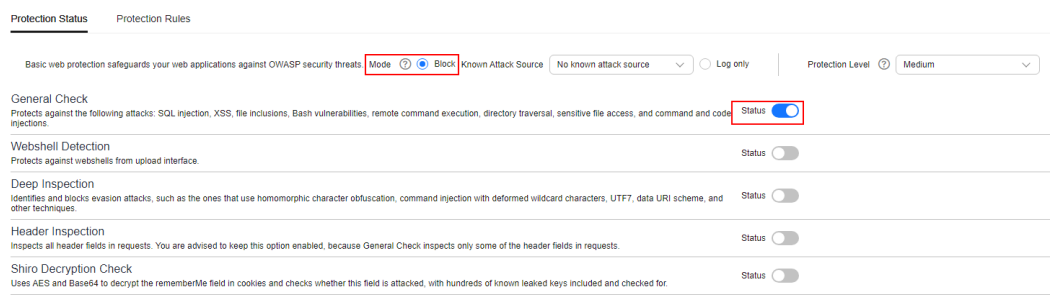

#### **Step 2** Enable WAF basic web protection.

**Figure 6-6** Basic Web Protection configuration area

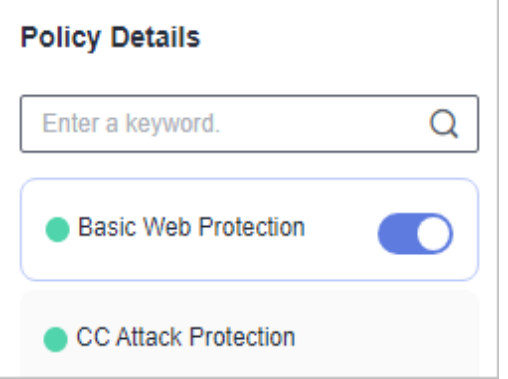

**Step 3** Clear the browser cache and enter a simulated SQL injection (for example, http:// www.example.com?id=' or 1=1) in the address box.

WAF blocks the access request. **Figure 6-7** shows an example block page.

**Figure 6-7** Block page

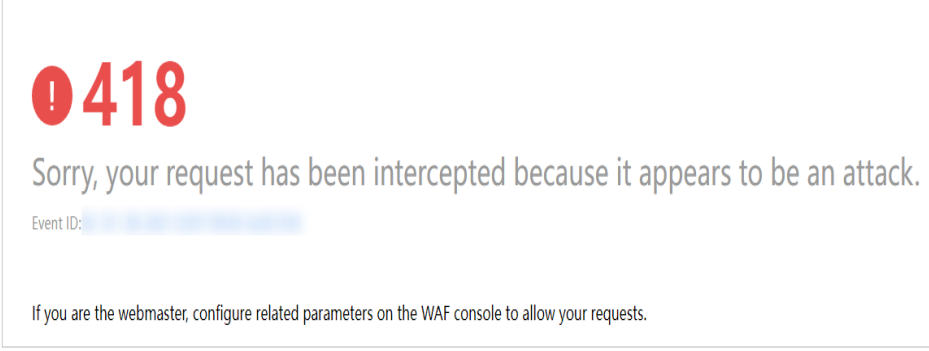

**Step 4** Go to the WAF console. In the navigation pane on the left, choose **Events**. View the event on the **Events** page.

**----End**

# **6.3 Configuring Intelligent Access Control Rules to Accurately Defend Against CC Attacks**

If you enable intelligent access control, WAF uses built-in AI-powered models to analyze traffic to your website, identify CC attacks and abnormal features in HTTP requests on the origin server, and generate specific precise protection and access control rules for your website. In this way, WAF can then automatically protect your website from CC attacks.

## **NOTICE**

The intelligent access control protection is now available for open beta test (OBT). To enable it, **[submit a service ticket.](https://support.huaweicloud.com/intl/en-us/usermanual-ticket/topic_0065264094.html)**

# **Prerequisites**

You have **[added your website to a policy](#page-267-0)**.

- For CNAME access in cloud mode, see **[Adding a Website to WAF \(Cloud](#page-163-0) [Mode - CNAME Access\)](#page-163-0)**.
- For ELB access in cloud mode, see **[Adding a Website to WAF \(Cloud Mode -](#page-198-0) [ELB Access\)](#page-198-0)**.
- For dedicated mode, see **[Connecting a Website to WAF \(Dedicated Mode\)](#page-201-0)**.

# **Constraints**

- In cloud mode, only the standard, professional, and platinum editions support intelligent access control rules.
- Intelligent access control protection is available in North China regions only.

# **Procedure**

#### **Step 1 [Log in to the management console](https://console-intl.huaweicloud.com/?locale=en-us)**.

- **Step 2** Click **i**n the upper left corner of the management console and select a region or project.
- **Step 3** Click  $\equiv$  in the upper left corner and choose Web Application Firewall under **Security & Compliance**.
- **Step 4** In the navigation pane on the left, choose **Policies**.
- **Step 5** Click the name of the target policy to go to the protection configuration page.
- **Step 6** Click the **Intelligent Access Control** configuration area and toggle it on or off if needed.
	- $\mathcal{D}_1$  enabled.

 $\blacksquare$ : disabled.

**Step 7** Click **Intelligent Threat Access Control**.

**CC Attack Protection Rule**/**Precise Protection Rule**: Configure **Action** and **Maximum Age** for them after you enable them.

- **Action**: Select **Log only**, **Block**, or **JS Challenge**.
- **Maximum Age:** The rule becomes invalid if WAF does not detect any CC attack traffic within the maximum age you configure.

**Figure 6-8** Configure WAF Rule

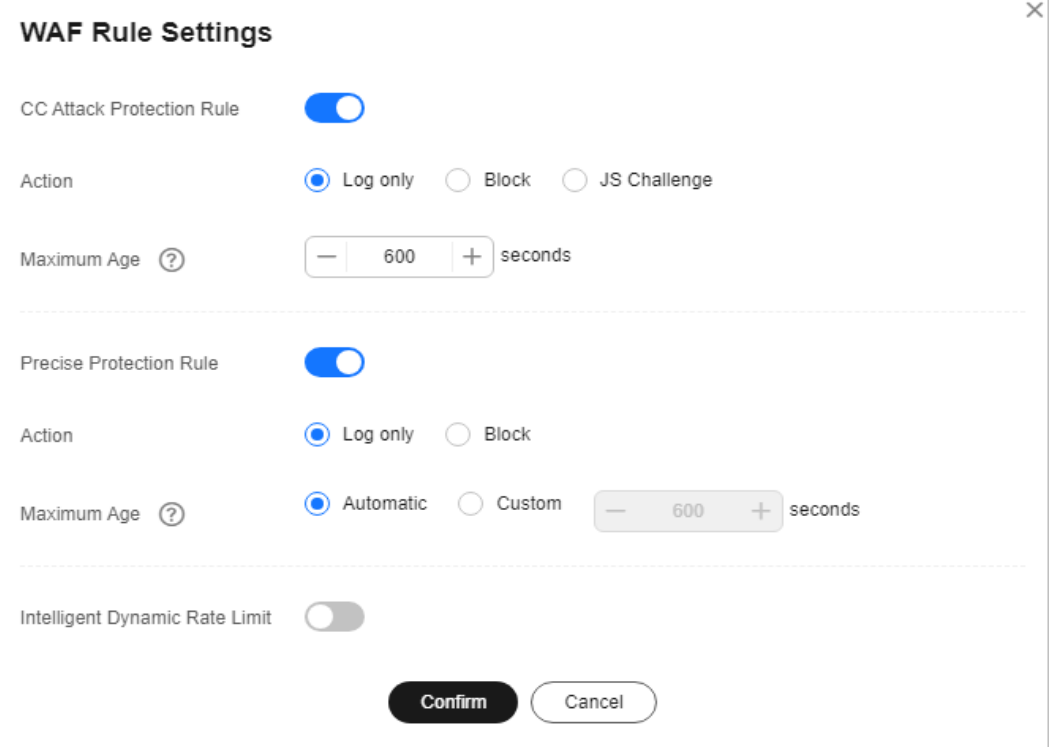

#### **Step 8** Click **OK**.

Click **View WAF Rule** to view the protection policies automatically generated by WAF after it detects CC attacks.

**----End**

# **6.4 Configuring a CC Attack Protection Rule**

CC attack protection can limit the access to a protected website based on a single IP address, cookie, or referer. Beyond that, CC attack protection can also limit access rate based on policies, domain names, and URLs to precisely mitigate CC attacks. In policy-based rate limiting, the number of requests for all domain names in the same policy are counted for triggering the rule. In domain-based rate limiting, the total number of requests for each domain name is counted separately for triggering the rule. In URL-based rate limiting, the number of requests for each URL is counted separately for triggering the rule. To use this

protection, ensure that you have toggled on CC Attack Protection (

A reference table can be added to a CC attack protection rule. The reference table takes effect for all protected domain names.

#### $\Box$  Note

If you have enabled enterprise projects, ensure that you have all operation permissions for the project where your WAF instance locates. Then, you can select the project from the **Enterprise Project** drop-down list and configure protection policies for the domain names in the project.

## **Prerequisites**

- The website to be protected has been added to WAF.
	- For CNAME access in cloud mode, see **[Adding a Website to WAF \(Cloud](#page-163-0) [Mode - CNAME Access\)](#page-163-0)**.
	- For ELB access in cloud mode, see **[Adding a Website to WAF \(Cloud](#page-198-0) [Mode - ELB Access\)](#page-198-0)**.
	- For dedicated mode, see **[Connecting a Website to WAF \(Dedicated](#page-201-0) [Mode\)](#page-201-0)**.
- If you use a dedicated WAF instance, ensure that it has been upgraded to the latest version. For details, see **[Managing Dedicated WAF Engines](#page-286-0)**.

## **Constraints**

- It takes several minutes for a new rule to take effect. After the rule takes effect, protection events triggered by the rule will be displayed on the **Events** page.
- If you set **Logic** to **Include any value**, **Exclude any value**, **Equal to any value**, **Not equal to any value**, **Prefix is any value**, **Prefix is not any of them**, **Suffix is any value**, or **Suffix is not any of them**, select an existing reference table. For details, see **[Creating a Reference Table to Configure](#page-147-0) [Protection Metrics In Batches](#page-147-0)**.
- Managing reference tables is not included in the standard edition.
- Only the cloud CNAME access mode supports counting requests to All WAF **instances**.
- If you are using a cloud WAF edition and your website uses proxies such as anti-DDoS, Content Delivery Network (CDN), and cloud acceleration services, select **Source** for **Rate Limit Mode** and then **Per user** and enable **All WAF instances**.

#### $\Box$  Note

If a website has used other proxy services, such as CDN and advanced anti-DDoS in front of WAF, the access requests to WAF will be distributed to each WAF instance for traffic forwarding. By default, WAF counts requests on each WAF instance separately. To set a proper rate limit frequency, follow the following principles:

- Cloud CNAME access: This mode supports counting requests to **All WAF instances**. That means WAF aggregates requests to all WAF nodes for rate limiting. You can just enable this function during configuration.
- Dedicated mode: This mode does not support global counting for all WAF instances. The **Rate Limit** can be set to the maximum access requests allowed for a visit divided by the number of proxies in front of WAF or the number of WAF instances, whichever is smaller.

Assume that you use three proxy services in front of WAF and use two dedicated WAF instances to protect your website. The smaller value is 2. If you want to limit the requests of a visitor within 1,000 times in a rate limiting period, you can set **Rate Limit** to 500, which is 1,000 divided by 2.

## **Procedure**

- **Step 1 [Log in to the management console](https://console-intl.huaweicloud.com/?locale=en-us)**.
- **Step 2** Click <sup>o</sup> in the upper left corner of the management console and select a region or project.
- **Step 3** Click  $\equiv$  in the upper left corner and choose Web Application Firewall under **Security & Compliance**.
- **Step 4** In the navigation pane on the left, choose **Policies**.
- **Step 5** Click the name of the target policy to go to the protection configuration page.
- **Step 6** Click the **CC Attack Protection** configuration area and toggle it on or off if needed.
	- $\vert \cdot \vert$ enabled.
	- $\cdot$  disabled.
- **Step 7** In the upper left corner above the **CC Attack Protection** rule list, click **Add Rule**.
- **Step 8** In the displayed dialog box, configure a CC attack protection rule by referring to **[Table 6-5](#page-80-0)**.

For example, you can configure a CC attack protection rule to block requests from a visit for 600 seconds by identifying their cookie (name field) if the visitor accessed a URL (for example, /admin\*) of your website over 10 times within 60 seconds.

## <span id="page-80-0"></span>**Figure 6-9** Adding a CC attack protection rule

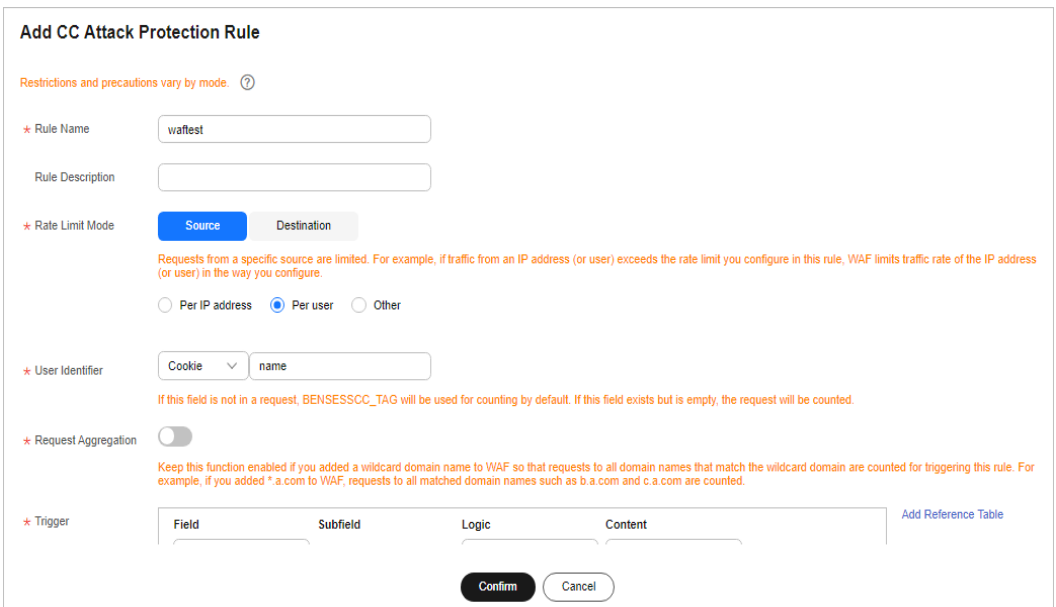

## **Table 6-5** Rule parameters

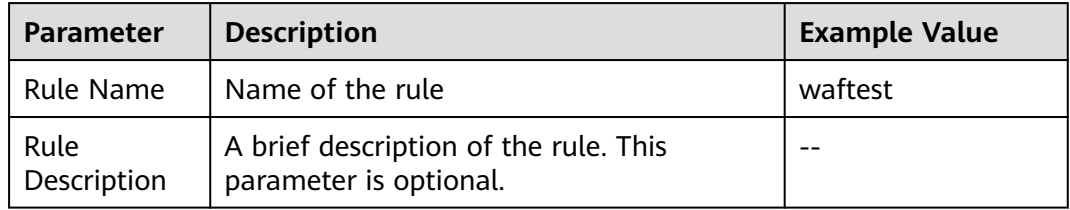

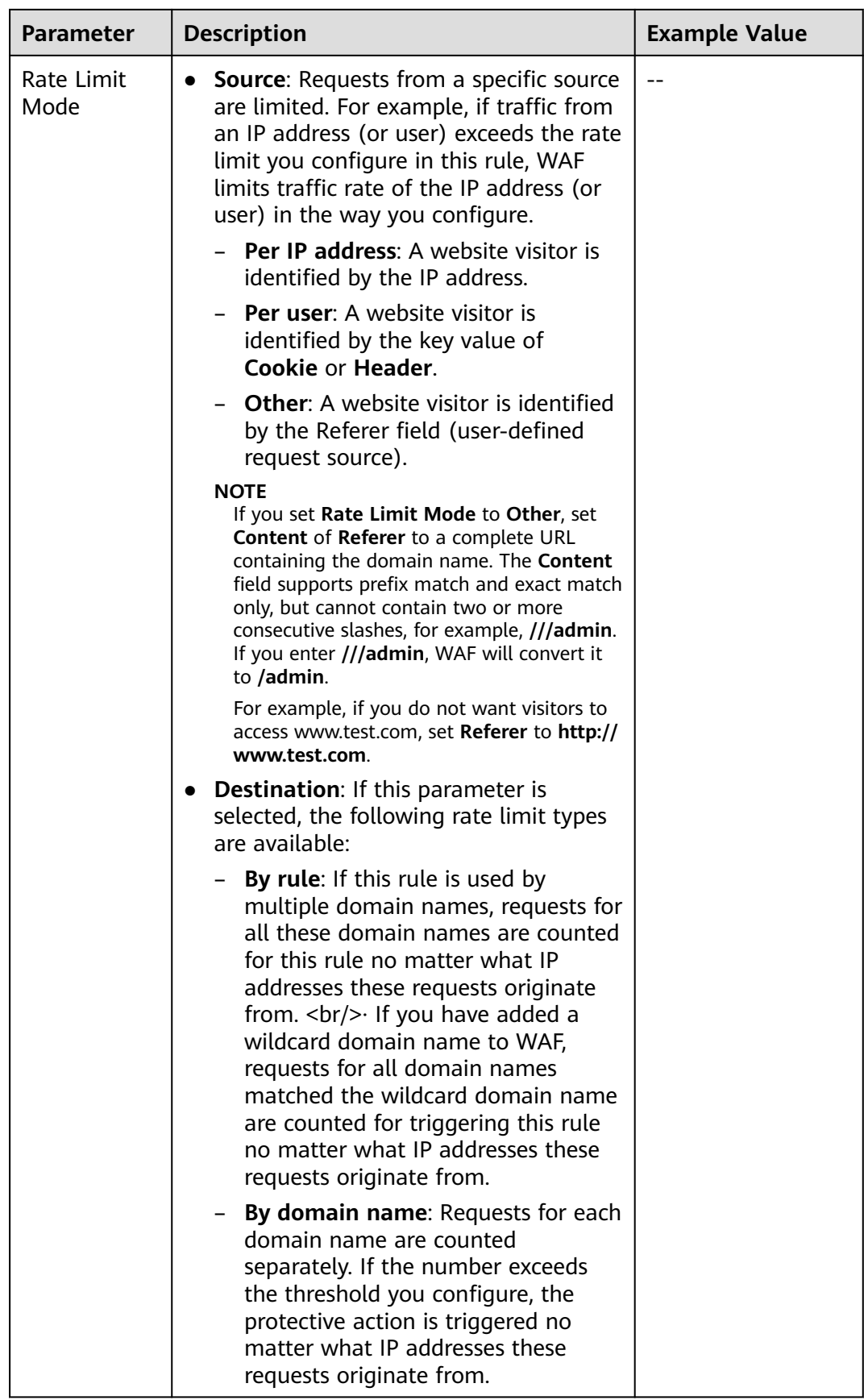

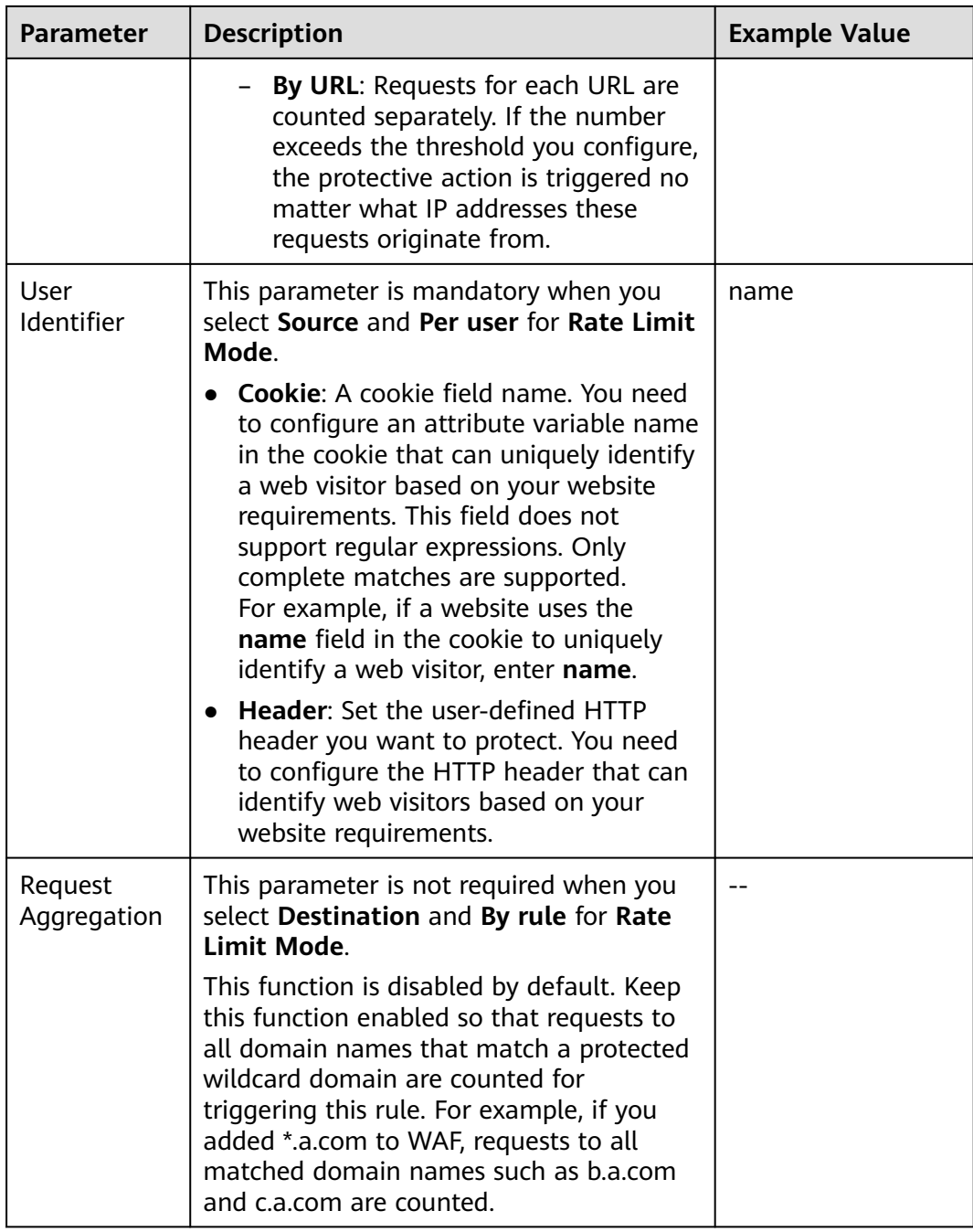

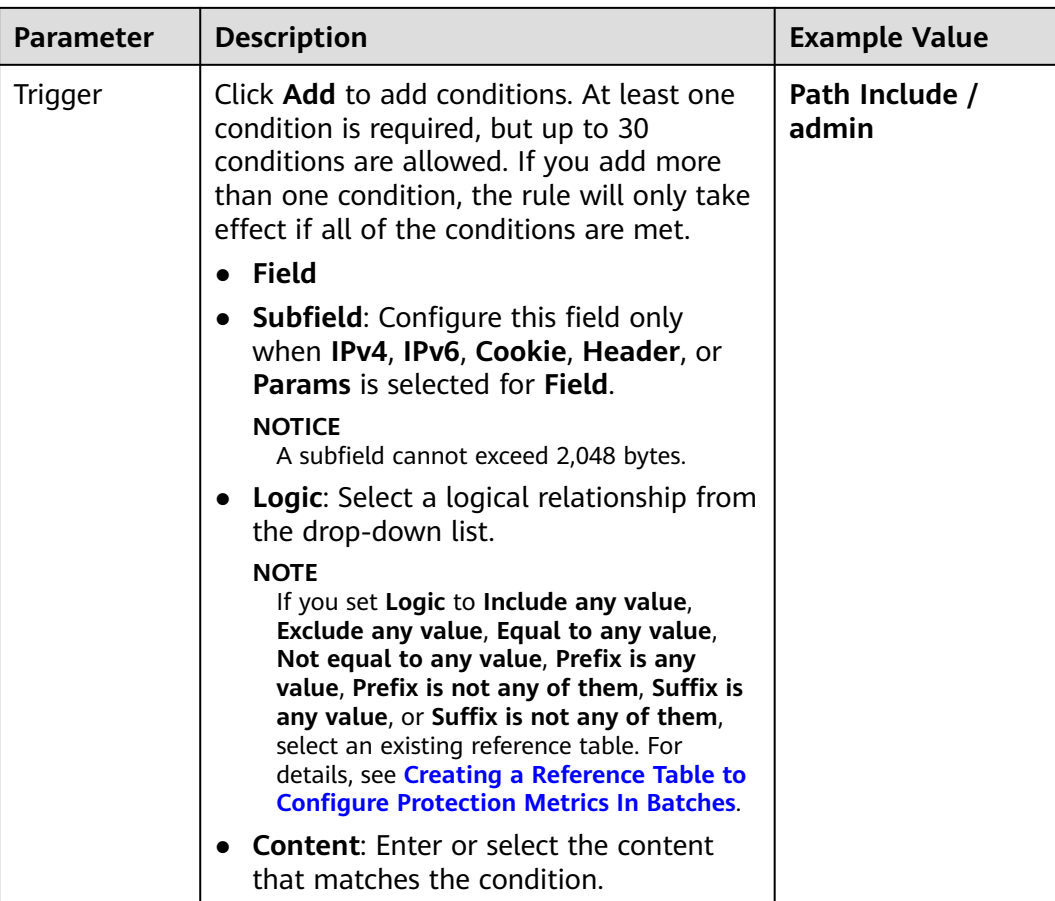

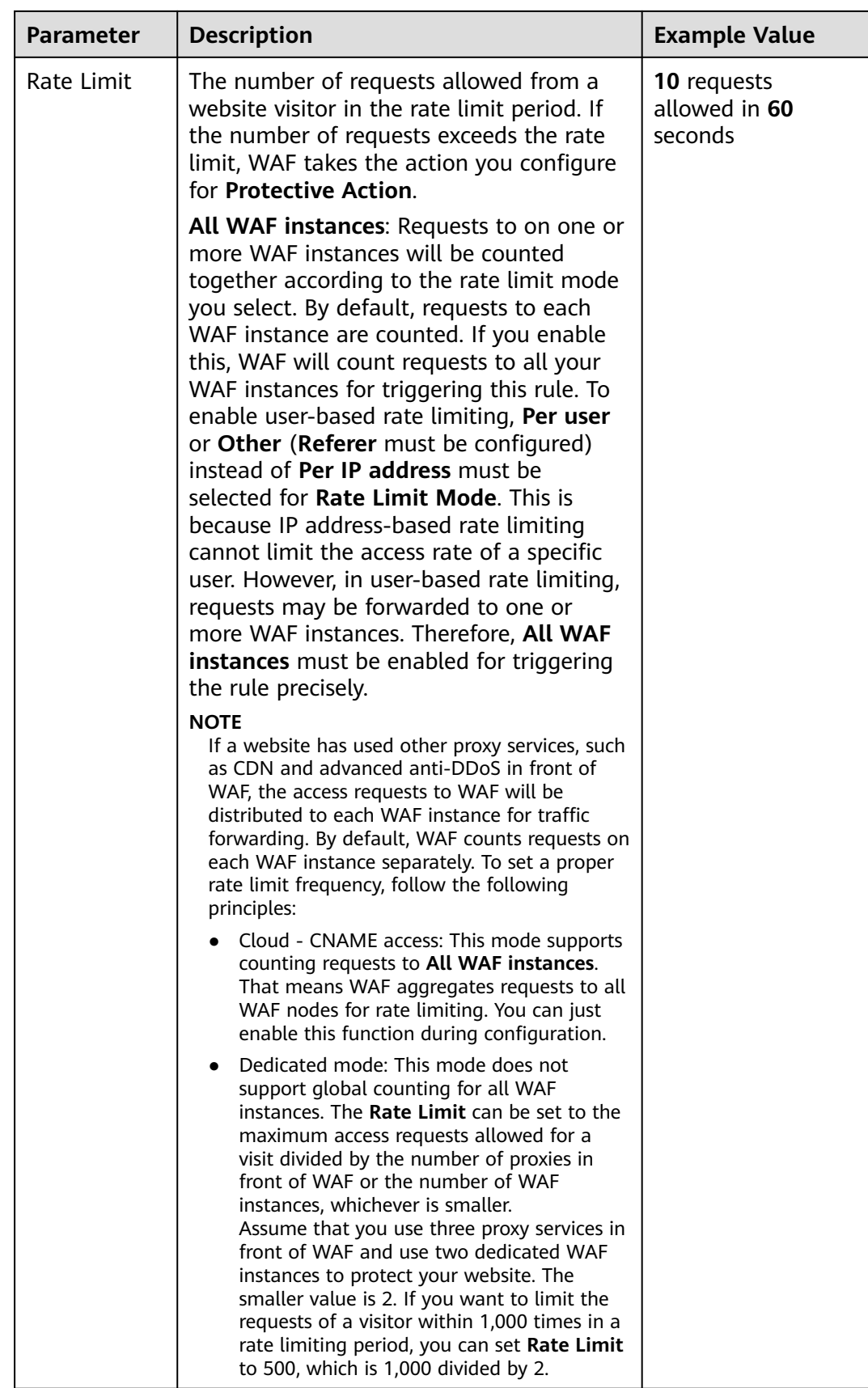

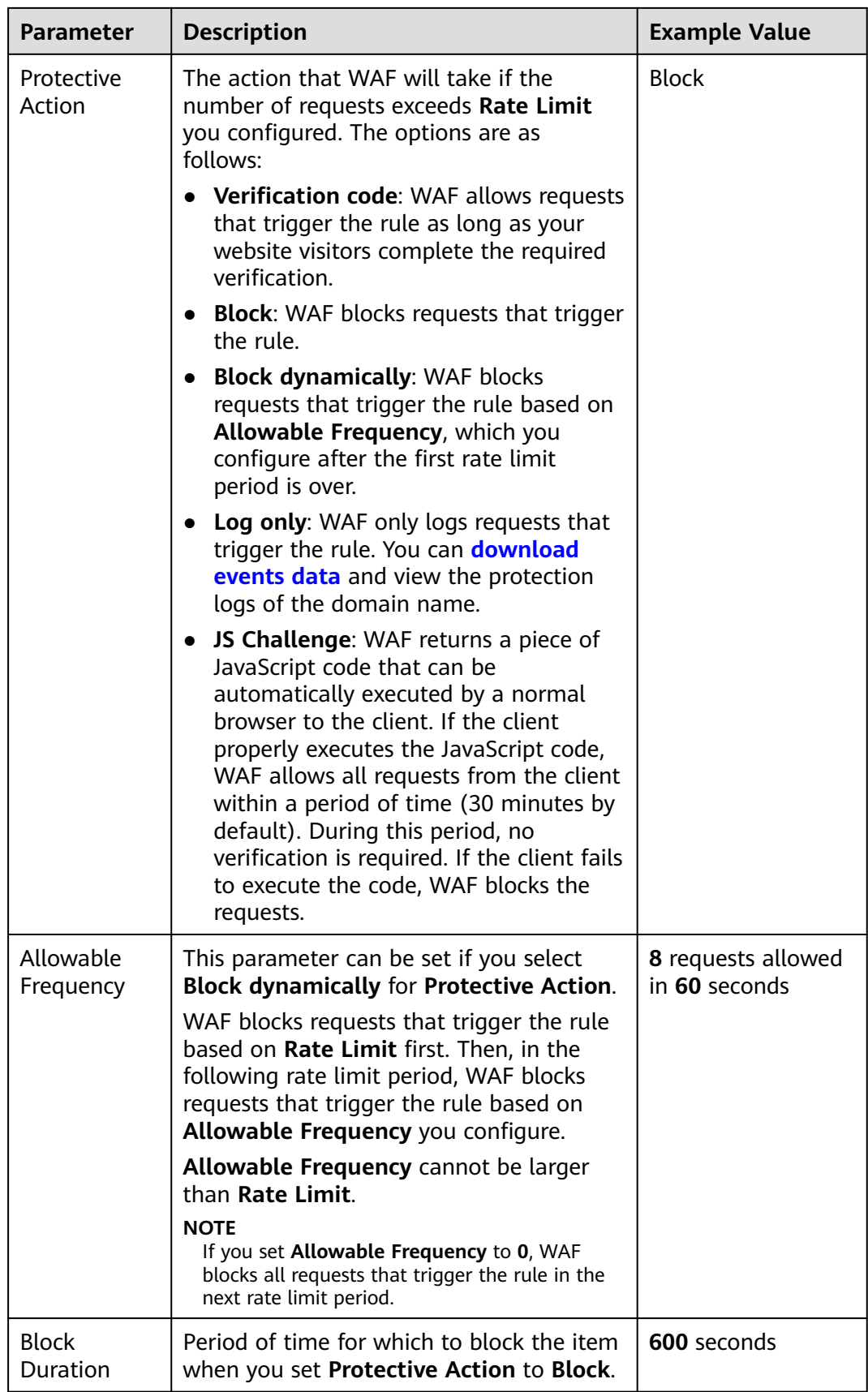

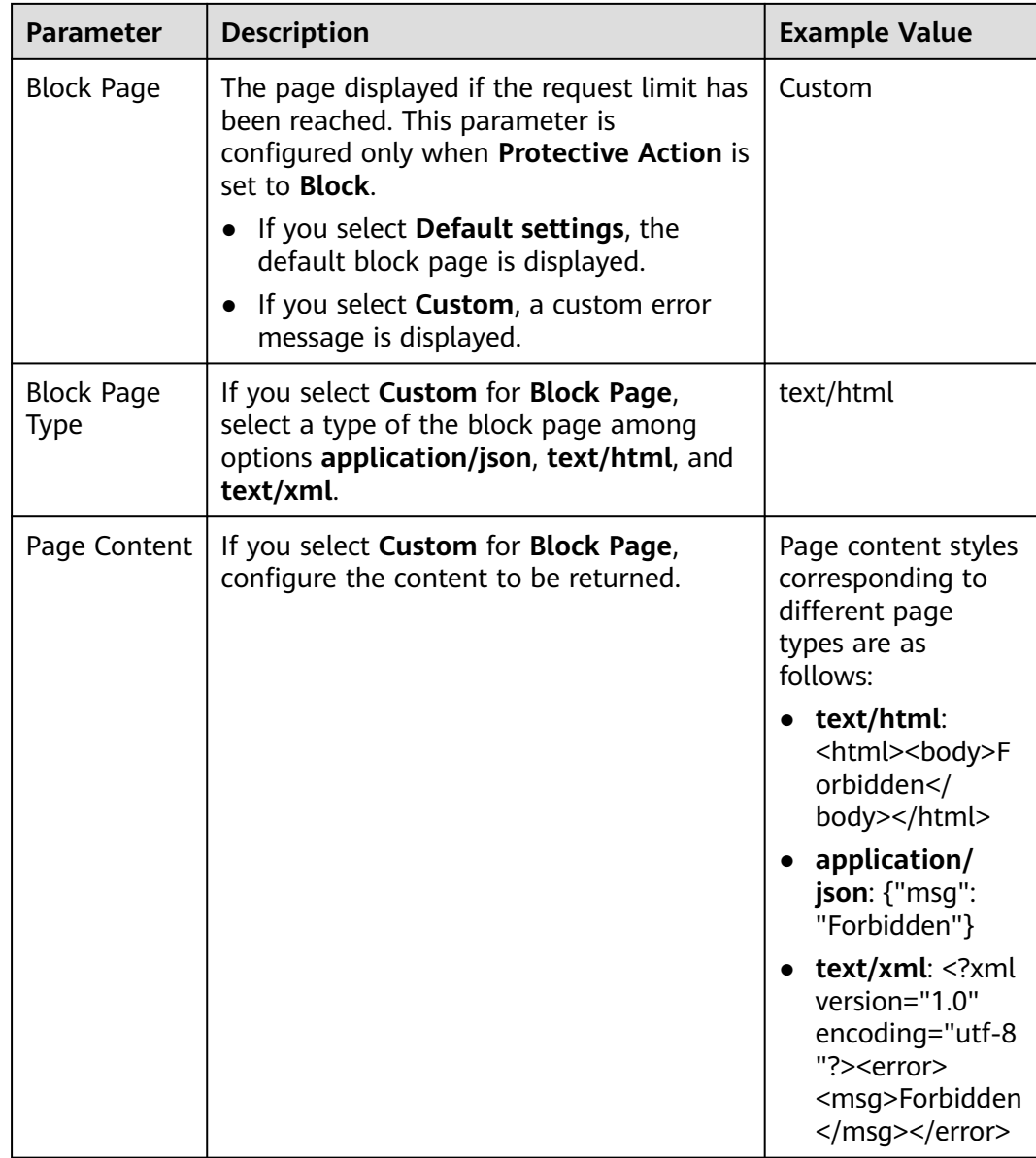

- **Step 9** Click **Confirm**. You can then view the added CC attack protection rule in the CC rule list.
	- To disable a rule, click **Disable** in the **Operation** column of the rule. The default **Rule Status** is **Enabled**.
	- To modify a rule, click **Modify** in the row containing the rule.
	- To delete a rule, click **Delete** in the row containing the rule.

**----End**

# **Protection Effect**

If you have configured a CC attack protection rule like **[Figure 6-9](#page-80-0)** (with **Protective Action** set to **Block**) for your domain name **www.example.com**, take the following steps to verify the protection effect:

- **Step 1** Clear the browser cache and enter the domain name in the address bar to check whether the website is accessible.
	- If the website is inaccessible, connect the website domain name to WAF by referring to **[Website Settings](#page-163-0)**.
	- If the website is accessible, go to 2.
- **Step 2** Clear the browser cache, enter **http://www.example.com/admin** in the address bar, and refresh the page 10 times within 60 seconds. In normal cases, the custom block page will be displayed the eleventh time you refresh the page, and the requested page will be accessible when you refresh the page 60 seconds later.

If you select **Verification code** for protective action, a verification code is required for visitors to continue the access if they exceed the configured rate limit.

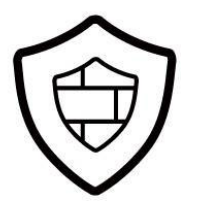

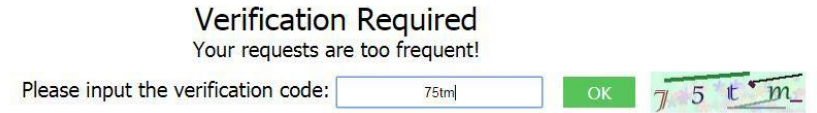

**Step 3** Return to the WAF console. In the navigation pane, choose **Events**. On the displayed page, view or **[download events data](#page-47-0)**.

**----End**

## **Configuration Example - Verification Code**

If domain name **www.example.com** has been connected to WAF, perform the following steps to verify that WAF CAPTCHA verification is enabled.

**Step 1** Add a CC attack protection rule with **Protection Action** set to **Verification code**.

**Figure 6-10** Verification code

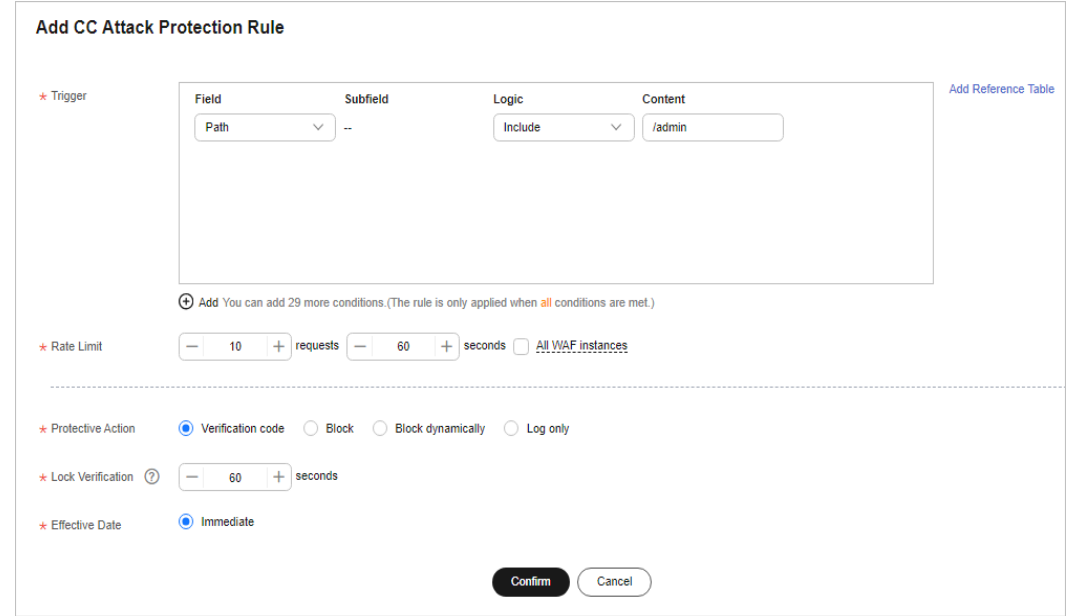

**Step 2** Enable CC attack protection.

**Figure 6-11** Enabling CC Attack Protection

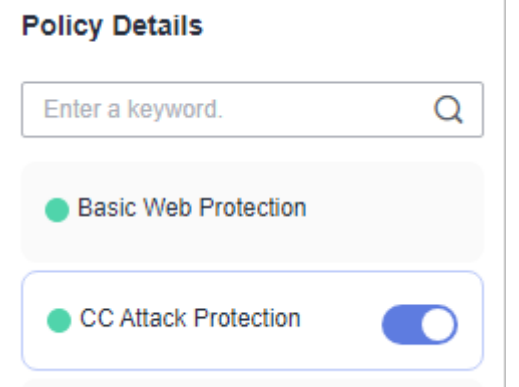

**Step 3** Clear the browser cache and access http://www.example.com/admin/.

If you access the page 10 times within 60 seconds, a verification code is required when you attempt to access the page for the eleventh time. You need to enter the verification code to continue the access.

<span id="page-89-0"></span>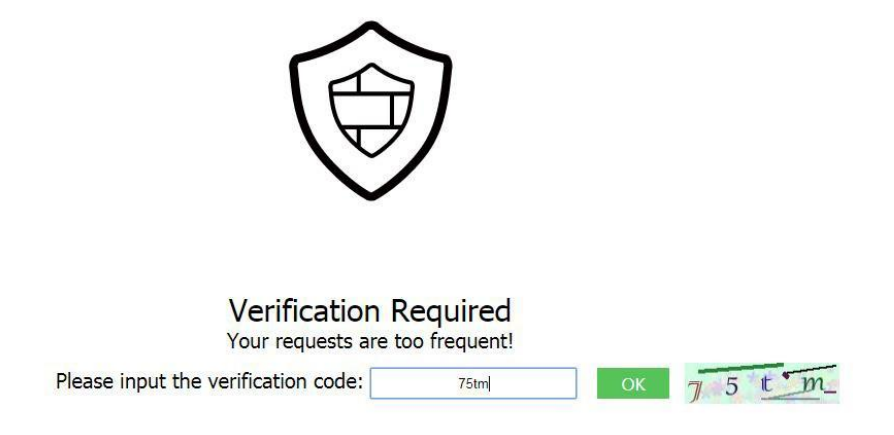

**Step 4** Go to the WAF console. In the navigation pane on the left, choose **Events**. View the event on the **Events** page.

**----End**

# **6.5 Configuring Custom Precise Protection Rules**

You can combine common HTTP fields, such as **IP**, **Path**, **Referer**, **User Agent**, and **Params** in a protection rule to let WAF allow, block, or only log the requests that match the combined conditions. In addition, **JavaScript challenge** verification is supported. WAF returns a piece of JavaScript code that can be automatically executed by a normal browser to the client. If the client properly executes JavaScript code, WAF allows all requests from the client within a period of time (30 minutes by default). During this period, no verification is required. If the client fails to execute the code, WAF blocks the requests.

A reference table can be added to a precise protection rule. The reference table takes effect for all protected domain names.

#### $\Box$  Note

If you have enabled enterprise projects, ensure that you have all operation permissions for the project where your WAF instance locates. Then, you can select the project from the **Enterprise Project** drop-down list and configure protection policies for the domain names in the project.

## **Prerequisites**

You have **[added your website to a policy](#page-267-0)**.

- For CNAME access in cloud mode, see [Adding a Website to WAF \(Cloud](#page-163-0) **[Mode - CNAME Access\)](#page-163-0)**.
- For ELB access in cloud mode, see **[Adding a Website to WAF \(Cloud Mode -](#page-198-0) [ELB Access\)](#page-198-0)**.
- For dedicated mode, see **[Connecting a Website to WAF \(Dedicated Mode\)](#page-201-0)**.

# **Constraints**

- **Full Detection** is not included in the WAF standard edition or cloud WAF billed on a pay-per-use basis.
- The reference table function is not included in the WAF standard edition or cloud WAF billed on a pay-per-use basis.
- It takes several minutes for a new rule to take effect. After the rule takes effect, protection events triggered by the rule will be displayed on the **Events** page.
- If you configure **Protective Action** to **Block** for a precise protection rule, you can configure a known attack source rule by referring to **[Configuring a](#page-151-0) [Known Attack Source Rule to Block Specific Visitors for a Specified](#page-151-0) [Duration](#page-151-0)**. WAF will block requests matching the configured IP address, Cookie, or Params for a length of time configured as part of the rule.
- The path content cannot contain the following special characters: (' $\degree$  <>8\*#%  $\langle$ ?)

# **Application Scenarios**

Precise protection rules are used for anti-leeching and website management background protection.

# **Procedure**

**Step 1 [Log in to the management console](https://console-intl.huaweicloud.com/?locale=en-us)**.

- **Step 2** Click <sup>o</sup> in the upper left corner of the management console and select a region or project.
- **Step 3** Click  $\equiv$  in the upper left corner and choose Web Application Firewall under **Security & Compliance**.
- **Step 4** In the navigation pane on the left, choose **Policies**.
- **Step 5** Click the name of the target policy to go to the protection configuration page.
- **Step 6** Click the **Precise Protection** configuration area and toggle it on or off if needed.
	- $\frac{1}{2}$ : enabled.
	- : disabled.
- **Step 7** On the **Precise Protection** page, set **Detection Mode**.

Two detection modes are available:

- **Instant Detection**: If a request matches a configured precise protection rule, WAF immediately ends threat detection and blocks the request.
- **Full Detection**: If a request matches a configured precise protection rule, WAF finishes its scan first and then blocks all requests that match the configured precise protection rule.

**Step 8** In the upper left corner above the **Precise Protection** rule list, click **Add Rule**.

<span id="page-91-0"></span>**Step 9** In the displayed dialog box, add a rule by referring to **Table 6-6**.

The settings shown in **Figure 6-12** are used as an example. If a visitor tries to access a URL containing **/admin**, WAF will block the request.

### **NOTICE**

To ensure that WAF blocks only attack requests, configure **Protective Action** to **Log only** first and check whether normal requests are blocked on the **Events** page. If no normal requests are blocked, configure **Protective Action** to **Block**.

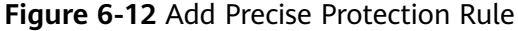

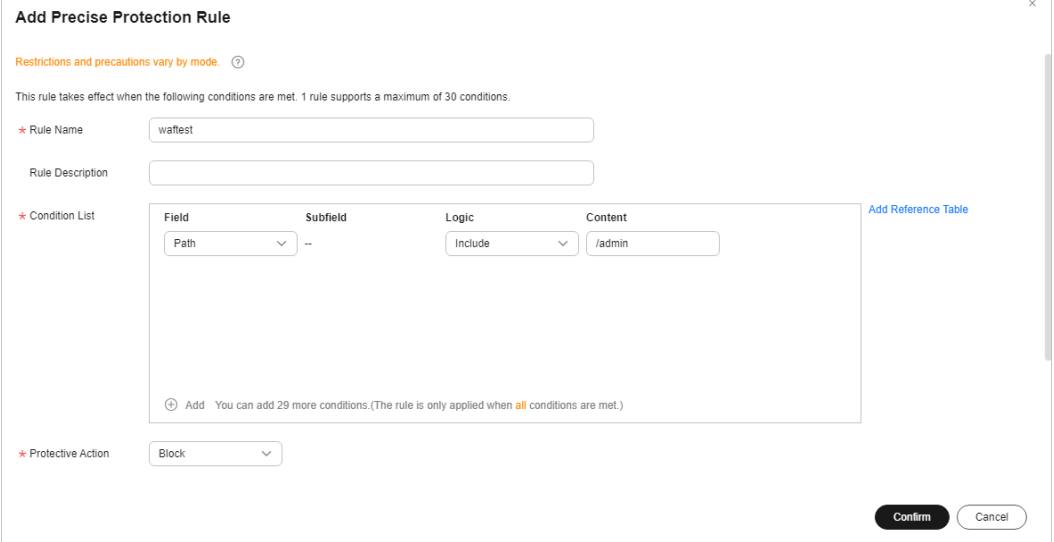

#### **Table 6-6** Rule parameters

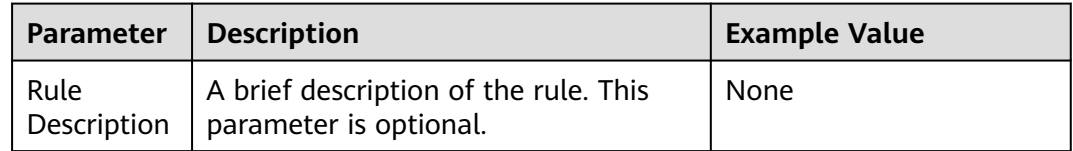

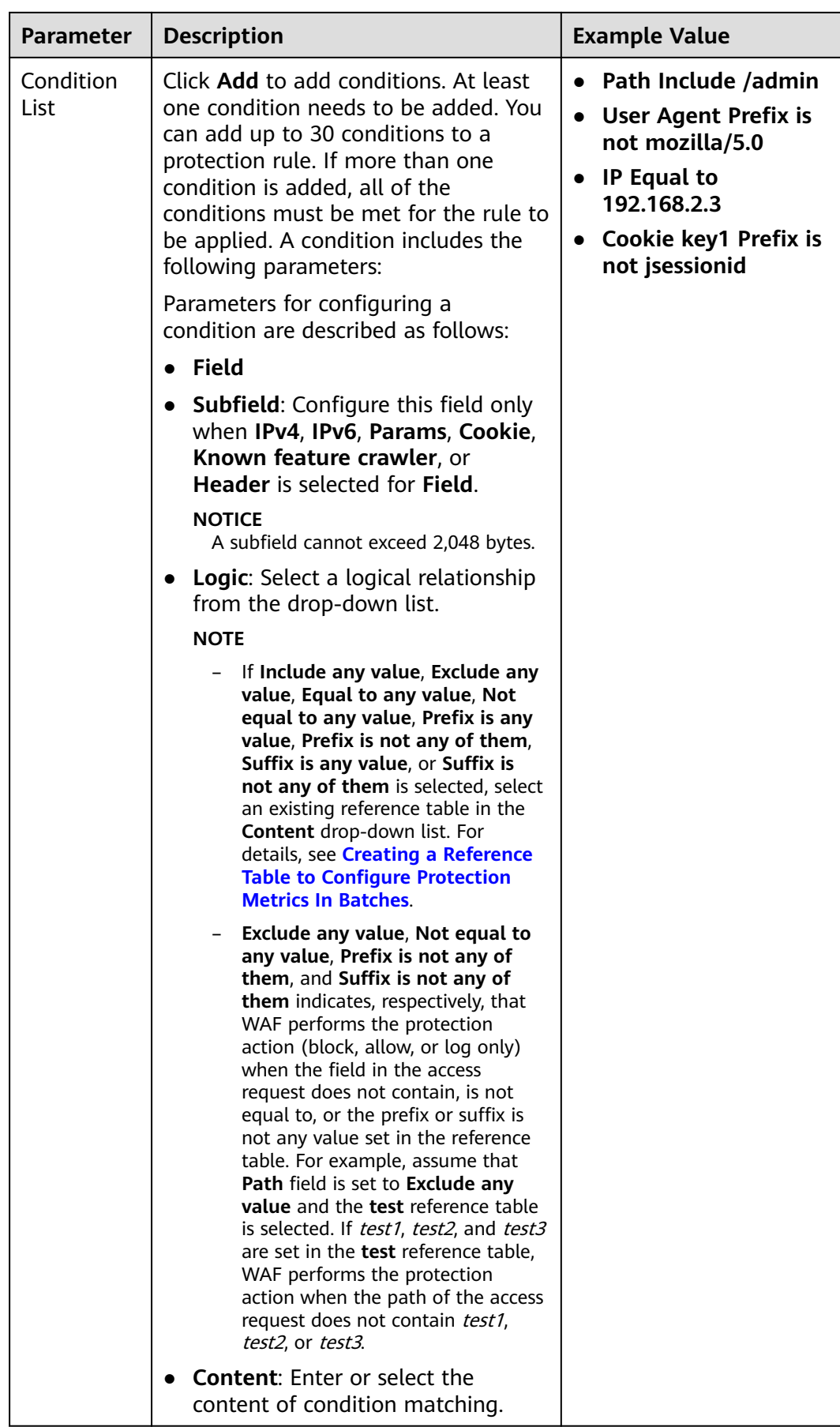

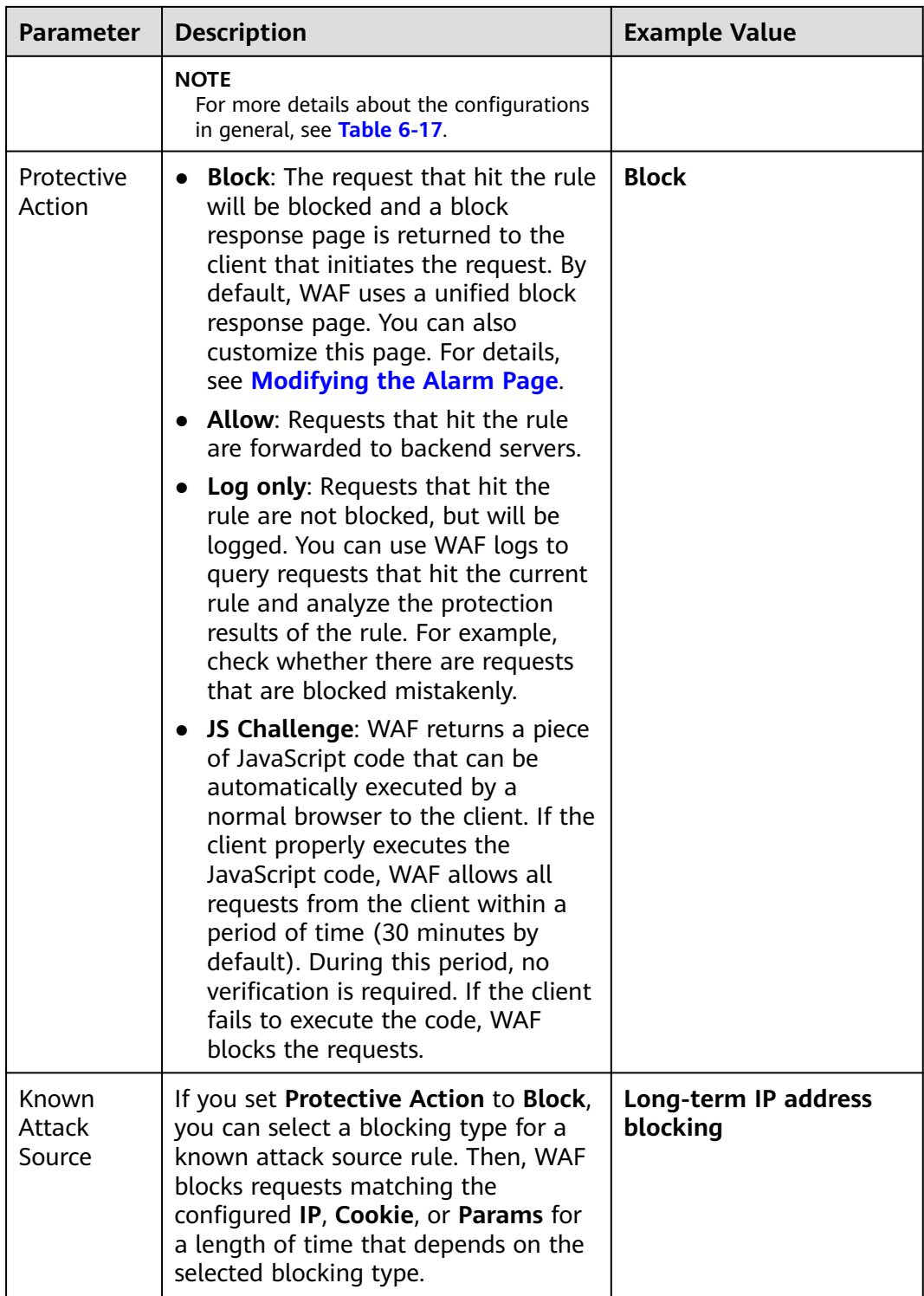

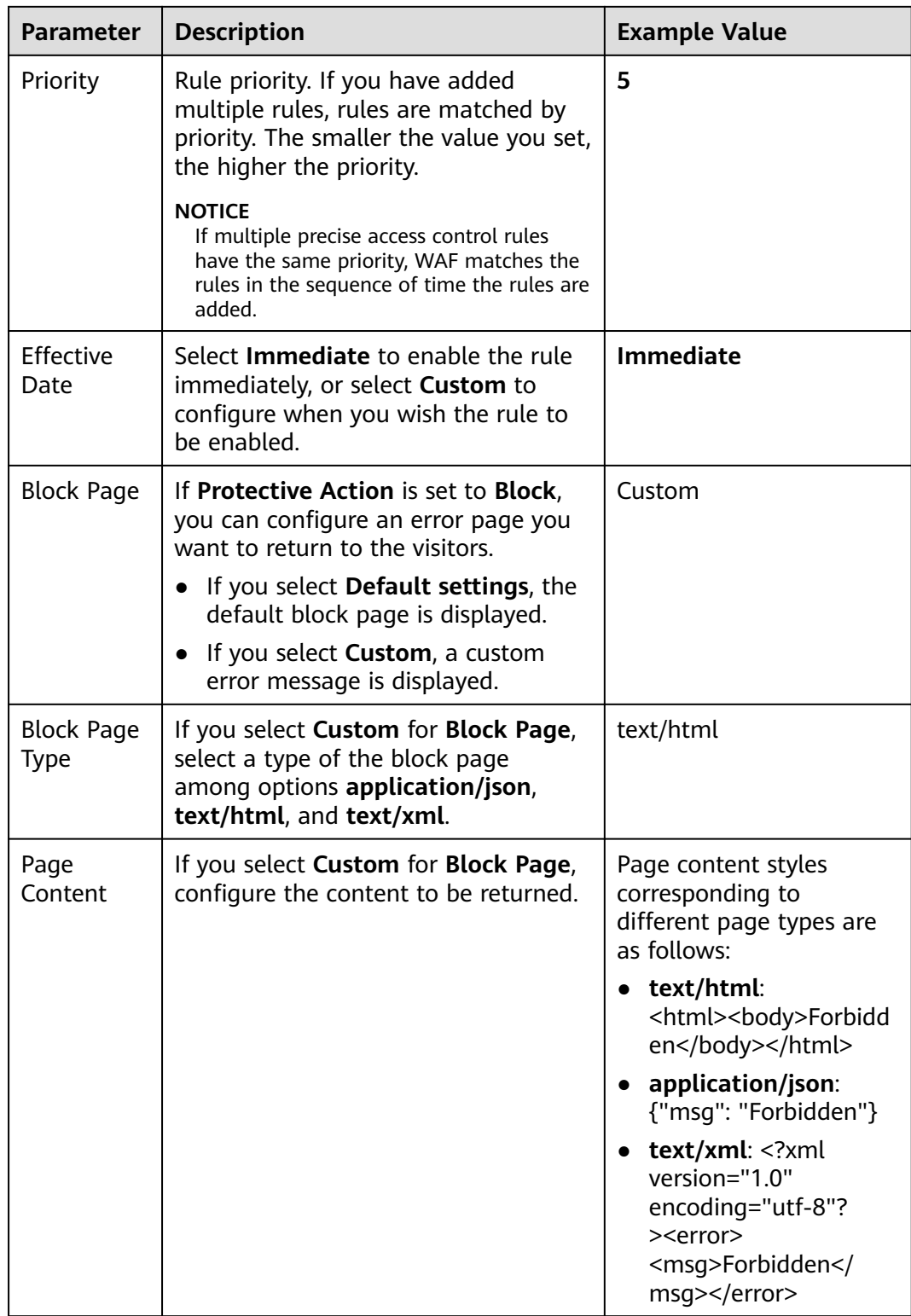

- **Step 10** Click **Confirm**. You can then view the added precise protection rule in the protection rule list.
	- To disable a rule, click **Disable** in the **Operation** column of the rule. The default **Rule Status** is **Enabled**.
	- To modify a rule, click **Modify** in the row containing the rule.

To delete a rule, click **Delete** in the row containing the rule.

**----End**

## **Protection Effect**

If you have configured a precise protection rule as shown in **[Figure 6-12](#page-91-0)** for your domain name, to verify WAF is protecting your website (**www.example.com**) against the rule:

- **Step 1** Clear the browser cache and enter the domain name in the address bar to check whether the website is accessible.
	- If the website is inaccessible, connect the website domain name to WAF by following the instructions in **[Website Settings](#page-163-0)**.
	- If the website is accessible, go to **Step 2**.
- **Step 2** Clear the browser cache and enter **http://www.example.com/admin** (or any page containing **/admin**) in the address bar. Normally, WAF blocks the requests that meet the conditions and returns the block page.
- **Step 3** Return to the WAF console. In the navigation pane, click **Events**. On the displayed page, view or **[download events data](#page-47-0)**.

**----End**

# **Configuration Example - Blocking a Certain Type of Attack Requests**

Analysis of a specific type of WordPress pingback attack shows that the **User Agent** field contains WordPress.

#### **Figure 6-13** WordPress pingback attack

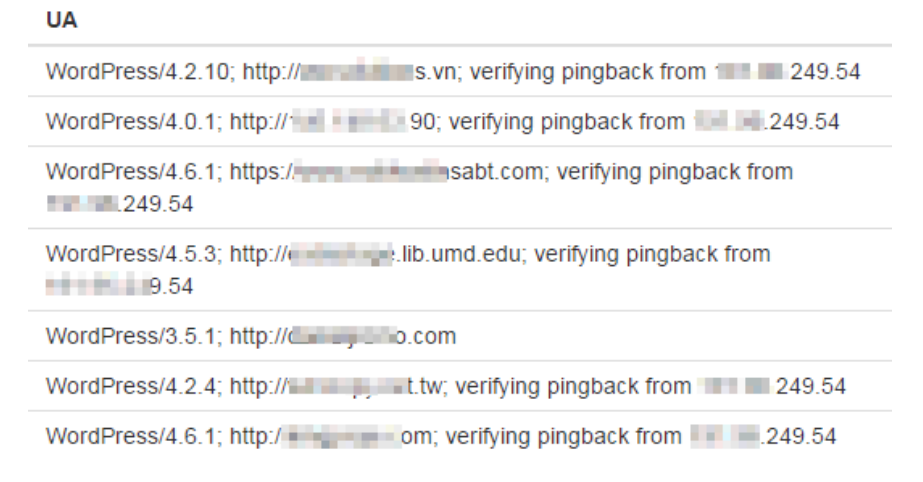

A precise rule as shown in the figure can block this type of attack.

#### **Figure 6-14** User Agent configuration

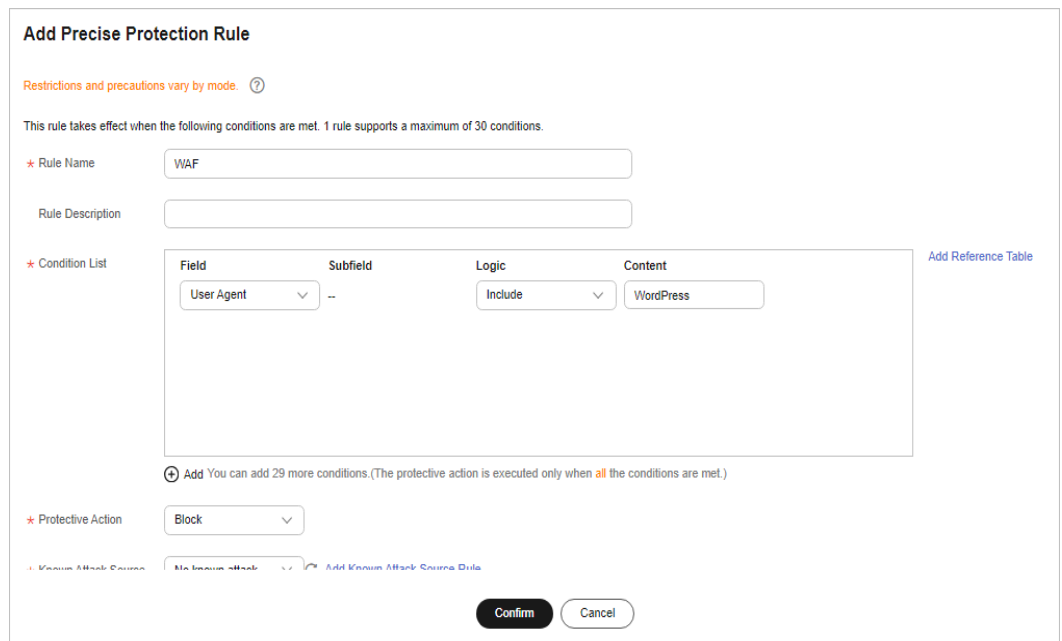

# **Configuration Example - Blocking Attack Requests to a Certain URL**

If a large number of IP addresses are accessing a URL that does not exist, configure the following protection rule to block such requests to reduce resource usage on the origin server.

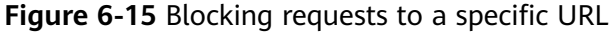

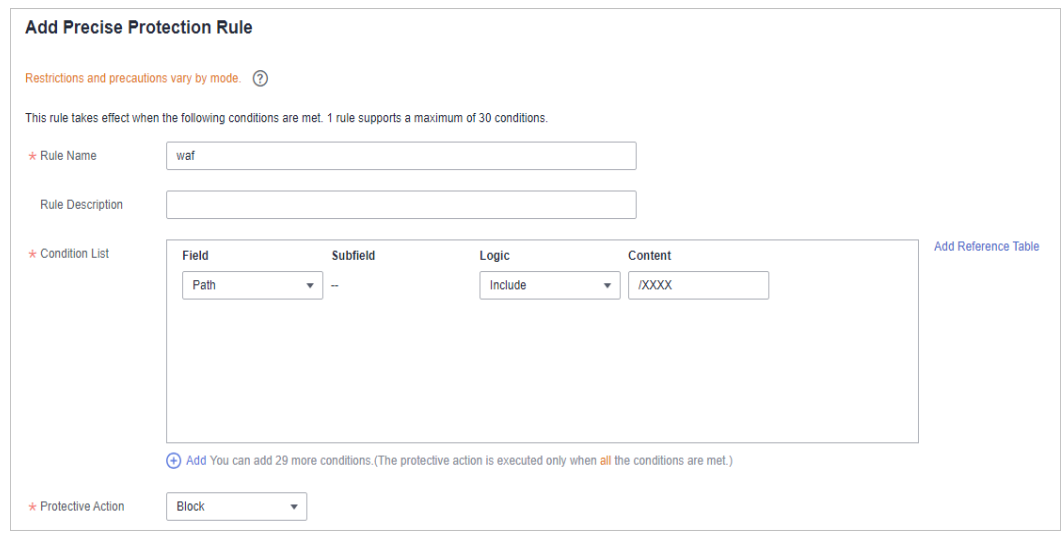

# **Configuration Example - Blocking Requests with null Fields**

You can configure precise protection rules to block requests having null fields.

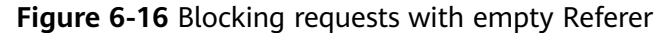

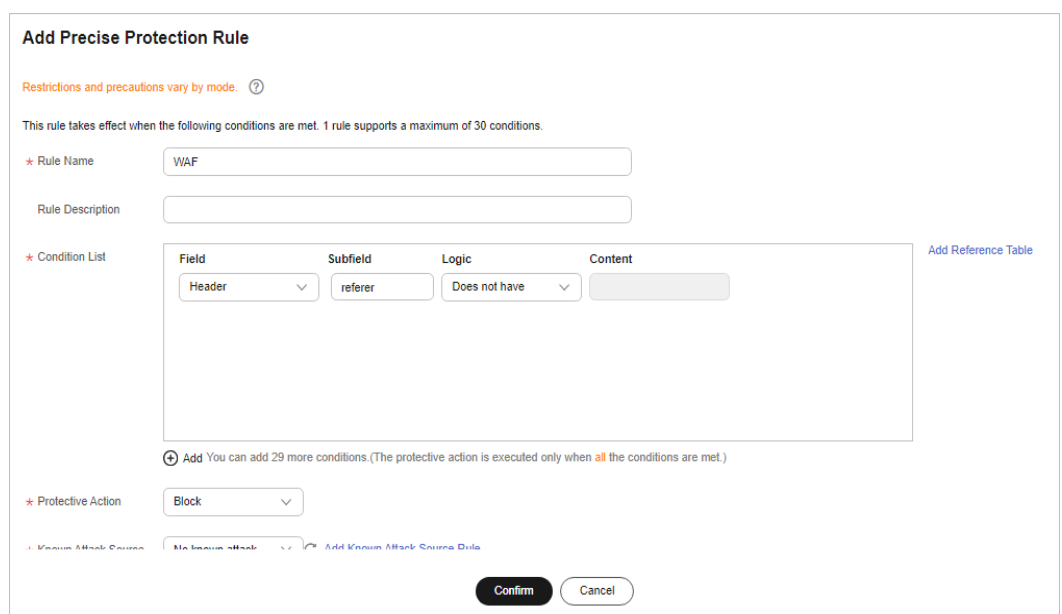

# **Configuration Example - Blocking Specified File Types (ZIP, TAR, and DOCX)**

You can configure file types that match the path field to block specific files of certain types. For example, if you want to block .zip files, you can configure a precise protection rule as shown in **Figure 6-17** to block access requests of .zip files.

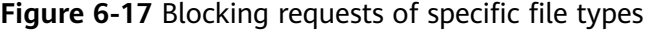

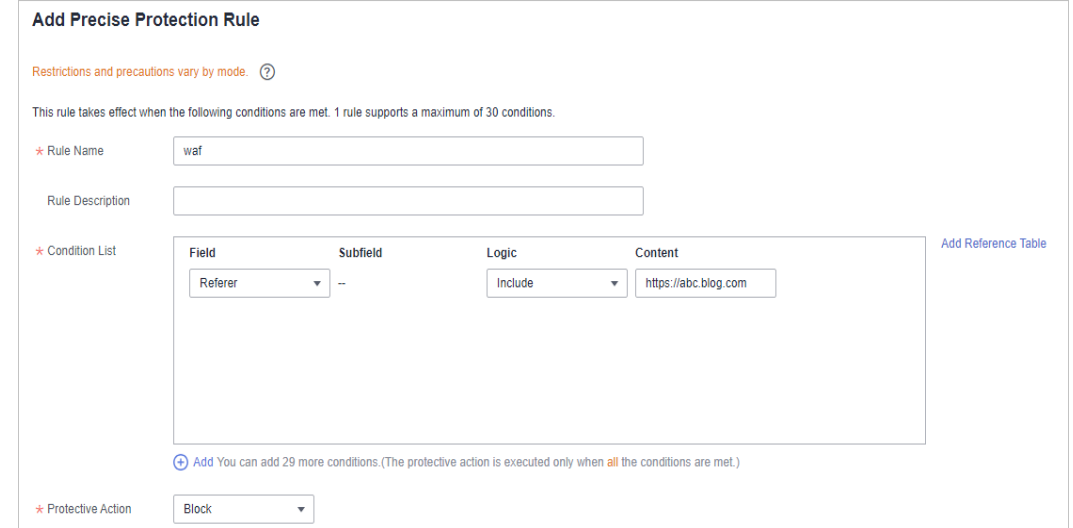

# **Configuration Example - Preventing Hotlinking**

You can configure a protection rule based on the Referer field to enable WAF to block hotlinking from a specific website. If you find out that, for example, requests from **https://abc.blog.com** are stealing images from your site, you can configure a rule to block such requests.

#### **Figure 6-18** Preventing hotlinking

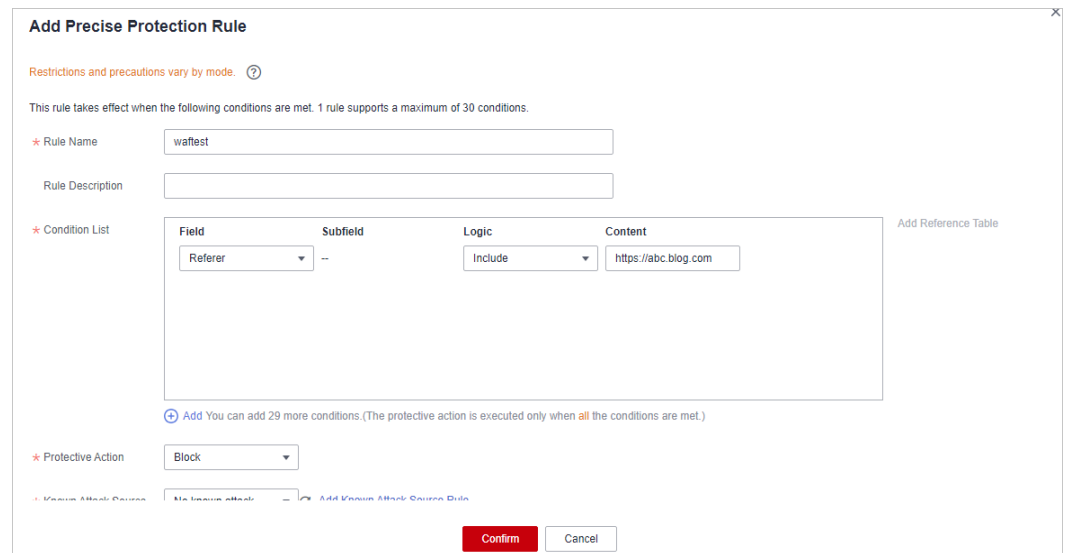

# **Configuration Example - Allowing a Specified IP Address to Access Your Website**

You can configure two precise protection rules, one to block all requests, as shown in **Figure 6-19**, but then another one to allow the access from a specific IP address, as shown in **[Figure 6-20](#page-99-0)**.

#### **Figure 6-19** Blocking all requests

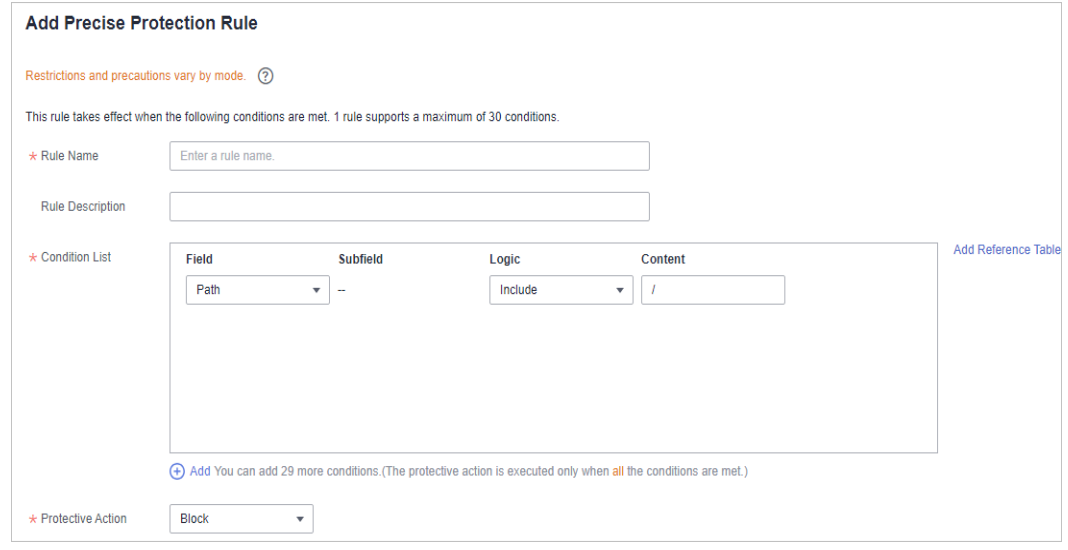

<span id="page-99-0"></span>**Figure 6-20** Allowing the access of a specified IP address

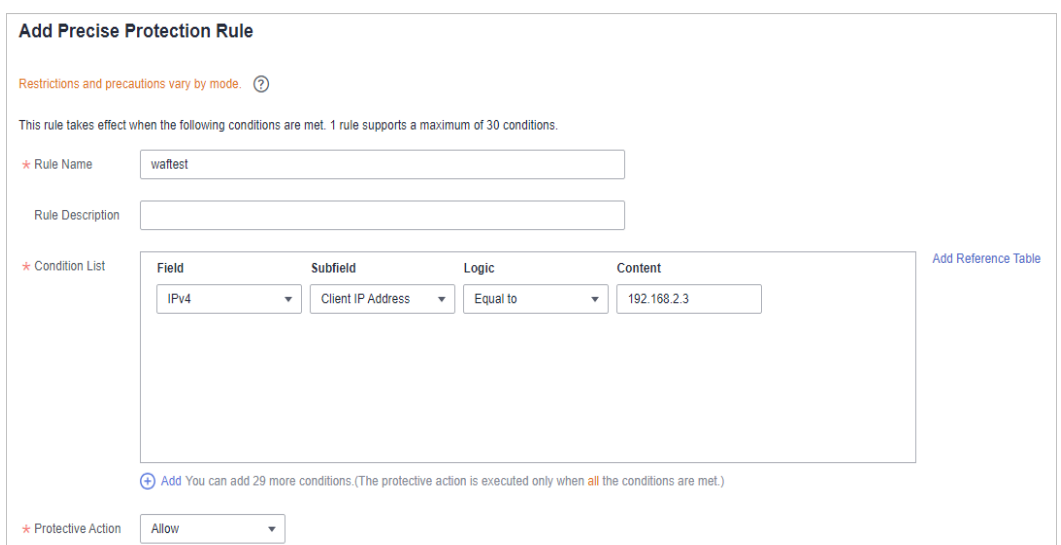

# **Configuration Example - Allowing a Specific IP Address to Access a Certain URL**

You can configure multiple conditions in the **Condition List** field. If an access request meets the conditions in the list, WAF will allow the request from a specific IP address to access a specified URL.

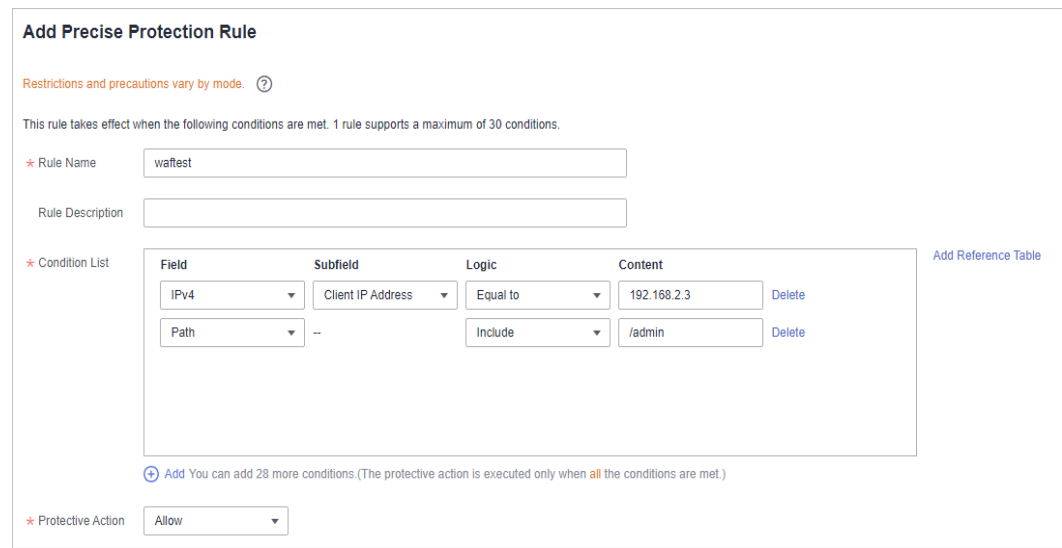

**Figure 6-21** Allowing specific IP addresses to access specified URLs

# **6.6 Configuring IP Address Blacklist and Whitelist Rules to Block or Allow Specified IP Addresses**

By default, all IP addresses are allowed to access your website. You can configure blacklist and whitelist rules to block, log only, or allow access requests from specific IP addresses or IP address ranges. Whitelist rules have a higher priority

than blacklist rules. You can add a single IP address or import an IP address group to the blacklist or whitelist.

### $\cap$  note

If you have enabled enterprise projects, ensure that you have all operation permissions for the project where your WAF instance locates. Then, you can select the project from the **Enterprise Project** drop-down list and configure protection policies for the domain names in the project.

# **Prerequisites**

You have **[added your website to a policy](#page-267-0)**.

- For CNAME access in cloud mode, see **[Adding a Website to WAF \(Cloud](#page-163-0) [Mode - CNAME Access\)](#page-163-0)**.
- For ELB access in cloud mode, see **[Adding a Website to WAF \(Cloud Mode -](#page-198-0) [ELB Access\)](#page-198-0)**.
- For dedicated mode, see **[Connecting a Website to WAF \(Dedicated Mode\)](#page-201-0)**.

## **Constraints**

- WAF supports batch import of IP address blacklists and whitelists. You can use address groups to add multiple IP addresses/ranges quickly to a blacklist or whitelist rule. For details, see **[Adding an IP Address Group](#page-282-0)**.
- For dedicated and ELB-accessed cloud WAF instances, if the load balancers they use support IPv6 addresses, those WAF instances also support IPv6 addresses or IPv6 address ranges.
- It takes several minutes for a new rule to take effect. After the rule takes effect, protection events triggered by the rule will be displayed on the **Events** page.
- You can configure 0.0.0.0/0 and ::/0 IP address ranges in WAF blacklist and whitelist rules to block all IPv4 and IPv6 traffic, respectively. A whitelist rule has a higher priority than a blacklist rule. If you want to allow only a specific IP address within a range of blocked addresses, add a blacklist rule to block the range and then add a whitelist rule to allow the individual address you wish to allow.

#### **NOTICE**

If you want to allow only specified IP addresses to access the protected website, you can also configure rules b referring to **[How Do I Allow Only](https://support.huaweicloud.com/intl/en-us/waf_faq/waf_01_0312.html) [Specified IP Addresses to Access the Protected Website?](https://support.huaweicloud.com/intl/en-us/waf_faq/waf_01_0312.html)**

● If you set **Protective Action** to **Block** for a blacklist or whitelist rule, you can **[set a known attack source](#page-151-0)** to block the visitor for a certain period of time; however, the known attack source with **Long-term IP address blocking** or **Short-term IP address blocking** configured cannot be set for a blacklist or whitelist rule. WAF will block requests matching the configured Cookie or Params for a block duration you specify.

# <span id="page-101-0"></span>**Specification Limitations**

- For details about the quota for IP address blacklist and whitelist rules, see **[Edition Differences](https://support.huaweicloud.com/intl/en-us/productdesc-waf/waf_01_0106.html)**.
- If the quota for IP address whitelist and blacklist rules of your cloud WAF instance cannot meet your requirements, you can purchase rule expansion packages under the current WAF instance edition or upgrade your WAF instance edition to increase such quota.

A rule expansion package allows you to configure up to 10 IP address blacklist and whitelist rules. For details about how to upgrade WAF specifications, see **[Upgrading the WAF Edition and Specifications](#page-20-0)**.

## **Impact on the System**

If an IP address is added to a blacklist or whitelist, WAF blocks or allows requests from that IP address without checking whether the requests are malicious.

## **Procedure**

#### **Step 1 [Log in to the management console](https://console-intl.huaweicloud.com/?locale=en-us)**.

- **Step 2** Click **in** the upper left corner of the management console and select a region or project.
- **Step 3** Click  $\equiv$  in the upper left corner and choose Web Application Firewall under **Security & Compliance**.
- **Step 4** In the navigation pane on the left, choose **Policies**.
- **Step 5** Click the name of the target policy to go to the protection configuration page.
- **Step 6** Click the **Blacklist and Whitelist** configuration area and toggle it on or off if needed.
	- $\mathcal{P}$  enabled.
	- $\cdot$  disabled.
- **Step 7** In the upper left corner above the **Blacklist and Whitelist** list, click **Add Rule**.
- **Step 8** In the displayed dialog box, specify the parameters by referring to **[Table 6-7](#page-102-0)**. **[Figure 6-22](#page-102-0)** and **[Figure 6-23](#page-102-0)** show two examples.

#### $\Box$  note

- If you select **Log only** for **Protective Action** for an IP address, WAF only identifies and logs requests from the IP address.
- Other IP addresses are evaluated based on other configured WAF protection rules.

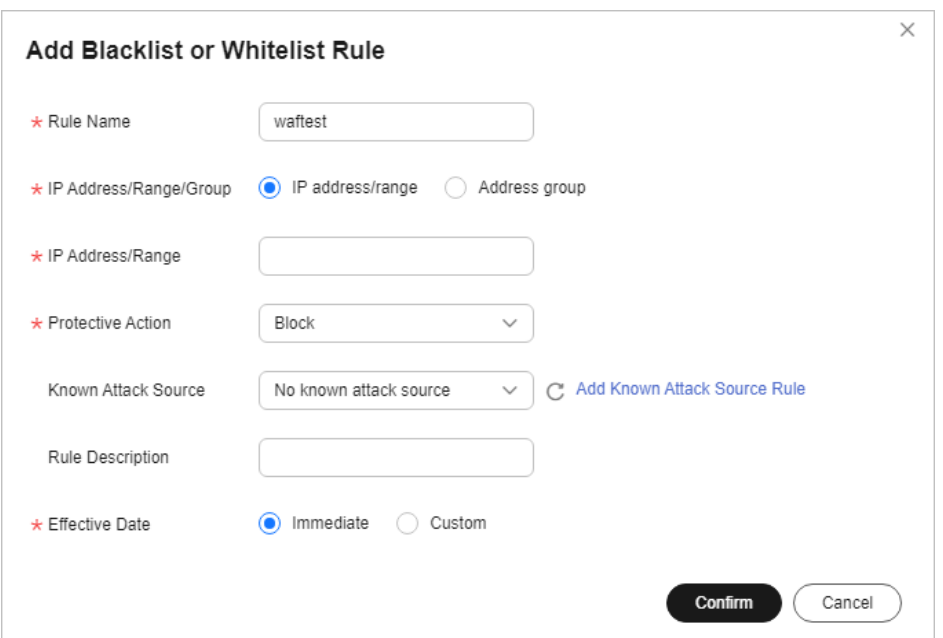

<span id="page-102-0"></span>**Figure 6-22** Adding an IP address/Range to a blacklist or whitelist rule

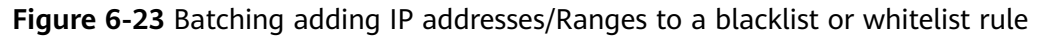

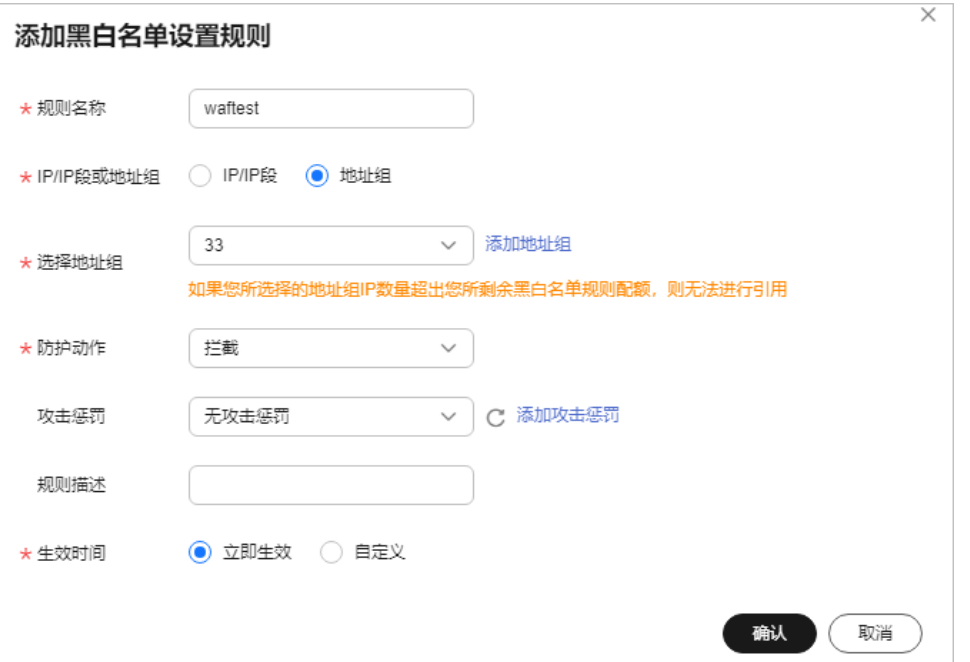

### **Table 6-7** Rule parameters

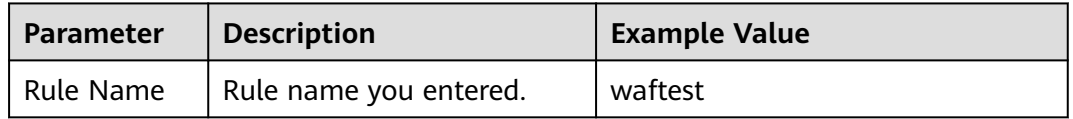

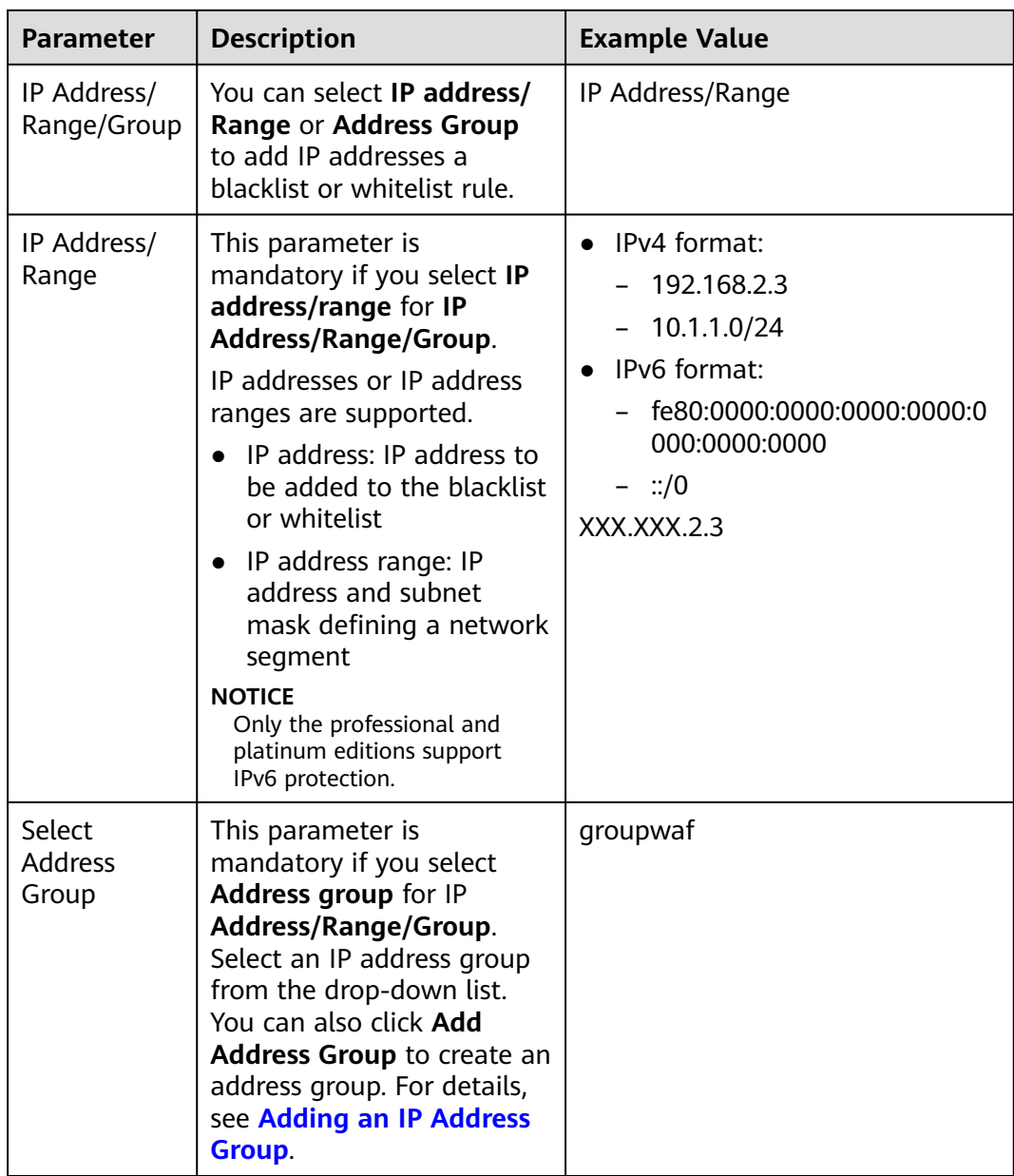

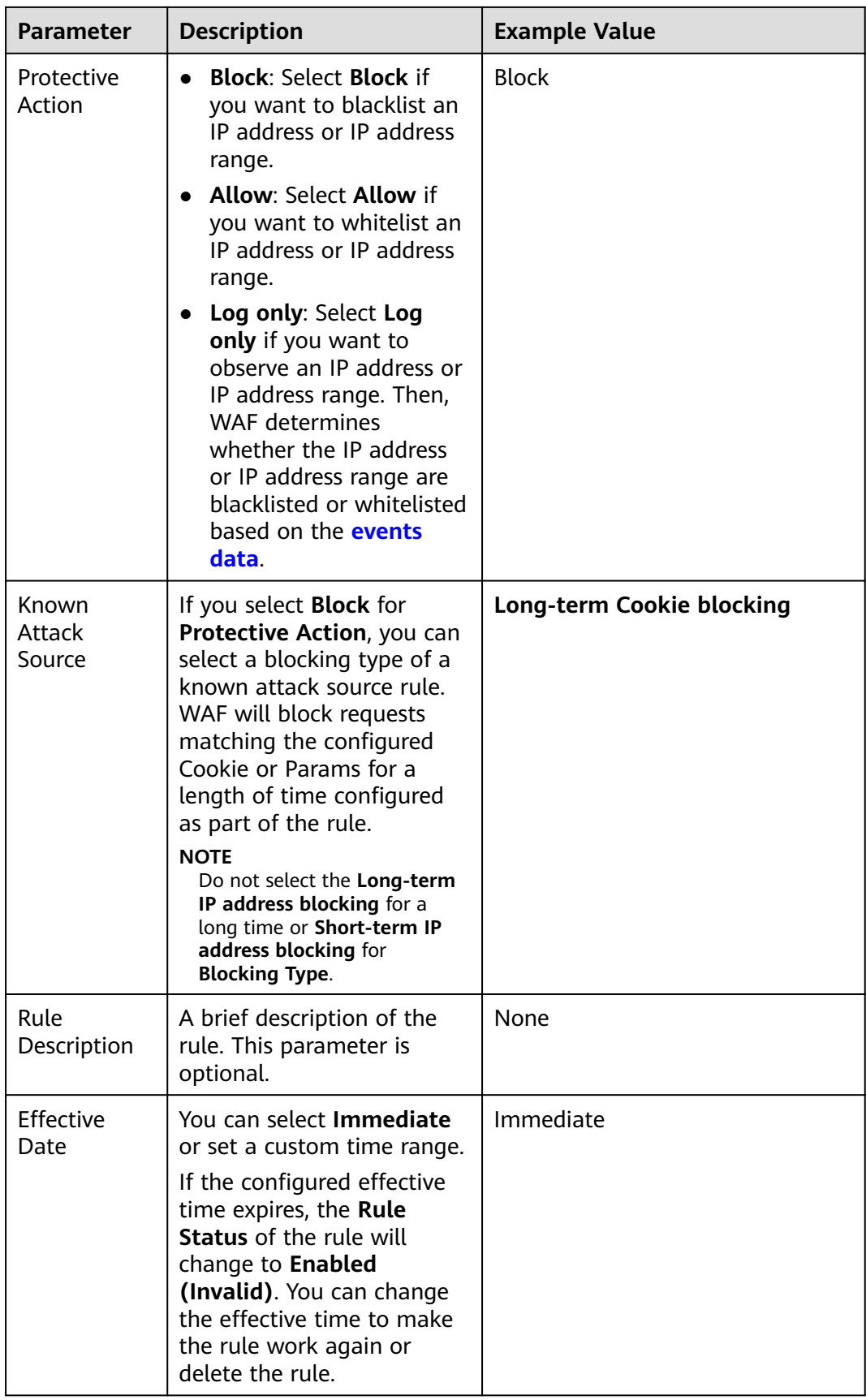

- **Step 9** Click **Confirm**. You can then view the added rule in the list of blacklist and whitelist rules.
	- To disable a rule, click **Disable** in the **Operation** column of the rule. The default **Rule Status** is **Enabled**.
	- To modify a rule, click **Modify** in the row containing the rule.
	- To delete a rule, click **Delete** in the row containing the rule.

**----End**

## **Protection Effect**

If you have added domain name **www.example.com** to this rule, to verify WAF is protecting the corresponding website:

- **Step 1** Clear the browser cache and enter the domain name in the address bar to check whether the website is accessible.
	- If the website is inaccessible, connect the website domain name to WAF by referring to **[Website Settings](#page-163-0)**.
	- If the website is accessible, go to **Step 2**.
- **Step 2** Blacklist the IP address of a client according to the instructions in **[Procedure](#page-101-0)**.
- **Step 3** Clear the browser cache and access **http://www.example.com**. Normally, WAF blocks such requests and returns the block page.
- **Step 4** Return to the WAF console. In the navigation pane, choose **Events**. On the displayed page, view or **[download events data](#page-47-0)**.

**----End**

# **Example Configuration - Allowing a Specified IP Addresses**

If domain name www.example.com has been connected to WAF, you can perform the following steps to verify the rule takes effect:

**Step 1** Add the following two blacklist and whitelist rules to block all IP addresses:

**Figure 6-24** Blocking IP address range 1.0.0.0/1

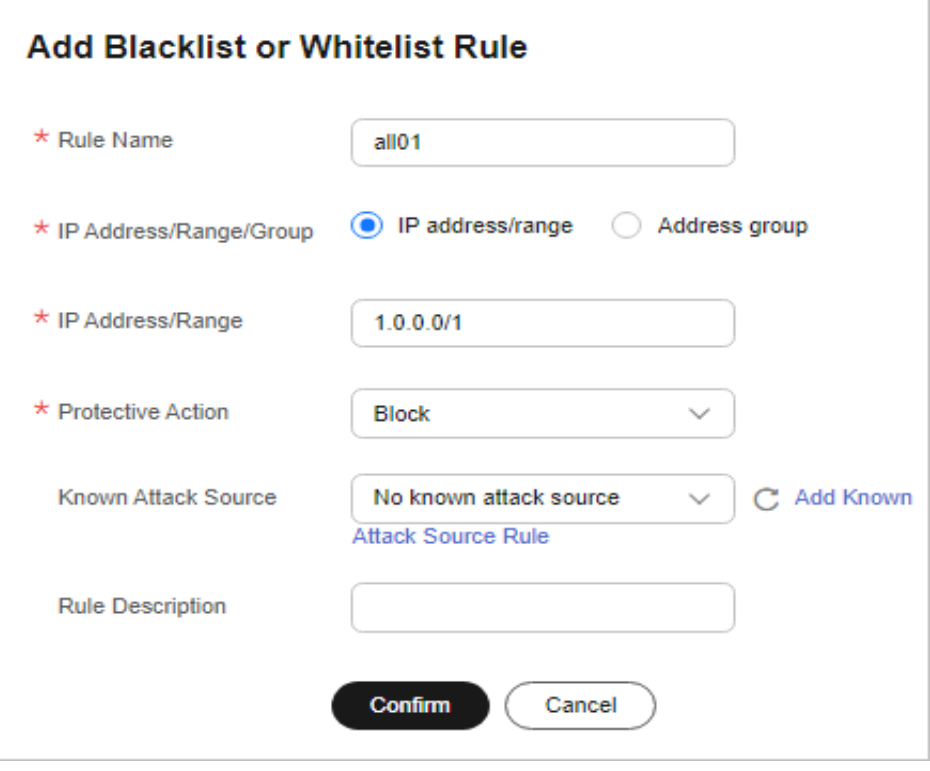

**Figure 6-25** Blocking IP address range 128.0.0.0/1

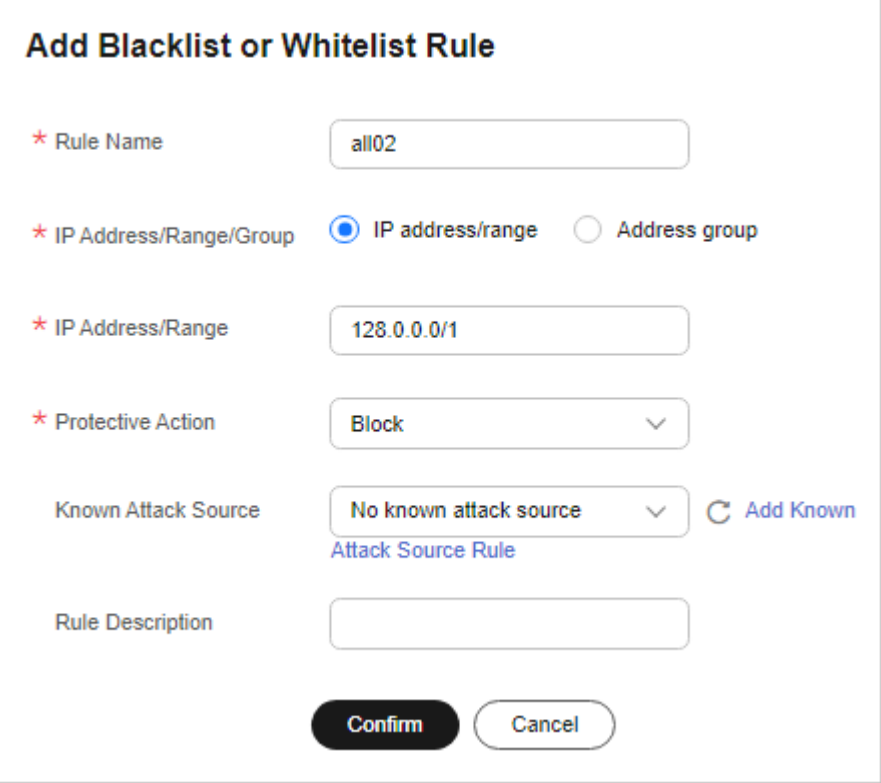

 $\times$ 

You can also add a precise protection rule to block all access requests, as shown in **Figure 6-26**.

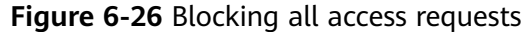

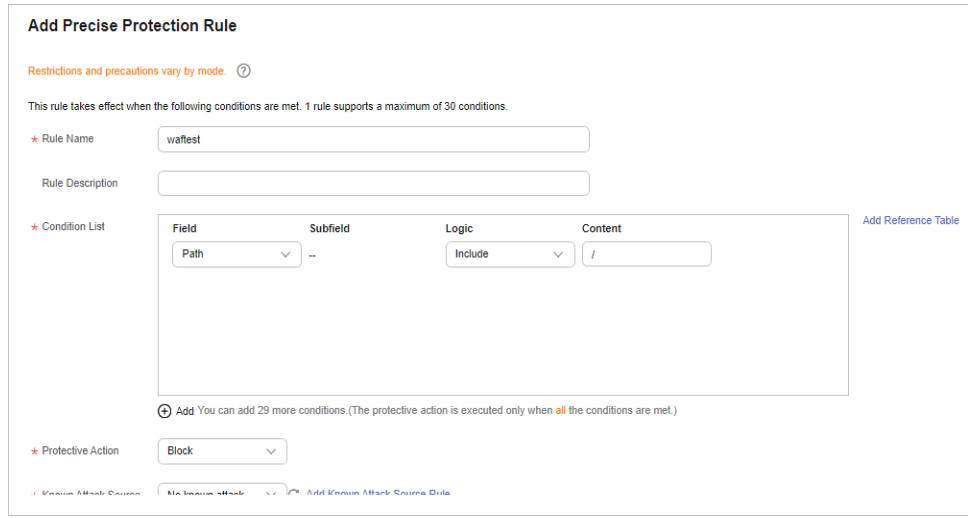

For details, see **[Configuring Custom Precise Protection Rules](#page-89-0)**.

**Step 2** Refer to **Figure 6-27** and add a whitelist rule to allow a specified IP address, for example, XXX.XXX.2.3.

**Figure 6-27** Allowing the access of a specified IP address

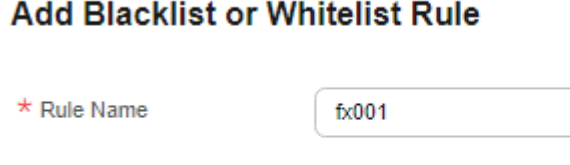

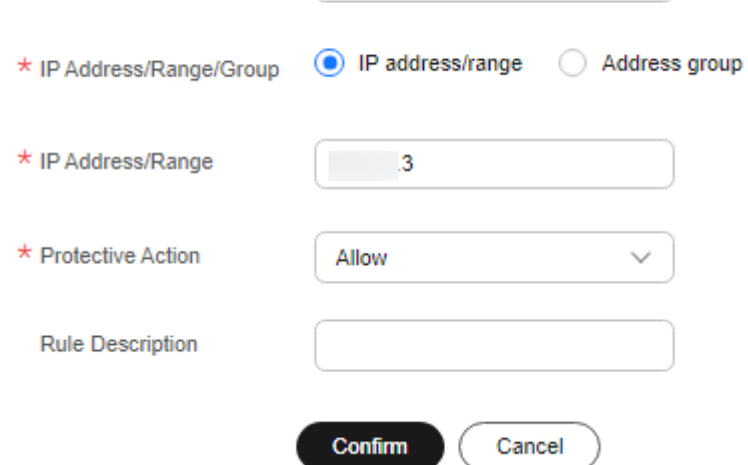

**Step 3** Enable the white and blacklist protection.
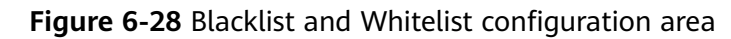

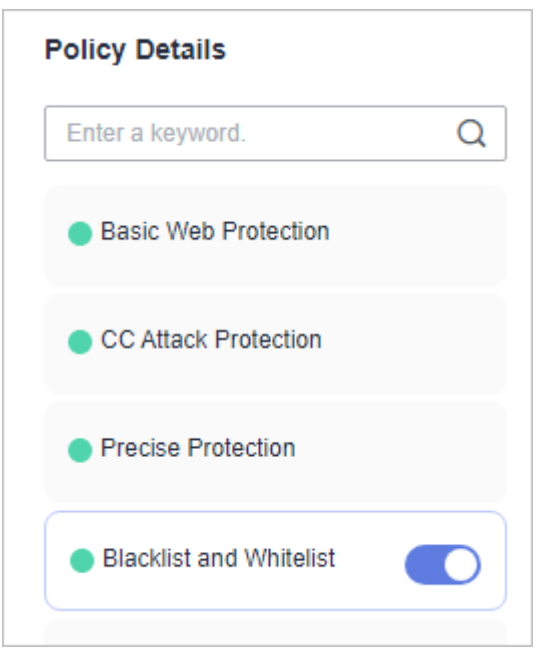

**Step 4** Clear the browser cache and access http://www.example.com.

If the IP address of a visitor is not the one specified in **[Step 2](#page-107-0)**, WAF blocks the access request. **Figure 6-29** shows an example of the block page.

**Figure 6-29** Block page

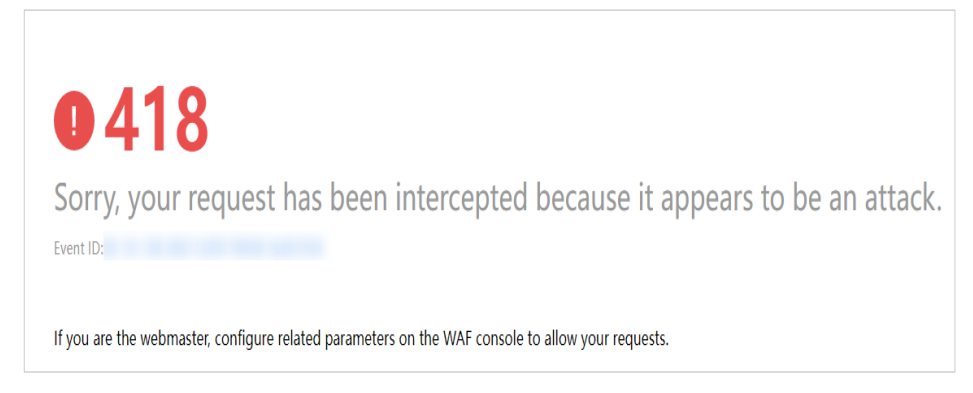

**Step 5** Go to the WAF console. In the navigation pane on the left, choose **Events**. View the event on the **Events** page.

**----End**

# **6.7 Configuring Geolocation Access Control Rules to Block or Allow Requests from Specific Locations**

WAF can identify where a request originates. You can set geolocation access control rules in just a few clicks and let WAF block or allow requests from a certain region. A geolocation access control rule allows you to allow or block requests from IP addresses from specified countries or regions.

<span id="page-109-0"></span>To allow only the IP addresses in a certain region to access the protected website, configure a rule by referring to **[Configuration Example - Allowing Access](#page-111-0) [Requests from IP Addresses in a Specified Region](#page-111-0)**.

#### $\cap$  note

If you have enabled enterprise projects, ensure that you have all operation permissions for the project where your WAF instance locates. Then, you can select the project from the **Enterprise Project** drop-down list and configure protection policies for the domain names in the project.

## **Prerequisites**

You have **[added your website to a policy](#page-267-0)**.

- For CNAME access in cloud mode, see **[Adding a Website to WAF \(Cloud](#page-163-0) [Mode - CNAME Access\)](#page-163-0)**.
- For ELB access in cloud mode, see **[Adding a Website to WAF \(Cloud Mode -](#page-198-0) [ELB Access\)](#page-198-0)**.
- For dedicated mode, see **[Connecting a Website to WAF \(Dedicated Mode\)](#page-201-0)**.

## **Constraints**

- This function is not supported in the standard edition.
- One region can be configured in only one geolocation access control rule. For example, if you have blocked requests from Shanghai with a geolocation access control rule, then Shanghai cannot be added to other geolocation access control rules.
- It takes several minutes for a new rule to take effect. After the rule takes effect, protection events triggered by the rule will be displayed on the **Events** page.

#### **Procedure**

- **Step 1 [Log in to the management console](https://console-intl.huaweicloud.com/?locale=en-us)**.
- **Step 2** Click **i**n the upper left corner of the management console and select a region or project.
- **Step 3** Click  $\equiv$  in the upper left corner and choose Web Application Firewall under **Security & Compliance**.
- **Step 4** In the navigation pane on the left, choose **Policies**.
- **Step 5** Click the name of the target policy to go to the protection configuration page.
- **Step 6** Click the **Geolocation Access Control** configuration area and toggle it on or off if needed.
	- $\cdot$  enabled.
	- $\cdot$  disabled.
- **Step 7** In the upper left corner above the **Geolocation Access Control** list, click **Add Rule**.

**Step 8** In the displayed dialog box, add a geolocation access control rule by referring to **Table 6-8**.

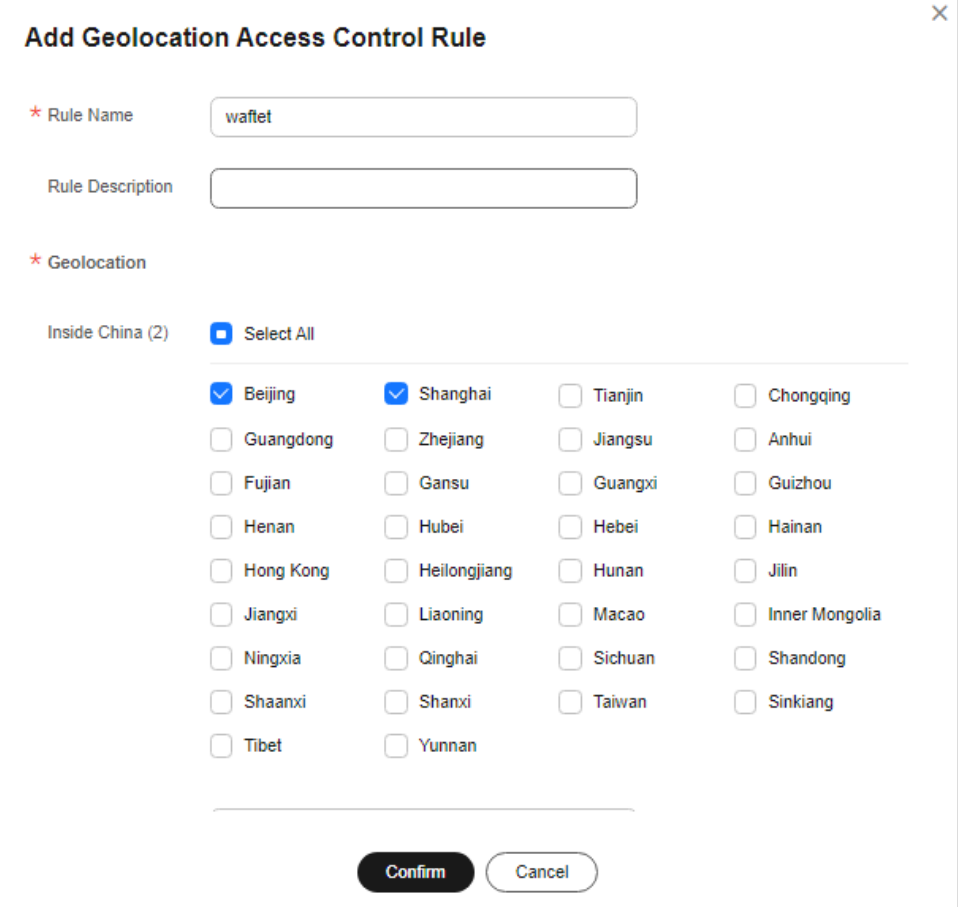

**Figure 6-30** Adding a geolocation access control rule

#### **Table 6-8** Rule parameters

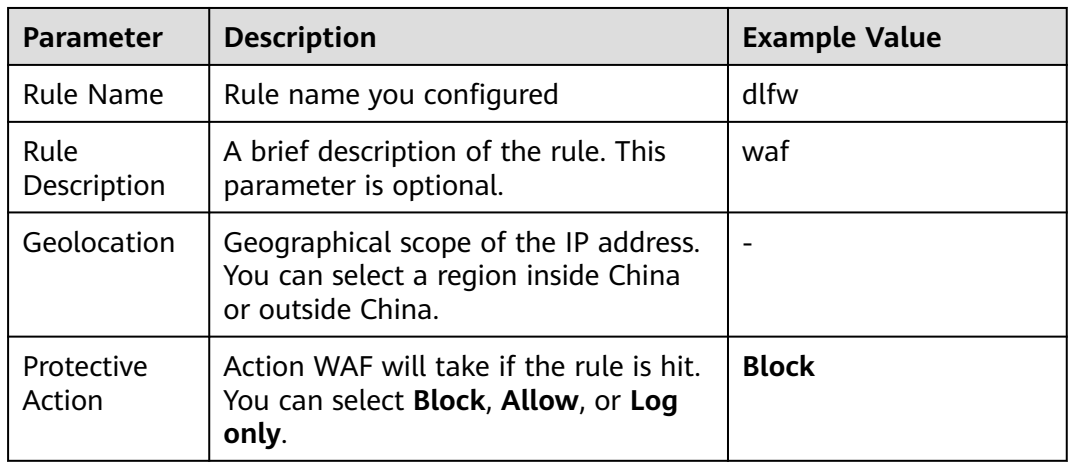

**Step 9** Click **Confirm**. You can then view the added rule in the list of the geolocation access control rules.

- <span id="page-111-0"></span>● To disable a rule, click **Disable** in the **Operation** column of the rule. The default **Rule Status** is **Enabled**.
- To modify a rule, click Modify in the row containing the rule.
- To delete a rule, click **Delete** in the row containing the rule.

**----End**

# **Configuration Example - Allowing Access Requests from IP Addresses in a Specified Region**

Assume that domain name www.example.com has been connected to WAF and you want to allow only IP addresses in **Shanghai, China** to access the domain name. Perform the following steps:

**Step 1** Add a geolocation access control rule: Select **Shanghai** for **Geolocation** and select **Allow** for **Protective Action**.

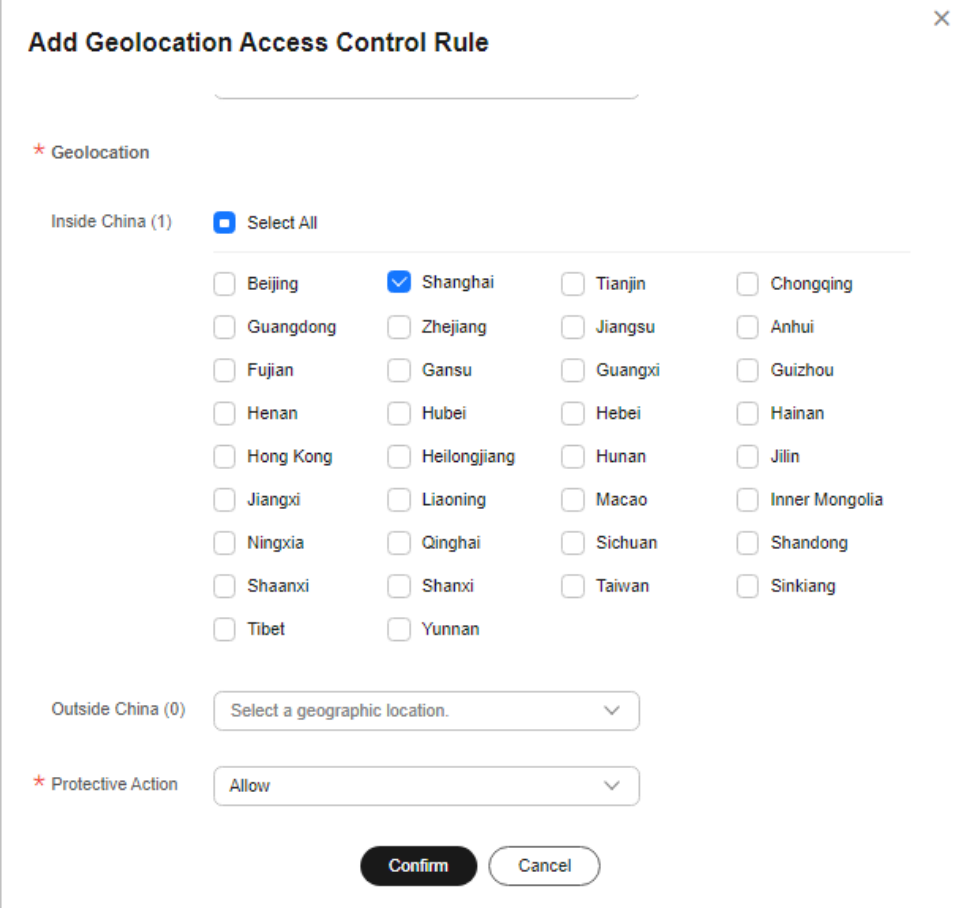

**Figure 6-31** Selecting Allow for Protective Action

**Step 2** Enable geolocation access control.

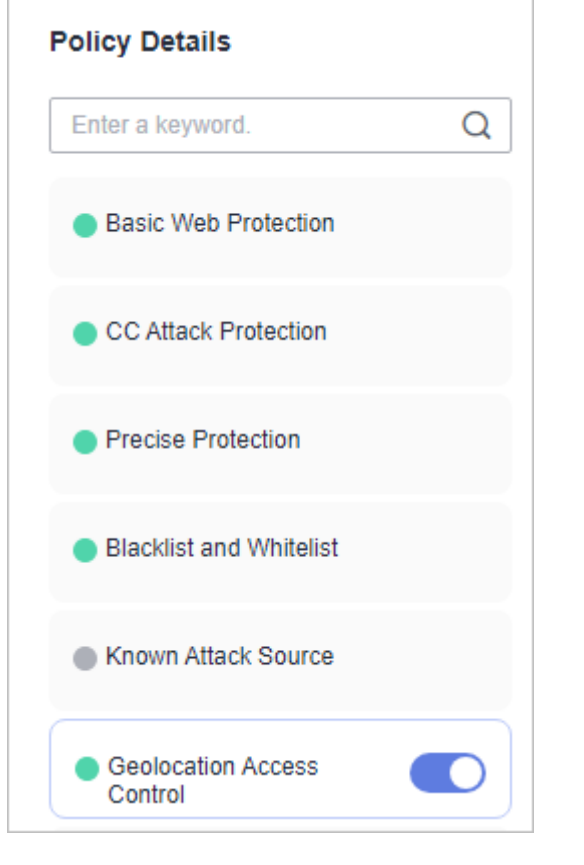

**Figure 6-32** Geolocation Access Control configuration area

**Step 3** Configure a precise protection rule to block all requests.

**Figure 6-33** Blocking all access requests

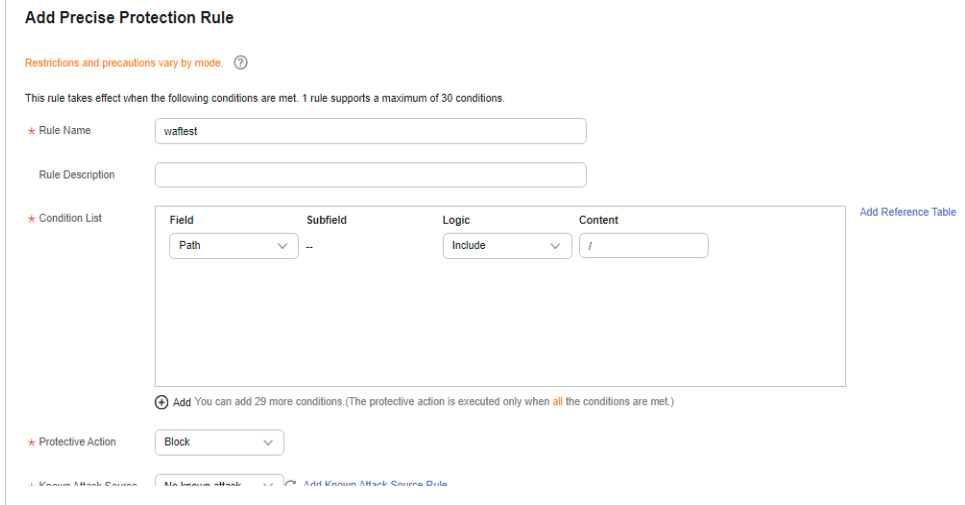

For details, see **[Configuring Custom Precise Protection Rules](#page-89-0)**.

**Step 4** Clear the browser cache and access http://www.example.com.

When an access request from IP addresses outside **Shanghai** accesses the page, WAF blocks the access request.

#### **Figure 6-34** Block page

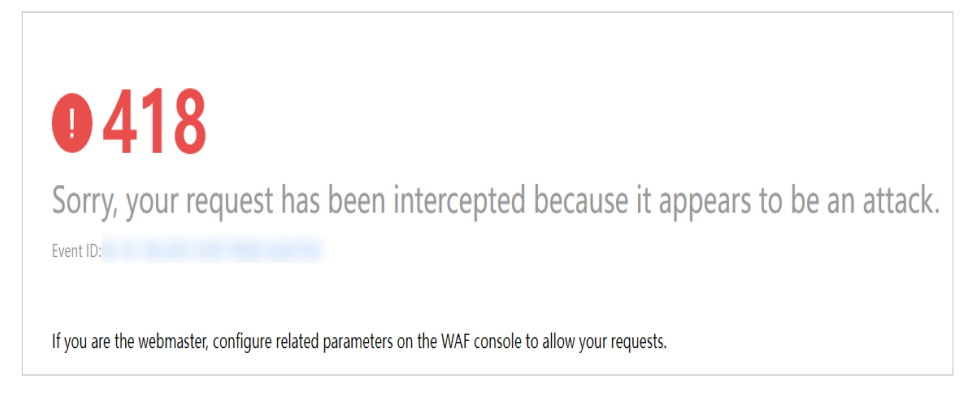

**Step 5** Go to the WAF console. In the navigation pane on the left, choose **Events**. View the event on the **Events** page. You will see that all requests not from **Shanghai** have been blocked.

**----End**

## **Configuration Example - Blocking Access Requests from IP Addresses in a Specified Region**

Assume that domain name www.example.com has been connected to WAF and you want to block all IP addresses from **Beijing** to access the domain name. The following shows how to configure a rule to this end:

**Step 1** Add a geolocation access control rule, select **Beijing** for **Geolocation** and **Block** for **Protective Action**.

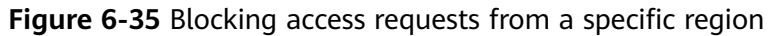

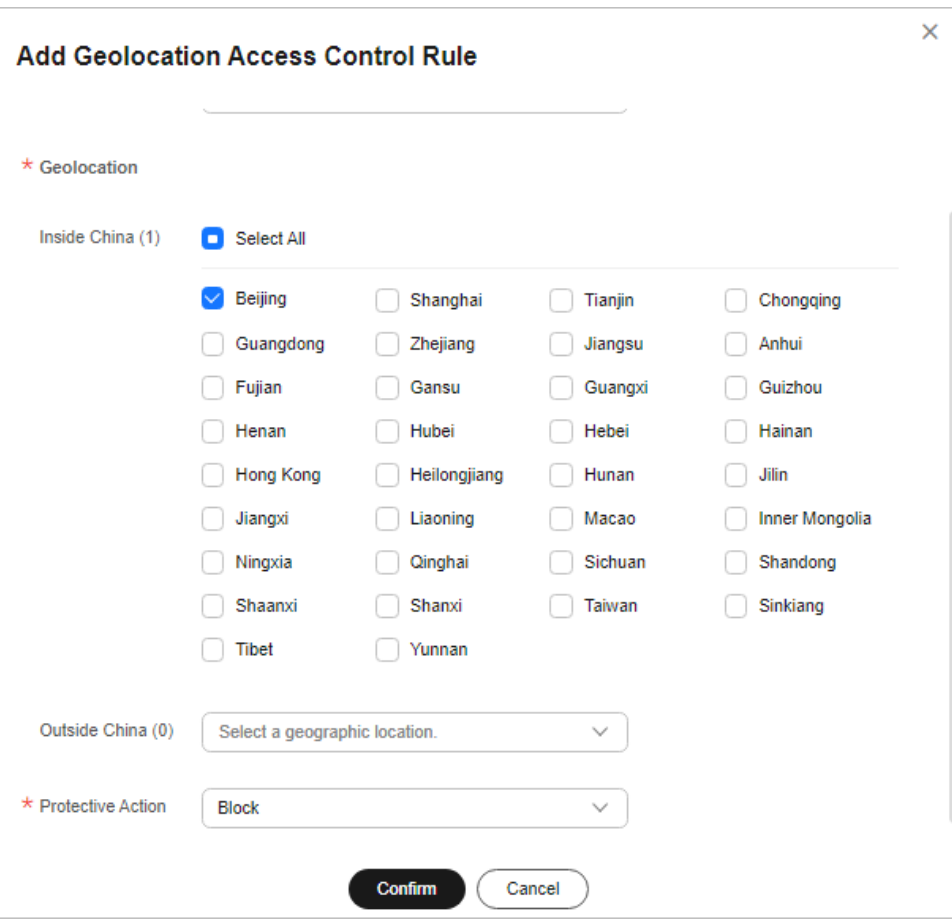

**Step 2** Enable geolocation access control.

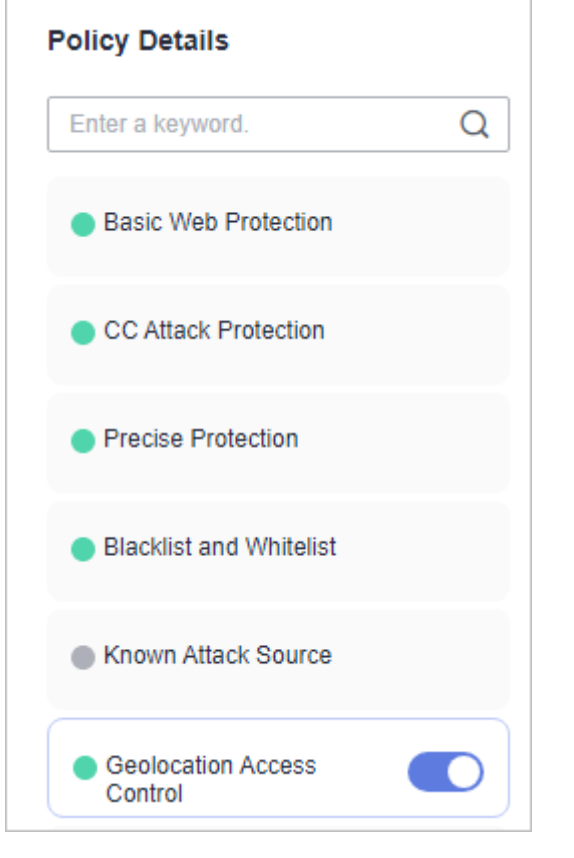

**Figure 6-36** Geolocation Access Control configuration area

**Step 3** Clear the browser cache and access http://www.example.com.

When an access request from IP addresses inside **Beijing** accesses the page, WAF blocks the access request.

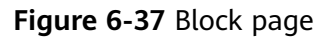

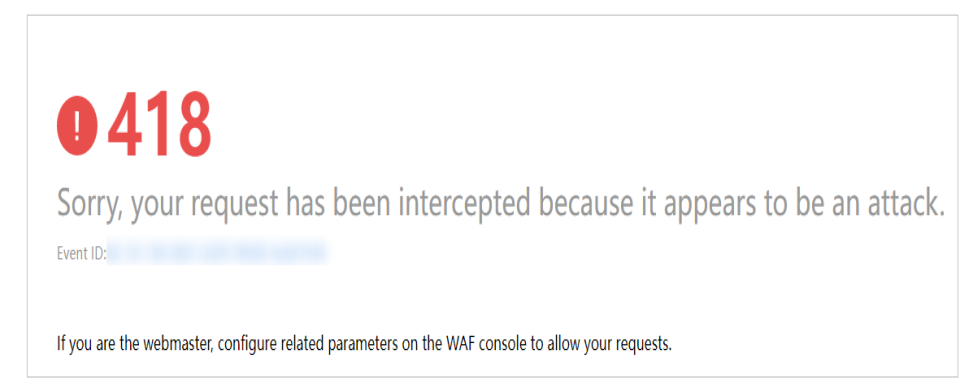

**Step 4** Go to the WAF console. In the navigation pane on the left, choose **Events**. View the event on the **Events** page.

**Figure 6-38** Viewing events - blocking access requests from IP addresses in a region

| Time                     | Source IP Address | Geolocation | Domain Name | <b>URL</b>             | <b>Malicious Load</b> | <b>Event Type</b> | <b>Protective Action</b> | Operation                  |
|--------------------------|-------------------|-------------|-------------|------------------------|-----------------------|-------------------|--------------------------|----------------------------|
| Dec 29, 2021 06:27:23 GM |                   | Beijing     |             |                        |                       | GeolP             | Block                    | Details Handle False Alarm |
| Dec 29, 2021 06:26:55 GM |                   | Beljing     |             | /evox/about            |                       | GeolP             | Block                    | Details Handle False Alarm |
| Dec 29, 2021 06:26:50 GM |                   | Beljing     |             | /HNAP1                 |                       | GeolP             | Block                    | Details Handle False Alarm |
| Dec 29, 2021 06:26:50 GM |                   | Beljing     |             | /nmaplowercheck1640730 |                       | GeolP             | Block                    | Details Handle False Alarm |

**----End**

## **Protection Effect**

To verify WAF is protecting your website (**www.example.com**) against a rule:

- **Step 1** Clear the browser cache and enter the domain name in the address bar to check whether the website is accessible.
	- If the website is inaccessible, connect the website domain name to WAF by referring to **[Website Settings](#page-163-0)**.
	- If the website is accessible, go to 2.
- **Step 2** Add a geolocation access control rule by referring to **[Procedure](#page-109-0)**.
- **Step 3** Clear the browser cache and access **http://www.example.com**. Normally, WAF blocks such requests and returns the block page.
- **Step 4** Go to the WAF console. In the navigation pane on the left, choose **Events**. On the displayed page, view or **[download events data](#page-47-0)**.

**----End**

# **6.8 Configuring Web Tamper Protection Rules to Prevent Static Web Pages from Being Tampered With**

You can set web tamper protection rules to protect specific website pages (such as the ones contain important content) from being tampered with. If a web page protected with such a rule is requested, WAF returns the origin page it has cached based on the rule so that visitors always receive the authenticate web pages.

#### $\Box$  Note

If you have enabled enterprise projects, ensure that you have all operation permissions for the project where your WAF instance locates. Then, you can select the project from the **Enterprise Project** drop-down list and configure protection policies for the domain names in the project.

## **How It Works**

- Return directly the cached web page to the normal web visitor to accelerate request response.
- Return the cached original web pages to visitors if an attacker has tampered with the static web pages. This ensures that your website visitors always get the right web pages.

Protect all resources in the web page path. For example, if a web tamper protection rule is configured for a static page pointed to www.example.com/ index.html, WAF protects the web page pointed to /index.html and related resources associated with the web page.

So, if the URL in the **Referer** header field is the same as the configured antitamper path, for example, **/index.html**, all resources (resources ending with png, jpg, jpeg, gif, bmp, css or js) matching the request are also cached.

WAF can cache user-defined header fields. In the upper part of the page, click **Modify Field** to configure the header fields you want WAF to cache.

## **Prerequisites**

You have **[added your website to a policy](#page-267-0)**.

- For CNAME access in cloud mode, see **[Adding a Website to WAF \(Cloud](#page-163-0) [Mode - CNAME Access\)](#page-163-0)**.
- For ELB access in cloud mode, see **[Adding a Website to WAF \(Cloud Mode -](#page-198-0) [ELB Access\)](#page-198-0)**.
- For dedicated mode, see **[Connecting a Website to WAF \(Dedicated Mode\)](#page-201-0)**.

## **Constraints**

- The ELB-access cloud WAF does not support this type of protection rule.
- It takes several minutes for a new rule to take effect. After the rule takes effect, protection events triggered by the rule will be displayed on the **Events** page.
- Ensure that the origin server response contains the **Content-Type** response header, or WAF may fail to cache the origin server response.

## **Application Scenarios**

Quicker response to requests

After a web tamper protection rule is configured, WAF caches static web pages on the server. When receiving a request from a web visitor, WAF directly returns the cached web page to the web visitor.

Web tamper protection

If an attacker modifies a static web page on the server, WAF still returns the cached original web page to visitors. Visitors never see the pages that were tampered with.

WAF randomly extracts requests from a visitor to compare the page they received with the page on the server. If WAF detects that the page has been tampered with, it notifies you by SMS or email, depending on what you configure. For more details, see **[Enabling Alarm Notifications](#page-292-0)**.

## **Procedure**

#### **Step 1 [Log in to the management console](https://console-intl.huaweicloud.com/?locale=en-us)**.

**Step 2** Click **v** in the upper left corner of the management console and select a region or project.

- **Step 3** Click  $\equiv$  in the upper left corner and choose Web Application Firewall under **Security & Compliance**.
- **Step 4** In the navigation pane on the left, choose **Policies**.
- **Step 5** Click the name of the target policy to go to the protection configuration page.
- **Step 6** Click the **Web Tamper Protection** configuration area and toggle it on or off if needed.
	- $\bigcup$ : enabled.
	- $\cdot$  disabled.
- **Step 7** In the upper left corner above the **Web Tamper Protection** rule list, click **Add Rule**.
- **Step 8** In the displayed dialog box, specify the parameters by referring to **Table 6-9**.

**Figure 6-39** Adding a web tamper protection rule

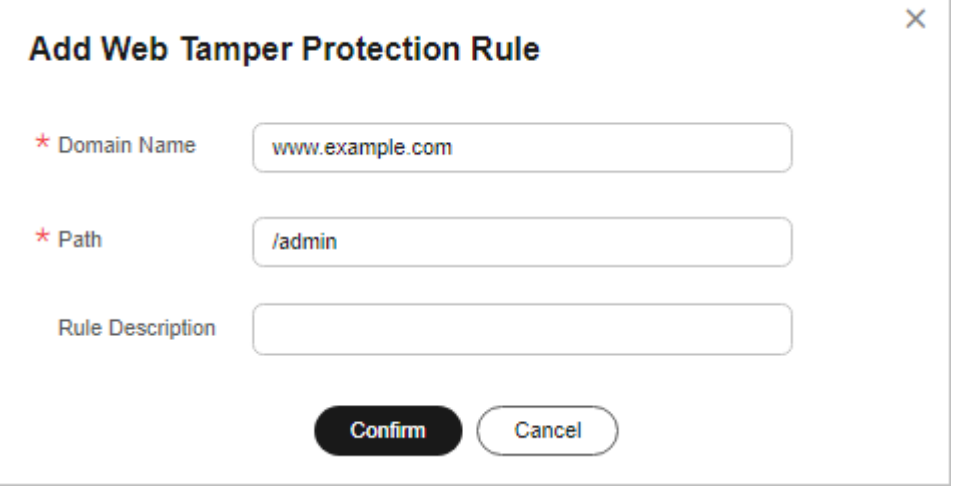

#### **Table 6-9** Rule parameters

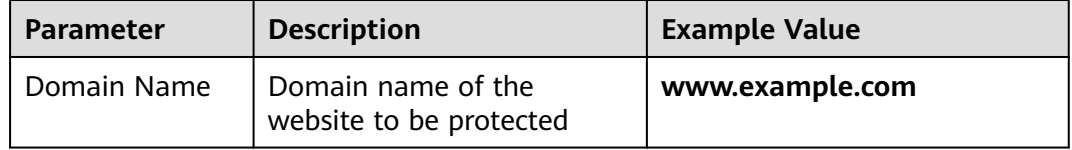

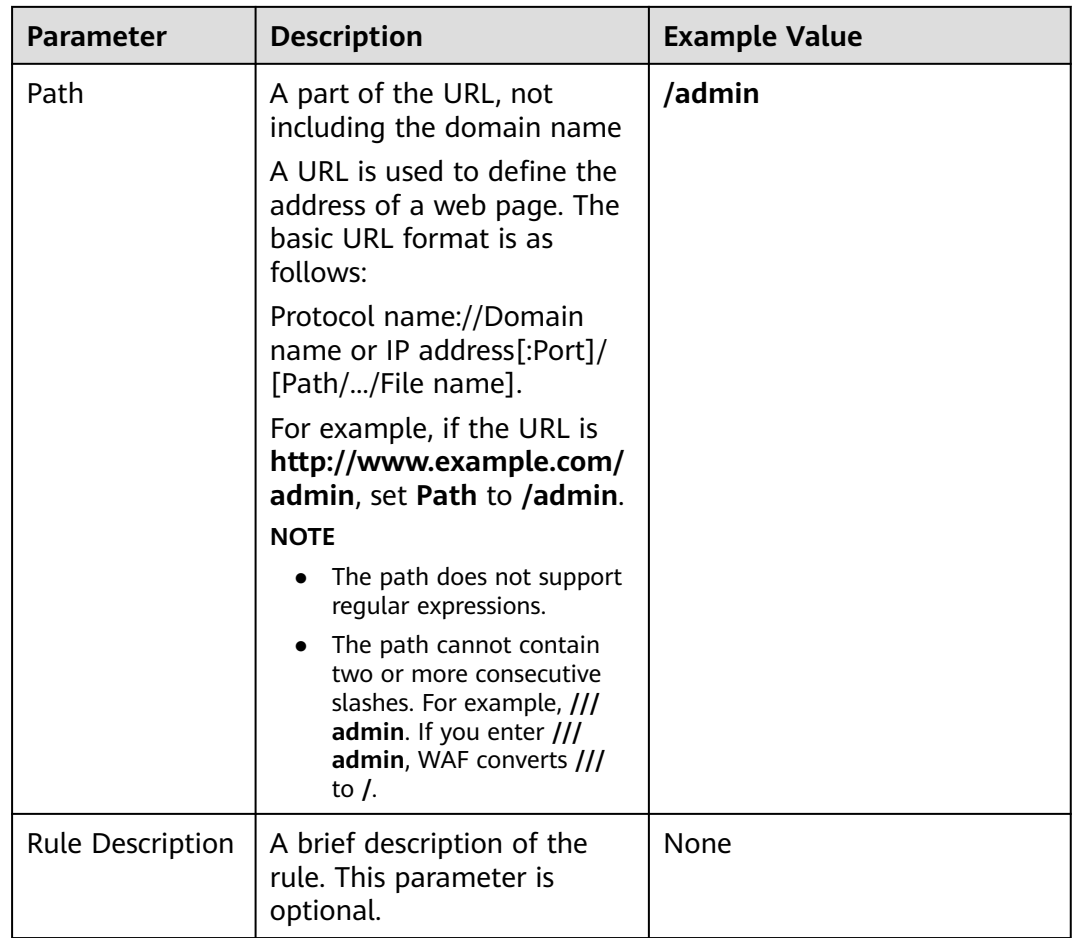

**Step 9** Click **Confirm**. You can view the rule in the list of web tamper protection rules.

**----End**

#### **Related Operations**

- To disable a rule, click **Disable** in the **Operation** column of the rule. The default **Rule Status** is **Enabled**.
- To update cache of a protected web page, click **Update Cache** in the row containing the corresponding web tamper protection rule. If the rule fails to be updated, WAF will return the recently cached page but not the latest page.
- To delete a rule, click **Delete** in the row containing the rule.

## **Configuration Example - Static Web Page Tamper Prevention**

To verify WAF is protecting a static page **/admin** on your website **www.example.com** from being tampered with:

#### **Step 1** Add a web tamper prevention rule to WAF.

**Figure 6-40** Adding a web tamper protection rule

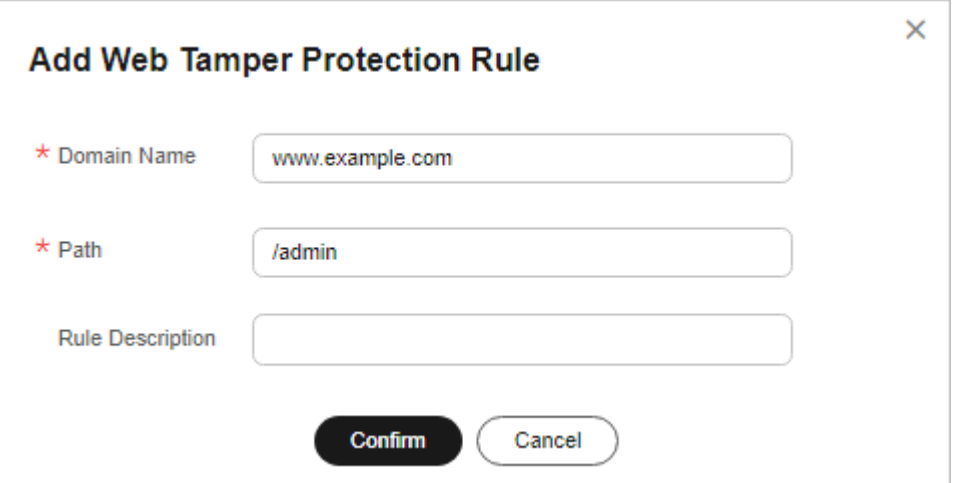

#### **Step 2** Enable WTP.

**Figure 6-41** Web Tamper Protection configuration area

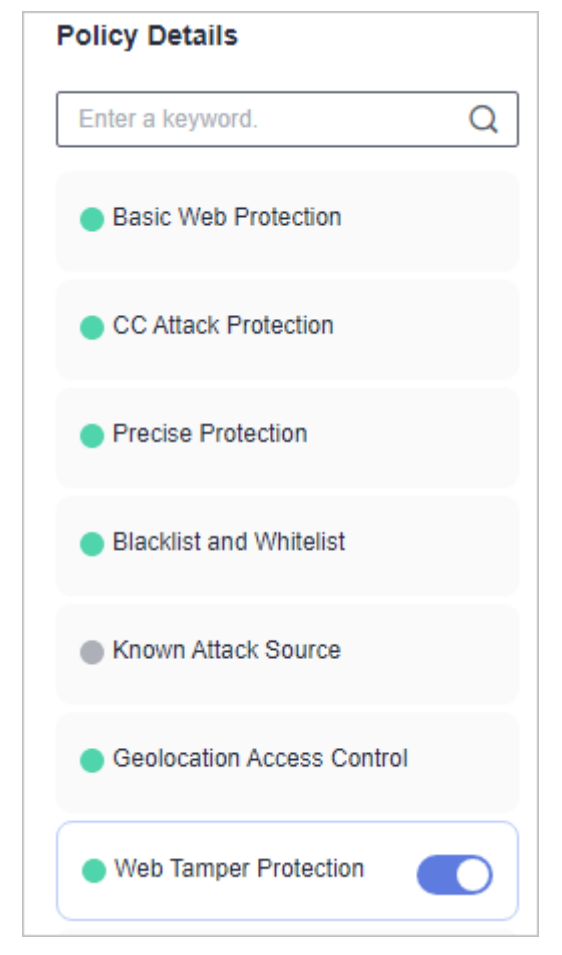

- **Step 3** Simulate the attack to tamper with the **http://www.example.com/admin** web page.
- **Step 4** Use a browser to access **http://www.example.com/admin**. WAF will cache the page.

**Step 5** Access **http://www.example.com/admin** again.

The intact page is returned.

**----End**

# **6.9 Configuring Anti-Crawler Rules**

You can configure website anti-crawler protection rules to protect against search engines, scanners, script tools, and other crawlers, and use JavaScript to create custom anti-crawler protection rules.

#### $\Box$  note

If you have enabled enterprise projects, ensure that you have all operation permissions for the project where your WAF instance locates. Then, you can select the project from the **Enterprise Project** drop-down list and configure protection policies for the domain names in the project.

### **Prerequisites**

You have **[added your website to a policy](#page-267-0)**.

- For CNAME access in cloud mode, see **[Adding a Website to WAF \(Cloud](#page-163-0) [Mode - CNAME Access\)](#page-163-0)**.
- For ELB access in cloud mode, see **[Adding a Website to WAF \(Cloud Mode -](#page-198-0) [ELB Access\)](#page-198-0)**.
- For dedicated mode, see **[Connecting a Website to WAF \(Dedicated Mode\)](#page-201-0)**.

## **Constraints**

- Cookies must be enabled and JavaScript supported by any browser used to access a website protected by anti-crawler protection rules.
- If your service is connected to CDN, exercise caution when using the JS anticrawler function.

CDN caching may impact JS anti-crawler performance and page accessibility.

- The JavaScript anti-crawler function is unavailable for pay-per-use WAF instances.
- This function is not supported in the standard edition.
- JS anti-crawler protection is not supported in **ELB access** in **Cloud Mode** WAF.
- If JavaScript anti-crawler event logs cannot be viewed, see [Why Are There No](https://support.huaweicloud.com/intl/en-us/waf_faq/waf_01_0254.html) **[Protection Logs for Some Requests Blocked by WAF JavaScript Anti-](https://support.huaweicloud.com/intl/en-us/waf_faq/waf_01_0254.html)[Crawler Rules?](https://support.huaweicloud.com/intl/en-us/waf_faq/waf_01_0254.html)**
- The protective action for website anti-crawler JavaScript challenge is Log **only**, and that for JavaScript authentication is **Verification code**. If a visitor fails the JavaScript authentication, a verification code is required for access. Requests will be forwarded as long as the visitor enters a valid verification code.
- WAF JavaScript-based anti-crawler rules only check GET requests and do not check POST requests.

# **How JavaScript Anti-Crawler Protection Works**

**Figure 6-42** shows how JavaScript anti-crawler detection works, which includes JavaScript challenges (step 1 and step 2) and JavaScript authentication (step 3).

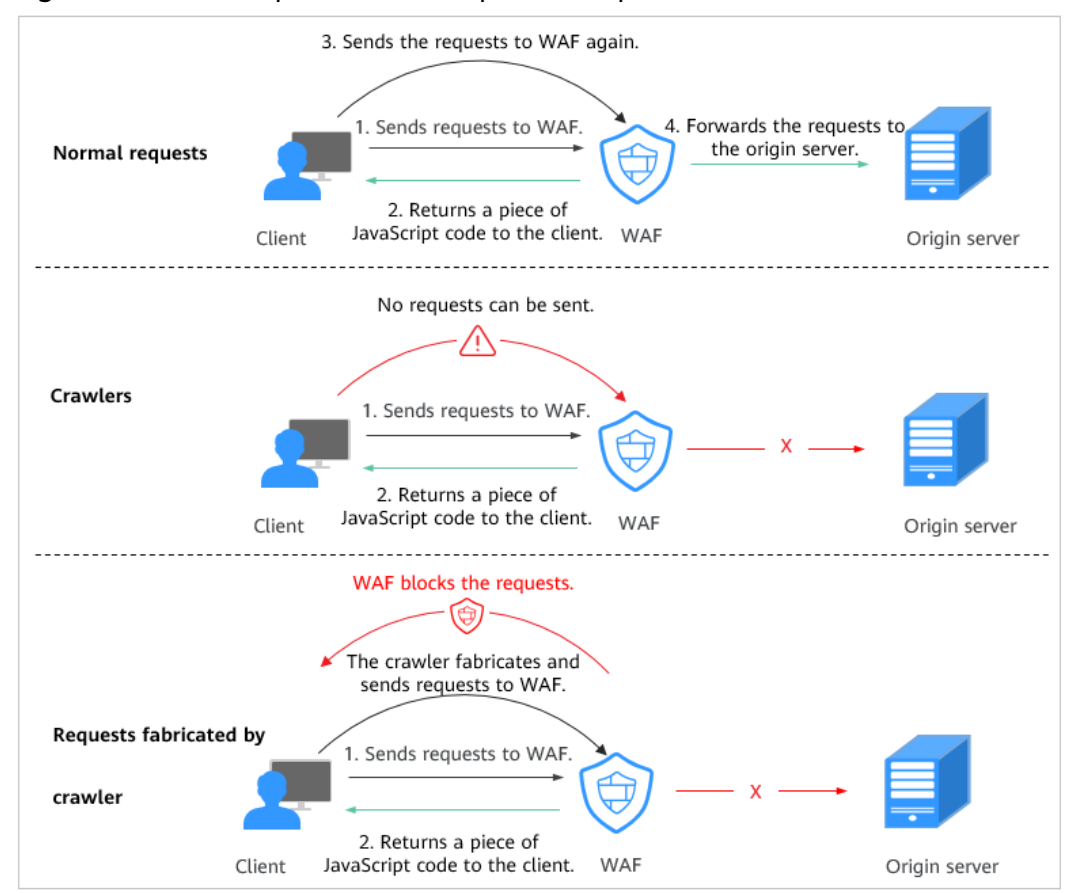

**Figure 6-42** JavaScript Anti-Crawler protection process

If JavaScript anti-crawler is enabled when a client sends a request, WAF returns a piece of JavaScript code to the client.

- If the client sends a normal request to the website, triggered by the received JavaScript code, the client will automatically send the request to WAF again. WAF then forwards the request to the origin server. This process is called JavaScript verification.
- If the client is a crawler, it cannot be triggered by the received JavaScript code and will not send a request to WAF again. The client fails JavaScript authentication.
- If a client crawler fabricates a WAF authentication request and sends the request to WAF, the WAF will block the request. The client fails JavaScript authentication.

By collecting statistics on the number of JavaScript challenges and authentication responses, the system calculates how many requests the JavaScript anti-crawler defends. In **[Figure 6-43](#page-123-0)**, the JavaScript anti-crawler has logged 18 events, 16 of which are JavaScript challenge responses, and 2 of which are JavaScript authentication responses. **Others** indicates the number of WAF authentication requests fabricated by the crawler.

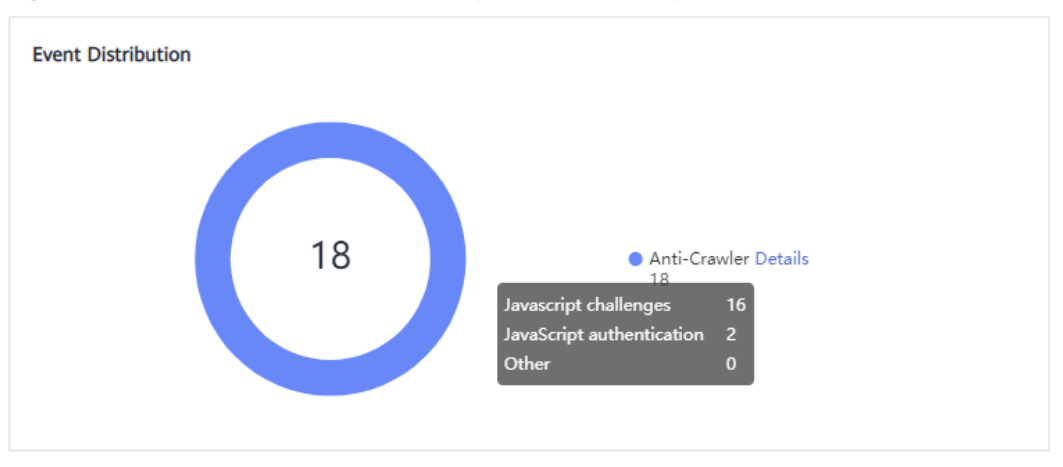

<span id="page-123-0"></span>**Figure 6-43** Parameters of a JavaScript anti-crawler protection rule

#### **NOTICE**

WAF only logs JavaScript challenge and JavaScript authentication events. No other protective actions can be configured for JavaScript challenge and authentication.

## **Procedure**

- **Step 1 [Log in to the management console](https://console-intl.huaweicloud.com/?locale=en-us)**.
- **Step 2** Click **i**n the upper left corner of the management console and select a region or project.
- **Step 3** Click  $\equiv$  in the upper left corner and choose Web Application Firewall under **Security & Compliance**.
- **Step 4** In the navigation pane on the left, choose **Policies**.
- **Step 5** Click the name of the target policy to go to the protection configuration page.
- **Step 6** Click the **Anti-Crawler** configuration area and toggle it on or off if needed.
	- $\cdot$  enabled.
	- : disabled.
- **Step 7** Select the **Feature Library** tab and enable the protection by referring to **[Table](#page-124-0) [6-10](#page-124-0)**.
	- A feature-based anti-crawler rule has two protective actions:
	- **Block** WAF blocks and logs detected attacks.

### <span id="page-124-0"></span> $M$  CAUTION

Enabling this feature may have the following impacts:

- Blocking requests of search engines may affect your website SEO.
- Blocking scripts may block some applications because those applications may trigger anti-crawler rules if their user-agent field is not modified.
- **Log only**

Detected attacks are logged only. This is the default protective action.

**Scanner** is enabled by default, but you can enable other protection types if needed.

#### **Figure 6-44** Feature Library

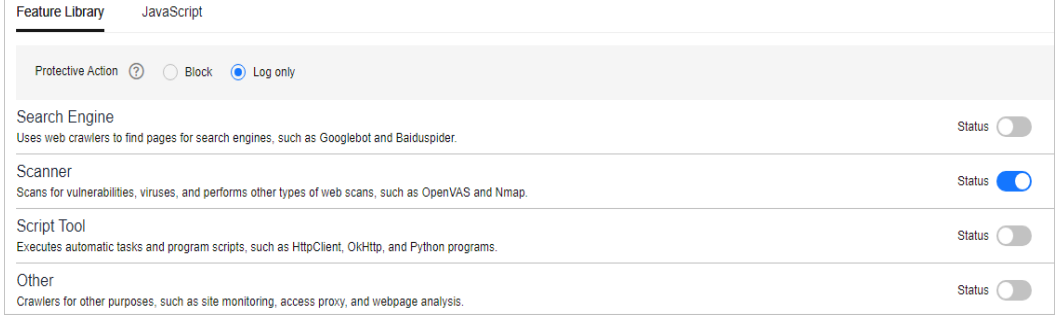

#### **Table 6-10** Anti-crawler detection features

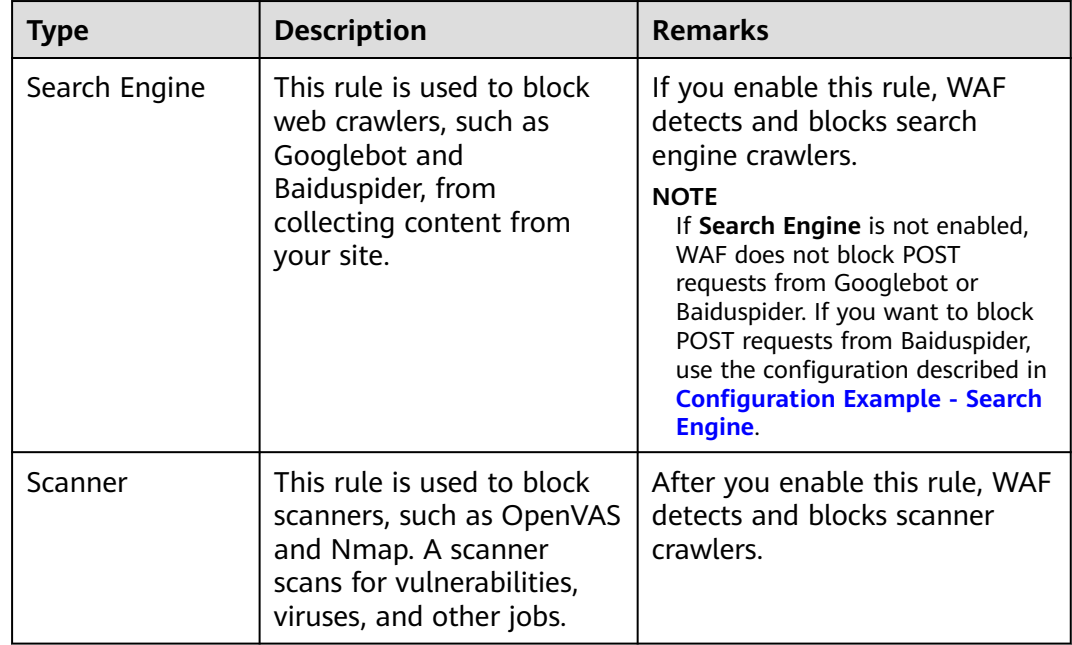

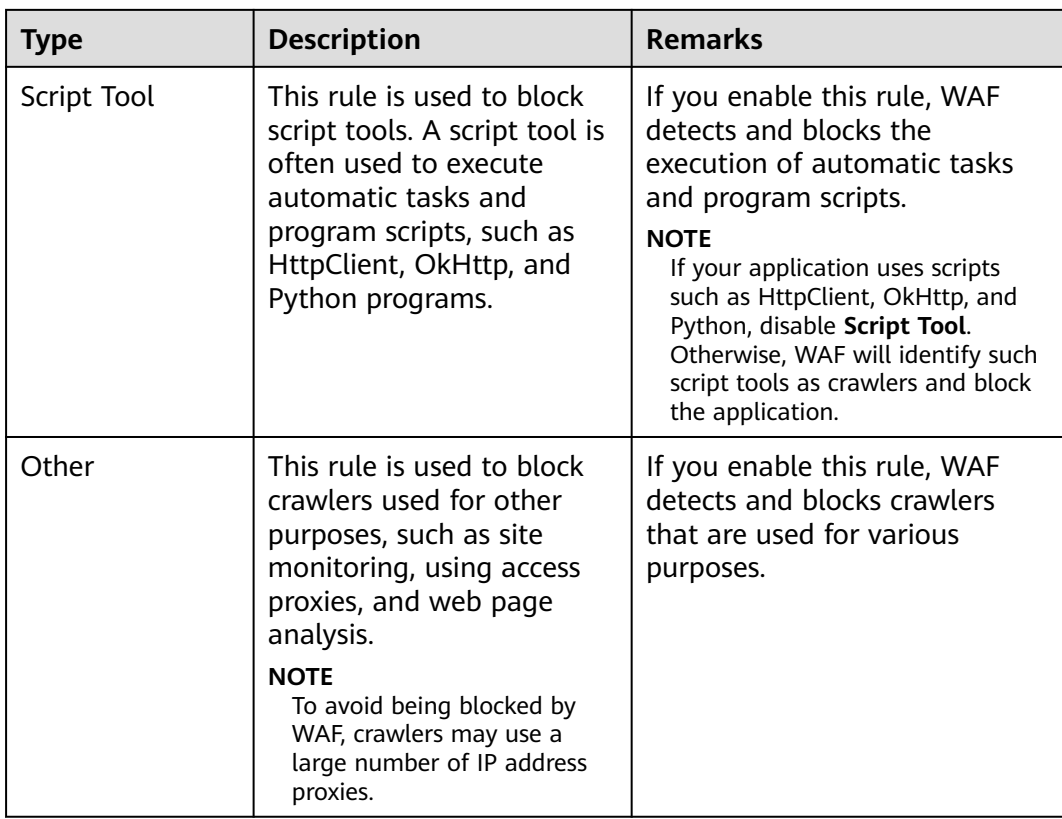

#### **Step 8** Select the **JavaScript** tab and change **Status** if needed.

**JavaScript** anti-crawler is disabled by default. To enable it, click and then click **OK** in the displayed dialog box to toggle on .

**Protective Action**: **Block**, **Verification code**, and **Log only**.

#### $\Box$  Note

**Verification code**: If the JavaScript challenge fails, a verification code is required. Requests will be blocked unless the visitor enters a correct verification code.

#### **NOTICE**

- Cookies must be enabled and JavaScript supported by any browser used to access a website protected by anti-crawler protection rules.
- If your service is connected to CDN, exercise caution when using the JS anticrawler function.

CDN caching may impact JS anti-crawler performance and page accessibility.

**Step 9** Configure a JavaScript-based anti-crawler rule by referring to **[Table 6-11](#page-126-0)**.

Two protective actions are provided: **Protect all requests** and **Protect specified requests**.

● To protect all requests except requests that hit a specified rule

<span id="page-126-0"></span>Set **Protection Mode** to **Protect all requests**. Then, click **Exclude Rule**, configure the request exclusion rule, and click **Confirm**.

**Figure 6-45** Exclude Rule

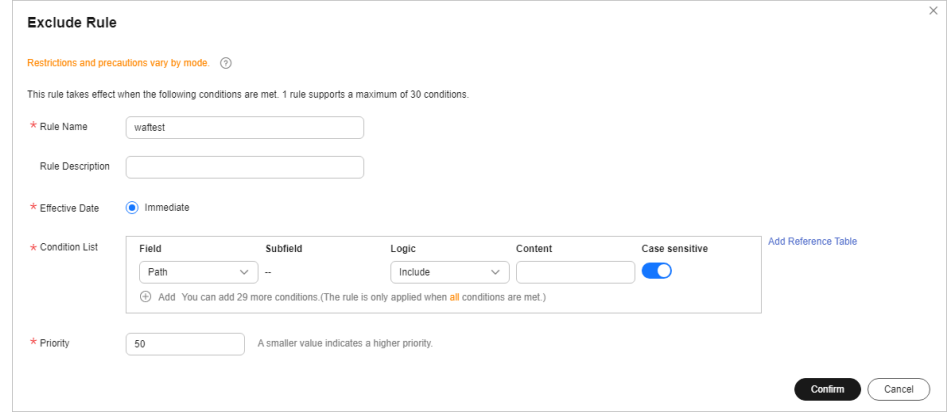

● To protect a specified request only

Set **Protection Mode** to **Protect specified requests**, click **Add Rule**, configure the request rule, and click **Confirm**.

#### **Figure 6-46** Add Rule

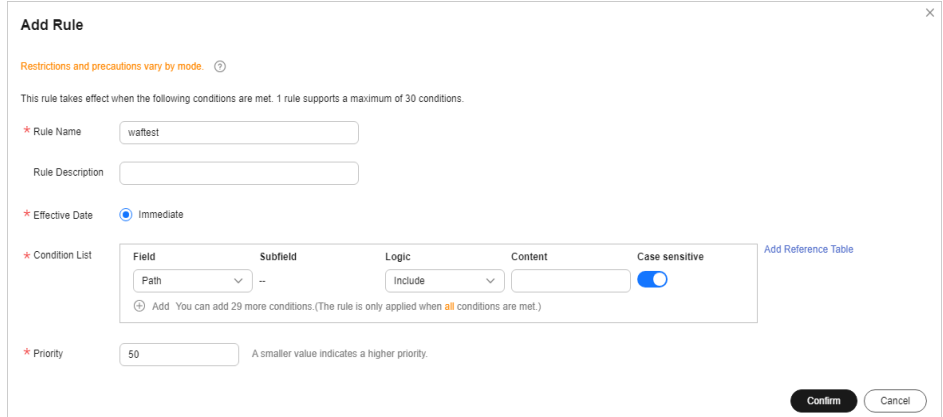

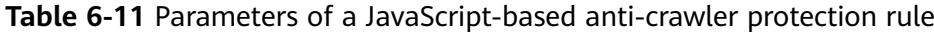

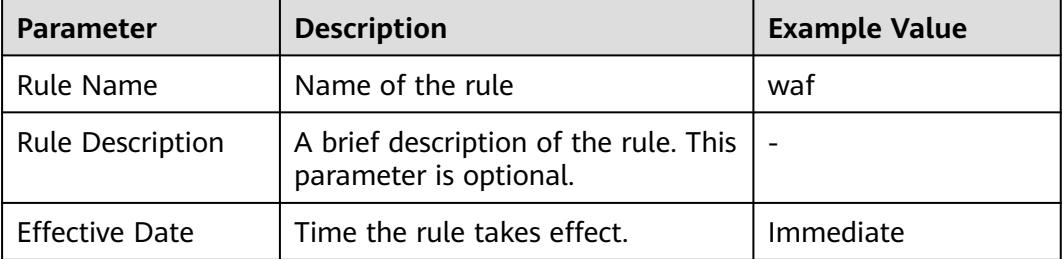

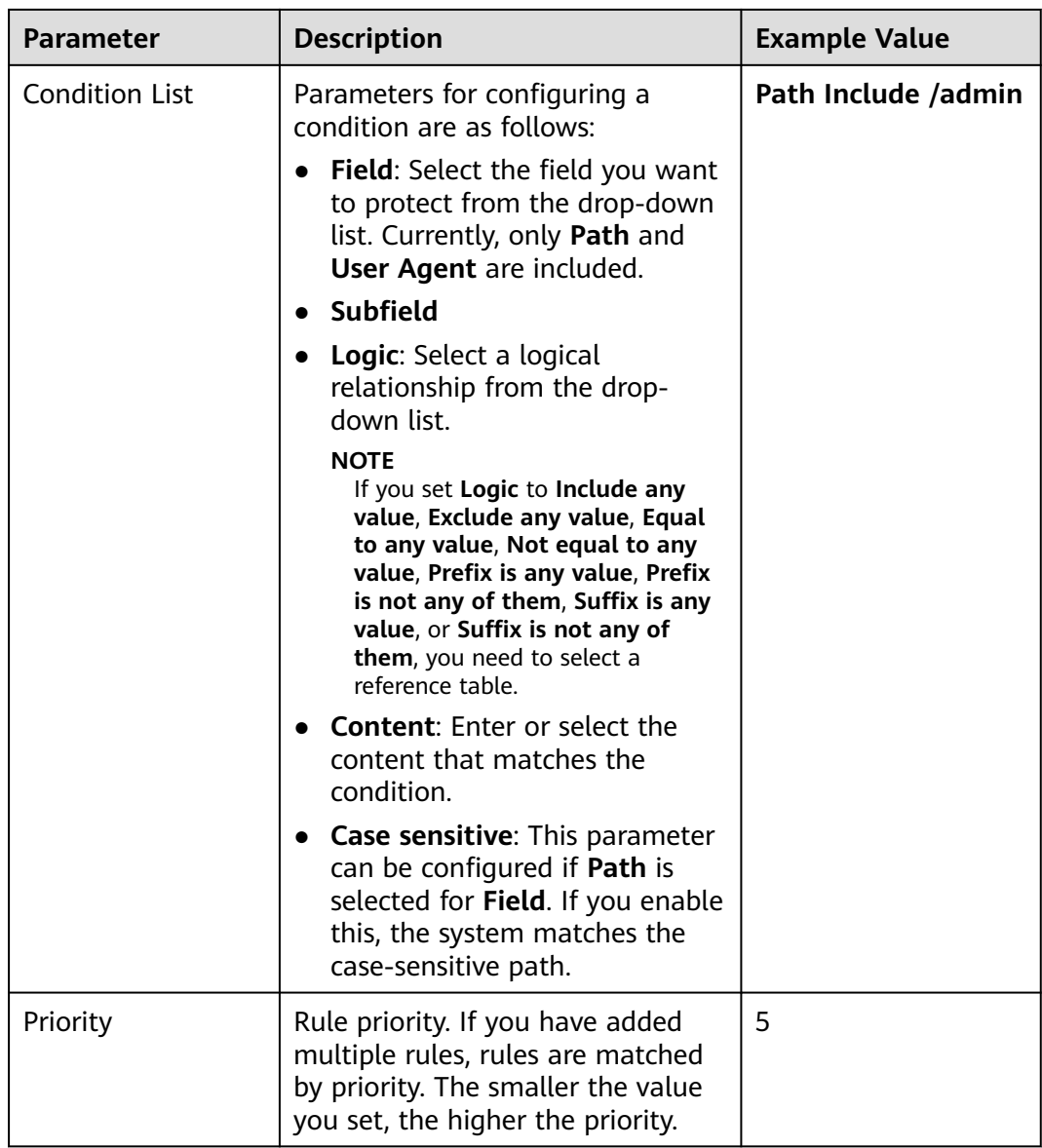

**----End**

## **Related Operations**

- To disable a rule, click **Disable** in the **Operation** column of the rule. The default **Rule Status** is **Enabled**.
- To modify a rule, click **Modify** in the row containing the rule.
- To delete a rule, click **Delete** in the row containing the rule.

# **Configuration Example - Logging Script Crawlers Only**

To verify that WAF is protecting domain name **www.example.com** against an anti-crawler rule:

**Step 1** Execute a JavaScript tool to crawl web page content.

**Step 2** On the **Feature Library** tab, enable **Script Tool** and select **Log only** for **Protective Action**. (If WAF detects an attack, it logs the attack only.)

**Figure 6-47** Enabling Script Tool

| Feature Library<br>JavaScript                                                                                        |               |  |
|----------------------------------------------------------------------------------------------------|---------------|--|
| Protective Action ② ○ Block ● Log only                                                                               |               |  |
| Search Engine<br>Uses web crawlers to find pages for search engines, such as Googlebot and Baiduspider.              | <b>Status</b> |  |
| Scanner<br>Scans for vulnerabilities, viruses, and performs other types of web scans, such as OpenVAS and Nmap.      | <b>Status</b> |  |
| <b>Script Tool</b><br>Executes automatic tasks and program scripts, such as HttpClient, OkHttp, and Python programs. | <b>Status</b> |  |
| Other<br>Crawlers for other purposes, such as site monitoring, access proxy, and webpage analysis.                   | <b>Status</b> |  |

#### **Step 3** Enable anti-crawler protection.

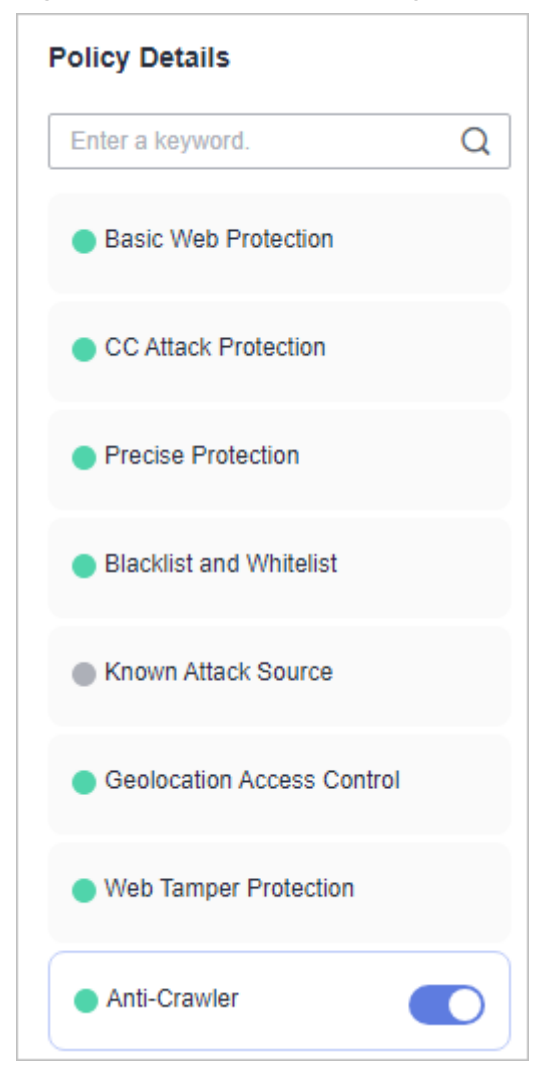

**Figure 6-48** Anti-Crawler configuration area

**Step 4** In the navigation pane on the left, choose **Events** to go to the **Events** page.

<span id="page-129-0"></span>**Figure 6-49** Viewing Events - Script crawlers

| 7 Enter an event ID.   |                     |             |             |         |     |                   |            |                    |             |                                            |                                      | $Q$ $Q$ $\circ$ |
|------------------------|---------------------|-------------|-------------|---------|-----|-------------------|------------|--------------------|-------------|--------------------------------------------|--------------------------------------|-----------------|
| Time $\Theta$          | Source IP Address ℮ | Domain Name | Geolocation | Rule ID | URL | <b>Event Type</b> | Protective | <b>Status Code</b> |             | Malicious Load Enterprise Proj @ Operation |                                      |                 |
| Mar 21, 2024 15:3 100  |                     | wwaf.       | unknown     | 081059  |     | Scanner & Crawler | Log only   | 200                | curt/7.69.1 | default                                    | Details Handle as False Alarm More ~ |                 |
| Mar 21, 2024 15:3 100. |                     | wwaf2       | unknown     | 081059  |     | Scanner & Crawler | Log only   | 200                | curt/7.69.1 | default<br>------                          | Details Handle as False Alarm More ~ |                 |

**----End**

# **Configuration Example - Search Engine**

The following shows how to allow the search engine of Baidu or Google and block the POST request of Baidu.

- **Step 1** Set **Status** of **Search Engine** to by referring to **[Step 6](#page-123-0)**.
- **Step 2** Configure a precise protection rule by referring to **[Configuring Custom Precise](#page-89-0) [Protection Rules](#page-89-0)**.

#### **Figure 6-50** Blocking POST requests

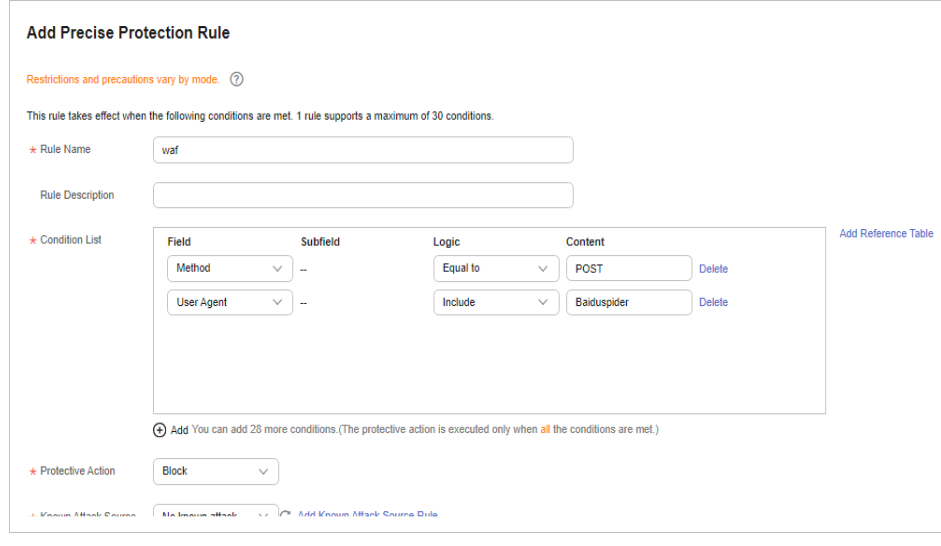

**----End**

# **6.10 Configuring Information Leakage Prevention Rules to Protect Sensitive Information from Leakage**

You can add two types of information leakage prevention rules.

- Sensitive information filtering: prevents disclosure of sensitive information (such as ID numbers, phone numbers, and email addresses).
- Response code interception: blocks the specified HTTP status codes.

#### $\Box$  Note

If you have enabled enterprise projects, ensure that you have all operation permissions for the project where your WAF instance locates. Then, you can select the project from the **Enterprise Project** drop-down list and configure protection policies for the domain names in the project.

# **Prerequisites**

You have **[added your website to a policy](#page-267-0)**.

- For CNAME access in cloud mode, see **[Adding a Website to WAF \(Cloud](#page-163-0)**) **[Mode - CNAME Access\)](#page-163-0)**.
- For ELB access in cloud mode, see **[Adding a Website to WAF \(Cloud Mode -](#page-198-0) [ELB Access\)](#page-198-0)**.
- For dedicated mode, see **[Connecting a Website to WAF \(Dedicated Mode\)](#page-201-0)**.

## **Constraints**

- The ELB-access cloud WAF does not support this type of protection rule.
- This function is not included in the standard edition.
- It takes several minutes for a new rule to take effect. After the rule takes effect, protection events triggered by the rule will be displayed on the **Events** page.

## **Procedure**

- **Step 1 [Log in to the management console](https://console-intl.huaweicloud.com/?locale=en-us)**.
- **Step 2** Click **v** in the upper left corner of the management console and select a region or project.
- **Step 3** Click  $\equiv$  in the upper left corner and choose Web Application Firewall under **Security & Compliance**.
- **Step 4** In the navigation pane on the left, choose **Policies**.
- **Step 5** Click the name of the target policy to go to the protection configuration page.
- **Step 6** Click the **Information Leakage Prevention** configuration area and toggle it on or off if needed.
	- $\Box$  enabled.
	- **D**: disabled.
- **Step 7** In the upper left corner above the **Information Leakage Prevention** rule list, click **Add Rule**.
- **Step 8** In the dialog box displayed, add an information leakage prevention rule by referring to **[Table 6-12](#page-132-0)**.

Information leakage prevention rules prevent sensitive information (such as ID numbers, phone numbers, and email addresses) from being disclosed. This type of rule can also block specified HTTP status codes.

**Sensitive information filtering**: Configure rules to mask sensitive information, such as phone numbers and ID numbers, from web pages. For example, you can set the following protection rules to mask sensitive information, such as ID numbers, phone numbers, and email addresses:

#### **Figure 6-51** Sensitive information leakage

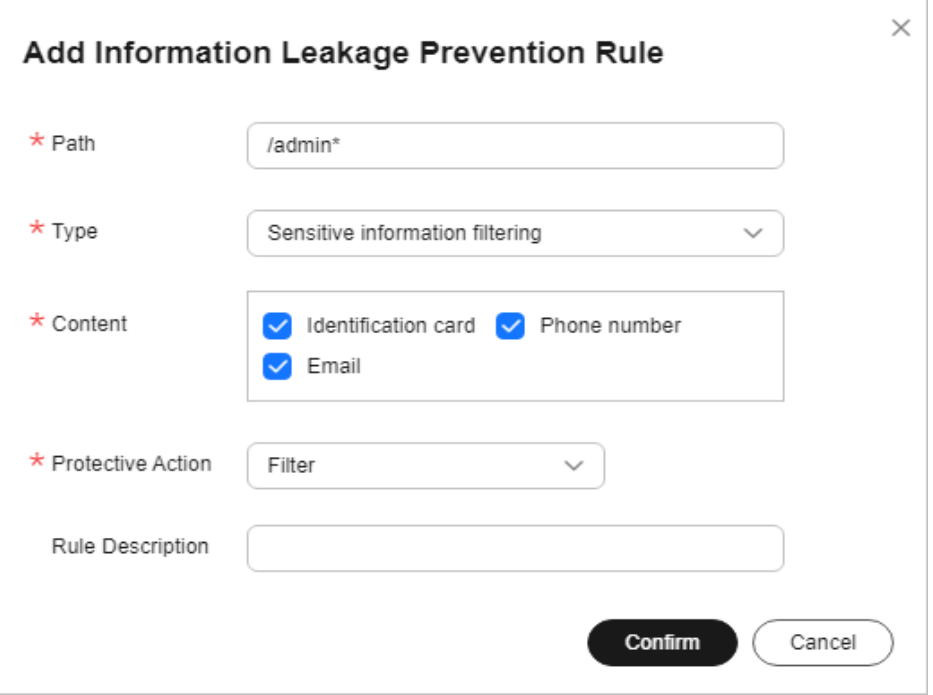

**Response code interception**: An error page of a specific HTTP response code may contain sensitive information. You can configure rules to block such error pages to prevent such information from being leaked out. For example, you can set the following rule to block error pages of specified HTTP response codes 404, 502, and 503.

### <span id="page-132-0"></span>**Figure 6-52** Blocking response codes

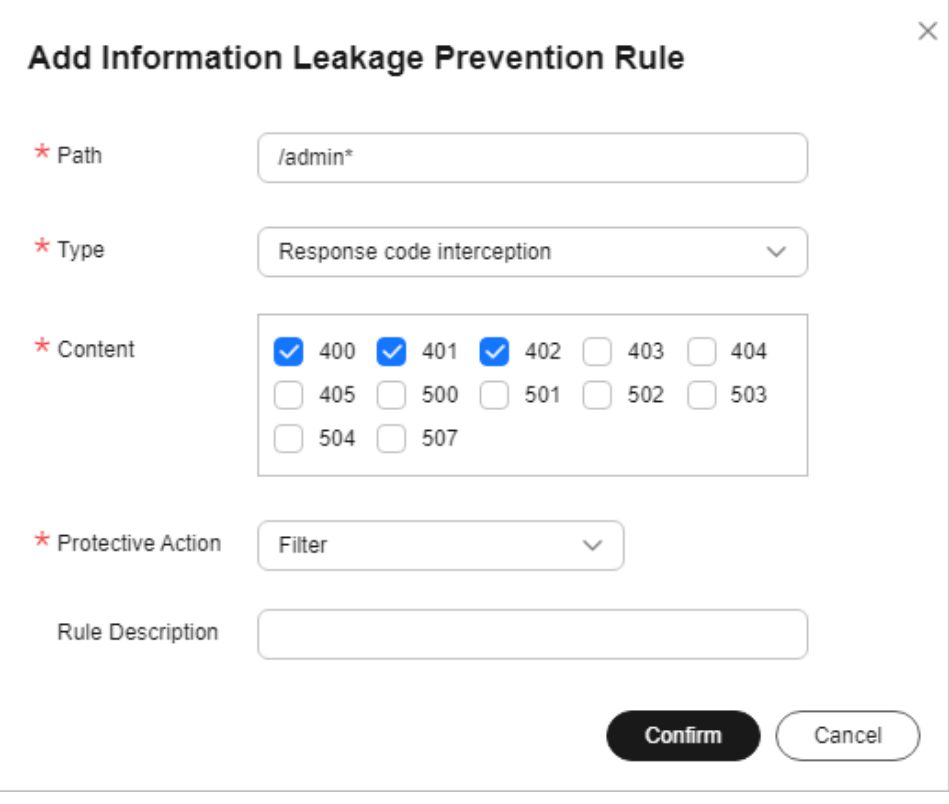

### **Table 6-12** Rule parameters

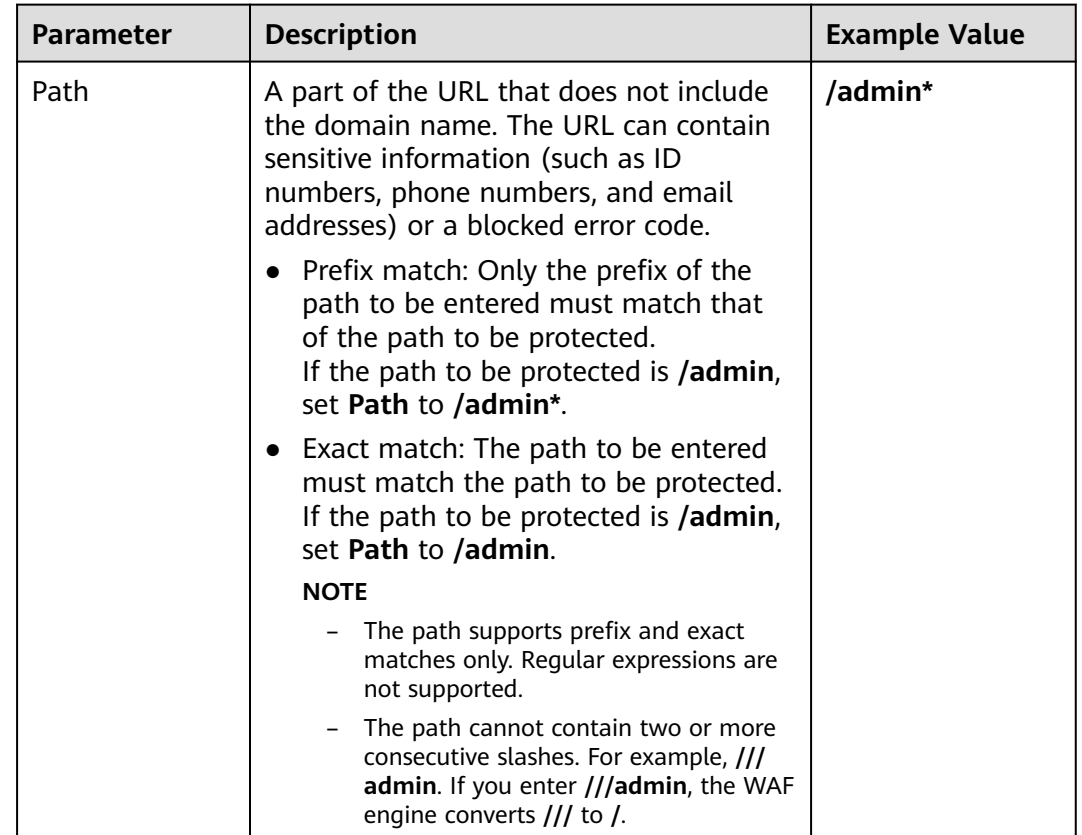

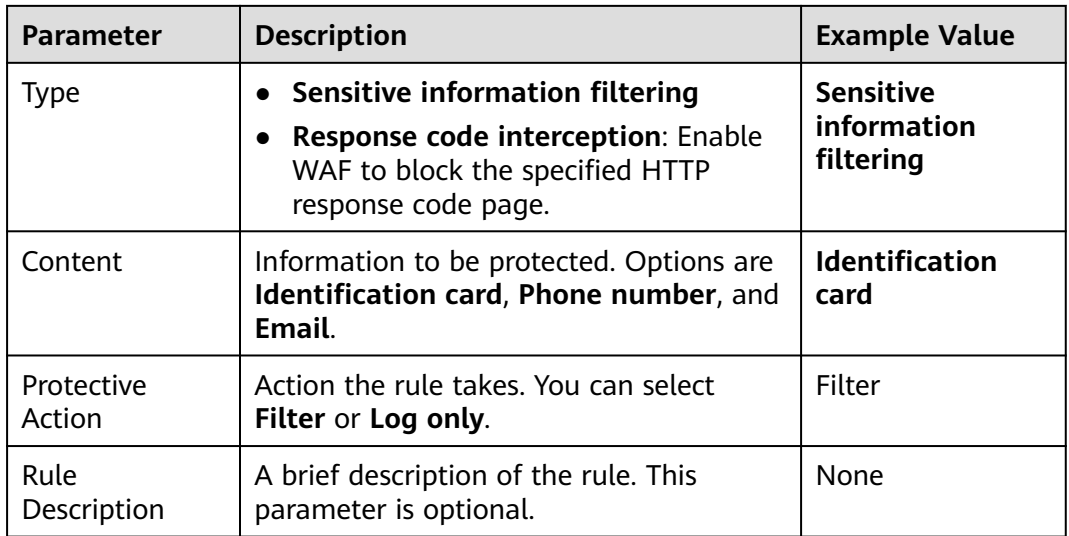

**Step 9** Click **Confirm**. The added information leakage prevention rule is displayed in the list of information leakage prevention rules.

**----End**

### **Related Operations**

- To disable a rule, click **Disable** in the **Operation** column of the rule. The default **Rule Status** is **Enabled**.
- To modify a rule, click **Modify** in the row containing the rule.
- To delete a rule, click **Delete** in the row containing the rule.

## **Configuration Example** — **Masking Sensitive Information**

To verify that WAF is protecting your domain name www.example.com against an information leakage prevention rule:

**Step 1** Add an information leakage prevention rule.

**Figure 6-53** Sensitive information leakage

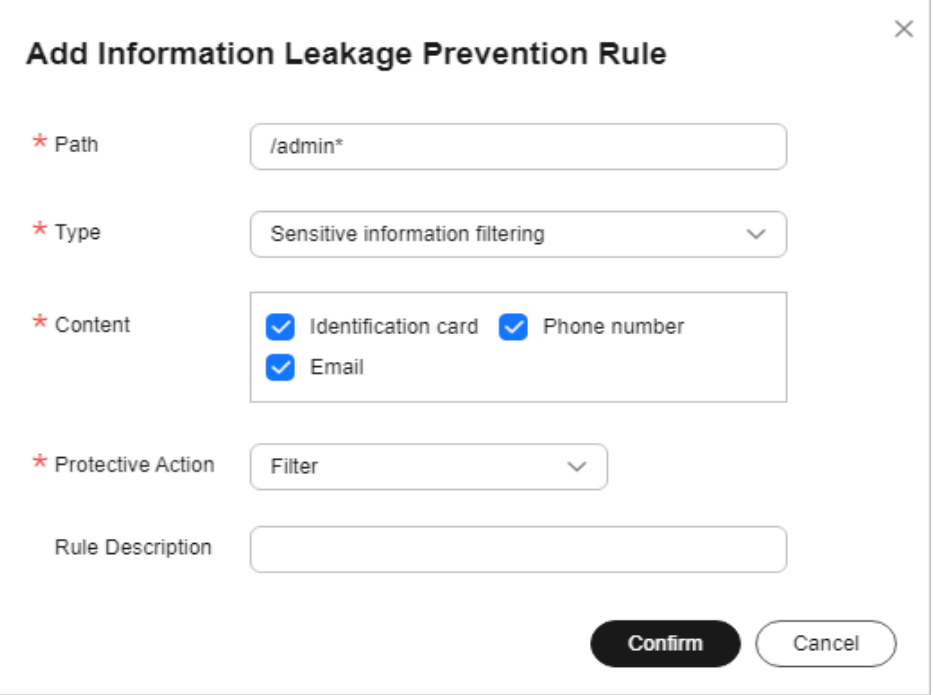

**Step 2** Enable information leakage prevention.

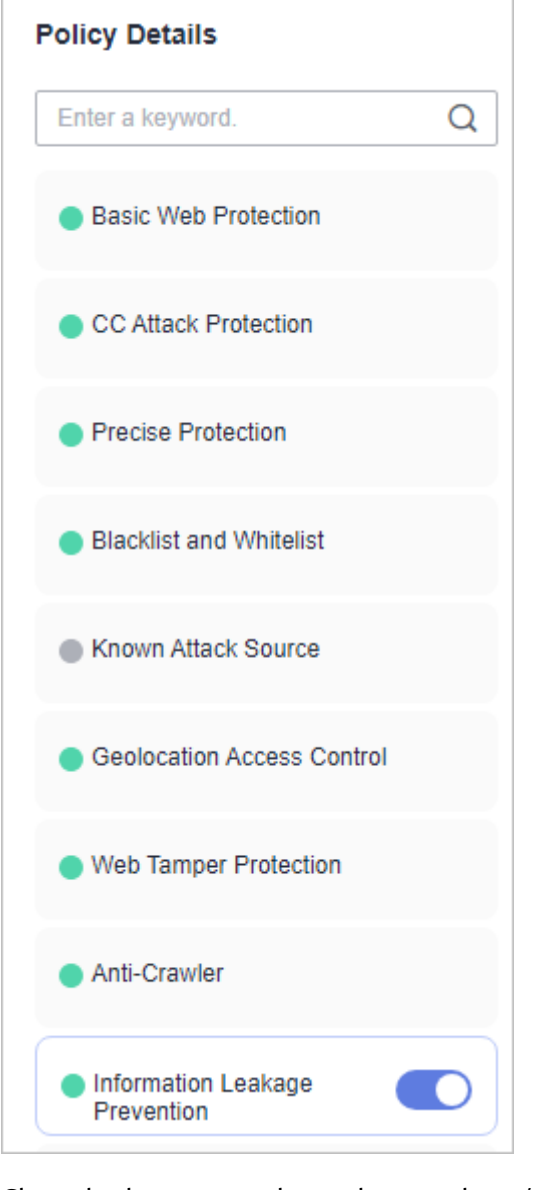

#### **Figure 6-54** Information Leakage Prevention configuration area

**Step 3** Clear the browser cache and access http://www.example.com/admin/.

The email address, phone number, and identity number on the returned page are masked.

**Figure 6-55** Sensitive information masked

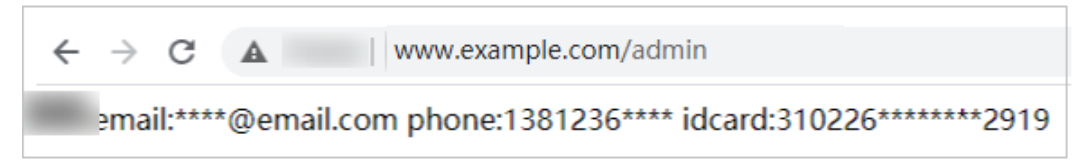

**----End**

# **6.11 Configuring a Global Protection Whitelist Rule to Ignore False Alarms**

Once an attack hits a WAF basic web protection rule or a feature-library anticrawler rule, WAF will respond to the attack immediately according to the protective action (**Log only** or **Block**) you configured for the rule and display an event on the **Events** page.

You can add false alarm masking rules to let WAF ignore certain rule IDs or event types (for example, skip XSS checks for a specific URL).

- If you select **All protection** for **Ignore WAF Protection**, all WAF rules do not take effect, and WAF allows all request traffic to the domain names in the rule.
- If you select **Basic Web Protection** for **Ignore WAF Protection**, you can ignore basic web protection by rule ID, attack type, or all built-in rules. For example, if XSS check is not required for a URL, you can whitelist XSS rule.
- If you select **Invalid requests** for **Ignore WAF Protection**, WAF will whitelist invalid requests.

#### $\Box$  Note

If you have enabled enterprise projects, ensure that you have all operation permissions for the project where your WAF instance locates. Then, you can select the project from the **Enterprise Project** drop-down list and configure protection policies for the domain names in the project.

## **Prerequisites**

A website has been added to WAF.

- For CNAME access in cloud mode, see **[Adding a Website to WAF \(Cloud](#page-163-0) [Mode - CNAME Access\)](#page-163-0)**.
- For ELB access in cloud mode, see **[Adding a Website to WAF \(Cloud Mode -](#page-198-0) [ELB Access\)](#page-198-0)**.
- For dedicated mode, see **[Connecting a Website to WAF \(Dedicated Mode\)](#page-201-0)**.

#### **Constraints**

- You can configure false alarm masking rules only for attack events blocked or recorded by basic web protection rules preset in WAF.
- If you select **All protection** for **Ignore WAF Protection**, all WAF rules do not take effect, and WAF allows all request traffic to the domain names in the rule.
- If you select **Basic web protection** for **Ignore WAF Protection**, global protection whitelist rules take effect only for events triggered against WAF built-in rules in **Basic Web Protection** and anti-crawler rules under **Feature Library**.
	- Basic web protection rules

Basic web protection defends against common web attacks, such as SQL injection, XSS attacks, remote buffer overflow attacks, file inclusion, Bash vulnerability exploits, remote command execution, directory traversal, sensitive file access, and command and code injections. Basic web protection also detects web shells and evasion attacks.

– Feature-based anti-crawler protection

Feature-based anti-crawler identifies and blocks crawler behavior from search engines, scanners, script tools, and other crawlers.

- It takes several minutes for a new rule to take effect. After the rule takes effect, protection events triggered by the rule will be displayed on the **Events** page.
- You can configure a global protection whitelist rule by referring to **[Handling](#page-39-0) [False Alarms](#page-39-0)**. After handling a false alarm, you can view the rule in the global protection whitelist rule list.

## **Procedure**

**Step 1 [Log in to the management console](https://console-intl.huaweicloud.com/?locale=en-us)**.

- **Step 2** Click <sup>o</sup> in the upper left corner of the management console and select a region or project.
- **Step 3** Click  $\equiv$  in the upper left corner and choose Web Application Firewall under **Security & Compliance**.
- **Step 4** In the navigation pane on the left, choose **Policies**.
- **Step 5** Click the name of the target policy to go to the protection configuration page.
- **Step 6** Click the **Blacklist and Whitelist** configuration area and toggle it on or off if needed.
	- $\bigcup$ : enabled.
	- $\overline{\phantom{a}}$  . disabled
- **Step 7** In the upper left corner above the **Global Protection Whitelist** rule list, click **Add Rule**.
- **Step 8** Add a global protection whitelist rule by referring to **[Table 6-13](#page-138-0)**.

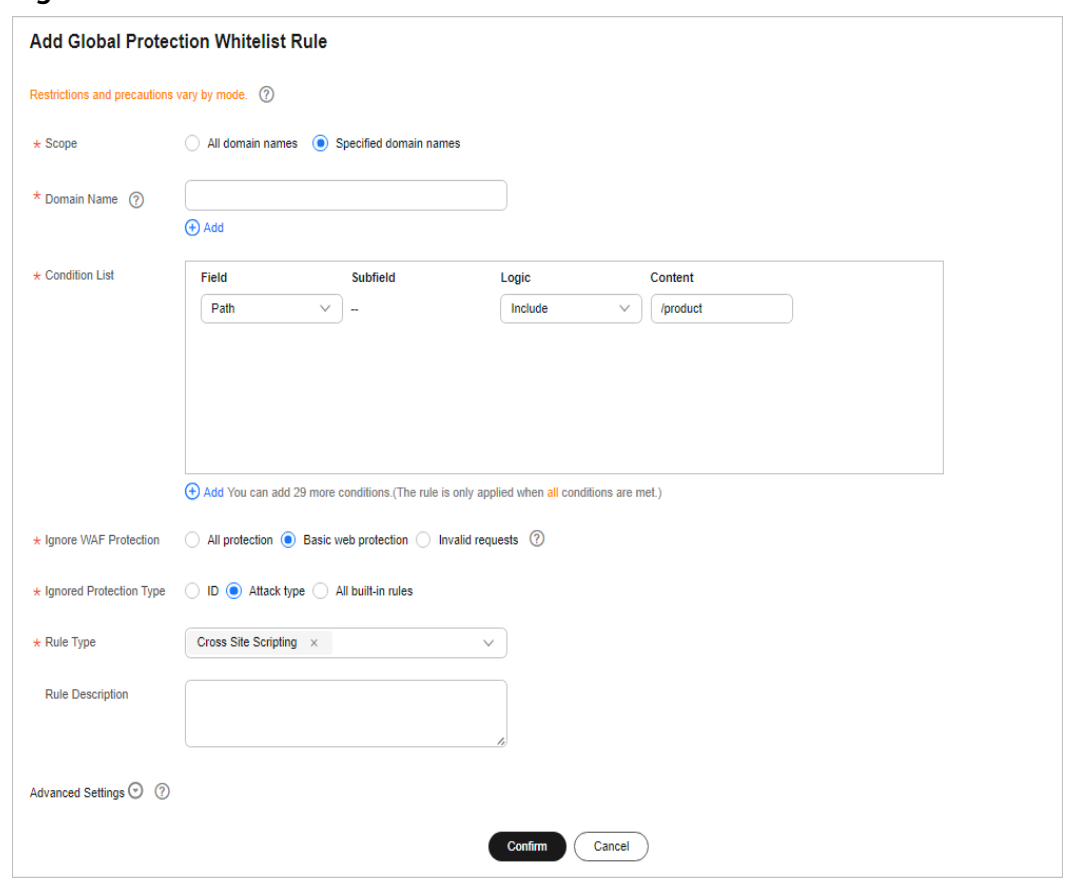

<span id="page-138-0"></span>**Figure 6-56** Add Global Protection Whitelist Rule

#### **Table 6-13** Parameters

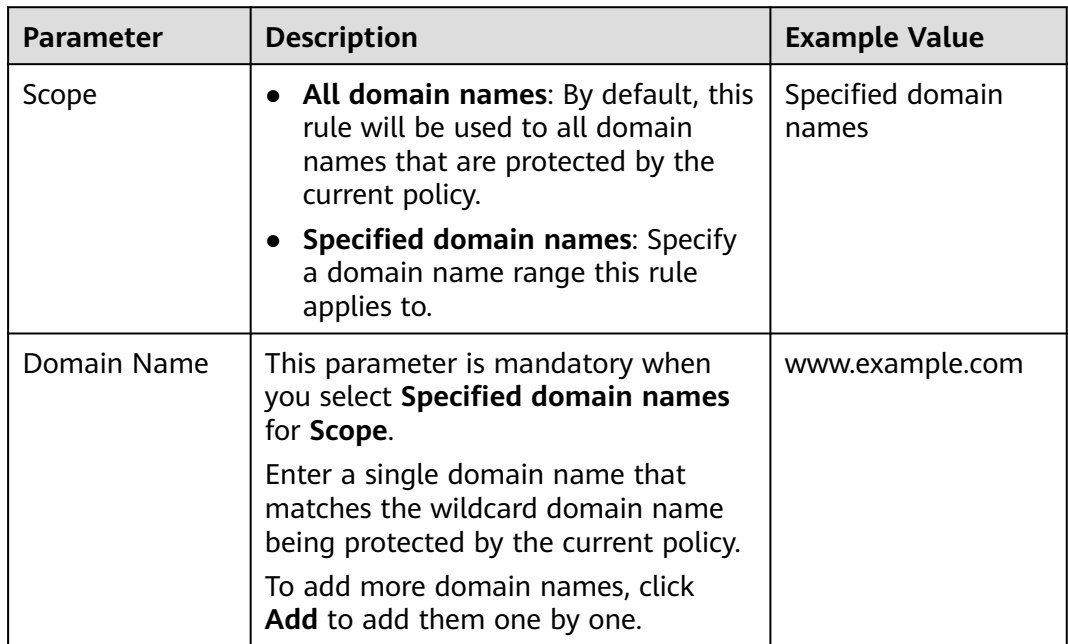

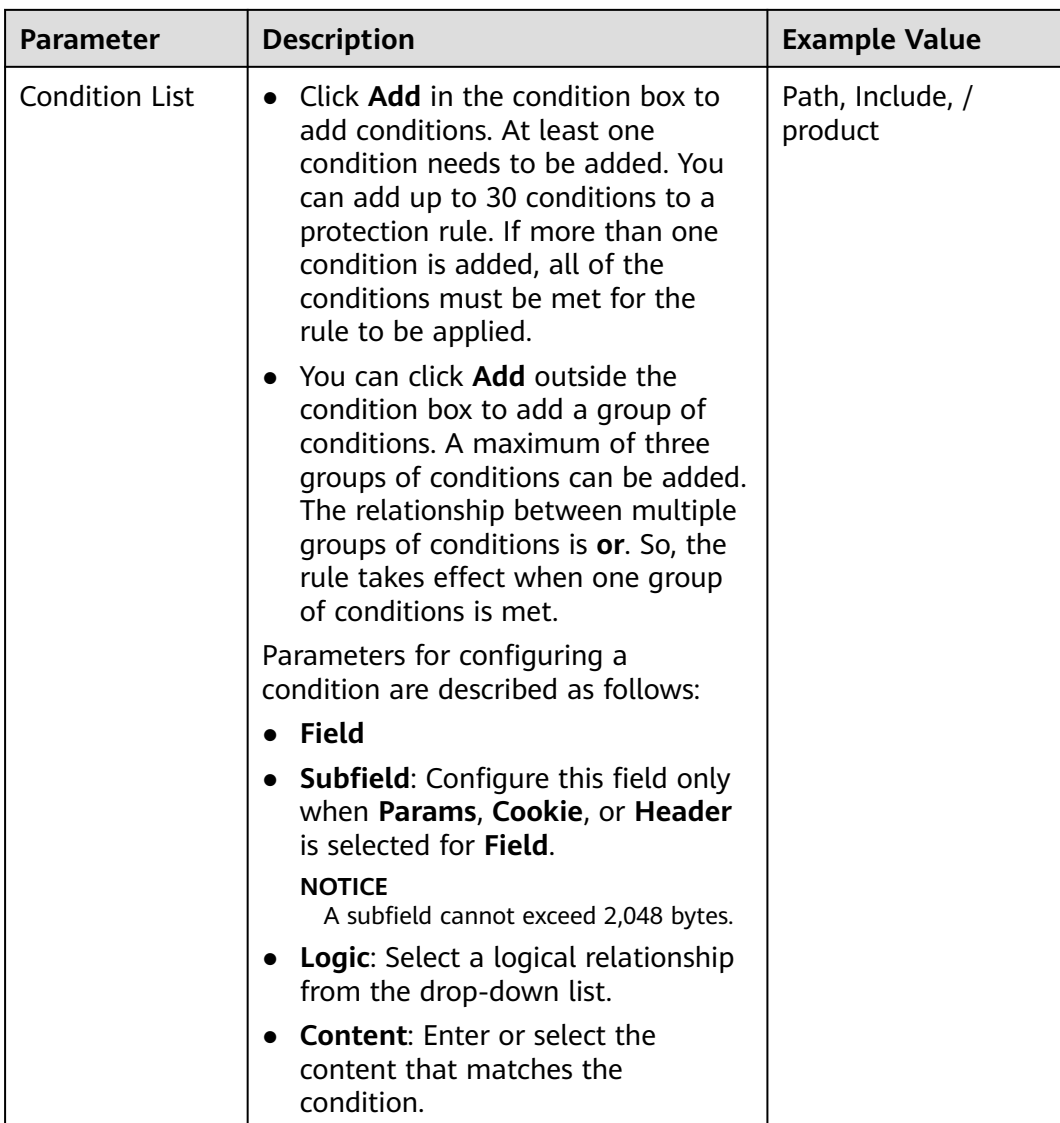

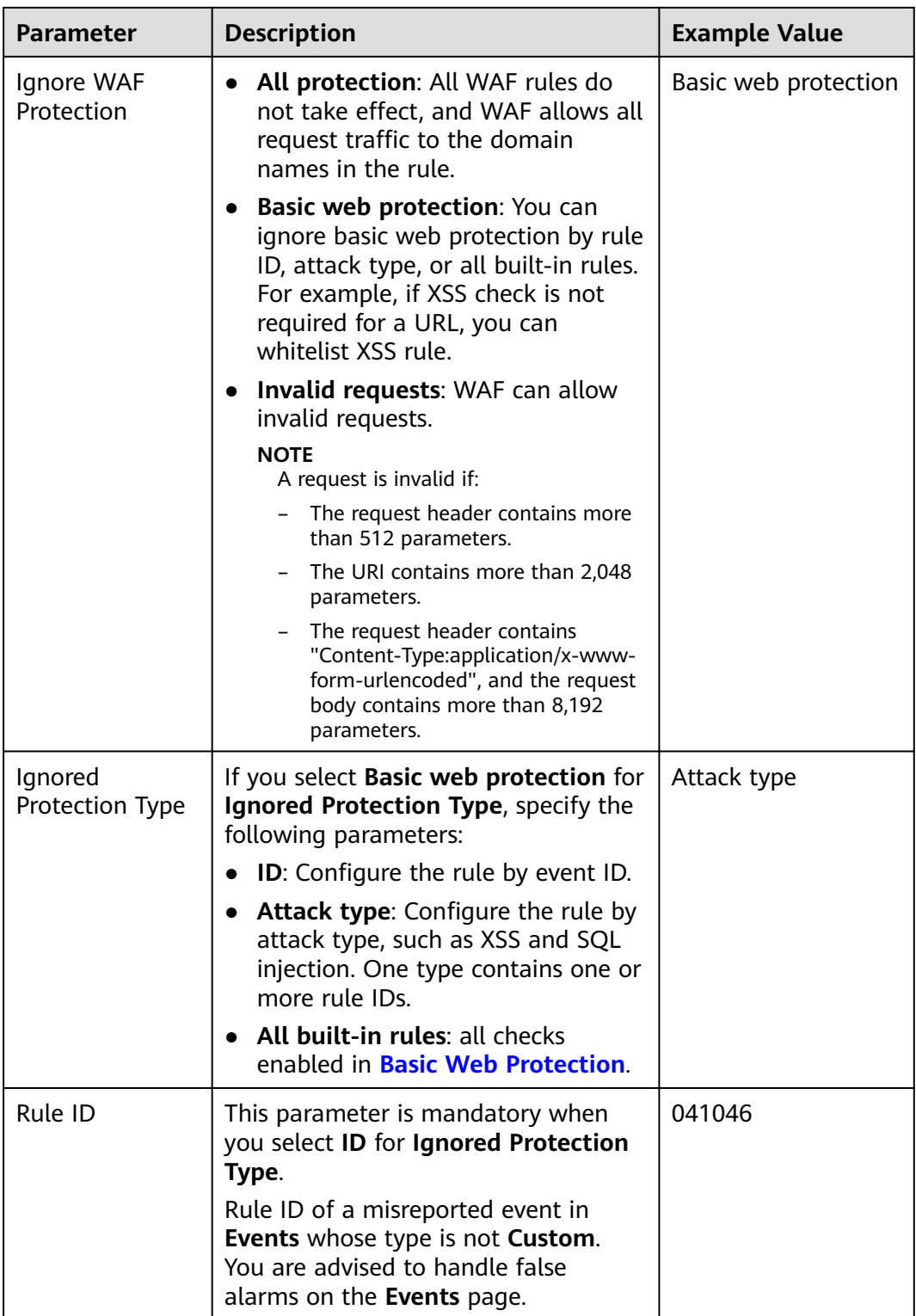

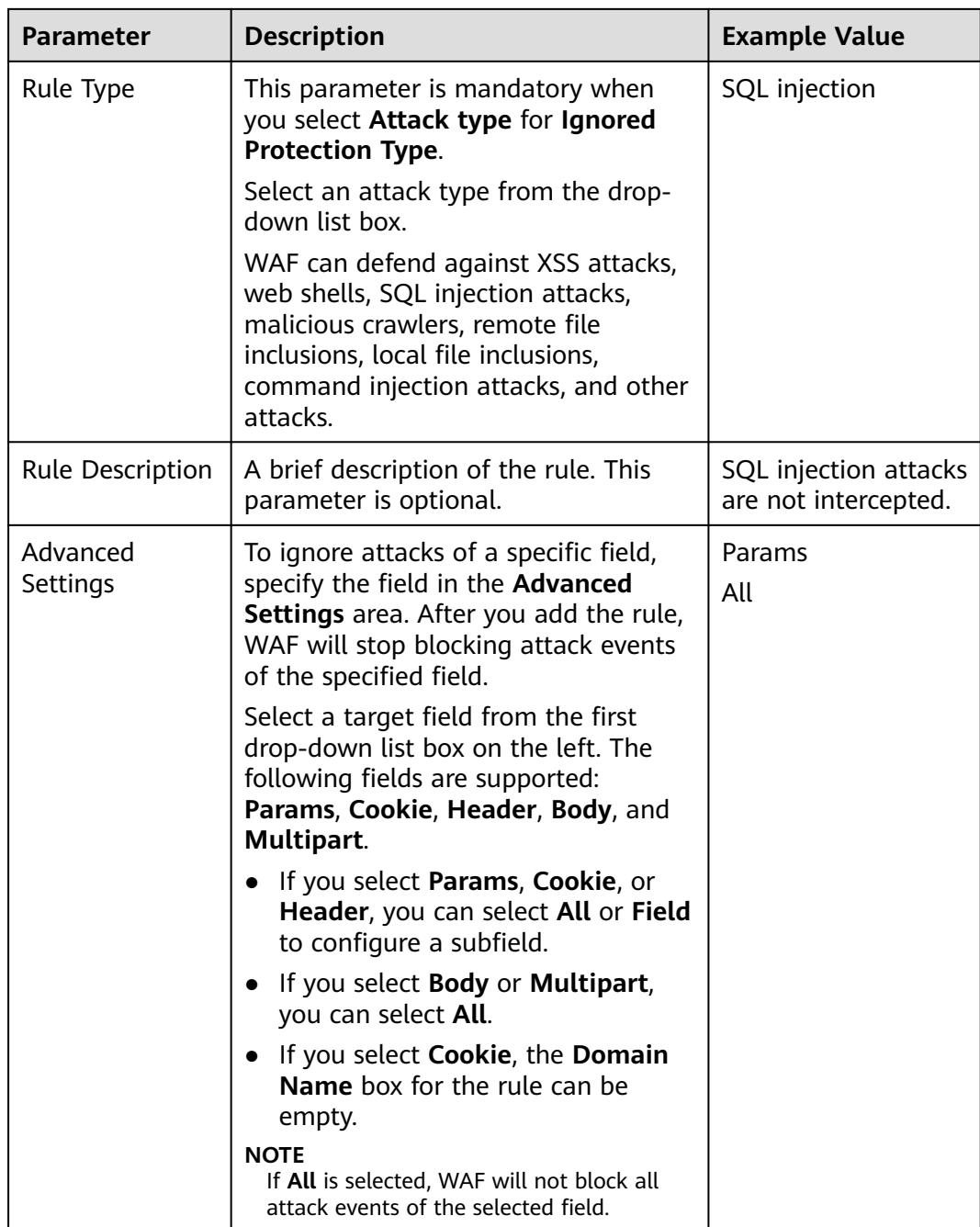

**Step 9** Click **OK**.

**----End**

# **Related Operations**

- To disable a rule, click **Disable** in the **Operation** column of the rule. The default **Rule Status** is **Enabled**.
- To modify a rule, click **Modify** in the row containing the rule.
- To delete a rule, click **Delete** in the row containing the rule.

# **6.12 Configuring Data Masking Rules to Prevent Privacy Information Leakage**

This topic describes how to configure data masking rules. You can configure data masking rules to prevent sensitive data such as passwords from being displayed in event logs.

#### $\Box$  Note

If you have enabled enterprise projects, ensure that you have all operation permissions for the project where your WAF instance locates. Then, you can select the project from the **Enterprise Project** drop-down list and configure protection policies for the domain names in the project.

## **Prerequisites**

You have **[added your website to a policy](#page-267-0)**.

- For CNAME access in cloud mode, see **[Adding a Website to WAF \(Cloud](#page-163-0) [Mode - CNAME Access\)](#page-163-0)**.
- For ELB access in cloud mode, see **[Adding a Website to WAF \(Cloud Mode -](#page-198-0) [ELB Access\)](#page-198-0)**.
- For dedicated mode, see **[Connecting a Website to WAF \(Dedicated Mode\)](#page-201-0)**.

## **Constraints**

It takes several minutes for a new rule to take effect. After the rule takes effect, protection events triggered by the rule will be displayed on the **Events** page.

#### **Impact on the System**

Sensitive data in the events will be masked to protect your website visitor's privacy.

## **Procedure**

#### **Step 1 [Log in to the management console](https://console-intl.huaweicloud.com/?locale=en-us)**.

- **Step 2** Click **v** in the upper left corner of the management console and select a region or project.
- **Step 3** Click  $\equiv$  in the upper left corner and choose Web Application Firewall under **Security & Compliance**.
- **Step 4** In the navigation pane on the left, choose **Policies**.
- **Step 5** Click the name of the target policy to go to the protection configuration page.
- **Step 6** Click the **Data Masking** configuration area and toggle it on or off if needed.
	- $\overline{\phantom{a}}$  : enabled.

 $\bullet$   $\bullet$  : disabled.

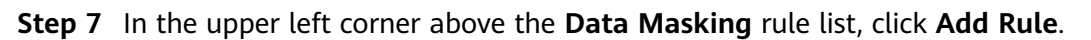

**Step 8** In the displayed dialog box, specify the parameters described in **Table 6-14**.

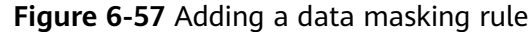

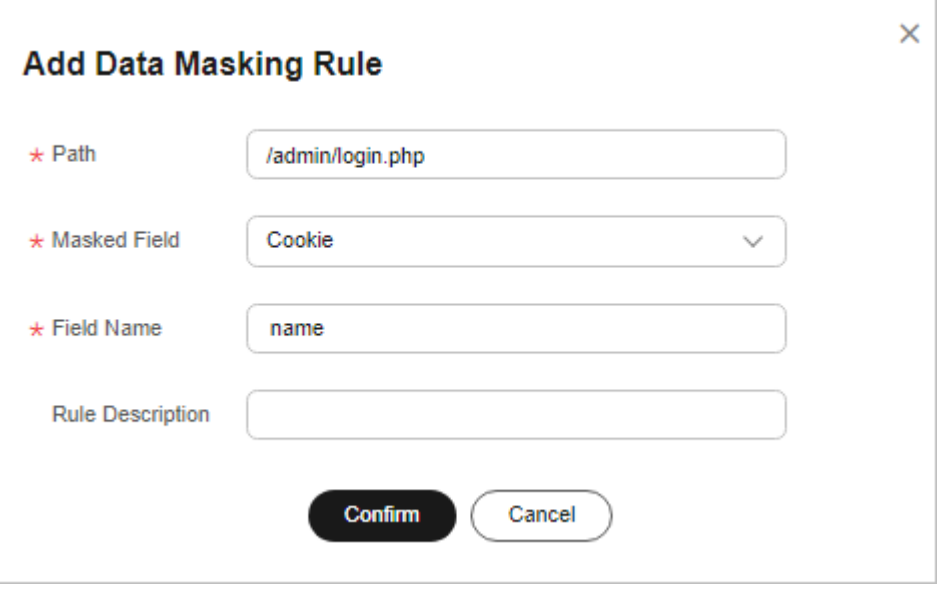

#### **Table 6-14** Rule parameters

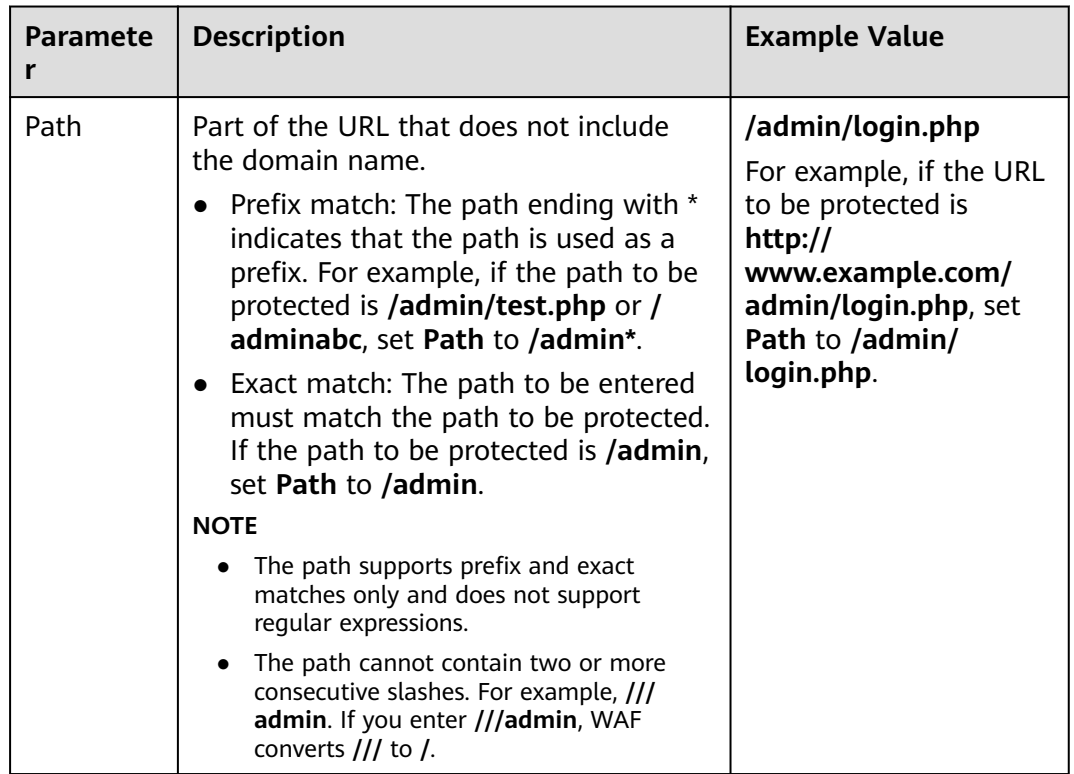
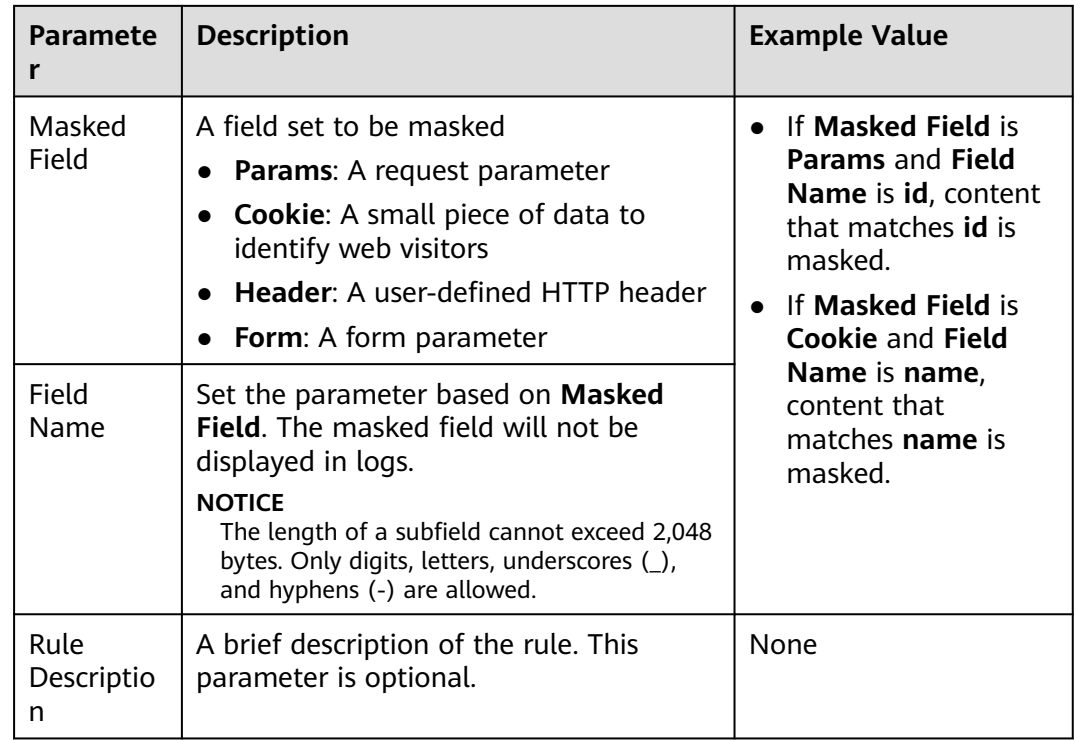

**Step 9** Click **Confirm**. The added data masking rule is displayed in the list of data masking rules.

**----End**

#### **Related Operations**

- To disable a rule, click **Disable** in the **Operation** column of the rule. The default **Rule Status** is **Enabled**.
- To modify a rule, click **Modify** in the row containing the rule.
- To delete a rule, click **Delete** in the row containing the rule.

# **Configuration Example - Masking the Cookie Field**

To verify that WAF is protecting your domain name www.example.com against a data masking rule (with **Cookie** selected for **Masked Field** and **jsessionid** entered in **Field Name**):

**Step 1** Add a data masking rule.

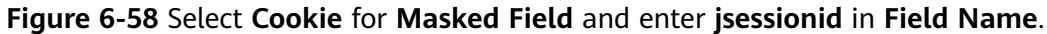

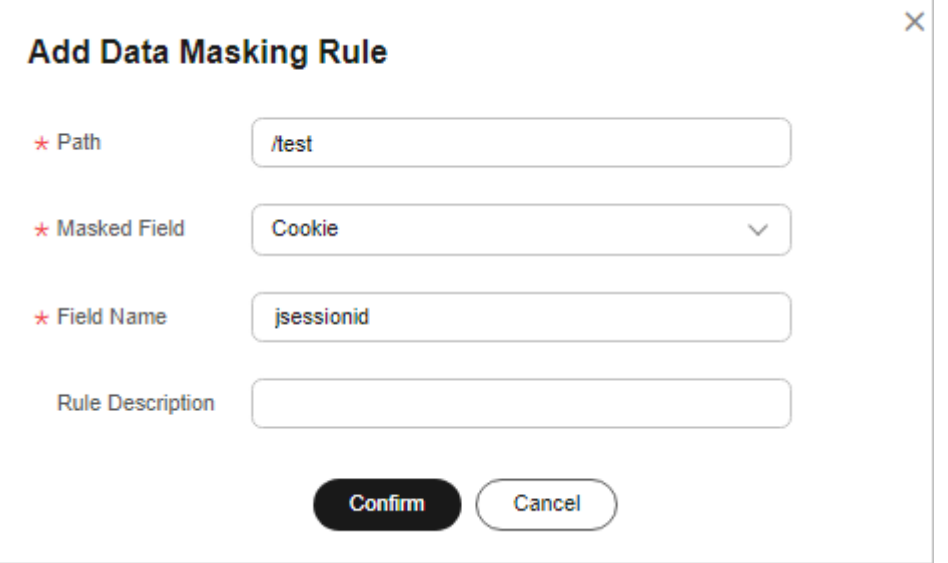

**Step 2** Enable data masking.

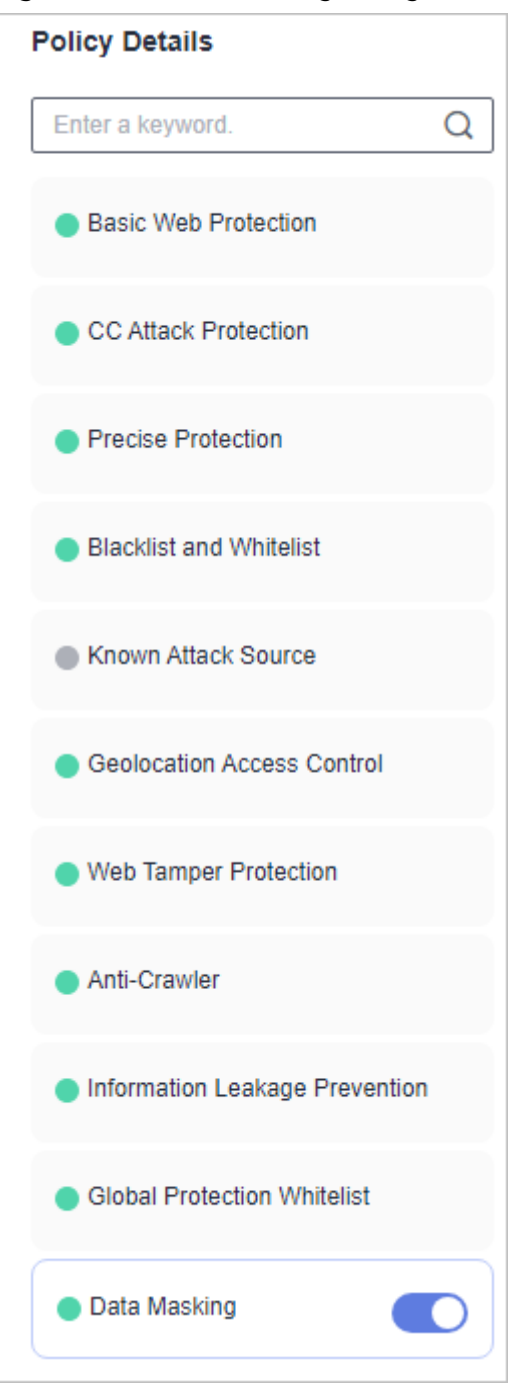

#### **Figure 6-59** Data Masking configuration area

- **Step 3** In the navigation pane on the left, choose **Events**.
- **Step 4** In the row containing the event hit the rule, click **Details** in the **Operation** column and view the event details.

Data in the **jsessionid** cookie field is masked.

#### **Figure 6-60** Viewing events - privacy data masking

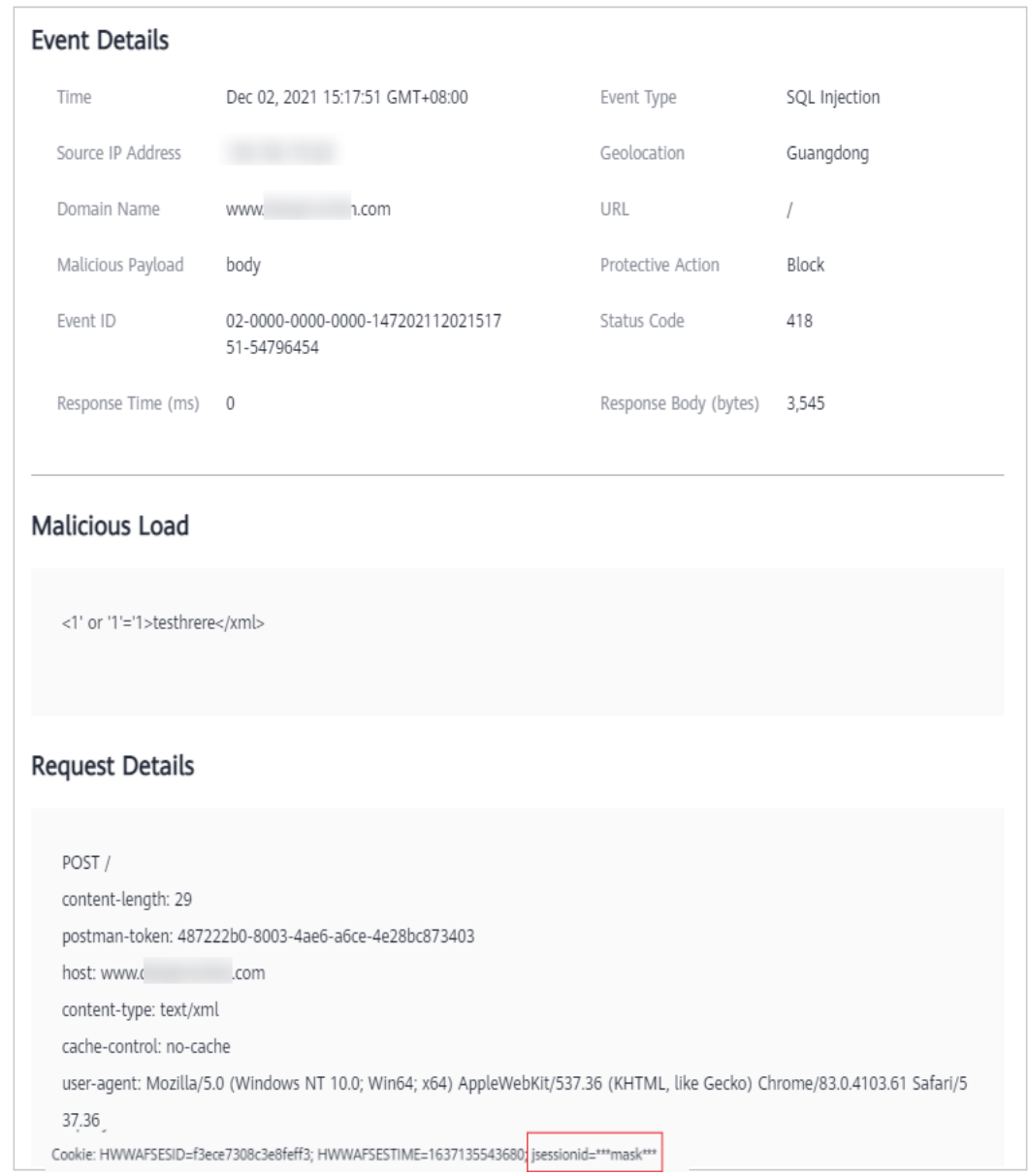

**----End**

# **6.13 Creating a Reference Table to Configure Protection Metrics In Batches**

This topic describes how to create a reference table to batch configure protection metrics of a single type, such as **Path**, **User Agent**, **IP**, **Params**, **Cookie**, **Referer**, and **Header**. A reference table can be referenced by CC attack protection rules, anti-crawler protection rules, and precise protection rules.

When you configure a CC attack protection rule, anti-crawler rule, or precise protection rule, if the **Logic** field in the **Trigger** list is set to **Include any value**, **Exclude any value**, **Equal to any value**, **Not equal to any value**, **Prefix is any** **value**, **Prefix is not any value**, **Suffix is any value**, or **Suffix is not any value**, you can select an appropriate reference table from the **Content** drop-down list.

#### $\Box$  Note

If you have enabled enterprise projects, ensure that you have all operation permissions for the project where your WAF instance locates. Then, you can select the project from the **Enterprise Project** drop-down list and configure protection policies for the domain names in the project.

# **Prerequisites**

You have **[added your website to a policy](#page-267-0)**.

- For CNAME access in cloud mode, see **[Adding a Website to WAF \(Cloud](#page-163-0) [Mode - CNAME Access\)](#page-163-0)**.
- For ELB access in cloud mode, see **[Adding a Website to WAF \(Cloud Mode -](#page-198-0) [ELB Access\)](#page-198-0)**.
- For dedicated mode, see **[Connecting a Website to WAF \(Dedicated Mode\)](#page-201-0)**.

### **Constraints**

This function is not supported in the standard edition.

#### **Application Scenarios**

Reference tables can be used for configuring multiple protection fields in CC attack protection, anti-crawler, and precise protection rules.

# **Procedure**

- **Step 1 [Log in to the management console](https://console-intl.huaweicloud.com/?locale=en-us)**.
- **Step 2** Click **i**n the upper left corner of the management console and select a region or project.
- **Step 3** Click  $\equiv$  in the upper left corner and choose Web Application Firewall under **Security & Compliance**.
- **Step 4** In the navigation pane on the left, choose **Policies**.
- **Step 5** Click the name of the target policy to go to the protection configuration page.
- **Step 6** Click the **CC Attack Protection** or **Precise Protection** configuration area.
- **Step 7** Click **Reference Table Management** in the upper left corner of the list.
- **Step 8** On the **Reference Table Management** page, click **Add Reference Table**.
- **Step 9** In the **Add Reference Table** dialog box, specify the parameters by referring to **[Table 6-15](#page-149-0)**.

<span id="page-149-0"></span>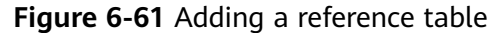

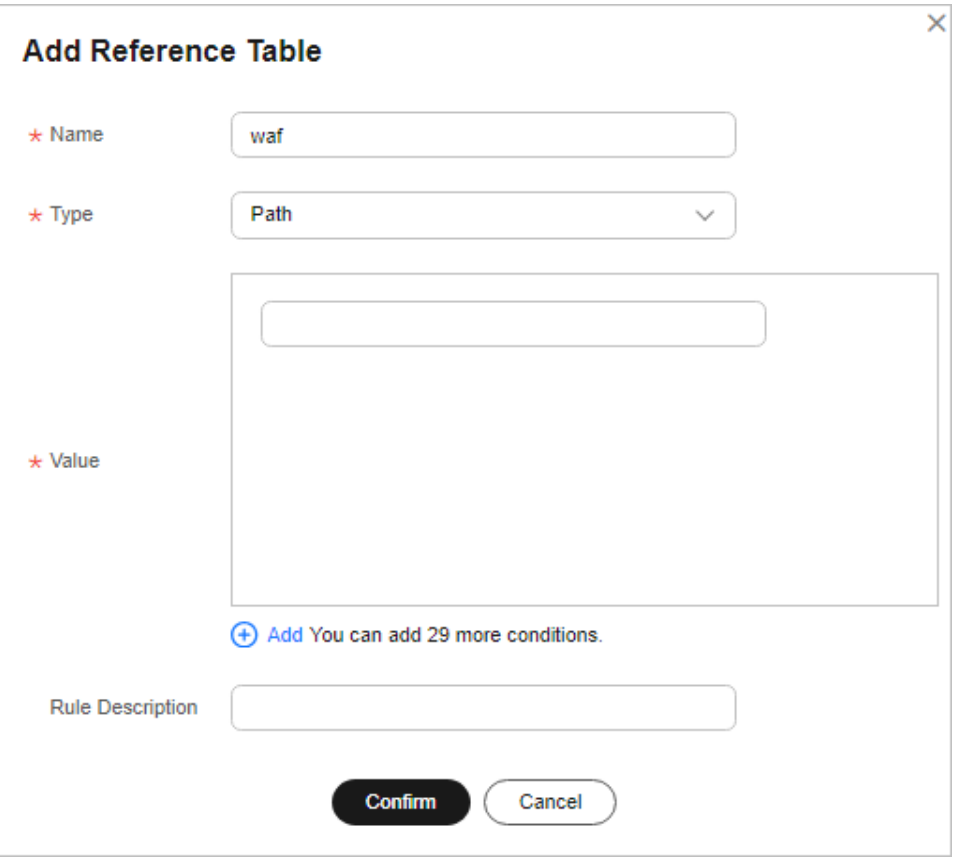

# **Table 6-15** Parameter description

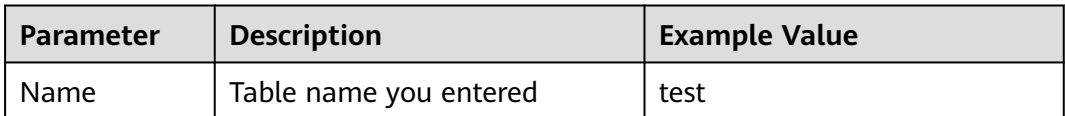

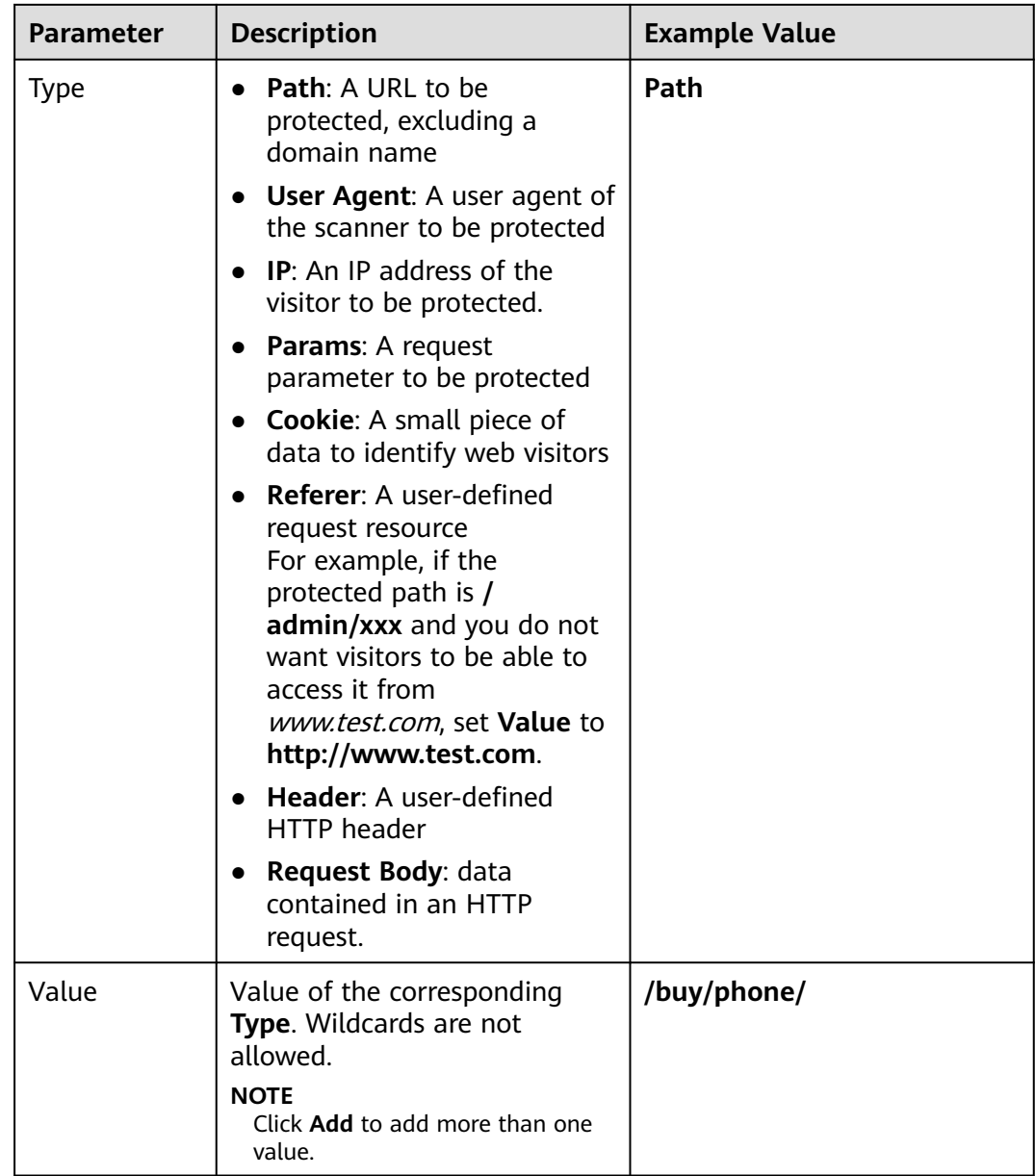

**Step 10** Click **Confirm**. You can then view the added reference table in the reference table list.

**----End**

# **Related Operations**

- To modify a reference table, click **Modify** in the row containing the reference table.
- To delete a reference table, click **Delete** in the row containing the reference table.

# **6.14 Configuring a Known Attack Source Rule to Block Specific Visitors for a Specified Duration**

If WAF blocks a malicious request by IP address, Cookie, or Params, you can configure a known attack source rule to let WAF automatically block all requests from the attack source for a blocking duration set in the known attack source rule. For example, if a blocked malicious request originates from an IP address (192.168.1.1) and you set the blocking duration to 500 seconds, WAF will block the IP address for 500 seconds after the known attack source rule takes effect.

Known attack source rules can be used by basic web protection, precise protection, IP address blacklist, and IP address whitelist rules. You can use known attack source rules in basic web protection, precise protection, and IP blacklist or whitelist rules as long as you set **Protective Action** to **Block** for these rules.

#### $\Box$  Note

If you have enabled enterprise projects, ensure that you have all operation permissions for the project where your WAF instance locates. Then, you can select the project from the **Enterprise Project** drop-down list and configure protection policies for the domain names in the project.

## **Prerequisites**

You have **[added your website to a policy](#page-267-0)**.

- For CNAME access in cloud mode, see [Adding a Website to WAF \(Cloud](#page-163-0) **[Mode - CNAME Access\)](#page-163-0)**.
- For ELB access in cloud mode, see **[Adding a Website to WAF \(Cloud Mode -](#page-198-0) [ELB Access\)](#page-198-0)**.
- For dedicated mode, see **[Connecting a Website to WAF \(Dedicated Mode\)](#page-201-0)**.

# **Constraints**

● For a known attack source rule to take effect, it must be enabled when you configure basic web protection, precise protection, blacklist, or whitelist protection rules.

#### **NOTICE**

For blacklist and whitelist rules, a known attack source with **Long-term IP address blocking** or **Short-term IP address blocking** configured cannot be selected.

- It takes several minutes for a new rule to take effect. After the rule takes effect, protection events triggered by the rule will be displayed on the **Events** page.
- Before adding a known attack source rule for malicious requests blocked by Cookie or Params, a traffic identifier must be configured for the corresponding domain name. For more details, see **[Configuring a Traffic](#page-240-0) Identifier for a [Known Attack Source](#page-240-0)**.

# **Specification Limitations**

- You can configure up to six blocking types. Each type can have one known attack source rule configured.
- The maximum time an IP address can be blocked for is 30 minutes.

## **Procedure**

#### **Step 1 [Log in to the management console](https://console-intl.huaweicloud.com/?locale=en-us)**.

- **Step 2** Click **v** in the upper left corner of the management console and select a region or project.
- **Step 3** Click  $\equiv$  in the upper left corner and choose Web Application Firewall under **Security & Compliance**.
- **Step 4** In the navigation pane on the left, choose **Policies**.
- **Step 5** Click the name of the target policy to go to the protection configuration page.
- **Step 6** Click the **Known Attack Source** configuration area and toggle it on or off if needed.
	- $\cdot$  enabled.
	- disabled.
- **Step 7** In the upper left corner above the known attack source rules, click **Add Known Attack Source Rule**.
- **Step 8** In the displayed dialog box, specify the parameters by referring to **[Table 6-16](#page-153-0)**.

**Figure 6-62** Add Known Attack Source Rule

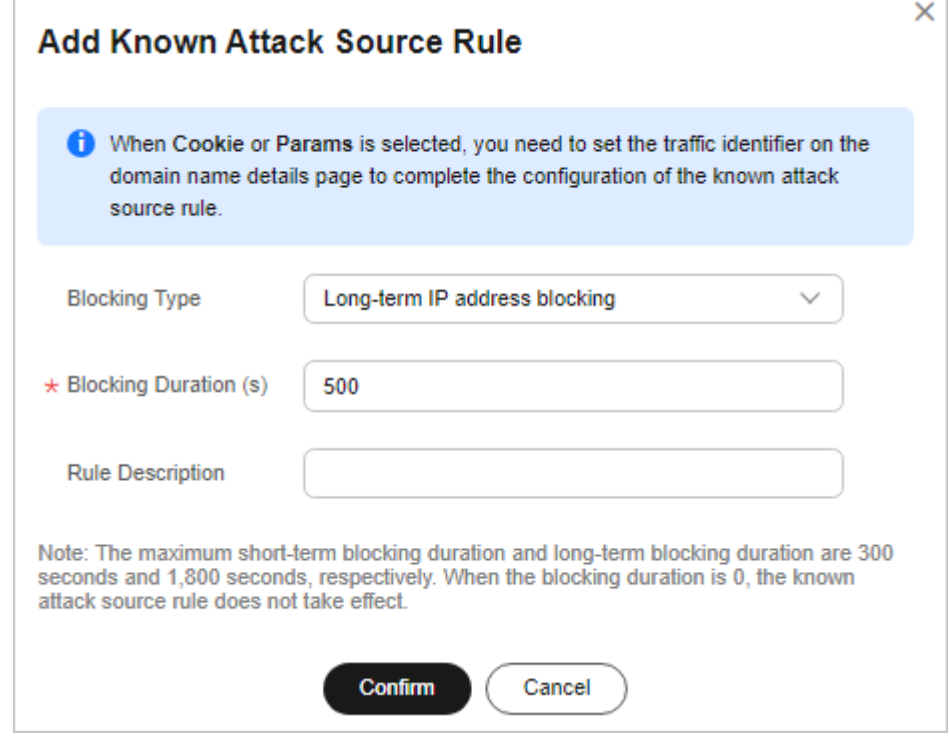

| <b>Parameter</b>         | <b>Description</b>                                                                                                    | <b>Example Value</b>             |
|--------------------------|----------------------------------------------------------------------------------------------------|----------------------------------|
| <b>Blocking Type</b>     | Specifies the blocking type. The<br>options are:                                                                                                    | Long-term IP address<br>blocking |
|                          | Long-term IP address<br>blocking                                                                                                    |                                  |
|                          | <b>Short-term IP address</b><br>blocking                                                                                                    |                                  |
|                          | Long-term Cookie blocking                                                                                                    |                                  |
|                          | <b>Short-term Cookie blocking</b>                                                                                                    |                                  |
|                          | <b>Long-term Params blocking</b>                                                                                                    |                                  |
|                          | <b>Short-term Params blocking</b>                                                                                                    |                                  |
|                          | <b>NOTICE</b><br>For blacklist and whitelist rules, a<br>known attack source with Long-term<br>IP address blocking or Short-term<br>IP address blocking configured<br>cannot be selected. |                                  |
| Blocking<br>Duration (s) | The blocking duration must be an<br>integer and range from:                                                                                                    | 500                              |
|                          | (300, 1800) for long-term<br>blocking                                                                                                    |                                  |
|                          | $(0, 300]$ for short-term<br>blocking                                                                                                    |                                  |
| <b>Rule Description</b>  | A brief description of the rule.<br>This parameter is optional.                                                                                                    | None                             |

<span id="page-153-0"></span>**Table 6-16** Known attack source parameters

**Step 9** Click **Confirm**. You can then view the added known attack source rule in the list.

**----End**

#### **Related Operations**

- To modify a rule, click **Modify** in row containing the rule.
- To delete a rule, click **Delete** in the row containing the rule.

# **Configuration Example - Blocking Known Attack Source Identified by Cookie**

Assume that domain name www.example.com has been connected to WAF and a visitor has sent one or more malicious requests through IP address XXX.XXX.248.195. You want to block access requests from this IP address and whose cookie is **jsessionid** for 10 minutes. Refer to the following steps to configure a rule and verify its effect.

- **Step 1** On the **Website Settings** page, click www.example.com to go to its basic information page.
- **Step 2** In the **Traffic Identifier** area, configure the cookie in the **Session Tag** field.

**Figure 6-63** Traffic Identifier

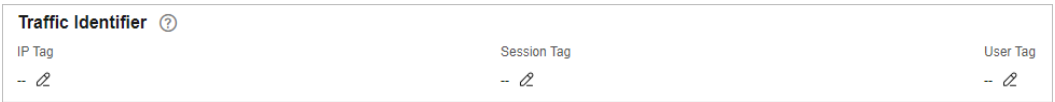

**Step 3** Add a known attack source, select **Long-term Cookie blocking** for **Blocking Type**, and set block duration to 600 seconds.

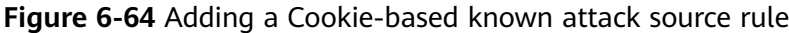

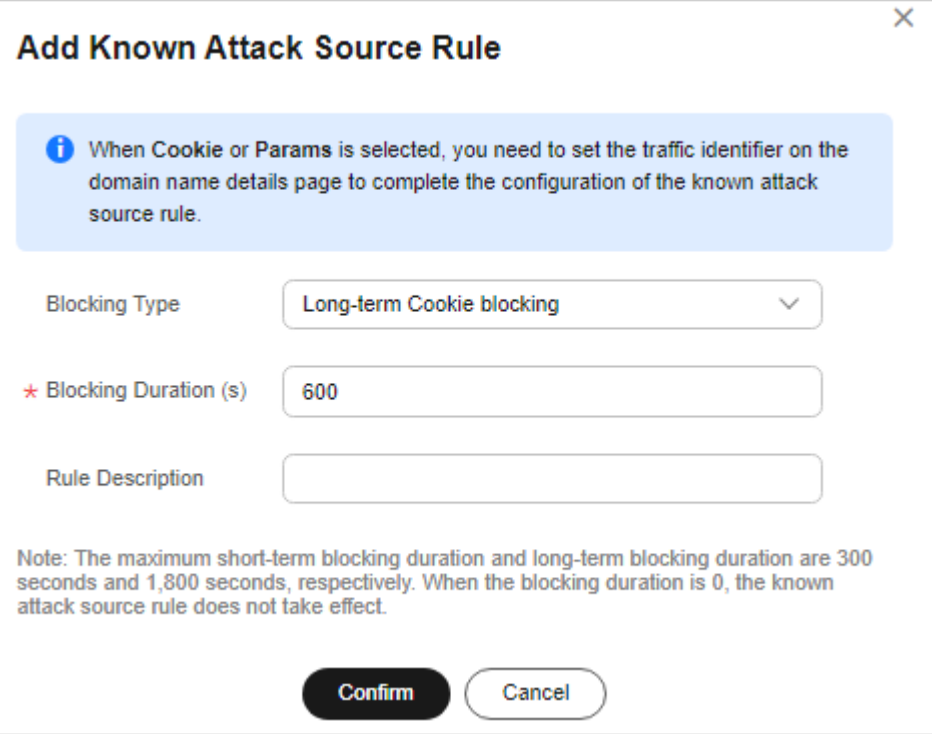

**Step 4** Enable the known attack source protection.

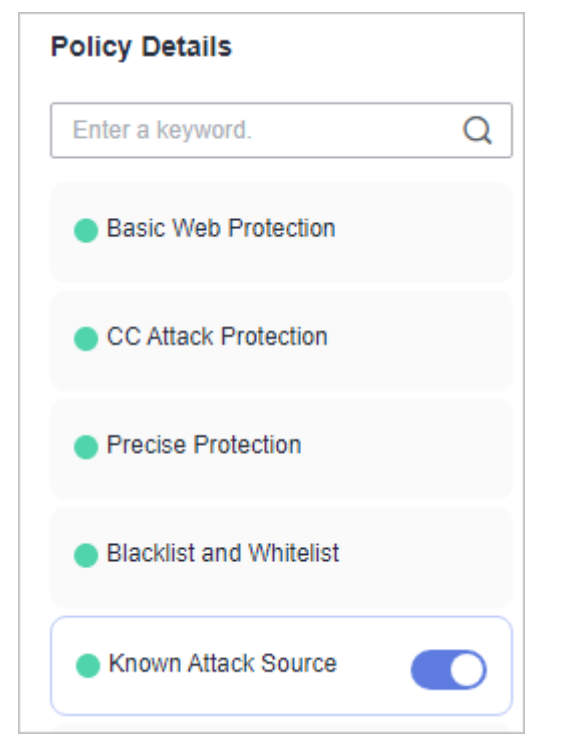

**Figure 6-65** Known Attack Source configuration area

**Step 5** Add a blacklist and whitelist rule to block XXX.XXX.248.195. Select **Long-term Cookie blocking** for **Known Attack Source**.

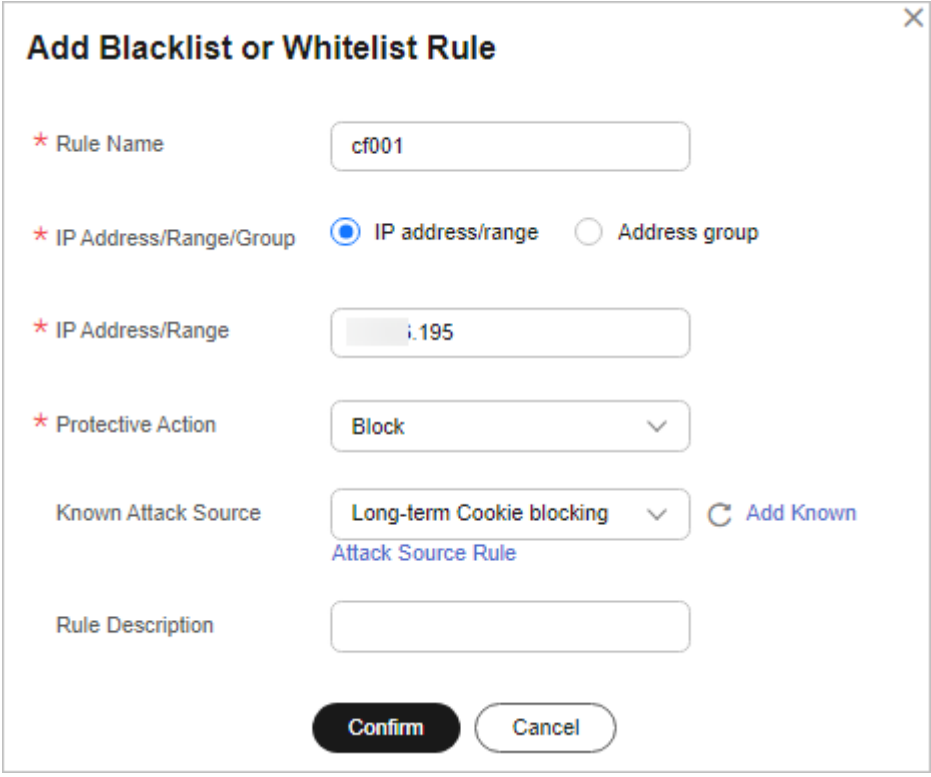

**Figure 6-66** Specifying a known attack source rule

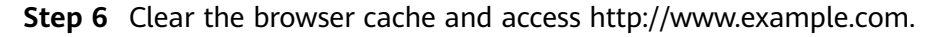

When a request from IP address XXX.XXX.248.195, WAF blocks the access. When WAF detects that the cookie of the access request from the IP address is **jsessionid**, WAF blocks the access request for 10 minutes.

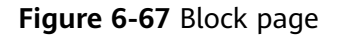

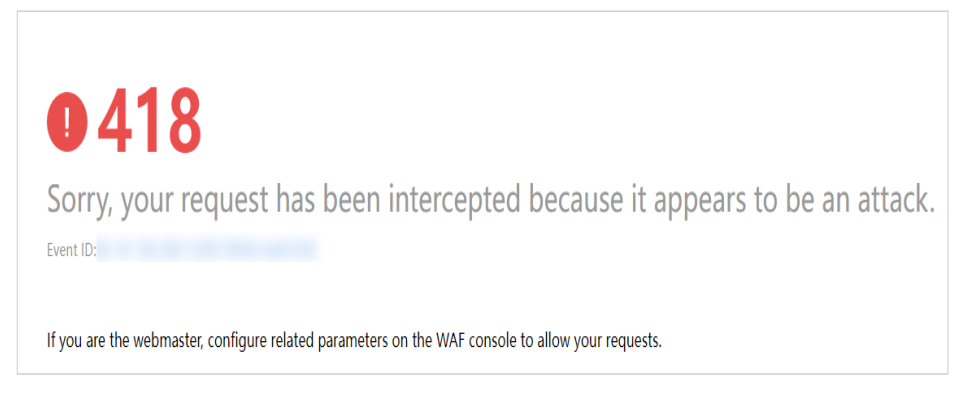

**Step 7** Go to the WAF console. In the navigation pane on the left, choose **Events**. View the event on the **Events** page.

**----End**

# **6.15 Condition Field Description**

When setting a CC attack, precise access, or global whitelist protection rule, there are some fields in the **Condition List** or **Trigger** area. These fields together are used to define the request attributes to trigger the rule. This topic describes the fields that you can specify in conditions to trigger a rule.

## **What Is a Condition Field?**

A condition field specifies the request attribute WAF checks against protection rules. When configuring a **[CC attack protection rule](#page-77-0)**, **[precise access protection](#page-89-0) [rule](#page-89-0)**, or **[false alarm masking rule](#page-136-0)**, you can define condition fields to specify request attributes to trigger the rule. If a request meets the conditions set in a rule, the request matches the rule. WAF handles the request based on the action (for example, allow, block, or log only) set in the rule.

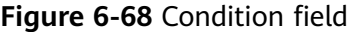

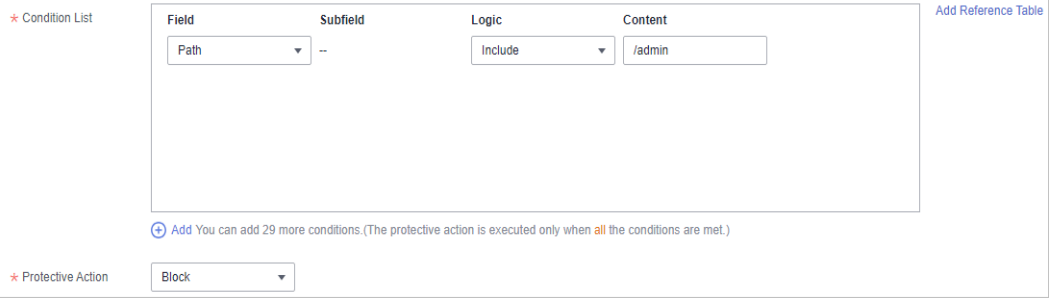

A condition field consists of the field, logic, and content. Example:

- Example 1: If **Field** is set to **Path**, **logic** to **Include**, and **Content** to **/admin**, a request matches the rule when the requested path contains /admin.
- Example 2: If **Field** is set to **IP**, **Logic** to **Equal to**, and **Content** to **192.XX.XX.3**, a request matches the rule when the client IP address is 192.XX.XX.3.

# **Supported Condition Fields**

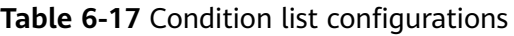

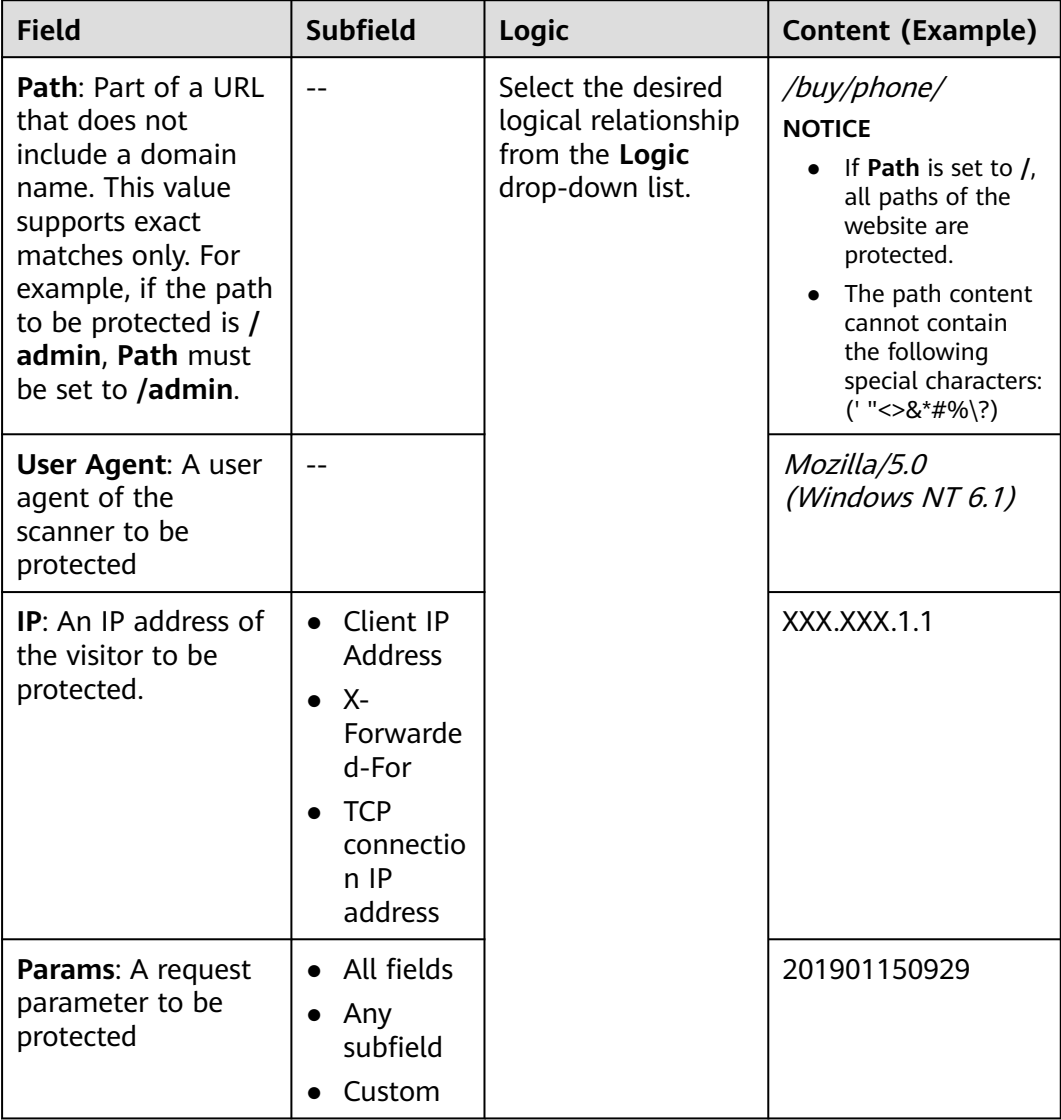

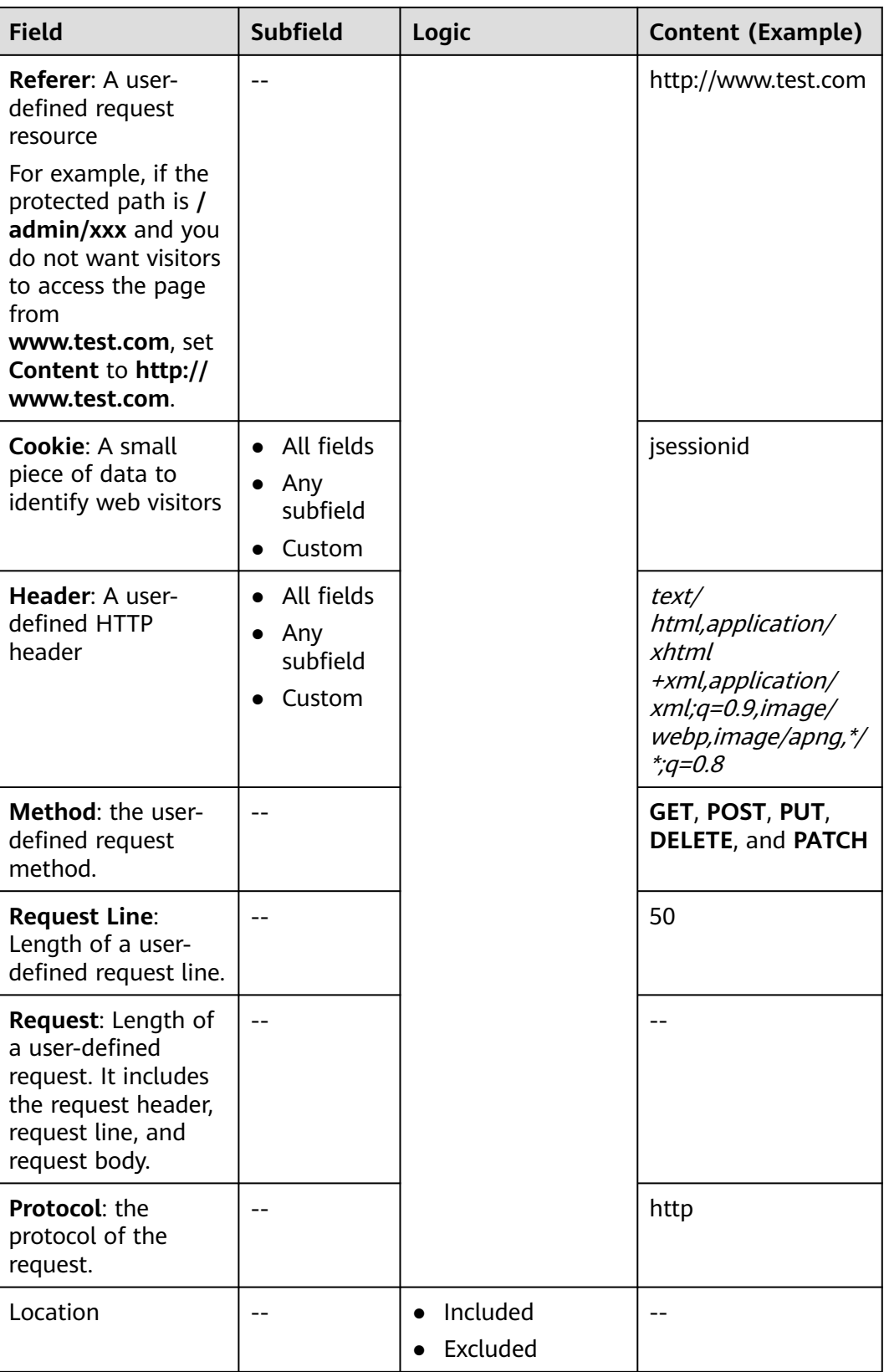

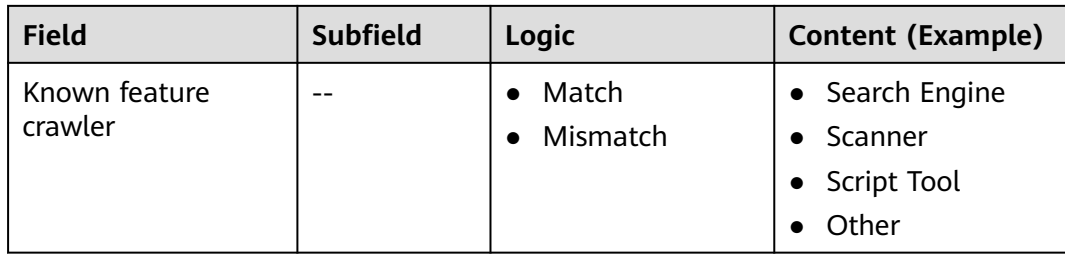

# **6.16 Application Types WAF Can Protect**

**Table 6-18** lists the application types that can be protected by basic web protection rules.

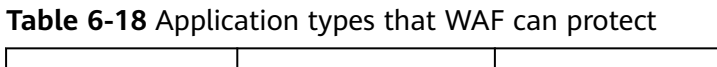

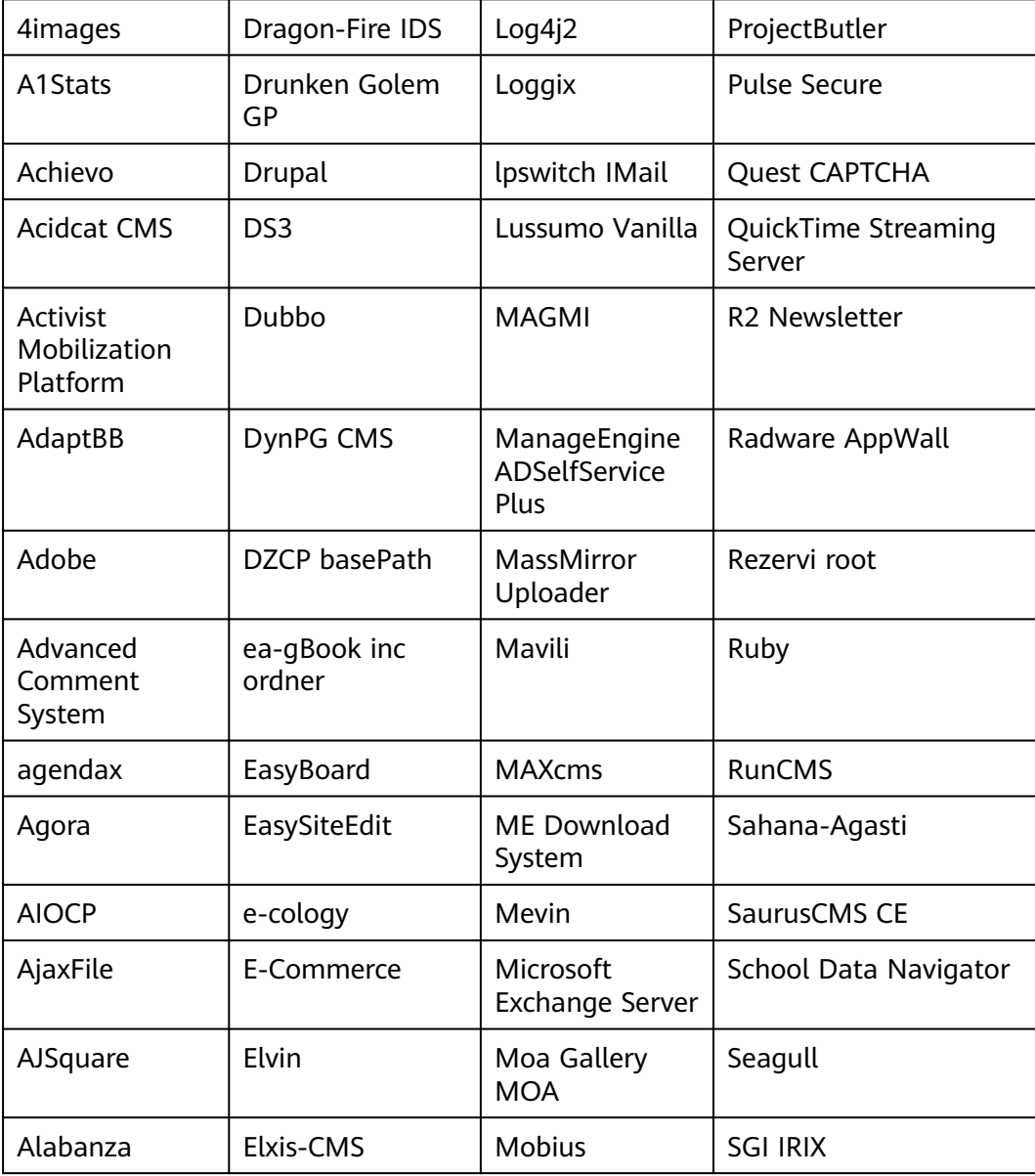

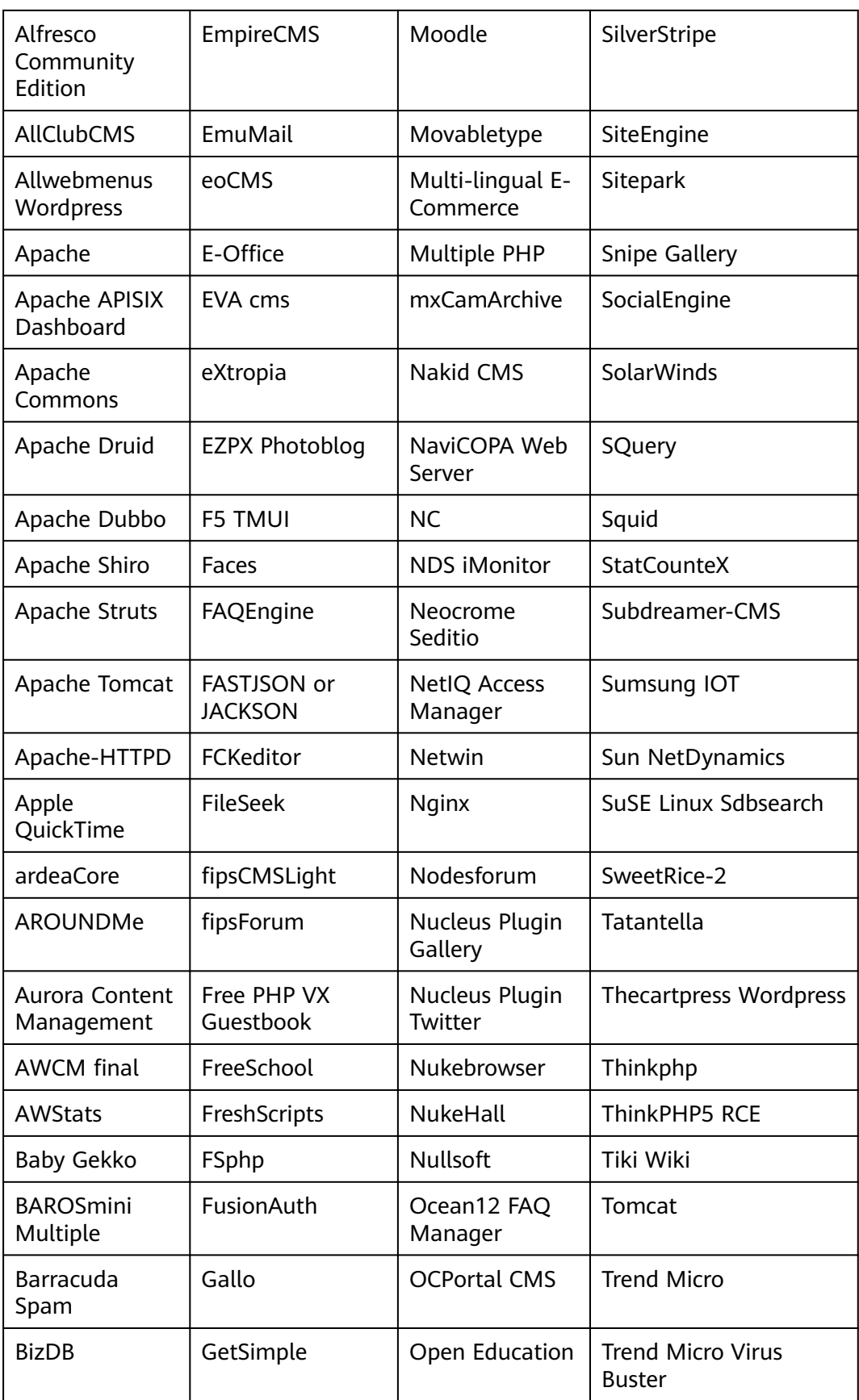

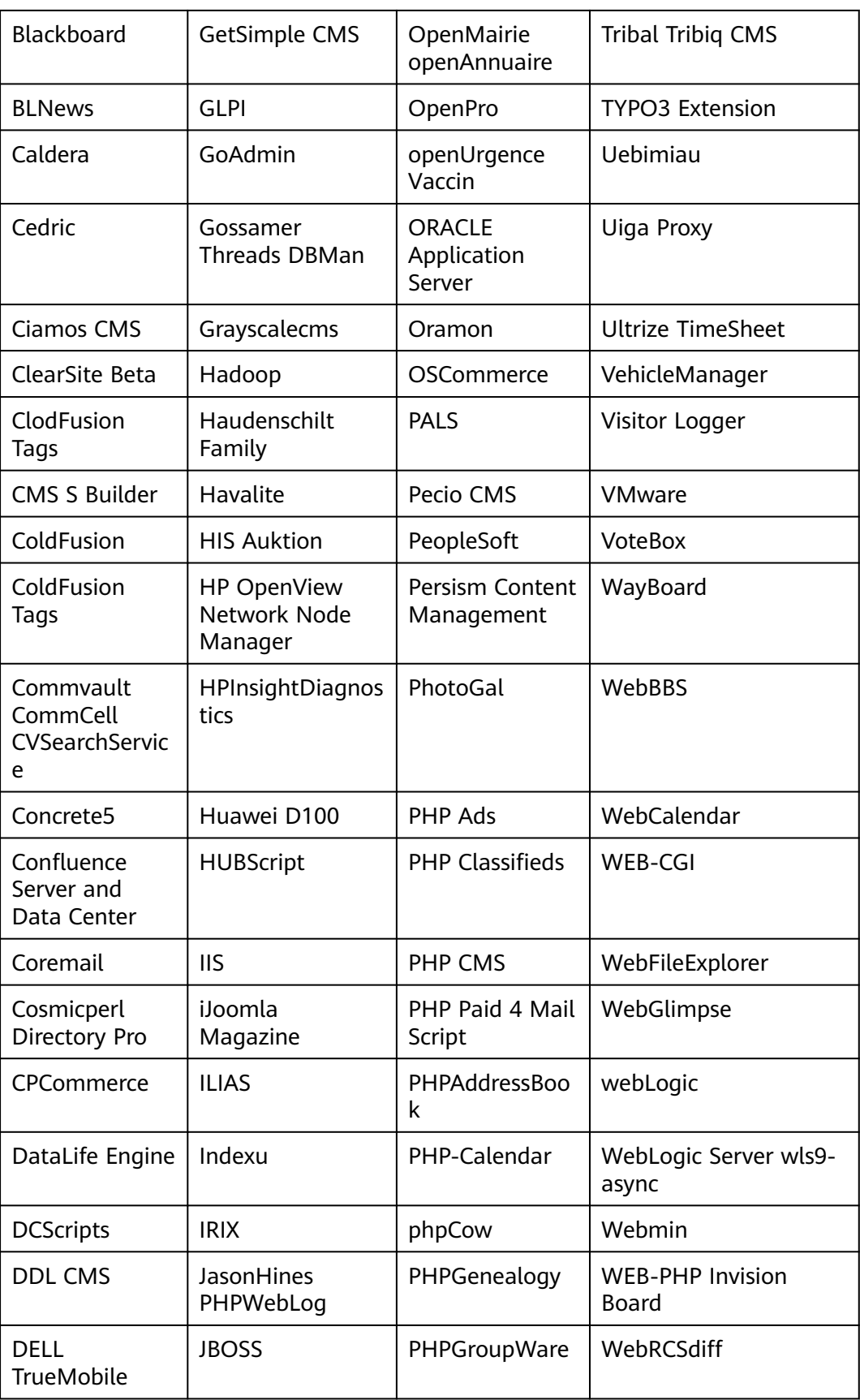

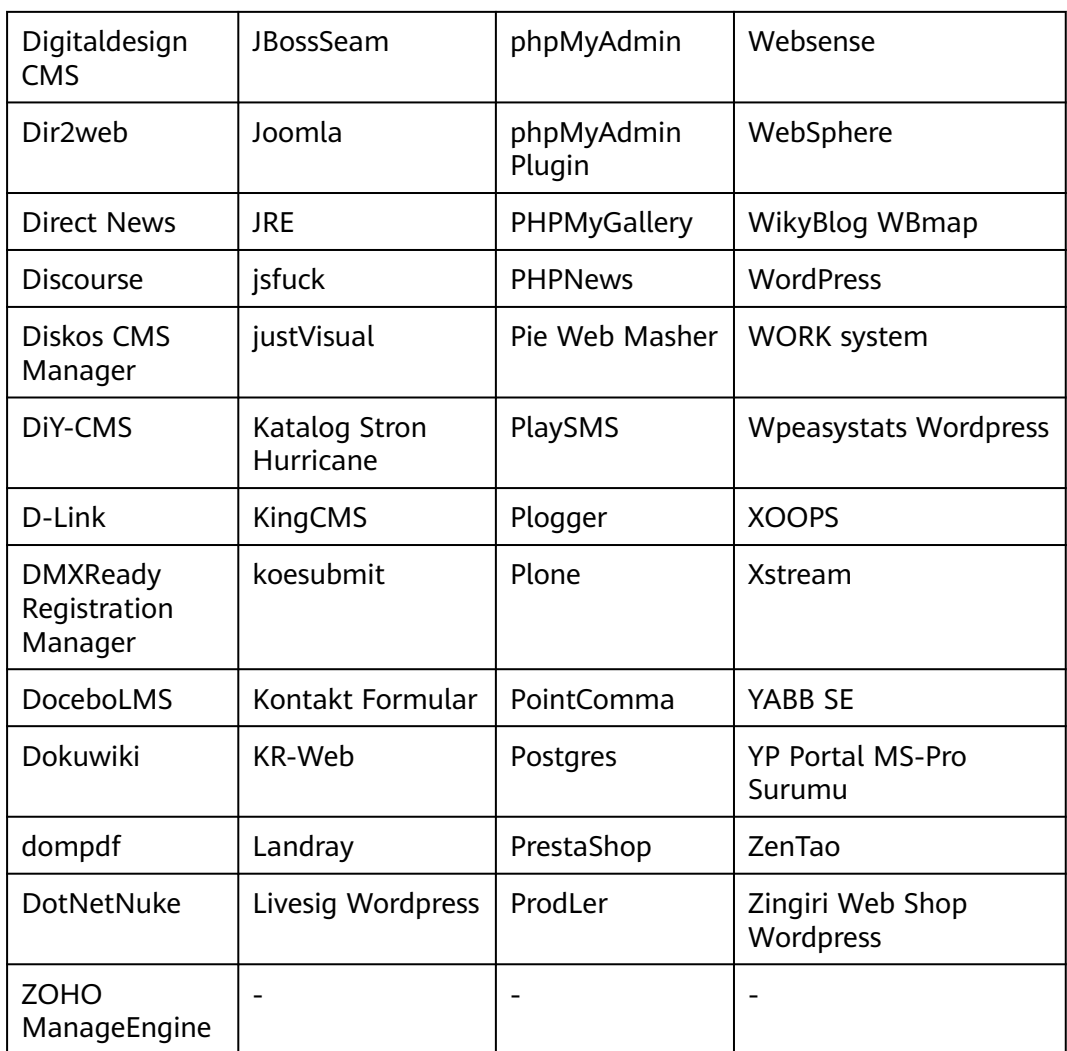

# **7 Website Settings**

# <span id="page-163-0"></span>**7.1 Adding a Website to WAF (Cloud Mode - CNAME Access)**

# **7.1.1 Process for Adding a Website to WAF (Cloud Mode-CNAME Access)**

This topic describes how to connect a domain name of a website to WAF in CNAME access mode so that the access traffic destined for the website can be forwarded to WAF for protection.

# **Constraints**

- In CNAME access method, a cloud WAF instance can protect web applications and websites deployed on Huawei Cloud, other clouds, or even on-premises data centers as long as they are accessible through domain names. For details, see **[Edition Differences](https://support.huaweicloud.com/intl/en-us/productdesc-waf/waf_01_0106.html)**.
- After your website is connected to WAF, you can upload a file no larger than 10 GB each time.

# **Prerequisites**

The following describes how WAF works when there is a proxy used or no proxy used in front of WAF:

Proxy used

If your website has used proxies, such as anti-DDoS, Content Delivery Network (CDN), or cloud acceleration, **[Figure 7-1](#page-164-0)** shows how WAF works.

- DNS resolves the domain name to the proxy IP address before your website is connected to WAF. In this case, the traffic passes through the proxy and then the proxy routes the traffic back to the origin server.
- After you connect your website to WAF, change the back-to-source address of the proxy to the **CNAME** record of WAF. In this way, the proxy

<span id="page-164-0"></span>forwards the traffic to WAF. WAF then filters out illegitimate traffic and only routes legitimate traffic back to the origin server.

- i. Change the back-to-source IP address of the proxy to the CNAME record of WAF.
- ii. (Optional) Add a WAF subdomain name and TXT record at your DNS provider.

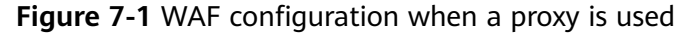

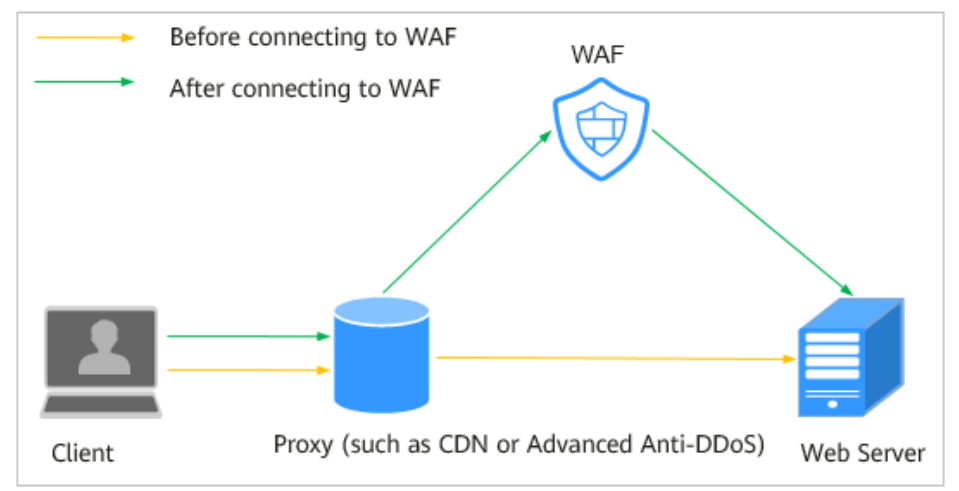

No proxy used

If no proxy is used before the website is connected to WAF, **[Figure 7-2](#page-165-0)** shows how WAF works.

- DNS resolves your domain name to the origin server IP address before your website is connected to WAF. Therefore, web visitors can directly access the server.
- After your website is connected to WAF, DNS resolves your domain name to the CNAME record of WAF. In this way, the traffic passes through WAF. WAF then filters out illegitimate traffic and only routes legitimate traffic back to the origin server.

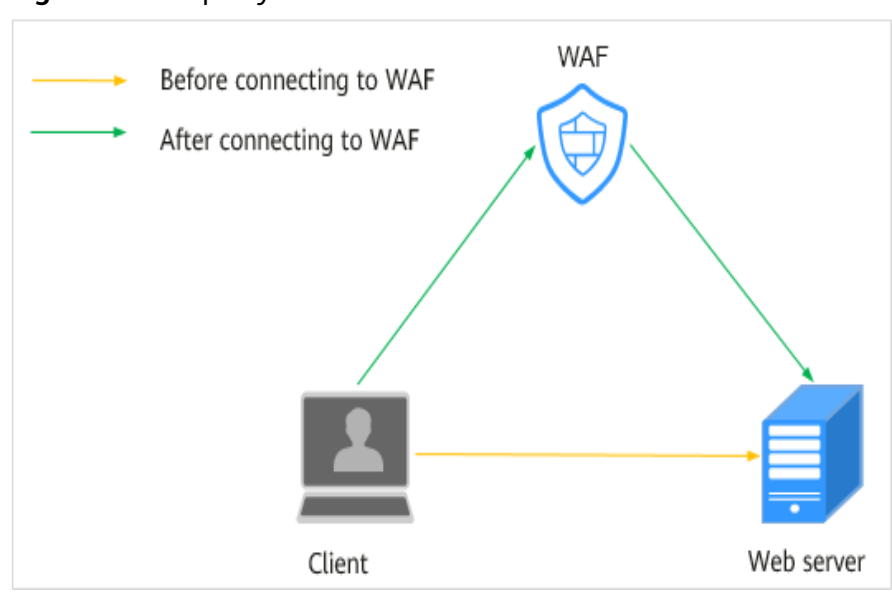

#### <span id="page-165-0"></span>**Figure 7-2** No proxy used

# **Processes of Connecting a Website to WAF**

After purchasing a cloud WAF instance, complete the required configurations by following the process shown in **[Figure 7-3](#page-166-0)**.

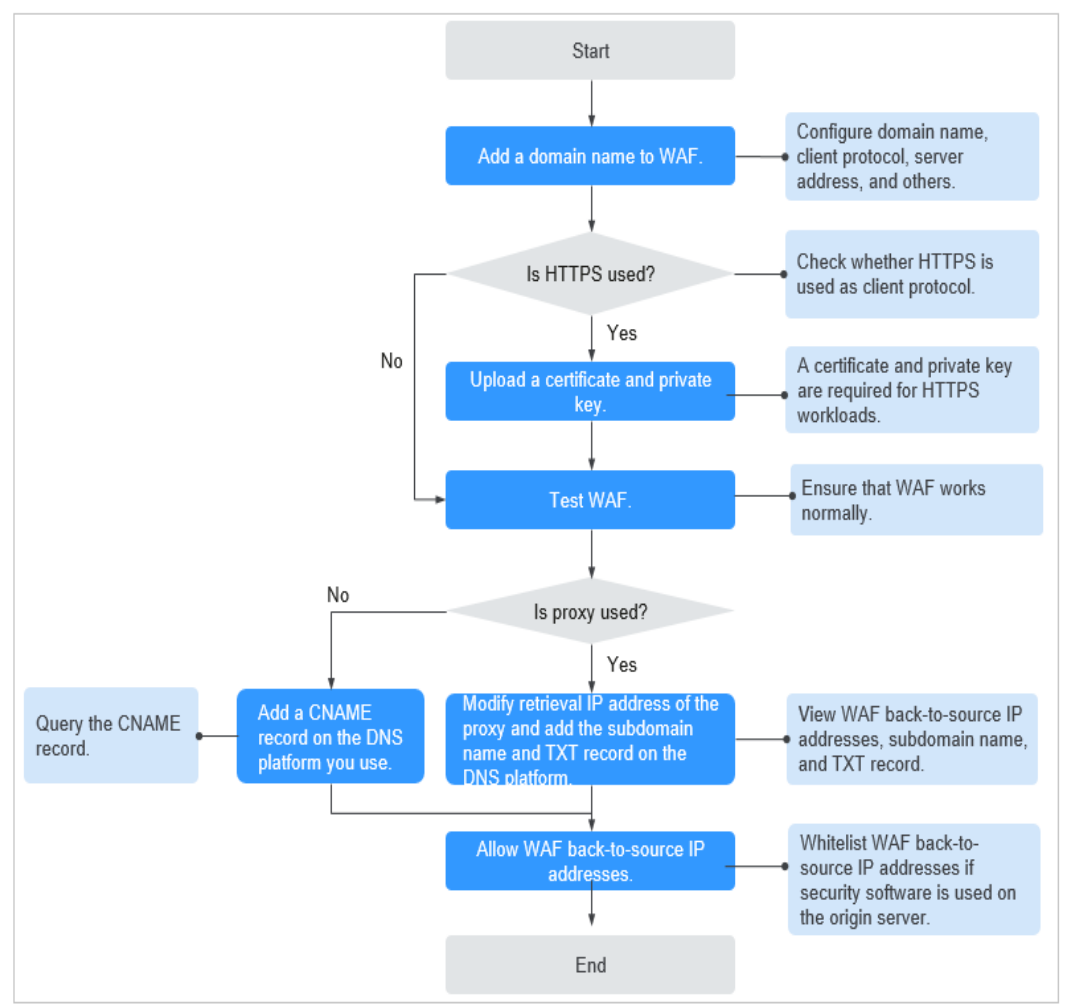

#### <span id="page-166-0"></span>**Figure 7-3** Process of connecting a website to WAF - Cloud Mode (CNAME Access)

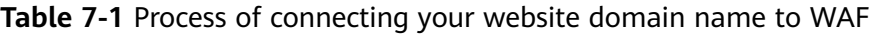

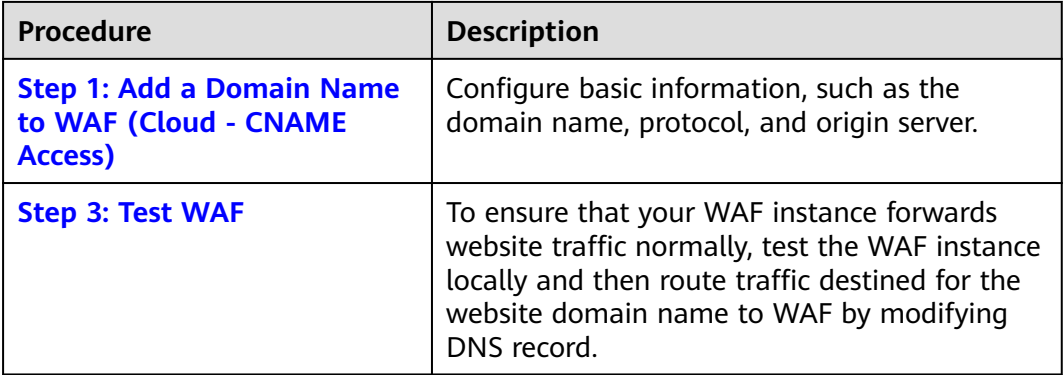

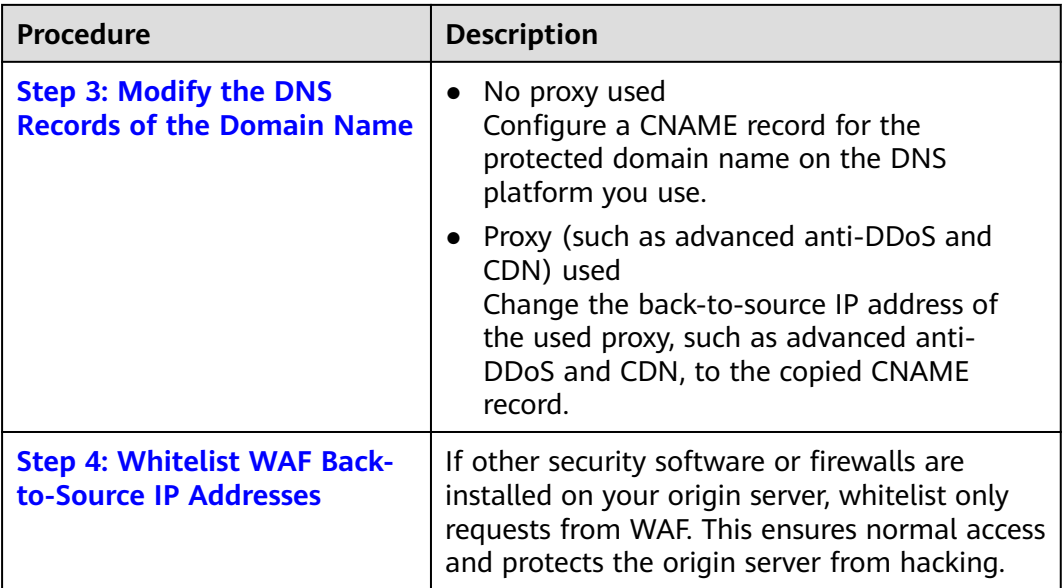

After you connect a domain name to WAF, WAF works as a reverse proxy between the client and the server. The real IP address of the origin server is hidden and only the IP address of WAF is visible to web visitors.

# **Collecting Domain Name Information**

Before adding a domain name, obtain the information listed in **Table 7-2**.

| <b>Informa</b><br>tion                                     | Parameter           | <b>Description</b>                                                                                                    | <b>Example</b> |
|------------------------------------------------------------|---------------------|----------------------------------------------------------------------------------------------------|----------------|
| Whether<br>a proxy<br>is used<br>for the<br>domain<br>name | Proxy<br>Configured | Layer-7 proxy: Web proxy<br>$\bullet$<br>products for layer-7 request<br>forwarding are used, products<br>such as anti-DDoS, CDN, and<br>other cloud acceleration services.                                              |                |
|                                                            |                     | • Layer-4 proxy: Web proxy<br>products for layer-4 forwarding<br>are used, products such as anti-<br>DDoS.                                                                                                    |                |
|                                                            |                     | • No proxy: No proxy products are<br>deployed in front of WAF.                                                                                                    |                |
|                                                            |                     | <b>NOTE</b><br>If you select <b>layer-7 proxy</b> , WAF obtains<br>the real access IP address of the visit<br>from the configured header field. For<br>details, see <b>Configuring Header Field</b><br><b>Forwarding</b> |                |

**Table 7-2** Domain name information required

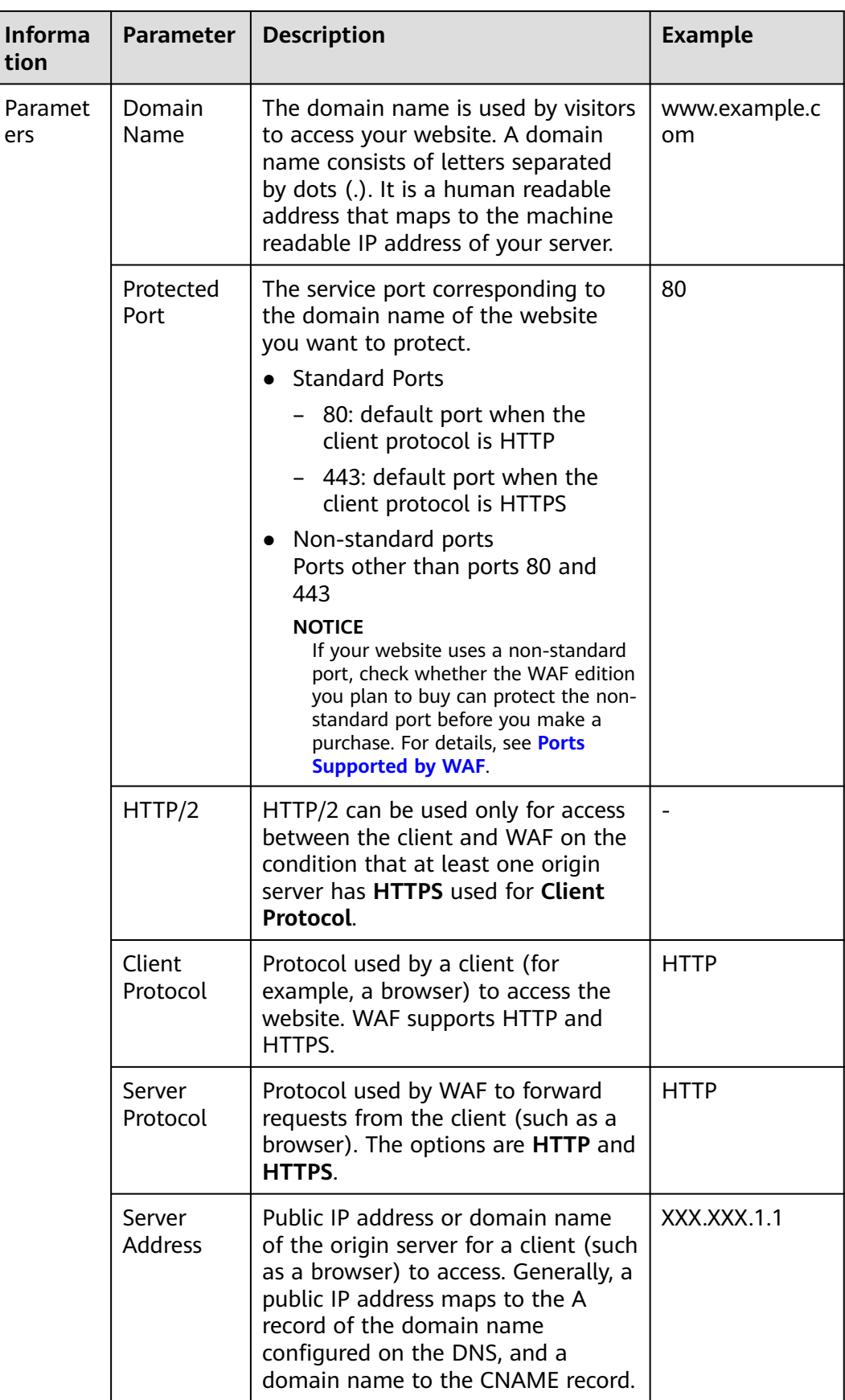

<span id="page-169-0"></span>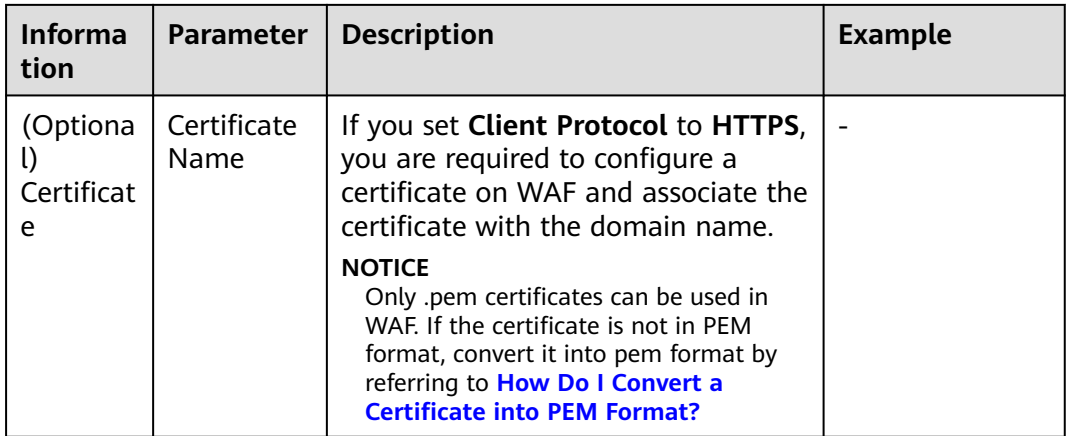

## **Fixing Inaccessible Websites**

If a domain name fails to be connected to WAF, its access status is **Inaccessible**. To fix this issue, see **[Why Is the Access Status of a Domain Name or IP Address](https://support.huaweicloud.com/intl/en-us/waf_faq/waf_01_0278.html) [Inaccessible?](https://support.huaweicloud.com/intl/en-us/waf_faq/waf_01_0278.html)**

# **7.1.2 Step 1: Add a Domain Name to WAF (Cloud - CNAME Access)**

This topic describes how to add a domain name to WAF in CNAME access mode so that the website traffic can pass through WAF. After you connect a website domain name to your WAF instance, WAF works as a reverse proxy between the client and the server. The real IP address of the server is hidden and only the IP address of WAF is visible to web visitors.

#### $\Box$  Note

If you have enabled enterprise projects, you can select your enterprise project from the **Enterprise Project** drop-down list and add domain names of websites to be protected in the project.

#### **Prerequisites**

You have **[purchased a cloud WAF instance](#page-9-0)**.

# **Constraints**

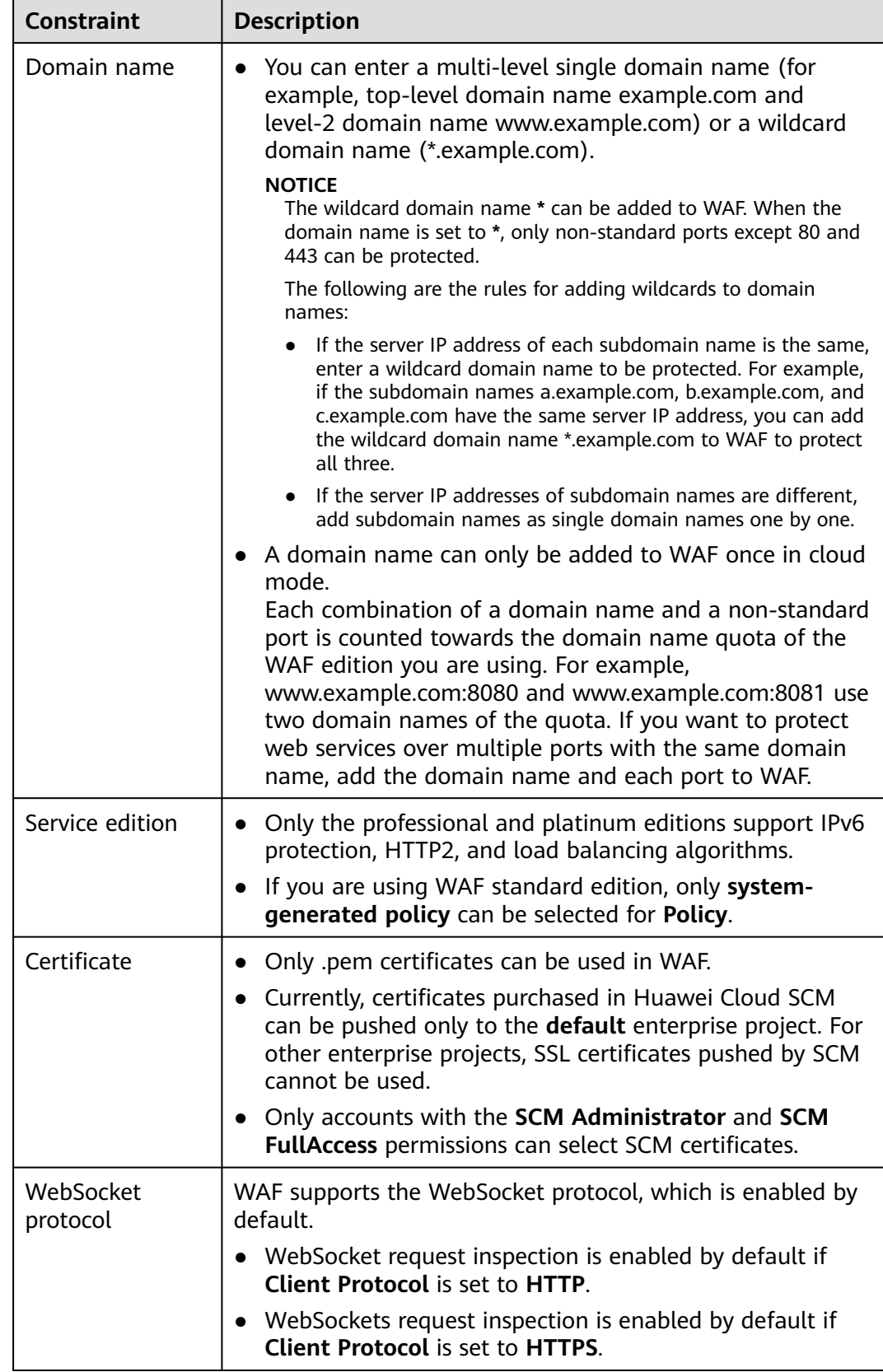

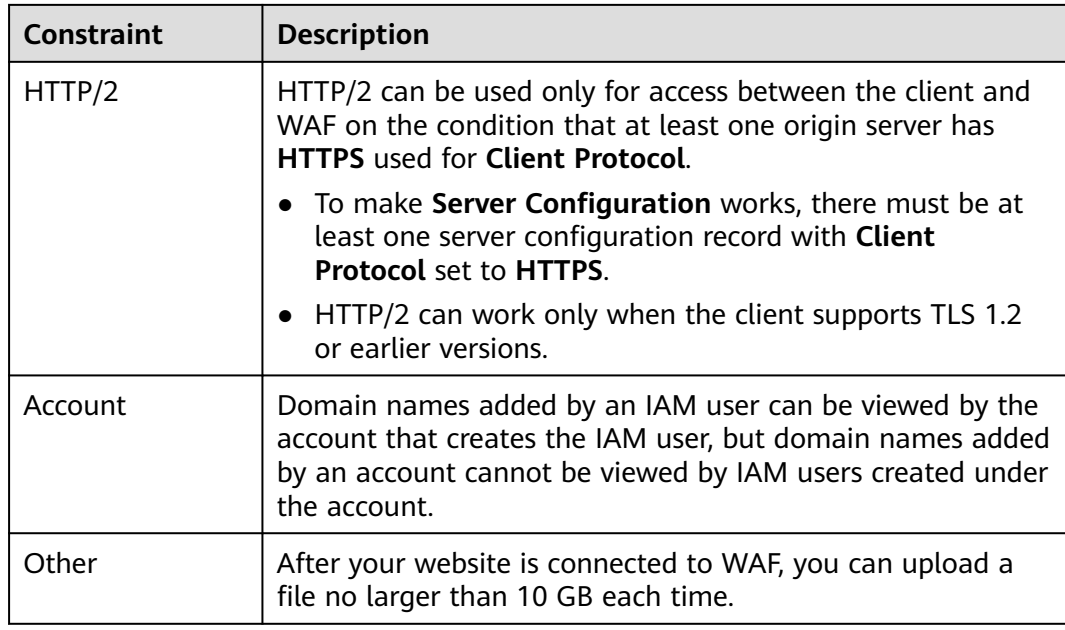

# **Specification Limitations**

After your website is connected to WAF, you can upload a file no larger than 10 GB each time.

## **Impact on the System**

If a non-standard port is configured, the visitors need to add the non-standard port to the end of the website address when they access the website. Otherwise, a 404 error will occur. If a 404 error occurs, see **[How Do I Troubleshoot](https://support.huaweicloud.com/intl/en-us/waf_faq/waf_01_0066.html#section0) [404/502/504 Errors?](https://support.huaweicloud.com/intl/en-us/waf_faq/waf_01_0066.html#section0)**

# **Procedure**

- **Step 1 [Log in to the management console](https://console-intl.huaweicloud.com/?locale=en-us)**.
- **Step 2** Click **i**n the upper left corner of the management console and select a region or project.
- **Step 3** Click  $\equiv$  in the upper left corner and choose **Web Application Firewall** under **Security & Compliance**.
- **Step 4** In the navigation pane, choose **Website Settings**.
- **Step 5** In the upper left corner of the website list, click **Add Website**.
- **Step 6** Select **Cloud CNAME** and click **OK**.
- **Step 7** Provide the domain name details.
	- **Website Name**: (Optional) You can customize the website name.
	- **Domain Name**: Enter the domain name you want WAF to protect. You can enter a top-level single domain name, like example.com, a second-level

domain name, like www.example.com, or a wildcard domain name, like \*.example.com.

If your domain name is hosted on Huawei Cloud, you can click **Quick Add Domain Names Hosted on Cloud**. In the **Select Domain Name** dialog box displayed, select the domain name you want to protect and click **OK**. The hosted domain name is automatically added to WAF.

#### **NOTICE**

- The following are the rules for adding wildcards to domain names:
	- If wildcard (\*) is added to WAF, only non-standard ports other than 80 and 443 can be protected.
	- If the server IP address of each subdomain name is the same, enter a wildcard domain name to be protected. For example, if the subdomain names a.example.com, b.example.com, and c.example.com have the same server IP address, you can add the wildcard domain name \*.example.com to WAF to protect all three.
	- If the server IP addresses of subdomain names are different, add subdomain names as single domain names one by one.
- Website Remarks: (Optional) You can provide remarks about your website if you want.

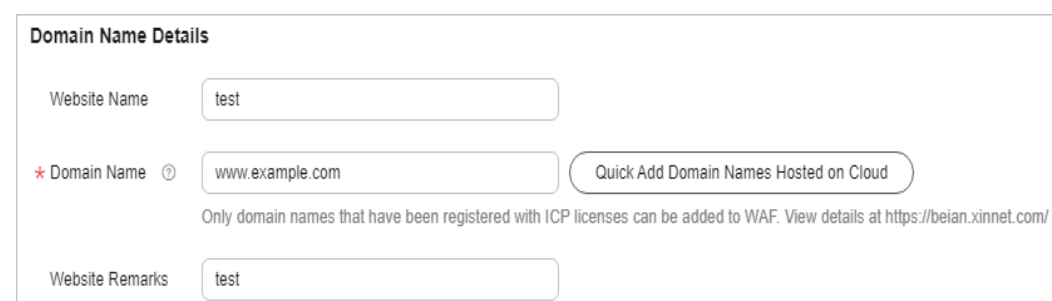

#### **Figure 7-4** Configuring domain name details

**Step 8** Configure the origin server. **[Table 7-3](#page-173-0)** describes the parameters. **Figure 7-5** shows an example.

**Figure 7-5** Origin Server Settings

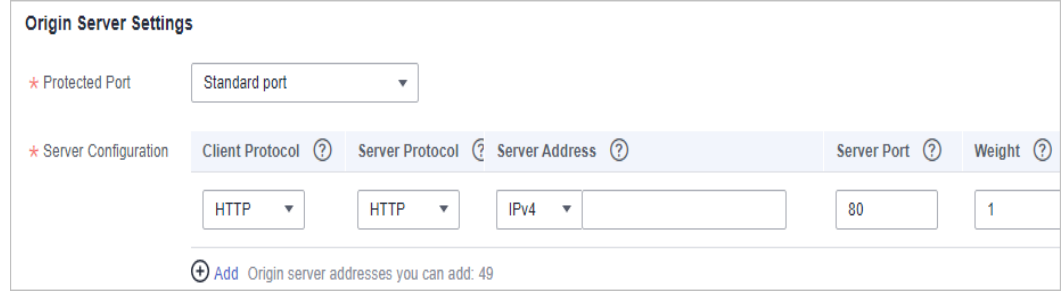

## <span id="page-173-0"></span>**Table 7-3** Parameter description

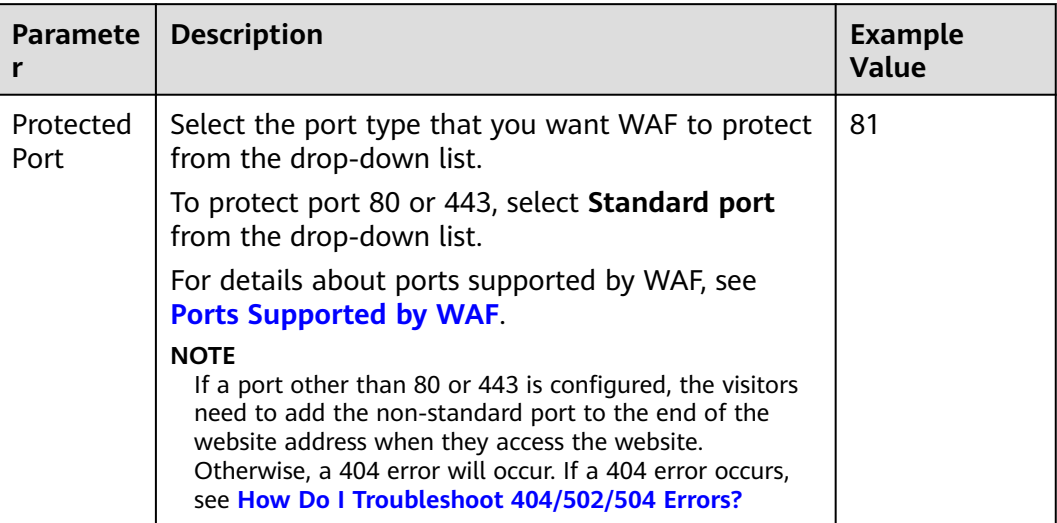

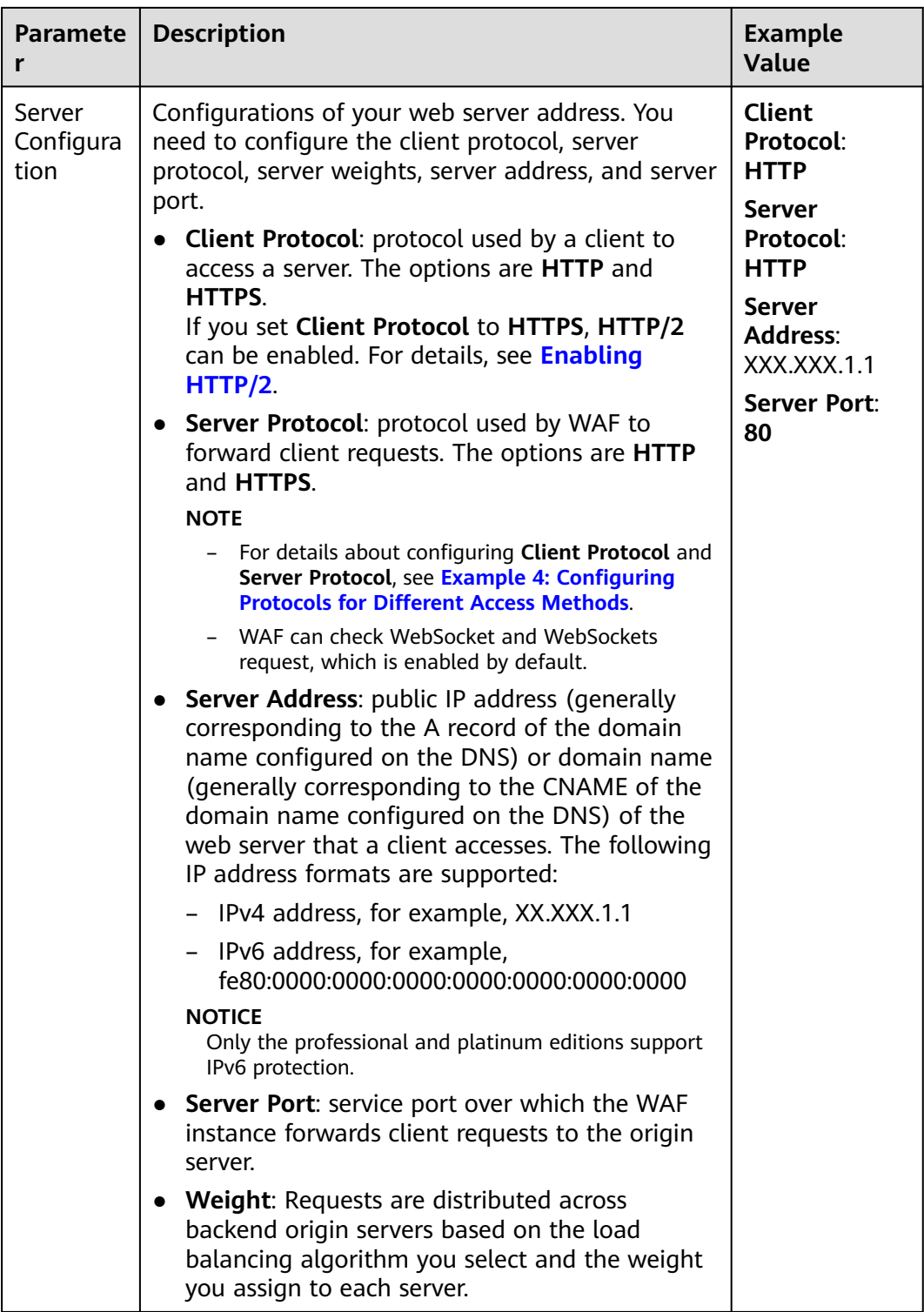

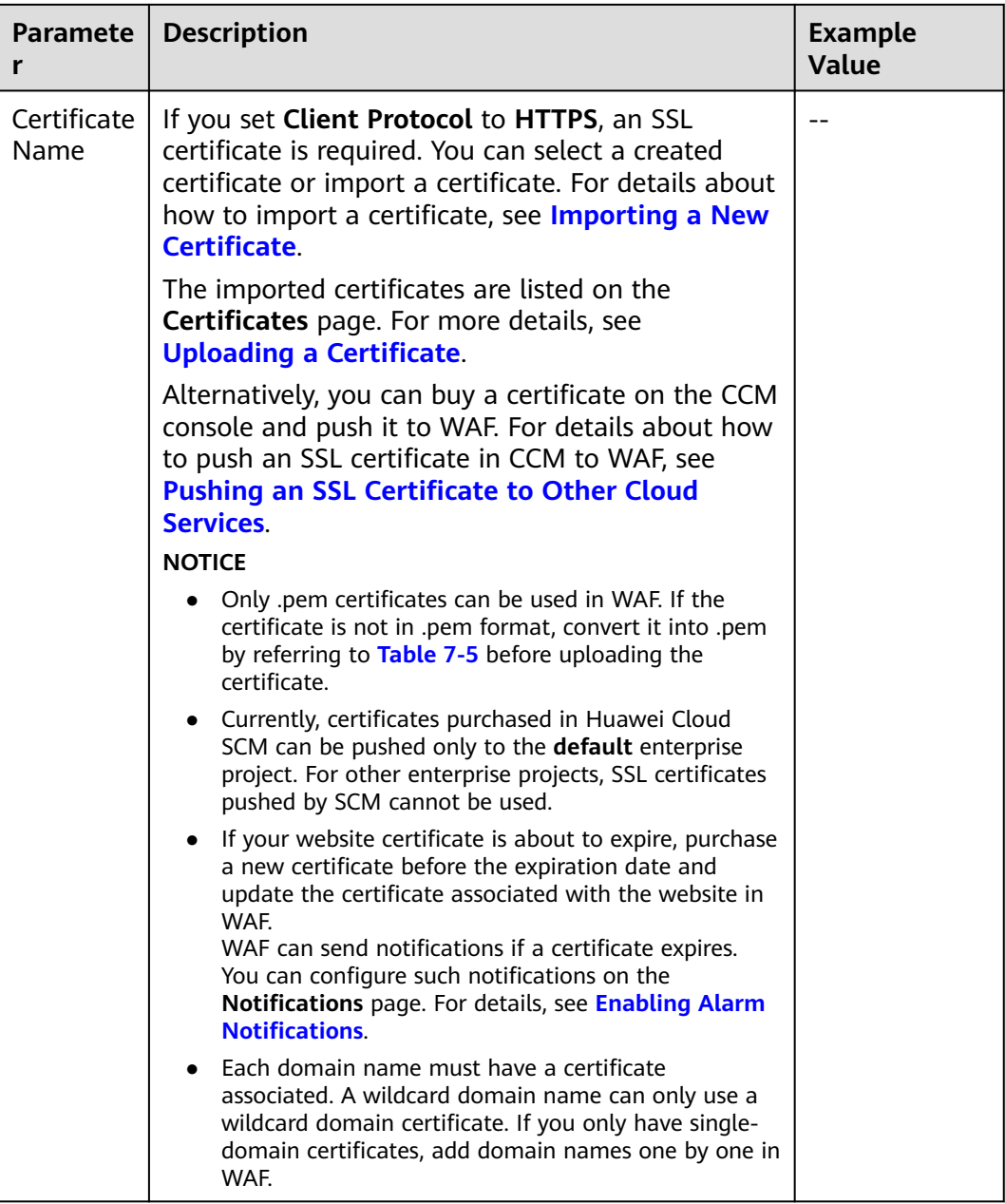

# **Step 9** Complete advanced settings.

#### **Figure 7-6** Advanced Settings

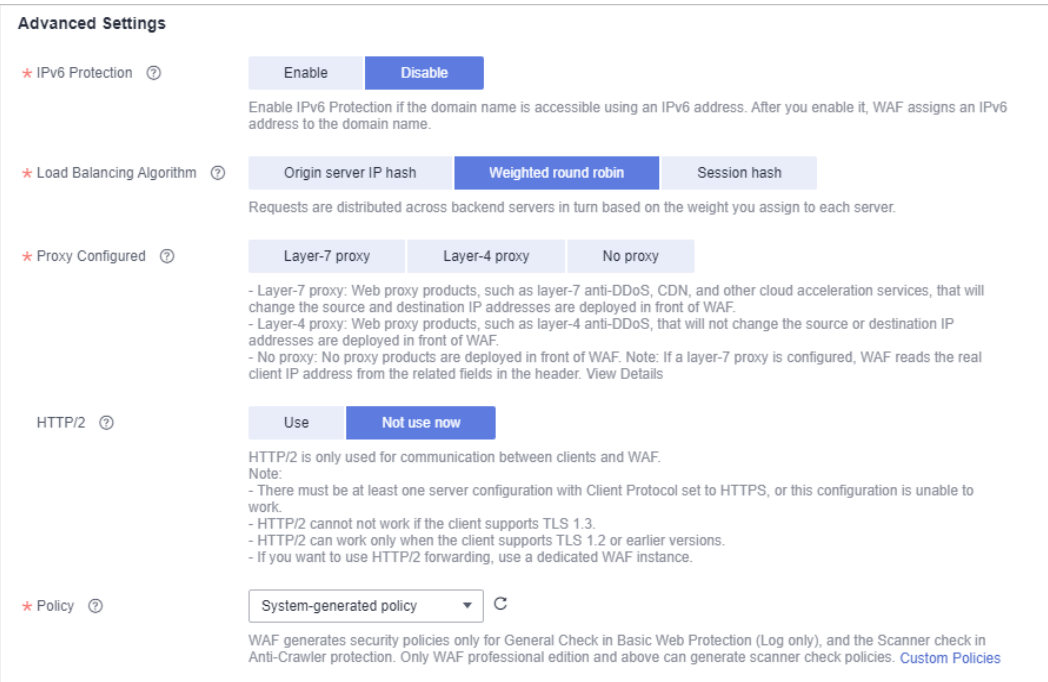

- **IPv6 Protection**: Enable IPv6 Protection if the domain name is accessible using an IPv6 address. After you enable it, WAF assigns an IPv6 address to the domain name.
	- If you select **IPv6** for **Server Address**, **IPv6 Protection** is enabled by default.
	- If you select **IPv4** for **Server Address** and enable **IPv6 Protection**, WAF will assign an IPv6 address to the domain name so that the website is accessible over the IPv6 address. In this way, requests to the IPv6 address are routed by WAF to the IPv4 address of the origin server.

#### $\Box$  Note

If the origin server uses IPv6 addresses, IPv6 protection is enabled by default. To prevent IPv6 service from interruption, keep the IPv6 protection enabled. If IPv6 protection is not needed, edit the server configuration and delete IPv6 configuration from the origin server first. For details, see **[Editing Server Information](https://support.huaweicloud.com/intl/en-us/usermanual-waf/waf_01_0001.html)**.

- **Load Balancing Algorithm:** Select an algorithm.
	- **Origin server IP hash**: Requests from the same IP address are routed to the same backend server.
	- Weighted round robin: All requests are distributed across origin servers in turn based on weights set to each origin server. The origin server with a larger weight receives more requests than others.
	- **Session hash**: Requests with the same session tag are routed to the same origin server. To enable this algorithm, **configure traffic [identifiers for](#page-240-0) [known attack sources](#page-240-0)**, or Session hash algorithm cannot take effect.

For details, see **[Switching the Load Balancing Algorithm](#page-251-0)**.

● Configure **Proxy Configured**.

- **Layer-7 proxy:** Web proxy products for layer-7 request forwarding are used, products such as anti-DDoS, CDN, and other cloud acceleration services.
- **Layer-4 proxy**: Web proxy products for layer-4 forwarding are used, products such as anti-DDoS.
- **No proxy**: No proxy products are deployed in front of WAF.

#### **NOTICE**

- If a proxy is deployed before WAF on your website, the WAF working mode cannot be switched to **Bypassed**. For more details, see **[Switching WAF](#page-250-0) [Working Mode](#page-250-0)**.
- If there is no proxy used for the protected website but you select **Layer-7 proxy** or **Layer-4 proxy** for **Proxy Configured**, WAF trusts the **X-Forwarded-For** field in the HTTP request header when obtaining the real source IP address. So there is no impact on your services.
- If you select **Layer-7 proxy**, WAF obtains the actual access IP address from the configured header field. For details, see **[Configuring a Traffic](https://support.huaweicloud.com/intl/en-us/usermanual-waf/waf_01_0270.html) [Identifier for a Known Attack Source](https://support.huaweicloud.com/intl/en-us/usermanual-waf/waf_01_0270.html)**.
- **HTTP/2:** If your website is accessible over HTTP and HTTPS, use HTTP/2. HTTP/2 can be used only for access between the client and WAF on the condition that at least one origin server has **HTTPS** used for **Client Protocol**.

#### **NOTICE**

- To make **Server Configuration** works, there must be at least one server configuration record with **Client Protocol** set to **HTTPS**.
- HTTP/2 can work only when the client supports TLS 1.2 or earlier versions.
- Specify **Policy**. By default, **system-generated policy** is selected. You can select custom rules. For details, see **[Table 7-4](#page-178-0)**.

#### **NOTICE**

If you are using WAF standard edition, only **System-generated policy** is available.

You can select a policy you configured. You can also customize rules after the domain name is connected to WAF.

| <b>Edition</b>               | <b>Policy</b>                                                | <b>Description</b>                                                                                                    |
|------------------------------|--------------------------------------------------------------|----------------------------------------------------------------------------------------------------|
| Standard                     | Basic web protection (Log<br>only mode and common<br>checks) | The basic web<br>protection defends<br>against attacks such as<br>SQL injections, XSS,<br>remote overflow<br>vulnerabilities, file<br>inclusions, Bash<br>vulnerabilities, remote<br>command execution,<br>directory traversal,<br>sensitive file access,<br>and command/code<br>injections. |
| Professional and<br>platinum | Basic web protection (Log<br>only mode and common<br>checks) | The basic web<br>protection defends<br>against attacks such as<br>SQL injections, XSS,<br>remote overflow<br>vulnerabilities, file<br>inclusions, Bash<br>vulnerabilities, remote<br>command execution,<br>directory traversal,<br>sensitive file access,<br>and command/code<br>injections. |
|                              | Anti-crawler (Log only<br>mode and Scanner<br>feature)       | WAF only logs web<br>scanning tasks, such as<br>vulnerability scanning<br>and virus scanning,<br>such as crawling<br>behavior of OpenVAS<br>and Nmap.                                                                                                    |

<span id="page-178-0"></span>**Table 7-4** System-generated policies

#### $\Box$  Note

**Log only**: WAF only logs detected attacks instead of blocking them.

**Step 10** Click **OK**.

To enable WAF protection, there are three more steps, whitelisting WAF IP addresses, testing WAF, and routing your website traffic to WAF. You can click **Later** in this step. Then, finish those steps by referring to **[Step 4: Whitelist WAF](#page-189-0) [Back-to-Source IP Addresses](#page-189-0)**, **[Step 3: Test WAF](#page-181-0)**, and **[Step 3: Modify the DNS](#page-184-0) [Records of the Domain Name](#page-184-0)**.

#### <span id="page-179-0"></span>**Figure 7-7** Domain name added to WAF.

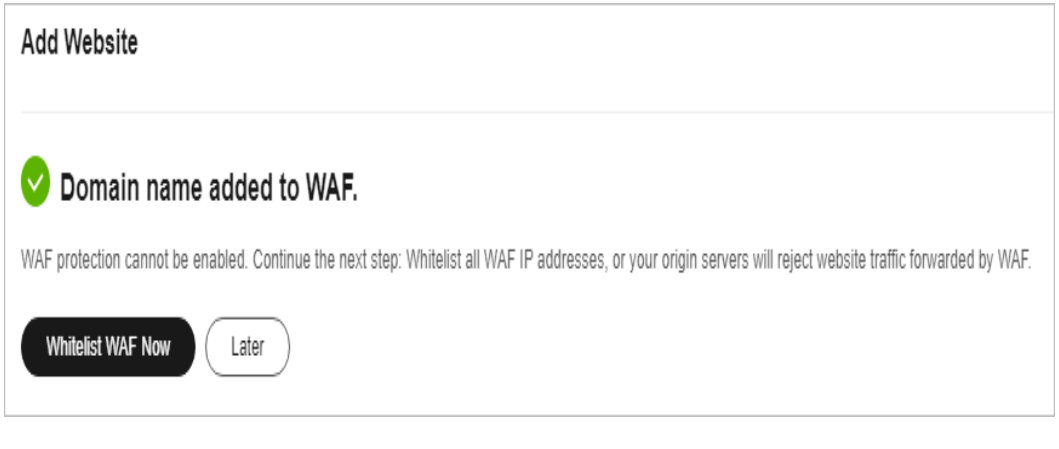

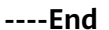

## **Verification**

- By default, WAF detects the **Access Status** of each protected domain name on an hourly basis.
- Generally, if you have performed domain connection and **Access Status** is **Accessible**, the domain name is connected to WAF.

If a domain name has been connected to WAF but **Access Status** is

**Inaccessible**, click to refresh. If **Access Status** is still **Inaccessible**, connect the domain name to WAF again by referring to **[Step 3: Modify the DNS](#page-184-0) [Records of the Domain Name](#page-184-0)**.

#### **Importing a New Certificate**

If you set **Client Protocol** to **HTTPS**, an SSL certificate is required. You can perform the following steps to import a new certificate.

1. Click **Import New Certificate**. In the displayed **Import New Certificate** dialog box, enter the certificate name and paste the certificate file and private key to the corresponding text boxes.
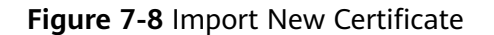

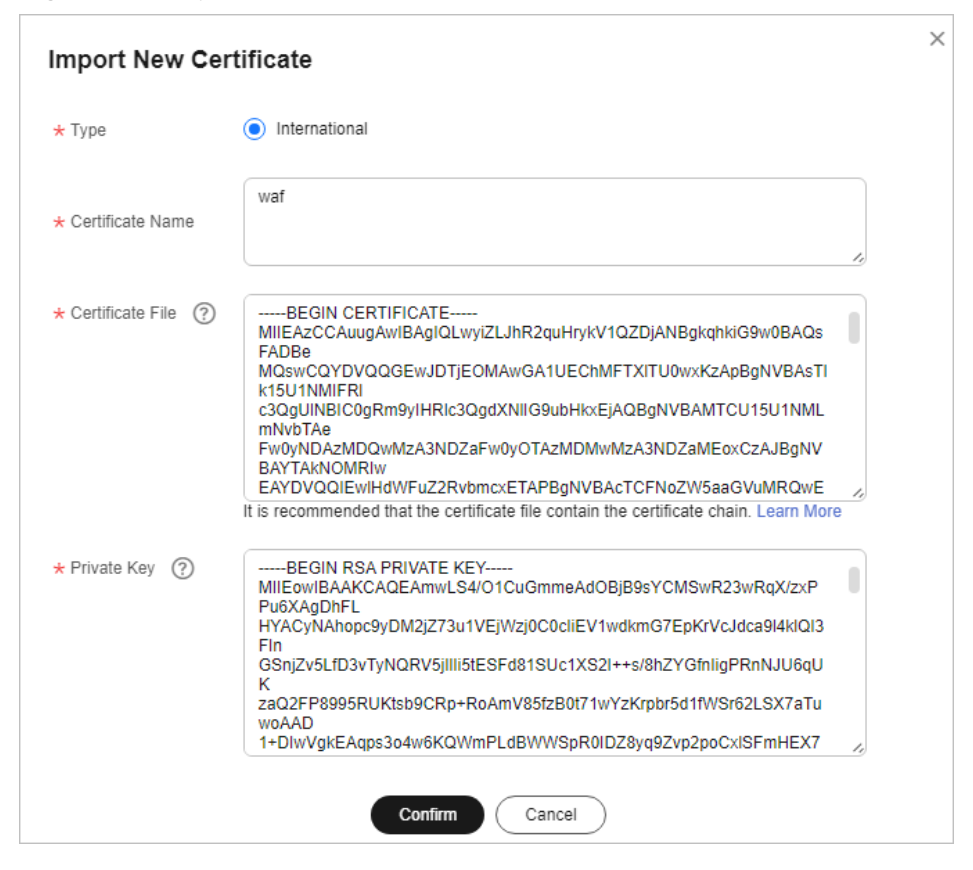

## $\Box$  NOTE

WAF encrypts and saves the private key to keep it safe.

Only .pem certificates can be used in WAF. If the certificate is not in .pem format, convert it into .pem locally by referring to **Table 7-5** before uploading it.

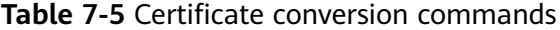

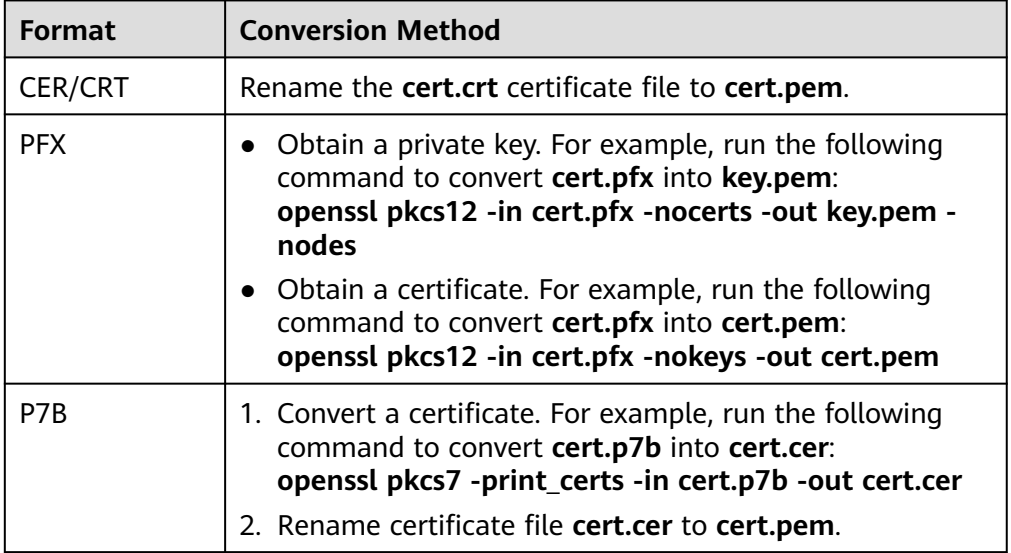

<span id="page-181-0"></span>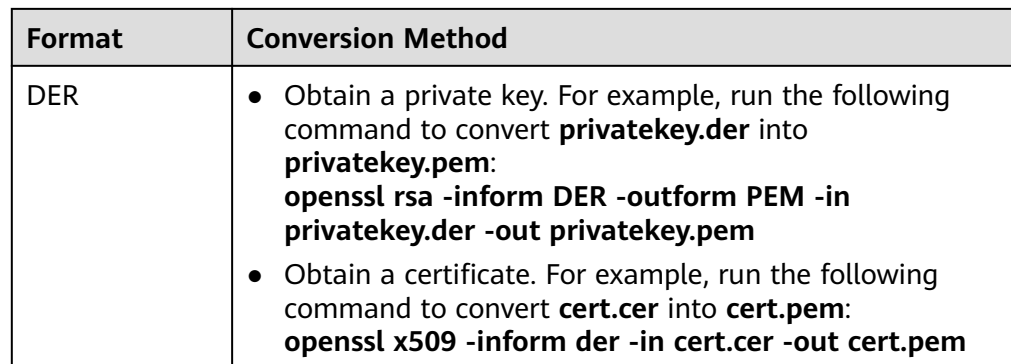

### $\Box$  Note

- **•** Before running an [OpenSSL](https://www.openssl.org/) command, ensure that the **OpenSSL** tool has been installed on the local host.
- If your local PC runs a Windows operating system, go to the command line interface (CLI) and then run the certificate conversion command.
- 2. Click **Confirm**.

## **Example Configuration**

There are some configuration examples provided for your reference in **[Configuration Example: Adding a Domain Name to WAF](#page-194-0)**.

# **7.1.3 Step 3: Test WAF**

To ensure that WAF can forward your website requests normally, test WAF locally after you add the domain to WAF.

Before testing WAF, ensure that the protocol, address, and port used by the origin server (for example, **www.example5.com**) are correct. If **Client Protocol** is set to **HTTPS**, ensure that the uploaded certificate and private key are correct.

# **Background**

You can configure local DNS records for domain name resolution by modifying local hosts file. To test connection between WAF and your website locally, you need to resolve the website domain name to WAF IP addresses on a local computer. In this way, you can access the protected domain name from the local computer to verify whether the domain name is accessible after it has been added to WAF, preventing website access exceptions caused by abnormal domain name configurations.

## **Prerequisites**

You have **[added your domain name to WAF](#page-169-0)**.

## **Constraints**

A CNAME record is generated based on the domain name. For the same domain name, the CNAME records are the same.

# <span id="page-182-0"></span>**Connecting a Domain Name to WAF Locally**

**Step 1** Obtain the CNAME record.

- 1. Click  $\bullet$  in the upper left corner of the management console and select a region or project.
- 2. Click  $\equiv$  in the upper left corner and choose Web Application Firewall under **Security & Compliance**.
- 3. In the navigation pane, choose **Website Settings**.
- 4. In the **Domain Name** column, click the target domain name to go to the **Basic Information** page.

#### **Figure 7-9** Basic Information

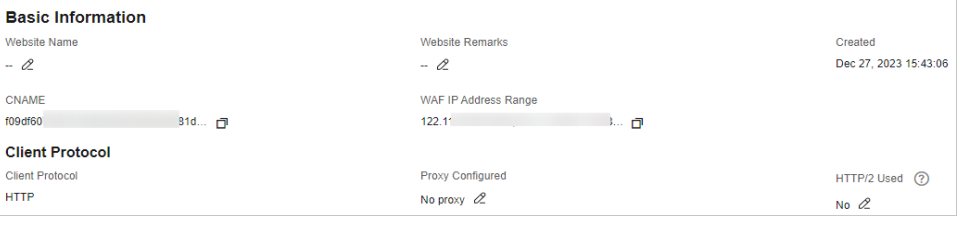

- 5. In the **CNAME** row, click  $\Box$  to copy the CNAME record.
- **Step 2** Ping the CNAME record and record the corresponding IP address.

Use **www.example5.com** as an example and its CNAME record is **xxxxxxxdc1b71f718f233caf77.waf.huaweicloud.com**.

Open cmd in Windows or bash in Linux and run the **ping xxxxxxxdc1b71f718f233caf77.waf.huaweicloud.com** command to obtain the WAF back-to-source IP addresses. As shown in **Figure 7-10**, the WAF access IP address is displayed.

#### **Figure 7-10** Ping CNAME

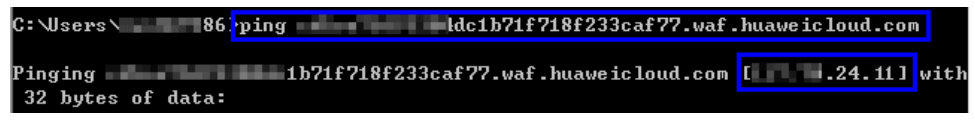

### $\Box$  note

If no WAF access IP addresses are returned after you ping the CNAME record, your network may be unstable. You can ping the CNAME record again when your network is stable.

- **Step 3** Add the domain name and WAF back-to-source IP address to the **hosts** file.
	- 1. Use a text editor to edit the hosts file. In Windows, the location of the hosts file is as follows:
		- Windows: **C:\Windows\System32\drivers\etc**
		- Linux: **/etc/hosts**
	- 2. Add the WAF IP address obtained in **Step 2** and protected domain name to the **hosts** file.

#### **Figure 7-11** Adding a record

# Copyright (c) 1993-2009 Microsoft Corp. # This is a sample HOSTS file used by Microsoft TCP/IP for Windows. # This file contains the mappings of IP addresses to host names. Each<br># entry should be kept on an individual line. The IP address should # be placed in the first column followed by the corresponding host name. # The IP address and the host name should be separated by at least one # space. # Additionally, comments (such as these) may be inserted on individual # lines or following the machine name denoted by a '#' symbol.  $#$ 26. N. N. F. **There were com-**# source server  $#$ 36.00-St .- 02. **No delivery company** # x client host # localhost name resolution is handled within DNS itself. # **ERA 1979** localhost  $: : 1$ # localhost ITLT 24.11 www.example5.com

3. Save the **hosts** file and ping the protected domain name on the local PC.

**Figure 7-12** Pinging the domain name

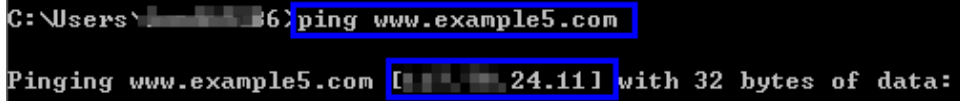

It is expected that the resolved IP address is the WAF back-to-source IP address obtained in **[Step 2](#page-182-0)**. If the resolved IP address is the origin server address, run the **ipconfig/flushdns** command in the Windows operating system to flush the DNS cache.

**----End**

### **Checking Whether WAF Forwarding Is Normal**

**Step 1** Clear the browser cache and enter the domain name in the address bar to check whether the website is accessible.

If the domain name has been resolved to WAF back-to-source IP addresses and WAF configurations are correct, the website is accessible.

- **Step 2** Simulate simple web attack commands.
	- 1. Set the mode of **Basic Web Protection** to **Block**. For details, see **[Enabling](#page-69-0) [Basic Web Protection](#page-69-0)**.
	- 2. Clear the browser cache, enter the test domain name in the address bar, and check whether WAF blocks the simulated SQL injection attack against the domain name. **[Figure 7-13](#page-184-0)** shows an example.

#### <span id="page-184-0"></span>**Figure 7-13** Request blocked

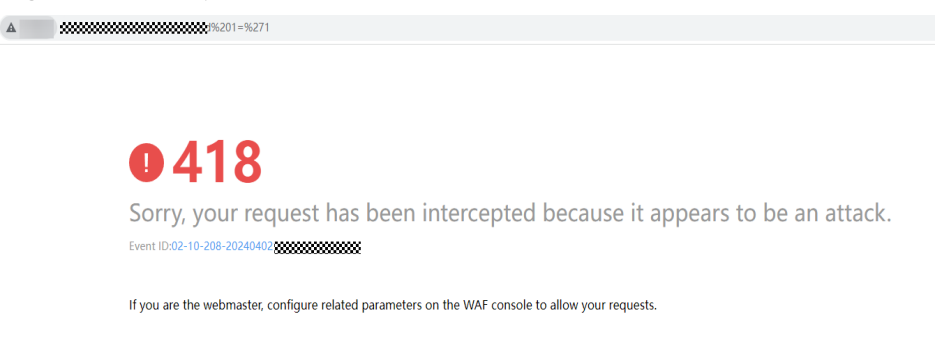

3. In the navigation pane, choose **Events** to view test data.

**----End**

# **7.1.4 Step 3: Modify the DNS Records of the Domain Name**

After a domain name is connected to WAF, WAF functions as a reverse proxy between the client and server. The real IP address of the server is hidden, and only the IP address of WAF is visible to web visitors. You must point the DNS resolution of the domain name to the CNAME record provided by WAF. In this way, access requests can be resolved to WAF.

To ensure that your WAF instance works properly, test it according to the instructions in **[Step 3: Test WAF](#page-181-0)** before routing your business traffic to WAF.

## **Prerequisites**

- You have added the domain name you want to protect to the cloud WAF instance you have in CNAME access mode. For details, see **[Step 1: Add a](#page-169-0) [Domain Name to WAF \(Cloud Mode\)](#page-169-0)**.
- You have the permission to modify domain name resolution settings on the DNS platform hosting your domain name.
- You have **[whitelisted WAF IP addresses](#page-189-0)** on your origin servers.
- (Optional) You have **[tested your website connectivity](#page-181-0)** to ensure that WAF can forward requests.

## **Constraints**

WAF protection takes effect only for real client IP addresses where requests originate. To ensure that WAF obtains real client IP addresses, if your website has layer-7 proxies such as CDN and cloud acceleration products deployed in front of WAF, **Layer-7 proxy** must be selected for **Proxy Configured**.

## **Specification Limitations**

After your website is connected to WAF, you can upload a file no larger than 10 GB each time.

## **How WAF Works**

No proxy used

DNS resolves your domain name to the origin server IP address before the site is connected to WAF. DNS resolves your domain name to the CNAME of WAF after the site is connected to WAF. Then WAF inspects the incoming traffic and filters out malicious traffic.

A proxy (such as anti-DDoS service) used

If a proxy such as anti-DDoS service is used on your site before it is connected to WAF, DNS resolves the domain name of your site to the anti-DDoS IP address. The traffic goes to the anti-DDoS service and the anti-DDoS service then routes the traffic back to the origin server. After you connect your website to WAF, change the back-to-source address of the proxy (such as anti-DDoS service) to the CNAME of WAF. In this way, the proxy forwards the traffic to WAF. WAF then filters out illegitimate traffic and only routes legitimate traffic back to the origin server.

### $\Box$  Note

- To ensure that WAF can properly forward requests, perform local verification by referring to **[Testing WAF](https://support.huaweicloud.com/intl/en-us/usermanual-waf/waf_01_0073.html)** before modifying the DNS configuration.
- To prevent other users from configuring your domain names on WAF in advance (this will cause interference on your domain name protection), add the subdomain name and TXT record on your DNS management platform. WAF can determine which user owns the domain name based on the subdomain name and TXT record. For details about the configuration method, see **[What Are Impacts If No](https://support.huaweicloud.com/intl/en-us/waf_faq/waf_01_0056.html) [Subdomain Name and TXT Record Are Configured?](https://support.huaweicloud.com/intl/en-us/waf_faq/waf_01_0056.html)**

# **Operation Guide**

After a domain name is added, WAF generates a CNAME record, or CNAME, subdomain name, and TXT record for DNS to resolve the domain name to WAF so that website traffic can pass through WAF for detection. For details, see **Table 7-6**.

| <b>Scenario</b> | <b>Generated Parameter Value</b>         | <b>Operation Related to</b><br><b>Domain Name Resolution</b>                                                                                                    |
|-----------------|------------------------------------------|----------------------------------------------------------------------------------------------------|
| No proxy used   | <b>CNAME</b>                             | The DNS obtains the<br><b>CNAME of WAF.</b>                                                                                                    |
| Proxy used      | CNAME, subdomain name,<br>and TXT record | • Change the back-to-<br>source IP address of the<br>proxy, such as anti-<br>DDoS service, to the<br>CNAME of WAF<br>(Optional) Add a WAF<br>$\bullet$<br>subdomain name and<br>TXT record at your DNS<br>provider. |

**Table 7-6** Operation guide

## **Procedure**

**Step 1 [Log in to the management console](https://console-intl.huaweicloud.com/?locale=en-us)**.

- **Step 2** Click **v** in the upper left corner of the management console and select a region or project.
- **Step 3** Click  $\equiv$  in the upper left corner and choose Web Application Firewall under **Security & Compliance**.
- **Step 4** In the navigation pane on the left, choose **Website Settings**.
- **Step 5** In the row containing the desired domain name, click the domain name to go to the **Basic Information** page.
- **Step 6** In the **CNAME** row, click **the copy the CNAME** record.

#### **Figure 7-14** Copying the CNAME record

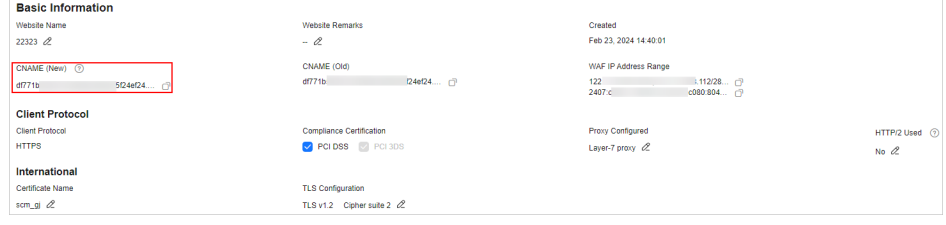

If the message "CNAME copied successfully" is displayed in the upper right corner of the page, the CNAME record is copied successfully.

#### **Step 7** Connect the domain name to WAF.

No proxy used

Configure the CNAME record at your DNS provider. For details, contact your DNS provider.

The following uses Huawei Cloud DNS as an example to show how to configure a CNAME record. If the following configuration is inconsistent with your configuration, use information provided by the DNS providers.

- a. Click  $\equiv$  in the upper left corner of the page and choose **Networking** > **Domain Name Service**.
- b. In the navigation pane on the left, choose **Public Zones**.
- c. In the **Operation** column of the target domain name, click **Manage Record Set**. The **Record Sets** tab page is displayed.
- d. In the row containing the desired record set, click **Modify** in the **Operation** column.
- e. In the displayed **Modify Record Set** dialog box, change the record value.
	- **Name**: Domain name configured in WAF
	- **Type**: Select **CNAME-Map one domain to another**.
	- **Line**: Select **Default**.
- **TTL (s)**: The recommended value is **5 min**. A larger TTL value will make it slower for synchronization and update of DNS records.
- **Value**: Change it to the CNAME record copied from WAF.
- Keep other settings unchanged.

#### $\Box$  Note

About modifying the resolution record:

- The CNAME record must be unique for the same host record. You need to change the existing CNAME record of your domain name to WAF CNAME record.
- Record sets of different types in the same zone may conflict with each other. For example, for the same host record, the CNAME record conflicts with other records such as A record, MX record, and TXT record. If the record type cannot be directly changed, you can delete the conflicting records and add a CNAME record. Deleting other records and adding a CNAME record should be completed in as short time as possible. If no CNAME record is added after the A record is deleted, domain resolution may fail.

For details about the restrictions on domain name resolution types, see **[Why Is a](https://support.huaweicloud.com/intl/en-us/dns_faq/dns_faq_016.html) [Message Indicating Conflict with an Existing Record Set Displayed When I](https://support.huaweicloud.com/intl/en-us/dns_faq/dns_faq_016.html) [Add a Record Set?](https://support.huaweicloud.com/intl/en-us/dns_faq/dns_faq_016.html)**

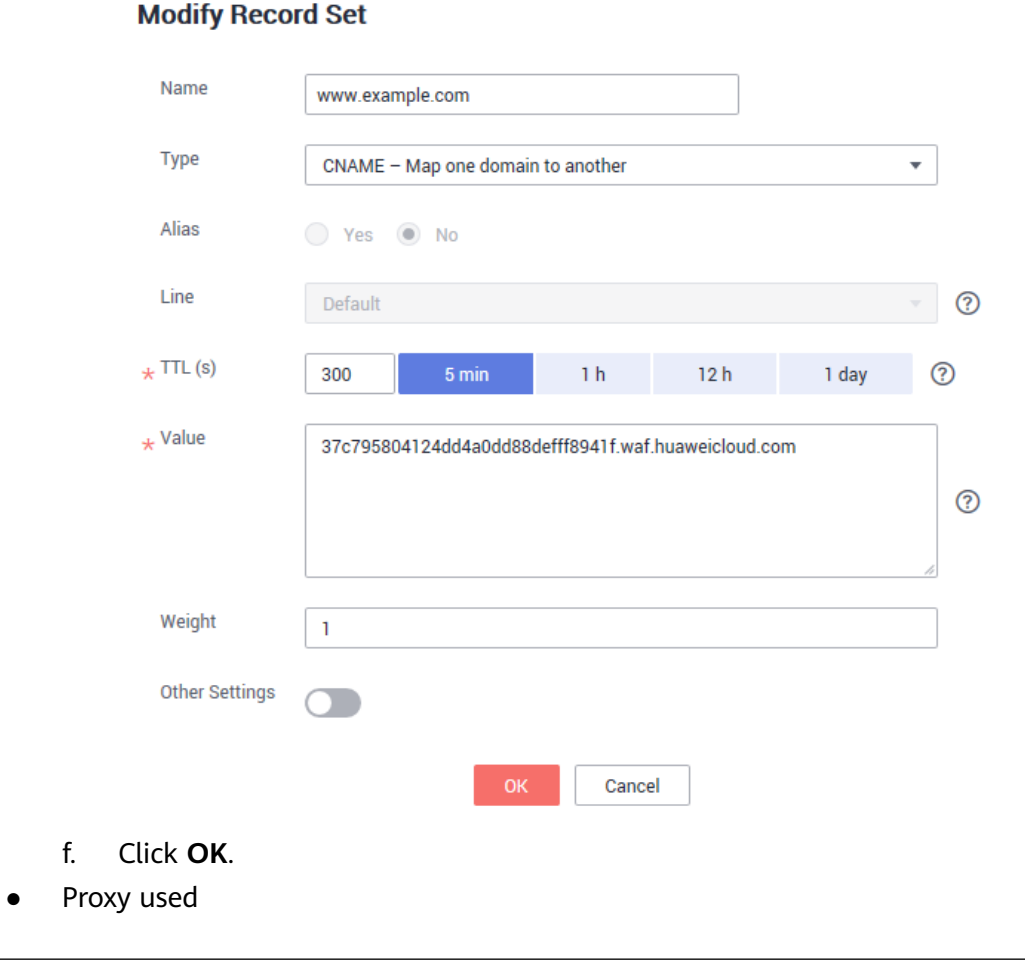

#### **Figure 7-15** Modify Record Set

 $\times$ 

Change the back-to-source IP address of the used proxy, such as anti-DDoS and CDN services, to the copied CNAME record.

#### $\Box$  Note

To prevent other users from configuring your domain names on WAF in advance (this will cause interference on your domain name protection), add the subdomain name and TXT record on your DNS management platform.

1. Obtain the subdomain name and TXT record: On the top of the domain name

basic information page, click <sup>(2)</sup> next to **Inaccessible**. In the dialog box displayed, copy the subdomain name and TXT record.

2. Add **Subdomain Name** at the DNS provider and configure **TXT Record** for the subdomain name. For details about the configuration method, see **[What Are](https://support.huaweicloud.com/intl/en-us/waf_faq/waf_01_0056.html) [Impacts If No Subdomain Name and TXT Record Are Configured?](https://support.huaweicloud.com/intl/en-us/waf_faq/waf_01_0056.html)**

WAF determines which user owns the domain name based on the configured **Subdomain Name** and **TXT Record**.

**Step 8** Verify that the CNAME of the domain name has been configured.

- 1. In Windows, choose **Start** > **Run**. Then enter **cmd** and press **Enter**.
	- 2. Run a **nslookup** command to query the CNAME record.

If the configured CNAME is returned, the configuration is successful. An example command response is displayed in **Figure 7-16**.

Example command:

**nslookup** www.example.com

#### **Figure 7-16** Querying the CNAME

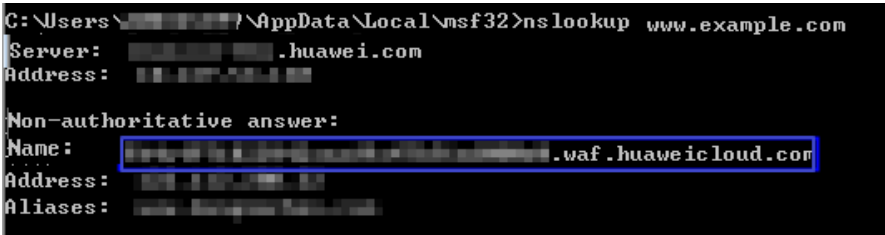

**----End**

## **Follow-up Procedure**

- If your server uses other network firewalls, disable these network firewalls or add the WAF IP address range to the IP address whitelist of these network firewalls. Otherwise, these firewalls may regard the WAF IP address as a malicious IP address. For details, see **[How Do I Whitelist WAF IP Address](https://support.huaweicloud.com/intl/en-us/waf_faq/waf_01_0095.html) [Ranges?](https://support.huaweicloud.com/intl/en-us/waf_faq/waf_01_0095.html)**
- If your web server is using personal security software, replace it with enterprise security software and whitelist the WAF IP address ranges.

# **Verification**

- By default, WAF detects the **Access Status** of each protected domain name on an hourly basis.
- Generally, if you have performed domain connection and **Access Status** is **Accessible**, the domain name is connected to WAF.

# <span id="page-189-0"></span>**Related Operations**

- **[Why Is a Message Indicating Conflict with an Existing Record Set](https://support.huaweicloud.com/intl/en-us/dns_faq/dns_faq_016.html) [Displayed When I Add a Record Set?](https://support.huaweicloud.com/intl/en-us/dns_faq/dns_faq_016.html)**
- **[What Are Impacts If No Subdomain Names or TXT Records Are](https://support.huaweicloud.com/intl/en-us/waf_faq/waf_01_0056.html) [Configured?](https://support.huaweicloud.com/intl/en-us/waf_faq/waf_01_0056.html)**

# **7.1.5 Step 4: Whitelist WAF Back-to-Source IP Addresses**

In cloud CNAME access mode, to let WAF take effect, configure ACL rules on the origin server to trust only the back-to-source IP addresses of all your cloud WAF instances. This prevents hackers from attacking the origin server through the server IP addresses.

## **NOTICE**

ACL rules must be configured on the origin server to whitelist WAF back-to-source IP addresses. Otherwise, your website visitors will frequently receive 502 or 504 error code when your website is connected to WAF.

## **What Are Back-to-Source IP Addresses?**

From the perspective of a server, all web requests originate from WAF. The IP addresses used by WAF forwarding are back-to-source IP addresses of WAF. The real client IP address is written into the X-Forwarded-For (XFF) HTTP header field.

### $\Box$  note

- There will be more WAF IP addresses due to scale-out or new clusters. For your legacy domain names, WAF IP addresses usually fall into several class C IP addresses (192.0.0.0 to 223.255.255.255) of two to four clusters.
- Generally, these IP addresses do not change unless clusters in use are changed due to DR switchovers or other scheduling switchovers. Even when WAF cluster is switched over on the WAF background, WAF will check the security group configuration on the origin server to prevent service interruptions.

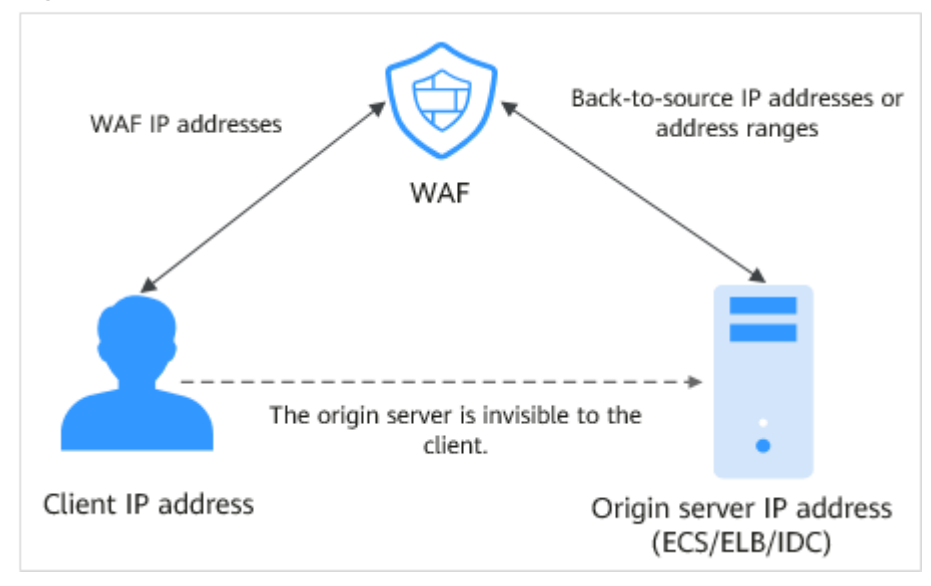

#### **Figure 7-17** Back-to-source IP address

# <span id="page-190-0"></span>**WAF Back-to-Source IP Address Check Mechanism**

A back-to-source IP address, or WAF IP address, is randomly allocated from the back-to-source IP address range. When WAF forwards requests to the origin server, WAF will check the IP address status. If the IP address is abnormal, WAF will remove it and randomly allocate a normal one to receive or send requests.

## **Why Do I Need to Whitelist the WAF IP Address Ranges?**

All web requests originate from a limited quantity of WAF IP addresses. The security software on the origin server may most likely regard these IP addresses as malicious and block them. Once WAF IP addresses are blocked, the website may fail to be accessed or it opens extremely slowly. To fix this, add the WAF IP addresses to the whitelist of the security software.

### $\Box$  Note

After you connect your website to WAF, uninstall other security software from the origin server or allow only the requests from WAF to access your origin server. This ensures normal access and protects the origin server from hacking.

## **Procedure**

- **Step 1 [Log in to the management console](https://console-intl.huaweicloud.com/?locale=en-us)**.
- **Step 2** Click **v** in the upper left corner of the management console and select a region or project.
- **Step 3** Click  $\equiv$  in the upper left corner and choose Web Application Firewall under **Security & Compliance**.
- **Step 4** In the navigation pane, choose **Website Settings**.
- **Step 5** Above the website list, click **WAF Back-to-Source IP Addresses**.

**Figure 7-18** WAF Back-to-Source IP Addresses

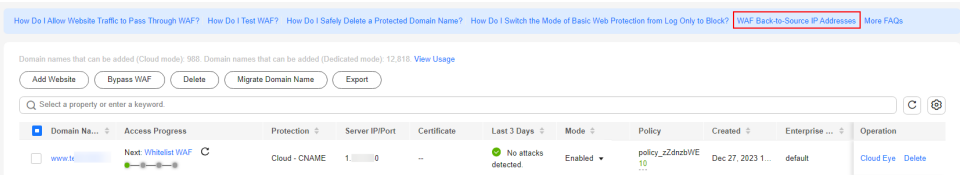

#### **Step 6** In the displayed dialog box, click **Copy** to copy all the addresses.

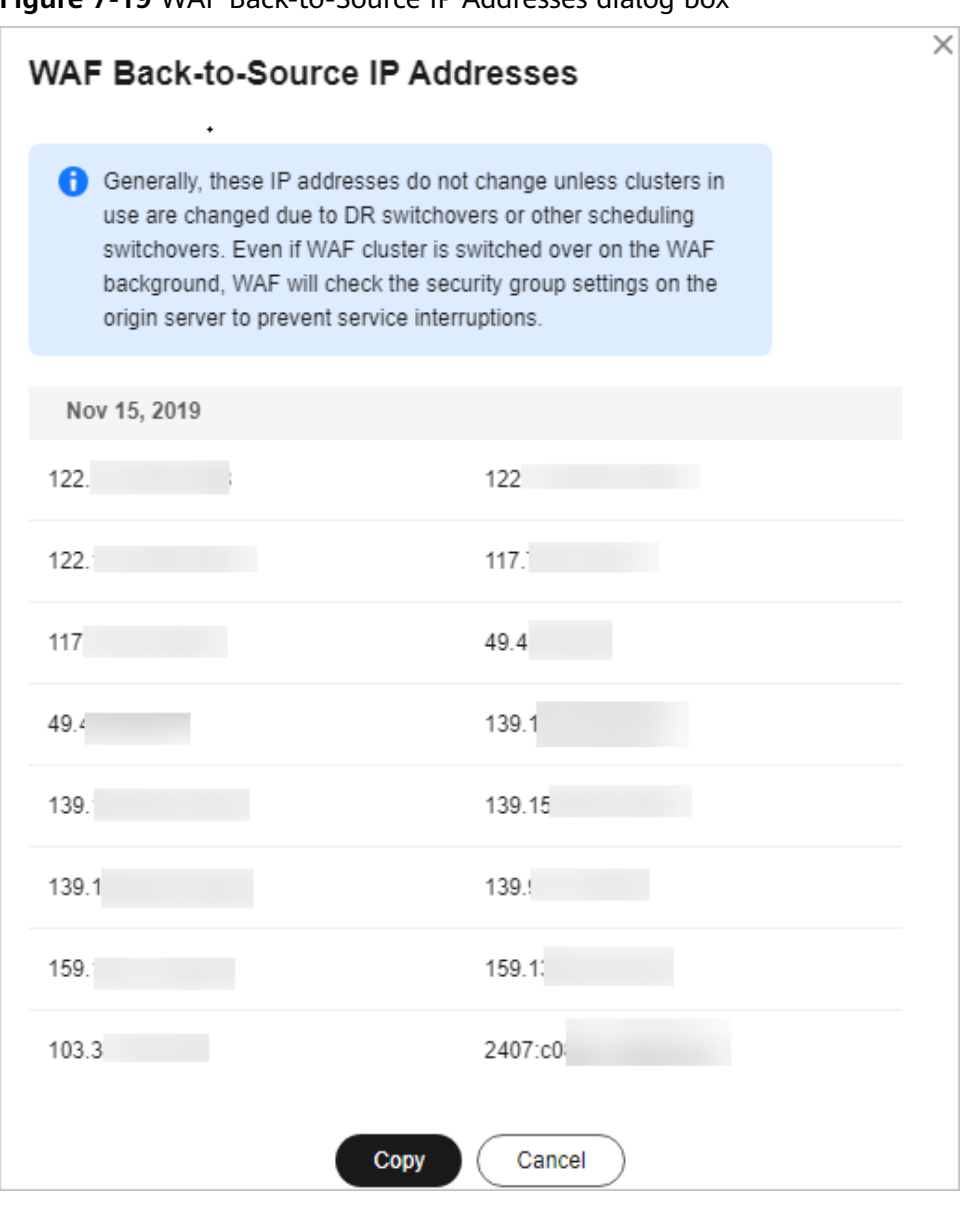

**Figure 7-19** WAF Back-to-Source IP Addresses dialog box

- **Step 7** Open the security software on the origin server and add the copied IP addresses to the whitelist.
	- If your origin servers are deployed on the Huawei Cloud ECSs, see **[Whitelisting WAF IP Addresses on Origin Servers That Are Deployed on](#page-192-0) [ECSs](#page-192-0)**.
	- If your origin servers use Huawei Cloud ELB, see **[Whitelisting WAF IP](#page-193-0) [Addresses on Origin Servers That Use Huawei Cloud ELB](#page-193-0)**.
	- If you also use Cloud Firewall (CFW) on Huawei Cloud, refer to **[Adding a](https://support.huaweicloud.com/intl/en-us/usermanual-cfw/cfw_01_0030.html) [Protection Rule](https://support.huaweicloud.com/intl/en-us/usermanual-cfw/cfw_01_0030.html)**.
	- If your website is deployed on servers on other cloud vendors, whitelist the WAF IP addresses in the corresponding security group and access control rules.
	- If only the personal antivirus software is installed on the origin server, the software does not have the interface for whitelisting IP addresses. If the origin server provides external web services, install the enterprise security software

on or use Huawei Cloud Host Security Service (HSS) for the server. These products identify the sockets of some IP addresses with a large number of requests and occasionally disconnect the connections. Generally, the IP addresses of WAF are not blocked.

**----End**

## <span id="page-192-0"></span>**Whitelisting WAF IP Addresses on Origin Servers That Are Deployed on ECSs**

If your origin server is deployed on a Huawei Cloud ECS, perform the following steps to configure a security group rule to allow only the WAF back-to-source IP addresses to access the origin server.

- **Step 1 [Log in to the management console](https://console-intl.huaweicloud.com/?locale=en-us)**.
- **Step 2** Click **i**n the upper left corner of the management console and select a region or project.
- **Step 3** Click  $\equiv$  in the upper left corner of the page and choose **Compute** > **Elastic Cloud Server**.
- **Step 4** Locate the row containing the ECS hosting your website. In the **Name/ID** column, click the ECS name to go to the ECS details page.
- **Step 5** Click the **Security Groups** tab. Then, click **Change Security Group**.
- **Step 6** Click the security group name to view the details.
- **Step 7** Click the **Inbound Rules** tab and click **Add Rule**. Then, specify parameters in the **Add Inbound Rule** dialog box. For details, see **[Table 7-7](#page-193-0)**. **Figure 7-20** shows an example.

#### **Figure 7-20** Add Inbound Rule

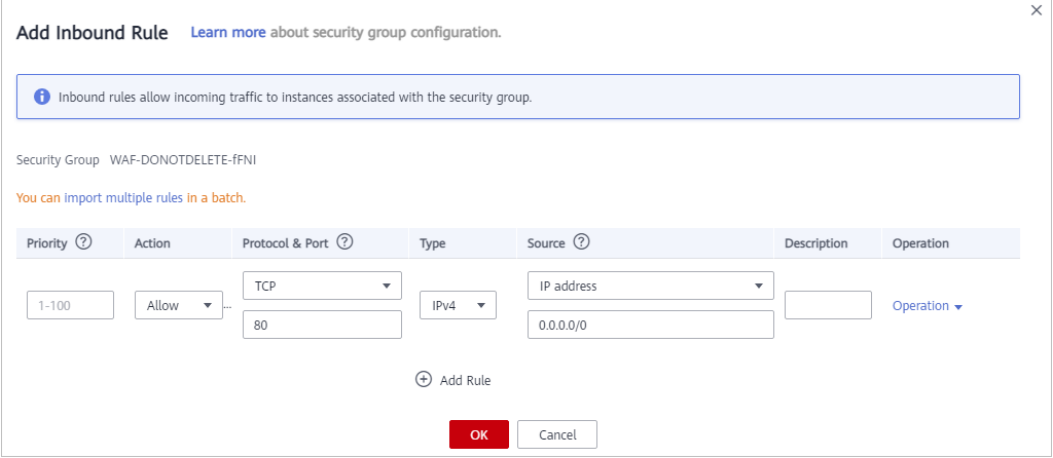

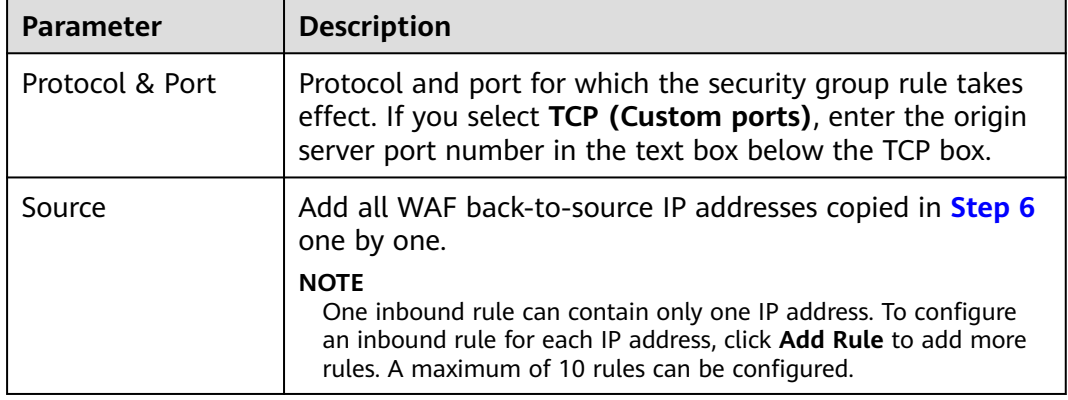

#### <span id="page-193-0"></span>**Table 7-7** Inbound rule parameters

#### **Step 8** Click **OK**.

Then, the security group rules allow all inbound traffic from the WAF back-tosource IP addresses.

**----End**

# **Whitelisting WAF IP Addresses on Origin Servers That Use Huawei Cloud ELB**

If your origin server is deployed on backend servers of a Huawei Cloud ELB load balancer, perform the following steps to configure an access control list to allow only the WAF back-to-source IP addresses to access the origin server.

- **Step 1 [Log in to the management console](https://console-intl.huaweicloud.com/?locale=en-us)**.
- **Step 2** Click **v** in the upper left corner of the management console and select a region or project.
- **Step 3** Click  $\equiv$  in the upper left corner of the page and choose **Networking** > **Elastic Load Balance**.
- **Step 4** Locate the load balancer you want. In the **Listener** column, click the listener name to go to the details page.
- **Step 5** In the **Access Control** row of the target listener, click **Configure**.

#### **Figure 7-21** Listener list

| Add Listener                                          |   |                                   |                  |                                              |                               |                                            |
|-------------------------------------------------------|---|-----------------------------------|------------------|----------------------------------------------|-------------------------------|--------------------------------------------|
| F Specify filter criteria.                            |   |                                   |                  |                                              |                               | u                                          |
| Name <sub>1D</sub>                                    |   | Monitoring Frontend Protocol/Port | Health Check (?) | Default Backend Server Group (?)             | Access Control (?)            | Operation                                  |
| listener-7ffc<br>1723dfda-b6f2-40be-b512-77084b127e29 | ø | HTTP/80                           | <b>O</b> Healthy | server group-8081<br>View/Add Backend Server | All IP addresses<br>Configure | Add/Edit Forwarding Policy   Edit   Delete |

**Step 6** In the displayed dialog box, select **Whitelist** for **Access Control**.

- 1. Click **Create IP Address Group** and add the dedicated WAF instance IP addresses obtained in **[Step 6](#page-190-0)** to the group being created.
- 2. Select the IP address group created in **Step 6.1** from the **IP Address Group** drop-down list.

<span id="page-194-0"></span>**Step 7** Click **OK**.

**----End**

# **7.1.6 Configuration Example: Adding a Domain Name to WAF**

When adding a domain name to WAF, the configurations are slightly different based on the service scenarios.

- **Example 1: Protecting Traffic to the Same Standard Port with Different Origin Server IP Addresses Assigned**
- **[Example 2: Protecting Traffic to a Non-Standard Port with Different](#page-195-0) [Origin Server IP Addresses Assigned](#page-195-0)**
- **[Example 3: Protecting Different Service Ports](#page-195-0)**
- **[Example 4: Configuring Protocols for Different Access Methods](#page-196-0)**

# **Example 1: Protecting Traffic to the Same Standard Port with Different Origin Server IP Addresses Assigned**

- 1. Select **Standard port** from the **Protected Port** drop-down list.
- 2. Select **HTTP** or **HTTPS** for **Client Protocol**. **Figure 7-22** and **Figure 7-23** show standard port configurations when the client protocol is HTTP or HTTPS.

#### **Figure 7-22** Port 80

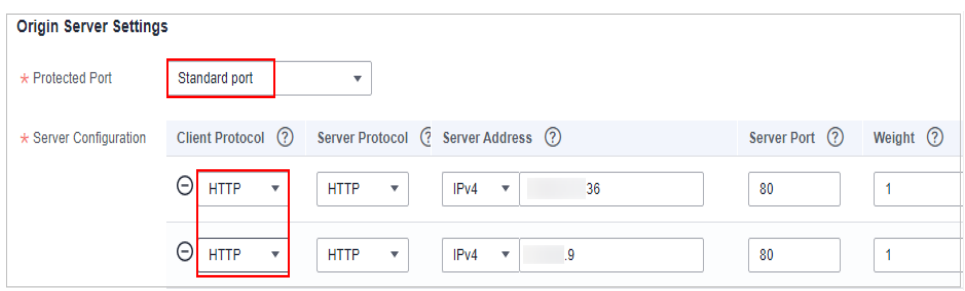

#### **Figure 7-23** Port 443

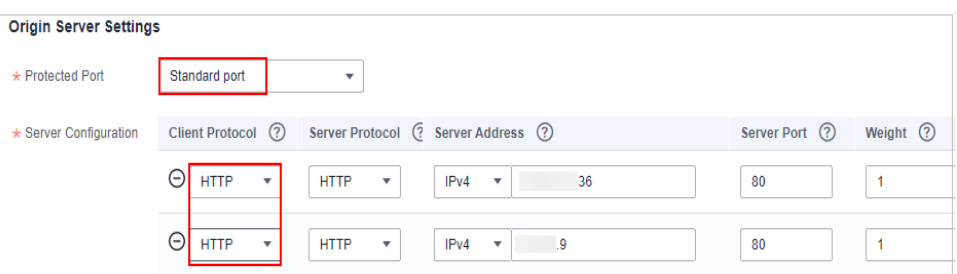

### $\Box$  Note

If **Client Protocol** is set to **HTTPS**, a certificate is required.

3. Your website visitors can access the website without adding a port to the end of the domain name. For example, enter **http://www.example.com** in the address box of the browser to access the website.

# <span id="page-195-0"></span>**Example 2: Protecting Traffic to a Non-Standard Port with Different Origin Server IP Addresses Assigned**

- 1. In the **Protected Port** drop-down list, select a non-standard port you want to protect.
- 2. Select **HTTP** or **HTTPS** for **Client Protocol** for all server ports. **Figure 7-24** and **Figure 7-25** show the configuration of non-standard HTTP or HTTPS port, respectively.

#### **Figure 7-24** Other HTTP port besides port 80

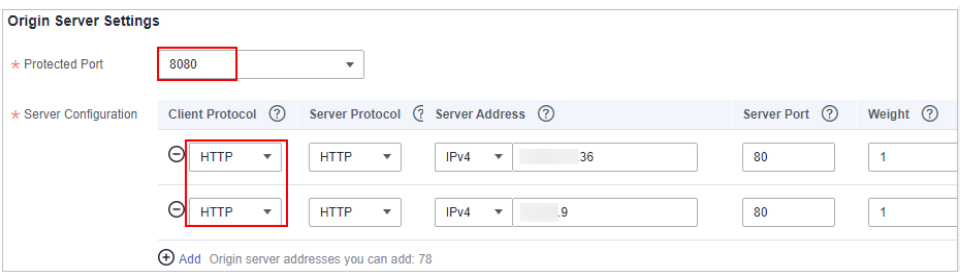

#### **Figure 7-25** Other HTTPS port besides port 443

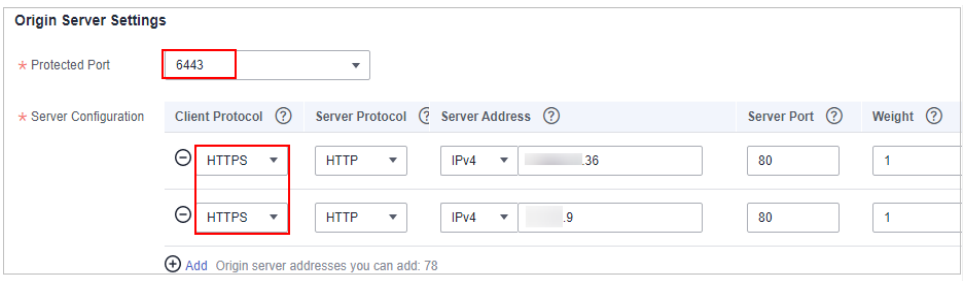

### $\Box$  Note

If **Client Protocol** is set to **HTTPS**, a certificate is required.

3. Visitors must add the configured non-standard port to the domain name when they access your website. Otherwise, error 404 is returned. If the nonstandard port is 8080, enter http://www.example.com:8080 in the address box of the browser.

# **Example 3: Protecting Different Service Ports**

If the service ports to be protected are different, configure the ports separately. For example, to protect ports 8080 and 6443 for your site **www.example.com**, add the domain separately for each port, as shown in **Figure 7-26** and **[Figure 7-27](#page-196-0)**.

**Figure 7-26** Protecting port 8080

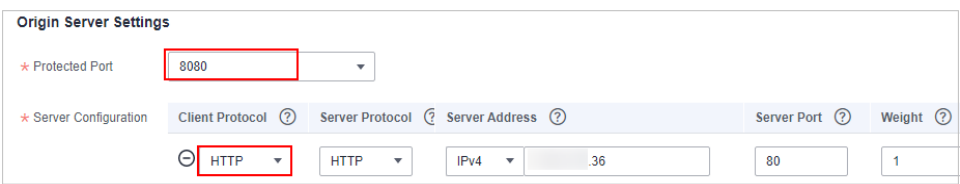

#### <span id="page-196-0"></span>**Figure 7-27** Protecting port 6443

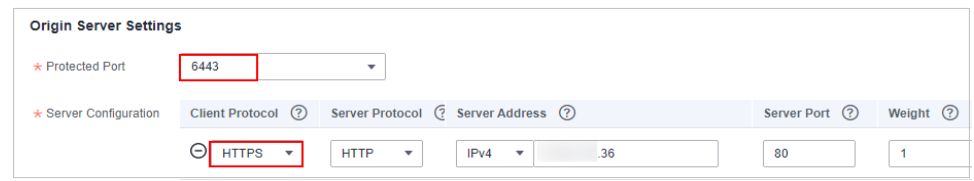

## **Example 4: Configuring Protocols for Different Access Methods**

WAF provides various protocol types. If your website is www.example.com, WAF provides the following four access modes:

● HTTP mode

#### **Figure 7-28** HTTP mode

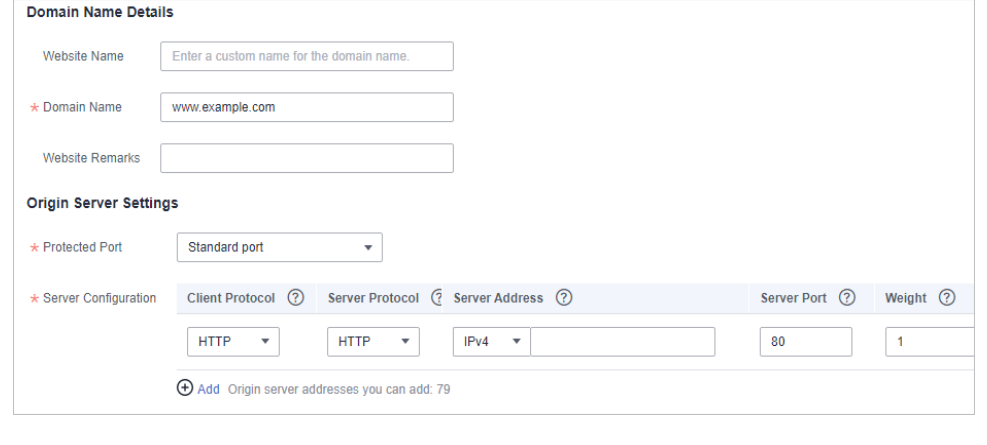

## **NOTICE**

This configuration allows web visitors to access http://www.example.com over HTTP only. If they access it over HTTPS, they will receive the 302 Found code and be redirected to http://www.example.com.

● HTTPS method. This configuration allows web visitors to access your website over HTTPS only. If they access it over HTTP, they are redirected to the HTTPS URL.

#### **Figure 7-29** HTTPS redirection

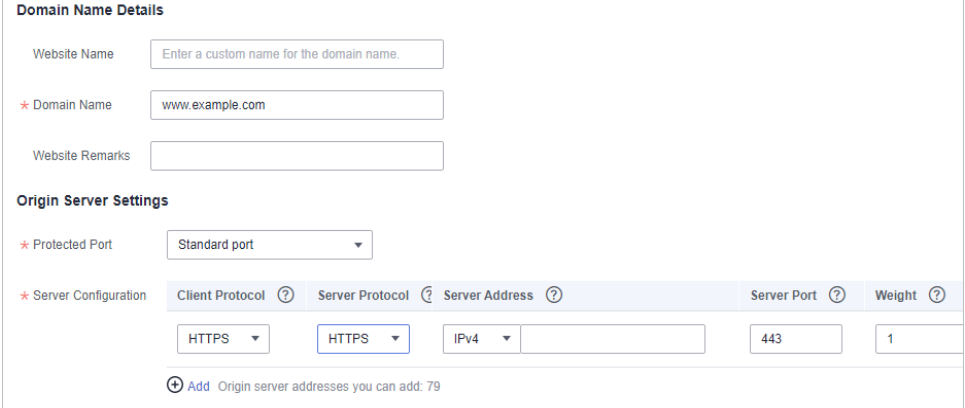

## **NOTICE**

- If web visitors access your website over HTTPS, the website returns a successful response.
- If web visitors access http://www.example.com over HTTP, they will receive the 302 Found code and are directed to https://www.example.com.
- HTTP/HTTPS forwarding method

#### **Figure 7-30** HTTP and HTTPS forwarding

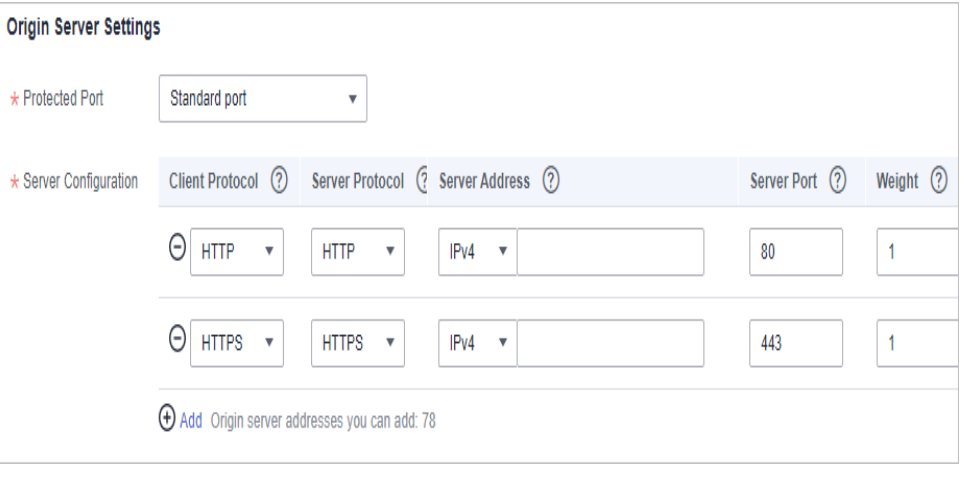

## **NOTICE**

- If web visitors access your website over HTTP, the website returns a successful response but no communication between the browser and website is encrypted.
- If web visitors access your website over HTTPS, the website returns a successful response and all communications between the browser and website are encrypted.
- HTTPS offloading by WAF

#### **Figure 7-31** HTTPS offloading

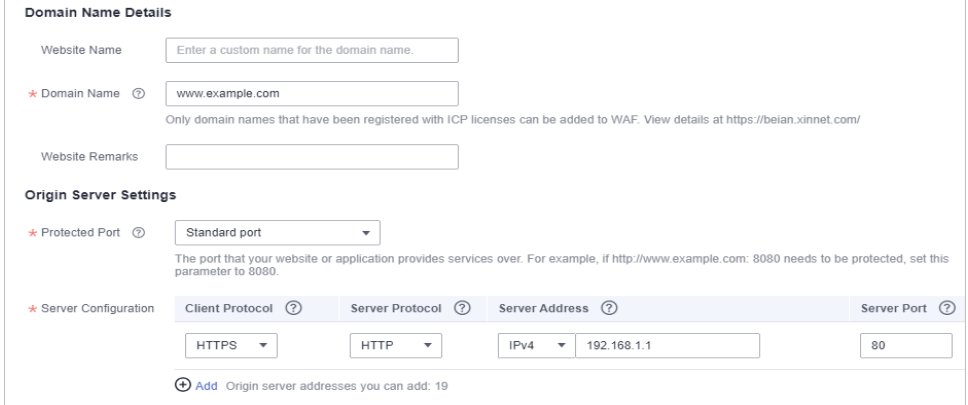

# **NOTICE**

If web visitors access your website over HTTPS, WAF forwards the requests to your origin server over HTTP.

# **7.2 Adding a Website to WAF (Cloud Mode - ELB Access)**

If your service servers are deployed on Huawei Cloud, you can connect your web services to your cloud WAF instance in ELB access mode.

- In this method, WAF is integrated into the gateway of an ELB load balancer through an SDK module. WAF extracts traffic through the SDK module embedded in the gateway for inspection.
- WAF synchronizes the inspection result to the load balancer, and the load balancer determines whether to forward client requests to the origin server based on the inspection result.
- In this method, WAF does not forward traffic. This reduces compatibility and stability problems.

#### $\Box$  Note

If you have enabled enterprise projects, you can select an enterprise project from the **Enterprise Project** drop-down list and add websites to be protected in the project.

## **Prerequisites**

You have purchased a cloud WAF instance.

#### $\Box$  Note

- To use ELB-access cloud WAF, you need to **[submit a service ticket](https://support.huaweicloud.com/intl/en-us/usermanual-ticket/topic_0065264094.html)** to enable it for you first. ELB-access cloud WAF is available in some regions. For details, see **[Functions](https://support.huaweicloud.com/intl/en-us/function-waf/index.html)**.
- If you want to use the ELB access mode, make sure you are using standard, professional, or platinum cloud WAF. When you are using cloud WAF, the quotas for the domain name, QPS, and rule extension packages are shared between the ELB access and CNAME access modes.
- You have purchased a dedicated load balancer with **Specifications** set to **Application load balancing (HTTP/HTTPS)**. For more details, see **[Creating a](https://support.huaweicloud.com/intl/en-us/usermanual-elb/elb_lb_000006.html) [Dedicated Load Balancer](https://support.huaweicloud.com/intl/en-us/usermanual-elb/elb_lb_000006.html)**.

# **Constraints**

- Only dedicated load balancers with **Specifications** set to **Application load balancing (HTTP/HTTPS)** can be used. Dedicated load balancers with **Specifications** set to **Network load balancing (TCP/UDP)** are not supported.
- Only the professional and platinum editions allow you to specify a custom policy for **Policy**.

# **Collecting Domain Name/IP Address Details**

Before adding a domain name or IP address, obtain the information listed in **Table 7-8**.

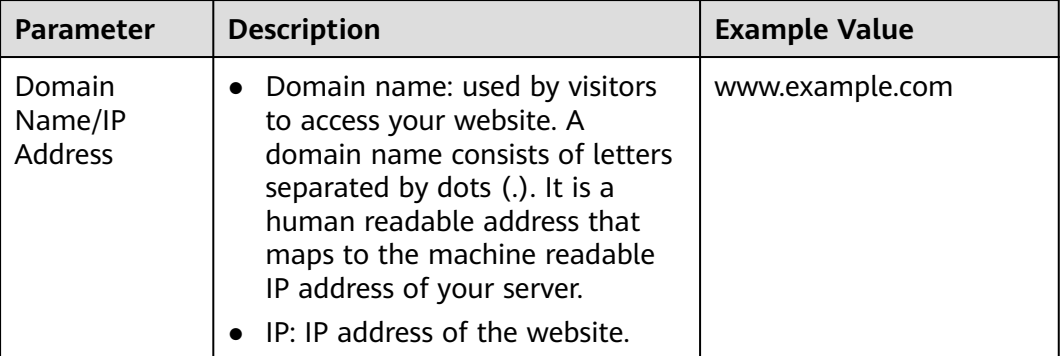

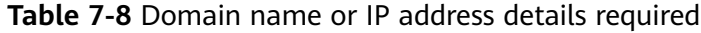

## **Procedure**

- **Step 1 [Log in to the management console](https://console-intl.huaweicloud.com/?locale=en-us)**.
- **Step 2** Click **i**n the upper left corner of the management console and select a region or project.
- **Step 3** Click  $\equiv$  in the upper left corner and choose Web Application Firewall under **Security & Compliance**.
- **Step 4** In the upper left corner of the website list, click **Add Website**.
- **Step 5** Select **Cloud Load balancer** and configure basic domain name information by referring to **[Table 7-9](#page-200-0)**.

# \* ELB (Load Balancer) Select a load balancer-С \* ELB Listener **All listeners** Specific listener **Website Name** Enter a custom name for the domain name. \* Domain Name **Website Remarks**  $\star$  Policy  $\Omega$ System-generated policy

**Figure 7-32** Configuring basic settings of a website

## <span id="page-200-0"></span>**Table 7-9** Parameter description

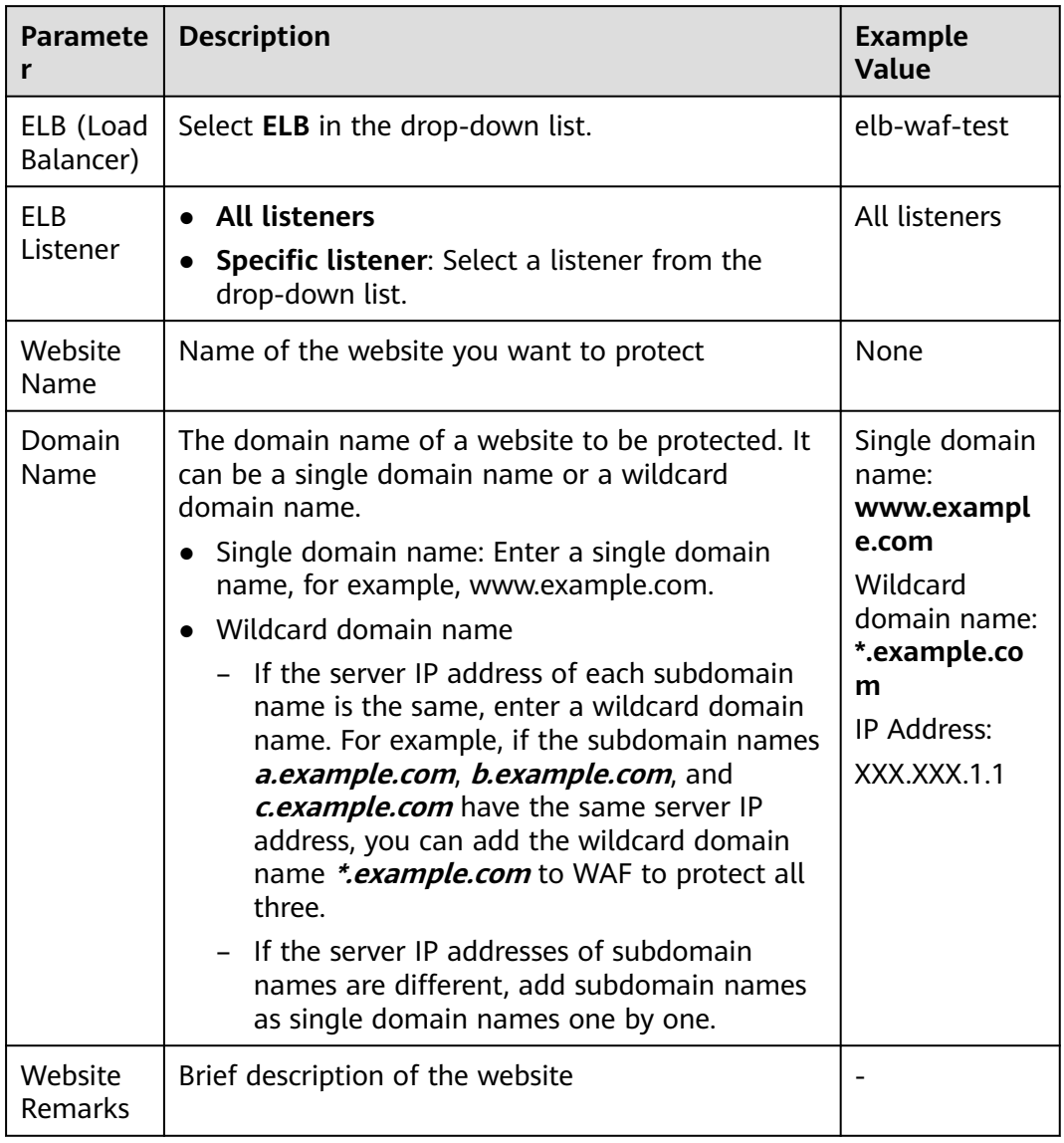

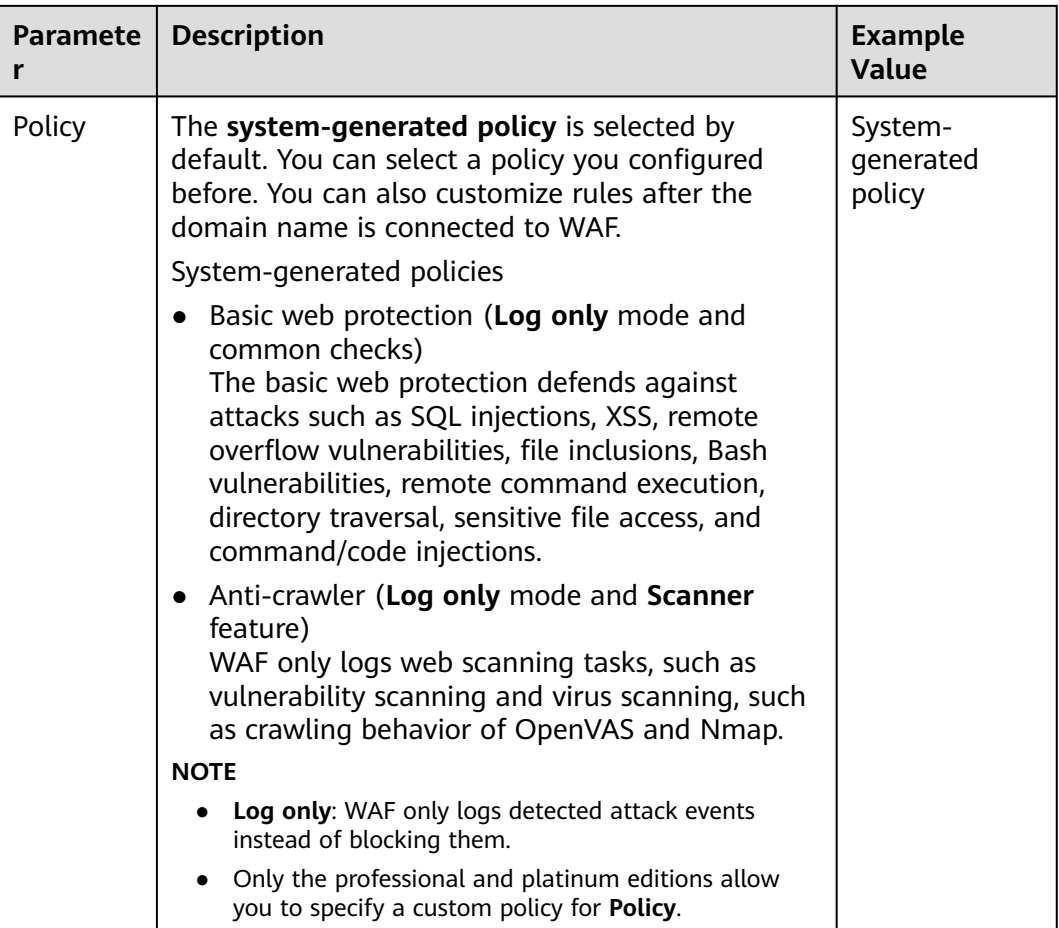

#### **Step 6** Click **OK**.

You can view the added websites in the protected website list.

**----End**

## **Verification**

The initial **Access Status** of a website is **Inaccessible**. If the access status of the website changes to **Accessible**, then the website is connected to WAF. When a request reaches the WAF instance for the website, the access status automatically changes to **Accessible**.

# **7.3 Connecting a Website to WAF (Dedicated Mode)**

# **7.3.1 Connection Process (Dedicated Mode)**

To let a dedicated WAF instance protect your website, the domain name of the website must be connected to the dedicated WAF instance so that the website incoming traffic can go to WAF first.

# **Constraints**

- Dedicated WAF instances can protect only web applications and websites with servers deployed on Huawei Cloud and accessible through domain names or IP addresses. For details about WAF dedicated instances, see **[Edition](https://support.huaweicloud.com/intl/en-us/productdesc-waf/waf_01_0106.html) [Differences](https://support.huaweicloud.com/intl/en-us/productdesc-waf/waf_01_0106.html)**.
- A dedicated Elastic Load Balance (ELB) load balancer has been used to distribute workloads for the website you want to add to WAF. For details about load balancer types, see **[Differences Between Dedicated and Shared](https://support.huaweicloud.com/intl/en-us/productdesc-elb/elb_pro_0004.html) [Load Balancers](https://support.huaweicloud.com/intl/en-us/productdesc-elb/elb_pro_0004.html)**.

### $\Box$  Note

Dedicated WAF instances issued before April 2023 cannot be used with dedicated network load balancers. If you use a dedicated network load balancer (TCP/UDP), ensure that your dedicated WAF instance has been upgraded to the latest version (issued after April 2023). For details, see **[Dedicated Engine Version Iteration](#page-286-0)**.

# **Processes of Connecting a Website to WAF**

Before using a dedicated WAF instance, complete the required configurations by following the process shown in **[Figure 7-33](#page-203-0)**.

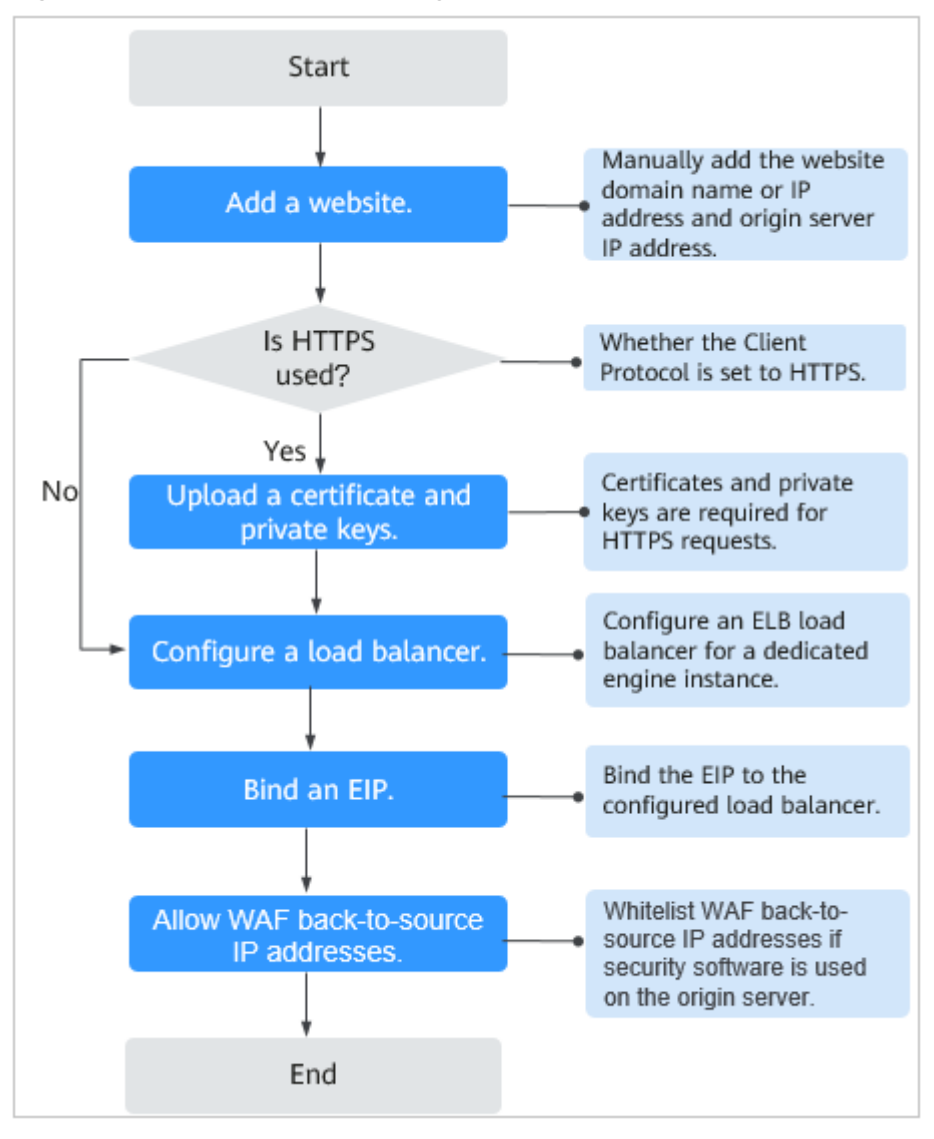

<span id="page-203-0"></span>**Figure 7-33** Process of connecting a website to a dedicated WAF instance

# **Collecting Domain Name/IP Address Details**

Before adding a domain name or IP address to WAF, obtain the information listed in **[Table 7-10](#page-204-0)**.

| <b>Informat</b><br>ion | <b>Parameter</b>    | <b>Description</b>                                                                                                    | <b>Example</b>      |
|------------------------|---------------------|----------------------------------------------------------------------------------------------------|---------------------|
| Paramet<br>ers         | Protected<br>Object | Domain name: used by<br>visitors to access your website.<br>A domain name consists of<br>letters separated by dots (.). It<br>is a human readable address<br>that maps to the machine<br>readable IP address of your<br>server.<br>IP: IP address of the website.                                                                                                    | www.example.co<br>m |
|                        | Protected<br>Port   | The service port corresponding to<br>the domain name of the website<br>you want to protect.<br>Standard ports<br>80: default port when the<br>client protocol is HTTP<br>443: default port when the<br>client protocol is HTTPS<br>Non-standard ports<br>Ports other than ports 80 and<br>443<br><b>NOTICE</b><br>If your website uses a non-<br>standard port, check whether the<br>WAF edition you plan to buy can<br>protect the non-standard port<br>before you make a purchase. For<br>details, see Ports Supported by<br>WAF. | 80                  |
|                        | Client<br>Protocol  | Protocol used by a client (for<br>example, a browser) to access<br>the website. WAF supports HTTP<br>and HTTPS.                                                                                                    | HTTP                |
|                        | Server<br>Protocol  | Protocol used by WAF to forward<br>requests from the client (such as<br>a browser). The options are<br><b>HTTP and HTTPS.</b>                                                                                                    | <b>HTTP</b>         |
|                        | <b>VPC</b>          | Select the VPC that the dedicated<br>WAF instance belongs to.                                                                                                    | vpc-default         |

<span id="page-204-0"></span>**Table 7-10** Domain name or IP address details required

<span id="page-205-0"></span>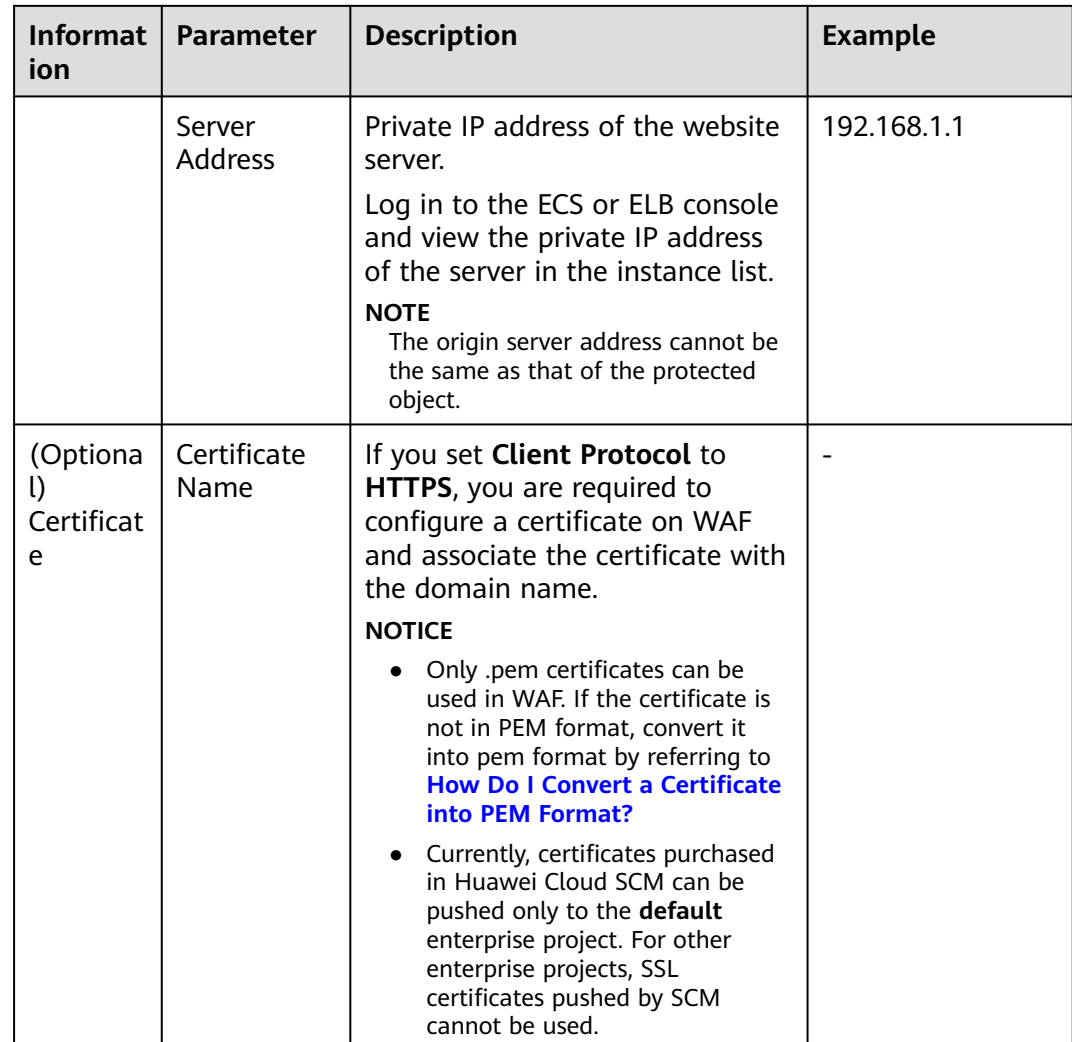

# **Fixing Inaccessible Websites**

If a domain name fails to be connected to WAF, its access status is **Inaccessible**. To fix this issue, see **[Why Is the Access Status of a Domain Name or IP Address](https://support.huaweicloud.com/intl/en-us/waf_faq/waf_01_0278.html) [Inaccessible?](https://support.huaweicloud.com/intl/en-us/waf_faq/waf_01_0278.html)**

# **7.3.2 Step 1: Add a Website to WAF (Dedicated Mode)**

If your service servers are deployed on Huawei Cloud, you can use dedicated WAF instances to protect your website services as long as your website has domain names or IP addresses.

### $\Box$  Note

If you have enabled enterprise projects, you can select your enterprise project from the **Enterprise Project** drop-down list and add websites to be protected in the project.

# **Prerequisites**

You have purchased a dedicated WAF instance.

# **Constraints**

A dedicated Elastic Load Balance (ELB) load balancer has been used to distribute workloads for the website you want to add to WAF. For details about load balancer types, see **[Differences Between Dedicated and Shared](https://support.huaweicloud.com/intl/en-us/productdesc-elb/elb_pro_0004.html) [Load Balancers](https://support.huaweicloud.com/intl/en-us/productdesc-elb/elb_pro_0004.html)**.

### $m$  note

Dedicated WAF instances issued before April 2023 cannot be used with dedicated network load balancers. If you use a dedicated network load balancer (TCP/UDP), ensure that your dedicated WAF instance has been upgraded to the latest version (issued after April 2023). For details, see **[Dedicated Engine Version Iteration](#page-286-0)**.

- If a layer-7 proxy server, such as CDN or cloud acceleration, is used before WAF, you need to select **Layer-7 proxy** for **Proxy Configured**. By doing this, WAF can obtain real client access IP addresses from the configured header field. For details, see **Configuring a Traffic [Identifier for a Known Attack](https://support.huaweicloud.com/intl/en-us/usermanual-waf/waf_01_0270.html) [Source](https://support.huaweicloud.com/intl/en-us/usermanual-waf/waf_01_0270.html)**.
- Certificate restrictions:
	- Only .pem certificates can be used in WAF.
	- Currently, certificates purchased in Huawei Cloud SCM can be pushed only to the **default** enterprise project. For other enterprise projects, SSL certificates pushed by SCM cannot be used.
	- Only accounts with the **SCM Administrator** and **SCM FullAccess** permissions can select SCM certificates.
- If wildcard (\*) is added to WAF, only non-standard ports other than 80 and 443 can be protected.

# **Procedure**

- **Step 1 [Log in to the management console](https://console-intl.huaweicloud.com/?locale=en-us)**.
- **Step 2** Click **v** in the upper left corner of the management console and select a region or project.
- **Step 3** Click  $\equiv$  in the upper left corner and choose Web Application Firewall under **Security & Compliance**.
- **Step 4** In the navigation pane, choose **Website Settings**.
- **Step 5** In the upper left corner of the website list, click **Add Website**.
- **Step 6** Select **Dedicated** and click **OK**.
- **Step 7** Provide the domain name details.
	- **Website Name:** (Optional) You can customize the website name.
	- **Protected Object**: Enter the domain name of a website you want WAF to protect. You can enter a single domain name or a wildcard domain name.

## $\Box$  Note

- The wildcard **\*** can be added to WAF to let WAF protect any domain names. If wildcard (\*) is added to WAF, only non-standard ports other than 80 and 443 can be protected.
- If the server IP address of each subdomain name is the same, enter a wildcard domain name to be protected. For example, if the subdomain names **a.example.com**, **b.example.com**, and **c.example.com** have the same server IP address, you can add the wildcard domain name **\*.example.com** to WAF to protect all three.
- If the server IP addresses of subdomain names are different, add subdomain names as single domain names one by one.
- Website Remarks: (Optional) You can provide remarks about your website if you want.

**Figure 7-34** Configuring domain name details

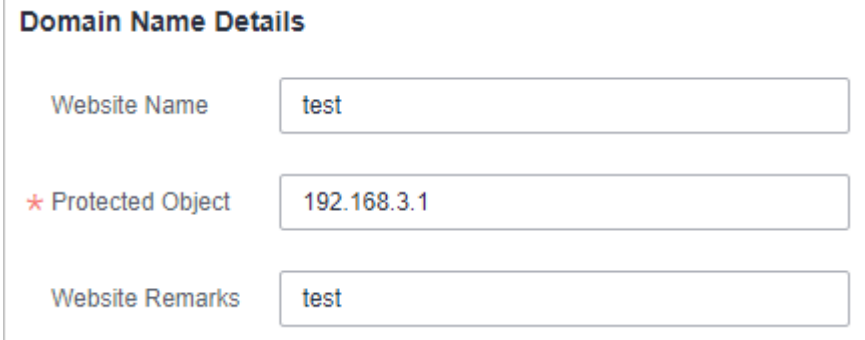

**Step 8** Configure the origin server by referring to **[Table 7-11](#page-208-0)**.

**Figure 7-35** Origin Server Settings

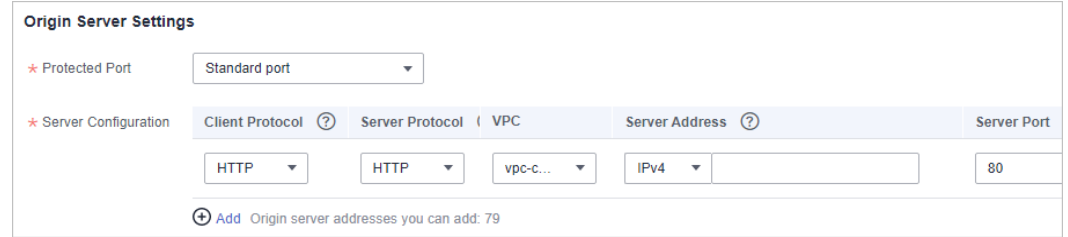

<span id="page-208-0"></span>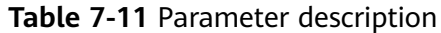

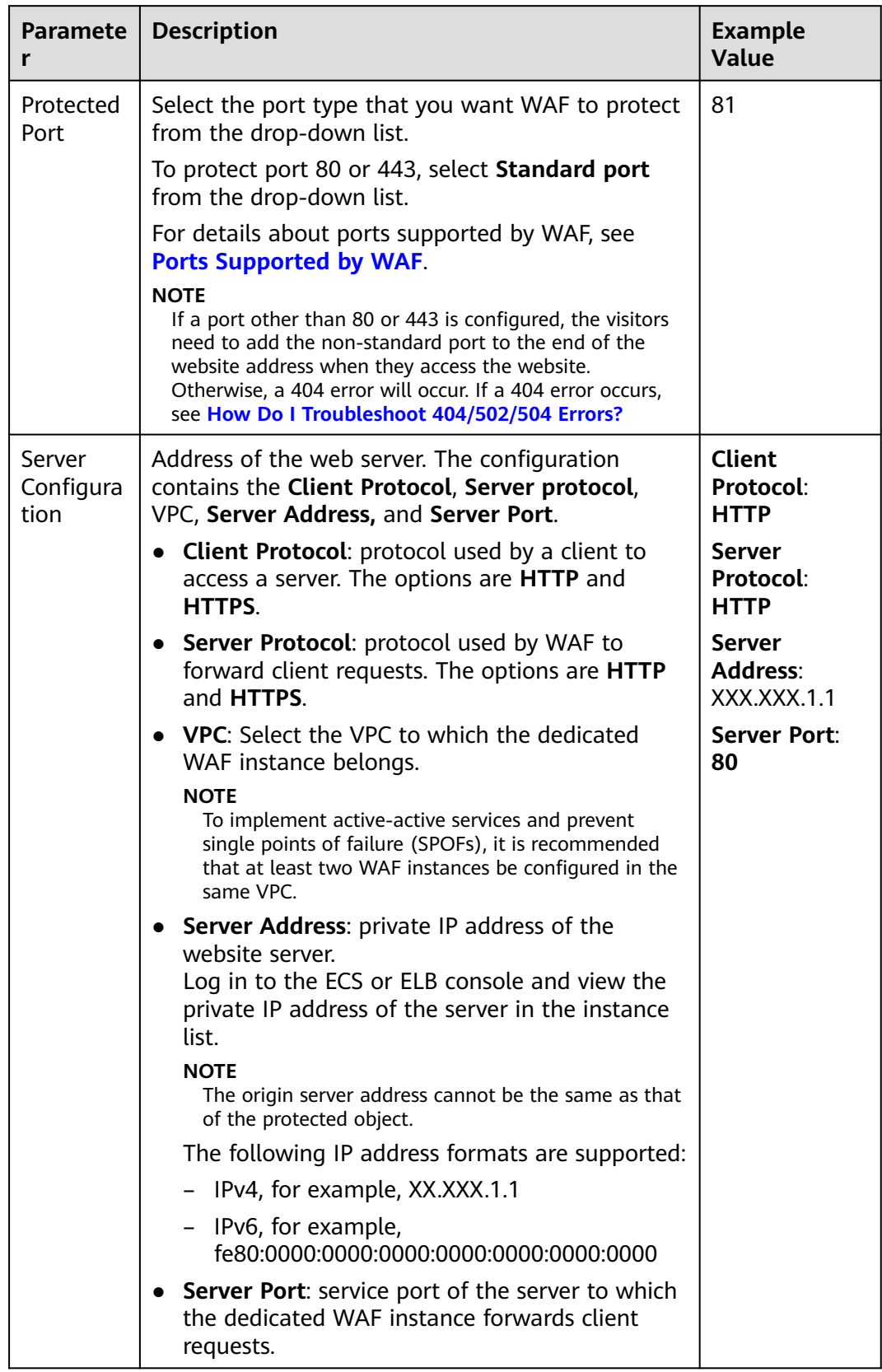

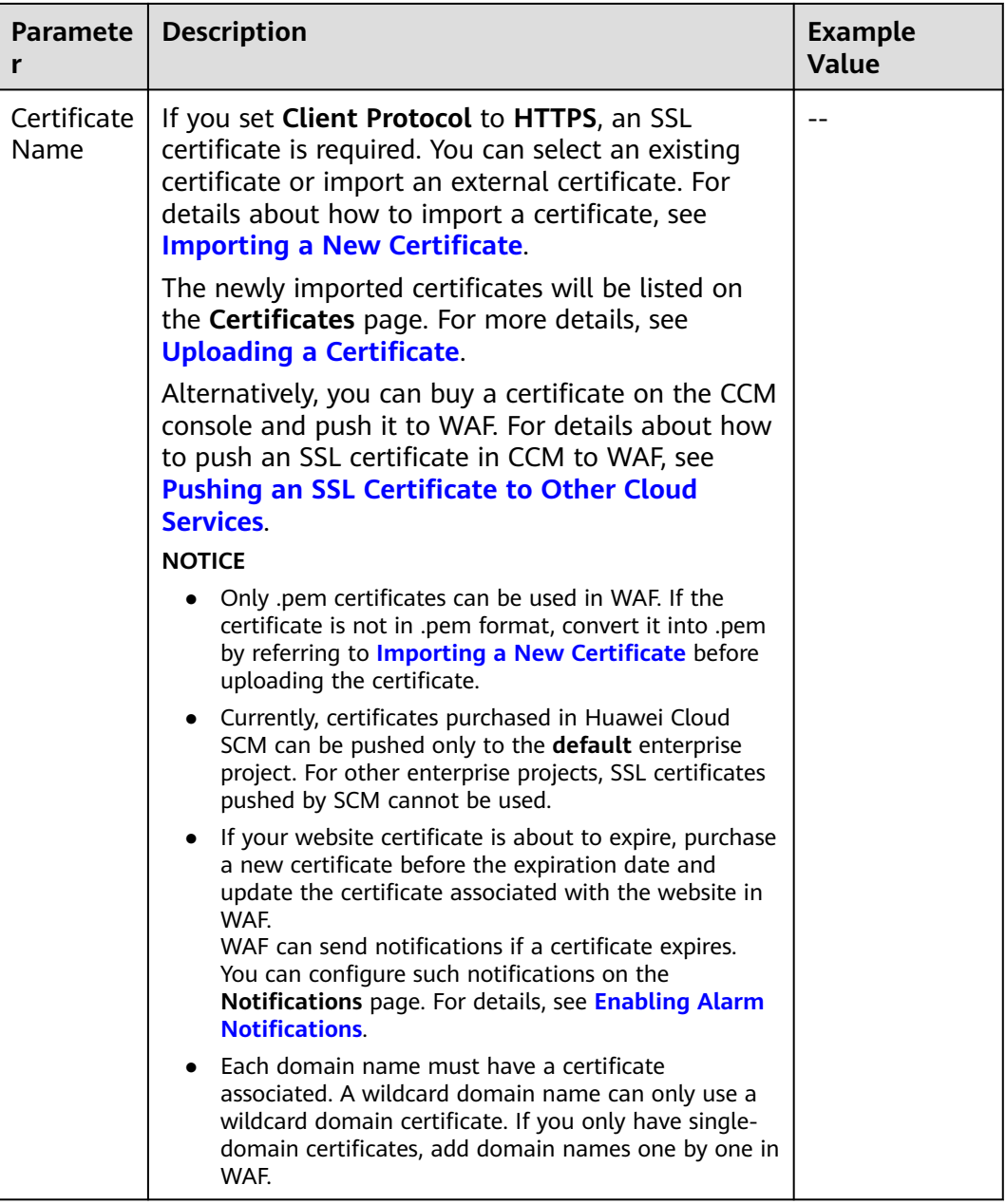

# **Step 9** Configure the advanced settings.

### **Figure 7-36** Advanced settings

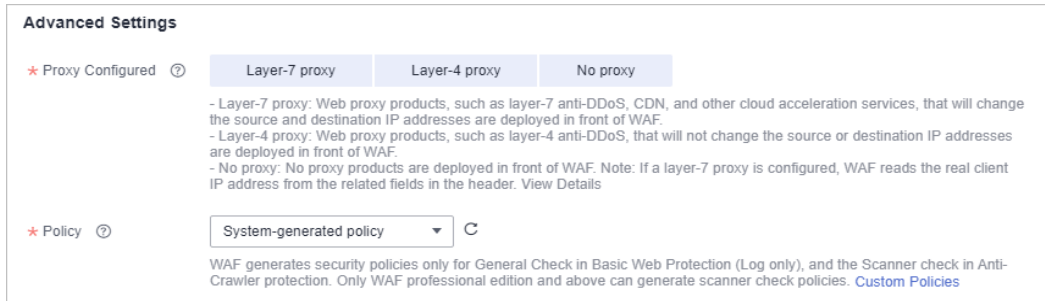

- Configure **Proxy Configured**.
	- **Layer-7 proxy:** Web proxy products for layer-7 request forwarding are used, products such as anti-DDoS, CDN, and other cloud acceleration services.
	- Layer-4 proxy: Web proxy products for layer-4 forwarding are used, products such as anti-DDoS.
	- **No proxy**: No proxy products are deployed in front of WAF.

### **NOTICE**

If you select **Layer-7 proxy**, WAF obtains the actual access IP address from the configured header field. For details, see **[Configuring a Traffic](https://support.huaweicloud.com/intl/en-us/usermanual-waf/waf_01_0270.html) Identifier [for a Known Attack Source](https://support.huaweicloud.com/intl/en-us/usermanual-waf/waf_01_0270.html)**.

**Policy:** The **System-generated policy** is selected by default. You can select a policy you configured before. You can also customize rules after the domain name is connected to WAF.

System-generated policies include:

– Basic web protection (**Log only** mode and common checks)

The basic web protection defends against attacks such as SQL injections, XSS, remote overflow vulnerabilities, file inclusions, Bash vulnerabilities, remote command execution, directory traversal, sensitive file access, and command/code injections.

– Anti-crawler (**Log only** mode and **Scanner** feature)

WAF only logs web scanning tasks, such as vulnerability scanning and virus scanning, such as crawling behavior of OpenVAS and Nmap.

#### $m$  note

**Log only**: WAF only logs detected attack events instead of blocking them.

#### **Step 10** Click **OK**.

To enable WAF protection, there are still several steps, including configuring a load balancer, binding an EIP to the load balancer, and whitelisting WAF IP addresses. You can click **Later** in this step. Then, follow the instructions and finish those steps by referring to **[Step 2: Configure a Load Balancer for WAF](#page-212-0)**, **[Step 3: Bind an EIP](#page-217-0) [to a Load Balancer](#page-217-0)**, and **[Step 4: Whitelist Back-to-Source IP Addresses of](#page-218-0) [Dedicated WAF Instances](#page-218-0)**.

**----End**

## **Verification**

The initial **Access Status** of a website is **Inaccessible**. After you configure a load balancer and bind an EIP to the load balancer for your website, when a request reaches the WAF dedicated instance, the access status automatically changes to **Accessible**.

# <span id="page-211-0"></span>**Importing a New Certificate**

If you set **Client Protocol** to **HTTPS**, an SSL certificate is required. You can perform the following steps to import a new certificate.

1. Click **Import New Certificate**. In the displayed dialog box, enter a certificate name, and copy and paste the certificate file and private key to the corresponding text boxes.

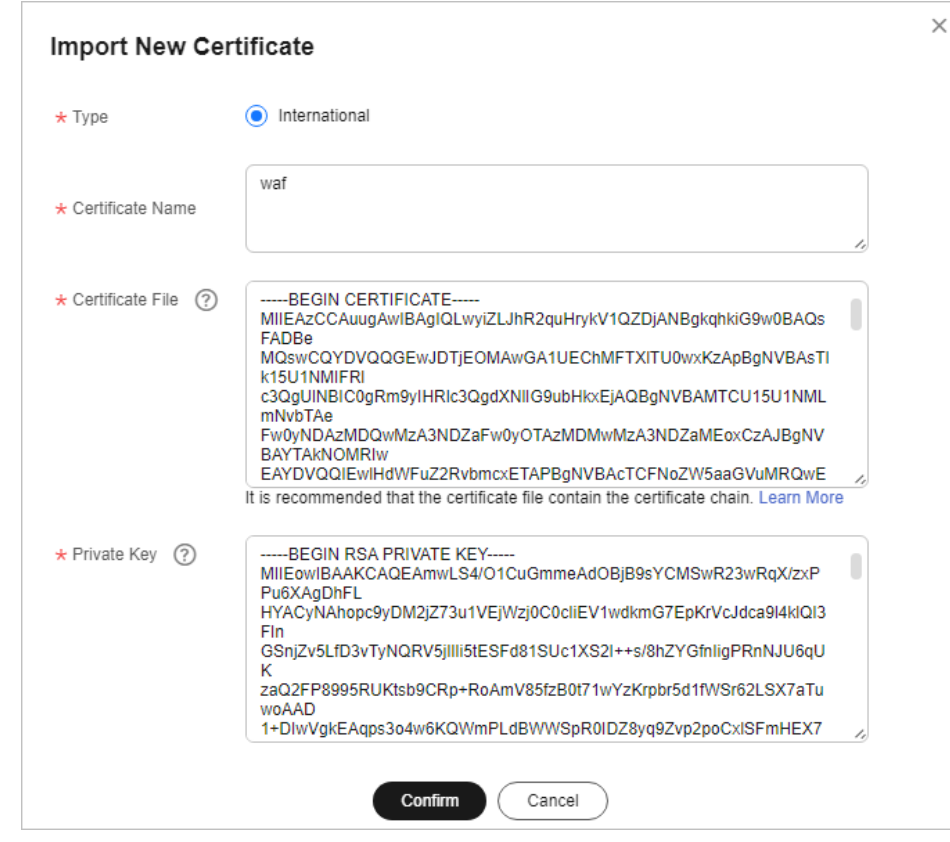

**Figure 7-37** Import New Certificate

## $\Box$  Note

WAF encrypts and saves the private key to keep it safe.

Only .pem certificates can be used in WAF. If the certificate is not in .pem format, convert it into .pem locally by referring to **Table 7-12** before uploading it.

**Table 7-12** Certificate conversion commands

| <b>Format</b> | <b>Conversion Method</b>                          |  |
|---------------|---------------------------------------------------|--|
| Cer/Crt       | Rename the cert.crt certificate file to cert.pem. |  |

<span id="page-212-0"></span>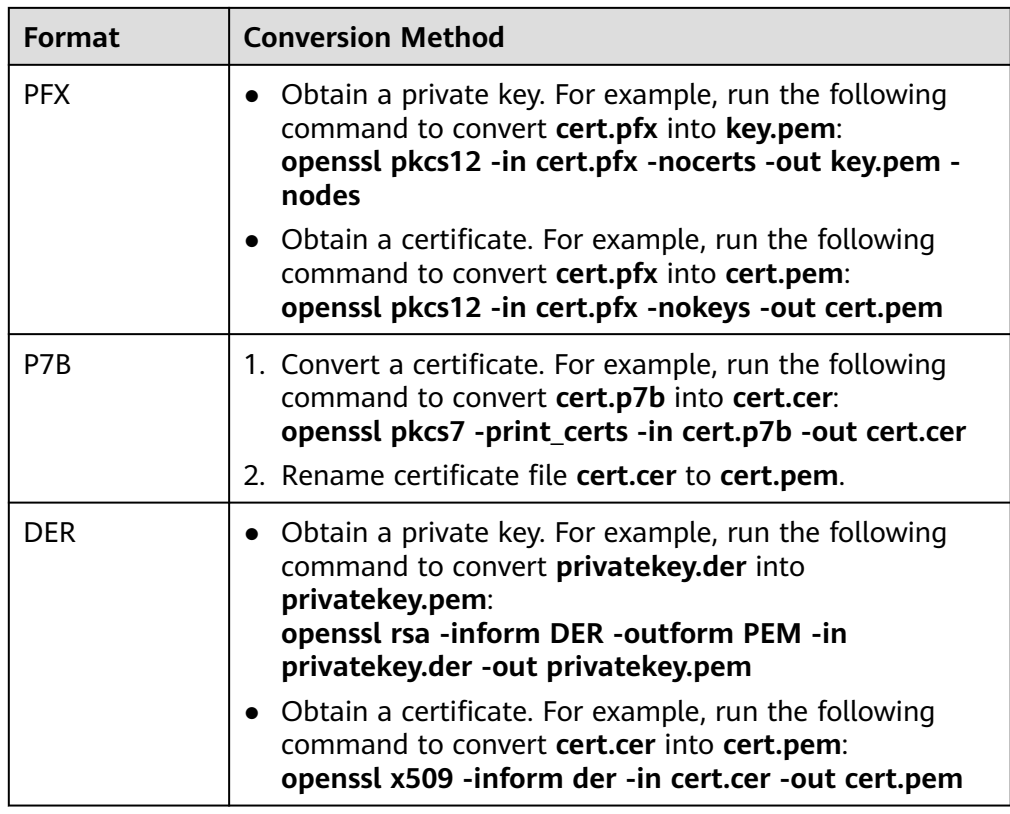

### $\Box$  Note

- Before running an OpenSSL command, ensure that the **[OpenSSL](https://www.openssl.org/)** tool has been installed on the local host.
- If your local PC runs a Windows operating system, go to the command line interface (CLI) and then run the certificate conversion command.
- 2. Click **Confirm**.

# **7.3.3 Step 2: Configure a Load Balancer for WAF**

To ensure your dedicated WAF instance reliability, after you add a website to it, use Huawei Cloud Elastic Load Balance (ELB) to configure a load balancer and a health check for the dedicated WAF instance.

## **NOTICE**

Huawei Cloud ELB is billed by traffic. For details, see **[ELB Pricing Details](https://www.huaweicloud.com/intl/en-us/pricing/index.html#/eip)**.

# **Prerequisites**

- You have added a website to a dedicated WAF instance.
- You have purchased a dedicated load balancer. For details about load balancer types, see **[Differences Between Dedicated and Shared Load](https://support.huaweicloud.com/intl/en-us/productdesc-elb/elb_pro_0004.html) [Balancers](https://support.huaweicloud.com/intl/en-us/productdesc-elb/elb_pro_0004.html)**.

### $\Box$  Note

Dedicated WAF instances issued before April 2023 cannot be used with dedicated network load balancers. If you use a dedicated network load balancer (TCP/UDP), ensure that your dedicated WAF instance has been upgraded to the latest version (issued after April 2023). For details, see **[Dedicated Engine Version Iteration](#page-286-0)**.

Related ports have been enabled in the security group to which the dedicated WAF instance belongs.

You can configure your security group as follows:

– Inbound rules

Add an inbound rule to allow incoming network traffic to pass through over a specified port based on your service requirements. For example, if you want to allow access from port 80, add a rule that allows **TCP** and port **80**.

– Outbound rules

Retain the default settings. All outgoing network traffic is allowed by default.

For more details, see **[Adding a Security Group Rule](https://support.huaweicloud.com/intl/en-us/usermanual-vpc/en-us_topic_0030969470.html)**.

## **Constraints**

- If **Health Check** is configured, the health check result of the dedicated instance must be **Normal**, or the website requests cannot be pointed to WAF. For details about health check, see **[How Do I Troubleshoot an Unhealthy](https://support.huaweicloud.com/intl/en-us/elb_faq/en-us_topic_0018127975.html#section2) [Backend Server?](https://support.huaweicloud.com/intl/en-us/elb_faq/en-us_topic_0018127975.html#section2)**
- The **Backend Port** for the backend server must be the same as the service port protected by the dedicated WAF instance. The service port is the protected port set in **[Step 1: Add a Website to WAF \(Dedicated Mode\)](#page-205-0)**.
- WAF works as a layer-7 proxy. When configuring a listener, you can only select HTTP or HTTPS as the frontend protocol.

### **Impact on the System**

If you select **Weighted round robin** for **Load Balancing Algorithm**, disable **Sticky Session**. If you enable **Sticky Session**, the same requests will be forwarded to the same dedicated WAF instance. If this instance becomes faulty, an error will occur when the requests come to it next time.

## **Adding a Listener**

If **Health Check** is configured, the health check result of the dedicated instance must be **Healthy**, or the website requests cannot be pointed to WAF.

- **Step 1 [Log in to the management console](https://console-intl.huaweicloud.com/?locale=en-us)**.
- **Step 2** Click **v** in the upper left corner of the management console and select a region or project.
- **Step 3** Click  $\equiv$  in the upper left corner of the page and choose **Elastic Load Balance** under **Network** to go to the **Load Balancers** page.
- **Step 4** Click the name of the load balancer you want in the **Name** column to go to the **Listeners** page.
- **Step 5** Then, click **Add Listener** and configure the listener information.
	- **Frontend Port**: the port that will be used by the load balancer to receive requests from clients. You can set this parameter to any port. The origin server port configured in WAF is recommended.
	- **Frontend Protocol**: Select HTTP or HTTPS.

#### **Figure 7-38** Configuring a listener

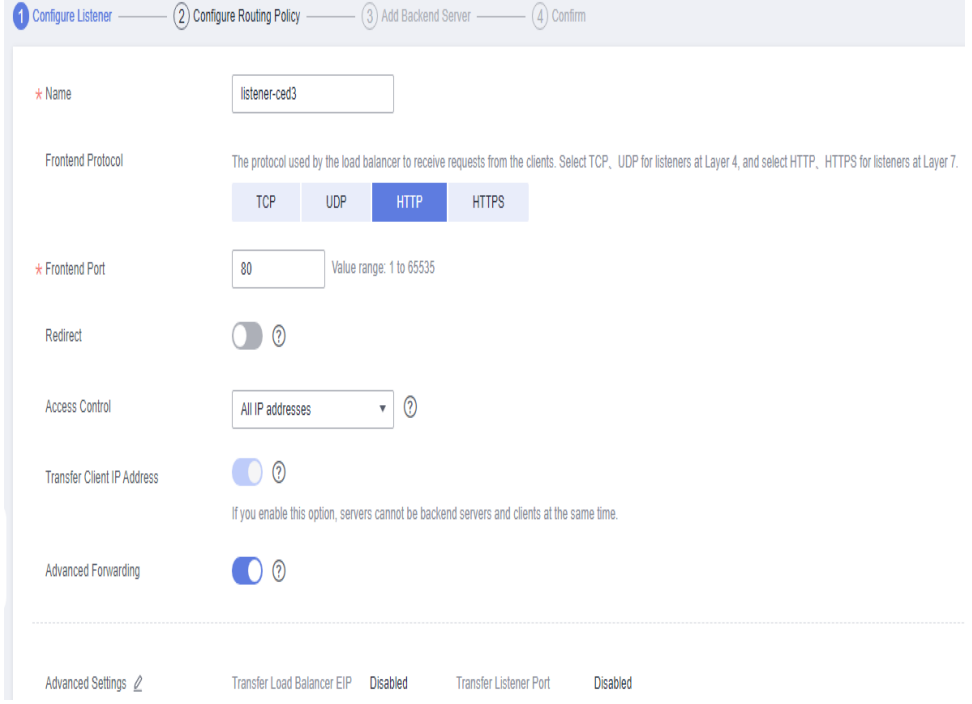

**Step 6** Click **Next: Configure Request Routing Policy**.

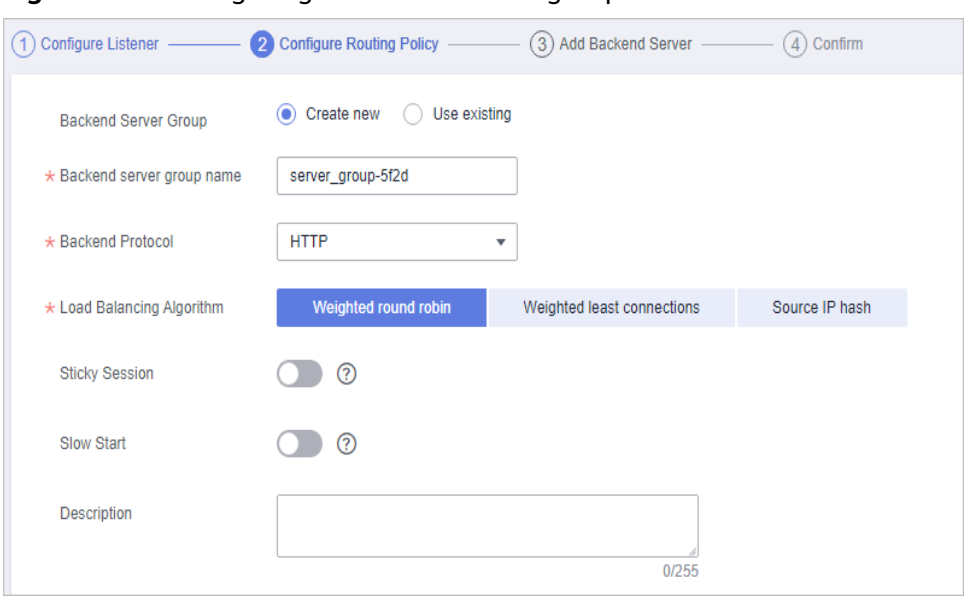

**Figure 7-39** Configuring a backend server group

### **NOTICE**

- If you select **Weighted round robin** for **Load Balancing Algorithm**, disable **Sticky Session**. If you enable **Sticky Session**, the same requests will be forwarded to the same dedicated WAF instance. If this instance becomes faulty, an error will occur when the requests come to it next time.
- For details about ELB traffic distribution policies, see **[Load Balancing](https://support.huaweicloud.com/intl/en-us/usermanual-elb/elb_ug_jt_0003.html) [Algorithms](https://support.huaweicloud.com/intl/en-us/usermanual-elb/elb_ug_jt_0003.html)**.
- **Step 7** Click **Next: Add Backend Server** and configure a health check.

#### **NOTICE**

- If **Health Check** is configured, the health check result must be **Healthy**, or the website requests cannot be pointed to WAF. For details about how to configure health check, see **[Configuring a Health Check](https://support.huaweicloud.com/intl/en-us/usermanual-elb/elb_ug_hc_0005.html)**.
- **Step 8** Click **Next: Confirm**.
- **Step 9** Click **Submit**.

**----End**

## **Adding WAF Instances to an ELB Load Balancer**

#### **Step 1 [Log in to the management console](https://console-intl.huaweicloud.com/?locale=en-us)**.

**Step 2** Click **i**n the upper left corner of the management console and select a region or project.
- **Step 3** Click  $\equiv$  in the left upper corner and choose **Security & Compliance** > **Web Application Firewall** to go to the **Dashboard** page.
- **Step 4** In the navigation pane on the left, choose **Instance Management** > **Dedicated Engine** to go to the dedicated WAF instance page.

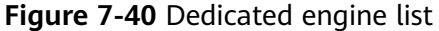

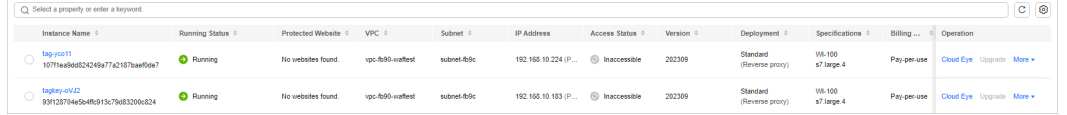

- **Step 5** In the row containing the instance you want to upgrade, click **More** > **Add to ELB** in the **Operation** column.
- **Step 6** In the **Add to ELB** dialog box, specify **ELB (Load Balancer)**, **ELB Listener**, and **Backend Server Group** based on **[Adding a Listener](#page-213-0)**.

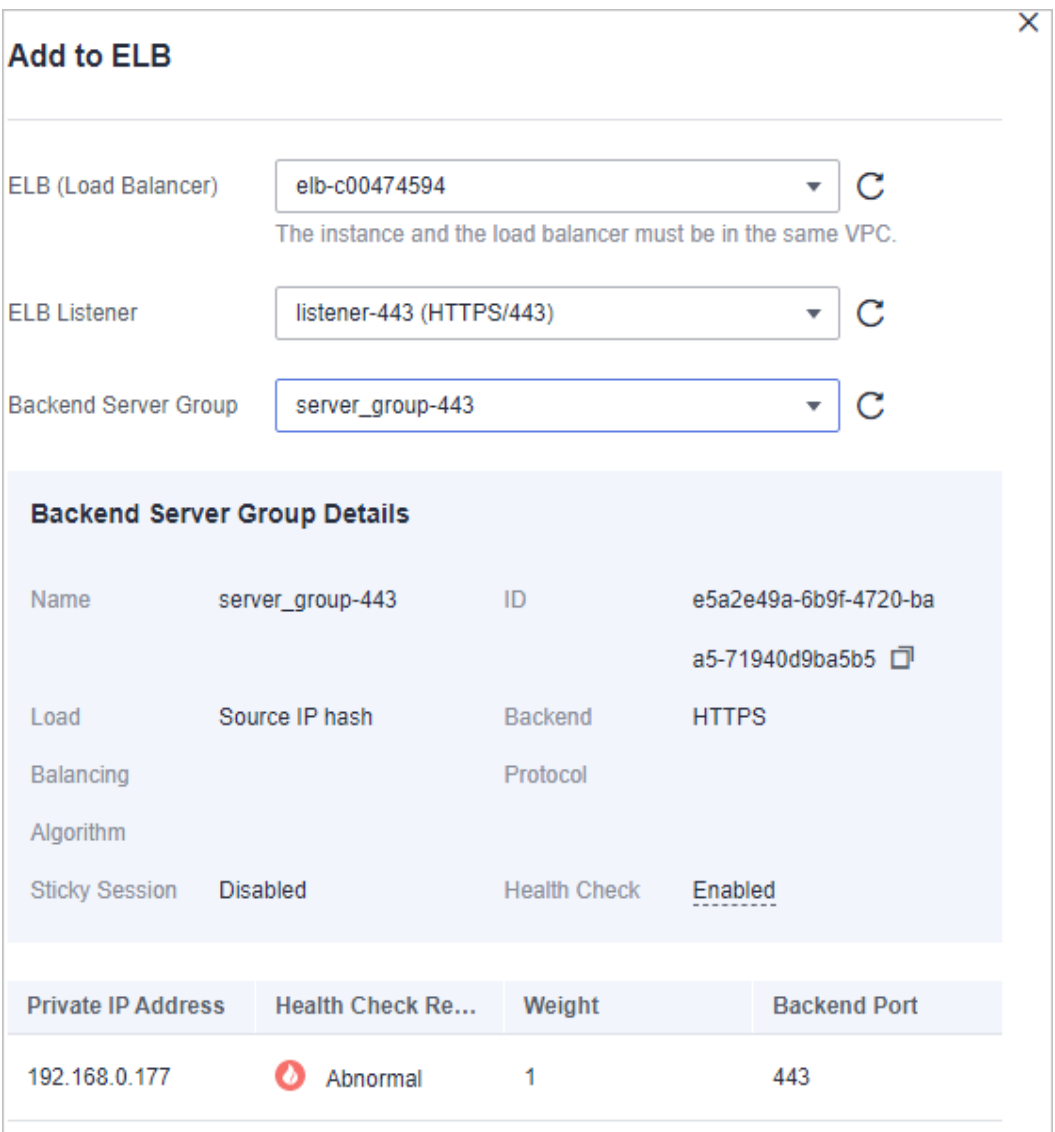

**Figure 7-41** Add to ELB

#### **NOTICE**

The **Health Check** result must be **Healthy**, or the website requests cannot be pointed to WAF. For details about troubleshooting, see **[How Do I Troubleshoot an](https://support.huaweicloud.com/intl/en-us/elb_faq/en-us_topic_0018127975.html#section2) [Unhealthy Backend Server?](https://support.huaweicloud.com/intl/en-us/elb_faq/en-us_topic_0018127975.html#section2)**

**Step 7** Click **Confirm**. Then, configure service port for the WAF instance, and **Backend Port** must be set to the port configured in **[Step 1: Add a Website to WAF](#page-205-0) [\(Dedicated Mode\)](#page-205-0)**.

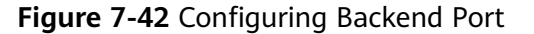

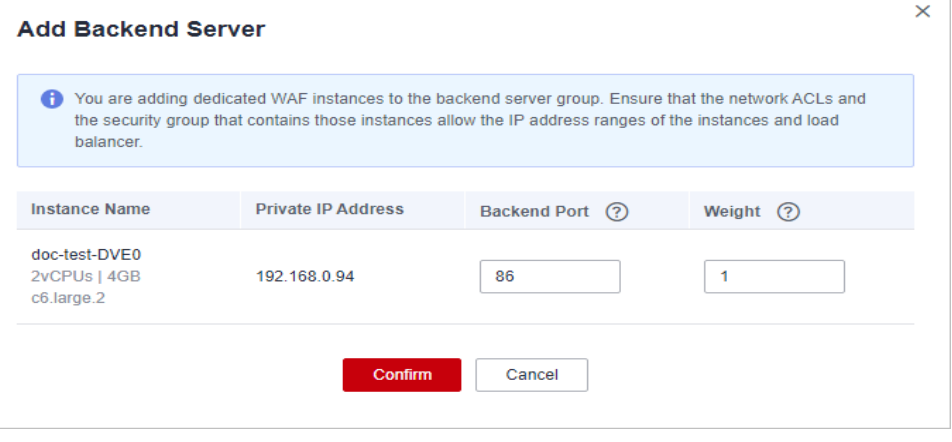

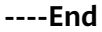

### **Verification**

If the **Health Check Result** is **Healthy**, the load balancer is configured.

# **7.3.4 Step 3: Bind an EIP to a Load Balancer**

If you configure a load balancer for your dedicated WAF instance, unbind the EIP from the origin server and then bind this EIP to the load balancer you configured. For details, see **[Configuring a Load Balancer](#page-212-0)**. The request traffic then goes to the dedicated WAF instance for attack detection first and then go to the origin server, ensuring the security, stability, and availability of the origin server.

This topic describes how to unbind an EIP from your origin server and bind the EIP to a load balancer configured for a dedicated WAF instance.

## **Prerequisites**

You have configured **[a load balancer](#page-212-0)** for a dedicated WAF instance.

#### **Procedure**

#### **Step 1 [Log in to the management console](https://console-intl.huaweicloud.com/?locale=en-us)**.

**Step 2** Click **v** in the upper left corner of the management console and select a region or project.

- <span id="page-218-0"></span>**Step 3** Click  $\equiv$  in the upper left corner of the page and choose **Elastic Load Balance** under **Network** to go to the ELB console.
- **Step 4** On the **Load Balancers** page, unbind the EIP from the origin server.
	- Unbinding an IPv4 EIP: Locate the row that contains the load balancer configured for the origin server. Then, in the **Operation** column, click **More** > **Unbind IPv4 EIP**.
	- Unbinding an IPv6 EIP: Locate the row that contains the load balancer configured for the origin server. Then, in the **Operation** column, click **More** > **Unbind IPv6 Address**.

**Figure 7-43** Unbinding an EIP

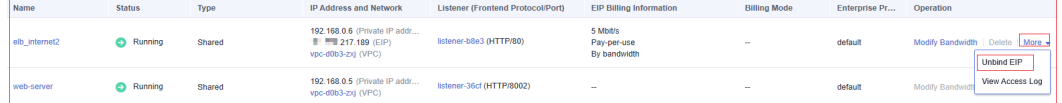

- **Step 5** In the displayed dialog box, click **Yes**.
- **Step 6** On the **Load Balancers** page, locate the load balancer configured for the dedicated WAF instance and bind the EIP unbound from the origin server to the load balancer.
	- Binding an IPv4 EIP: Locate the row that contains the load balancer configured for the dedicated WAF instance, click **More** in the **Operation** column, and select **Bind IPv4 EIP**.
	- Binding an IPv6 EIP: Locate the row that contains the load balancer configured for the dedicated WAF instance, click **More** in the **Operation** column, and select **Bind IPv6 Address**.
- **Step 7** In the displayed dialog box, select the EIP unbound in **Step 4** and click **OK**.

**----End**

# **7.3.5 Step 4: Whitelist Back-to-Source IP Addresses of Dedicated WAF Instances**

To let your dedicated WAF instances take effect, configure ACL rules on the origin server to trust only the back-to-source IP addresses of all your dedicated WAF instances. This prevents hackers from attacking the origin server through the server IP addresses.

### **NOTICE**

ACL rules must be configured on the origin server to whitelist WAF back-to-source IP addresses. Otherwise, your website visitors will frequently receive 502 or 504 error code after your website is connected to WAF.

## **Why Do I Need to Whitelist the WAF Back-to-Source IP Addresses?**

In dedicated mode, website traffic is pointed to the load balancer configured for your dedicated WAF instances and then to dedicated WAF instances. The latter

<span id="page-219-0"></span>will filter out malicious traffic and route only normal traffic to the origin server. In this way, the origin server only communicates with WAF back-to-source IP addresses. By doing so, WAF protects the origin server IP address from being attacked. In dedicated mode, the WAF back-to-source IP addresses are the subnet IP addresses of the dedicated WAF instances.

The security software on the origin server may most likely regard WAF back-tosource IP addresses as malicious and block them. Once they are blocked, the origin server will deny all WAF requests. Your website may become unavailable or respond very slowly. So, you need to configure ACL rules on the origin server to trust only the subnet IP addresses of your dedicated WAF instances.

### **Prerequisites**

Your website has been connected to your dedicated WAF instances.

#### $\Box$  Note

If you have enabled enterprise projects, you can select your enterprise project from the **Enterprise Project** drop-down list and whitelist back-to-source IP addresses of your dedicated WAF instances in the project.

## **Procedure**

The way to whitelist an IP address varies depending on where your origin servers are provisioned. You can follow the way suitable for you.

### **Pointing Traffic to an ECS Hosting Your Website**

If your origin server is deployed on an ECS, perform the following steps to configure a security group rule to allow only the back-to-source IP address of the dedicated instance to access the origin server.

- **Step 1 [Log in to the management console](https://console-intl.huaweicloud.com/?locale=en-us)**.
- **Step 2** Click <sup>o</sup> in the upper left corner of the management console and select a region or project.
- **Step 3** Click  $\equiv$  in the left upper corner and choose **Security & Compliance** > **Web Application Firewall** to go to the **Dashboard** page.
- **Step 4** In the navigation pane on the left, choose **Instance Management** > **Dedicated Engine** to go to the dedicated WAF instance page.

#### **Figure 7-44** Dedicated engine list

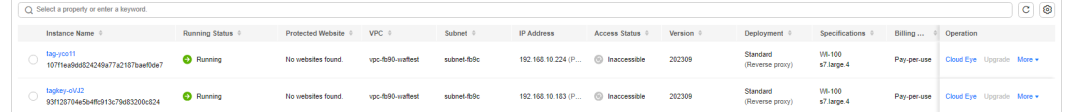

**Step 5** In the **IP Address** column, obtain the IP address of each dedicated WAF instance under your account.

- **Step 6** Click  $\equiv$  in the upper left corner of the page and choose **Compute** > **Elastic Cloud Server**.
- **Step 7** Locate the row containing the ECS hosting your website. In the **Name/ID** column, click the ECS name to go to the ECS details page.
- **Step 8** Click the **Security Groups** tab. Then, click **Change Security Group**.
- **Step 9** In the **Change Security Group** dialog box displayed, select a security group or create a security group and click **OK**.
- **Step 10** Click the security group ID and view the details.
- **Step 11** Click the **Inbound Rules** tab and click **Add Rule**. Then, specify parameters in the **Add Inbound Rule** dialog box. For details, see **Table 7-13**.

#### **Figure 7-45** Add Inbound Rule

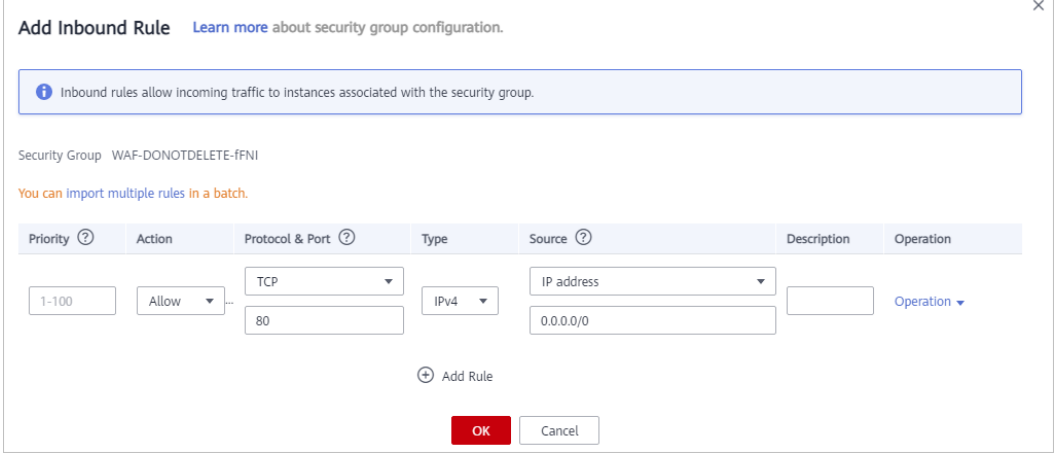

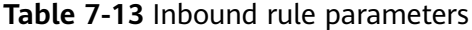

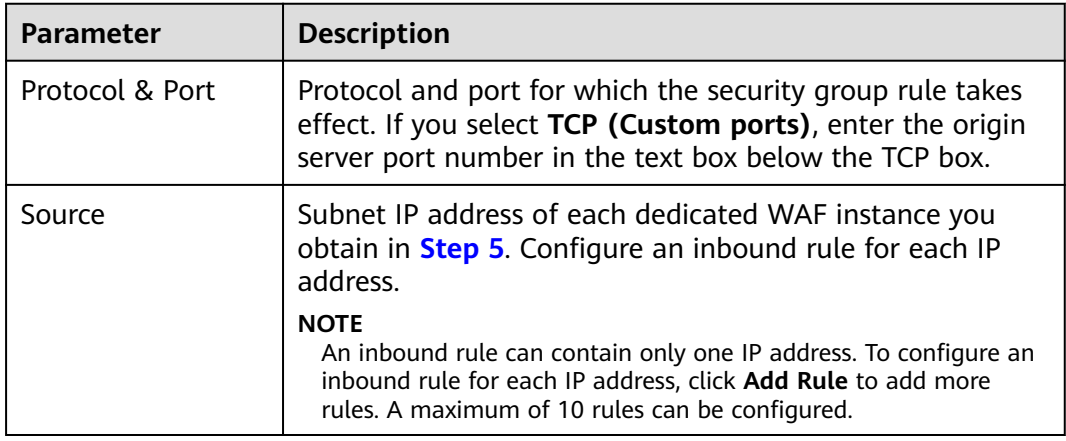

#### **Step 12** Click **OK**.

Now, the security group allows all inbound traffic from the back-to-source IP addresses of all your dedicated WAF instances.

<span id="page-221-0"></span>To check whether the configuration takes effect, use the Telnet tool to check whether a connection to the origin server service port bound to the IP address protected by WAF is established.

For example, run the following command to check whether the connection to the origin server service port 443 bound to the IP address protected by WAF is established. If the connection cannot be established over the service port but the website is still accessible, the security group inbound rules take effect.

**Telnet** Origin server IP address**443**

**----End**

#### **Pointing Traffic to a Load Balancer**

If your origin server uses Huawei Cloud ELB to distribute traffic, perform the following steps to configure an access control policy to allow only the IP addresses of the dedicated WAF instances to access the origin server:

- **Step 1 [Log in to the management console](https://console-intl.huaweicloud.com/?locale=en-us)**.
- **Step 2** Click **in** the upper left corner of the management console and select a region or project.
- **Step 3** Click  $\equiv$  in the left upper corner and choose **Security & Compliance** > **Web Application Firewall** to go to the **Dashboard** page.
- **Step 4** In the navigation pane on the left, choose **Instance Management** > **Dedicated Engine** to go to the dedicated WAF instance page.

**Figure 7-46** Dedicated engine list

**Figure 7-47** Listener list

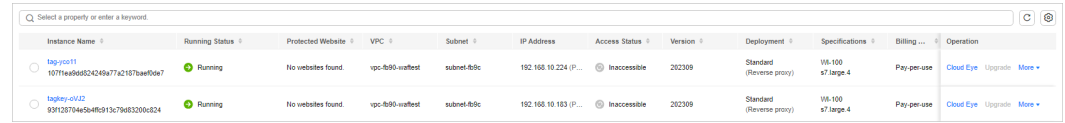

- **Step 5** In the **IP Address** column, obtain the IP address of each dedicated WAF instance under your account.
- **Step 6** Click  $\equiv$  in the upper left corner of the page and choose **Networking** > **Elastic Load Balance**.
- **Step 7** Locate the row containing the load balancer configured for your dedicated WAF instance and click the load balancer name in the **Name** column.
- **Step 8** In the **Access Control** row of the target listener, click **Configure**.

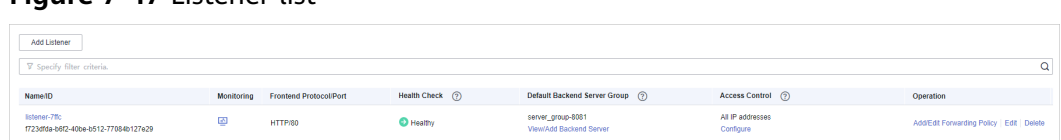

**Step 9** In the displayed dialog box, select **Whitelist** for **Access Control**.

- 1. Click **Create IP Address Group** and add the dedicated WAF instance access IP addresses obtained in **[Step 5](#page-221-0)** to the group being created.
- 2. Select the IP address group created in **Step 9.1** from the **IP Address Group** drop-down list.

#### **Step 10** Click **OK**.

Now, the access control policy allows all inbound traffic from the back-to-source IP addresses of your dedicated WAF instances.

To check whether the configuration takes effect, use the Telnet tool to check whether a connection to the origin server service port bound to the IP address protected by WAF is established.

For example, run the following command to check whether the connection to the origin server service port 443 bound to the IP address protected by WAF is established. If the connection cannot be established over the service port but the website is still accessible, the security group inbound rules take effect.

**Telnet** Origin server IP address**443**

**----End**

# **7.3.6 Step 5: Test Dedicated WAF Instances**

To ensure that WAF can forward your website requests normally, test WAF locally after you add a website to WAF.

## **Prerequisites**

You have performed operations in **[Step 1: Add a Website to WAF \(Dedicated](#page-205-0) [Mode\)](#page-205-0)** to **[Step 4: Whitelist Back-to-Source IP Addresses of Dedicated WAF](#page-218-0) [Instances](#page-218-0)**.

## **(Optional) Testing a Dedicated WAF Instance**

- **Step 1** Create an ECS that is in the same VPC as the dedicated WAF instance for sending requests.
- **Step 2** Send requests to the dedicated WAF through the ECS created in **Step 1**.
	- Forwarding test curl -kv -H "Host: {protection object added to WAF}"{Client protocol in server configuration}://{IP address of the dedicated WAF instance}:{protection port}

For example:

curl -kv -H "Host: a.example.com" http://192.168.0.1

If the response code is 200, the request has been forwarded. If the request failed to be forwarded, rectify the fault by referring to **[How Do I](https://support.huaweicloud.com/intl/en-us/waf_faq/waf_01_0066.html) [Troubleshoot 404/502/504 Errors?](https://support.huaweicloud.com/intl/en-us/waf_faq/waf_01_0066.html)**

- Attack blocking test
	- a. Ensure that the block mode for basic web protection has been enabled in the policy used for the protected website.

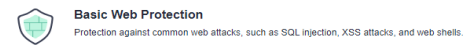

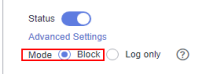

#### b. Run the following command:

curl -kv -H "Host: {protection object added to WAF}"{Client protocol in server configuration}://{IP address of the dedicated WAF instance}:{protection port}--data "id=1 and  $1 = 1$ 

Example:

curl -kv -H "Host: a.example.com" http:// 192.168.X.X --data "id=1 and 1='1"

If the response code is 418, the request has been blocked, indicating that the dedicated WAF works properly.

**----End**

### **Testing the Dedicated WAF Instance and Dedicated ELB Load Balancer**

Forwarding test

curl -kv -H "Host: { protection object added to WAF}"{ELB external protocol}://{Private IP address bound to the load balancer}:{ELB listening port}

If an EIP is bound to the load balancer, any publicly accessible servers can be used for testing.

curl -kv -H "Host: {Protected object added to WAF}" {ELB external protocol}://{EIP bound to the load balancer}:{ELB listening port}

Example:

curl -kv -H "Host: a.example.com" http://192.168.X.Y curl -kv -H "Host: a.example.com" http://100.10.X.X

If the response code is 200, the request has been forwarded.

If the dedicated WAF instance works but the request fails to be forwarded, check the load balancer settings first. If the load balancer health check result is unhealthy, disable health check and perform the preceding operations again.

- Attack blocking test
	- a. Ensure that the block mode for basic web protection has been enabled in the policy used for the protected website.

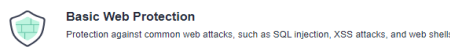

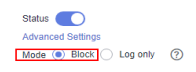

#### b. Run the following command:

curl -kv -H "Host: { protection object added to WAF}"{ELB external protocol}://{Private IP address bound to the load balancer}:{ELB listening port}--data "id=1 and 1='1"

If an EIP has been bound to the load balancer, any publicly accessible servers can be used for testing.

curl -kv -H "Host: { protection object added to WAF}"{ELB external protocol}://{EIP bound to the load balancer}:{ELB listening port}--data "id=1 and 1='1"

#### Example:

curl -kv -H "Host: a.example.com" http:// 192.168.0.2 --data "id=1 and 1='1" curl -kv -H "Host: a.example.com" http:// 100.10.X.X --data "id=1 and 1='1"

If the response code is 418, the request has been blocked, indicating that both dedicated WAF instance and ELB load balancer work properly.

# **7.4 Advanced Settings**

# **7.4.1 Configuring PCI DSS/3DS Certification Check and TLS Version**

Transport Layer Security (TLS) provides confidentiality and ensures data integrity for data sent between applications over the Internet. HTTPS is a network protocol constructed based on TLS and HTTP and can be used for encrypted transmission and identity authentication. If you select **Cloud** or **Dedicated** for **Protection** and set **Client Protocol** to **HTTPS**, set the minimum TLS version and cipher suite (a set of multiple cryptographic algorithms) for your domain name to block requests that use a TLS version earlier than the configured one.

TLS v1.0 and the cipher suite 1 are configured by default in WAF for general security. To protect your websites better, set the minimum TLS version to a later version and select a more secure cipher suite.

WAF allows you to enable PCI DSS and PCI 3DS certification checks. After PCI DSS or PCI 3DS certification check is enabled, the minimum TLS version is automatically set to TLS v1.2 to meet the PCI DSS and PCI 3DS certification requirements. The Payment Card Industry Data Security Standard (PCI DSS) is an information security standard for organizations that handle branded credit cards from the major card schemes. PCI 3-Domain Secure (PCI 3DS) is a PCI Core Security Standard.

#### $\Box$  Note

If you have enabled enterprise projects, ensure that you have all operation permissions for the project where your WAF instance locates. Then, you can select the enterprise project from the **Enterprise Project** drop-down list and configure PCI DSS or PCI 3DS and TLS for the domain names.

### **Prerequisites**

- You have selected **Cloud CNAME** or **Dedicated** for protection when adding the website to WAF.
- Your website uses HTTPS as the client protocol.

## **Constraints**

- If **Client Protocol** for the website you want to protect is set to **HTTP**, TLS is not required, and you can skip this topic.
- If you configure multiple combinations of server information, PCI DSS and PCI 3DS compliance certification checks can be set only when **Client Protocol** is set to **HTTPS** in all of those combinations.

## **Application Scenarios**

By default, the minimum TLS version configured for WAF is **TLS v1.0**. To ensure website security, configure the right TLS version for your service requirements. **[Table 7-14](#page-225-0)** lists the minimum TLS versions supported for different scenarios.

| <b>Scenario</b>                                                                                                    | <b>Minimum TLS</b><br><b>Version</b><br>(Recommended) | <b>Protection Effect</b>                                                              |  |  |
|----------------------------------------------------------------------------------------------------|-------------------------------------------------------|---------------------------------------------------------------------------------------|--|--|
| Websites that handle<br>critical business data,<br>such as sites used in<br>banking, finance,<br>securities, and e-<br>commerce.    | TLS v1.2                                              | WAF automatically blocks<br>website access requests that<br>use TLS v1.0 or TLS v1.1. |  |  |
| <b>TLS v1.1</b><br>Websites with basic<br>security requirements,<br>for example, small- and<br>medium-sized enterprise<br>websites. |                                                       | WAF automatically blocks<br>website access requests that<br>use TLS $v1.0$ .          |  |  |
| <b>TLS v1.0</b><br>Client applications with<br>no special security<br>requirements                                                  |                                                       | Requests using any TLS<br>protocols can access the<br>website.                        |  |  |

<span id="page-225-0"></span>**Table 7-14** Minimum TLS versions supported

#### $\Box$  Note

Before you configure TLS, **[check the TLS version of your website](https://myssl.com/ssl.html)**.

The recommended cipher suite in WAF is **Cipher suite 1**. Cipher suite 1 offers a good mix of browser compatibility and security. For details about each cipher suite, see **Table 7-15**.

**Table 7-15** Description of cipher suites

| <b>Cipher Suite</b><br>Name                                                                                                    | Cryptographic<br><b>Algorithm Supported</b>                                     | Cryptographi<br>c Algorithm<br>Not<br><b>Supported</b>           | <b>Description</b>                                                                                              |
|----------------------------------------------------------------------------------------------------|---------------------------------------------------------------------------------|------------------------------------------------------------------|----------------------------------------------------------------------------------------------------|
| Default cipher<br>suite<br><b>NOTE</b><br>By default, Cipher<br>suite 1 is<br>configured for<br>websites. However,<br>if the request does<br>not carry the server<br>name indication<br>(SNI), WAF uses<br>the Default cipher<br>suite. | $\bullet$ ECDHE-RSA-<br>AES256-SHA384<br>AES256-SHA256<br>$\bullet$ RC4<br>HIGH | MD <sub>5</sub><br>aNULL<br>eNULL<br>NULL<br>DH<br>EDH<br>AESGCM | • Compatibility:<br>Good.<br>A wide range<br>of browsers are<br>supported.<br>Security:<br>$\bullet$<br>Average |

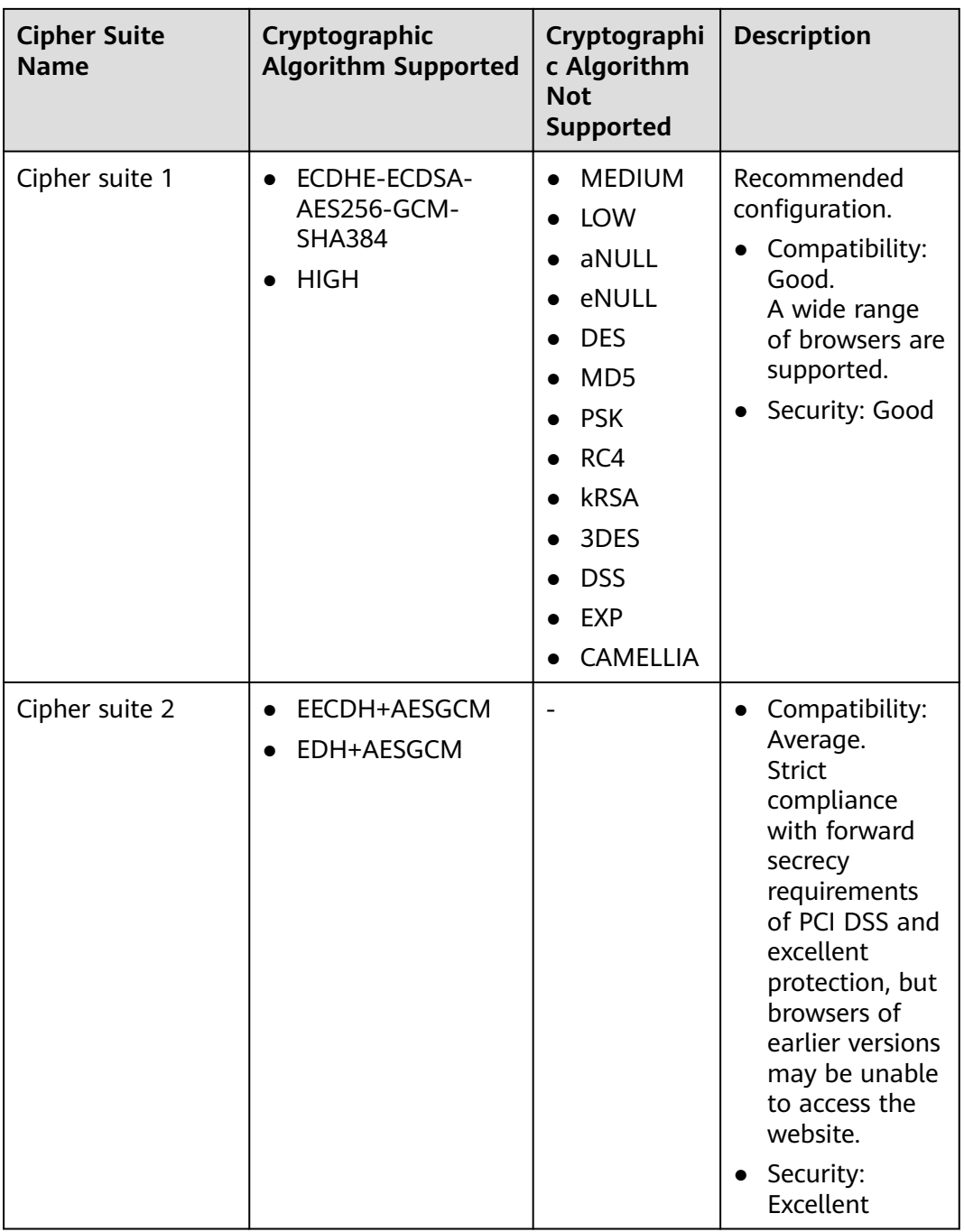

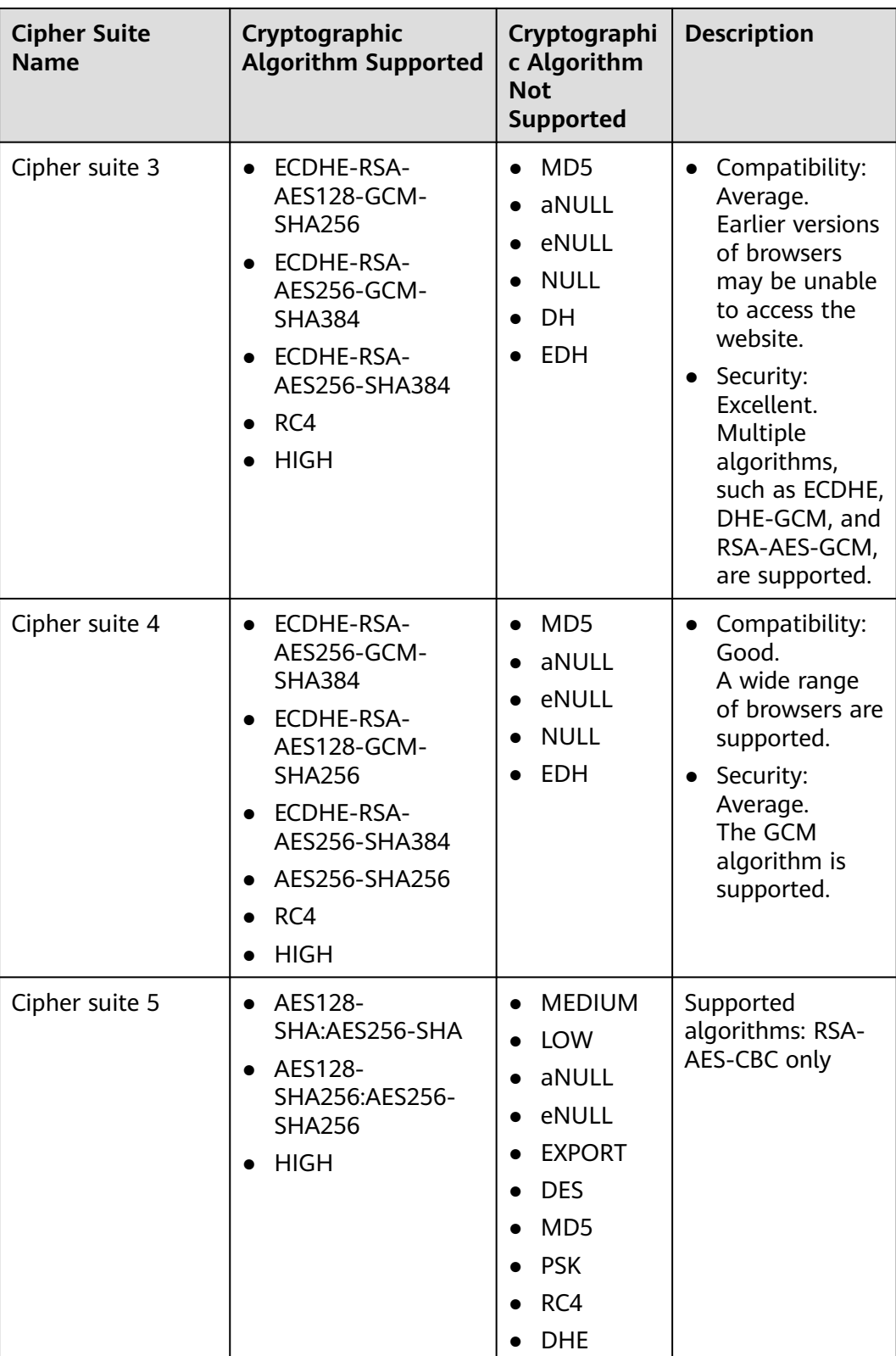

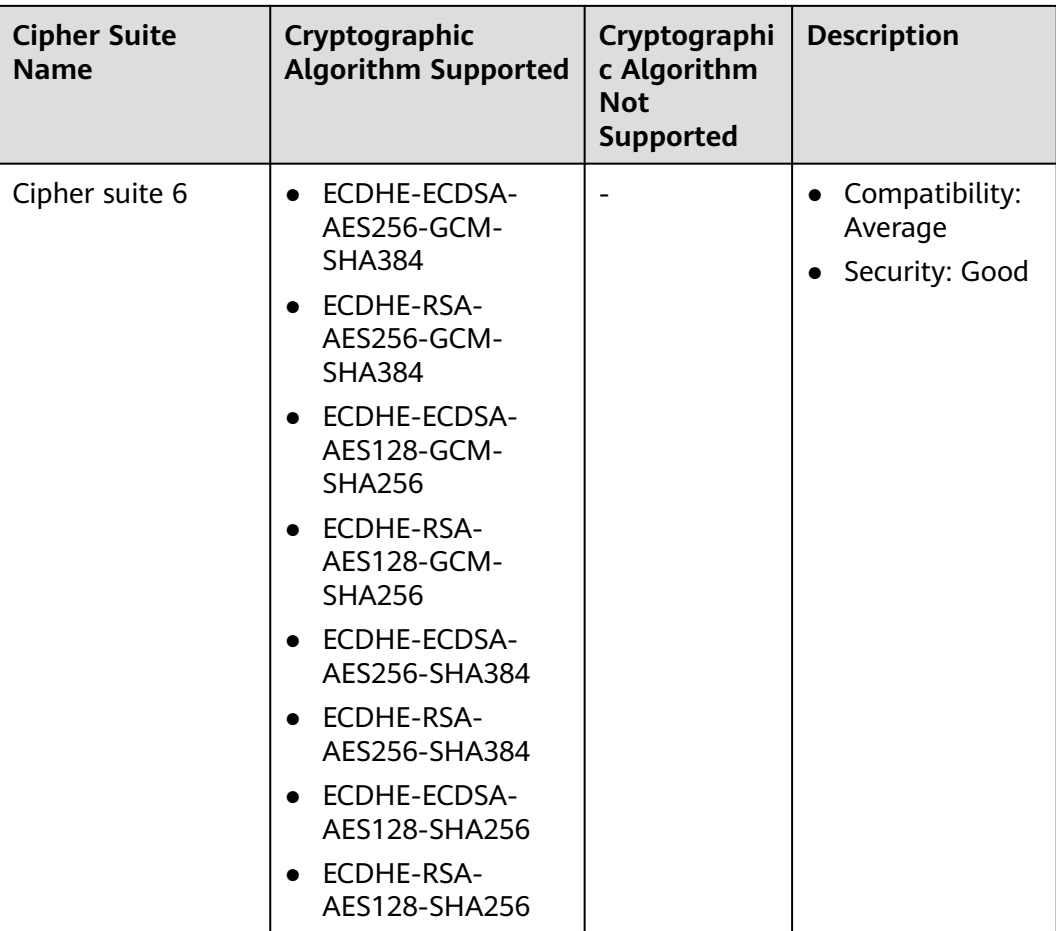

The TLS cipher suites in WAF are compatible with all browsers and clients of later versions but are incompatible with some browsers of earlier versions. **Table 7-16** lists the incompatible browsers and clients if the TLS v1.0 protocol is used.

### **NOTICE**

It is recommended that compatibility tests should be carried out on the service environment to ensure service stability.

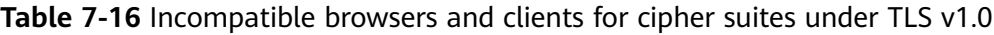

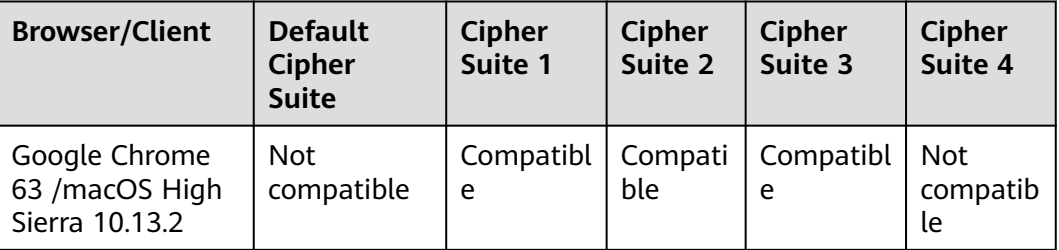

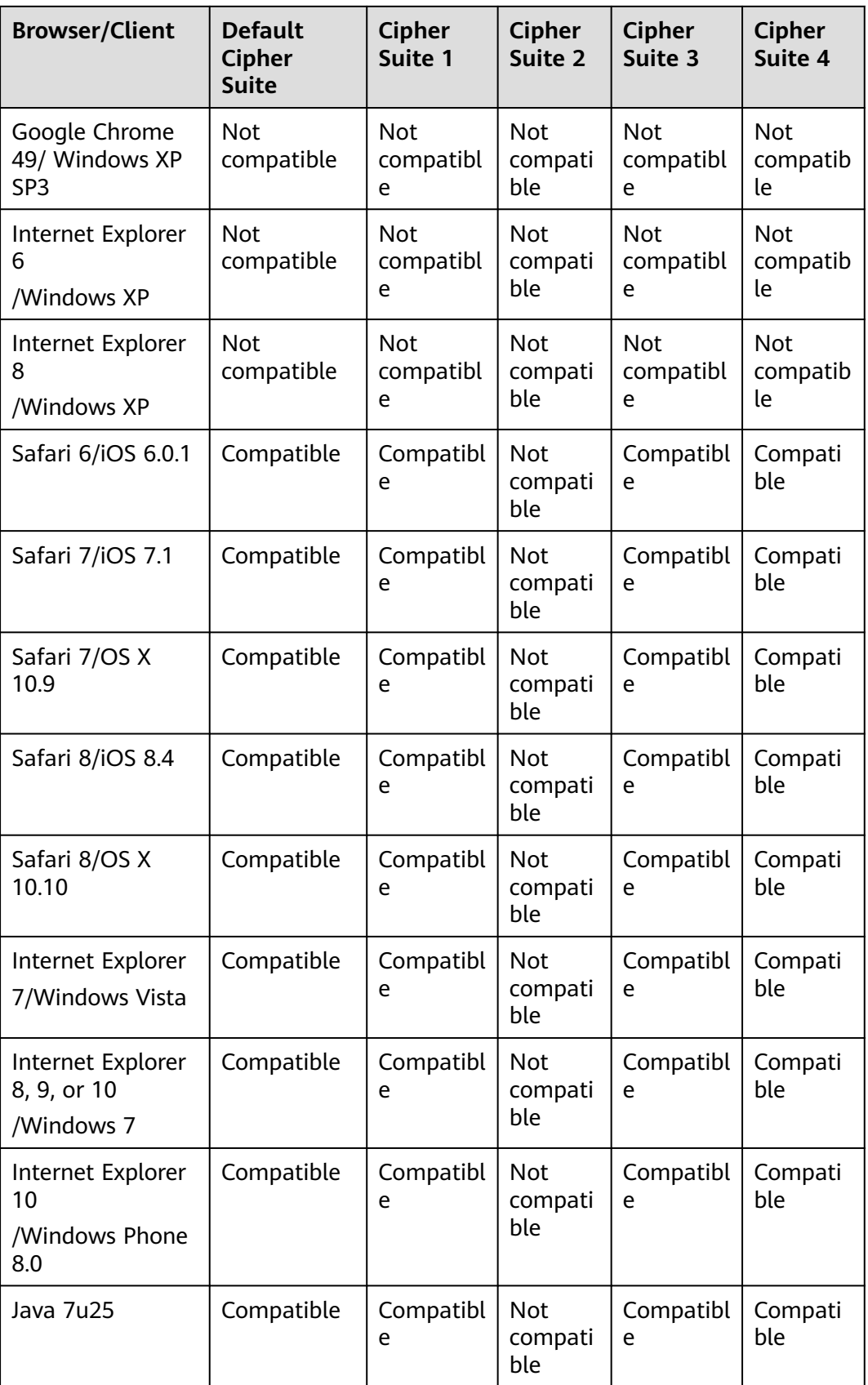

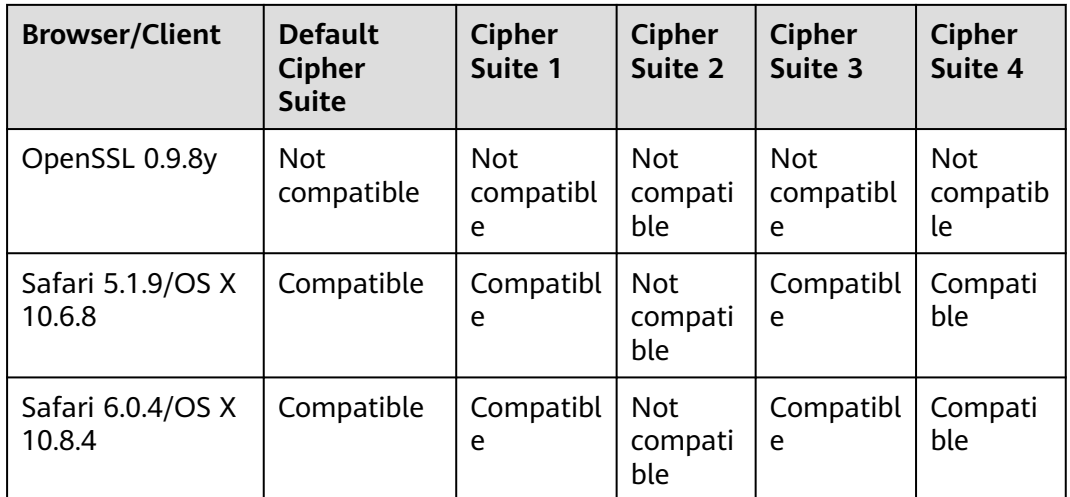

### **Impact on the System**

- If you enable the PCI DSS certification check:
	- The minimum TLS version and cypher suite are automatically set to **TLS v1.2** and **EECDH+AESGCM:EDH+AESGCM**, respectively, and cannot be changed.
	- To change the minimum TLS version and cipher suite, disable the check.
- If you enable the PCI 3DS certification check:
	- The minimum TLS version is automatically set to **TLS v1.2** and cannot be changed.
	- The check cannot be disabled.

## **Procedure**

- **Step 1 [Log in to the management console](https://console-intl.huaweicloud.com/?locale=en-us)**.
- **Step 2** Click **i** in the upper left corner of the management console and select a region or project.
- **Step 3** Click  $\equiv$  in the upper left corner and choose Web Application Firewall under **Security & Compliance**.
- **Step 4** In the navigation pane on the left, choose **Website Settings**.
- **Step 5** In the **Domain Name** column, click the domain name of the website to go to the basic information page.
- **Step 6** In the **Compliance Certification** row, you can select **PCI DSS** and/or **PCI 3DS** to allow WAF to check your website for the corresponding PCI certification

compliance. In the **TLS Configuration** row, click **the complete TLS** configuration.

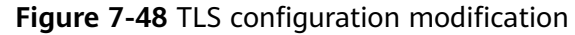

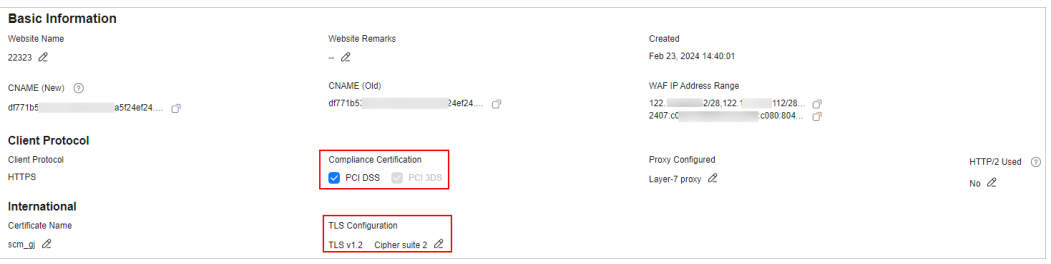

Select PCI DSS. In the displayed Warning dialog box, click OK to enable the PCI DSS certification check.

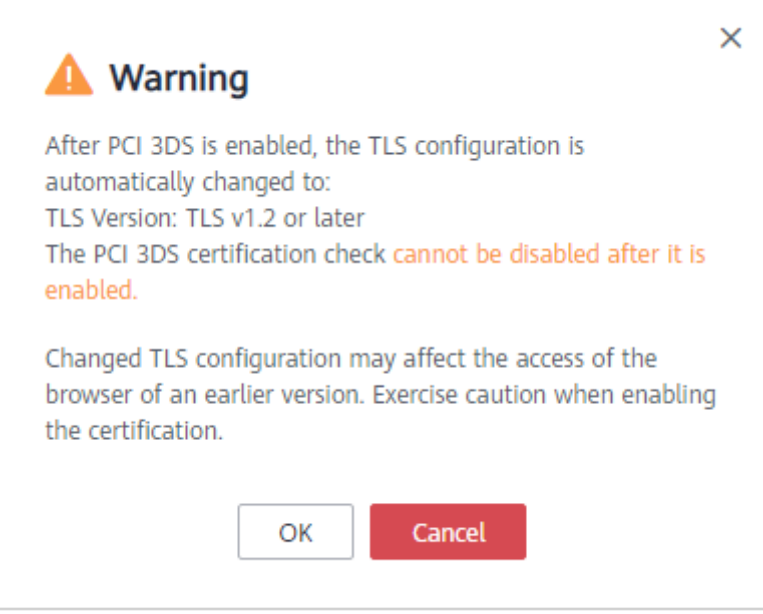

#### **NOTICE**

If PCI DSS certification check is enabled, the minimum TLS version and cypher suite cannot be changed.

● Select **PCI 3DS**. In the displayed **Warning** dialog box, click **OK** to enable the PCI 3DS certification check.

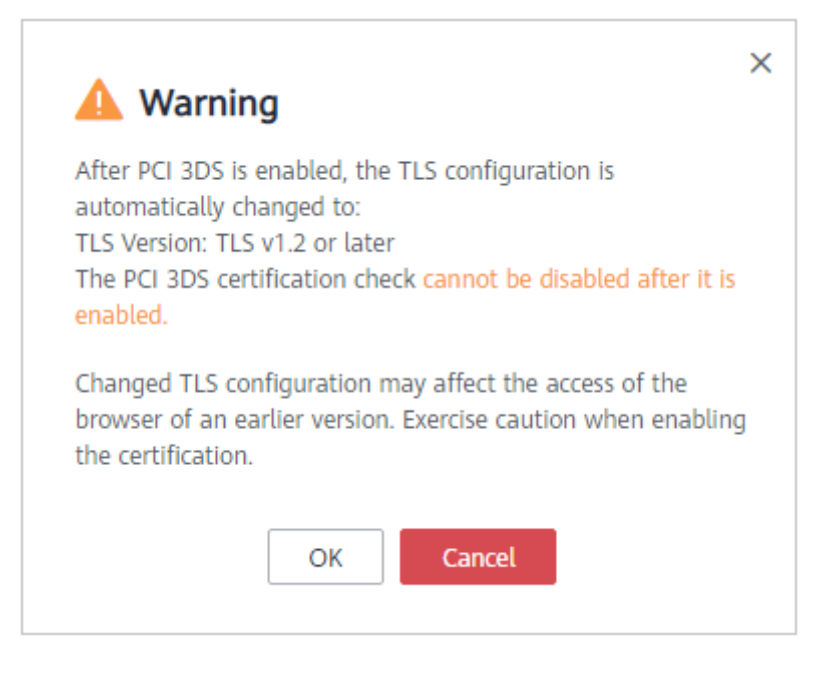

#### **NOTICE**

- If PCI 3DS certification check is enabled, the minimum TLS version cannot be changed.
- Once enabled, the PCI 3DS certification check cannot be disabled.
- **Step 7** In the displayed **TLS Configuration** dialog box, select the minimum TLS version and cipher suite.

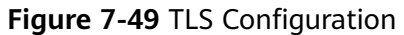

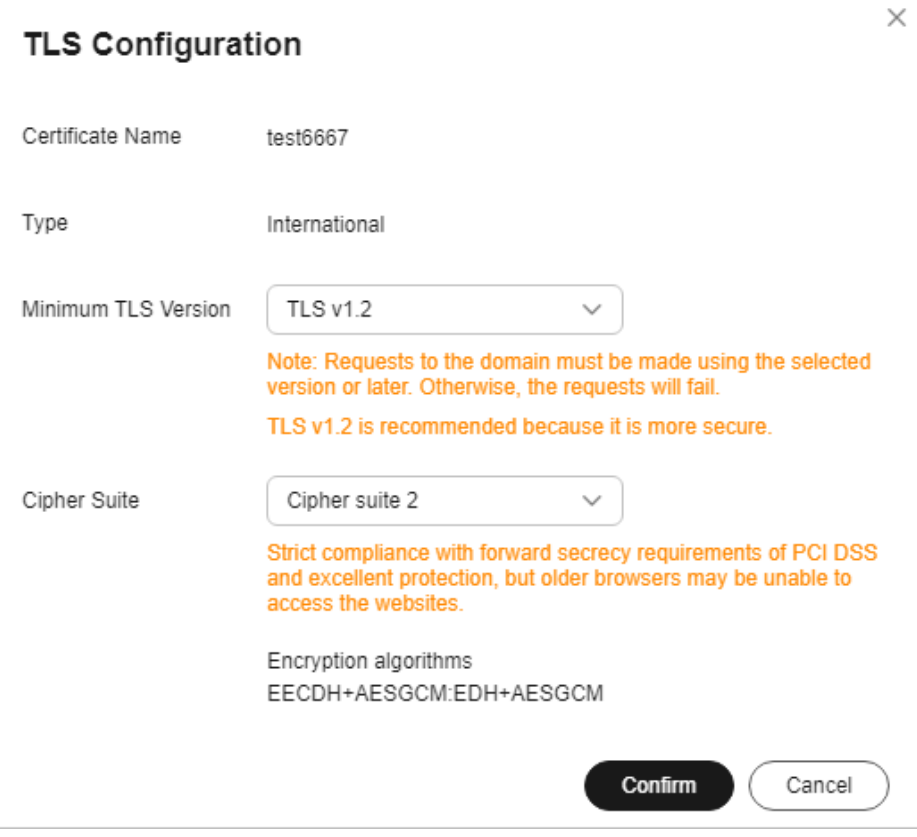

Select the minimum TLS version you need. The options are as follows:

- **TLS v1.0**: the default version. Requests using TLS v1.0 or later can access the domain name.
- **TLS v1.1**: Only requests using TLS v1.1 or later can access the domain name.
- **TLS v1.2**: Only requests using TLS v1.2 or later can access the domain name.

**Step 8** Click **Confirm**.

**----End**

## **Verification**

If the **Minimum TLS Version** is set to **TLS v1.2**, the website can be accessed over connections secured by TLS v1.2 or later, but cannot be accessed over connections secured by TLS v1.1 or earlier.

# **7.4.2 Enabling WAF IPv6 Protection**

You can enable IPv6 protection if needed. If IPv6 protection is enabled, WAF assigns an IPv6 access address to your domain name. WAF adds IPv6 address resolution to CNAME record sets by default. All IPv6 access requests are first forwarded to WAF. WAF detects and filters out malicious traffic and returns legitimate traffic to the origin server. This can keep origin servers secure, stable, and available.

If the origin server address of the protected website is an IPv6 address, IPv6 protection is enabled by default. WAF uses the IPv6 back-to-source address to establish a connection to the origin server.

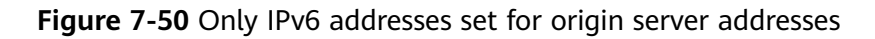

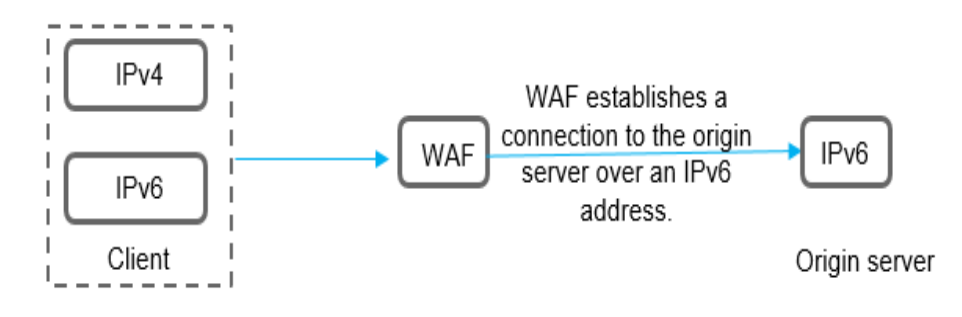

If the origin server address of the protected website is set to an IPv4 address, after you manually enable IPv6 protection, WAF uses the NAT64 mechanism to translate the external IPv6 traffic to internal IPv4 traffic. NAT64 is a network address translation (NAT) mechanism that enables communications between IPv6 and IPv4 servers. WAF uses the IPv4 back-to-source address to establish a connection to the origin server.

**Figure 7-51** Only IPv4 addresses set for origin server addresses

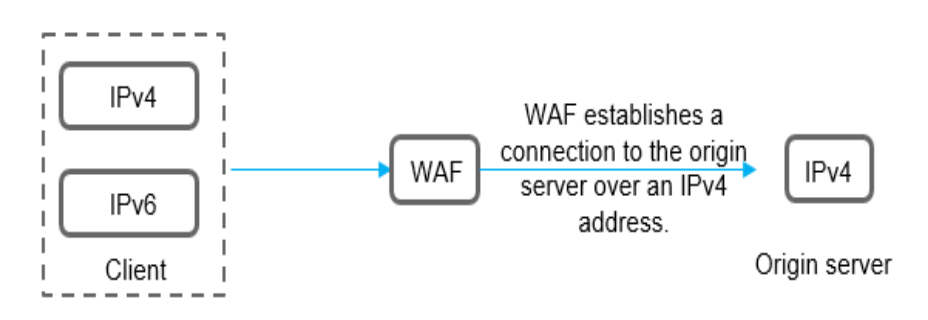

## **Prerequisites**

The website you want to protect has been added to WAF.

# **Constraints**

- You have selected **Cloud CNAME** for your website deployment.
- Only the professional and platinum editions support IPv6 protection.
- For details about the regions that support IPv6 protection, see **[Features](https://support.huaweicloud.com/intl/en-us/function-waf/index.html#)**.
- If the origin server uses IPv6 addresses, IPv6 protection is enabled by default. To prevent IPv6 service from interruption, keep the IPv6 protection enabled. If IPv6 protection is not needed, edit the server configuration and delete IPv6 configuration from the origin server first. For details, see **[Editing Server](#page-257-0) [Information](#page-257-0)**.

## **Procedure**

**Step 1 [Log in to the management console](https://console-intl.huaweicloud.com/?locale=en-us)**.

- **Step 2** Click **in** the upper left corner of the management console and select a region or project.
- **Step 3** Click  $\equiv$  in the upper left corner and choose Web Application Firewall under **Security & Compliance**.
- **Step 4** In the navigation pane, choose **Website Settings**.
- **Step 5** In the **Domain Name** column, click the domain name of the website to go to the basic information page.
- **Step 6** In the **IPv6 Protection** row, click  $\mathscr{L}$ . In the dialog box displayed, select **Enable** and click **OK**.

**----End**

# **7.4.3 Enabling the HTTP/2 Protocol**

If your website is accessible over the HTTP/2 protocol, enable HTTP/2 in WAF. The HTTP/2 protocol can be used only for access between the client and WAF on the condition that at least one origin server has **HTTPS** used for **Client Protocol**.

## **Prerequisites**

- The website you want to protect has been added to WAF.
- You have selected **HTTPS** for **Client Protocol** for at least one piece of server configuration.

## **Constraints**

- You have selected **Cloud CNAME** for your website deployment.
- For details about the regions that support HTTP/2, see **[Functions](https://support.huaweicloud.com/intl/en-us/function-waf/index.html#)**.

# **Procedure**

- **Step 1 [Log in to the management console](https://console-intl.huaweicloud.com/?locale=en-us)**.
- **Step 2** Click **i**n the upper left corner of the management console and select a region or project.
- **Step 3** Click  $\equiv$  in the upper left corner and choose Web Application Firewall under **Security & Compliance**.
- **Step 4** In the navigation pane, choose **Website Settings**.
- **Step 5** In the **Domain Name** column, click the domain name of the website to go to the basic information page.
- **Step 6** In the **HTTP/2 Used** row, click  $\mathscr{L}$ . Then, select **Yes** and click **OK**.

**----End**

# **7.4.4 Configuring a Timeout for Connections Between WAF and a Website Server**

If you want to set a timeout duration for each request between your WAF instance and origin server, enable **Timeout Settings** and specify **WAF-to-Server connection timeout (s)**, **Read timeout (s)**, and **Write timeout (s)**. This function cannot be disabled once it is enabled.

- WAF-to-Server Connection Timeout: timeout for WAF and the origin server to establish a TCP connection.
- Write Timeout: Timeout set for WAF to send a request to the origin server. If the origin server does not receive a request within the specified write timeout, the connection times out.
- **Read Timeout:** Timeout set for WAF to read responses from the origin server. If WAF does not receive any response from the origin server within the specified read timeout, the connection times out.

**Figure 7-52** shows the three steps for WAF to forward requests to an origin server.

**Figure 7-52** WAF forwarding requests to origin servers.

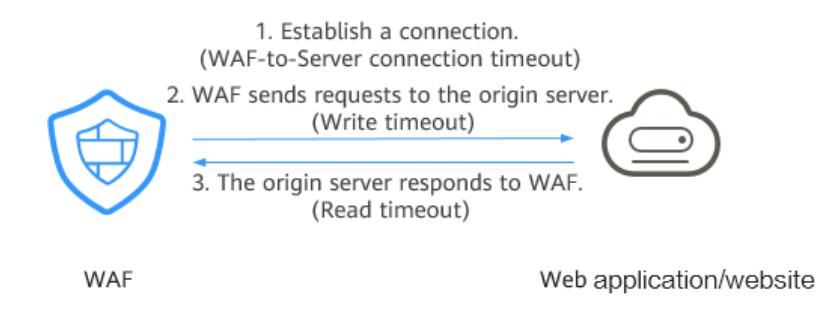

### $\Box$  Note

- The timeout for connections from a browser to WAF is 120 seconds. The value varies depending on your browser settings and cannot be changed on the WAF console.
- The default timeout for connections between WAF and your origin server is 30 seconds. You can customize this timeout. If you are using a dedicated WAF instance or professional or platinum edition cloud WAF instance, you can configure connection timeout, read timeout, and write timeout.
- For more constraints, see **Constraints**.

### **Prerequisites**

The website you want to protect has been added to WAF.

### **Constraints**

- You have selected **Cloud CNAME** or **Dedicated** for protection when adding the website to WAF.
- In cloud mode, only the professional and platinum editions support custom connection timeouts.
- The timeout duration for connections between a browser and WAF cannot be modified. Only timeout duration for connections between WAF and your origin server can be modified.
- This function cannot be disabled once it is enabled.
- For details about regions where you can configure a connection timeout, see **[Functions](https://support.huaweicloud.com/intl/en-us/function-waf/index.html#)**.

#### **Procedure**

- **Step 1 [Log in to the management console](https://console-intl.huaweicloud.com/?locale=en-us)**.
- **Step 2** Click **i**n the upper left corner of the management console and select a region or project.
- **Step 3** Click  $\equiv$  in the upper left corner and choose Web Application Firewall under **Security & Compliance**.
- **Step 4** In the navigation pane, choose **Website Settings**.
- **Step 5** In the **Domain Name** column, click the website domain name to go to the basic information page.
- **Step 6** In the **Timeout Settings** row, click the **Status** toggle and enable it if needed.
- **Step 7** Click  $\mathbb{Z}$ , specify WAF-to-Server connection timeout (s), Read timeout (s), and **Write timeout (s)**, and click  $\checkmark$  to save settings.

**----End**

# **7.4.5 Enabling Break Protection**

If a large number of 502 Bad Gateway and 504 Gateway Timeout errors are detected, you can enable WAF breakdown protection and connection protection to let WAF suspend your website and protect your origin servers from being crashed. When the 502/504 error requests and pending URL requests reach the thresholds you configure, WAF enables corresponding protection for your website.

### **Prerequisites**

- The website you want to protect has been added to WAF.
- You have upgraded the dedicated WAF instance to the latest version. For details, see **[Upgrading a Dedicated WAF Instance](#page-289-0)**.

### **Constraints**

- You have selected **Dedicated mode** for your website deployment.
- Before enabling **Break Protection**, make sure **[you have updated dedicated](#page-289-0) [WAF instances to the latest version,](#page-289-0)**, or your services might be affected.
- Connection Protection is available in some regions. For details, see **[Functions](https://support.huaweicloud.com/intl/en-us/function-waf/index.html#)**.

## <span id="page-238-0"></span>**Procedure**

- **Step 1 [Log in to the management console](https://console-intl.huaweicloud.com/?locale=en-us)**.
- **Step 2** Click **i**n the upper left corner of the management console and select a region or project.
- **Step 3** Click  $\equiv$  in the upper left corner and choose Web Application Firewall under **Security & Compliance**.
- **Step 4** In the navigation pane, choose **Website Settings**.
- **Step 5** In the **Domain Name** column, click the website domain name to go to the basic information page.
- **Step 6** In the **Break Protection** area, click the status icon to toggle it on.

**Figure 7-53** Break Protection

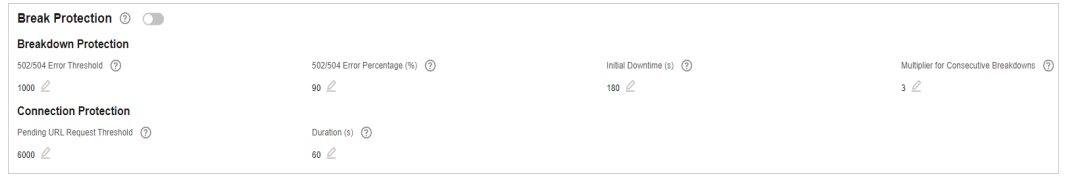

**Step 7** Click  $\mathbb{Z}$  next to each parameter, edit **Breakdown Protection** and **Connection Protection** parameters to meet your requirements, and click  $\checkmark$  to save settings. **Table 7-17** describes these parameters.

| <b>Parameter</b>                   |                                 | <b>Description</b>                                                                                                | <b>Example</b><br><b>Value</b> |  |
|------------------------------------|---------------------------------|----------------------------------------------------------------------------------------------------|--------------------------------|--|
| <b>Breakdow</b><br>n<br>Protection | 502/504 Error<br>Threshold      | 30s 502/504 Error Threshold                                                                                       | 1000                           |  |
|                                    | 502/504 Error<br>Percentage (%) | A breakdown is triggered<br>when the 502/504 error<br>threshold and percentage<br>threshold have been<br>reached. | 90                             |  |
|                                    | Initial Downtime<br>(s)         | Protection period upon the<br>first breakdown. During this<br>period, WAF stops<br>forwarding client requests.    | 180                            |  |

**Table 7-17** Connection Protection parameters

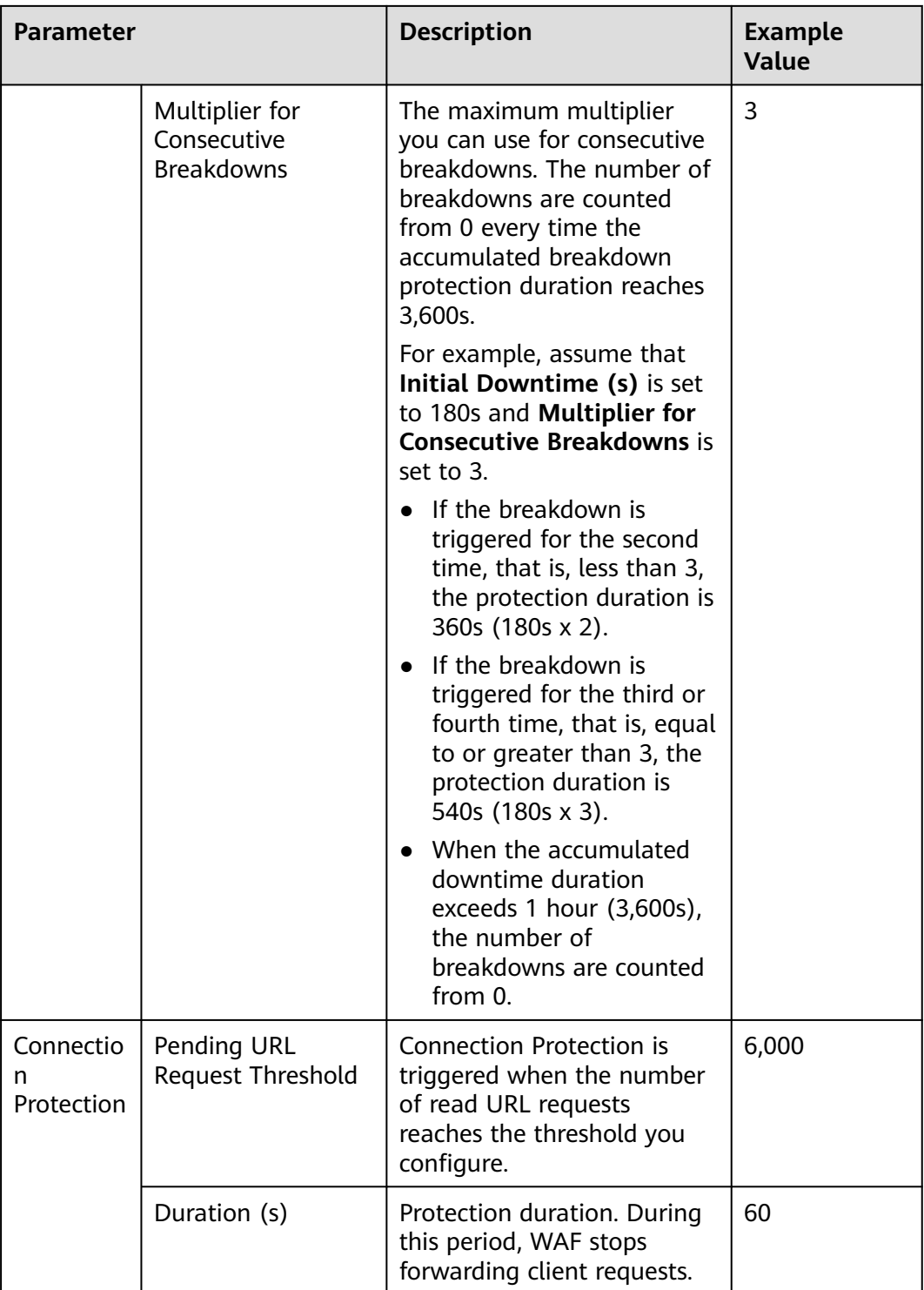

#### <span id="page-240-0"></span> $\Box$  Note

Use **[Figure 7-53](#page-238-0)** as an example:

- **Breakdown Protection**: When the number of 502/504 errors returned by the protected website exceeds 1,000 and accounts for 90% or more of the total access requests of the website for the first time, the first breakdown protection is triggered. During the first breakdown protection, WAF stops forwarding client requests for 180s (that is, blocks visitors access to the website for 180s). If a second consecutive breakdown protection is triggered, WAF stops forwarding client requests for  $360s$  (180 x 2). If a third or more consecutive breakdowns are triggered, WAF stops forwarding client requests for 540s (180s x 3). The breakdowns are counted from 0 when the total downtime duration exceeds one hour (3,600s).
- **Connection Protection**: When the number of read URL requests in the waiting queue exceeds 6,000, WAF stops forwarding client requests for 60 seconds and returns the maintenance page of the website to visitors.

**----End**

# **7.4.6 Configuring a Traffic Identifier for a Known Attack Source**

WAF allows you to configure traffic identifiers by IP address, session, or user tag to block possibly malicious requests from known attack sources based on **IP address**, **Cookie**, or **Params**.

#### $\Box$  Note

If you have enabled enterprise projects, ensure that you have all operation permissions for the project where your WAF instance locates. Then, you can select the project from the **Enterprise Project** drop-down list and configure known attack source traffic identifiers for the domain names.

### **Prerequisites**

The website to be protected has been added to WAF.

## **Constraints**

If the IP address tag is configured, ensure that the protected website has a layer-7 proxy configured in front of WAF and that **Proxy Configured** is set to **Layer-7 proxy** for the protected website.

If the IP address tag is not configured, WAF identifies the client IP address by default.

Before enabling Cookie- or Params-based known attack source rules, configure a session or user tag for the corresponding website domain name.

### **Procedure**

**Step 1 [Log in to the management console](https://console-intl.huaweicloud.com/?locale=en-us)**.

- **Step 2** Click **v** in the upper left corner of the management console and select a region or project.
- **Step 3** Click  $\equiv$  in the upper left corner and choose Web Application Firewall under **Security & Compliance**.
- **Step 4** In the navigation pane on the left, choose **Website Settings**.
- **Step 5** In the **Domain Name** column, click the domain name of the target website to go to the basic information page.
- **Step 6** In the **Traffic Identifier** area, click next to **IP Tag**, **Session Tag**, or **User Tag** to configure a traffic identifier by referring to **Table 7-18**.

#### **Figure 7-54** Traffic Identifier

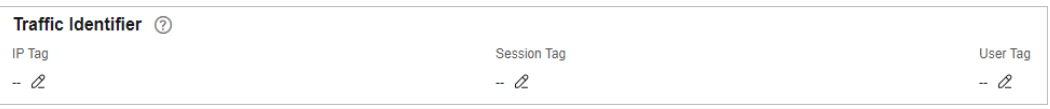

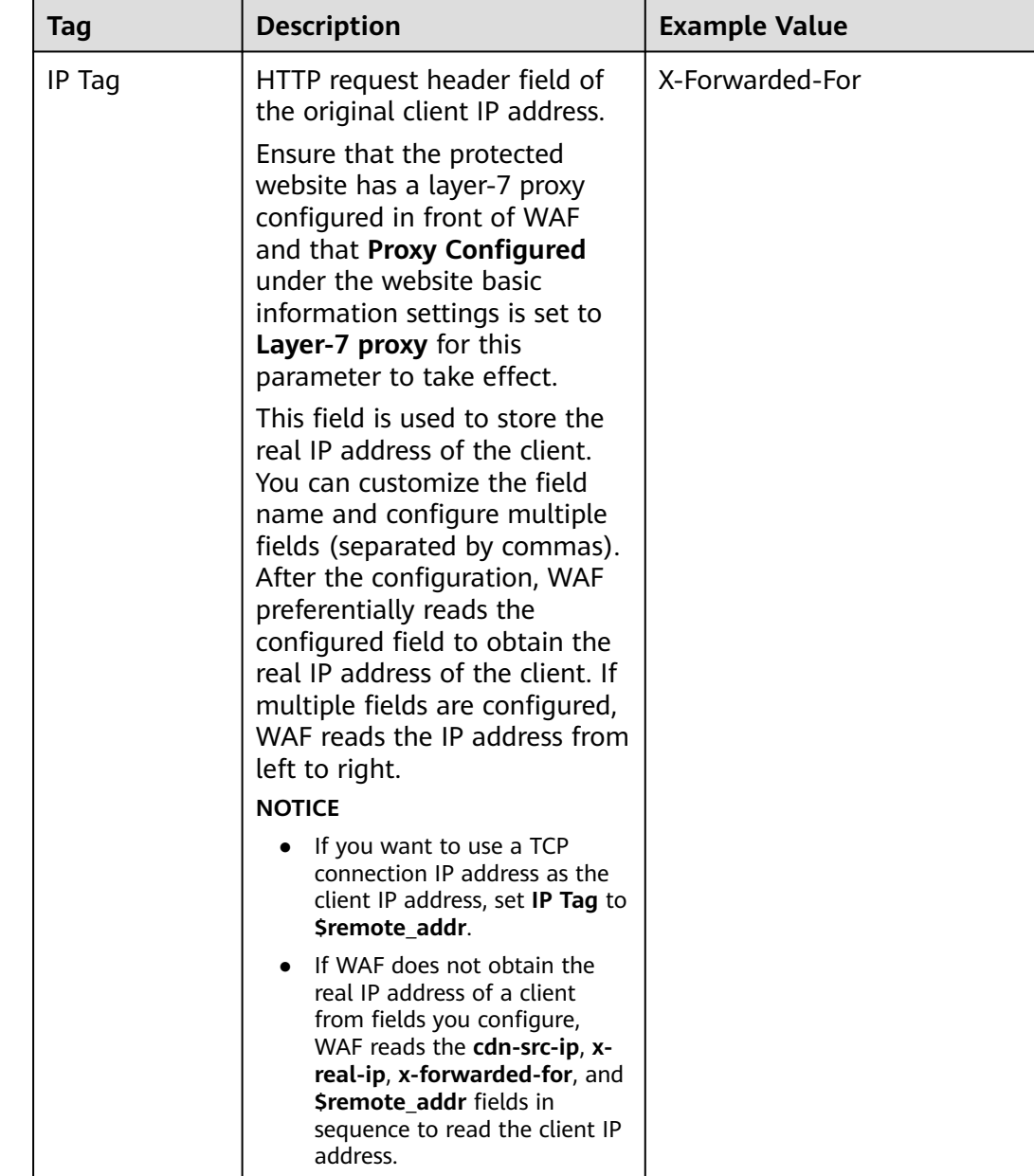

#### **Table 7-18** Traffic identifier parameters

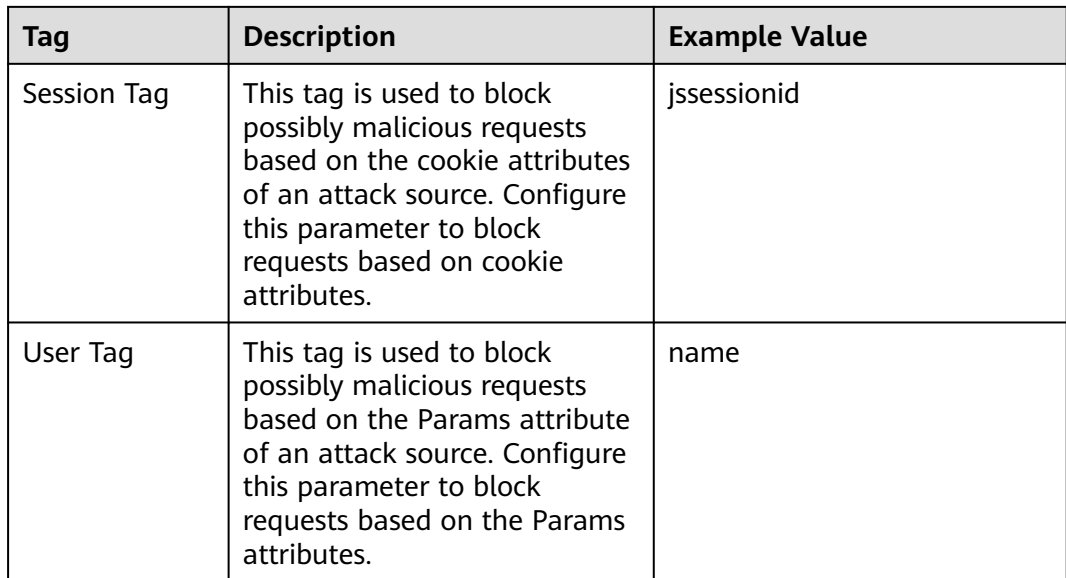

#### **Step 7** Click **Confirm**.

**----End**

### **Related Operations**

**[Configuring a Known Attack Source Rule to Block Specific Visitors for a](#page-151-0) [Specified Duration](#page-151-0)**

# **7.4.7 Forwarding Custom Header Fields**

You can use WAF to add additional header information, for example, \$request id, to associate requests on the entire link. You can follow this topic to let WAF insert additional fields into a header and forward requests to origin servers.

### **Prerequisites**

You have selected **Cloud - CNAME** or **Dedicated** for **Protection** when adding the website to WAF.

## **Constraints**

- Header field forwarding can be configured only when you select **Cloud - CNAME** and **Dedicated** for **Protection**.
- Forwarding custom header fields is supported in some regions. For details, see **[Functions](https://support.huaweicloud.com/intl/en-us/function-waf/index.html#)**.
- You can configure up to eight key/value pairs.
- The value can be set to a custom string or a variable starting with \$. Variables starting with \$support only the following fields: \$time\_local \$request\_id \$connection\_requests \$tenant\_id \$project\_id \$remote\_addr

\$remote\_port \$scheme \$request\_method \$http\_host \$origin\_uri \$request\_length \$ssl\_server\_name \$ssl\_protocol \$ssl\_curves \$ssl\_session\_reused

#### **Procedure**

- **Step 1 [Log in to the management console](https://console-intl.huaweicloud.com/?locale=en-us)**.
- **Step 2** Click **i**n the upper left corner of the management console and select a region or project.
- **Step 3** Click  $\equiv$  in the upper left corner and choose Web Application Firewall under **Security & Compliance**.
- **Step 4** In the navigation pane on the left, choose **Website Settings**.
- **Step 5** In the **Domain Name** column, click the website domain name to go to the basic information page.
- **Step 6** In the **Forward Field** column, click **1**. In the displayed **Forward Field** dialog box, enter a key/value pair. To add more fields, click **Add**.

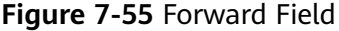

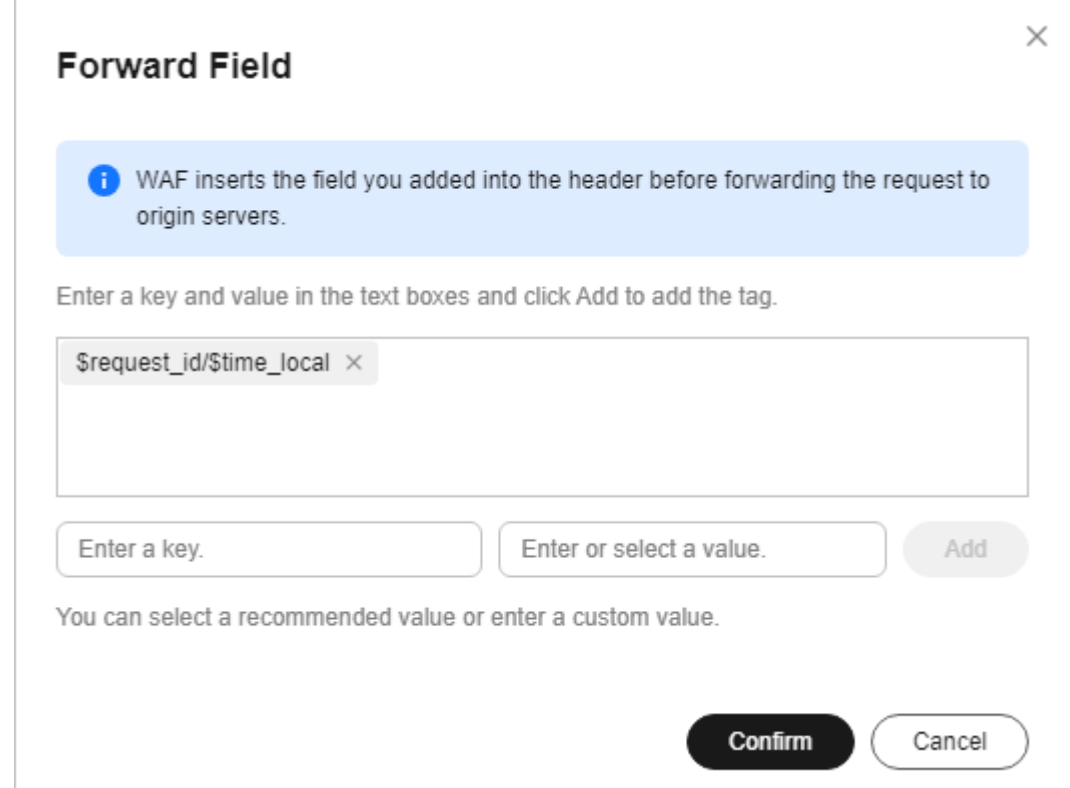

**Step 7** After the fields are added, click **Confirm**.

**----End**

# **7.4.8 Modifying the Alarm Page**

If a visitor is blocked by WAF, the **Default** block page of WAF is returned by default. You can also configure **Custom** or **Redirection** for the block page to be returned as required.

#### $\Box$  Note

If you have enabled enterprise projects, ensure that you have all operation permissions for the project where your WAF instance locates. Then, you can select the enterprise project from the **Enterprise Project** drop-down list and customize alarm pages for the domain names.

## **Prerequisites**

A website has been added to WAF.

## **Constraints**

- The **Redirection** mode is not supported if you select **Cloud Load balancer** for the protected website.
- The content of the text/html, text/xml, and application/json pages can be configured on the **Custom** block page to be returned.
- The root domain name of the redirection address must be the same as the currently protected domain name (including a wildcard domain name). For example, if the protected domain name is **www.example.com** and the port is 8080, the redirection URL can be set to **http://www.example.com:8080/ error.html**.

## **Procedure**

- **Step 1 [Log in to the management console](https://console-intl.huaweicloud.com/?locale=en-us)**.
- **Step 2** Click **i**n the upper left corner of the management console and select a region or project.
- **Step 3** Click  $\equiv$  in the upper left corner and choose **Web Application Firewall** under **Security & Compliance**.
- **Step 4** In the navigation pane on the left, choose **Website Settings**.
- **Step 5** In the **Domain Name** column, click the domain name of the website to go to the basic information page.
- **Step 6** Click the edit icon next to the page template name in the row where **Alarm Page** is located. In the displayed **Alarm Page** dialog box, specify **Page Template**.
	- To use the built-in page, select **Default**. An HTTP code 418 is returned.

#### **Figure 7-56** Default alarm page

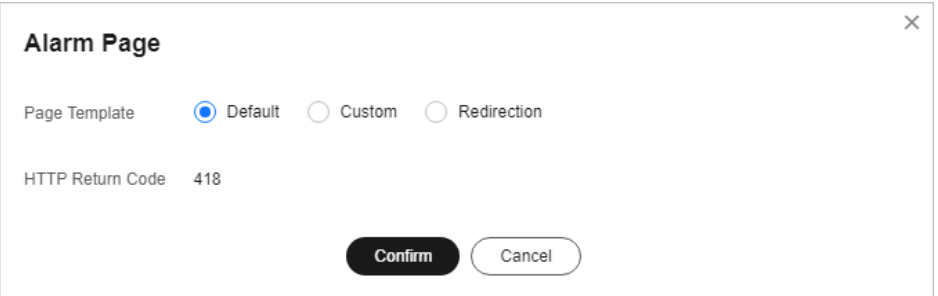

- To customize the alarm page, select **Custom** and configure following parameters.
	- **HTTP Return Code**: return code configured on a custom page.
	- **Block Page Type**: The options are **text/html**, **text/xml**, and **application/ json**.
	- Page Content: Configure the page content based on the selected value for **Block Page Type**.

**Figure 7-57** Custom alarm page

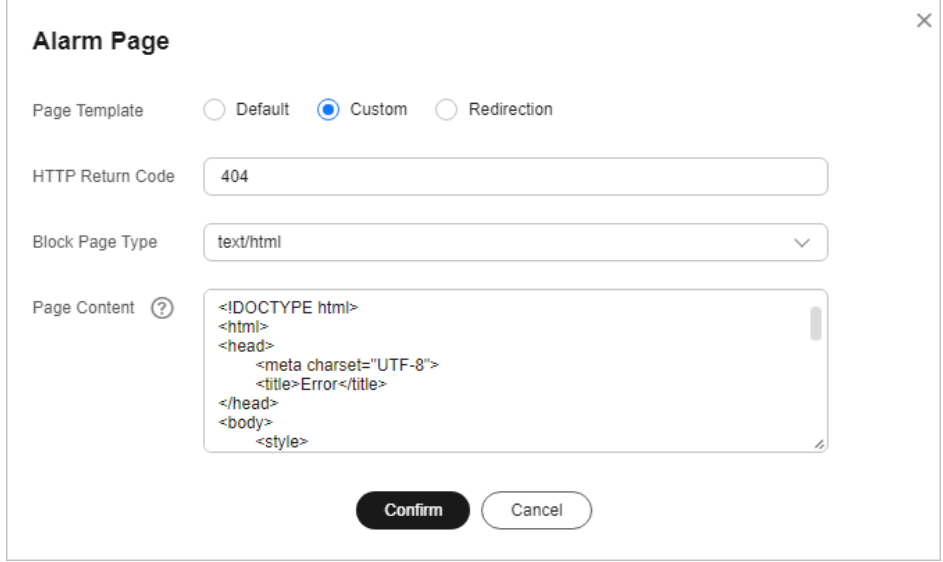

To configure a redirection URL, select **Redirection**.

#### **Figure 7-58** Redirection alarm page

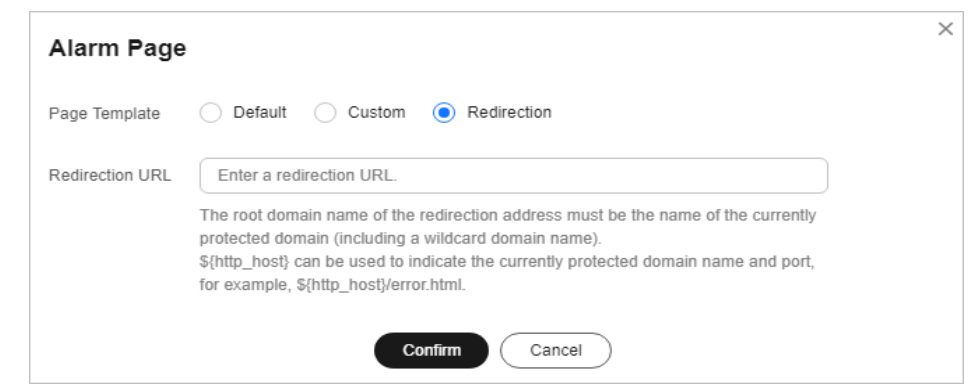

The root domain name of the redirection URL must be the same as the currently protected domain name (including a wildcard domain name). For example, if the protected domain name is **www.example.com** and the port is 8080, the redirection URL can be set to **http://www.example.com:8080/ error.html**.

**Step 7** Click **Confirm**.

**----End**

# **7.4.9 Enabling the Cookie Security Attributes**

If you set **Client Protocol** to **HTTPS**, you can enable **Cookie Security Attributes**. If you enable this, the HttpOnly and Secure attributes of cookies will be set to true.

Cookies are inserted by back-end web servers and can be implemented through framework configuration or set-cookie. Secure and HttpOnly in cookies help defend against attacks, such as XSS attacks to obtain cookies, and help defend against cookie hijacking.

If the AppScan scanner detects that the customer site does not insert security configuration fields, such as HttpOnly and Secure, into the cookie of the scan request, it records them as security threats.

## **Prerequisites**

You have selected **Dedicated** or **Cloud - CNAME** for **Proteciton** when adding the website to WAF.

## **Constraints**

- This function is not supported in cloud ELB access mode.
- If the **Client Protocol** is set to **HTTP**, the **Cookie Security Attributes** function is disabled by default and cannot be enabled.

## **Procedure**

#### **Step 1 [Log in to the management console](https://console-intl.huaweicloud.com/?locale=en-us)**.

- **Step 2** Click **i**n the upper left corner of the management console and select a region or project.
- **Step 3** Click  $\equiv$  in the upper left corner and choose Web Application Firewall under **Security & Compliance**.
- **Step 4** In the navigation pane on the left, choose **Website Settings**.
- **Step 5** In the **Domain Name** column, click the website domain name to go to the basic information page.
- **Step 6** In the **Advanced Settings** area, click next to **Cookie Security Attributes** to enable it.

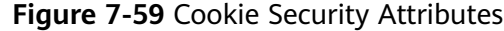

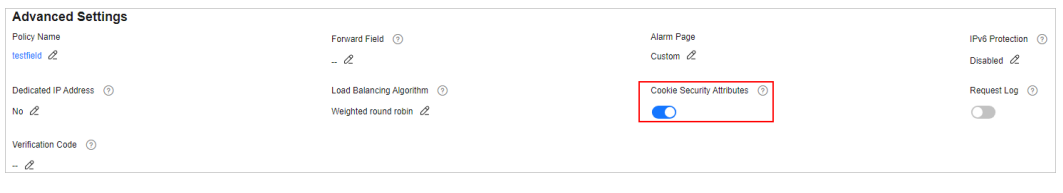

**----End**

# **7.5 Basic Information**

# **7.5.1 Viewing Basic Information**

This topic describes how to view client protocol, policy name, alarm page, CNAME record, and CNAME IP address configured for a protected domain name.

#### $\Box$  Note

If you have enabled enterprise projects, you can select your enterprise project from the **Enterprise Project** drop-down list and view domain names in the project.

## **Prerequisites**

A website has been connected to WAF.

### **Procedure**

- **Step 1 [Log in to the management console](https://console-intl.huaweicloud.com/?locale=en-us)**.
- **Step 2** Click <sup>o</sup> in the upper left corner of the management console and select a region or project.
- **Step 3** Click  $\equiv$  in the upper left corner and choose Web Application Firewall under **Security & Compliance**.
- **Step 4** In the navigation pane on the left, choose **Website Settings**.
- **Step 5** View the protected website lists. For details about parameters, see **Table 7-19**.

#### **Figure 7-60** Website list

| and consider a burdenity on motion a varyworse. |                                                      |               |                |             |                          |             |                 |                           |               |                  |
|-------------------------------------------------|------------------------------------------------------|---------------|----------------|-------------|--------------------------|-------------|-----------------|---------------------------|---------------|------------------|
| Domain Name                                     | <b>Access Progress</b>                               | Protection    | Server IP/Port | Certificate | Last 3 Days              | Mode        | Policy.         | Created                   | Enterprise Pr | Operation        |
| $\Box$ $\alpha$ $\alpha$                        | Inaccessible $\oslash$ $\complement$<br>$- - - - -$  | Cloud - CNAME | $1.1$ $-$      | $\sim$      | No attacks<br>detected.  | Suspended - | policy_QF0rUsjo | Dec 19, 2023 20:0 default |               | Cloud Eye Delete |
| $\Box$ ccc                                      | Next: Whitelist WAF C<br><b>Burnstein Commercial</b> | Cloud - CNAME | 10.63.         | -           | A Detected<br>attacks: 3 | Enabled v   | policy_KszkMRTG | Dec 19, 2023 09:5 default |               | Cloud Eve Delete |

**Table 7-19** Parameters

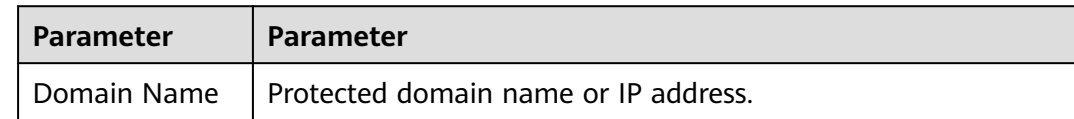

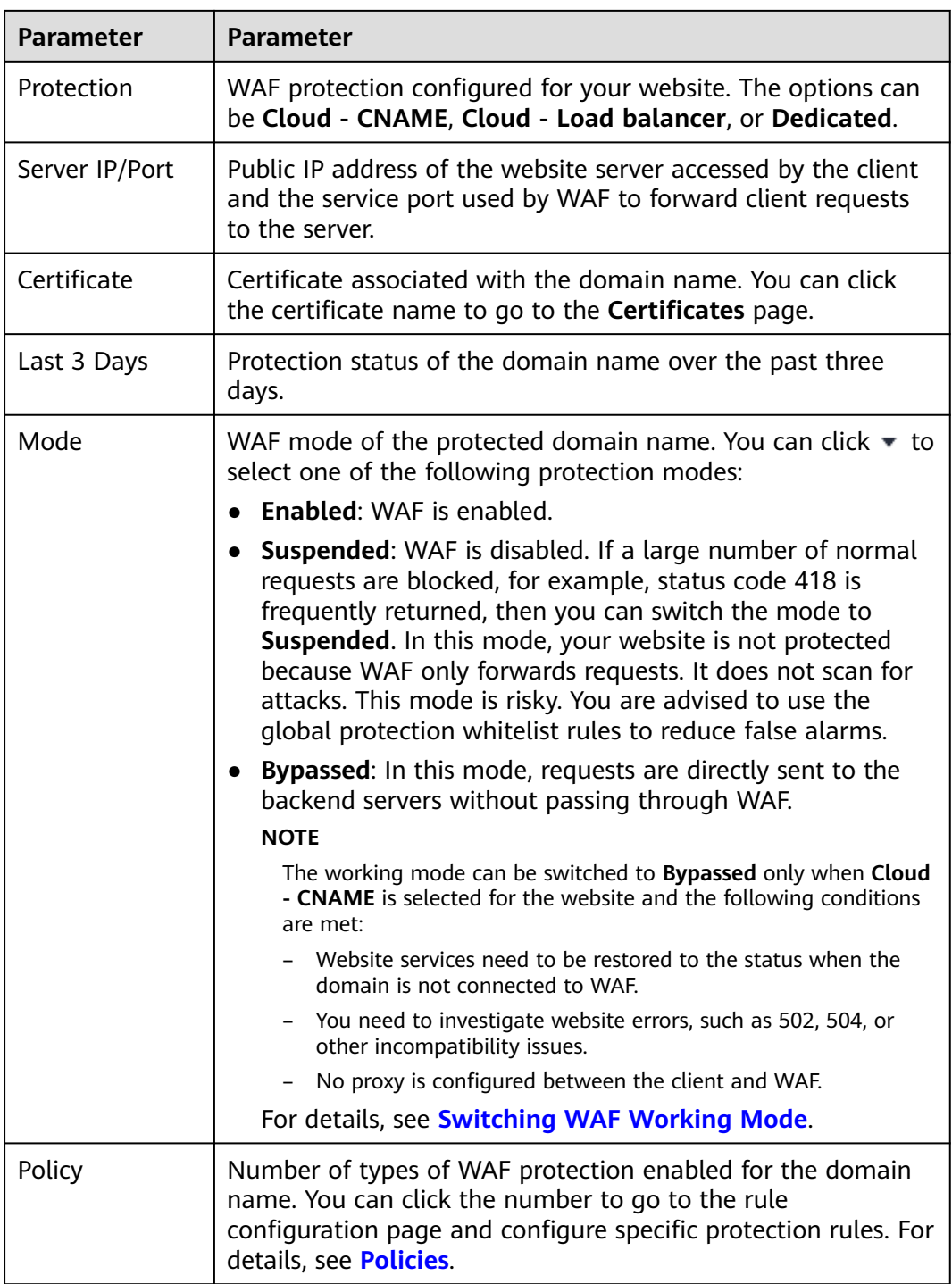

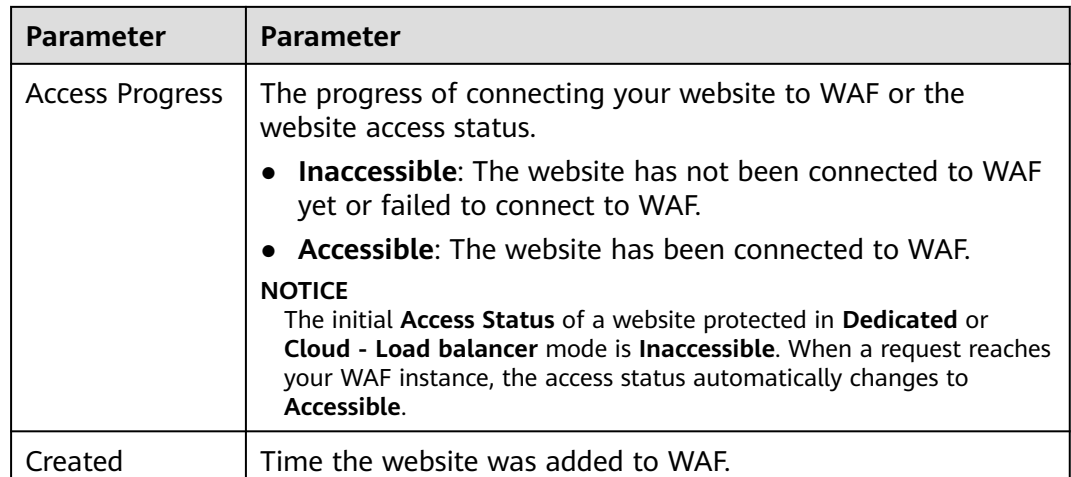

- **Step 6** In the **Domain Name** column, click the domain name of the website to go to the basic information page.
- **Step 7** View the basic information about the protected website.

To modify a parameter, locate the row that contains the target parameter and click the edit icon.

#### **Figure 7-61** Basic Information

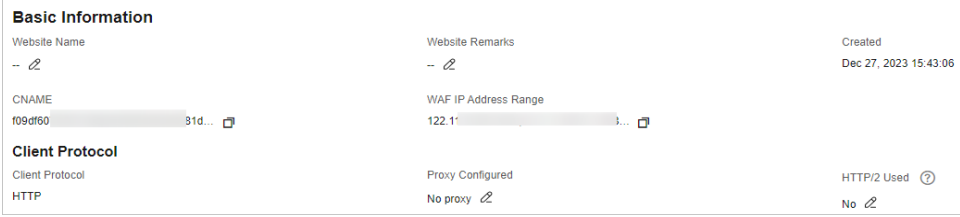

**----End**

# **7.5.2 Exporting Website Settings**

You can export settings of all websites protected by WAF in your account on the **Website Settings** page.

#### **Prerequisites**

There are websites that have been added to WAF.

#### **Procedure**

- **Step 1 [Log in to the management console](https://console-intl.huaweicloud.com/?locale=en-us)**.
- **Step 2** Click **i**n the upper left corner of the management console and select a region or project.
- **Step 3** Click  $\equiv$  in the upper left corner and choose Web Application Firewall under **Security & Compliance**.

<span id="page-250-0"></span>**Step 4** In the navigation pane on the left, choose **Website Settings**.

**Step 5** In the upper right corner above the website list, click **Export** to export the website information list.

**----End**

# **7.5.3 Switching WAF Working Mode**

You can change the working mode of WAF. WAF can work in **Enabled**, **Suspended**, or **Bypassed** mode.

#### $\Box$  Note

If you have enabled enterprise projects, ensure that you have all operation permissions for the project where your WAF instance locates. Then, you can select the enterprise project from the **Enterprise Project** drop-down list and switch WAF working mode for a specific domain name.

## **Prerequisites**

The domain name of the website to be protected has been connected to WAF.

## **Constraints**

- The **Bypassed** mode is available only when **Protection** is set to **Cloud - CNAME**.
- Before switching to the bypass mode, ensure that the service port of the origin server has been enabled.

## **Application Scenarios**

- **Enabled**: In this mode, WAF defends your website against attacks based on configured policies.
- **Suspended**: If a large number of normal requests are blocked, for example, status code 418 is frequently returned, then you can switch the mode to **Suspended**. In this mode, your website is not protected because WAF only forwards requests. It does not scan for or log attacks. This mode is risky. You are advised to use the global protection whitelist (formerly false alarm masking) rules to reduce false alarms.
- **Bypassed:** Requests are directly sent to backend origin servers without passing through WAF. Before enabling this mode, enable the service port of origin servers to let requests go to origin servers. Switch the mode to **Bypassed** only if one of the following conditions is met:
	- Website services need to be restored to the status when the website is not connected to WAF.
	- You need to investigate website errors, such as 502, 504, or other incompatibility issues.
	- No proxy is configured between the client and WAF.

### **Impact on the System**

In **Suspended** mode, your website is not protected because WAF only forwards requests. It does not scan for attacks. To avoid normal requests from being

blocked, configure global protection whitelist rules, instead of using the **Suspended** mode.

## **Procedure**

**Step 1 [Log in to the management console](https://console-intl.huaweicloud.com/?locale=en-us)**.

- **Step 2** Click **v** in the upper left corner of the management console and select a region or project.
- **Step 3** Click  $\equiv$  in the upper left corner and choose Web Application Firewall under **Security & Compliance**.
- **Step 4** In the navigation pane on the left, choose **Website Settings**.
- **Step 5** In the row containing the target domain name, click  $\bullet$  in the **Mode** column and select a mode you want.

**Figure 7-62** Switching WAF working mode

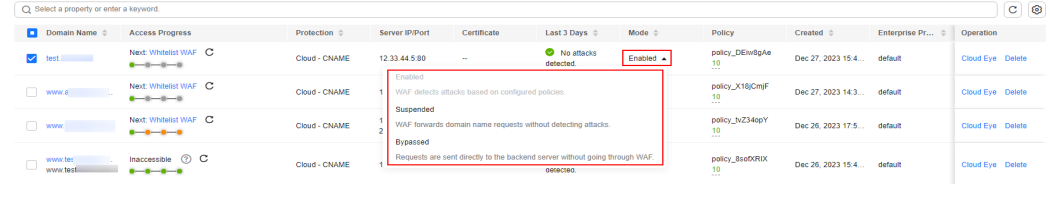

**----End**

### **Related Operations**

- **[Handling False Alarms](#page-39-0)**
- **[How Do I Troubleshoot 404/502/504 Errors?](https://support.huaweicloud.com/intl/en-us/waf_faq/waf_01_0066.html)**

# **7.5.4 Switching the Load Balancing Algorithm**

If you configure one or more origin server addresses, you can use a load balancing algorithm to distribute traffic across these origin servers. WAF supports the following algorithms:

- **Origin server IP hash: Requests from the same IP address are routed to the** same backend server.
- Weighted round robin: All requests are distributed across origin servers in turn based on weights set to each origin server. The origin server with a larger weight receives more requests than others.
- **Session hash:** Requests with the same session tag are routed to the same origin server. To enable this algorithm, **configure traffic [identifiers for](#page-240-0) [known attack sources](#page-240-0)**, or Session hash algorithm cannot take effect.

## **Prerequisites**

The website you want to protect has been added to WAF.
## **Constraints**

- You have selected **Cloud CNAME** for **Protection** when adding the website to WAF.
- Only the professional and platinum editions support configuring load balancing algorithms.
- Configuring load balancing algorithms is supported in some regions. For details, see **[Functions](https://support.huaweicloud.com/intl/en-us/function-waf/index.html#)**.

## **Procedure**

- **Step 1 [Log in to the management console](https://console-intl.huaweicloud.com/?locale=en-us)**.
- **Step 2** Click **i**n the upper left corner of the management console and select a region or project.
- **Step 3** Click  $\equiv$  in the upper left corner and choose Web Application Firewall under **Security & Compliance**.
- **Step 4** In the navigation pane, choose **Website Settings**.
- **Step 5** In the **Domain Name** column, click the domain name of the website to go to the basic information page.
- **Step 6** In the **Load Balancing Algorithm** field, click  $\mathbb{Z}$ . In the dialog box displayed, select a load balancing algorithm and click **Confirm**.

**----End**

# **7.5.5 Change Policy for a Domain Name**

This topic walks you through how to change the protection policy used for a website.

## **Prerequisites**

You have used a **[protection policy.](#page-267-0)** for a website.

## **Procedure**

- **Step 1 [Log in to the management console](https://console-intl.huaweicloud.com/?locale=en-us)**.
- **Step 2** Click **v** in the upper left corner of the management console and select a region or project.
- **Step 3** Click  $\equiv$  in the upper left corner and choose Web Application Firewall under **Security & Compliance**.
- **Step 4** In the navigation pane, choose **Website Settings**.
- **Step 5** In the **Domain Name** column, click the website domain name to go to the basic information page.

<span id="page-253-0"></span>**Step 6** In **Policy Name** row, click  $\mathscr{L}$ . In the dialog box displayed, select another protection policy and click **Confirm**.

**----End**

# **7.5.6 Updating a Certificate**

If you select **Cloud - CNAME** or **Dedicated** for **Protection** and set **Client Protocol** to **HTTPS**, a certificate is required for your website.

If your website certificate is about to expire, purchase a new certificate before the expiration date and update the certificate associated with the website in WAF.

WAF can send notifications if a certificate expires. You can configure such notifications on the **Notifications** page. For details, see **[Enabling Alarm](#page-292-0) [Notifications](#page-292-0)**.

If you plan to update the certificate associated with the website, associate a new certificate with your website on the WAF console.

#### $\Box$  note

If you have enabled enterprise projects, ensure that you have all operation permissions for the project where your WAF instance locates. Then, you can select the enterprise project from the **Enterprise Project** drop-down list and update certificates.

## **Prerequisites**

- You have selected **Cloud CNAME** or **Dedicated** for protection when adding the website to WAF.
- Your website uses HTTPS as the client protocol.

## **Constraints**

- Each domain name must have a certificate associated. A wildcard domain name can only use a wildcard domain certificate. If you only have singledomain certificates, add domain names one by one in WAF.
- Only .pem certificates can be used in WAF. If the certificate is not in .pem, before uploading it, convert it to .pem by referring to **[Step 6](#page-254-0)**.
- Only accounts with the **SCM Administrator** and **SCM FullAccess** permissions can select SCM certificates.
- Before updating the certificate, ensure that your WAF instance and the certificate you want to upload belong to the same account.

## **Impact on the System**

- It is recommended that you update the certificate before it expires. Otherwise, all WAF protection rules will fail to take effect, and there can be massive impacts on the origin server, even more severe than a crashed host or website access failures.
- Updating certificates does not affect services. The old certificate still works during the certificate replacement. The new certificate will take over the job once it has been uploaded and successfully associated with the domain name.
- Access to your website may be affected when you update the configurations of certificates used for backend servers or for domain names of your websites

protected by WAF. To minimize these impacts, update the certificates during off-peak hours.

## <span id="page-254-0"></span>**Procedure**

- **Step 1 [Log in to the management console](https://console-intl.huaweicloud.com/?locale=en-us)**.
- **Step 2** Click **in** the upper left corner of the management console and select a region or project.
- **Step 3** Click  $\equiv$  in the upper left corner and choose Web Application Firewall under **Security & Compliance**.
- **Step 4** In the navigation pane on the left, choose **Website Settings**.
- **Step 5** In the **Domain Name** column, click the domain name of the website to go to the basic information page.
- **Step 6** Click the edit icon next to the certificate name. In the **Update Certificate** dialog box, import a new certificate or select an existing certificate.
	- If you select **Import new certificate** for **Update Method**, enter a certificate name, and copy and paste the certificate file and private key into the corresponding text boxes.

The newly imported certificates will be listed on the **Certificates** page. For more details, see **[Uploading a Certificate](#page-273-0)**.

 $\Box$  Note

WAF encrypts and saves the private key to keep it safe.

## **Figure 7-63** Update Certificate

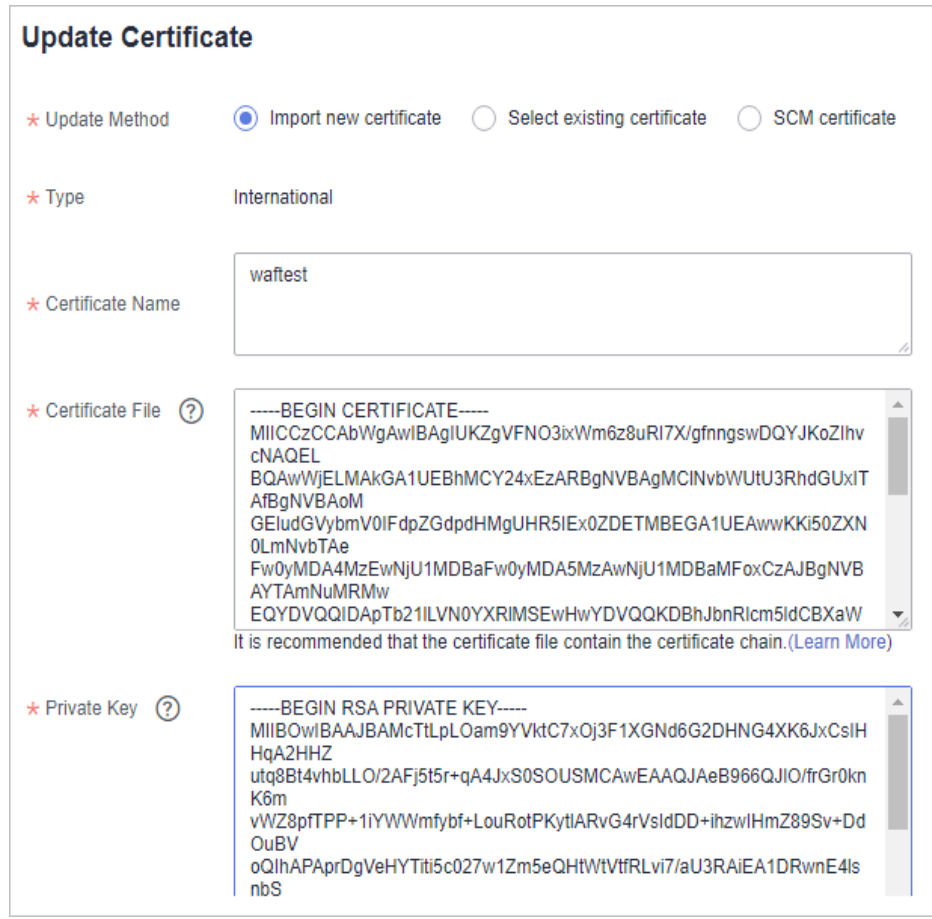

Only .pem certificates can be used in WAF. If the certificate is not in .pem format, convert it into .pem locally by referring to **Table 7-20** before uploading it.

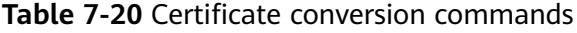

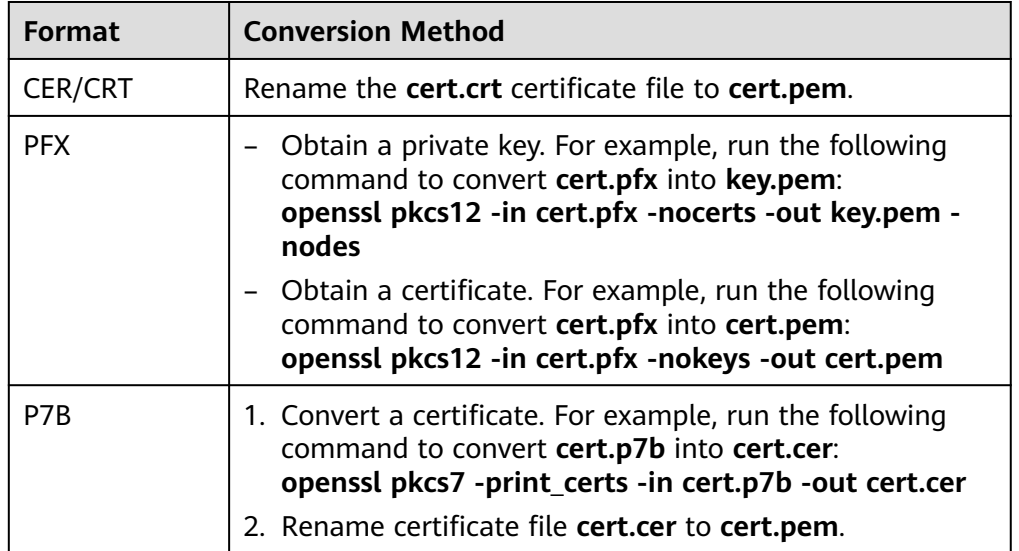

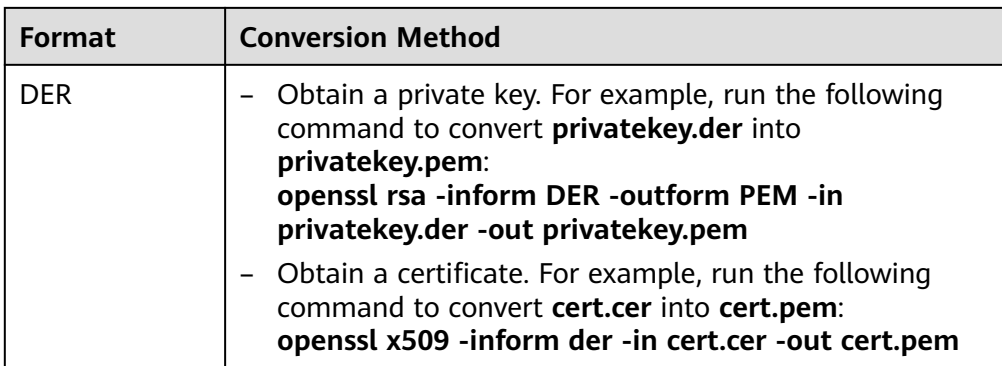

#### $\Box$  Note

- Before running an OpenSSL command, ensure that the **[OpenSSL](https://www.openssl.org/)** tool has been installed on the local host.
- If your local PC runs a Windows operating system, go to the command line interface (CLI) and then run the certificate conversion command.
- If you select Select existing certificate for Update Method, select an existing certificate from the **Certificate** drop-down list.

#### **Figure 7-64** Selecting an existing certificate

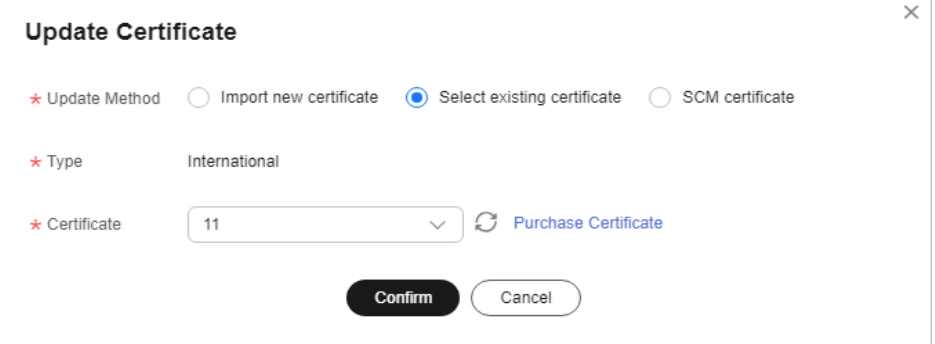

#### $\Box$  Note

If there are no certificates available, click **Purchase Certificate** and purchase a certificate and push it to WAF.

If you select **SCM certificate** for **Update Method**, select a certificate managed in CCM. It can be a certificate you purchased through CCM or an external certificate you uploaded to CCM.

## $\land$  CAUTION

The SCM certificate domain name must be the same as the one you added to WAF.

**Figure 7-65** Selecting an SCM certificate

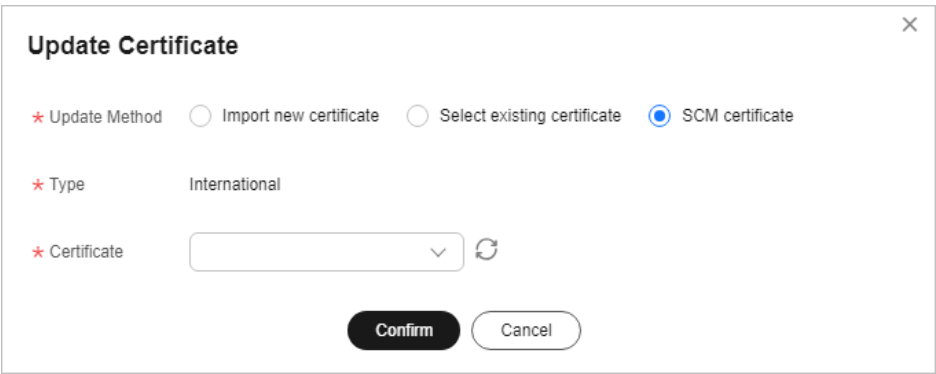

#### **Step 7** Click **Confirm**.

**----End**

## **Related Operations**

#### **[Uploading a Certificate](#page-273-0)**

## **7.5.7 Editing Server Information**

If you select **Cloud - CNAME** or **dedicated** when adding a website to WAF, you can edit the server information of your website.

Applicable scenarios:

- **Edit server information** 
	- Cloud CNAME access: You can modify configurations for **Client Protocol**, **Server Protocol**, **Server Address**, and **Server Port**.
	- Dedicated mode: You can modify configurations for **Client Protocol**, **Server Protocol**, **Server Address**, **VPC**, and **Server Port**.
- Add server configurations.
- Update a certificate by referring to **[Updating a Certificate](#page-253-0)**.

#### $\Box$  Note

If you have enabled enterprise projects, ensure that you have all operation permissions for the project where your WAF instance locates. Then, you can select the enterprise project from the **Enterprise Project** drop-down list and configure server information for the domain names.

## **Prerequisites**

A website has been added to WAF.

#### **Impact on the System**

Modifying the server configuration does not affect services.

## **Procedure**

- **Step 1 [Log in to the management console](https://console-intl.huaweicloud.com/?locale=en-us)**.
- **Step 2** Click **i**n the upper left corner of the management console and select a region or project.
- **Step 3** Click  $\equiv$  in the upper left corner and choose Web Application Firewall under **Security & Compliance**.
- **Step 4** In the navigation pane on the left, choose **Website Settings**.
- **Step 5** In the **Domain Name** column, click the domain name of the website to go to the basic information page.
- **Step 6** In the **Origin Servers** area, click **Edit**.
- **Step 7** On the **Edit Server Information** page, edit the server configurations (such as client protocols and associated certificates).
	- For details about certificate, see **[Updating a Certificate](#page-253-0)**.
	- WAF supports configuring of multiple backend servers. To add a backend server, click **Add**.
	- You can click **Enable** in the **IPv6 Protection** row if needed.
- **Step 8** Click **Confirm**.

**----End**

#### **Verification**

After the server information is modified, it takes about two minutes for the modification to take effect.

## **7.5.8 Viewing Protection Information About a Protected Website on Cloud Eye**

You can go to Cloud Eye to view protection details about your websites protected with WAF.

#### $\Box$  Note

If you have enabled enterprise projects, ensure that you have all operation permissions for the project where your WAF instance locates. Then, you can select the enterprise project from the **Enterprise Project** drop-down list and view protected website details on Cloud Eye.

## **Prerequisites**

The website to be protected has been added to WAF.

#### **Procedure**

#### **Step 1 [Log in to the management console](https://console-intl.huaweicloud.com/?locale=en-us)**.

- **Step 2** Click <sup>o</sup> in the upper left corner of the management console and select a region or project.
- **Step 3** Click  $\equiv$  in the upper left corner and choose Web Application Firewall under **Security & Compliance**.
- **Step 4** In the navigation pane on the left, choose **Website Settings**.

#### **Figure 7-66** Website list

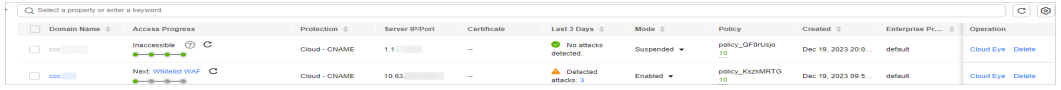

**Step 5** In the row containing the protected domain name, click **Cloud Eye** in the **Operation** column to go to the Cloud Eye console and view the monitoring information.

**----End**

# **7.5.9 Migrating Domain Names to Other Enterprise Projects**

WAF allows you to migrate domain names from an enterprise project to another one. Note that the migrated domain names will not be listed in the original enterprise project.

Certificates and policies are not migrated along with domain names. You need to configure them during the migration.

## **Prerequisites**

The website you want to protect has been added to WAF.

## **Constraints**

- In cloud mode, only the professional and platinum edition support migrating domain names to other enterprise projects.
- Certificates and policies are not migrated along with domain names. You need to configure them during the migration.

## **Procedure**

#### **Step 1 [Log in to the management console](https://console-intl.huaweicloud.com/?locale=en-us)**.

- **Step 2** Click **v** in the upper left corner of the management console and select a region or project.
- **Step 3** Click  $\equiv$  in the upper left corner and choose Web Application Firewall under **Security & Compliance**.
- **Step 4** In the navigation pane on the left, choose **Website Settings**.
- **Step 5** Select the domain names you want to migrate. In the upper right corner of the website list, click **Migrate Domain Name**.
- **Destination**: Select the enterprise project you want to migrate domain names to.
- **Destination Policy**: Select a policy for domain names you are migrating. This is because policies are not migrated along with domain names.
- **Destination Certificate Name**: Select a certificate for domain names you are migrating. This is because certificates are not migrated along with domain names.

**Figure 7-67** Migrate Domain Names to Other Enterprise Projects

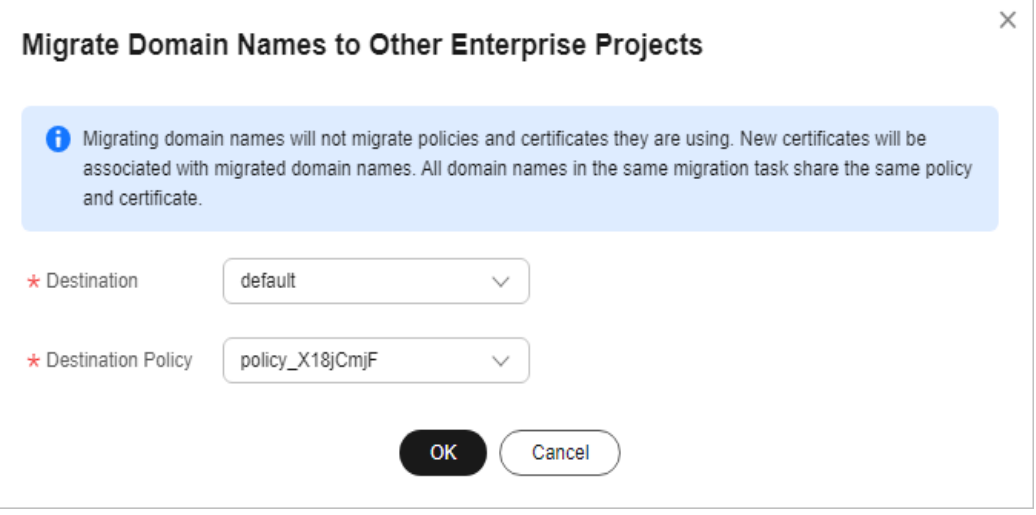

**----End**

# **7.5.10 Deleting a Protected Website from WAF**

This topic describes how to remove a website from WAF if you no longer need to protect it.

In cloud CNAME mode, before removing a website from WAF, you need to resolve your domain name to the IP address of the origin server, or the traffic to your domain name cannot be routed to the origin server.

If you want to add a website you deleted before to WAF again, follow the process in **[Website Settings](#page-163-0)**.

#### $\Box$  note

If you have enabled enterprise projects, ensure that you have all operation permissions for the project where your WAF instance locates. Then, you can select your enterprise project from the **Enterprise Project** drop-down list and delete protected domain names.

## **Prerequisites**

A website domain name has been added to WAF.

## **Impact on the System**

In cloud CNAME mode, before removing a website from WAF, you need to resolve the domain name to the origin server IP address on the DNS platform, or the traffic to your domain name cannot be routed to the origin server.

- If you select **Forcible delete the WAF CNAME record.**, WAF will not check your domain name resolution and delete WAF CNAME record immediately. Before enabling this option, make sure you have resolved the domain name to the origin server, or your website will become inaccessible.
- It takes about a minute to remove a website from WAF, but once this action is started, it cannot be cancelled. Exercise caution when removing a website from WAF.

## **Procedure**

- **Step 1 [Log in to the management console](https://console-intl.huaweicloud.com/?locale=en-us)**.
- **Step 2** Click **i**n the upper left corner of the management console and select a region or project.
- **Step 3** Click  $\equiv$  in the upper left corner and choose Web Application Firewall under **Security & Compliance**.
- **Step 4** In the navigation pane on the left, choose **Website Settings**.
- **Step 5** In the row containing the website domain name you want to delete, click **Delete** in the **Operation** column.
- **Step 6** In the displayed confirmation dialog box, confirm the deletion.
	- Cloud mode
		- No proxy used

 $\Box$  note

- Ensure that related configurations are completed and select **The CNAME of the domain name has been deleted from the DNS provider, and an A record has been configured to the origin server IP address, or services carried on the domain name have been brought offline**.
- If you select **Forcible delete the WAF CNAME record.**, WAF will not check your domain name resolution and delete WAF CNAME record immediately. Before enabling this option, make sure you have resolved the domain name to the origin server, or your website will become inaccessible.
- If you want to retain the policy bound to the domain name, select Retain the **policy of this domain name**.
- Proxy used

#### $\Box$  Note

- Ensure that related configurations are completed and select **The domain name has been pointed to the origin server on the Advanced Anti-DDoS, CDN, or cloud acceleration product side, or services carried on the domain name have been brought offline**.
- If you select **Forcible delete the WAF CNAME record.**, WAF will not check your domain name resolution and delete WAF CNAME record immediately. Before enabling this option, make sure you have resolved the domain name to the origin server, or your website will become inaccessible.
- If you want to retain the policy bound to the domain name, select Retain the **policy of this domain name**.
- Cloud ELB Access/Dedicated

If you want to retain the policy bound to the domain name, select **Retain the policy of this domain name**.

**Step 7** Click **OK**. If **Domain name deleted successfully** is displayed in the upper right corner, the domain name of the website was deleted.

**----End**

#### **Related Operations**

To delete domain names in batches, select the domain names and click **Delete** above the website list.

# **7.6 Ports Supported by WAF**

WAF can protect standard and non-standard ports. When you add a website to WAF, you need to specify protection port, which is your service port. WAF will then forward and protect traffic over this port. This section describes the standard and non-standard ports WAF can protect.

For example, as shown in **Ports Supported by WAF**, a cloud WAF instance from the stand edition or later and dedicated WAF instances can protect port 9001 over HTTP. If you want to protect port 9001, you can use either a cloud WAF instance from the standard edition or later or a dedicated WAF instance. Then, configure the instance in **[Step 1: Add a Domain Name to WAF \(Cloud - CNAME Access\)](#page-169-0)** by referring to **Ports Supported by WAF**.

#### **Figure 7-68** Port configuration

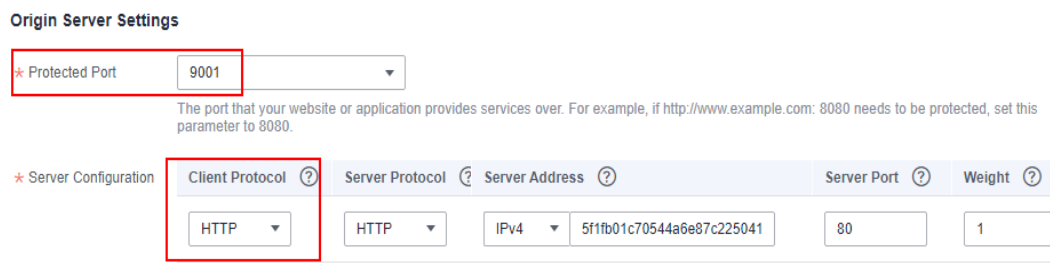

#### **NOTICE**

Note that the supported ports may differ depending on regions.

## **Standard Ports**

WAF can protect the following standard ports.

- Port reserved for HTTP traffic: 80
- Ports reserved for HTTPS traffic: 443

## **Non-standard Ports That Can Be Protected by Cloud WAF**

Cloud WAF can protect many non-standard ports. Note that these non-standard ports are specified by WAF not the ports you use for your services. Which nonstandard ports can be protected by WAF depends on WAF editions you are using.

| Edition                          | Non-standard Port That Can Be Protected                                                                                                    |                                                                                                    |
|----------------------------------|----------------------------------------------------------------------------------------------------|----------------------------------------------------------------------------------------------------|
|                                  | <b>HTTP</b>                                                                                                    | <b>HTTPS</b>                                                                                                    |
| <b>Standard</b><br>(pay-per-use) | 81, 82, 83, 84, 86, 87, 88, 89, 800,<br>808, 5000, 7009, 8000, 8001,<br>8002, 8003, 8008, 8009, 8010,<br>8011, 8012, 8013, 8014, 8015,<br>8016, 8017, 8020, 8021, 8022,<br>8025, 8026, 8070, 8077, 8078,<br>8080, 8085, 8086, 8087, 8088,<br>8089, 8090, 8091, 8092, 8093,<br>8094, 8095, 8096, 8097, 8098,<br>8106, 8118, 8181, 8334, 8336,<br>8686, 8800, 8888, 8889, 8999,<br>and 9001 | 4443, 5048, 5049, 5443,<br>6443, 7072, 7073, 7443,<br>8033, 8081, 8082, 8083,<br>8084, 8443, 8712, 8803,<br>8804, 8805, 8843, 9443,<br>8553, 8663, 9553, 9663,<br>18000, 18110, 18381,<br>18443, 18980, 19000, and<br>28443 |

**Table 7-21** Non-standard ports that can be protected by cloud WAF

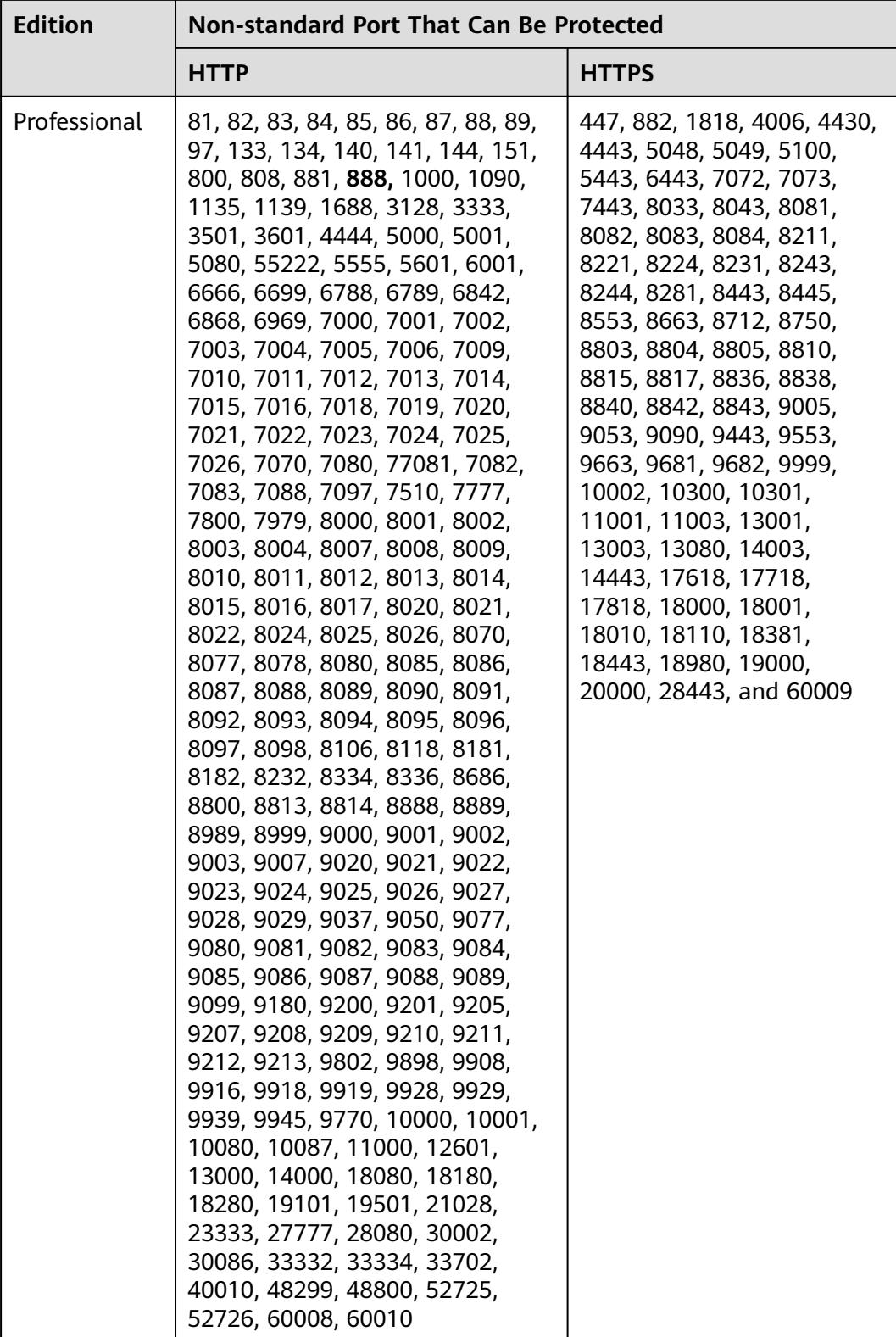

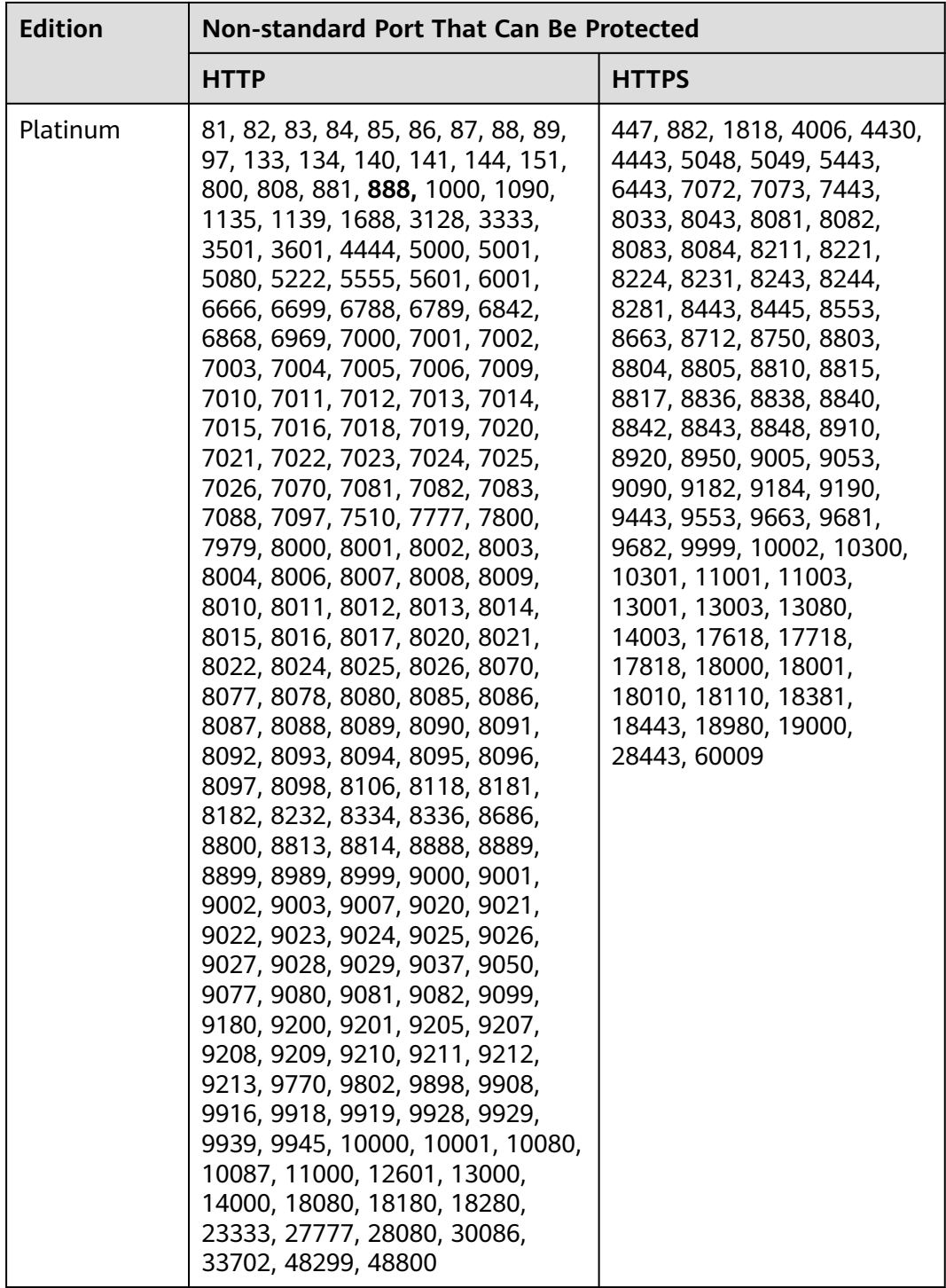

## **Non-standard Ports That Can Be Protected by Dedicated WAF Instances**

If you use dedicated WAF instances, you can select any non-standard ports listed in **[Table 7-22](#page-266-0)**.

| <b>HTTP</b>                                                                                                    | <b>HTTPS</b>                                                                                                    |
|----------------------------------------------------------------------------------------------------|----------------------------------------------------------------------------------------------------|
| 81, 82, 83, 84, 86, 87, 88, 89, 97, 800, 808,<br>1000, 1090, 3128, 3333, 3501, 3601, 4444,<br>5000, 5080, 5222, 5555, 5601, 6001, 6666,<br>6699, 6788, 6789, 6842, 6868, 6969, 7000,<br>7001, 7002, 7003, 7004, 7005, 7006, 7009,<br>7010, 7011, 7012, 7013, 7014, 7015, 7016,<br>7018, 7019, 7020, 7021, 7022, 7023, 7024,<br>7025, 7026, 7070, 7080, 7081, 7082, 7083,<br>7088, 7097, 7510, 7777, 7800, 7979, 8000,<br>8001, 8002, 8003, 8008, 8009, 8010, 8011,<br>8012, 8013, 8014, 8015, 8016, 8017, 8020,<br>8021, 8022, 8025, 8026, 8070, 8077, 8078,<br>8080, 8085, 8086, 8087, 8088, 8089, 8090,<br>8091, 8092, 8093, 8094, 8095, 8096, 8097,<br>8098, 8106, 8118, 8181, 8334, 8336, 8686,<br>8800, 8888, 8889, 8989, 8999, 9000, 9001,<br>9002, 9003, 9021, 9023, 9027, 9037, 9080,<br>9081, 9082, 9083, 9084, 9085, 9086, 9087,<br>9088, 9089, 9180, 9200, 9201, 9205, 9207,<br>9208, 9209, 9210, 9211, 9212, 9213, 9770,<br>9802, 9945, 9898, 9908, 9916, 9918, 9919,<br>9928, 9929, 9939, 10000, 10001, 10080,<br>12601, 19101, 19501, 19998, 21028,<br>28080, 30002, 33332, 33334, 33702,<br>40010, 48800, 52725, 52726, 60008,<br>60010 | 4443, 5443, 6443, 7072, 7073,<br>7443, 8033, 8081, 8082, 8083,<br>8084, 8443, 8445, 8553, 8663,<br>8712, 8750, 8803, 8804, 8805,<br>8843, 9443, 9553, 9663, 9999,<br>18000, 18010, 18110, 18381,<br>18443, 18980, 19000, and 28443 |

<span id="page-266-0"></span>**Table 7-22** Non-standard ports that can be protected by dedicated waf instances

# **8 Policy Management**

# <span id="page-267-0"></span>**8.1 Creating a Protection Policy**

A policy is a combination of rules, such as basic web protection, blacklist, whitelist, and precise protection rules. A policy can be applied to multiple domain names, but only one policy can be used for a domain name. This topic describes how to add a policy for your WAF instance.

## $\Box$  Note

If you have enabled enterprise projects, you can select your enterprise project from the **Enterprise Project** drop-down list and add protection policies in the project.

## **Prerequisites**

A website has been added to WAF.

## **Constraints**

- This function is not included in the standard edition.
- A protected website domain name can use only one policy.
- You can copy policies in the same project.

## **Procedure**

You can add a protection policy in either of the following ways.

## **Adding a Protection Policy**

**Step 1 [Log in to the management console](https://console-intl.huaweicloud.com/?locale=en-us)**.

- **Step 2** Click **i**n the upper left corner of the management console and select a region or project.
- **Step 3** Click  $\equiv$  in the upper left corner and choose Web Application Firewall under **Security & Compliance**.

**Step 4** In the navigation pane on the left, choose **Policies**.

- **Step 5** In the upper left corner, click **Add Policy**.
- **Step 6** In the displayed dialog box, enter the policy name and click **Confirm**. The added policy will be displayed in the policy list.
- **Step 7** In the **Policy Name** column, click the policy name. On the displayed page, add rules to the policy by referring to **[Rule Configurations](#page-65-0)**.

**----End**

## **Copying a Protection Policy**

#### $\Box$  Note

If your policy has a known attack source rule configured, configure it again after you copy the policy as known attack source rules configured in dependent rules will become invalid in the new policy.

- **Step 1 [Log in to the management console](https://console-intl.huaweicloud.com/?locale=en-us)**.
- **Step 2** Click **v** in the upper left corner of the management console and select a region or project.
- **Step 3** Click  $\equiv$  in the upper left corner and choose Web Application Firewall under **Security & Compliance**.
- **Step 4** In the navigation pane on the left, choose **Policies**.
- **Step 5** Locate the row containing the policy you want to copy. In the **Operation** column, click **Copy**.
- **Step 6** In the dialog box displayed, enter a policy name and then click **Confirm**.

**----End**

#### **Related Operations**

- To modify a policy name, click  $\blacksquare$  next to the policy name. In the dialog box displayed, enter a new policy name.
- To delete a rule, locate the row containing the rule. In the **Operation** column, click **More** > **Delete**.
- To delete protection policies in batches, select all policies you want to delete and click **Delete** above the policy list.

# **8.2 Adding a Domain Name to a Policy**

You can add a domain name to a new policy you think applicable. Then, the original policy applied to the domain name stops working on this domain name.

#### $\Box$  Note

If you have enabled enterprise projects, ensure that you have all operation permissions for the project where your WAF instance locates. Then, you can select the project from the **Enterprise Project** drop-down list and configure protection policies for the domain names in batches.

#### **Prerequisites**

A website has been added to WAF.

## **Constraints**

This function is not included in the standard edition.

## **Procedure**

- **Step 1 [Log in to the management console](https://console-intl.huaweicloud.com/?locale=en-us)**.
- **Step 2** Click **i**n the upper left corner of the management console and select a region or project.
- **Step 3** Click  $\equiv$  in the upper left corner and choose Web Application Firewall under **Security & Compliance**.
- **Step 4** In the navigation pane on the left, choose **Policies**.
- **Step 5** In the row containing the policy you want to apply to a website, click **Add Domain Name** in the **Operation** column.
- **Step 6** Select one or more domain names from the **Domain Name** drop-down list.

#### **NOTICE**

- A protected domain name can use only one policy, but one policy can be applied to multiple domain names.
- To delete a policy that has been applied to domain names, add these domain names to other policies first. Then, click **More** > **Delete** in the **Operation** column of the policy you want to delete.

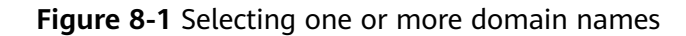

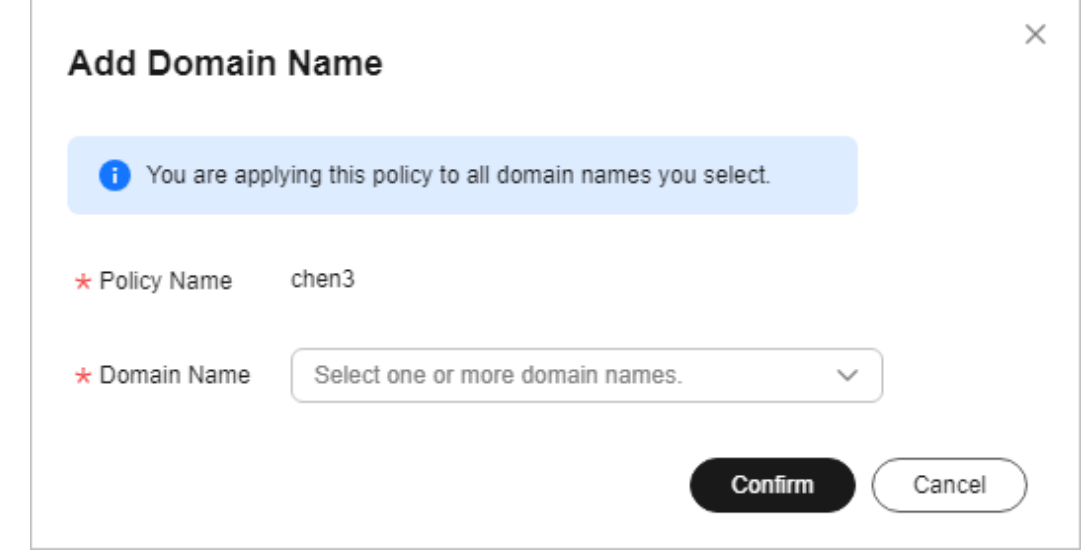

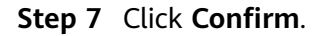

**----End**

# **8.3 Adding Rules to One or More Policies**

This topic describes how to add rules to one or more policies.

#### $\Box$  Note

If you have enabled enterprise projects, ensure that you have all operation permissions for the project where your WAF instance locates. Then, you can select the project from the **Enterprise Project** drop-down list and configure protection policies for the domain names in batches.

## **Prerequisites**

A website has been added to WAF.

## **Constraints**

If **Enterprise Project** is set to **All projects**, no rules can be added to a policy.

## **Procedure**

- **Step 1 [Log in to the management console](https://console-intl.huaweicloud.com/?locale=en-us)**.
- **Step 2** Click **i**n the upper left corner of the management console and select a region or project.
- **Step 3** Click  $\equiv$  in the upper left corner and choose Web Application Firewall under **Security & Compliance**.
- **Step 4** In the navigation pane on the left, choose **Policies**.

**Step 5** (Optional) If you have enabled enterprise projects, ensure that you have all operation permissions for the project where your WAF instance locates. Then, you can select the project from the **Enterprise Project** drop-down list and configure protection policies for the domain names in batches.

#### **NOTICE**

If **Enterprise Project** is set to **All projects**, no rules can be added to a policy.

- **Step 6** In the upper left corner of the policy list, click **View All My Rules**.
- **Step 7** In the upper left corner above a list of a type of rule, click **Add Rule**.
- **Step 8** Select one or more policies from the **Policy Name** drop-down list.

**Figure 8-2** Adding a rule to one or more policies

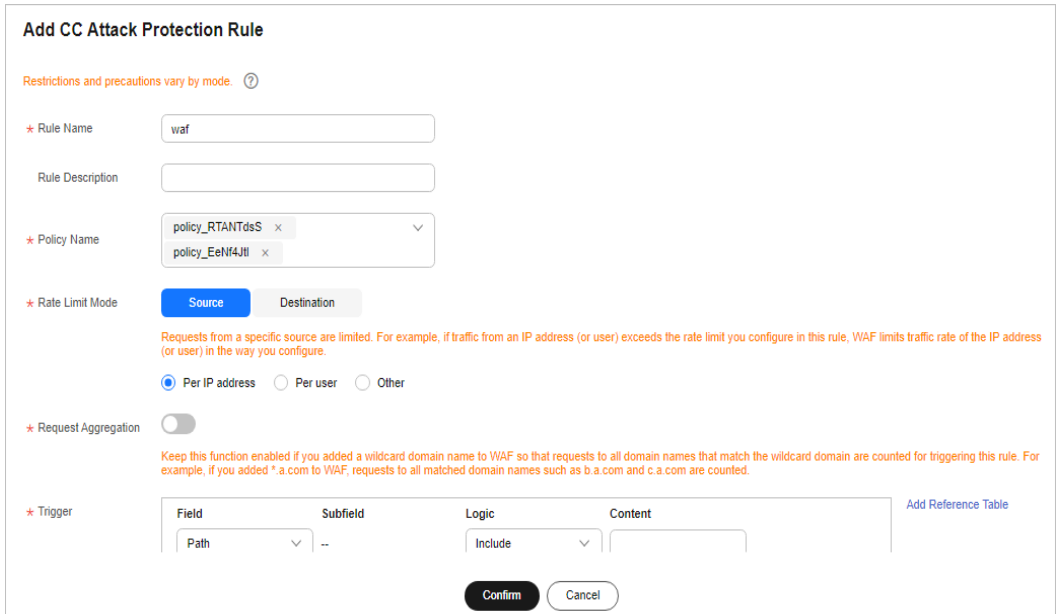

**Step 9** Set other parameters.

- To add a CC attack protection rule, see **[Table 6-5](#page-80-0)**.
- To add a precise protection rule, see **[Table 6-6](#page-91-0)**.
- To add a blacklist or whitelist rule, see **[Table 6-7](#page-102-0)**.
- To add a geolocation access control rule, see **[Table 6-8](#page-110-0)**.
- To add a WTP rule, see **[Table 6-9](#page-118-0)**.
- To add an information leakage prevention rule, see **[Table 6-12](#page-132-0)**.
- To add a global protection whitelist rule, see **[Table 6-13](#page-138-0)**.
- To add a data masking rule, see **[Table 6-14](#page-143-0)**.

**Step 10** Click **Confirm**.

**----End**

## **Related Operations**

- After a rule is added, the rule is **Enabled** by default. To disable it, click **Disable** in the **Operation** column of the target rule. You can also select multiple rules and click **Disable** above the rule list to disable them all together.
- To modify a rule, locate the row that contains the rule and click **Modify** in the **Operation** column. You can also select multiple rules and click **Modify** above the list to modify them all together.
- To delete a rule, locate the row that contains the rule and click **Delete** in the **Operation** column. You can also select multiple rules and click **Delete** above the list to delete them all together.
- To enable multiple rules, select them and click **Enable** above the list.

# **9 Object Management**

# <span id="page-273-0"></span>**9.1 Certificate Management**

# **9.1.1 Uploading a Certificate**

If you select **Cloud - CNAME** or **Dedicated** for **Protection** and set **Client Protocol** to **HTTPS**, a certificate is required for your website.

If you upload a certificate to WAF, you can directly select the certificate when adding a website to WAF.

## $\Box$  note

If you have enabled enterprise projects, ensure that you have all operation permissions for the project where your WAF instance locates. Then, you can select your enterprise project from the **Enterprise Project** drop-down list and upload certificates in the project.

## **Prerequisites**

You have obtained the certificate file and certificate private key.

## **Specification Limitations**

You can upload as many certificates in WAF as the number of domain names that can be protected by your WAF instances in the same account. For example, if you purchase a standard edition WAF instance, which can protect 10 domain names, and a domain name expansion package, which can protect 20 domain names, your WAF instance can protect 30 domain names total. In this case, you can upload 30 certificates.

## **Constraints**

If you purchase a certificate on the SCM console and push it to WAF, the certificate is added to the certificate list on the **Certificates** page on the WAF console. This certificate is also counted towards your total certificate quota. For details about how to push an SSL certificate in SCM to WAF, see **[Pushing](https://support.huaweicloud.com/intl/en-us/usermanual-ccm/ccm_01_0141.html) [an SSL Certificate to Other Cloud Services](https://support.huaweicloud.com/intl/en-us/usermanual-ccm/ccm_01_0141.html)**.

## **NOTICE**

Currently, certificates purchased in Huawei Cloud SCM can be pushed only to the **default** enterprise project. For other enterprise projects, SSL certificates pushed by SCM cannot be used.

● If you import a new certificate when adding a protected website or updating a certificate, the certificate is added to the certificate list on the **Certificates** page, and the imported certificate is also counted towards your total certificate quota.

## **Application Scenario**

If you select **HTTPS** for **Client Protocol**, a certificate is required.

## **Procedure**

**Step 1 [Log in to the management console](https://console-intl.huaweicloud.com/?locale=en-us)**.

- **Step 2** Click **i**n the upper left corner of the management console and select a region or project.
- **Step 3** Click  $\equiv$  in the upper left corner and choose Web Application Firewall under **Security & Compliance**.
- **Step 4** In the navigation pane, choose **Objects** > **Certificates**.
- **Step 5** Click **Add Certificate**.
- **Step 6** In the displayed dialog box, enter a certificate name, and copy and paste the certificate file and private key to the corresponding text boxes.

## **Figure 9-1 Upload Certificate**

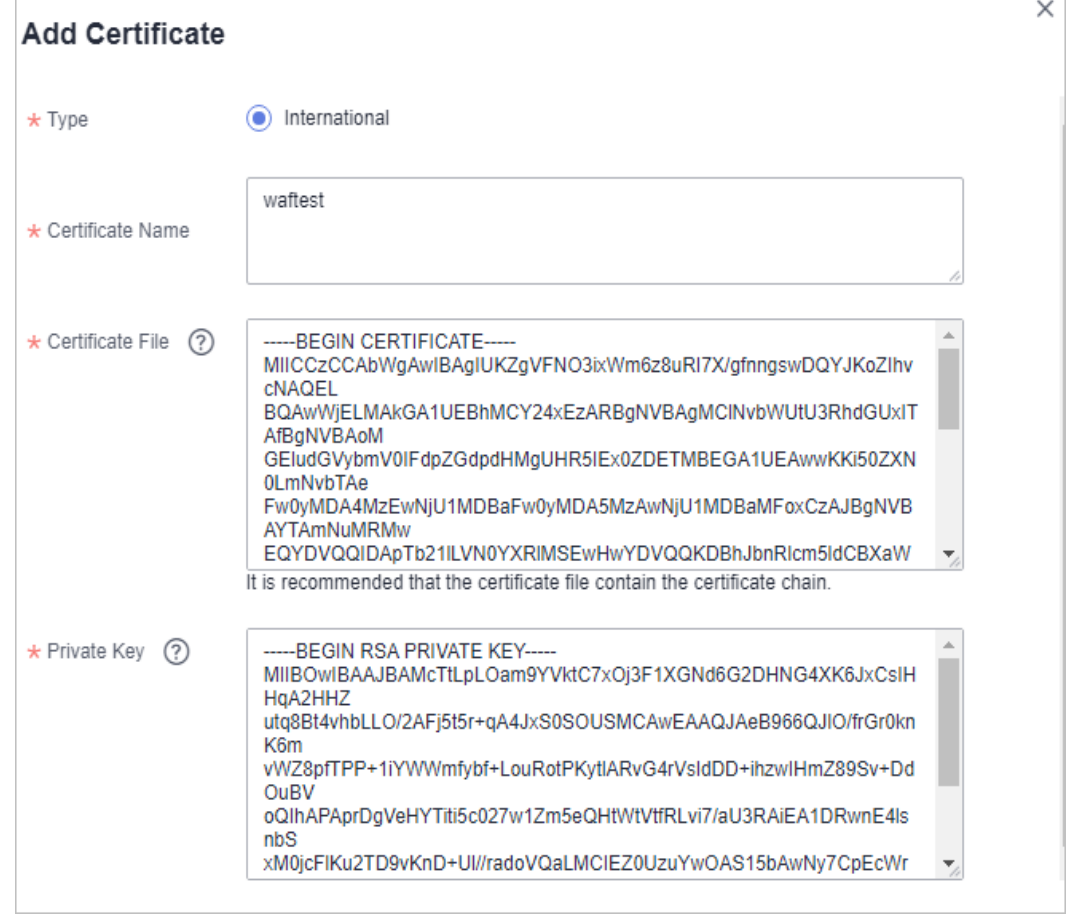

Only .pem certificates can be used in WAF. If the certificate is not in .pem format, convert it into .pem locally by referring to **Table 9-1** before uploading it.

**Table 9-1** Certificate conversion commands

| <b>Format</b>  | <b>Conversion Method</b>                                                                                                    |  |
|----------------|----------------------------------------------------------------------------------------------------|--|
| <b>CER/CRT</b> | Rename the cert.crt certificate file to cert.pem.                                                                                                    |  |
| <b>PFX</b>     | Obtain a private key. For example, run the following<br>command to convert cert.pfx into key.pem:<br>openssl pkcs12 -in cert.pfx -nocerts -out key.pem -nodes<br>Obtain a certificate. For example, run the following<br>command to convert cert.pfx into cert.pem:<br>openssl pkcs12 -in cert.pfx -nokeys -out cert.pem |  |
| P7B            | 1. Convert a certificate. For example, run the following<br>command to convert cert.p7b into cert.cer:<br>openssl pkcs7 -print_certs -in cert.p7b -out cert.cer<br>2. Rename certificate file cert.cer to cert.pem.                                                                                                    |  |

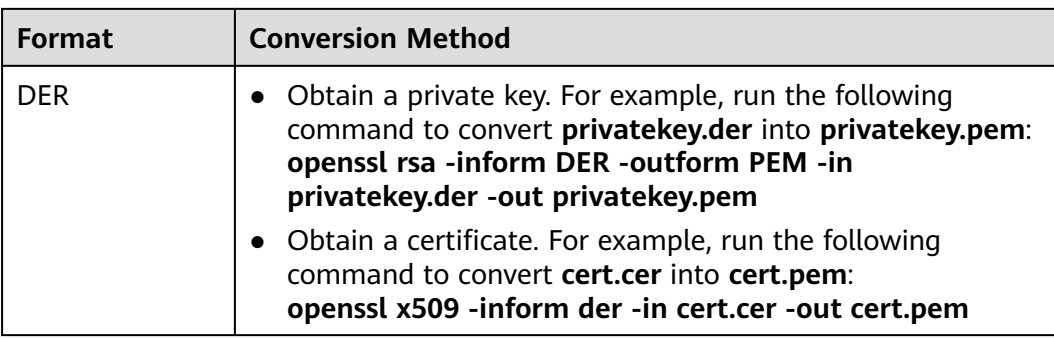

## $\Box$  Note

- Before running an [OpenSSL](https://www.openssl.org/) command, ensure that the **OpenSSL** tool has been installed on the local host.
- If your local PC runs a Windows operating system, go to the command line interface (CLI) and then run the certificate conversion command.

#### **Step 7** Click **Confirm**.

**----End**

## **Verification**

The certificate you created is displayed in the certificate list.

## **Related Operations**

● To change the certificate name, move the cursor over the name of the certificate, click  $\mathcal{L}$  , and enter a certificate name.

#### **NOTICE**

If the certificate is in use, unbind the certificate from the domain name first. Otherwise, the certificate name cannot be changed.

- To view details about a certificate, click **View** in the **Operation** column of the certificate.
- In the row containing the certificate you want, click Use in the **Operation** column to use the certificate to the corresponding domain name.
- To delete a certificate, locate the row of the certificate and click **More** > **Delete** in the **Operation** column.
- To update a certificate, locate the row of the certificate and click **More** > **Update** in the **Operation** column.
- To share a certificate with other enterprise projects, locate the row containing the certificate and click **Share** in the **Operation** column.

# **9.1.2 Using a Certificate for a Protected Website in WAF**

If you configure **Client Protocol** to **HTTPS** for your website, the website needs an SSL certificate. This topic describes how to bind an SSL certificate that you have uploaded to WAF to a website.

#### $\Box$  Note

If you have enabled enterprise projects, you can select your enterprise project from the **Enterprise Project** drop-down list and bind certificates to websites in the project.

## **Prerequisites**

- Your certificate is still valid.
- Your website uses HTTPS as the client protocol.

## **Constraints**

- An SSL certificate can be used for multiple protected websites.
- A protected website can use only one SSL certificate.

## **Application Scenario**

If you configure **Client Protocol** to **HTTPS**, a certificate is required.

## **Procedure**

**Step 1 [Log in to the management console](https://console-intl.huaweicloud.com/?locale=en-us)**.

- **Step 2** Click **v** in the upper left corner of the management console and select a region or project.
- **Step 3** Click  $\equiv$  in the upper left corner and choose Web Application Firewall under **Security & Compliance**.
- **Step 4** In the navigation pane, choose **Objects** > **Certificates**.
- **Step 5** In the row containing the certificate you want to use, click **Use** in the **Operation** column.
- **Step 6** In the displayed **Domain Name** dialog box, select the website you want to use the certificate to.
- **Step 7** Click **Confirm**.

**----End**

## **Verification**

The protected website is listed in the **Domain Name** column of the certificate.

## **Related Operations**

To change the certificate name, move the cursor over the name of the certificate, click  $\mathcal{Q}$ , and enter a certificate name.

#### **NOTICE**

If the certificate is in use, unbind the certificate from the domain name first. Otherwise, the certificate name cannot be changed.

- To view details about a certificate, click **View** in the **Operation** column of the certificate.
- To delete a certificate, locate the row of the certificate and click **More** > **Delete** in the **Operation** column.
- To update a certificate, locate the row of the certificate and click **More** > **Update** in the **Operation** column.
- To share a certificate with other enterprise projects, locate the row containing the certificate and click **Share** in the **Operation** column.

# **9.1.3 Viewing Certificate Information**

This topic describes how to view certificate details, including the certificate name, domain name a certificate is used for, and expiration time.

#### $\Box$  Note

If you have enabled enterprise projects, you can select your enterprise project from the **Enterprise Project** drop-down list and view certificates in the project.

## **Prerequisites**

You have created or pushed a certificate to WAF.

## **Constraints**

- For **[certificates you upload to WAF](#page-273-0)**, WAF does not send expiration notifications to you.
- For certificates you push from CCM to WAF, the certificate validity period can be viewed in WAF only when you enable certificate expiration notifications in CCM.

## **Procedure**

#### **Step 1 [Log in to the management console](https://console-intl.huaweicloud.com/?locale=en-us)**.

- **Step 2** Click **v** in the upper left corner of the management console and select a region or project.
- **Step 3** Click  $\equiv$  in the upper left corner and choose Web Application Firewall under **Security & Compliance**.
- **Step 4** In the navigation pane, choose **Objects** > **Certificates**.
- **Step 5** View the certificate information. **[Table 9-2](#page-279-0)** describes the parameters.

## <span id="page-279-0"></span>**Figure 9-2** Certificate list

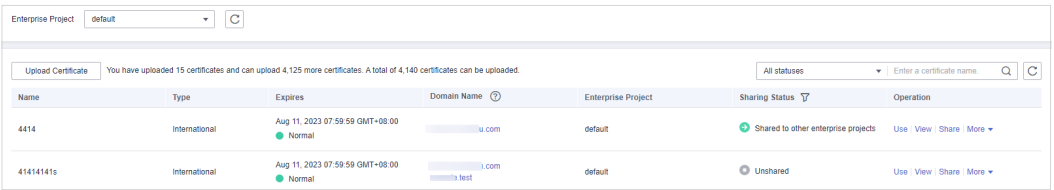

## **Table 9-2** Certificate parameters

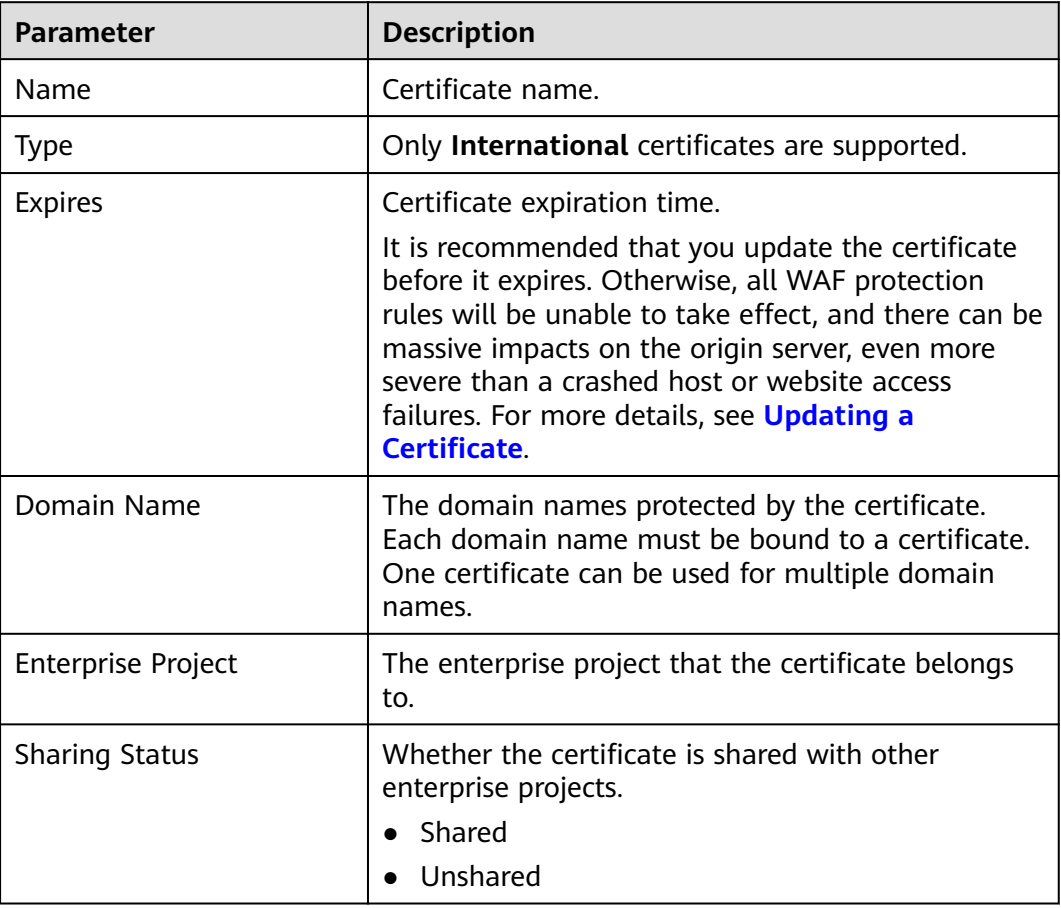

**----End**

## **Related Operations**

● To change the certificate name, move the cursor over the name of the certificate, click  $\mathcal{L}$ , and enter a certificate name.

#### **NOTICE**

If the certificate is in use, unbind the certificate from the domain name first. Otherwise, the certificate name cannot be changed.

● To view details about a certificate, click **View** in the **Operation** column of the certificate.

- In the row containing the certificate you want, click Use in the Operation column to use the certificate to the corresponding domain name.
- To delete a certificate, locate the row of the certificate and click **More** > **Delete** in the **Operation** column.
- To update a certificate, locate the row of the certificate and click **More** > **Update** in the **Operation** column.
- To share a certificate with other enterprise projects, locate the row containing the certificate and click **Share** in the **Operation** column.

# **9.1.4 Sharing a Certificate with Other Enterprise Projects**

This topic walks you through how to share a certificate with other enterprise projects.

#### $\Box$  Note

If you have enabled enterprise projects, you can select your enterprise project from the **Enterprise Project** drop-down list and view certificates in the project.

## **Prerequisites**

You have created or pushed a certificate to WAF.

## **Procedure**

#### **Step 1 [Log in to the management console](https://console-intl.huaweicloud.com/?locale=en-us)**.

- **Step 2** Click <sup>o</sup> in the upper left corner of the management console and select a region or project.
- **Step 3** Click  $\equiv$  in the upper left corner and choose Web Application Firewall under **Security & Compliance**.
- **Step 4** In the navigation pane, choose **Objects** > **Certificates**.
- **Step 5** In the row containing the certificate you want to share, click **Share** in the **Operation** column.
- **Step 6** In the displayed dialog box, select the target enterprise project and click **Confirm**.

**----End**

## **Related Operations**

● To change the certificate name, move the cursor over the name of the certificate, click  $\mathcal{L}$ , and enter a certificate name.

#### **NOTICE**

If the certificate is in use, unbind the certificate from the domain name first. Otherwise, the certificate name cannot be changed.

- To view details about a certificate, click **View** in the **Operation** column of the certificate.
- In the row containing the certificate you want, click Use in the Operation column to use the certificate to the corresponding domain name.
- To delete a certificate, locate the row of the certificate and click **More** > **Delete** in the **Operation** column.
- To update a certificate, locate the row of the certificate and click **More** > **Update** in the **Operation** column.
- To stop sharing a certificate with other enterprise projects, locate the row containing the certificate and click **More** > **Stop Sharing** in the **Operation** column.

# **9.1.5 Deleting a Certificate**

This topic describes how to delete an expired or invalid certificate.

#### $\Box$  Note

If you have enabled enterprise projects, ensure that you have all operation permissions for the project where your WAF instance locates. Then, you can select the project from the **Enterprise Project** drop-down list and delete a certificate.

## **Prerequisites**

The certificate you want to delete is not bound to a protected website.

## **Constraints**

If a certificate to be deleted is bound to a website, unbind it from the website before deletion.

## **Impact on the System**

- Deleting certificates does not affect services.
- Deleted certificates cannot be recovered. Exercise caution when performing this operation.

## **Procedure**

- **Step 1 [Log in to the management console](https://console-intl.huaweicloud.com/?locale=en-us)**.
- **Step 2** Click **i**n the upper left corner of the management console and select a region or project.
- **Step 3** Click  $\equiv$  in the upper left corner and choose Web Application Firewall under **Security & Compliance**.
- **Step 4** In the navigation pane, choose **Objects** > **Certificates**.
- **Step 5** In the row of the certificate, click **More** > **Delete** in the **Operation** column.
- **Step 6** In the displayed dialog box, click **OK**.

**----End**

## **Related Operations**

If a certificate to be deleted is bound to a website, unbind it from the website before deletion.

To unbind a certificate from a website domain name, perform the following steps:

- **Step 1** In the **Domain Name** column of the row containing the desired certificate, click the domain name to go to the basic information page.
- **Step 2** Click **n**ext to the certificate name. In the displayed dialog box, upload a new certificate or select an existing certificate.

**----End**

# **9.2 Managing IP Address Blacklist and Whitelist Groups**

## **9.2.1 Adding an IP Address Group**

With IP address groups, you can quickly add IP addresses or IP address ranges to a blacklist or whitelist rule.

#### $\cap$  note

If you have enabled enterprise projects, you can select your enterprise project from the **Enterprise Project** drop-down list and add IP address/range groups in the project.

## **Prerequisites**

You have purchased WAF.

## **Constraints**

For dedicated and ELB-accessed cloud WAF instances, if the load balancers they use support IPv6 addresses, those WAF instances also support IPv6 addresses or IPv6 address ranges.

## **Specification Limitations**

- A maximum of 100 address groups can be created. You can add multiple IP addresses or IP address ranges to an address group. You can use commas (,), semicolons (;), carriage returns (Enter), tab characters (Tab), or spaces to separate IP addresses or IP address ranges.
- Before adding an address group to a blacklist or whitelist rule, ensure that your IP address blacklist and whitelist rule quota has not been used up.

#### $\Box$  Note

● For details, see **[Configuring IP Address Blacklist and Whitelist Rules to Block or](#page-99-0) [Allow Specified IP Addresses](#page-99-0)**.

For details about specifications, see **[Edition Differences](https://support.huaweicloud.com/intl/en-us/productdesc-waf/waf_01_0106.html)**.

● If the quota for IP address whitelist and blacklist rules of your cloud WAF cannot meet your requirements, you can purchase rule expansion packages under the current WAF instance edition or upgrade your WAF instance edition to increase such quota. A rule expansion package allows you to configure up to 10 IP address blacklist and whitelist rules.

For details, see **[Upgrading Cloud WAF Edition and Specifications](https://support.huaweicloud.com/intl/en-us/usermanual-waf/waf_01_0114.html)**

## **Procedure**

- **Step 1 [Log in to the management console](https://console-intl.huaweicloud.com/?locale=en-us)**.
- **Step 2** Click **o** in the upper left corner of the management console and select a region or project.
- **Step 3** Click  $\equiv$  in the upper left corner and choose Web Application Firewall under **Security & Compliance**.
- **Step 4** In the navigation pane on the left, choose **Objects** > **Address Groups**.
- **Step 5** Click the **My Address Groups** tab.
- **Step 6** On the upper left of the address group list, click **Add Address Group**.
- **Step 7** In the displayed **Add Address Group** dialog box, enter an address group name and provide IP addresses/IP address ranges.

#### **Figure 9-3** Add Address Group

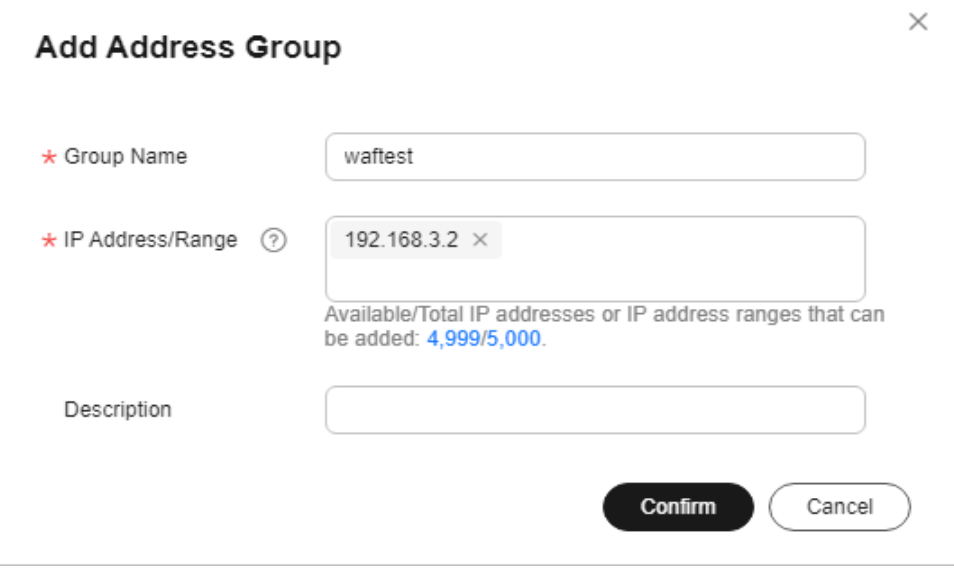

#### **Step 8** Click **Confirm**.

**----End**

# **9.2.2 Modifying or Deleting a Blacklist or Whitelist IP Address Group**

This topic describes how to modify or delete an IP address group.

#### $\Box$  Note

If you have enabled enterprise projects, ensure that you have all operation permissions for the project where your WAF instance locates. Then, you can select the project from the **Enterprise Project** drop-down list and modify or delete an IP address group.

## **Prerequisites**

You have created an IP address group.

## **Constraints**

Only address groups not used by any rules can be deleted. Before you delete an address group that is being used by a blacklist or whitelist rule, remove the address group from the rule first.

#### **Procedure**

- **Step 1 [Log in to the management console](https://console-intl.huaweicloud.com/?locale=en-us)**.
- **Step 2** Click **v** in the upper left corner of the management console and select a region or project.
- **Step 3** Click  $\equiv$  in the upper left corner and choose **Web Application Firewall** under **Security & Compliance**.
- **Step 4** In the navigation pane on the left, choose **Objects** > **Address Groups**.
- **Step 5** Click the **My Address Groups** tab.
- **Step 6** In the address group list, view the address group information.

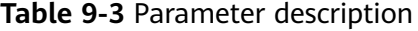

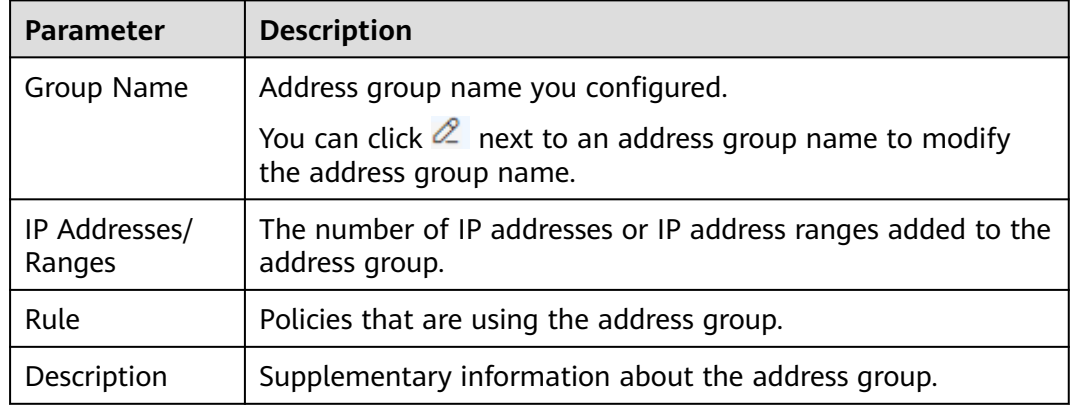

**Step 7** Modify or delete an IP address group.

● Modify an IP address or IP address range.

In the **Operation** column of the row containing the target address group, click **Change IP Address/Range**. In the dialog box displayed, add a new IP address/range and click **Confirm**. You can also click **Delete** to remove an IP address or IP address range.

• Delete an address group.

In the row containing the address group you want to delete, click **Delete** in the **Operation** column. In the displayed dialog box, click **OK**.

**----End**

# **10 System Management**

# **10.1 Managing Dedicated WAF Engines**

This topic describes how to manage your dedicated WAF instances (or engines), including viewing instance information, viewing instance monitoring configurations, upgrading the instance edition, or deleting an instance.

## $\Box$  Note

If you have enabled enterprise projects, ensure that you have all operation permissions for the project where your WAF instances locate. Then, you can select the project from the **Enterprise Project** drop-down list and manage dedicated WAF instances in the project.

## **Prerequisites**

- You have purchased a dedicated WAF instance.
- Your login account has the **IAM ReadOnly** permission.

## **Dedicated Engine Version Iteration**

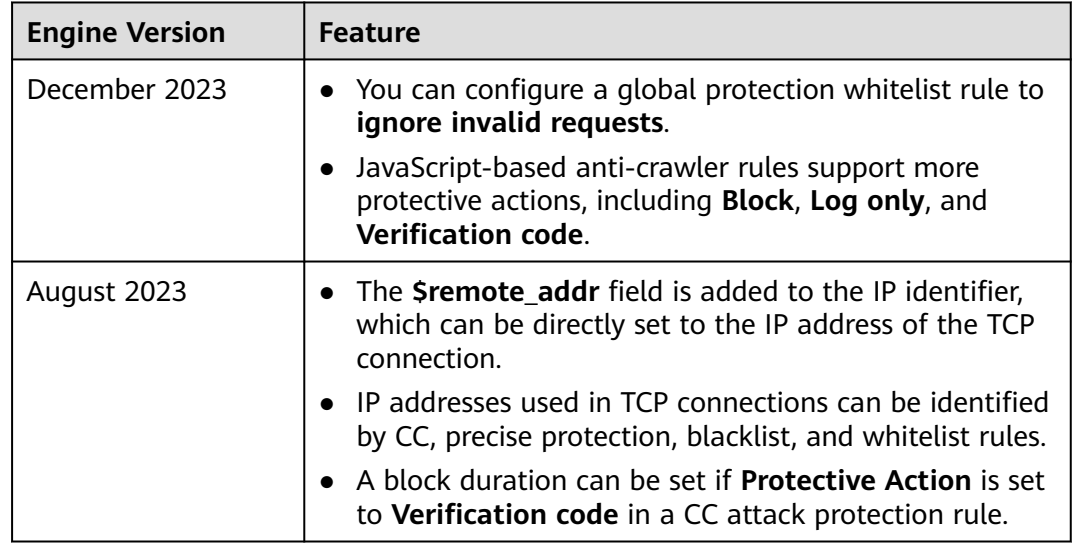

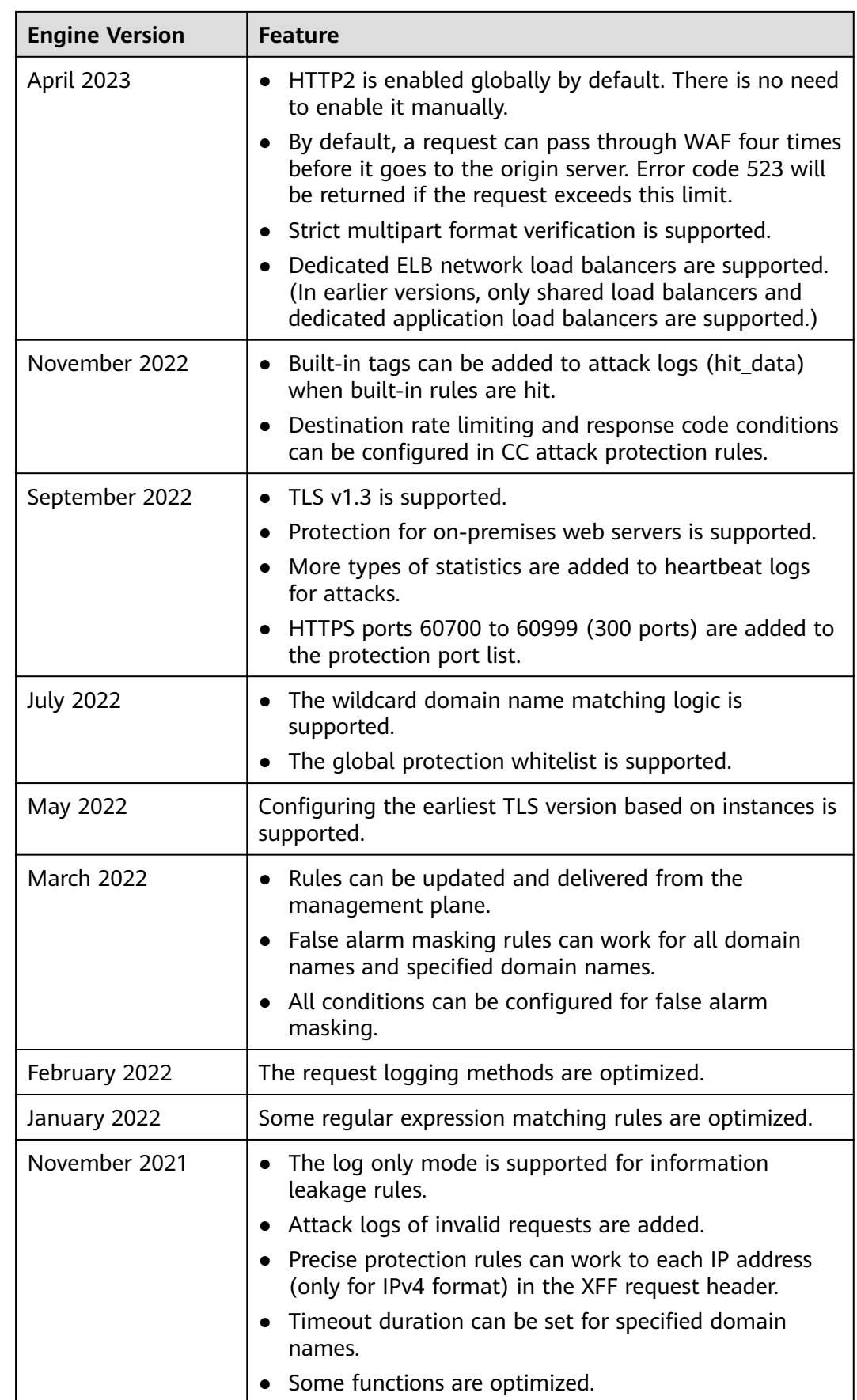
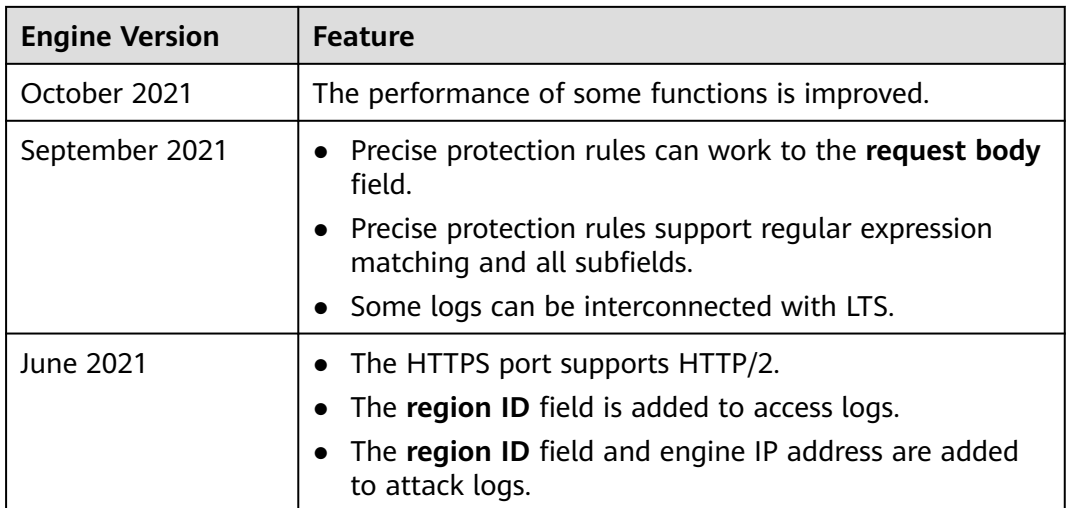

# **Viewing Information About a Dedicated WAF Instance**

## **Step 1 [Log in to the management console](https://console-intl.huaweicloud.com/?locale=en-us)**.

- **Step 2** Click  $\bigcirc$  in the upper left corner of the management console and select a region or project.
- **Step 3** Click  $\equiv$  in the upper left corner, select a region, and choose **Security & Compliance** > **Web Application Firewall** to go to the **Dashboard** page.
- **Step 4** In the navigation pane on the left, choose **Instance Management** > **Dedicated Engine** to go to the dedicated WAF instance page.

**Figure 10-1** Dedicated engine list

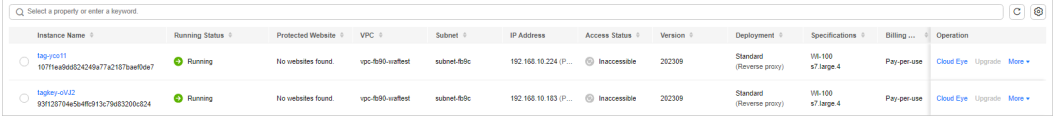

**Step 5** View information about a dedicated WAF instance. **Table 10-1** describes parameters.

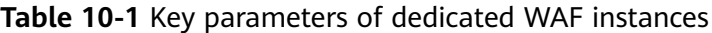

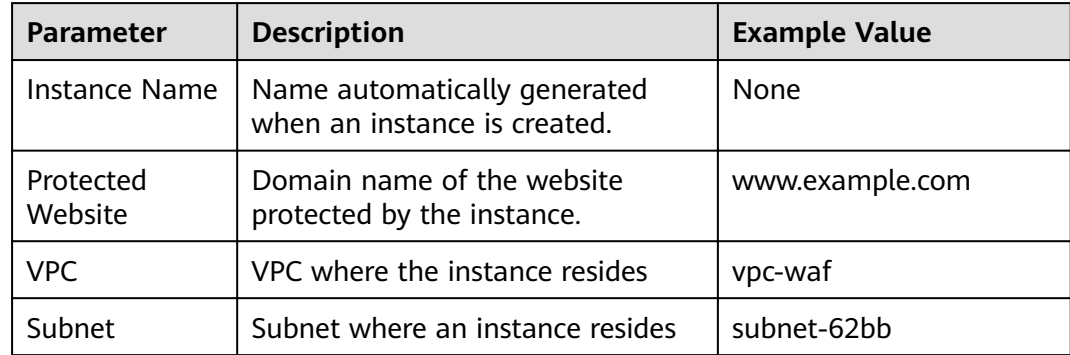

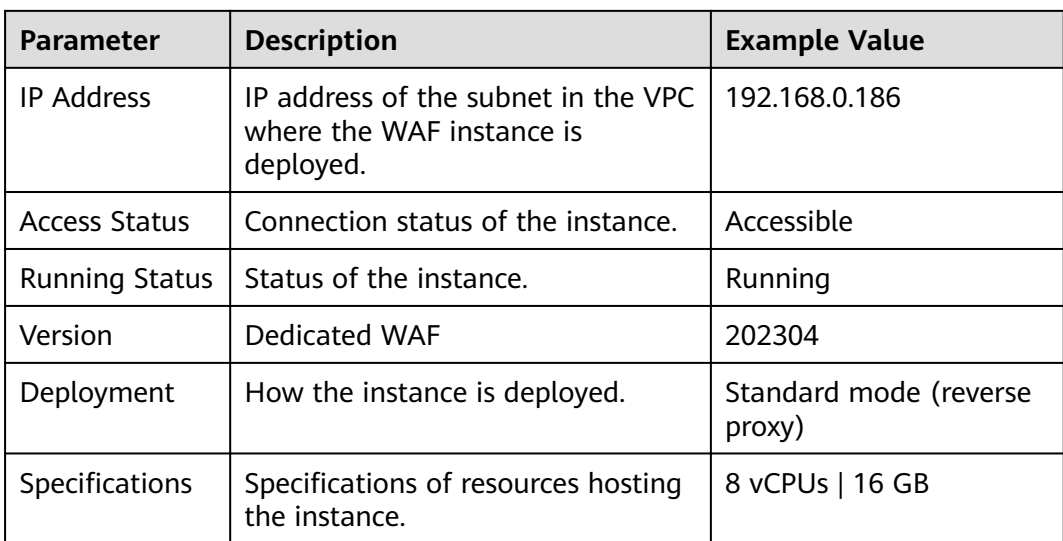

**----End**

# **Viewing Metrics of a Dedicated WAF Instance**

When a WAF instance is in the **Running** status, you can view the monitored metrics about the instance.

- **Step 1 [Log in to the management console](https://console-intl.huaweicloud.com/?locale=en-us)**.
- **Step 2** Click **in** the upper left corner of the management console and select a region or project.
- **Step 3** Click  $\equiv$  in the upper left corner, select a region, and choose **Security & Compliance** > **Web Application Firewall** to go to the **Dashboard** page.
- **Step 4** In the navigation pane on the left, choose **Instance Management** > **Dedicated Engine** to go to the dedicated WAF instance page.

**Figure 10-2** Dedicated engine list

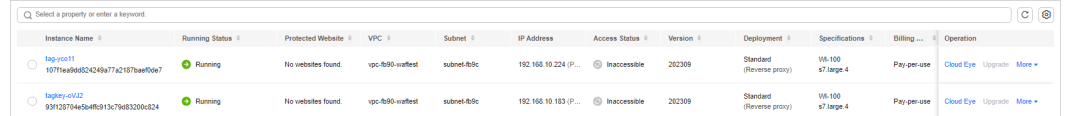

**Step 5** In the row of the instance, click **Cloud Eye** in the **Operation** column to go to the Cloud Eye console and view the monitoring information, such as CPU, memory, and bandwidth.

**----End**

# **Upgrading a Dedicated WAF Instance**

Only dedicated WAF instances in the **Running** status can be upgraded to the latest version. Select an upgrade method based on the number of dedicated WAF instances you have.

- **[Upgrading a Single Dedicated WAF Instance](https://support.huaweicloud.com/intl/en-us/bestpractice-waf/waf_06_0027.html#section1)**
- **[Upgrading Multiple Dedicated WAF Instances](https://support.huaweicloud.com/intl/en-us/bestpractice-waf/waf_06_0027.html#section2)**

#### $\cap$  note

If you are using the latest version of dedicated WAF instances, the **Upgrade** button is grayed out.

# **Change Security Group for a Dedicated WAF Instance**

If you select **Network Interface** for **Instance Type**, you can change the security group to which your dedicated instance belongs. After you select a security group, the WAF instance will be protected by the access rules of the security group.

- **Step 1 [Log in to the management console](https://console-intl.huaweicloud.com/?locale=en-us)**.
- **Step 2** Click **i**n the upper left corner of the management console and select a region or project.
- **Step 3** Click  $\equiv$  in the upper left corner, select a region, and choose **Security & Compliance** > **Web Application Firewall** to go to the **Dashboard** page.
- **Step 4** In the navigation pane on the left, choose **Instance Management** > **Dedicated Engine** to go to the dedicated WAF instance page.

**Figure 10-3** Dedicated engine list

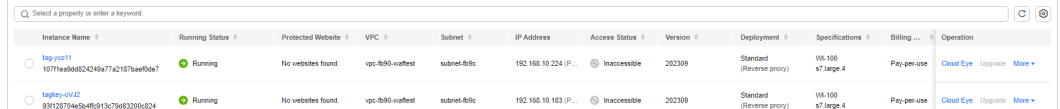

- **Step 5** In the row containing the instance, choose **More** > **Change Security Group** in the **Operation** column.
- **Step 6** In the dialog box displayed, select the new security group and click **Confirm**.

**----End**

# **Deleting a Dedicated WAF Instance**

You can delete a dedicated WAF instance at any time. After it is deleted, the billing ends.

#### **NOTICE**

Resources on deleted instance are released and cannot be restored. Exercise caution when performing this operation.

#### **Step 1 [Log in to the management console](https://console-intl.huaweicloud.com/?locale=en-us)**.

**Step 2** Click **v** in the upper left corner of the management console and select a region or project.

- **Step 3** Click  $\equiv$  in the upper left corner, select a region, and choose **Security & Compliance** > **Web Application Firewall** to go to the **Dashboard** page.
- **Step 4** In the navigation pane on the left, choose **Instance Management** > **Dedicated Engine** to go to the dedicated WAF instance page.

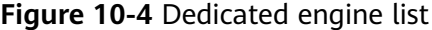

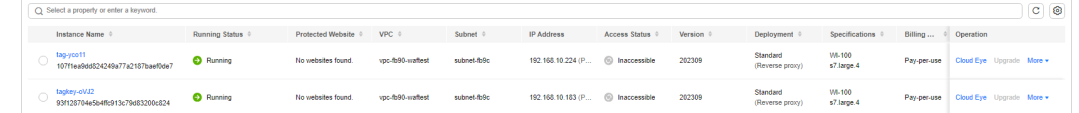

- **Step 5** In the row of the instance, click **More** > **Delete** in the **Operation** column.
- **Step 6** In the displayed dialog box, enter **DELETE** and click **OK**.

**----End**

# **10.2 Viewing Product Details**

On the **Product Details** page, you can view information about all your WAF instances, including the edition, domain quotas, and specifications.

#### $\Box$  Note

If you have enabled enterprise projects, you can select your enterprise project from the **Enterprise Project** drop-down list and view products in the project.

# **Prerequisites**

You have purchased WAF.

## **Procedure**

- **Step 1 [Log in to the management console](https://console-intl.huaweicloud.com/?locale=en-us)**.
- **Step 2** Click **i**n the upper left corner of the management console and select a region or project.
- **Step 3** Click  $\equiv$  in the upper left corner and choose Web Application Firewall under **Security & Compliance**.
- **Step 4** In the navigation pane on the left, choose **Instance Management** > **Product Details**.
- **Step 5** On the **Product Details** page, view the WAF edition you are using, specifications, and expiration time.
	- To view details about the WAF edition you are using, click **Details**.
	- To disable a cloud WAF instance billed on a pay-per-use basis, click **Disable Pay-Per-Use Billing** for it and finish operations as prompted.
	- To renew a WAF instance, click **Renew** next to the instance.

In the cloud mode configuration area, click **Change Specifications**. On the displayed page, you can change the edition and purchase an expansion package.

**----End**

# **10.3 Enabling Alarm Notifications**

This topic describes how to enable notifications for attack logs. Once this function is enabled, WAF sends you SMS or email notifications if an attack is detected.

You can configure certificate expiration reminders. When a certificate is about to expire, WAF notifies you by the way you configure, such as email or SMS.

#### $\Box$  Note

- Simple Message Notification (SMN) is a paid service. For details, see **[Product Pricing](https://www.huaweicloud.com/intl/en-us/pricing/index.html#/smn) [Details](https://www.huaweicloud.com/intl/en-us/pricing/index.html#/smn)**.
- Before you set alarm notification, create a message topic in the SMN service. For details, see **[Before You Publish a Message](https://support.huaweicloud.com/intl/en-us/qs-smn/smn_ug_0004.html)**.
- If you have enabled enterprise projects, ensure that you have all operation permissions for the project where your WAF instance locates. Then, you can select the project from the **Enterprise Project** drop-down list and enable alarm notifications.

## **Prerequisites**

SMN has been enabled.

## **Constraints**

- Alarm notifications are sent if the number of attacks reaches or exceeds the threshold configured for a certain period.
- Only one alarm notification of the same type can be configured in an enterprise project.

## **Procedure**

#### **Step 1 [Log in to the management console](https://console-intl.huaweicloud.com/?locale=en-us)**.

- **Step 2** Click **i**n the upper left corner of the management console and select a region or project.
- **Step 3** Click  $\equiv$  in the upper left corner and choose Web Application Firewall under **Security & Compliance**.
- **Step 4** In the navigation pane, choose **Instance Management** > **Notifications**.
- **Step 5** Click **Create** and configure alarm notification parameters. **[Table 10-2](#page-293-0)** lists the parameters.

# <span id="page-293-0"></span>**Figure 10-5** Create Notification

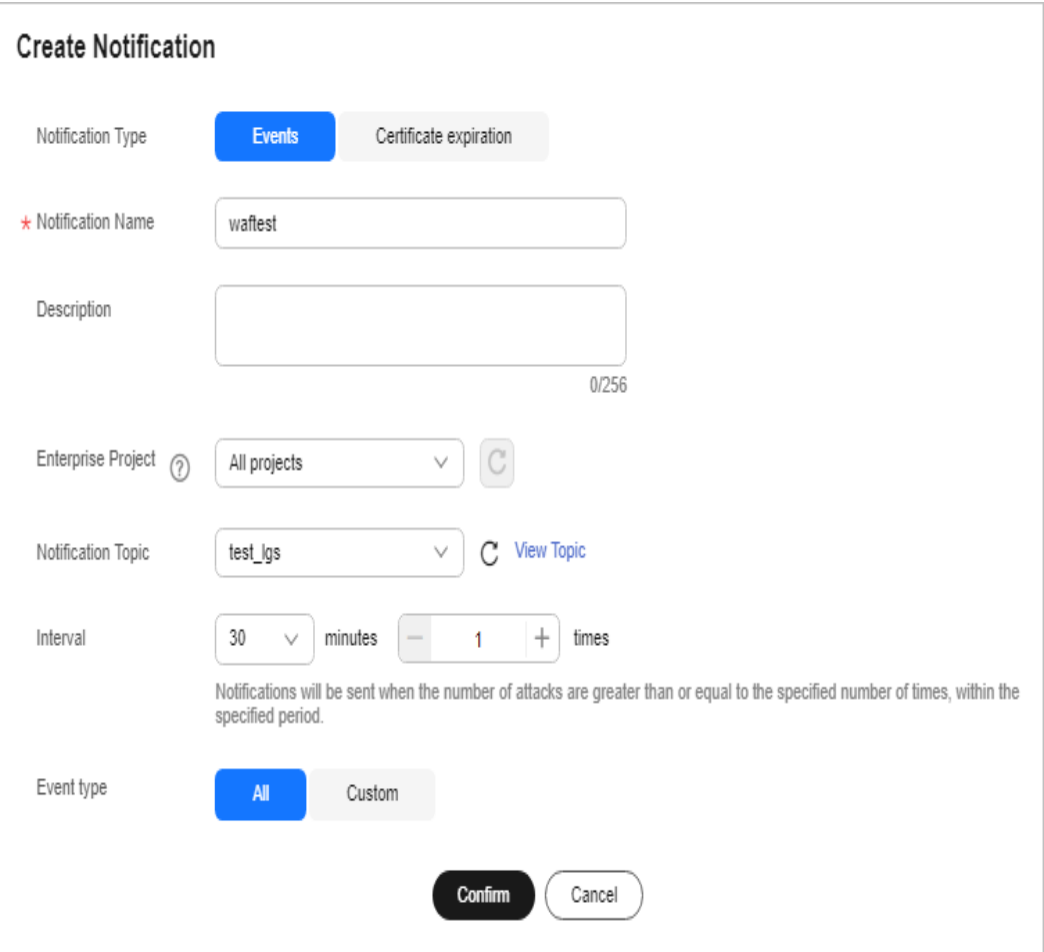

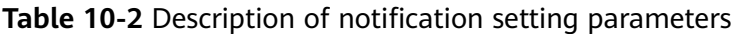

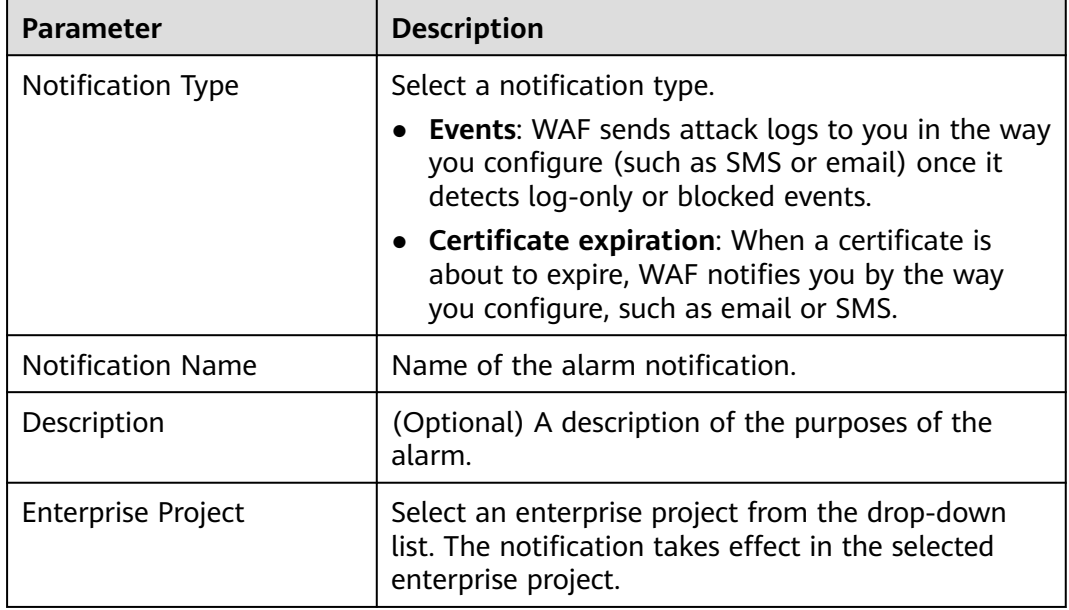

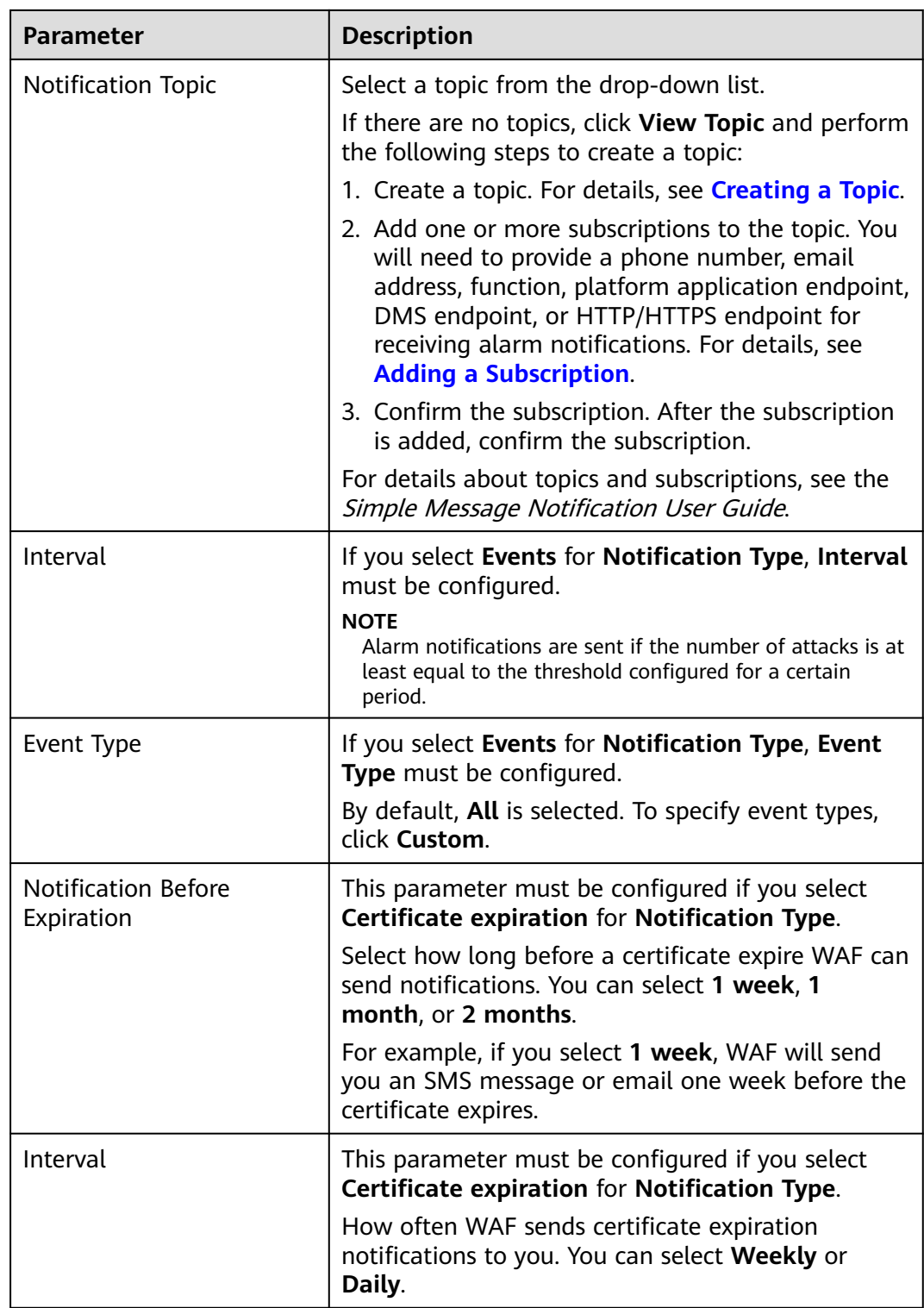

## **Step 6** Click **OK**.

- To disable a notification, locate the row containing the notification and click **Disable** in the **Operation** column.
- To delete a notification, locate the row containing the notification and click **Delete** in the **Operation** column.

● To modify a notification, locate the row containing the notification and click **Modify** in the **Operation** column.

**----End**

# **Example Alarm Notification Email**

If you have enabled alarm notifications and configured email alarm notifications, WAF emails you reports of any attacks that occur. **Figure 10-6** shows an example of an alarm notification email.

**Figure 10-6** Alarm notification email

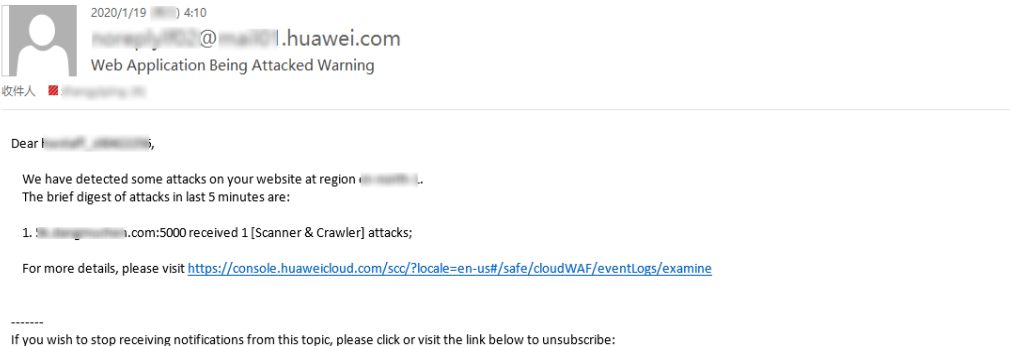

https://console.huaweicloud.com/smn/unsubscribe.html?subscription\_urn=urn:smn:d :f2612984c06f44a498791dda08e23668:test:abde05b8c1c54191a8ba93f7d32df404

# **11 Permissions Management**

# **11.1 Authorizing and Associating an Enterprise Project**

Huawei Cloud Enterprise Management service provides unified cloud resource management based on enterprise projects, and resource and personnel management within enterprise projects. Enterprise projects can be managed by one or more user groups. You can create WAF enterprise projects on the Enterprise Management console to manage your WAF resources centrally.

# **Creating an Enterprise Project and Assigning Permissions**

Creating an enterprise project

On the management console, click **Enterprise** in the upper right corner to go to the **Enterprise Management** page. Click **Create Enterprise Project** and enter a name.

#### $m$  note

**Enterprise** is available on the management console only if you have enabled the enterprise project, or you have an enterprise account. To use this function, enable it by referring to **[Enabling the Enterprise Center](https://support.huaweicloud.com/intl/en-us/usermanual-em/em_am_0008.html)**.

Authorization

You can add a user group to an enterprise project and configure a policy to associate the enterprise project with the user group. You can add users to a user group to control which projects they can access and what resources they can perform operations on. To do so, perform the following operations:

- a. On the **Enterprise Management** console, click the name of an enterprise project to go to the enterprise project details page.
- b. On the **Permissions** tab, click **Authorize User Group** to go to the **User Groups** page on the IAM console. Associate the enterprise project with a user group and assign permissions to the group. For details, see **[Creating](#page-297-0) [a User Group and Granting Permissions](#page-297-0)**.
- Associating the resource with enterprise projects

To use an enterprise project to manage cloud resources, associate resources with the enterprise project.

<span id="page-297-0"></span>– Associate a WAF instance with an enterprise project when purchasing WAF

On the page for buying WAF, select an enterprise project from the **Enterprise Project** drop-down list.

– Add WAF instances to an enterprise project after a WAF instance is purchased.

On the **Enterprise Project Management** page, add WAF instances under your account to an enterprise project.

Value **default** indicates the default enterprise project. Resources that are not allocated to any enterprise projects under your account are listed in the default enterprise project.

#### **NOTICE**

WAF instances billed on a pay-per-use basis cannot be added to enterprise projects.

For more information about enterprise project, see **[Enterprise Management User](https://support.huaweicloud.com/intl/en-us/usermanual-em/en-us_topic_0108763964.html) [Guide](https://support.huaweicloud.com/intl/en-us/usermanual-em/en-us_topic_0108763964.html)**.

# **11.2 IAM Permissions Management**

# **11.2.1 Creating a User Group and Granting Permissions**

This topic describes how to use **[IAM](https://support.huaweicloud.com/intl/en-us/usermanual-iam/iam_01_0001.html)** to implement fine-grained permissions control for your WAF resources. With IAM, you can:

- Create IAM users for employees based on the organizational structure of your enterprise. Each IAM user has their own security credentials, providing access to WAF resources.
- Grant only the permissions required for users to perform a task.
- Entrust an account or cloud service to perform professional and efficient O&M on your WAF resources.

If your account does not require individual IAM users, skip this chapter.

This topic describes the procedure for granting permissions (see **[Figure 11-1](#page-298-0)**).

#### **Prerequisites**

Learn about the permissions supported by WAF in **[Table 11-1](#page-298-0)** and choose policies or roles based on your requirements. For the system policies of other services, see **[System Permissions](https://support.huaweicloud.com/intl/en-us/usermanual-permissions/iam_01_0001.html)**.

| <b>Role/Policy</b><br><b>Name</b> | <b>Description</b>                             | Category                     | <b>Dependencies</b>                                                                                     |
|-----------------------------------|------------------------------------------------|------------------------------|----------------------------------------------------------------------------------------------------|
| <b>WAF</b><br>Administrator       | Administrator<br>permissions for<br><b>WAF</b> | System-<br>defined role      | Dependent on the Tenant<br><b>Guest and Server</b><br><b>Administrator roles.</b>                       |
|                                   |                                                |                              | <b>Tenant Guest: A global</b><br>role, which must be<br>assigned in the global<br>project.              |
|                                   |                                                |                              | <b>Server Administrator:</b><br>A project-level role,<br>which must be assigned<br>in the same project. |
| <b>WAF</b><br><b>FullAccess</b>   | All permissions<br>for WAF                     | System-<br>defined<br>policy | None.                                                                                                   |
| <b>WAF</b><br>ReadOnlyAcces<br>S  | Read-only<br>permissions for<br>WAF.           | System-<br>defined<br>policy |                                                                                                    |

<span id="page-298-0"></span>**Table 11-1** System policies supported by WAF

# **Process Flow**

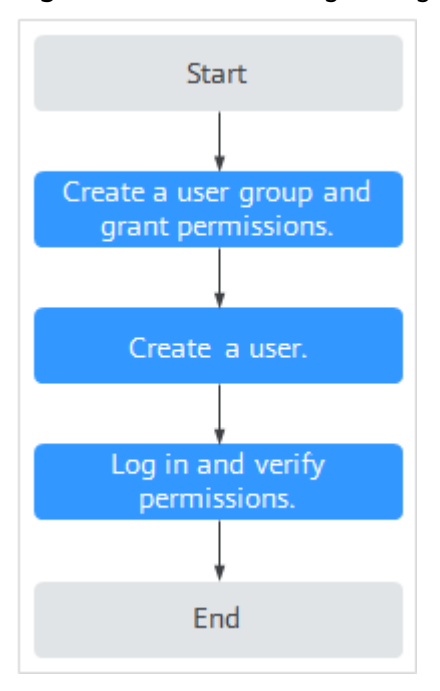

**Figure 11-1** Process for granting permissions

## 1. **[Create a user group and assign permissions](https://support.huaweicloud.com/intl/en-us/usermanual-iam/iam_03_0001.html)**.

Create a user group on the IAM console, and attach the **WAF Administrator** permission to the group.

2. **[Create a user and add the user to the user group](https://support.huaweicloud.com/intl/en-us/usermanual-iam/iam_02_0001.html)**.

Create a user on the IAM console and add the user to the group created in **[1](#page-298-0)**.

3. **[Log in to the management console as the created user](https://support.huaweicloud.com/intl/en-us/usermanual-iam/iam_01_0552.html)** and verify the permissions.

Log in to the WAF console by using the newly created user, and verify that the user only has **WAF Administrator** permissions for WAF.

Choose any other service in Service List. If a message appears indicating that you have insufficient permissions to access the service, the **WAF Administrator** policy has already taken effect.

# **11.2.2 WAF Custom Policies**

Custom policies can be created to supplement the system-defined policies of WAF. For details about the actions supported by custom policies, see **[WAF Permissions](#page-300-0) [and Supported Actions](#page-300-0)**.

You can create custom policies in either of the following ways:

- Visual editor: Select cloud services, actions, resources, and request conditions. This does not require knowledge of policy syntax.
- JSON: Edit JSON policies from scratch or based on an existing policy.

For details, see **[Creating a Custom Policy](https://support.huaweicloud.com/intl/en-us/usermanual-iam/iam_01_0605.html)**. The following section contains examples of common WAF custom policies.

#### **Example Custom Policies**

Example 1: Allowing users to query the protected domain list

```
{
     "Version": "1.1",
     "Statement": [
          {
              "Effect": "Allow",
              "Action": [
                   "waf:instance:list"
 ]
          }
     ]
}
```
Example 2: Denying the user request of deleting web tamper protection rules A deny policy must be used together with other policies. If the permissions assigned to a user contain both "Allow" and "Deny", the "Deny" permissions take precedence over the "Allow" permissions.

The following method can be used if you need to assign permissions of the **WAF FullAccess** policy to a user but also forbid the user from deleting web tamper protection rules (**waf:antiTamperRule:delete**). Create a custom policy with the action to delete web tamper protection rules, set its **Effect** to **Deny**, and assign both this policy and the **WAF FullAccess** policy to the group the user belongs to. Then the user can perform all operations on WAF except deleting web tamper protection rules. The following is a policy for denying web tamper protection rule deletion.

```
{
       "Version": "1.1",
```

```
 "Statement": [
 {
               "Effect": "Deny",
               "Action": [
                    "waf:antiTamperRule:delete" 
 ]
          },
     ]
}
```
Multi-action policy

A custom policy can contain the actions of multiple services that are of the project-level type. The following is an example policy containing actions of multiple services:

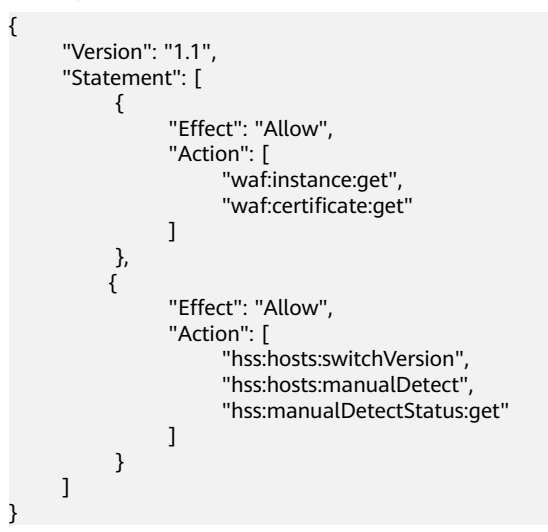

# **11.2.3 WAF Permissions and Supported Actions**

This topic describes fine-grained permissions management for your WAF instances. If your Huawei ID does not need individual IAM users, then you may skip over this section.

By default, new IAM users do not have any permissions assigned. You need to add a user to one or more groups, and assign permissions policies to these groups. Users inherit permissions from the groups to which they are added and can perform specified operations on cloud services based on the permissions.

You can grant users permissions by using **[roles](https://support.huaweicloud.com/intl/en-us/usermanual-iam/iam_01_0601.html)** and **[policies](https://support.huaweicloud.com/intl/en-us/usermanual-iam/iam_01_0017.html)**. Roles are provided by IAM to define service-based permissions depending on user's job responsibilities. Policies: A type of fine-grained authorization mechanism that defines permissions required to perform operations on specific cloud resources under certain conditions.

# **Supported Actions**

WAF provides system-defined policies that can be directly used in IAM. You can also create custom policies and use them to supplement system-defined policies, implementing more refined access control.

- Permission: A statement in a policy that allows or denies certain operations.
- Action: Specific operations that are allowed or denied.

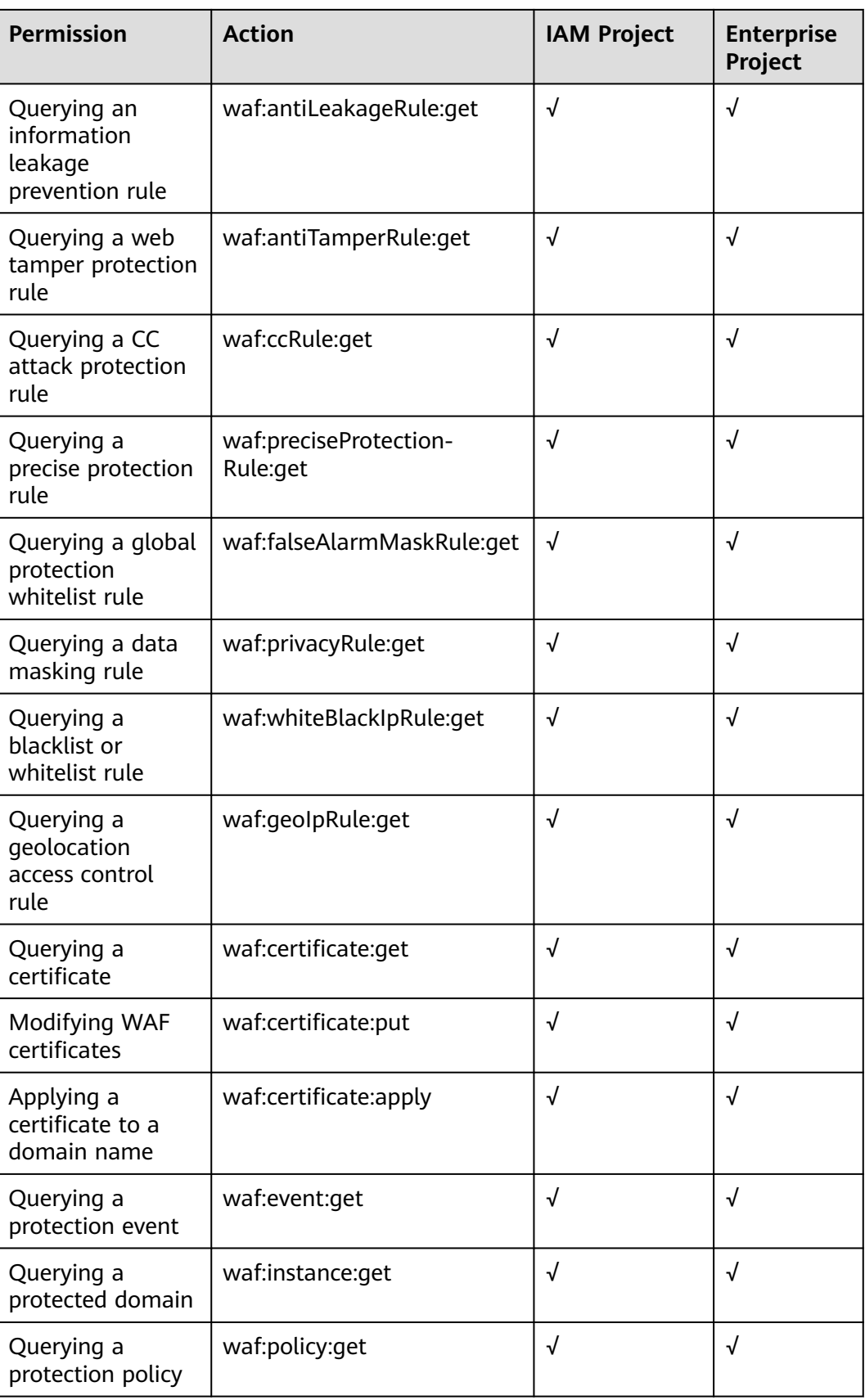

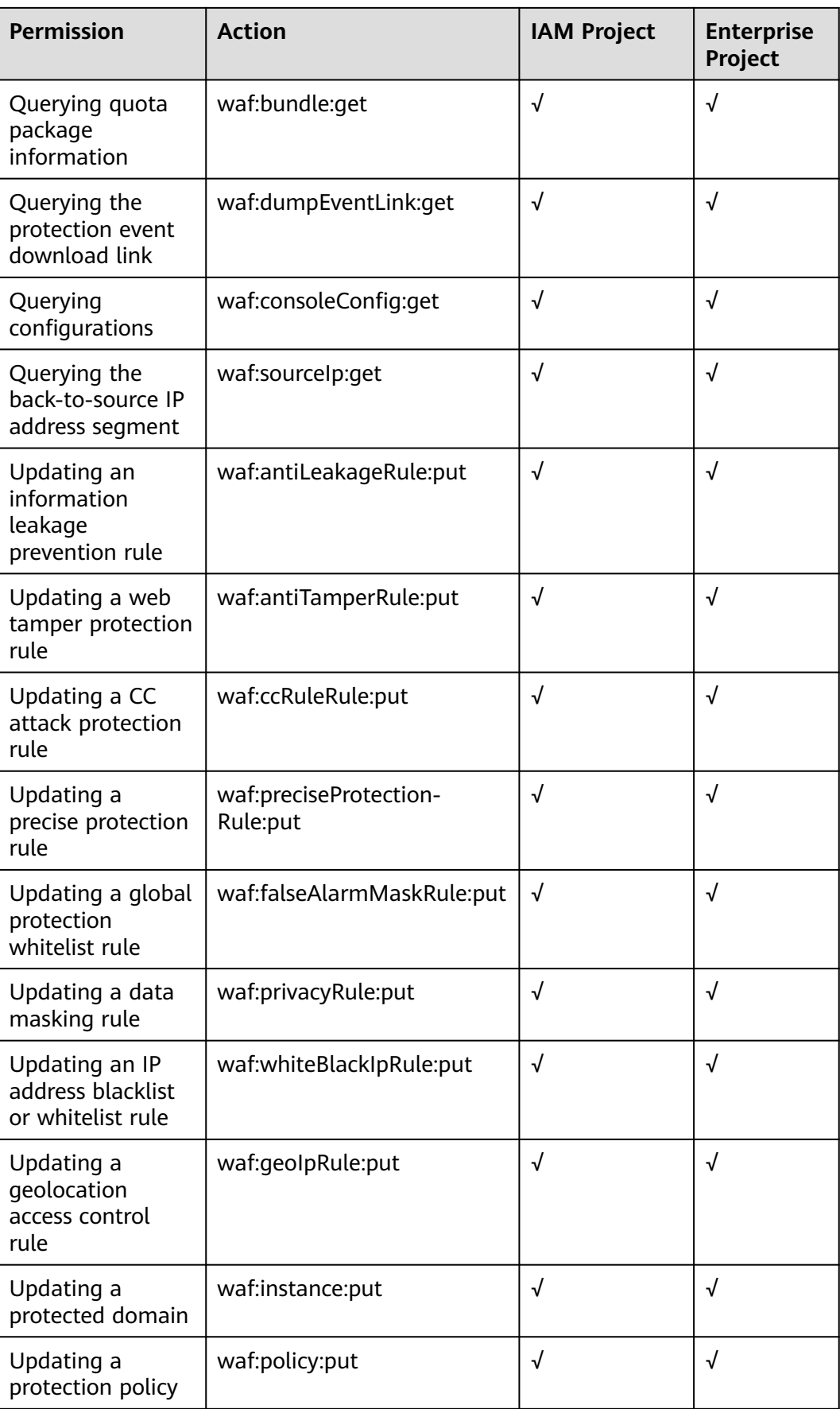

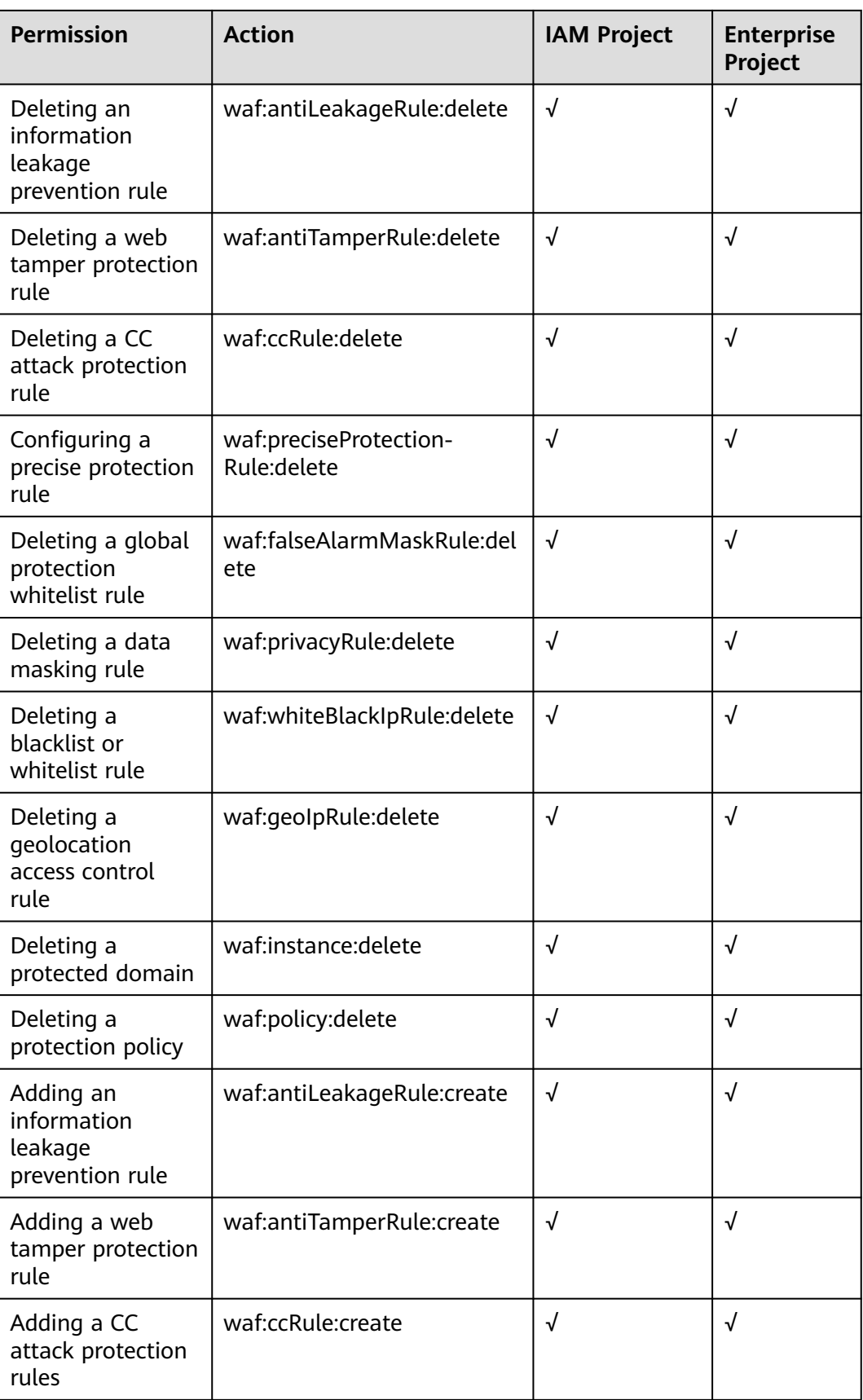

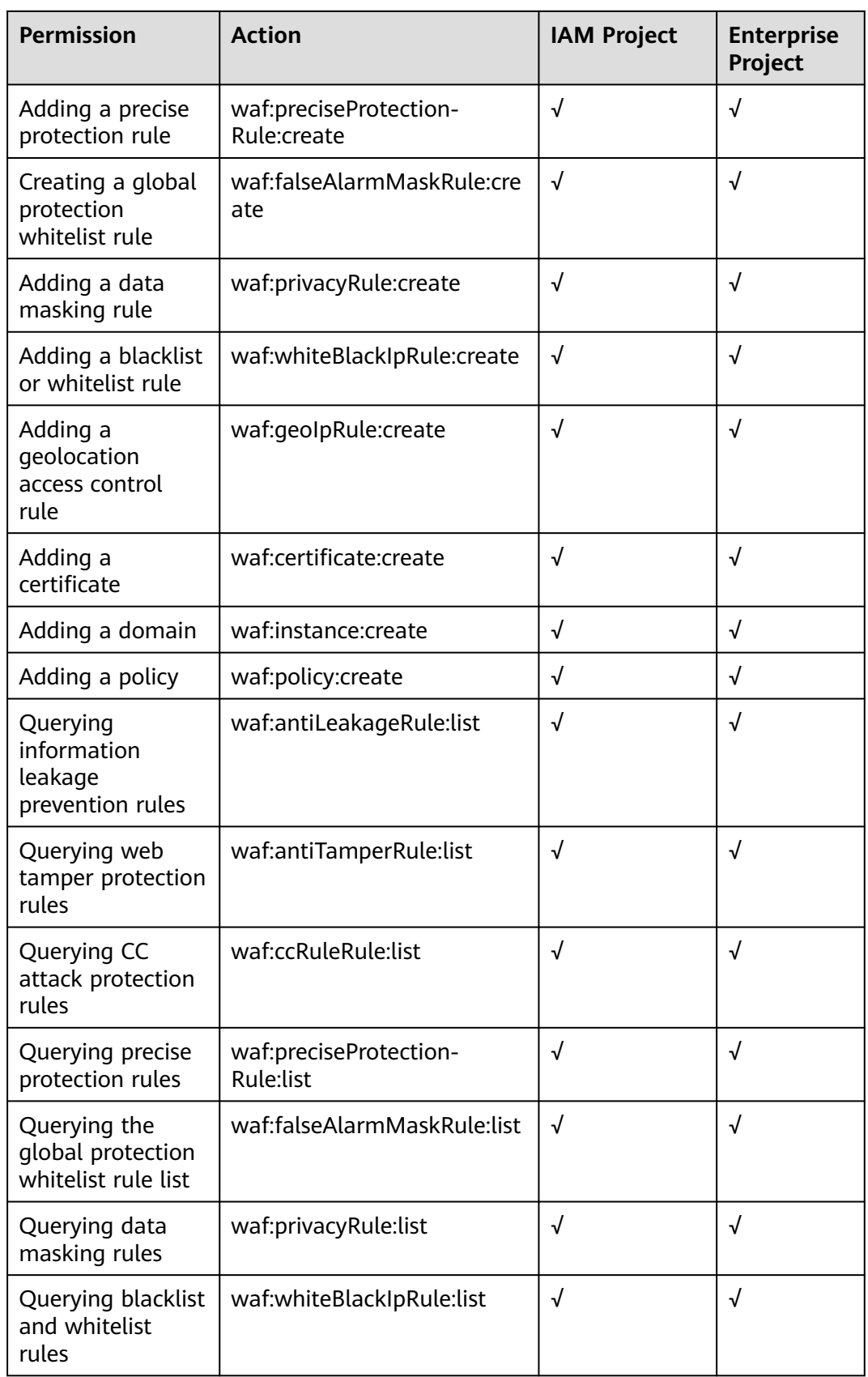

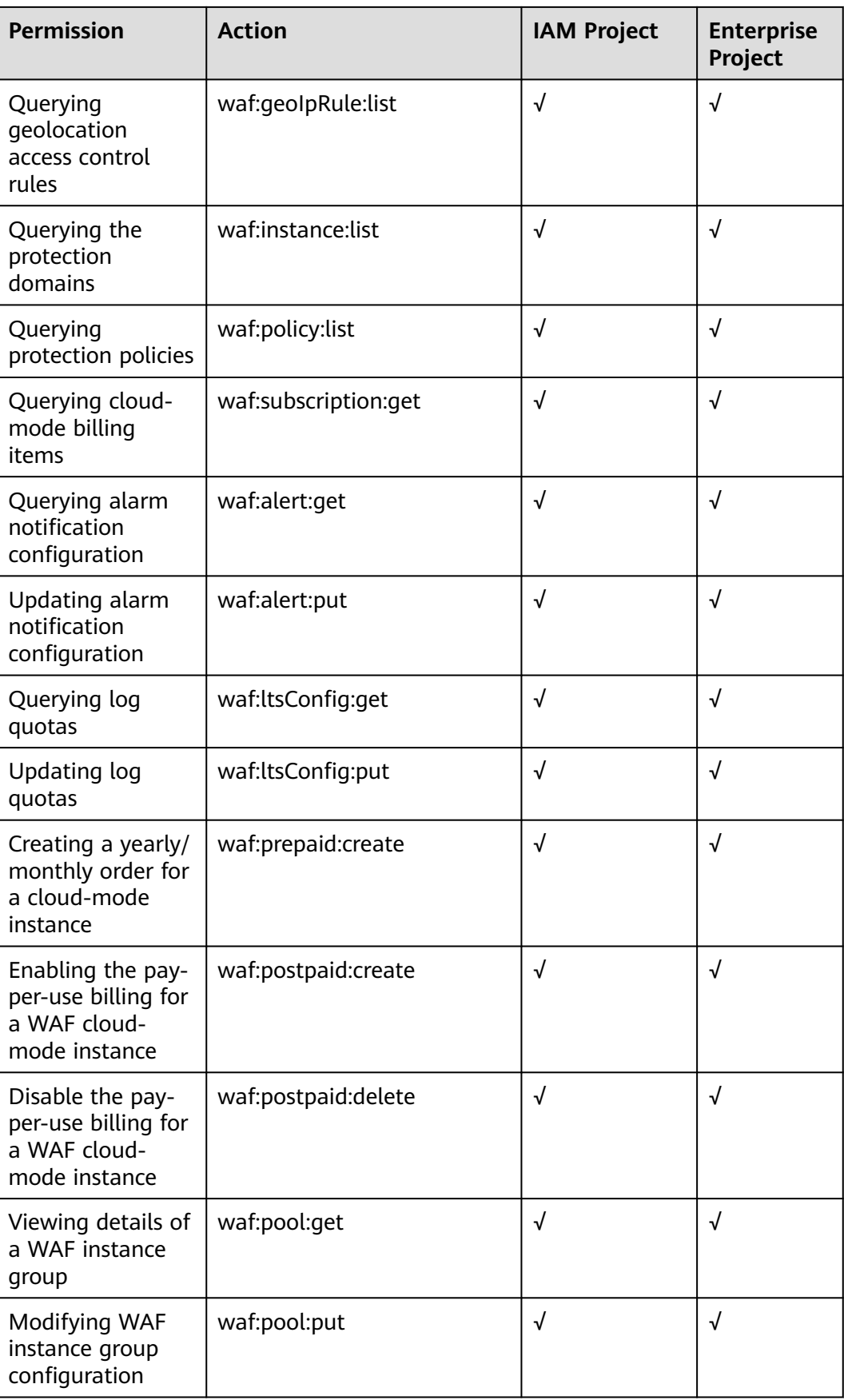

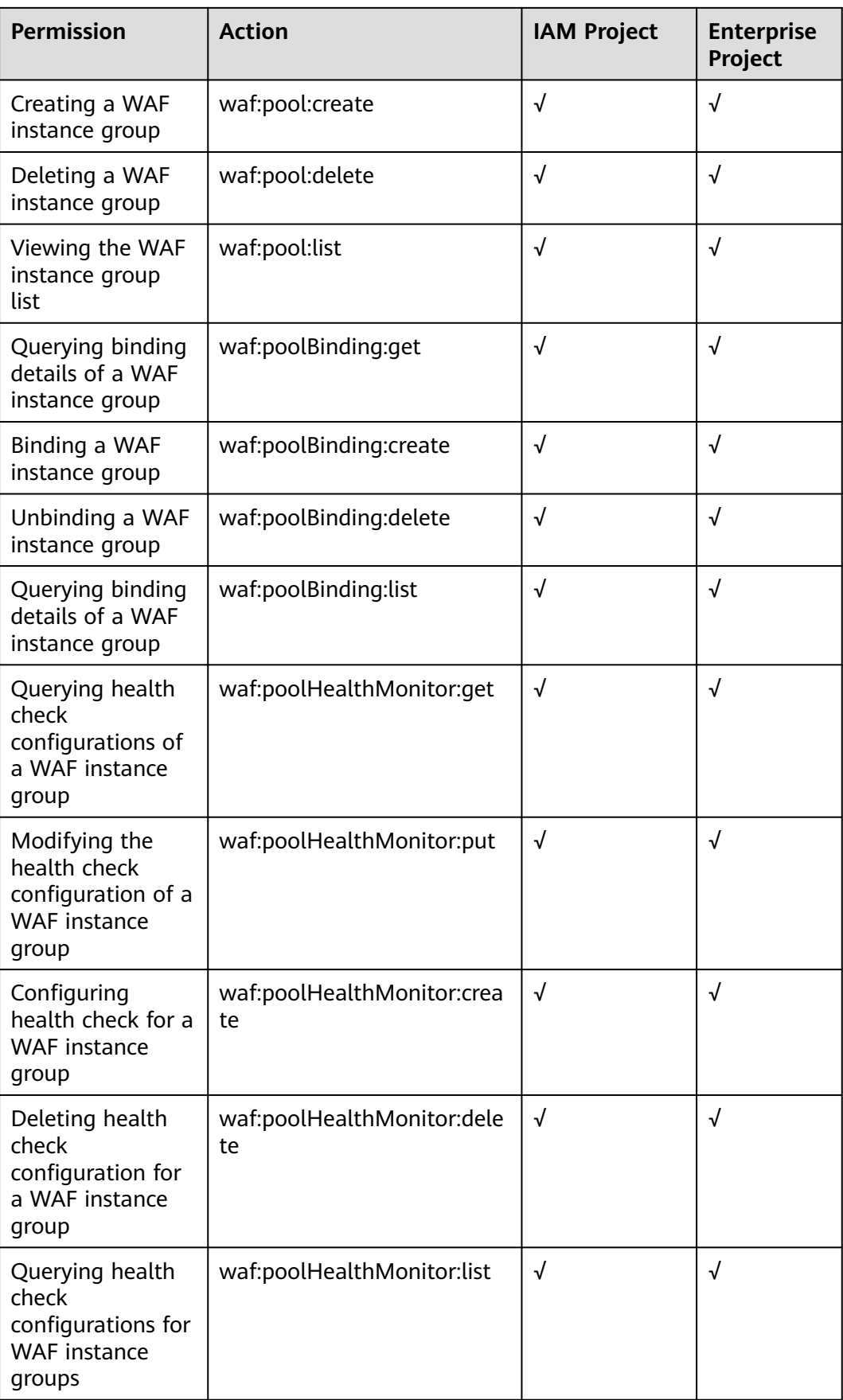

# **11.3 Permission Dependency of the WAF Console**

When using WAF, you may need to view resources of or use other cloud services. So you need to obtain required permissions for dependent services so that you can view resources or use WAF functions on WAF Console. To that end, make sure you have the WAF FullAccess or WAF ReadOnlyAccess assigned first. For details, see **[Creating a User Group and Granting Permissions](#page-297-0)**.

# **Dependency Policy Configuration**

To grant an IAM user the permissions to view or use resources of other cloud services on the WAF console, you must first grant the WAF Administrator, WAF FullAccess, or WAF ReadOnlyAccess policy to the user group to which the user belongs and then grant the dependency policies listed in **Table 11-2** to the user. These dependency policies will allow the IAM user to access resources of other cloud services.

| Console<br><b>Function</b>                           | <b>Dependent</b><br><b>Services</b>                                                                                                    | <b>Policy/Role Required</b>                                                                                                    |
|------------------------------------------------------|----------------------------------------------------------------------------------------------------|----------------------------------------------------------------------------------------------------|
| Dashboard                                            | <b>Enterprise Project</b><br>Management<br>Service (EPS)                                                                                                    | You can view the data on the Dashboard<br>page of an enterprise project only after<br>obtaining the EPS ReadOnlyAccess<br>system policy.                                                                                                    |
| Buying a<br>dedicated waf<br>instance                | Identity and<br><b>Access</b><br>Management<br>(IAM)<br><b>Network Console</b><br><b>VPC</b><br><b>Elastic Cloud</b><br>Server (ECS)<br>Tag Management<br>Service (TMS) | If you want to use an IAM user to<br>purchase dedicated WAF instances,<br>you need to assign the IAM<br>management permission to the IAM<br>user. The IAM system role Security<br>Administrator is required for first-<br>time buyers. For non-first-time<br>buyers, you need to assign IAM<br>system policy IAM ReadOnlyAccess<br>or custom permissions to them.<br>The VPC ReadOnlyAccess system<br>policy is required to select a VPC,<br>subnet, and security group.<br>• The ECS ReadOnlyAccess system<br>policy is required to select ECS for<br>WAF instance type.<br>• The TMS ReadOnlyAccess system<br>policy is required to view predefined<br>tags. |
| Buying a WAF<br>instance (for<br>Dedicated<br>Cloud) | Elastic Volume<br>Service (EVS)                                                                                                    | The EVS ReadOnlyAccess system policy is<br>required to query EVS disks you have.                                                                                                    |

**Table 11-2** WAF console dependency policies and roles

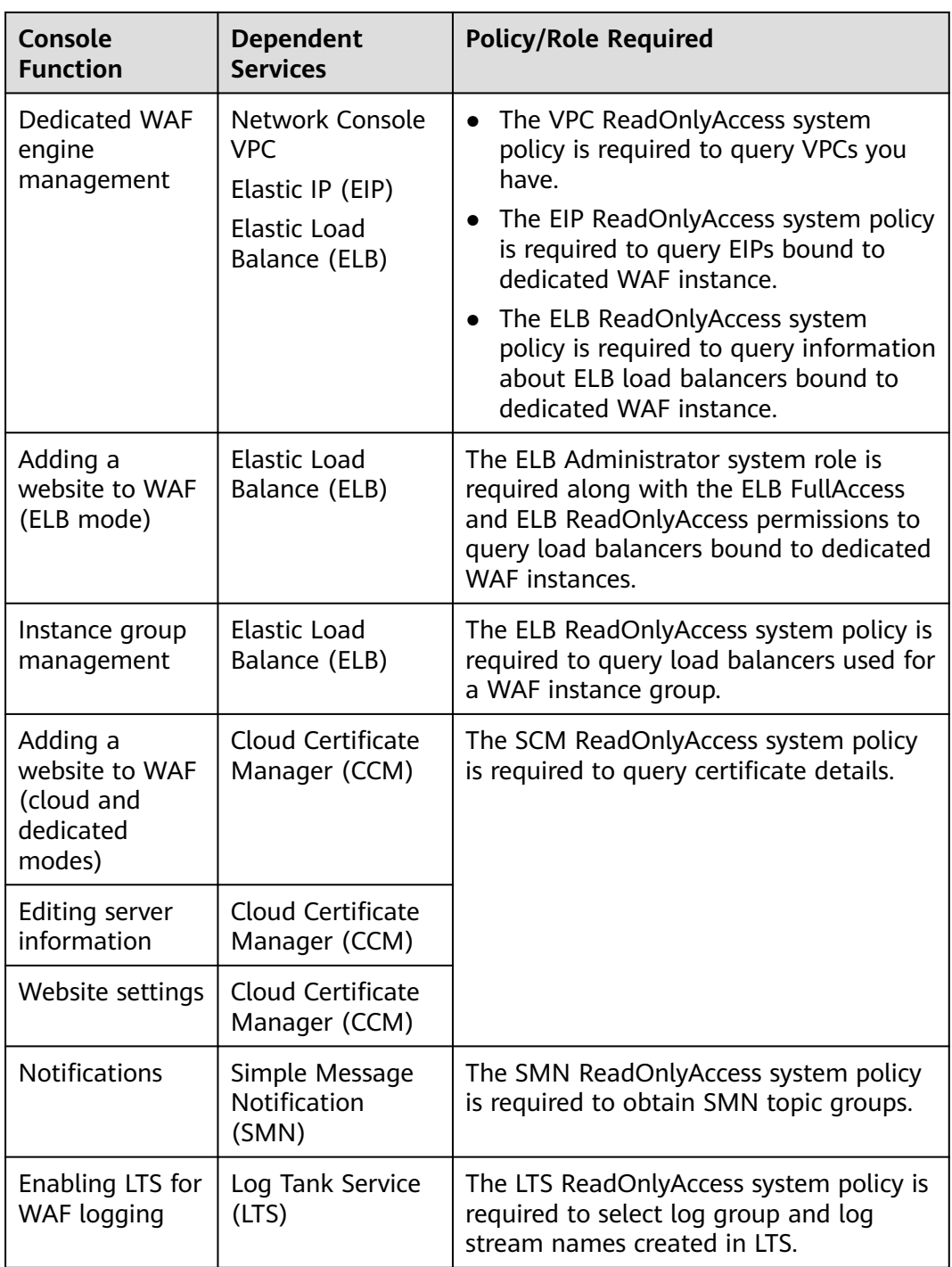

# **12 Monitoring and Auditing**

# **12.1 Monitoring**

# **12.1.1 WAF Monitored Metrics**

# **Function Description**

This topic describes metrics reported by WAF to Cloud Eye as well as their namespaces and dimensions. You can use APIs provided by Cloud Eye to query the metrics of the monitored object and alarms generated for WAF. You can also query them on the Cloud Eye console.

#### **namespaces**

SYS.WAF

## $\Box$  Note

A namespace is an abstract collection of resources and objects. Multiple namespaces can be created in a single cluster with the data isolated from each other. This enables namespaces to share the same cluster services without affecting each other.

# **Monitored Metrics for Protected Domain Names**

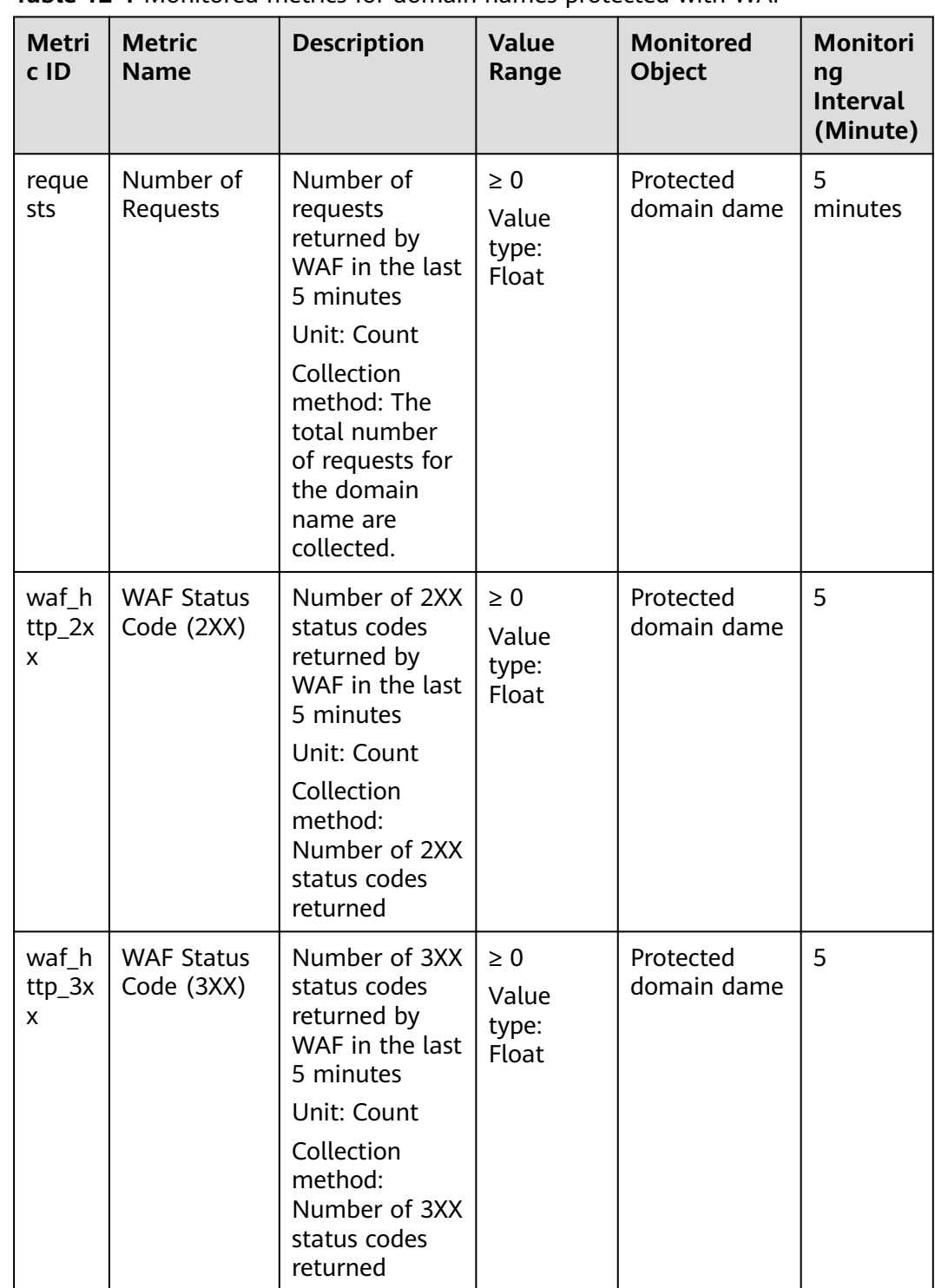

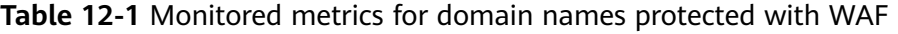

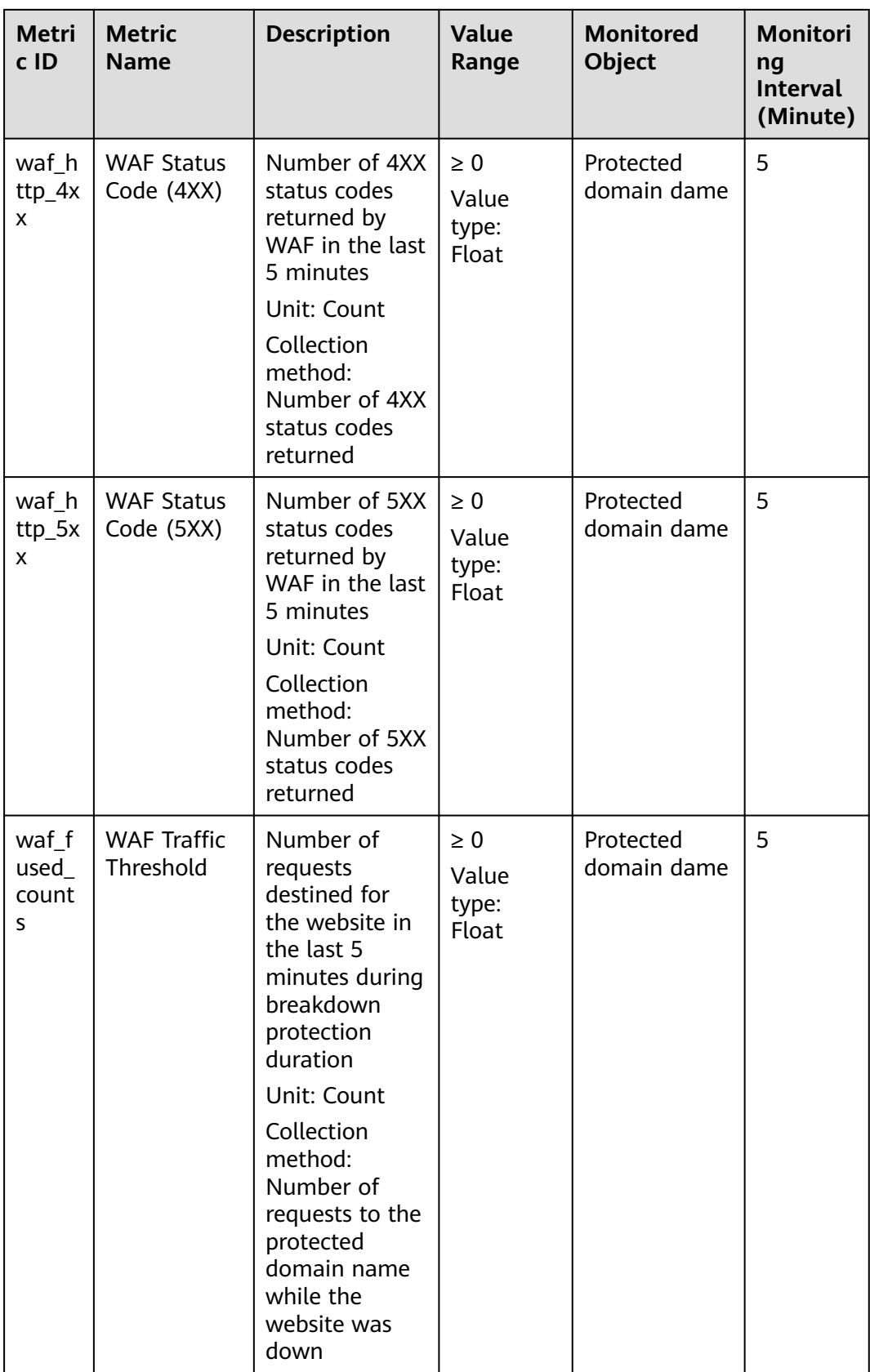

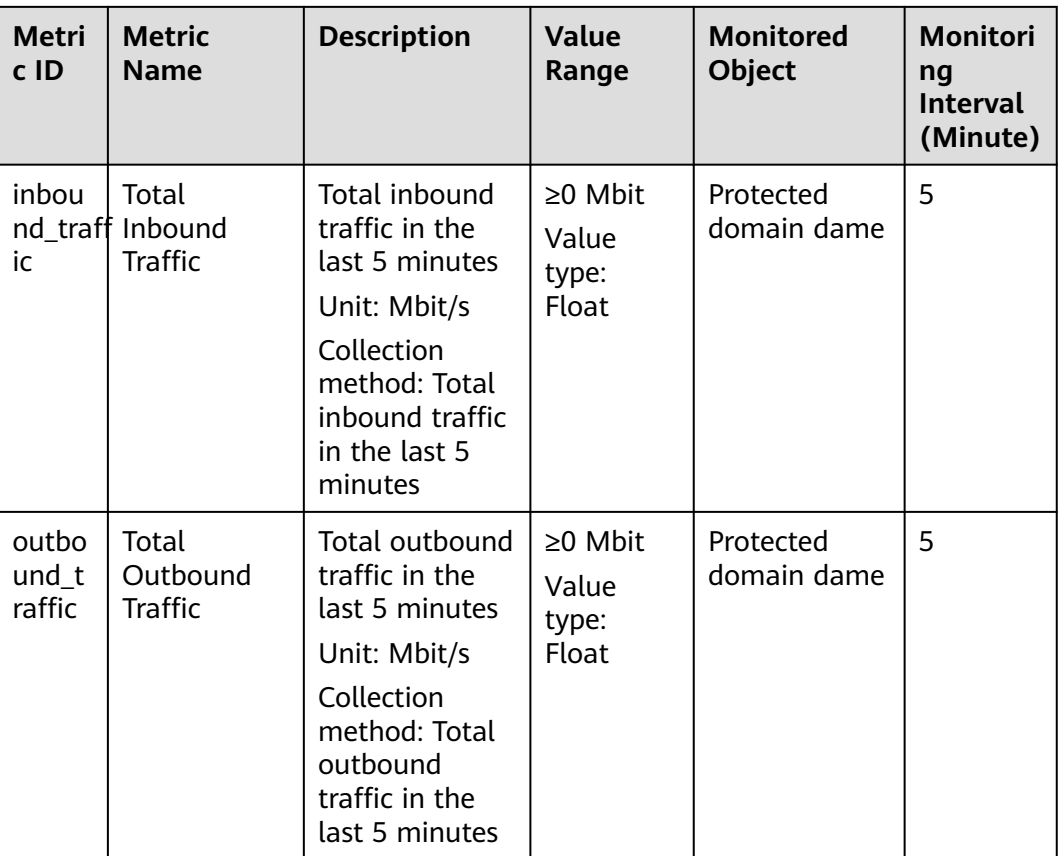

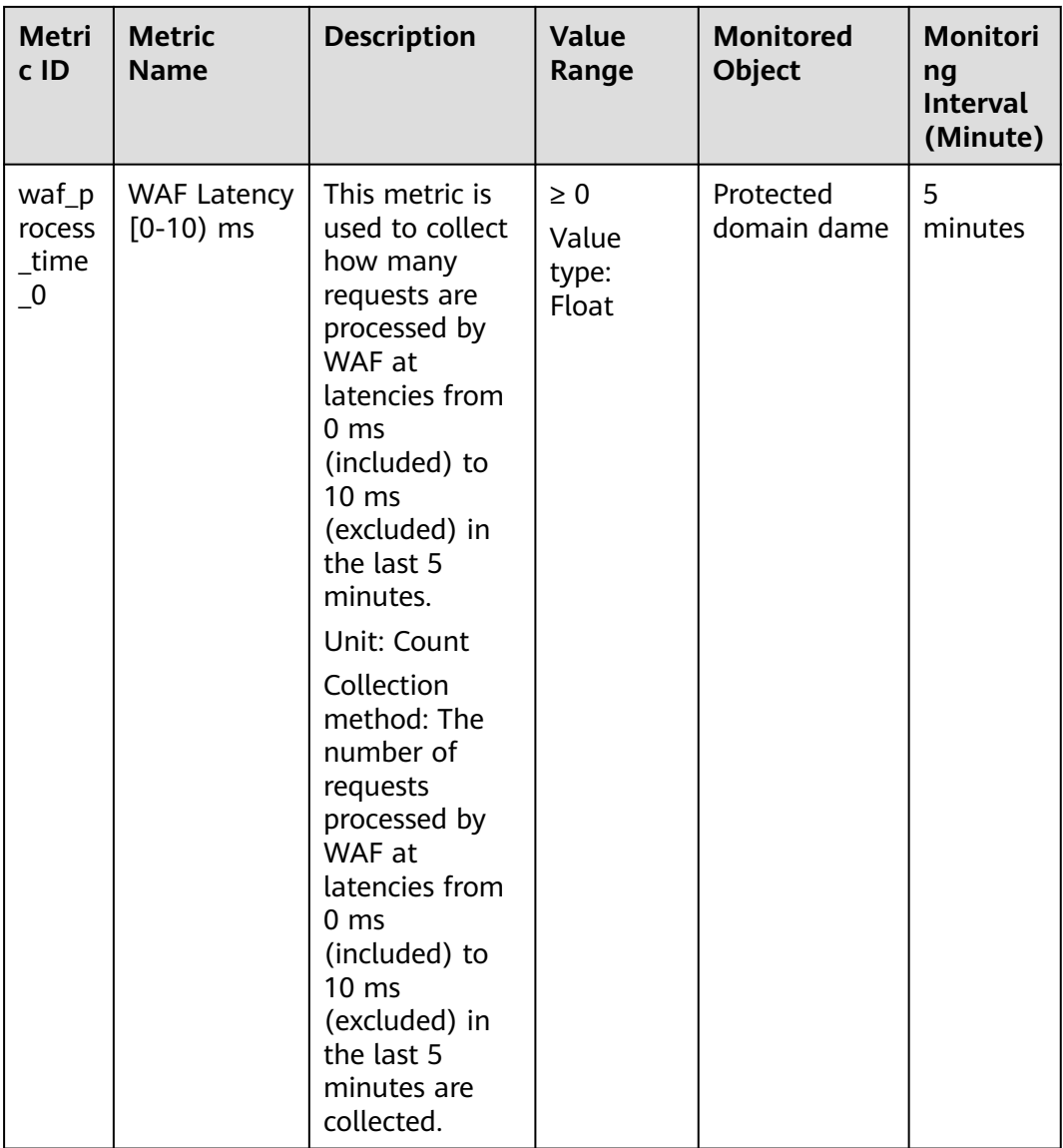

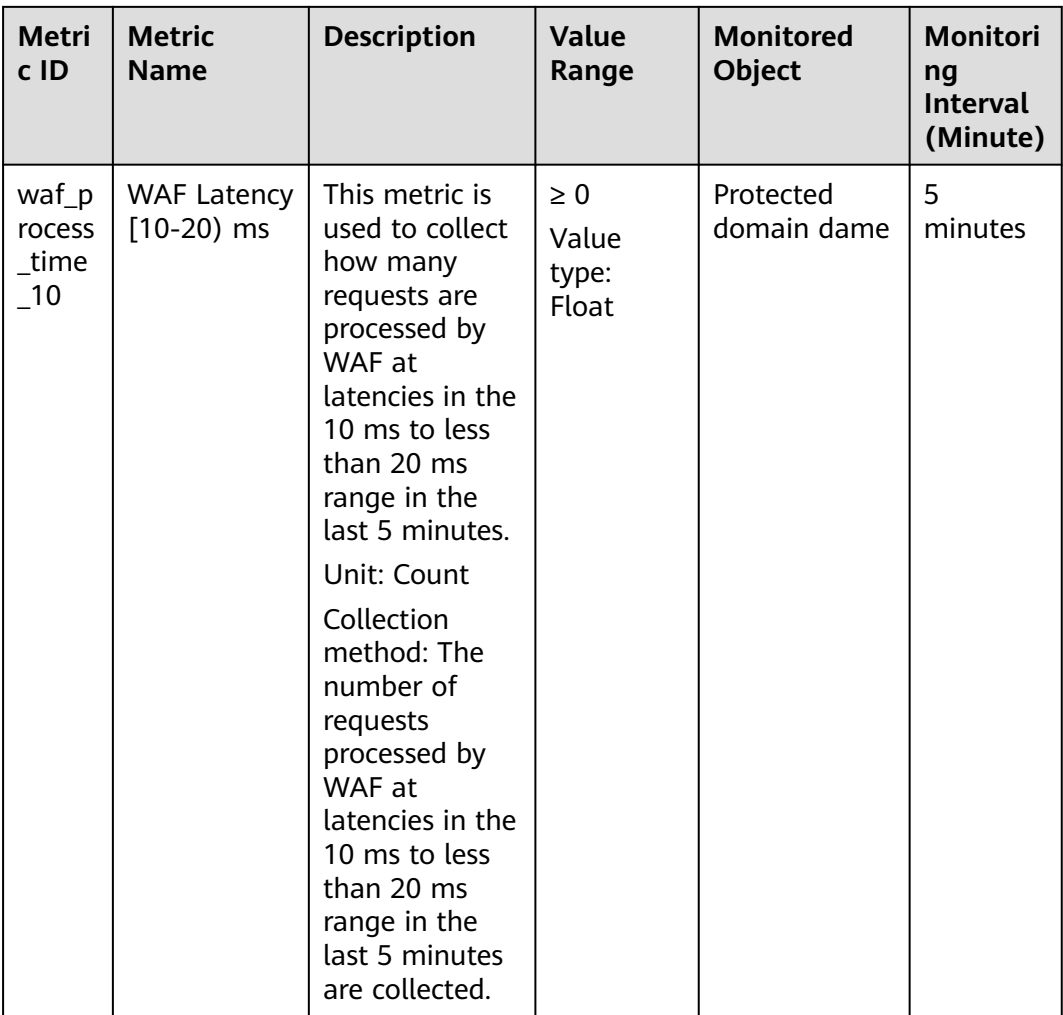

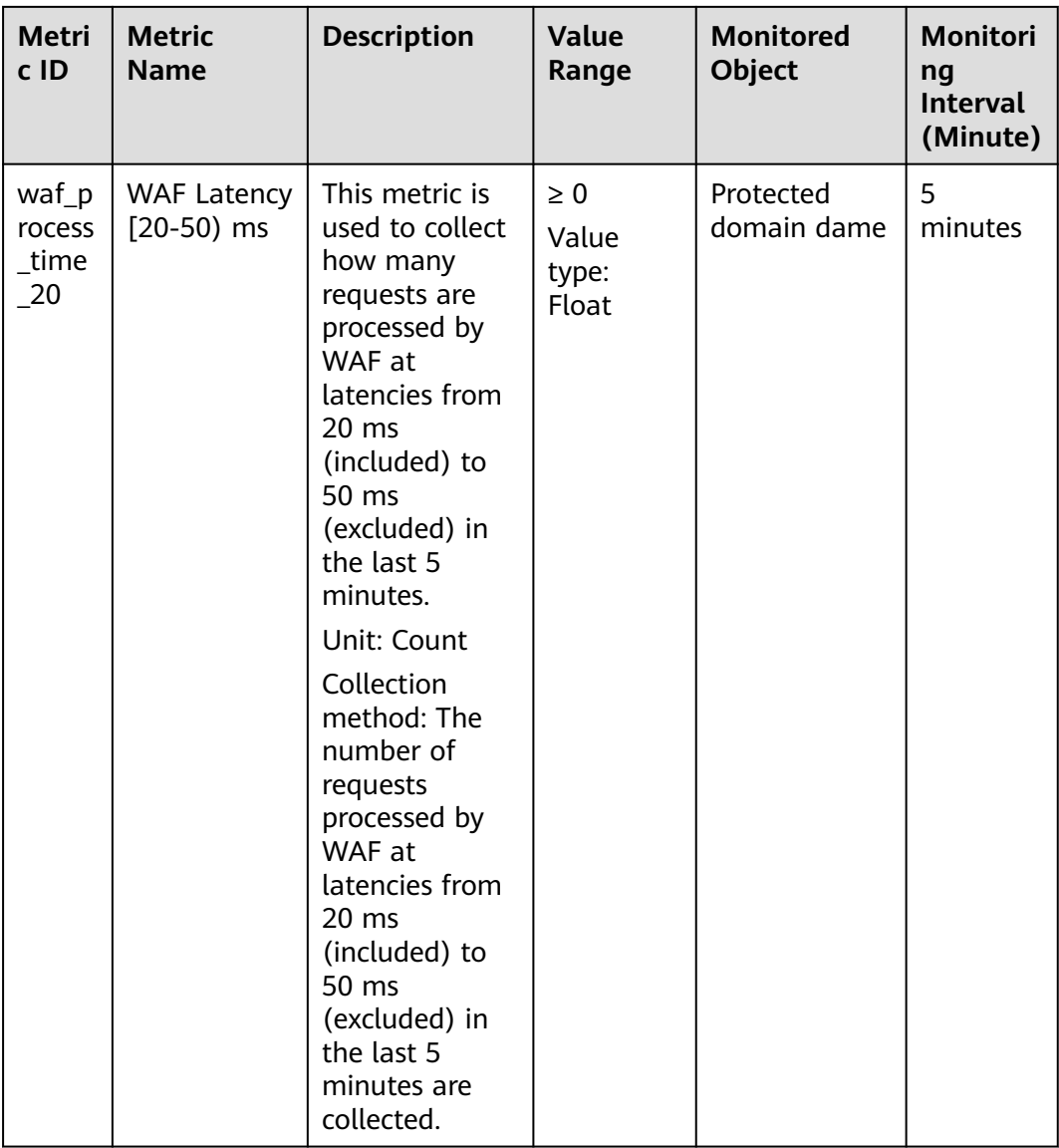

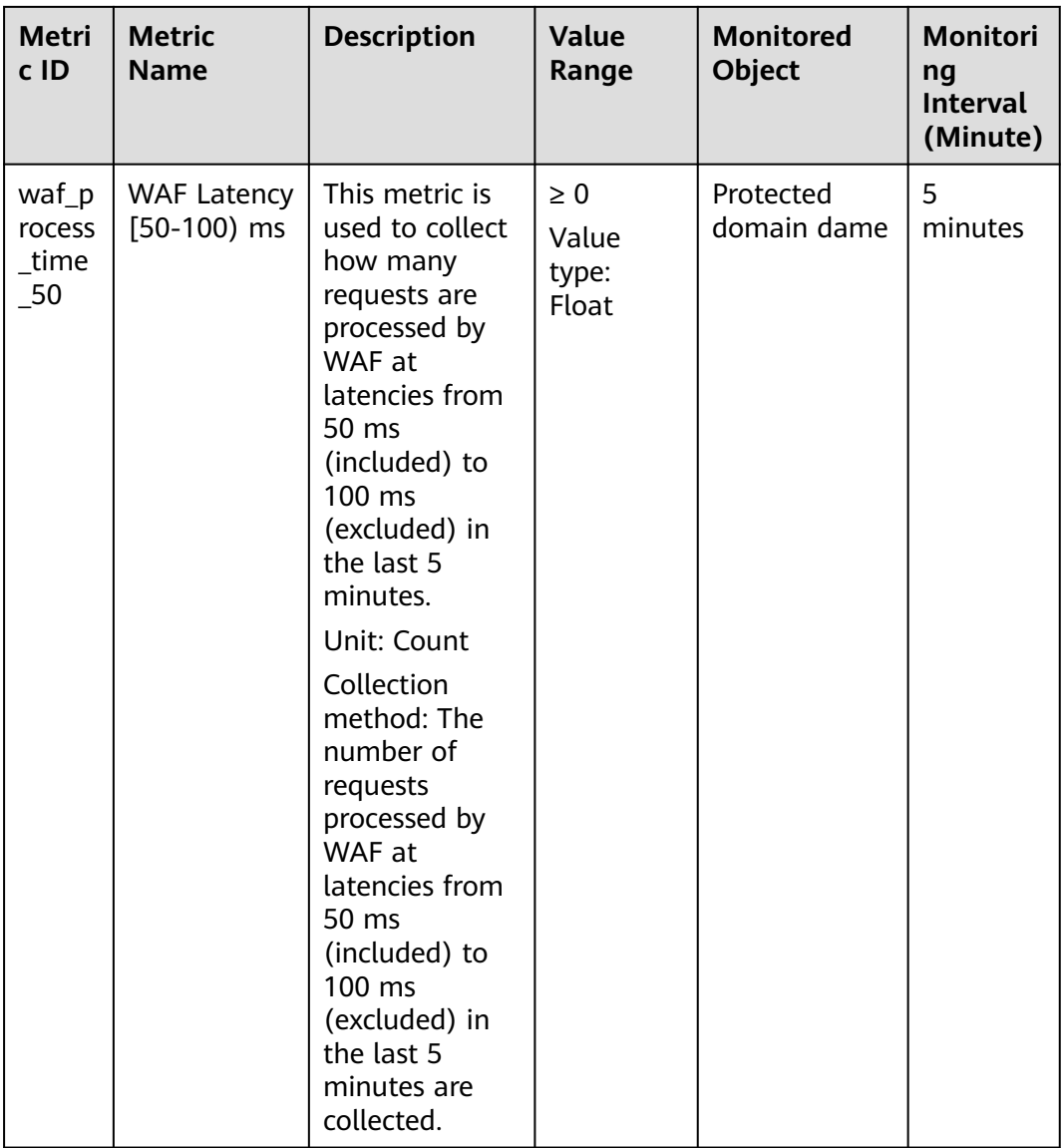

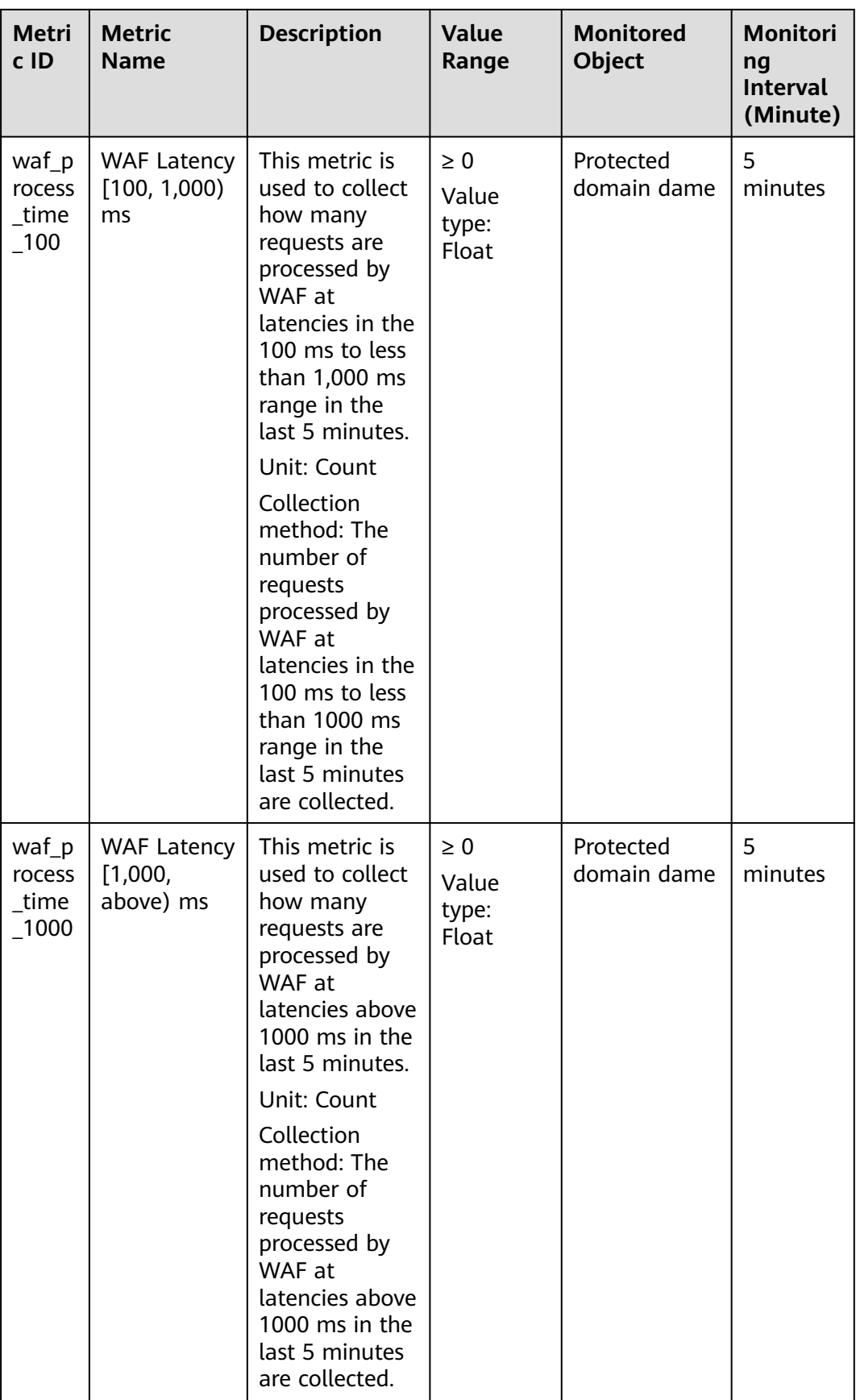

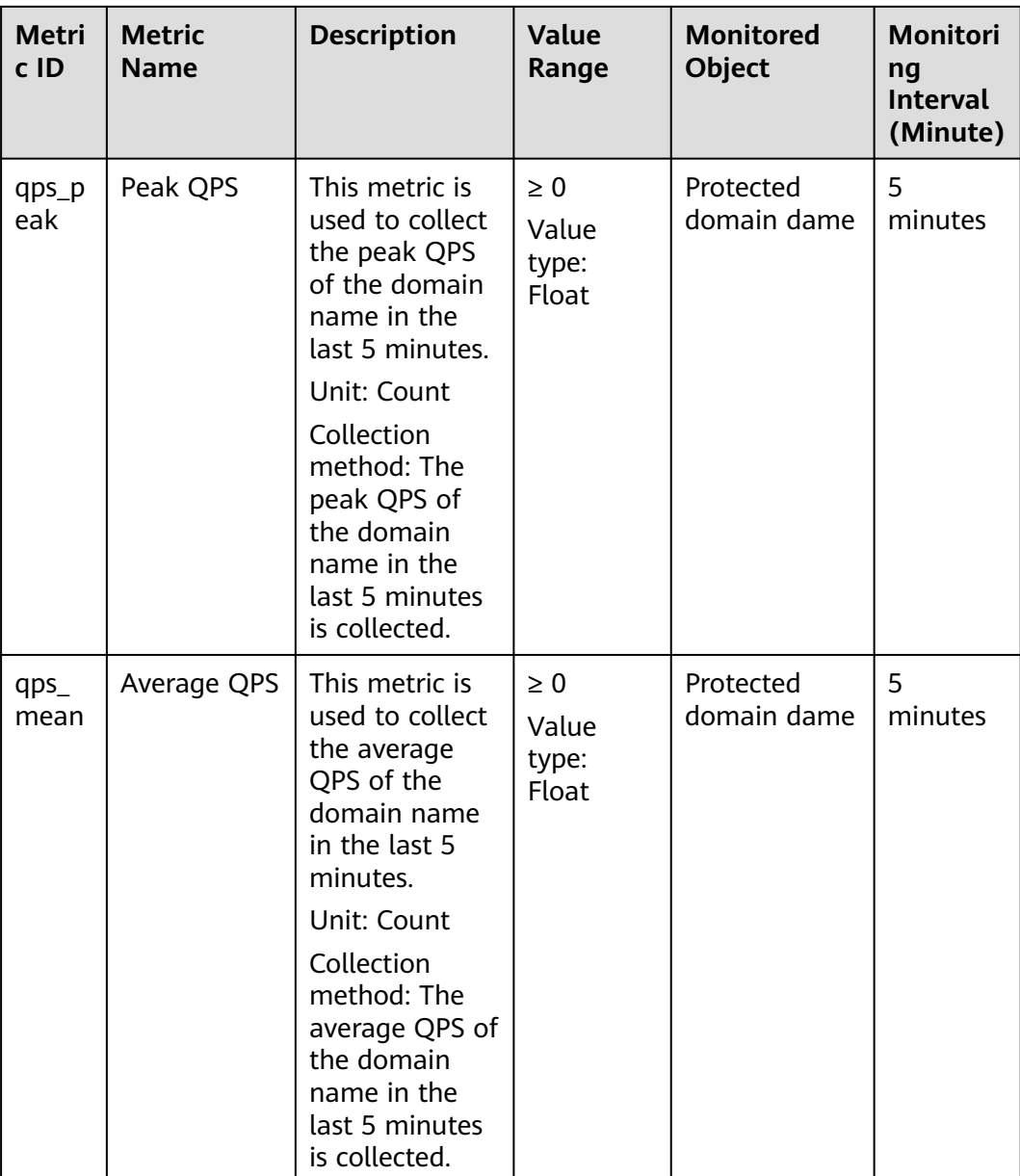

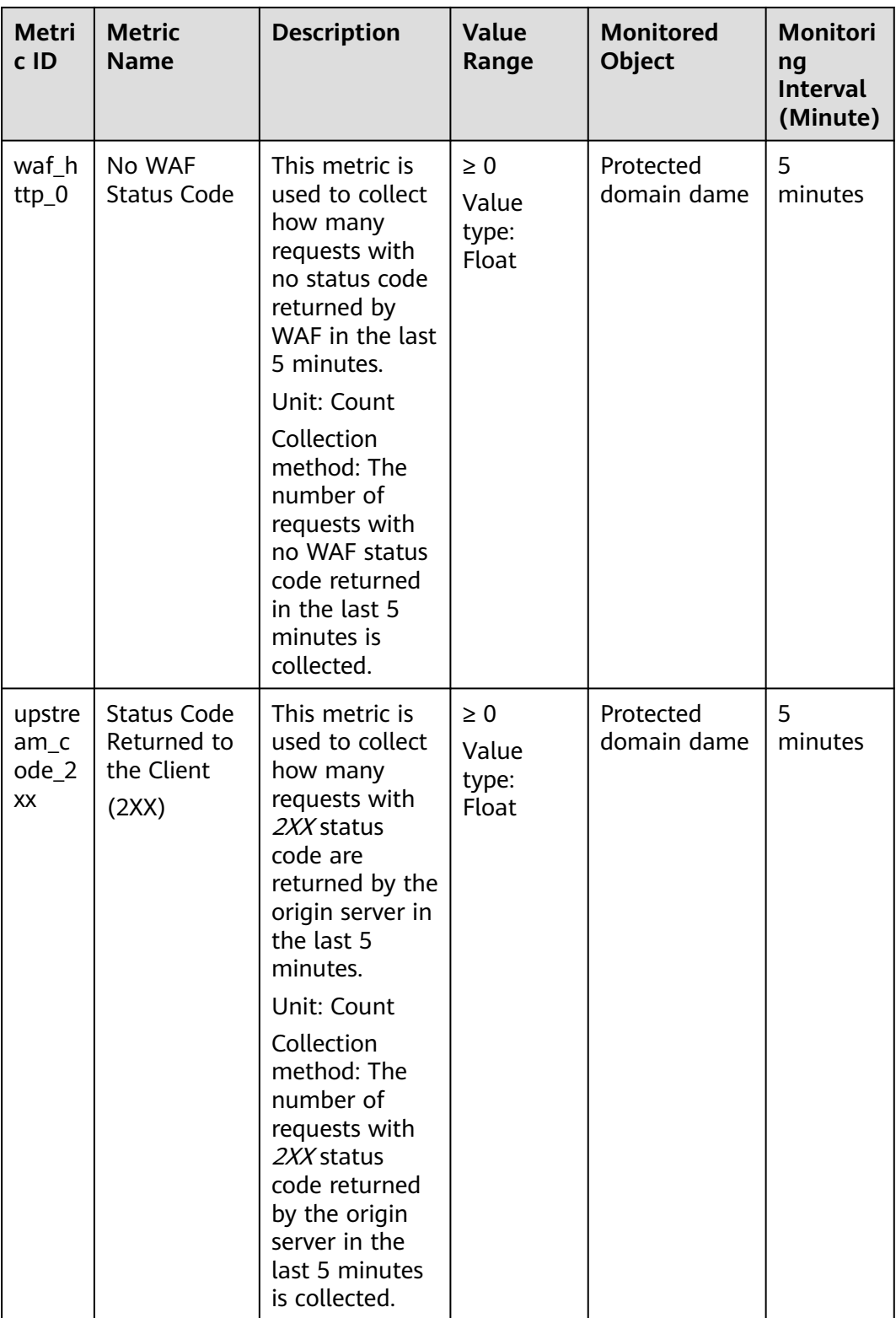

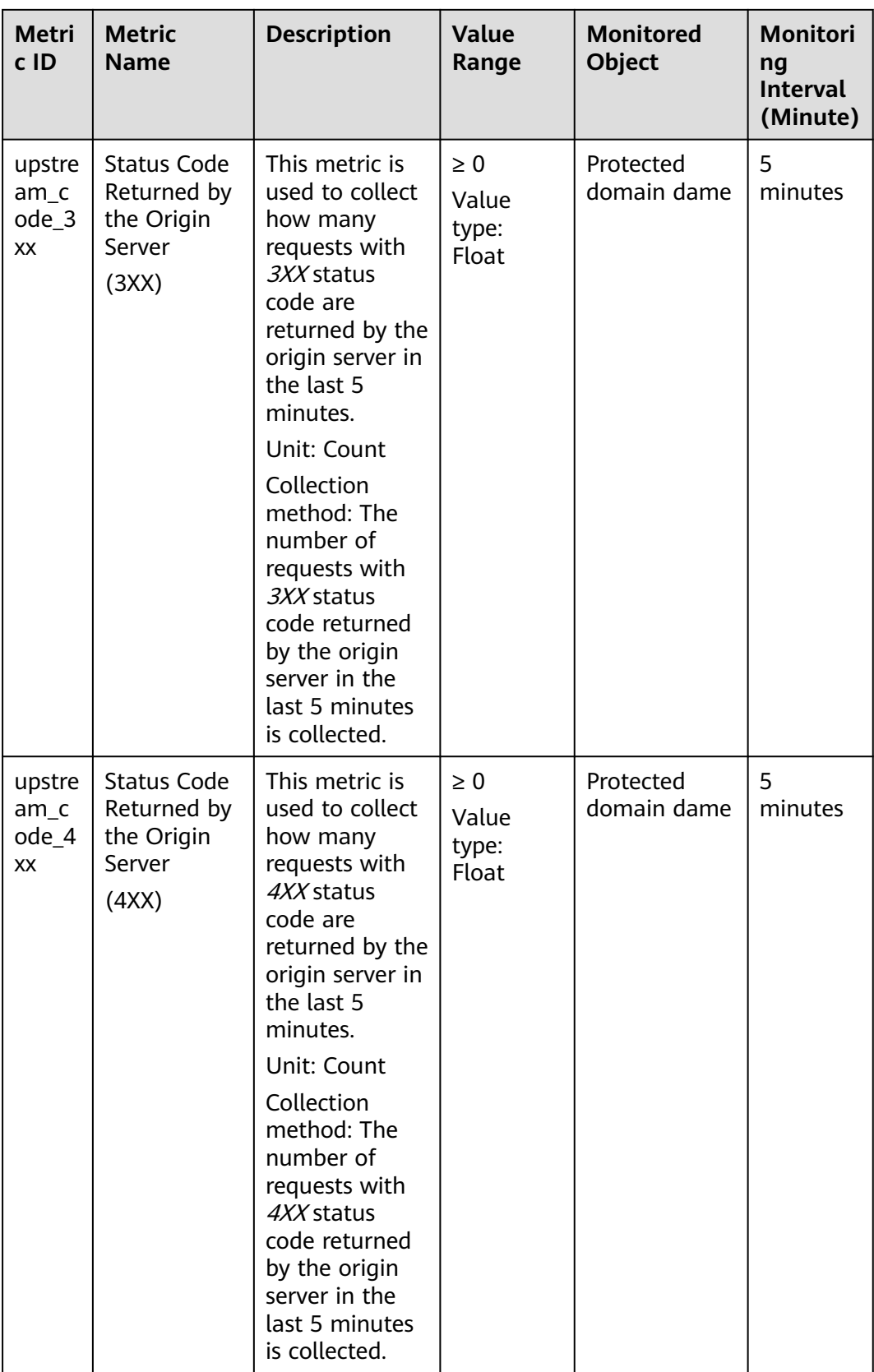

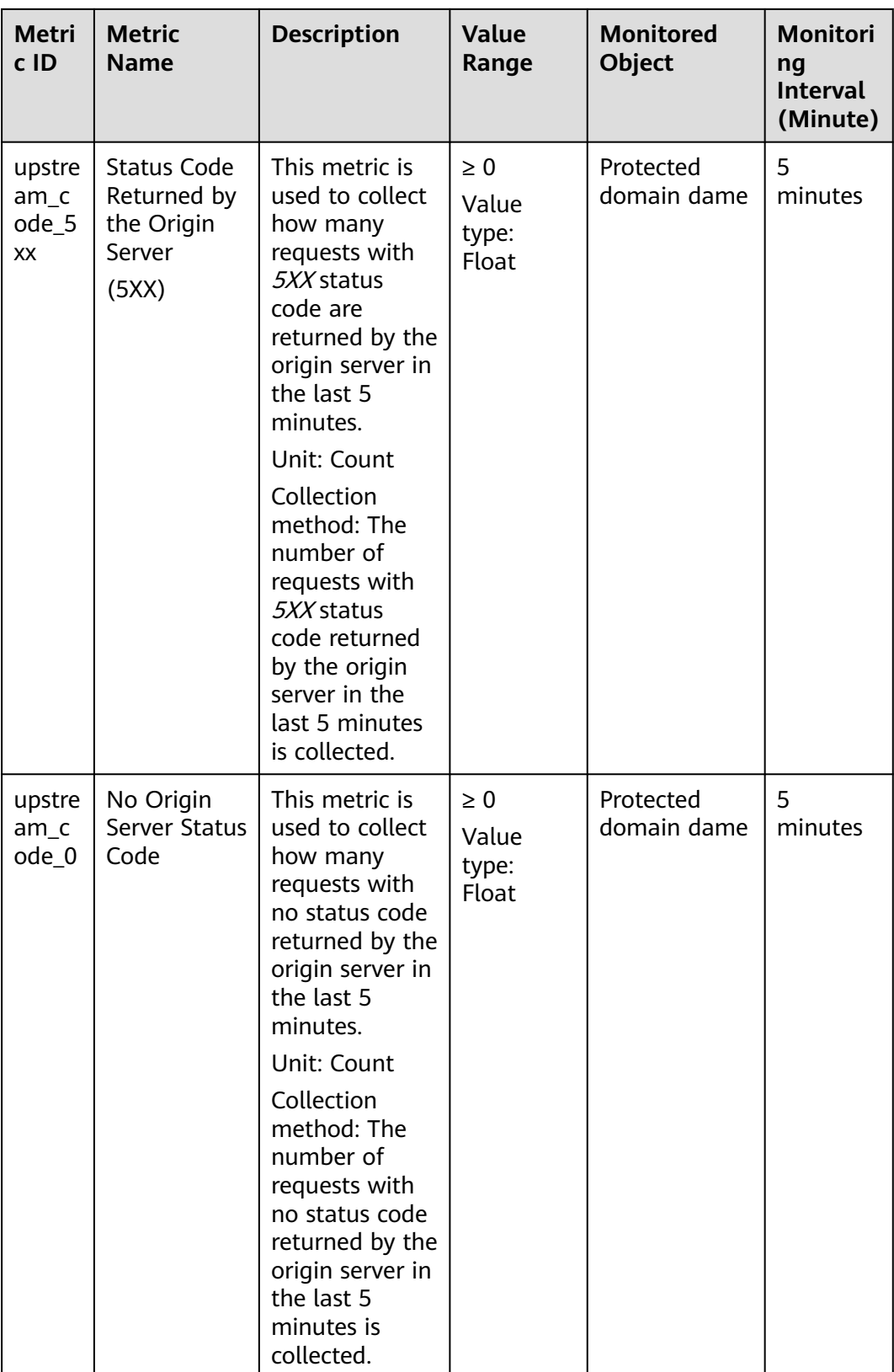

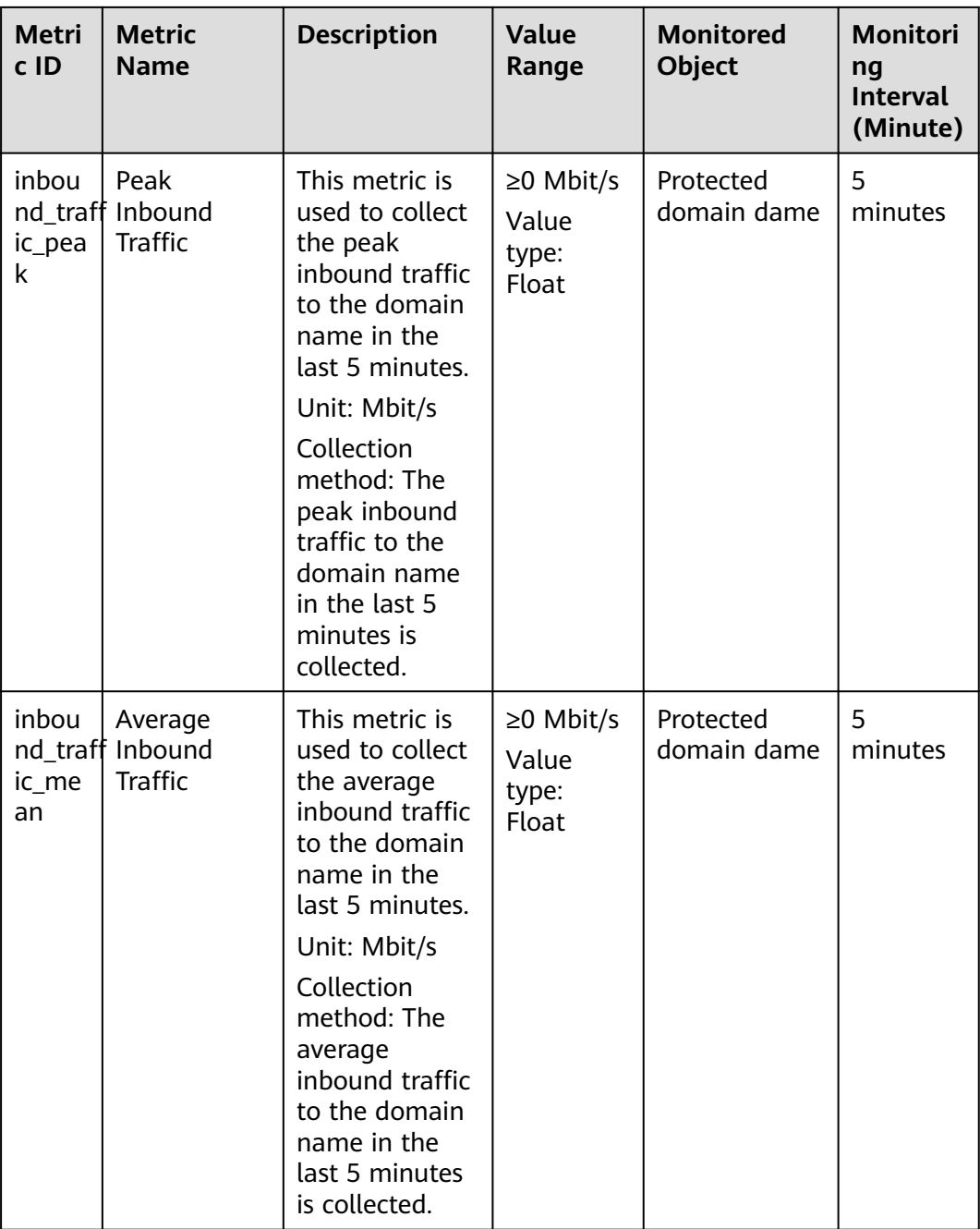

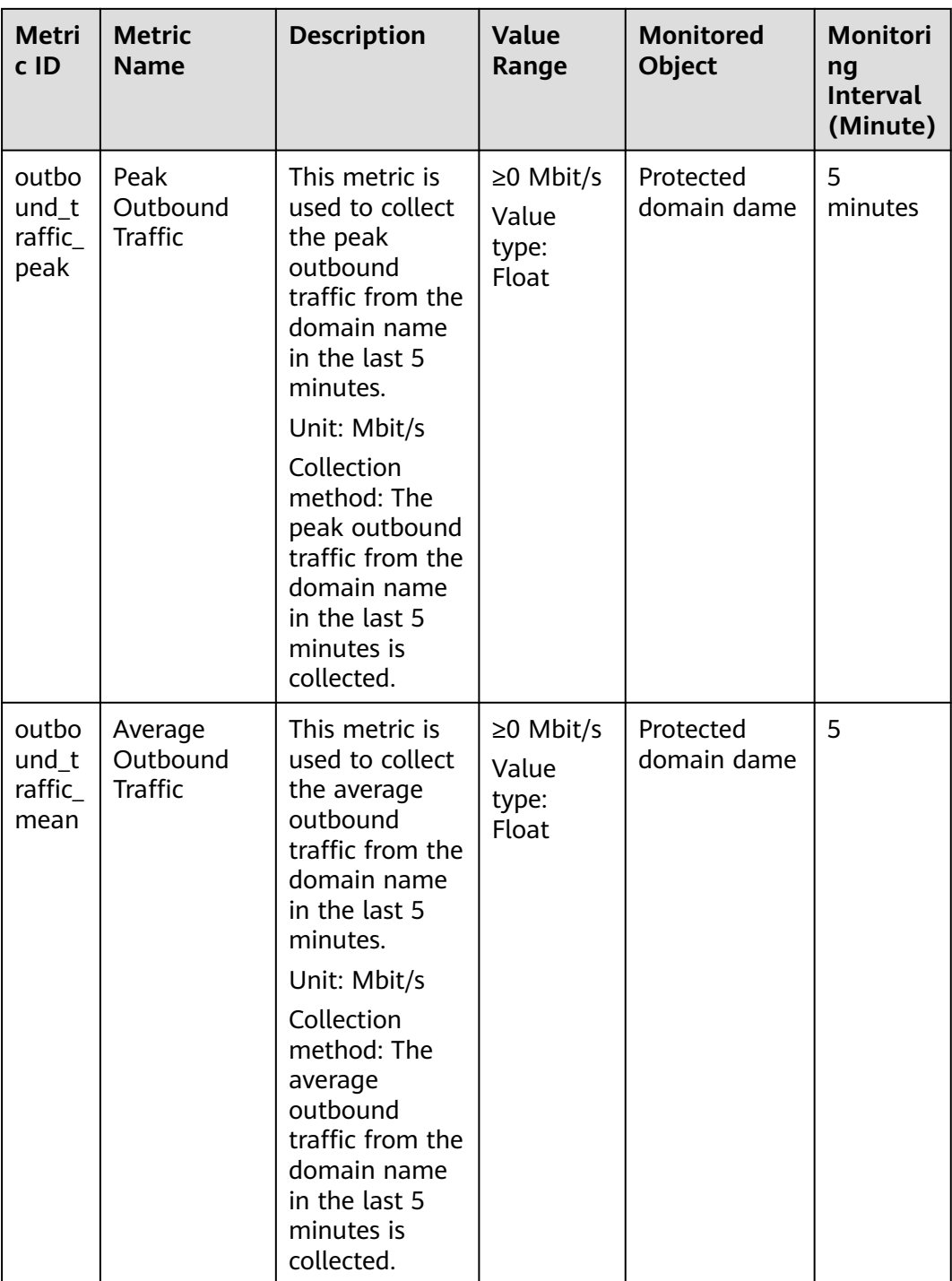
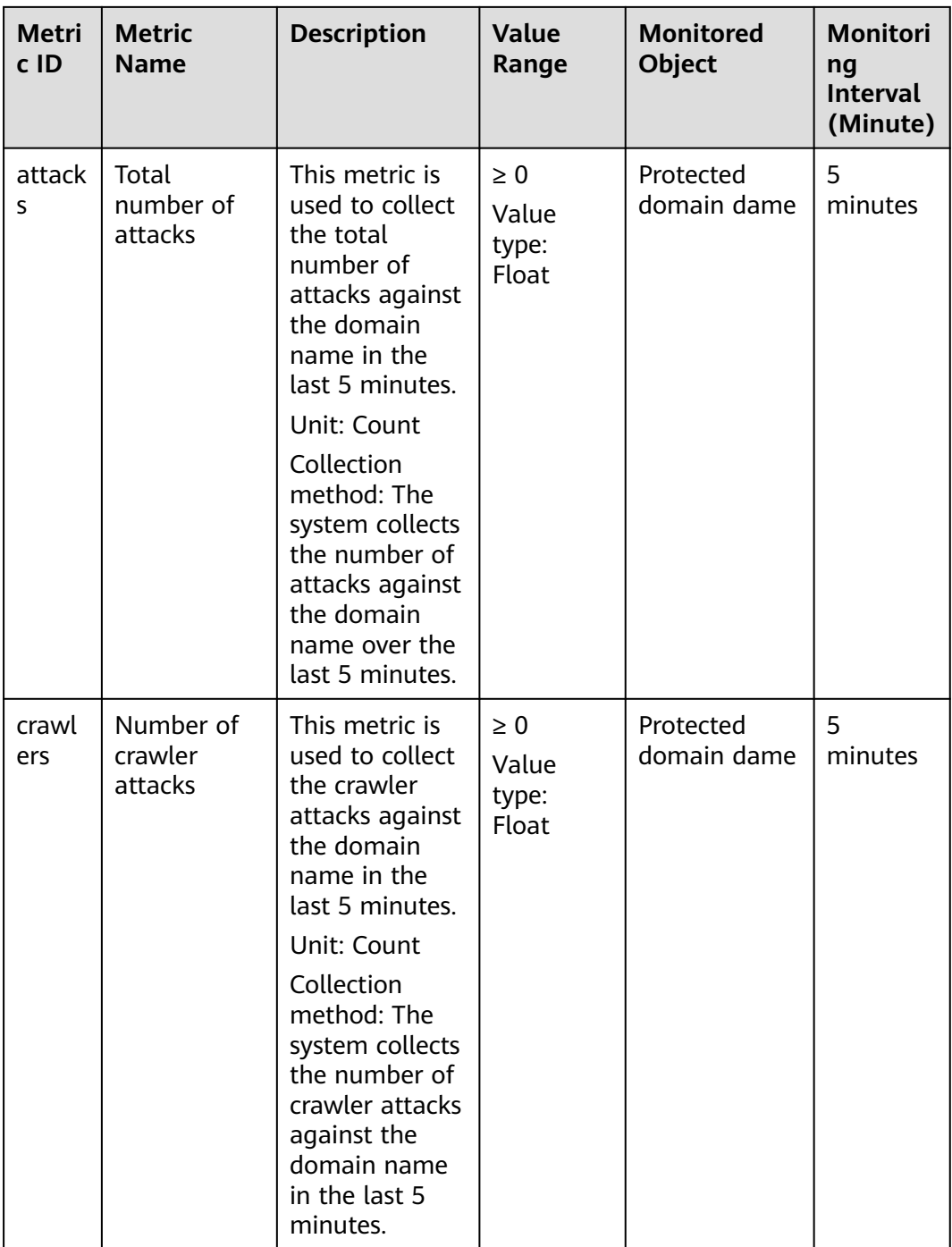

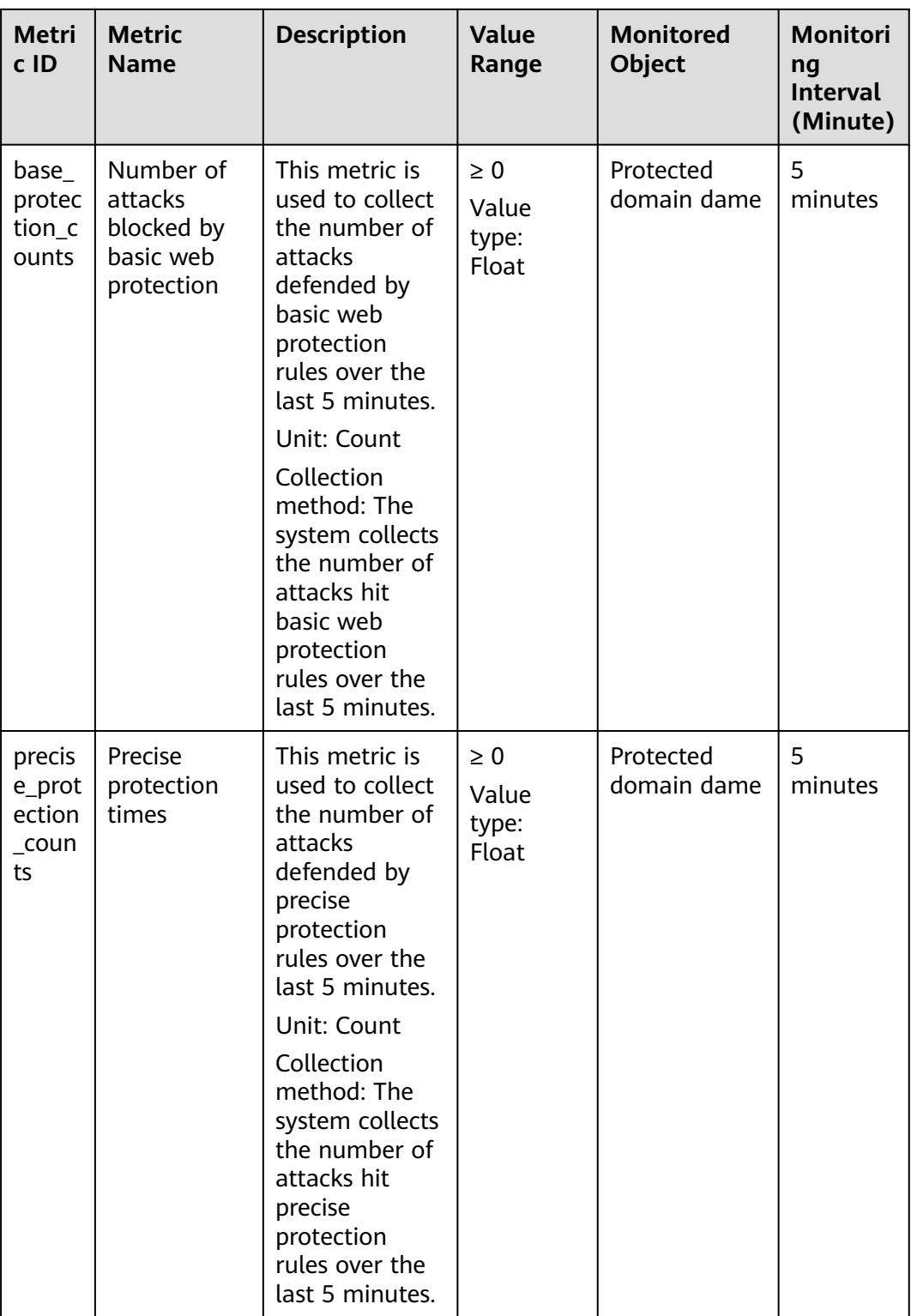

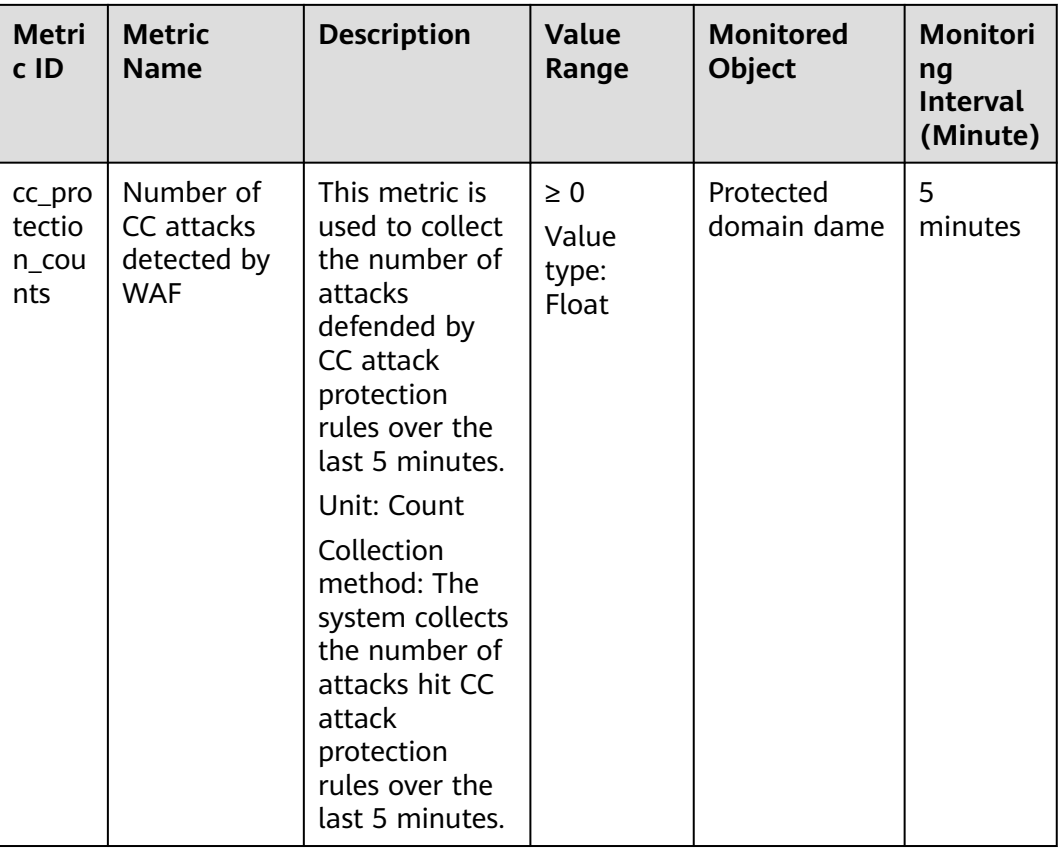

# **Metrics for Dedicated WAF Instances**

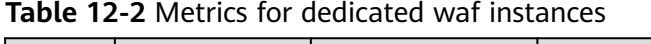

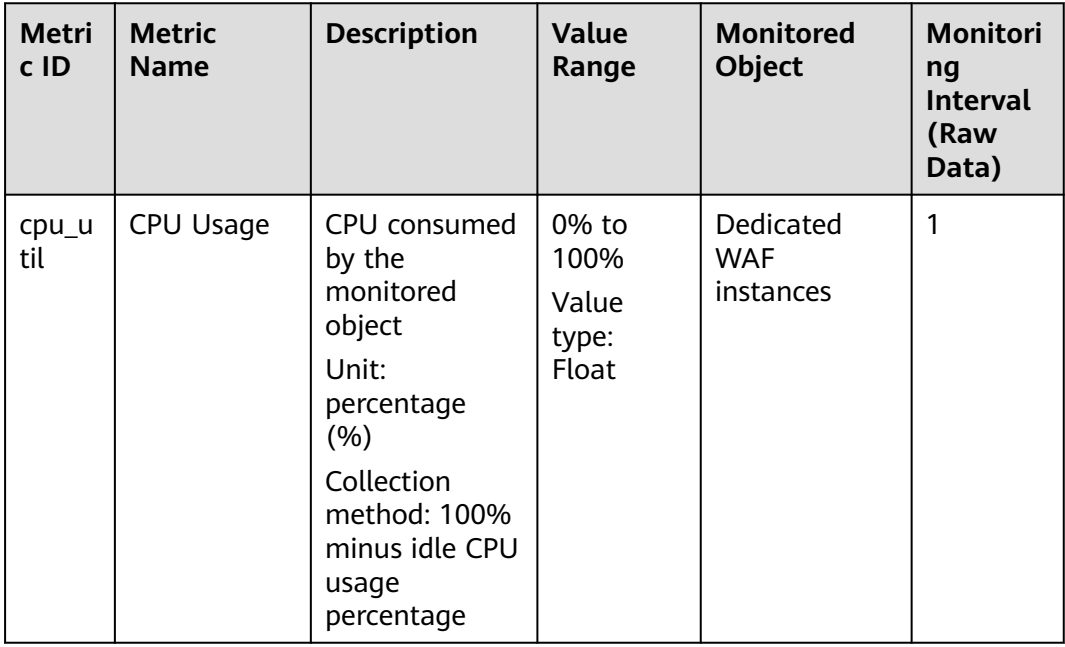

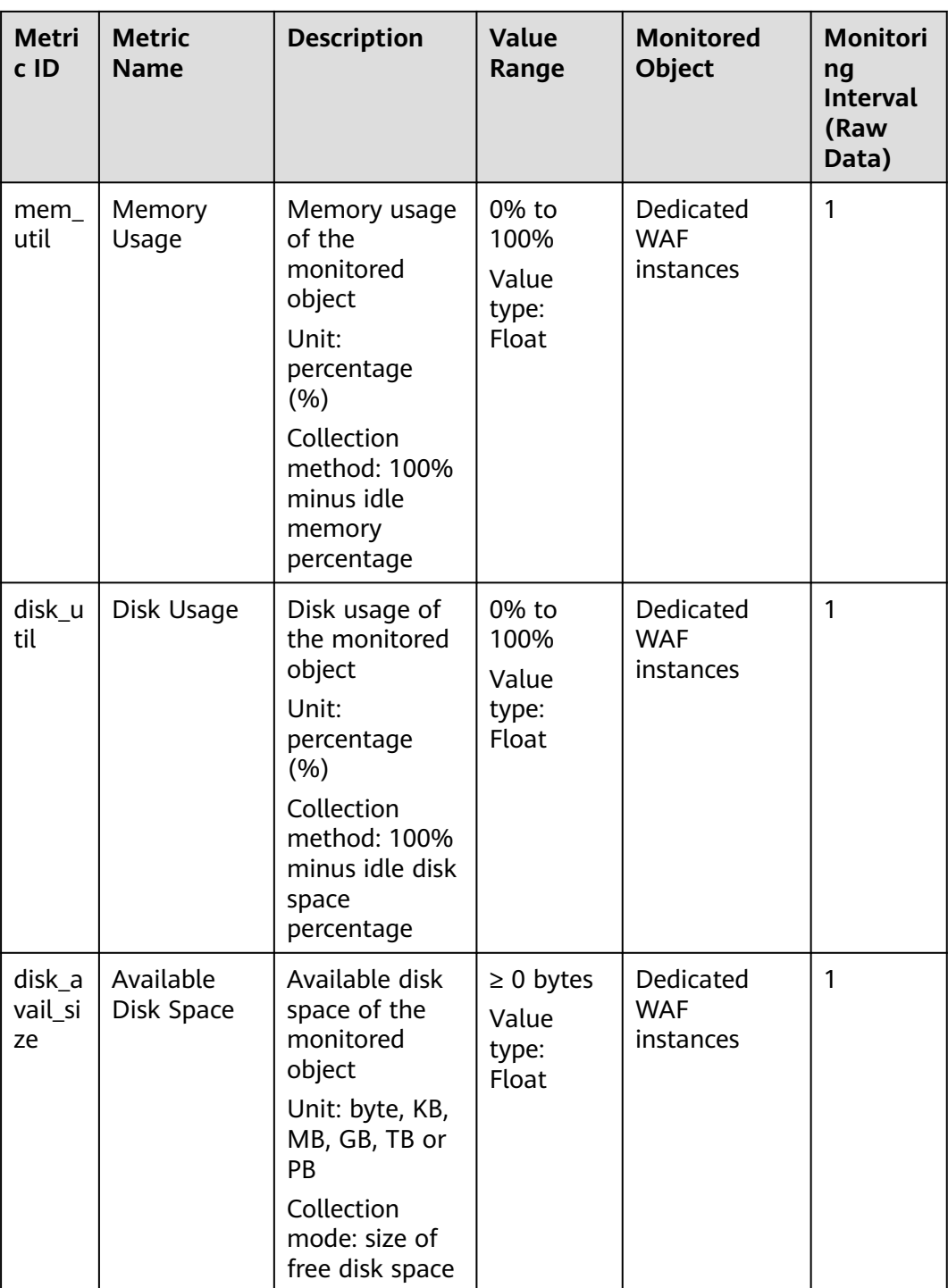

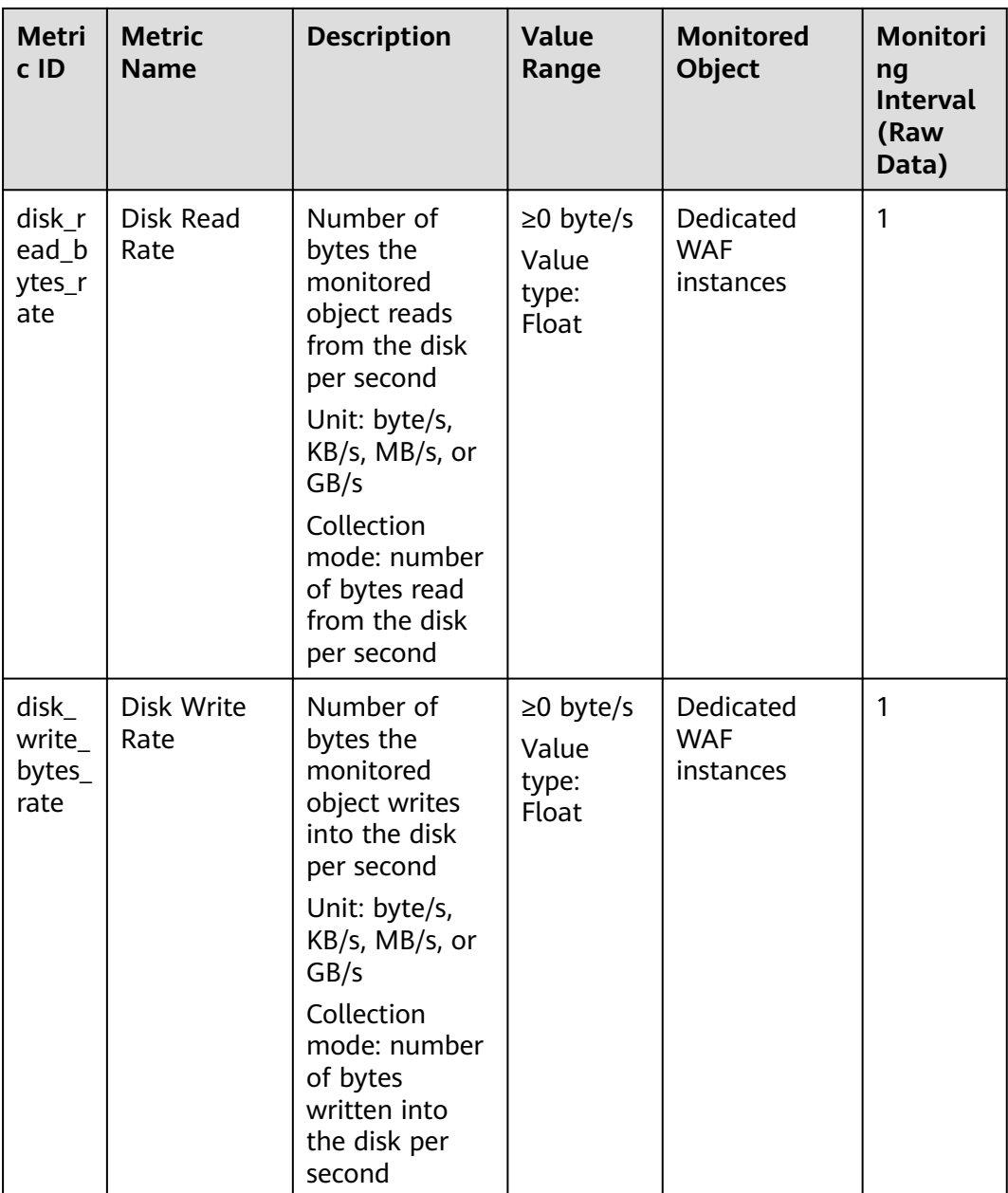

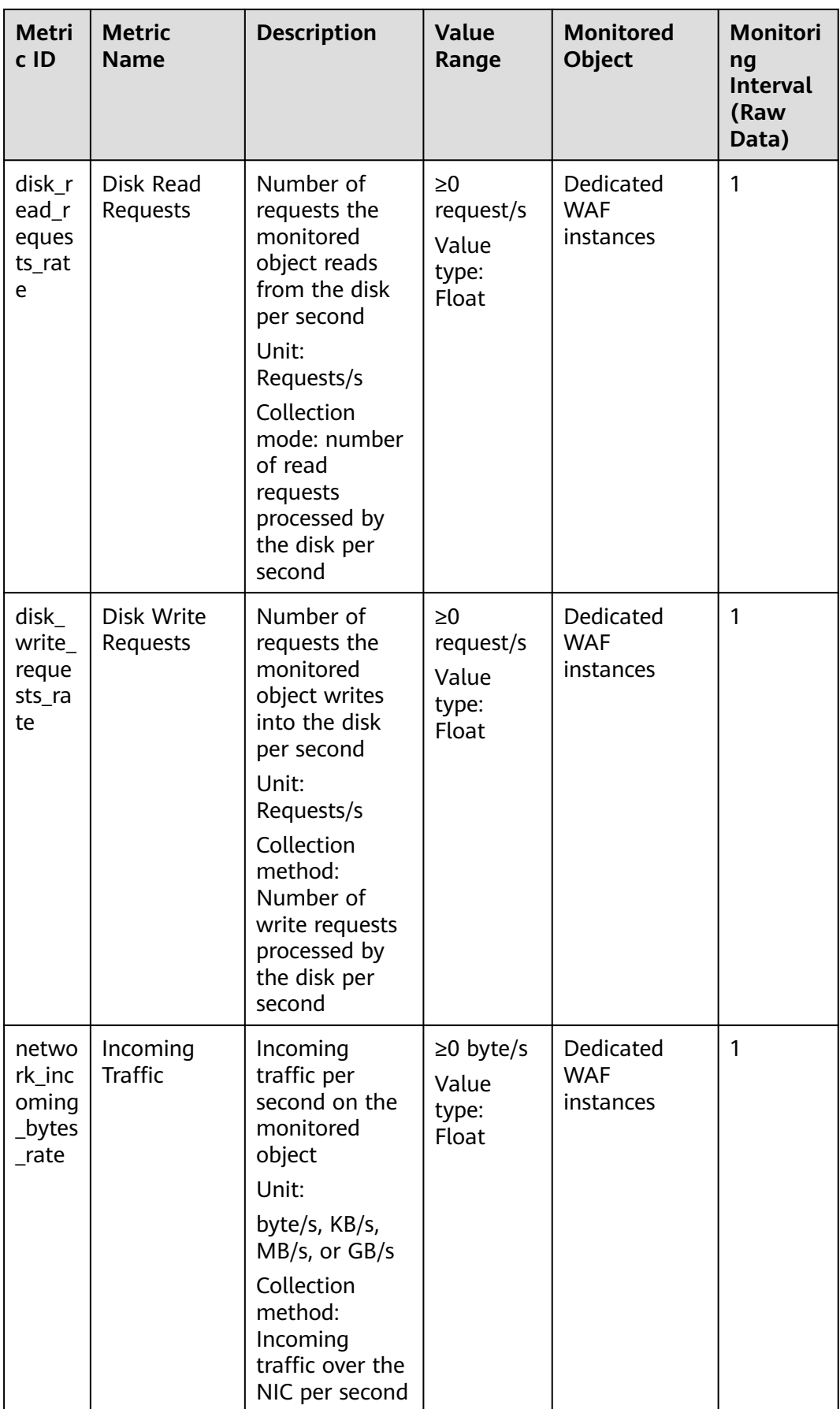

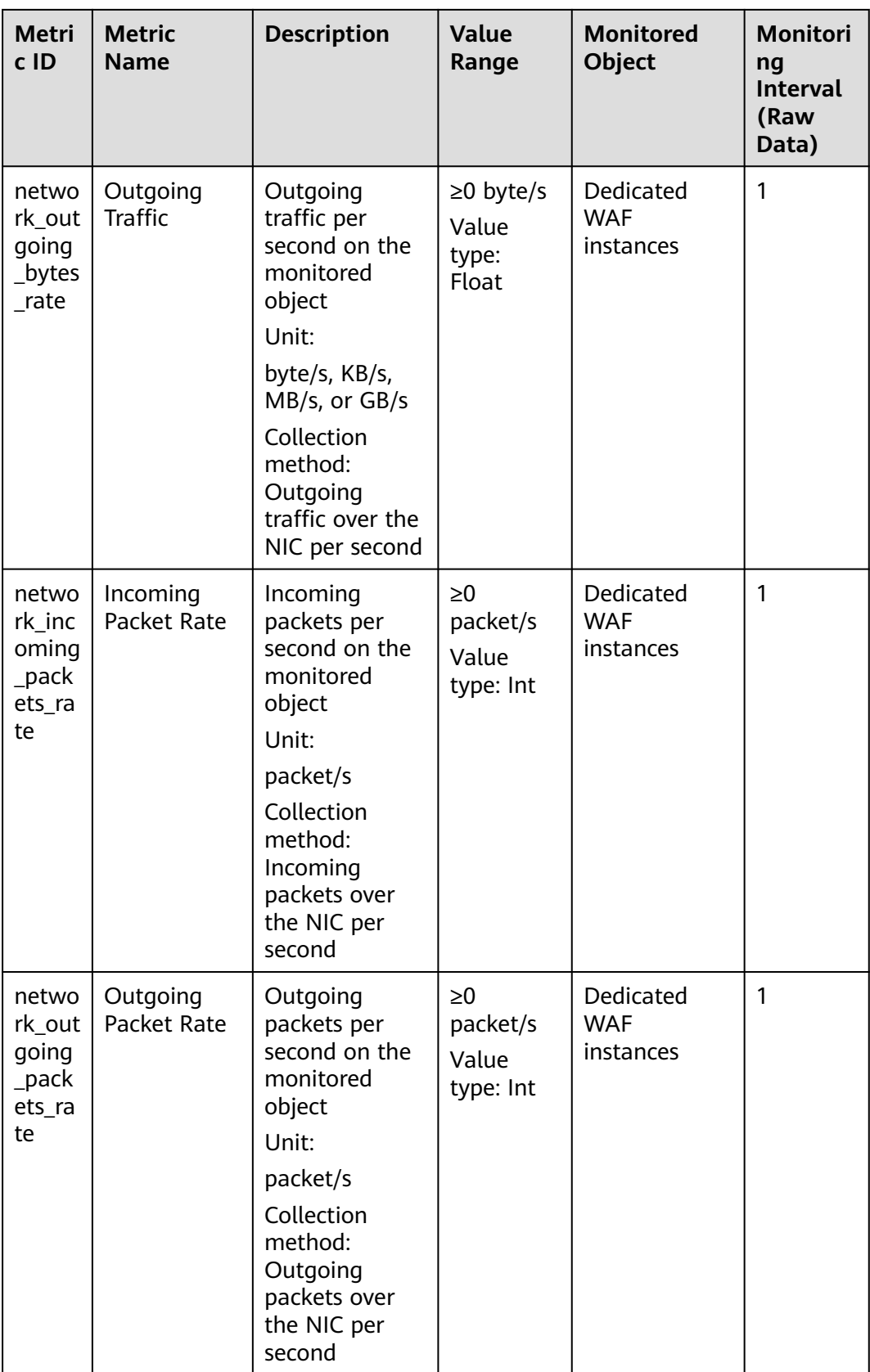

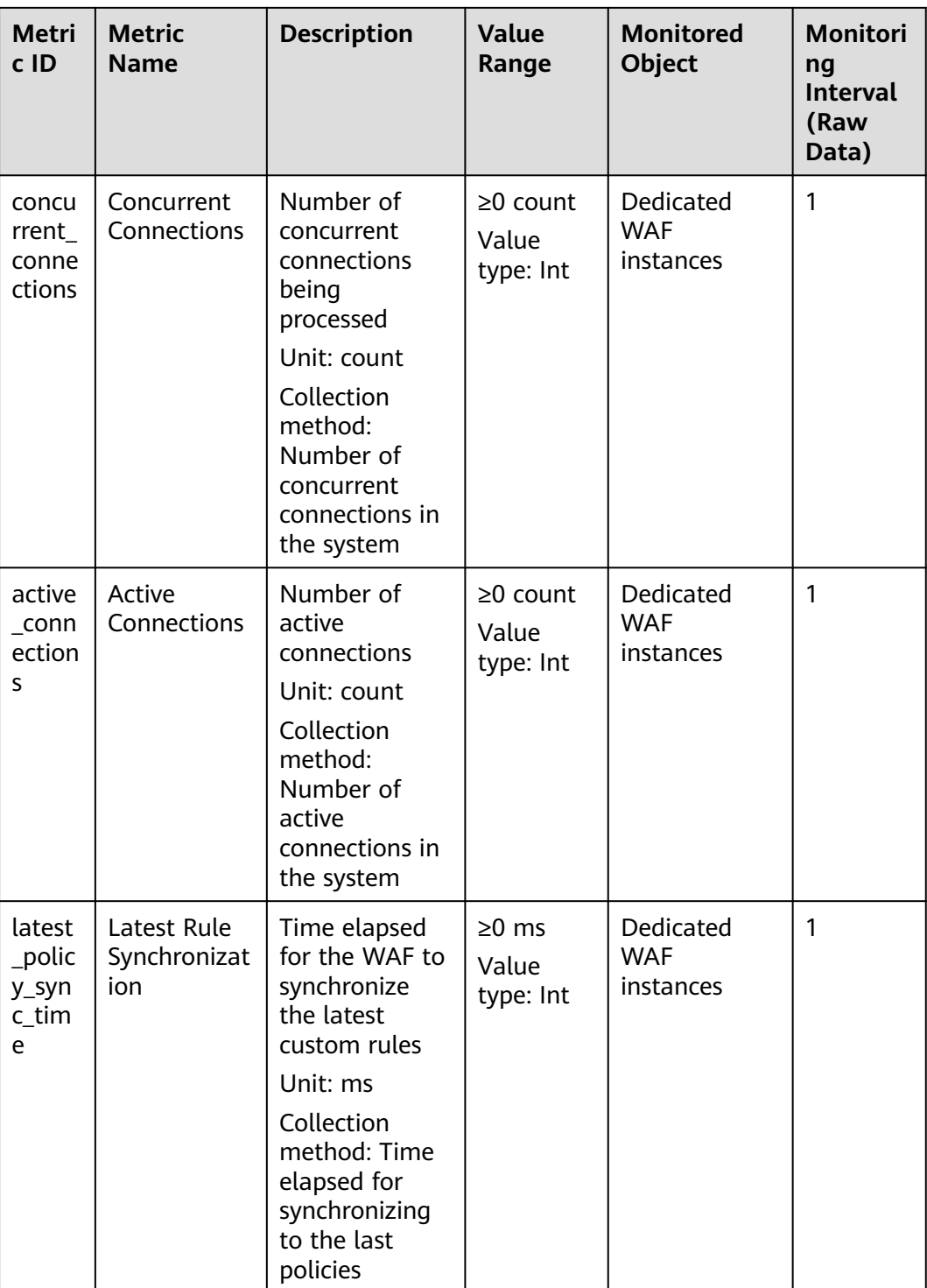

# **Dimensions**

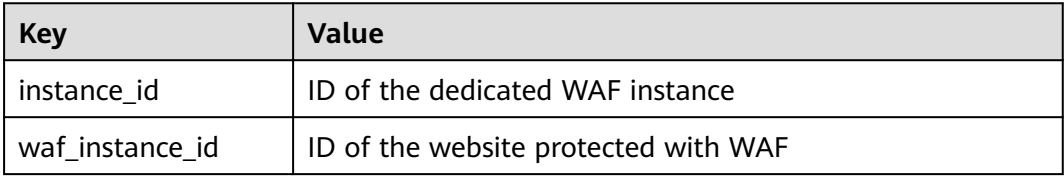

# <span id="page-332-0"></span>**Example of Raw Data Format of Monitored Metrics**

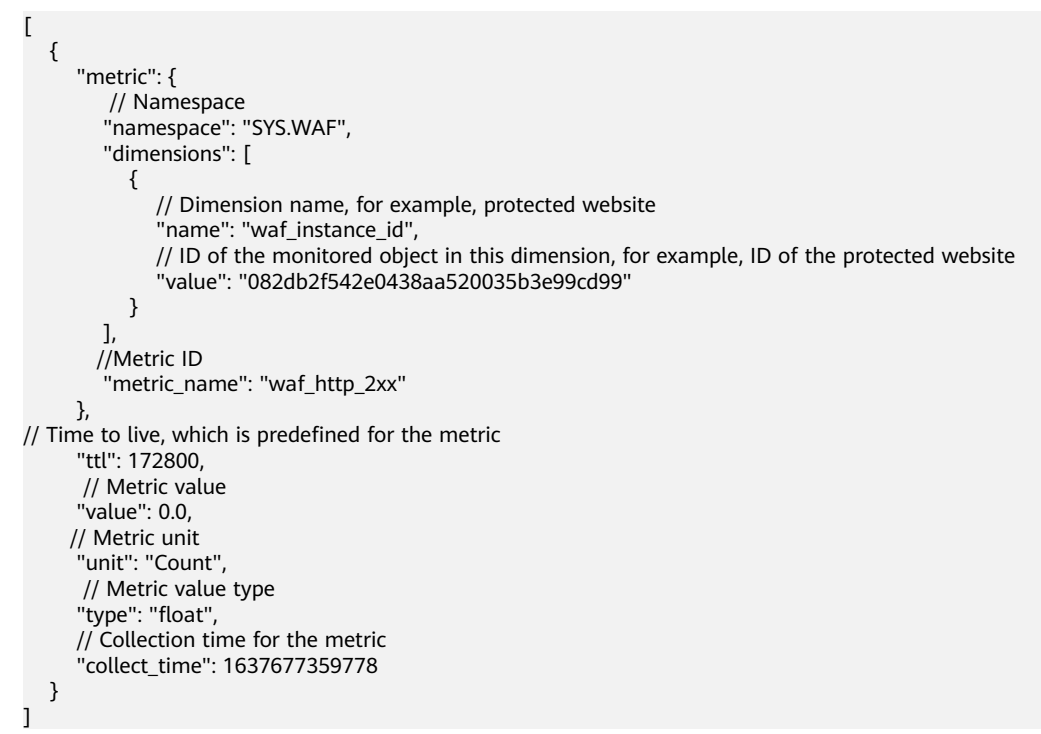

# **12.1.2 Configuring Alarm Monitoring Rules**

You can set WAF alarm rules to customize the monitored objects and notification policies, and set parameters such as the alarm rule name, monitored object, metric, threshold, monitoring scope, and whether to send notifications. This helps you learn the WAF protection status in a timely manner.

## **Prerequisites**

The website you want to protect has been connected to WAF.

## **Procedure**

- **Step 1 [Log in to the management console](https://console-intl.huaweicloud.com/?locale=en-us)**.
- **Step 2** Click **in** the upper left corner of the management console and select a region or project.
- **Step 3** Click  $\equiv$  in the upper left corner of the page and choose **Management & Governance** > **Cloud Eye**.
- **Step 4** In the navigation pane on the left, choose **Alarm Management** > **Alarm Rules**.
- **Step 5** In the upper right corner of the page, click **Create Alarm Rule**.
- **Step 6** Set the alarm rule name and select an enterprise project to which the alarm rule belongs.

**Figure 12-1** Configuring alarms

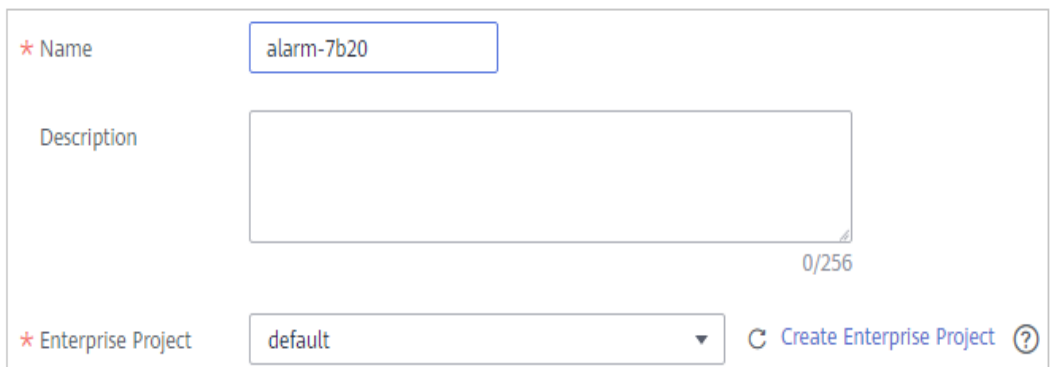

**Step 7** Select **Web Application Firewall** from the **Resource Type** drop-down list, and select a dimension, monitoring scope, alarm template, and whether to send a notification.

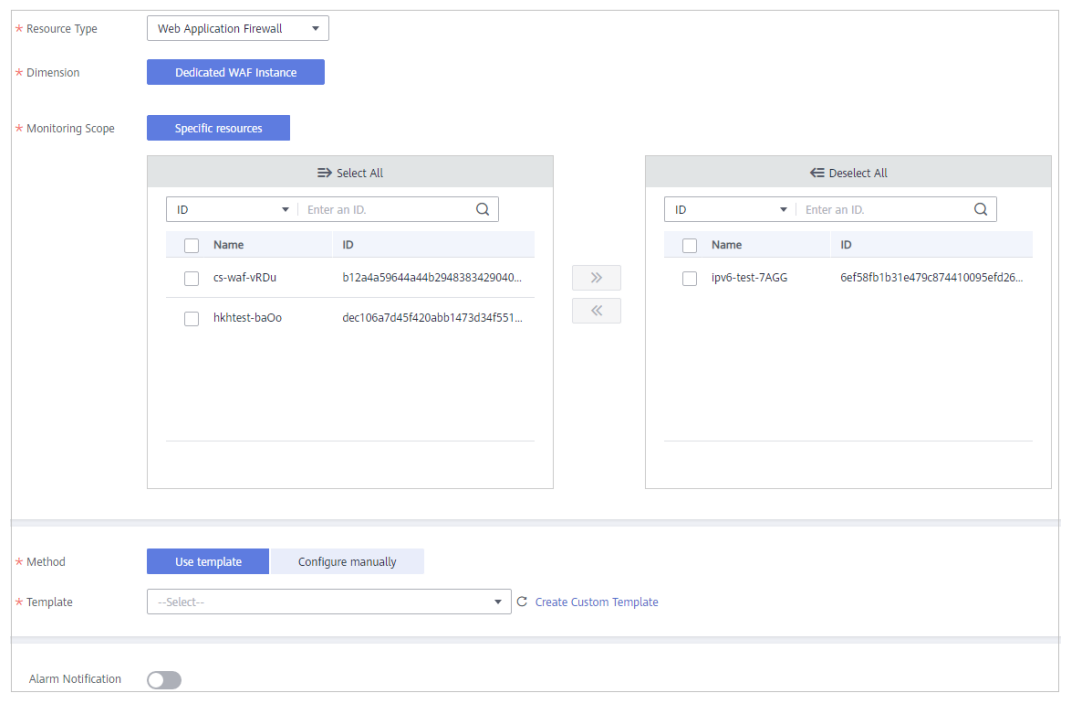

**Figure 12-2** Configuring WAF alarm monitoring rules

**Step 8** Click **Create**. In the displayed dialog box, click **OK**.

**----End**

# **12.1.3 Viewing Monitored Metrics**

You can view WAF metrics on the management console to learn about the WAF protection status in a timely manner and set protection policies based on the metrics.

# **Prerequisites**

WAF alarm rules have been configured in Cloud Eye. For more details, see **[Configuring Alarm Monitoring Rules](#page-332-0)**.

## <span id="page-334-0"></span>**Procedure**

- **Step 1 [Log in to the management console](https://console-intl.huaweicloud.com/?locale=en-us)**.
- **Step 2** Click **in** the upper left corner of the management console and select a region or project.
- **Step 3** Click  $\equiv$  in the upper left corner of the page and choose **Management & Governance** > **Cloud Eye**.
- **Step 4** In the navigation pane on the left, choose **Cloud Service Monitoring** > **Web Application Firewall**.
- **Step 5** In the row containing the dedicated instance or protected domain name, click **View Metric** in the **Operation** column.

#### $\Box$  Note

To view the monitoring information about a specific website, you can go to the **Website Settings** page, locate the row containing the target domain name and click **Cloud Eye** in the **Operation** column.

**----End**

# **12.2 Auditing**

# **12.2.1 WAF Operations Recorded by CTS**

CTS provides records of operations on WAF. With CTS, you can query, audit, and backtrack these operations. For details, see the Cloud Trace Service User Guide.

| <b>Operation</b>                                                        | <b>Resource Type</b> | <b>Trace Name</b>   |
|-------------------------------------------------------------------------|----------------------|---------------------|
| Adding a domain<br>name to cloud WAF                                    | instance             | createInstance      |
| Deleting a domain<br>name from the<br>cloud WAF                         | instance             | deleteInstance      |
| Modifying the<br>protection status of<br>a domain name in<br>cloud mode | instance             | modifyProtectStatus |
| Modifying the<br>access status of a<br>domain name in<br>cloud mode     | instance             | modifyAccessStatus  |

**Table 12-3** WAF Operations Recorded by CTS

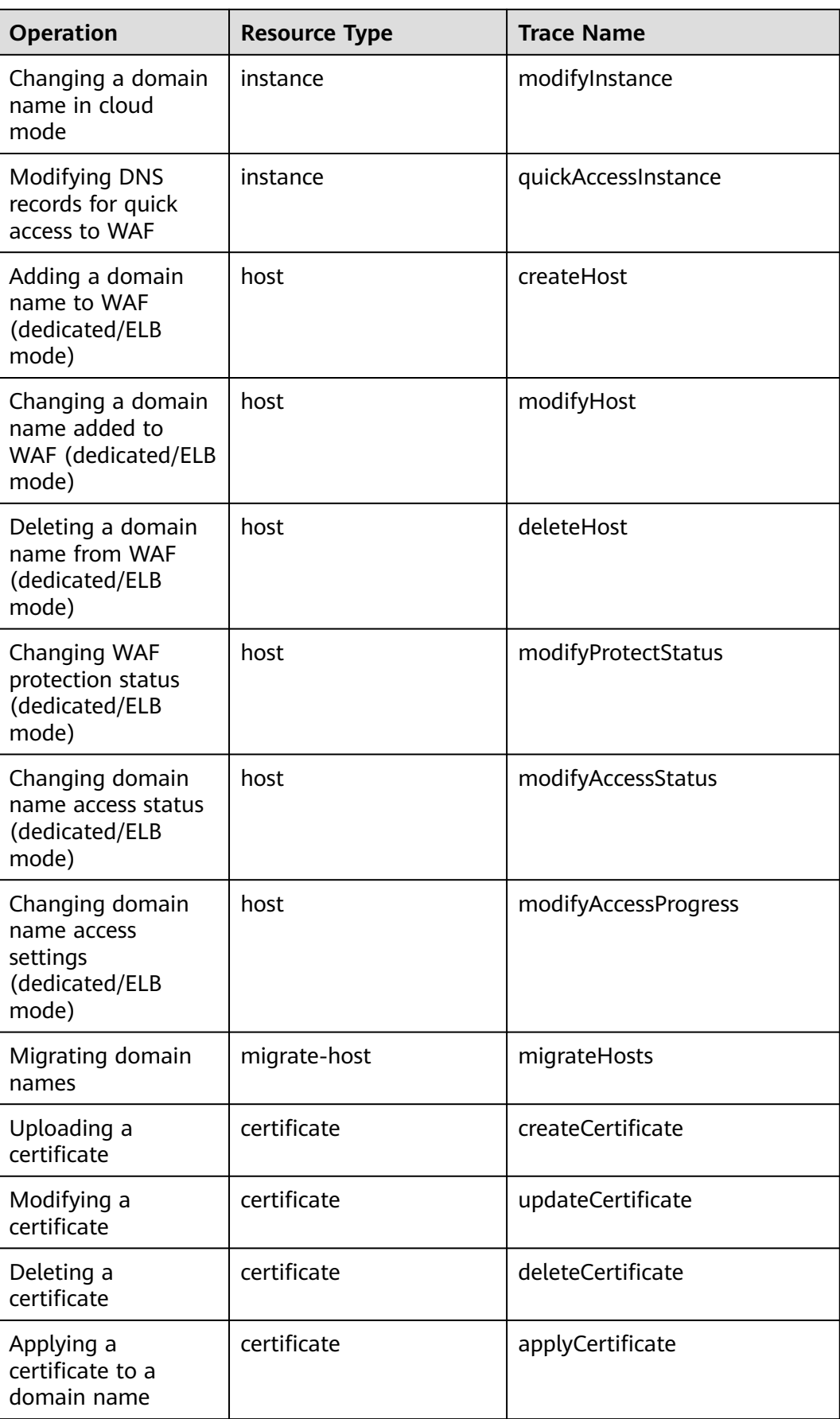

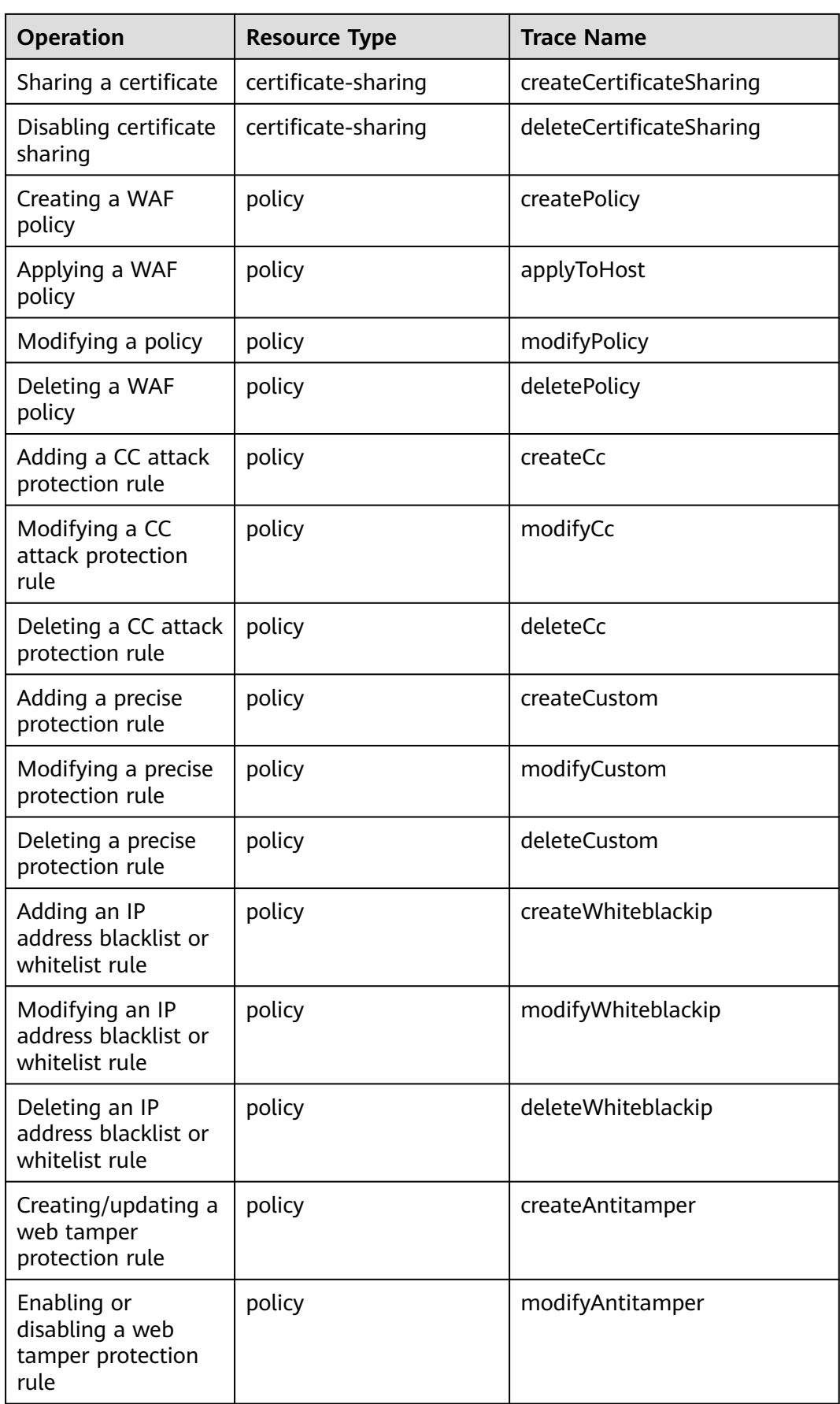

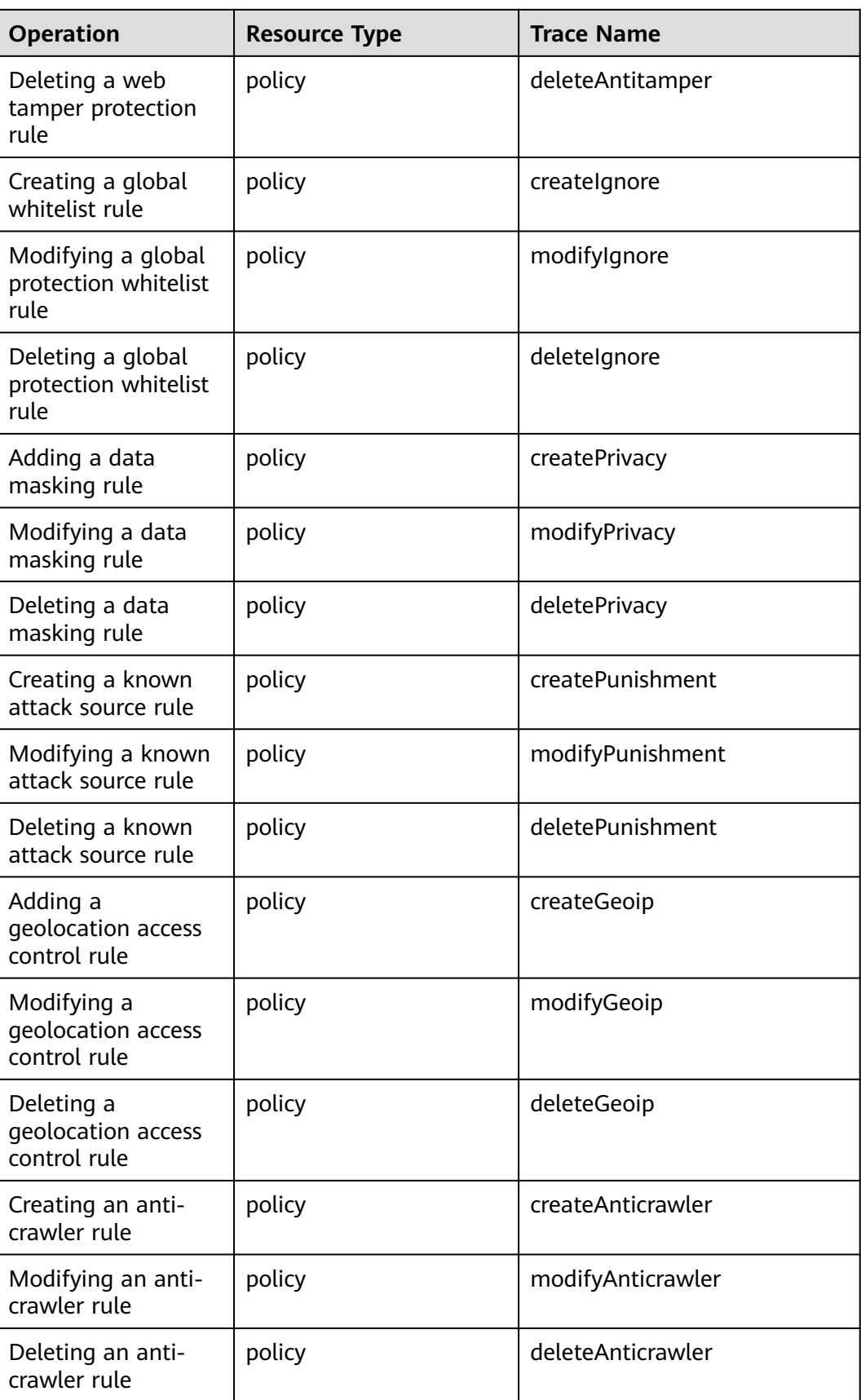

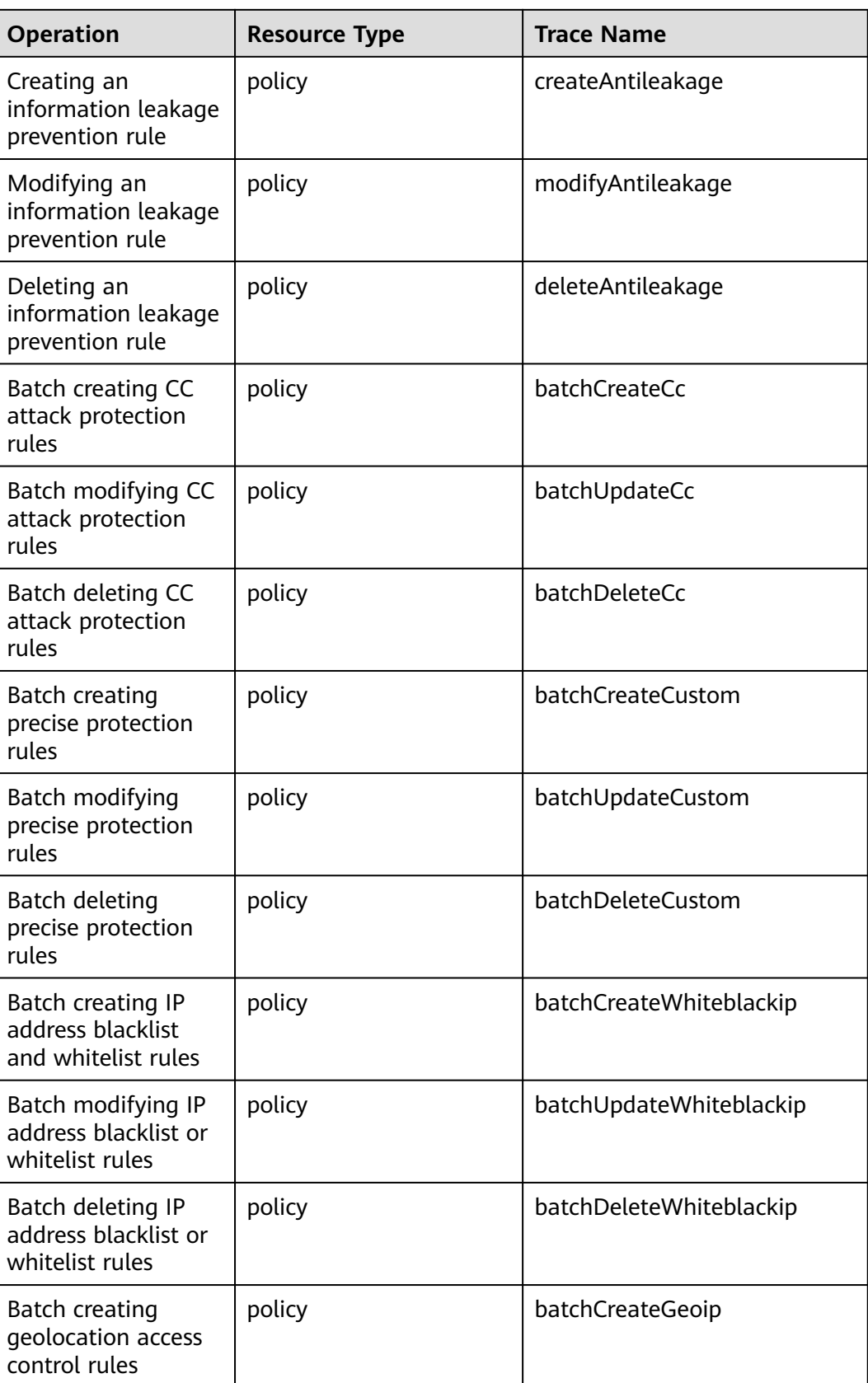

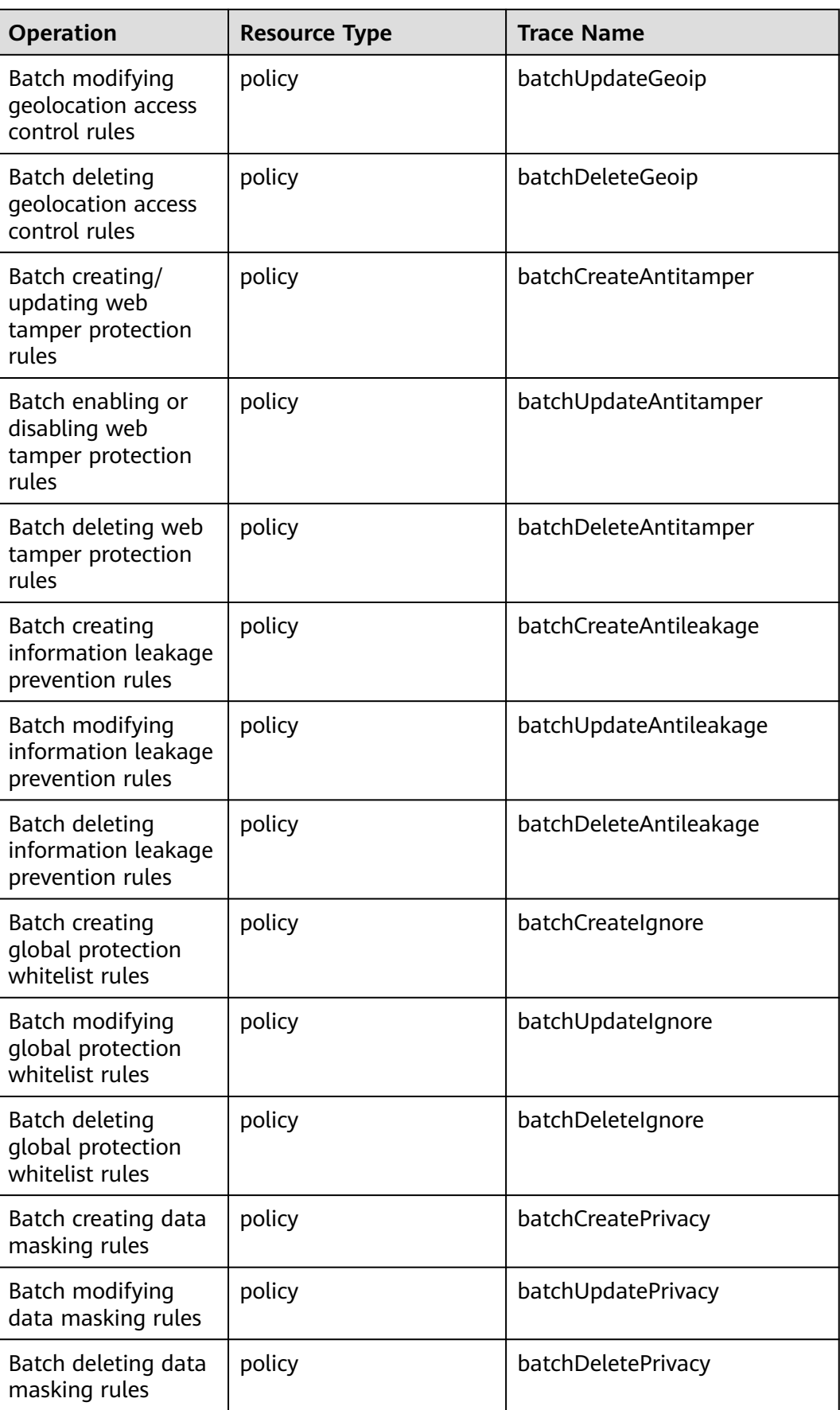

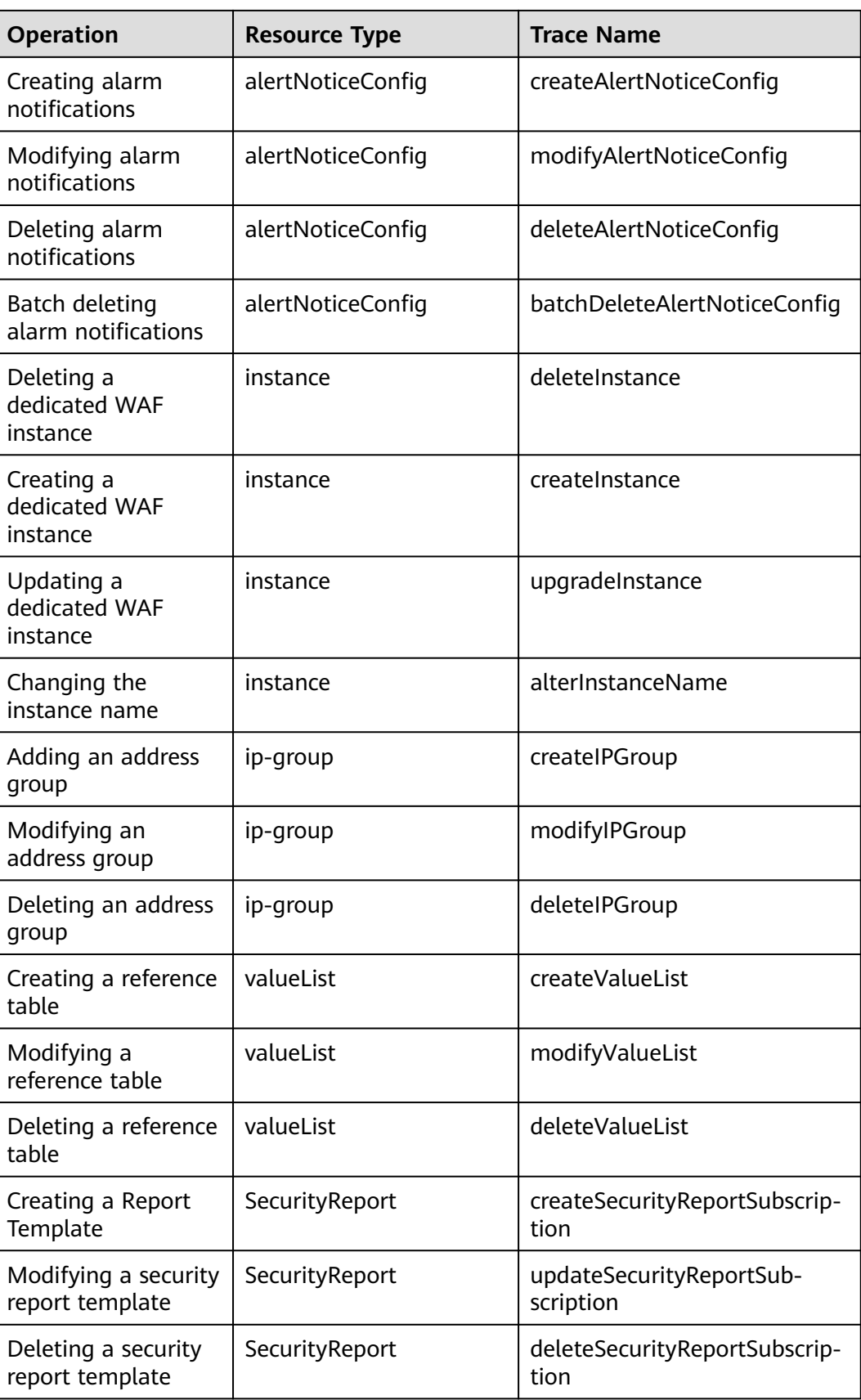

# **12.2.2 Querying Real-Time Traces**

# **Scenarios**

After you enable CTS and the management tracker is created, CTS starts recording operations on cloud resources. After a data tracker is created, the system starts recording operations on data in OBS buckets. CTS stores operation records generated in the last seven days.

This section describes how to query and export operation records of the last seven days on the CTS console.

- **Viewing Real-Time Traces in the Trace List of the New Edition**
- **[Viewing Real-Time Traces in the Trace List of the Old Edition](#page-342-0)**

## **Constraints**

- Traces of a single account can be viewed on the CTS console. Multi-account traces can be viewed only on the **Trace List** page of each account, or in the OBS bucket or the **CTS/system** log stream configured for the management tracker with the organization function enabled.
- You can only query operation records of the last seven days on the CTS console. To store operation records for more than seven days, you must configure an OBS bucket to transfer records to it. Otherwise, you cannot query the operation records generated seven days ago.
- After performing operations on the cloud, you can query management traces on the CTS console 1 minute later and query data traces on the CTS console 5 minutes later.

## **Viewing Real-Time Traces in the Trace List of the New Edition**

- 1. Log in to the management console.
- 2. Click  $\equiv$  in the upper left corner and choose **Management & Governance** > **Cloud Trace Service**. The CTS console is displayed.
- 3. Choose **Trace List** in the navigation pane on the left.
- 4. On the **Trace List** page, use advanced search to query traces. You can combine one or more filters.
	- **Trace Name**: Enter a trace name.
	- **Trace ID:** Enter a trace ID.
	- **Resource Name**: Enter a resource name. If the cloud resource involved in the trace does not have a resource name or the corresponding API operation does not involve the resource name parameter, leave this field empty.
	- **Resource ID:** Enter a resource ID. Leave this field empty if the resource has no resource ID or if resource creation failed.
	- **Trace Source**: Select a cloud service name from the drop-down list.
	- **Resource Type**: Select a resource type from the drop-down list.
	- **Operator**: Select one or more operators from the drop-down list.
- <span id="page-342-0"></span>– **Trace Status**: Select **normal**, **warning**, or **incident**.
	- **<u><b>E**</u> normal: The operation succeeded.
	- **E** warning: The operation failed.
	- **incident**: The operation caused a fault that is more serious than the operation failure, for example, causing other faults.
- Time range: Select **Last 1 hour**, **Last 1 day**, or **Last 1 week**, or specify a custom time range.
- 5. On the **Trace List** page, you can also export and refresh the trace list, and customize the list display settings.
	- Enter any keyword in the search box and click  $\alpha$  to filter desired traces.
	- Click **Export** to export all traces in the query result as an .xlsx file. The file can contain up to 5000 records.
	- Click  $\mathbb C$  to view the latest information about traces.
	- Click  $\bigodot$  to customize the information to be displayed in the trace list. If

**Auto wrapping** is enabled ( ), excess text will move down to the next line; otherwise, the text will be truncated. By default, this function is disabled.

- 6. For details about key fields in the trace structure, see **[Trace Structure](https://support.huaweicloud.com/intl/en-us/usermanual-cts/cts_03_0010.html)** and **[Example Traces](https://support.huaweicloud.com/intl/en-us/usermanual-cts/cts_03_0011.html)**.
- 7. (Optional) On the **Trace List** page of the new edition, click **Go to Old Edition** in the upper right corner to switch to the **Trace List** page of the old edition.

## **Viewing Real-Time Traces in the Trace List of the Old Edition**

- 1. Log in to the management console.
- 2. Click  $\equiv$  in the upper left corner and choose **Management & Governance** > **Cloud Trace Service**. The CTS console is displayed.
- 3. Choose **Trace List** in the navigation pane on the left.
- 4. Each time you log in to the CTS console, the new edition is displayed by default. Click **Go to Old Edition** in the upper right corner to switch to the trace list of the old edition.
- 5. Set filters to search for your desired traces. The following filters are available:
	- **Trace Type**, **Trace Source**, **Resource Type**, and **Search By**: Select a filter from the drop-down list.
		- If you select **Resource ID** for **Search By**, specify a resource ID.
		- If you select **Trace name** for **Search By**, specify a trace name.
		- If you select **Resource name** for **Search By**, specify a resource name.
	- **Operator**: Select a user.
	- **Trace Status**: Select **All trace statuses**, **Normal**, **Warning**, or **Incident**.
	- Time range: You can query traces generated during any time range in the last seven days.
- Click **Export** to export all traces in the query result as a CSV file. The file can contain up to 5000 records.
- 6. Click **Query**.
- 7. On the **Trace List** page, you can also export and refresh the trace list.
	- Click **Export** to export all traces in the query result as a CSV file. The file can contain up to 5000 records.
	- Click  $\mathbb C$  to view the latest information about traces.
- 8. Click  $\vee$  on the left of a trace to expand its details.

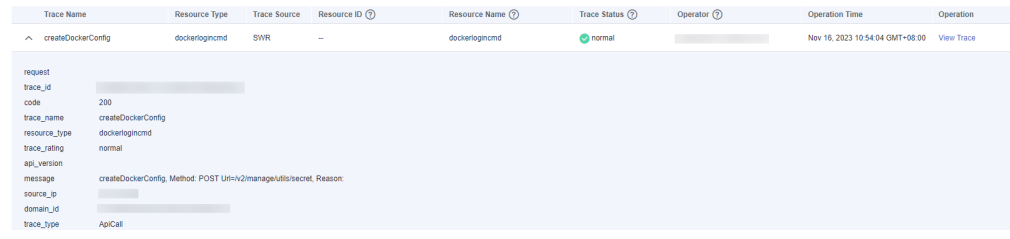

9. Click **View Trace** in the **Operation** column. The trace details are displayed.

View Trace

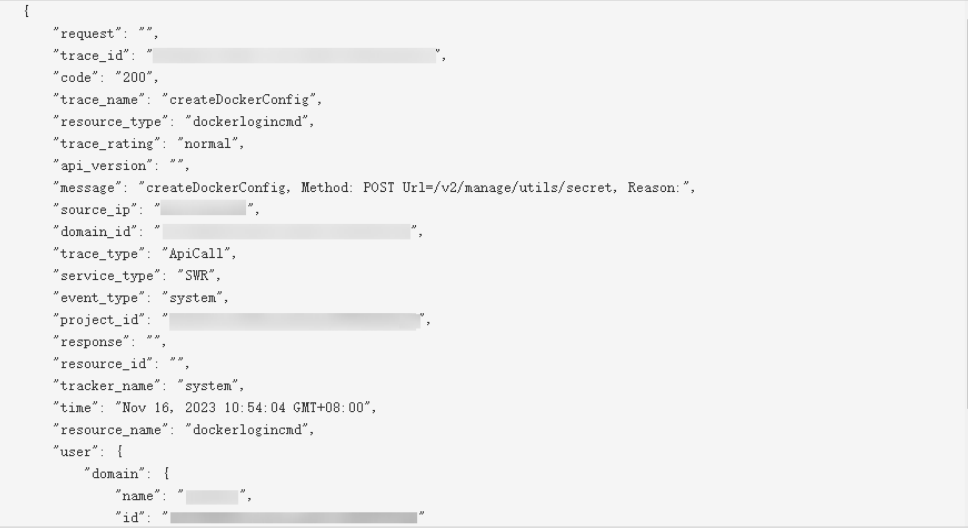

- 10. For details about key fields in the trace structure, see **[Trace Structure](https://support.huaweicloud.com/intl/en-us/usermanual-cts/cts_03_0010.html)** and **[Example Traces](https://support.huaweicloud.com/intl/en-us/usermanual-cts/cts_03_0011.html)**.
- 11. (Optional) On the **Trace List** page of the old edition, click **New Edition** in the upper right corner to switch to the **Trace List** page of the new edition.

 $\vee$ 

# **A Change History**

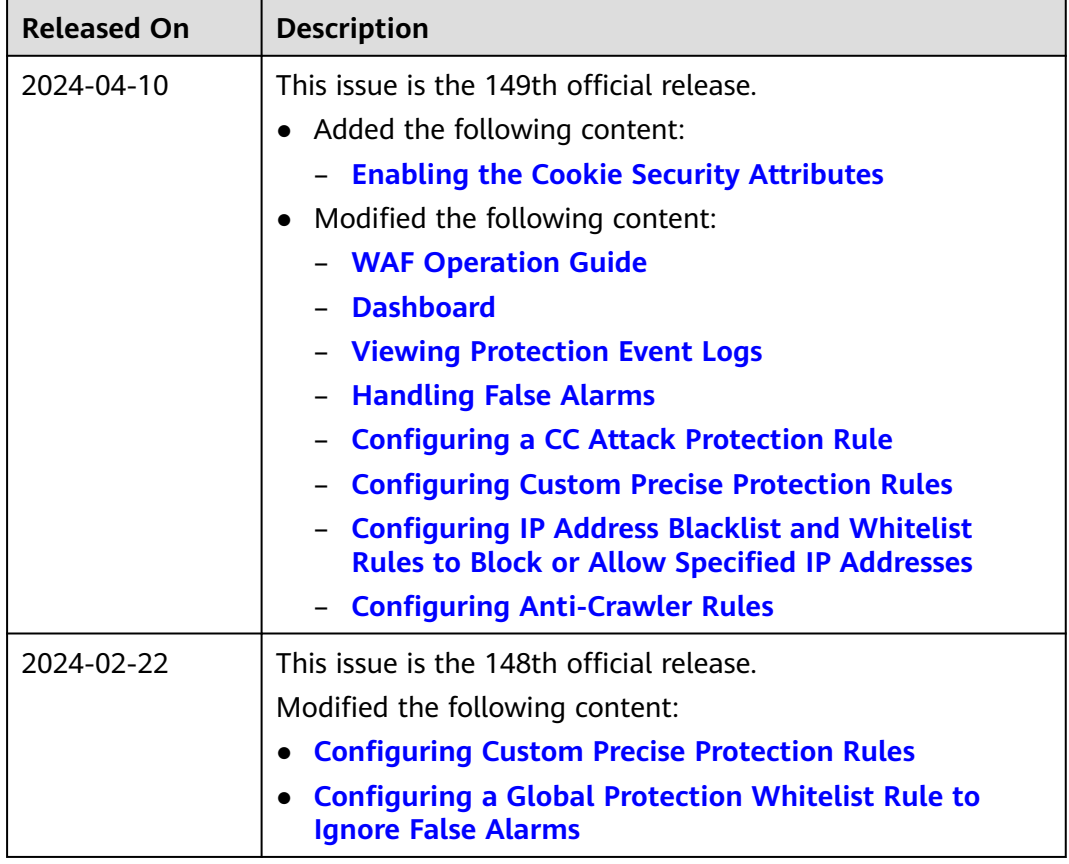

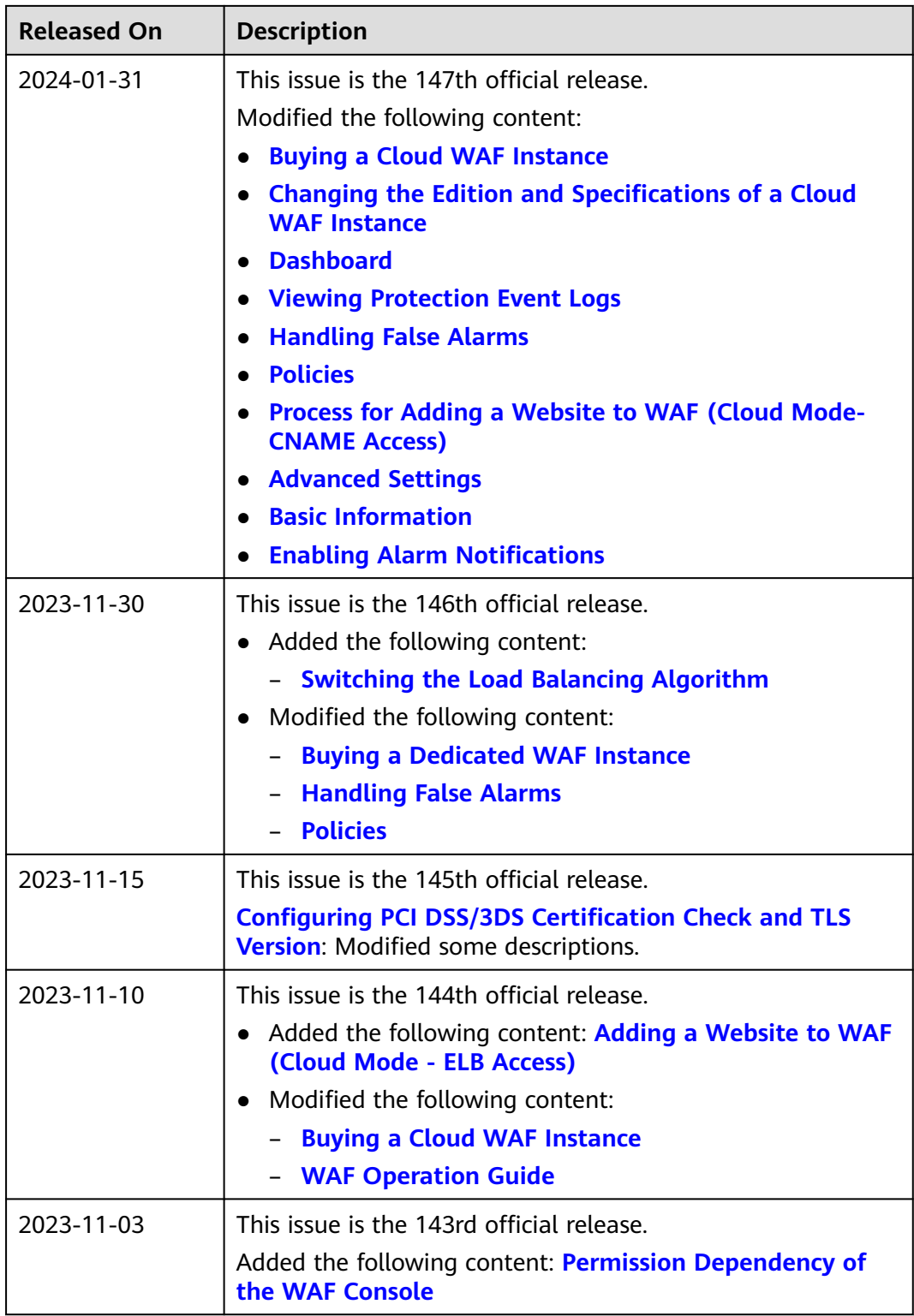

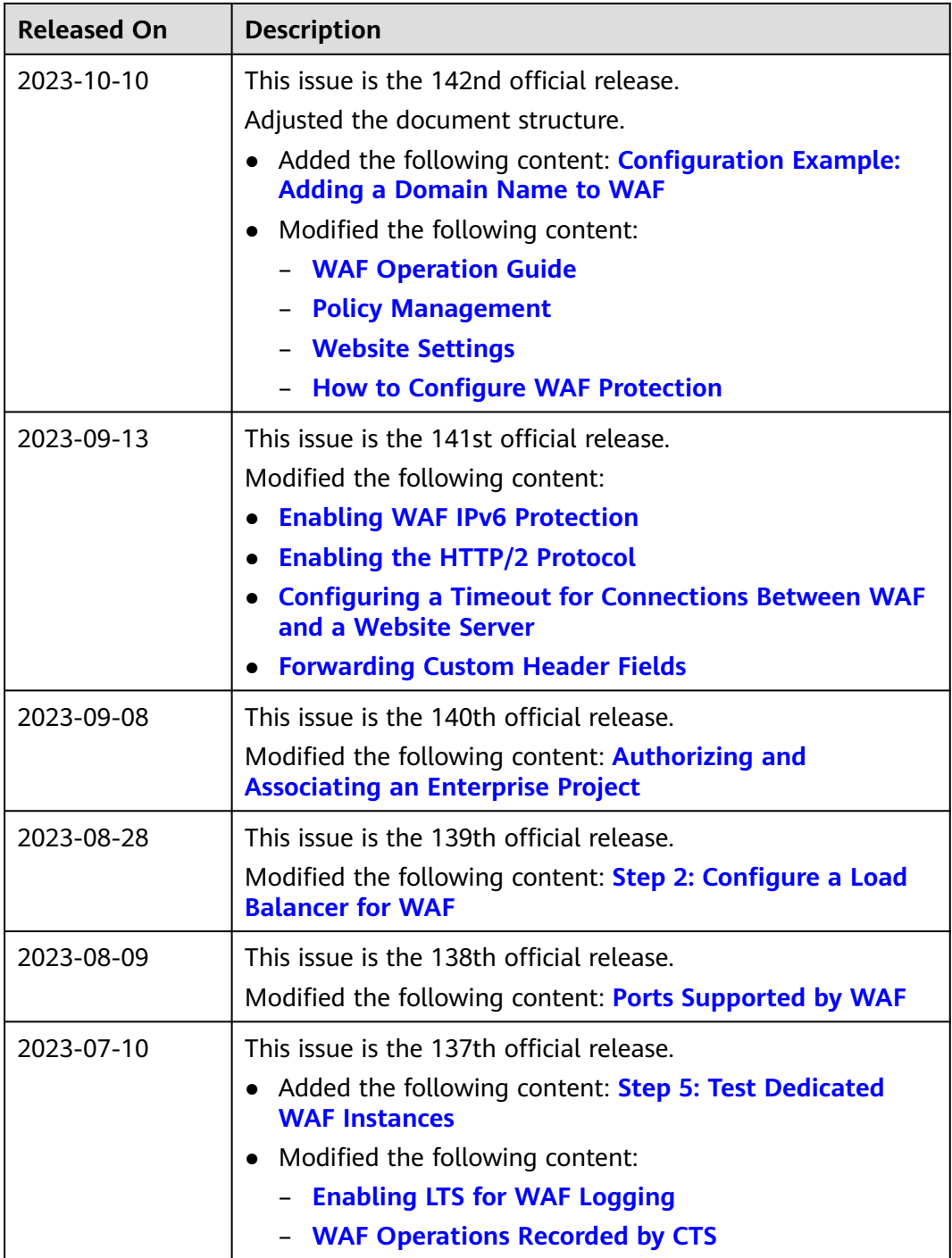

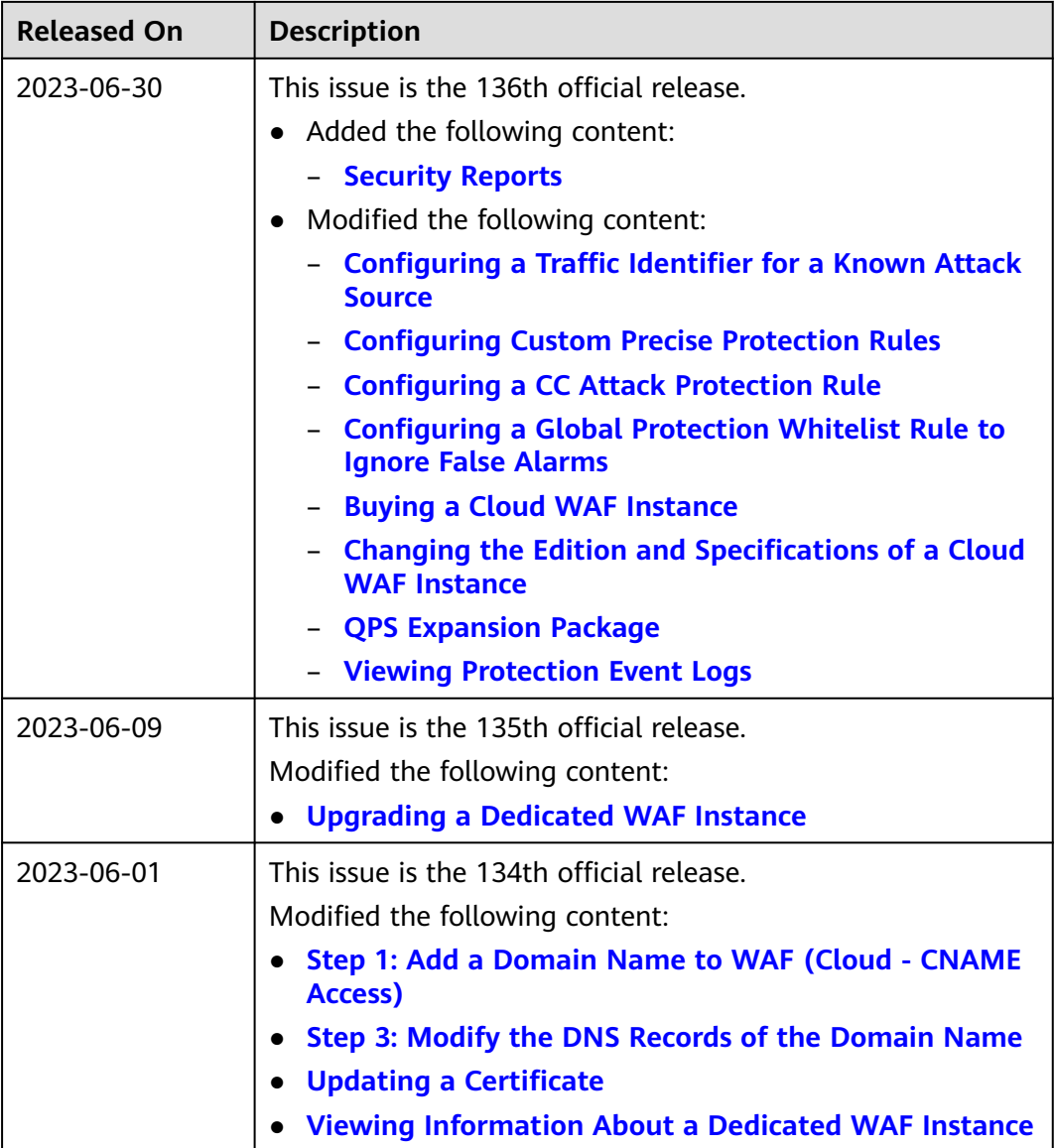

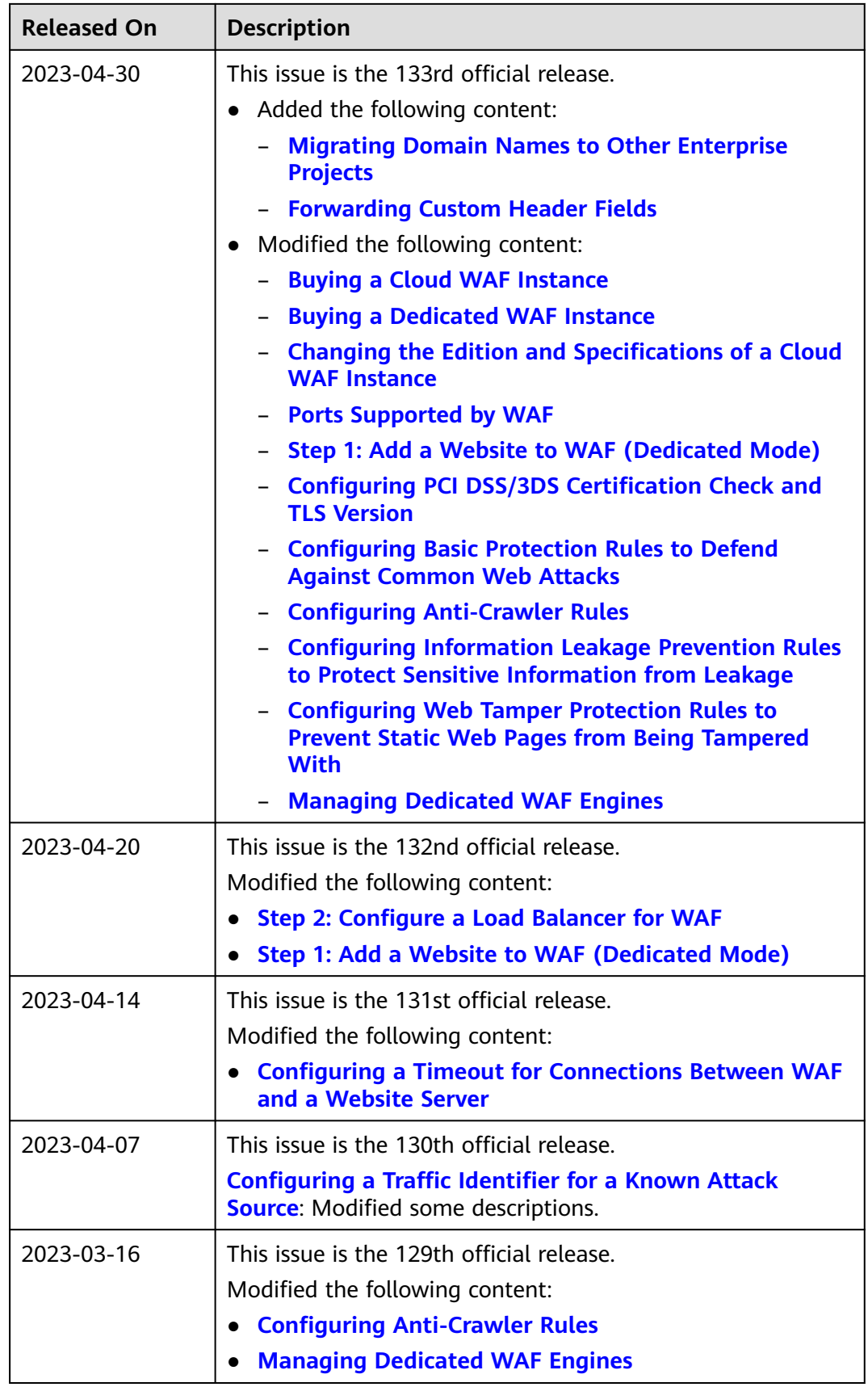

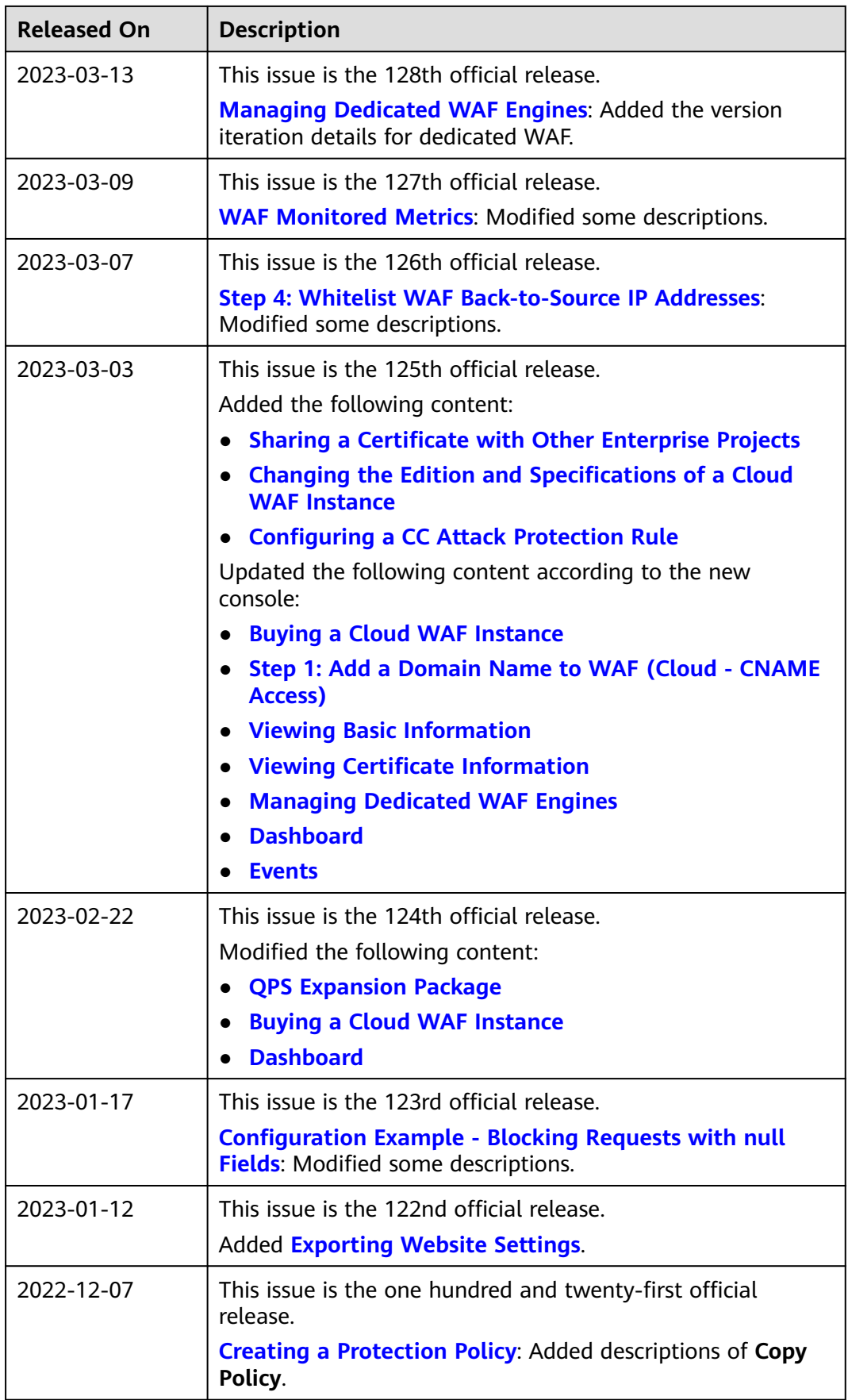

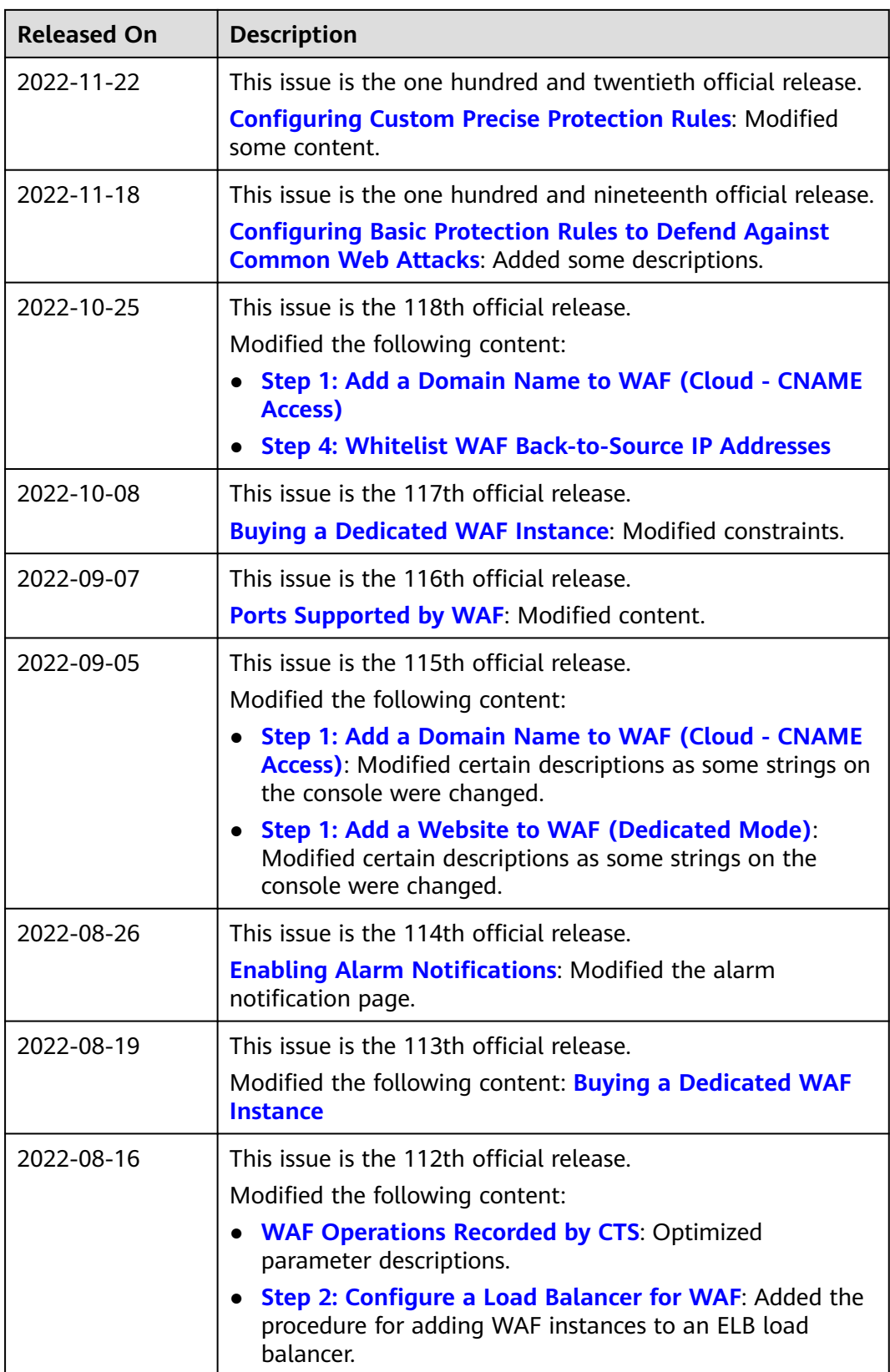

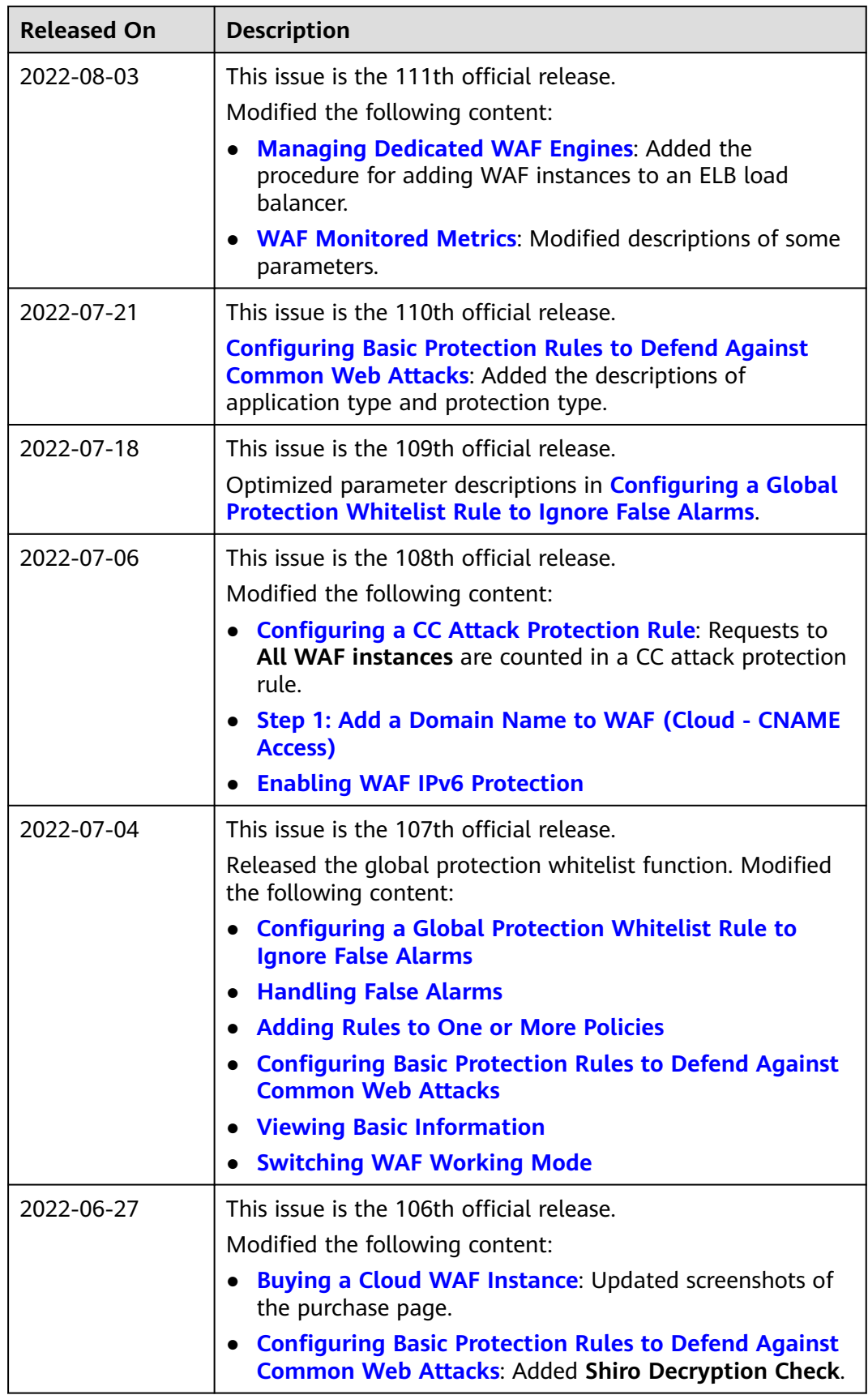

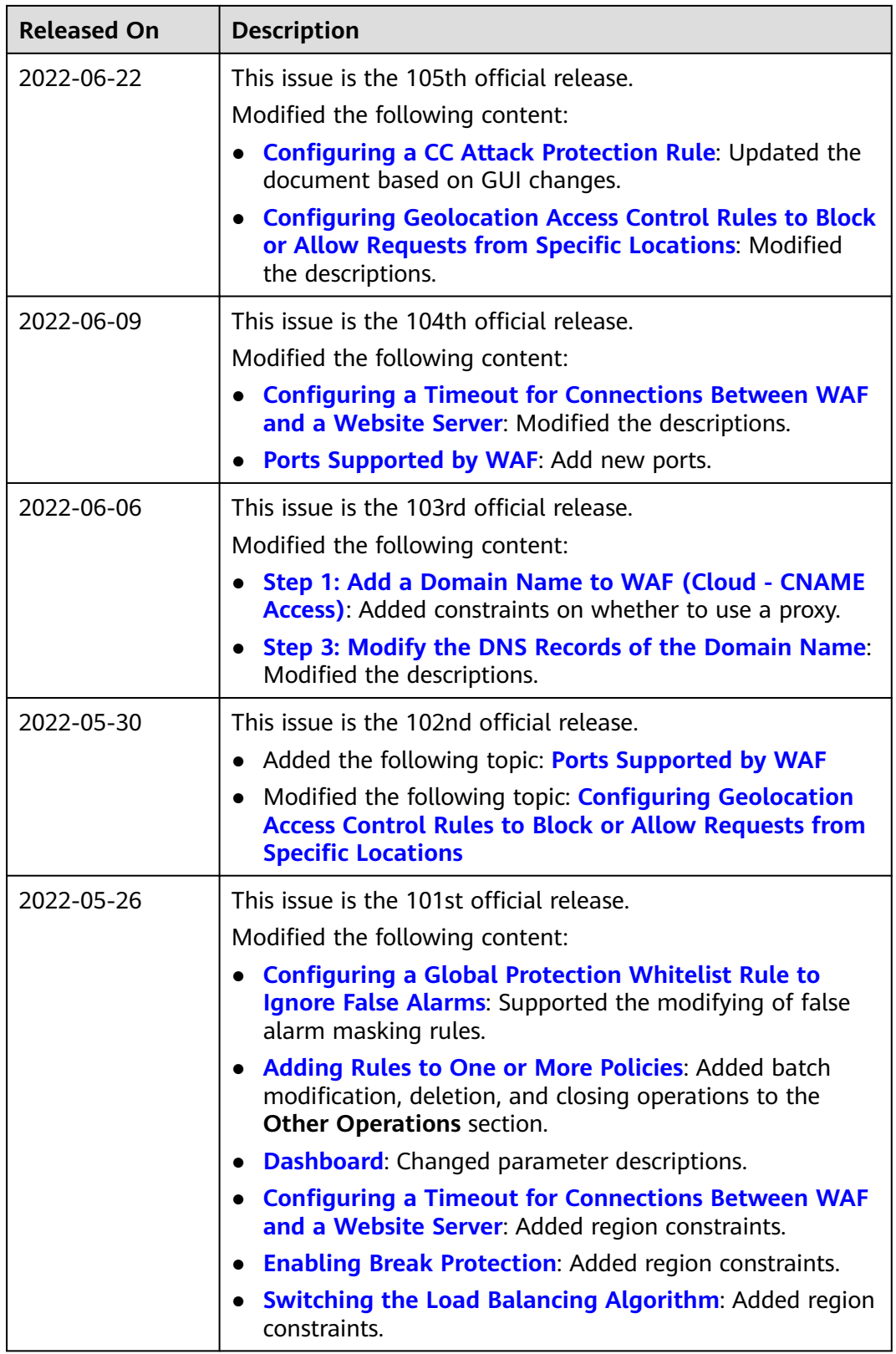

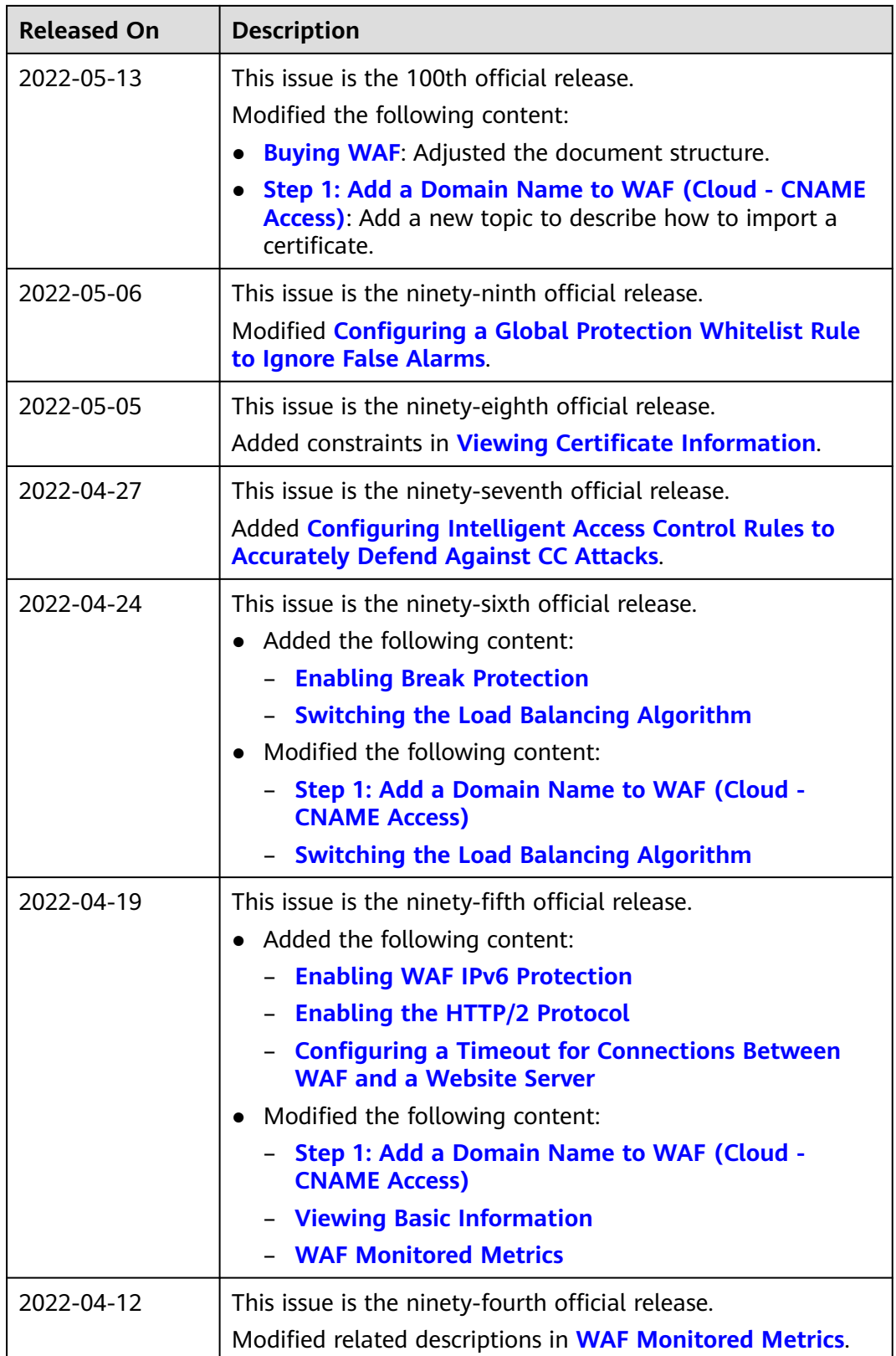

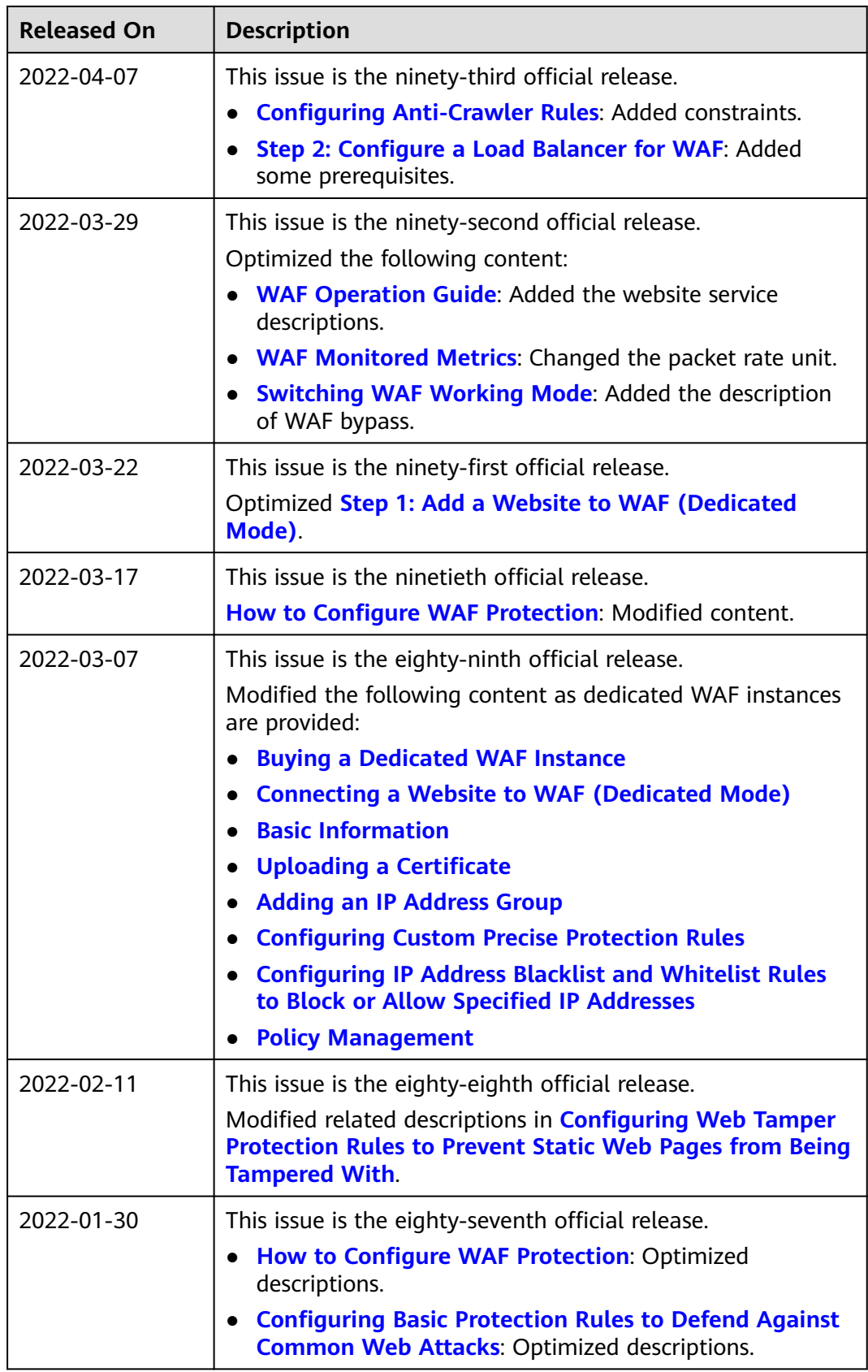

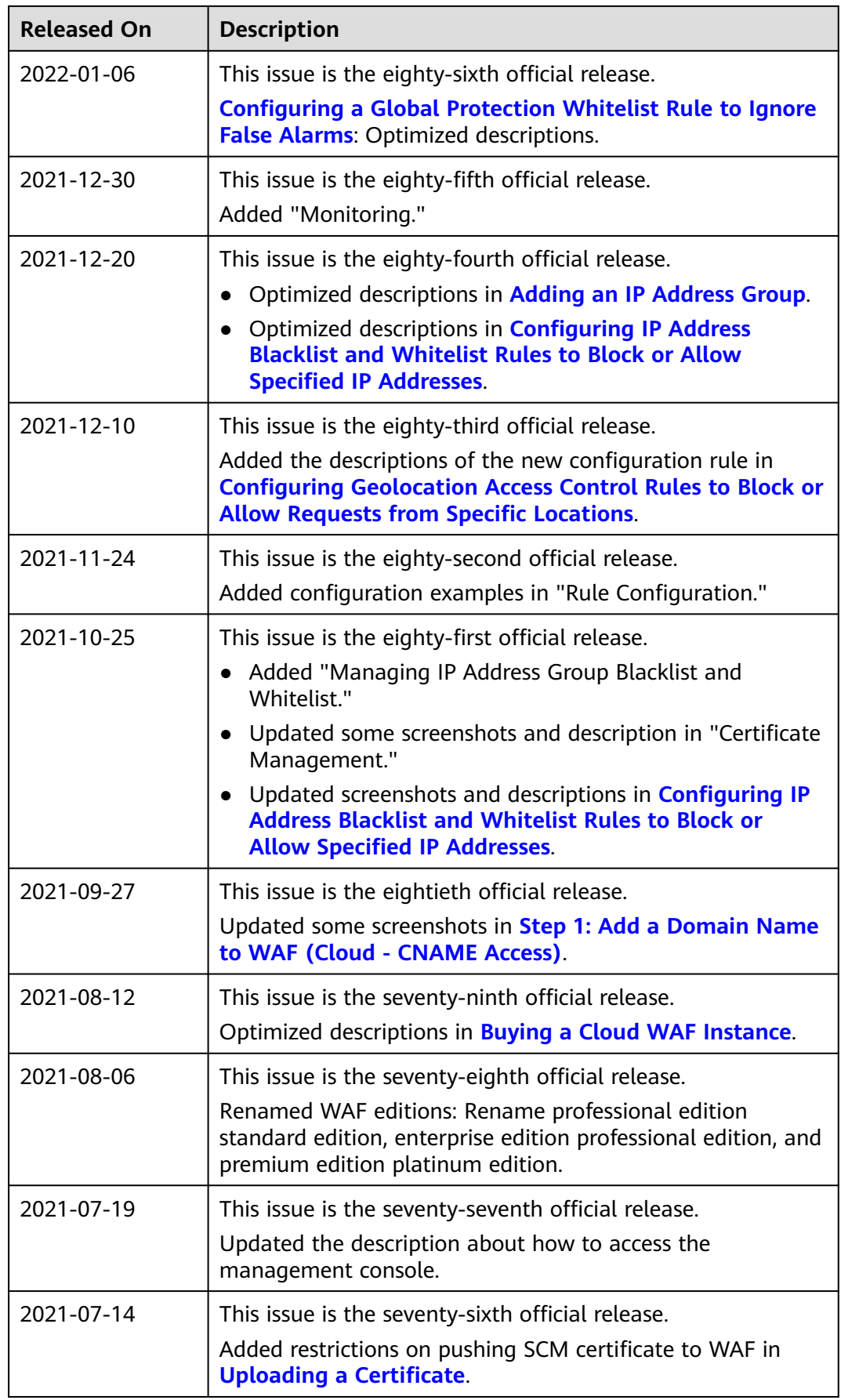

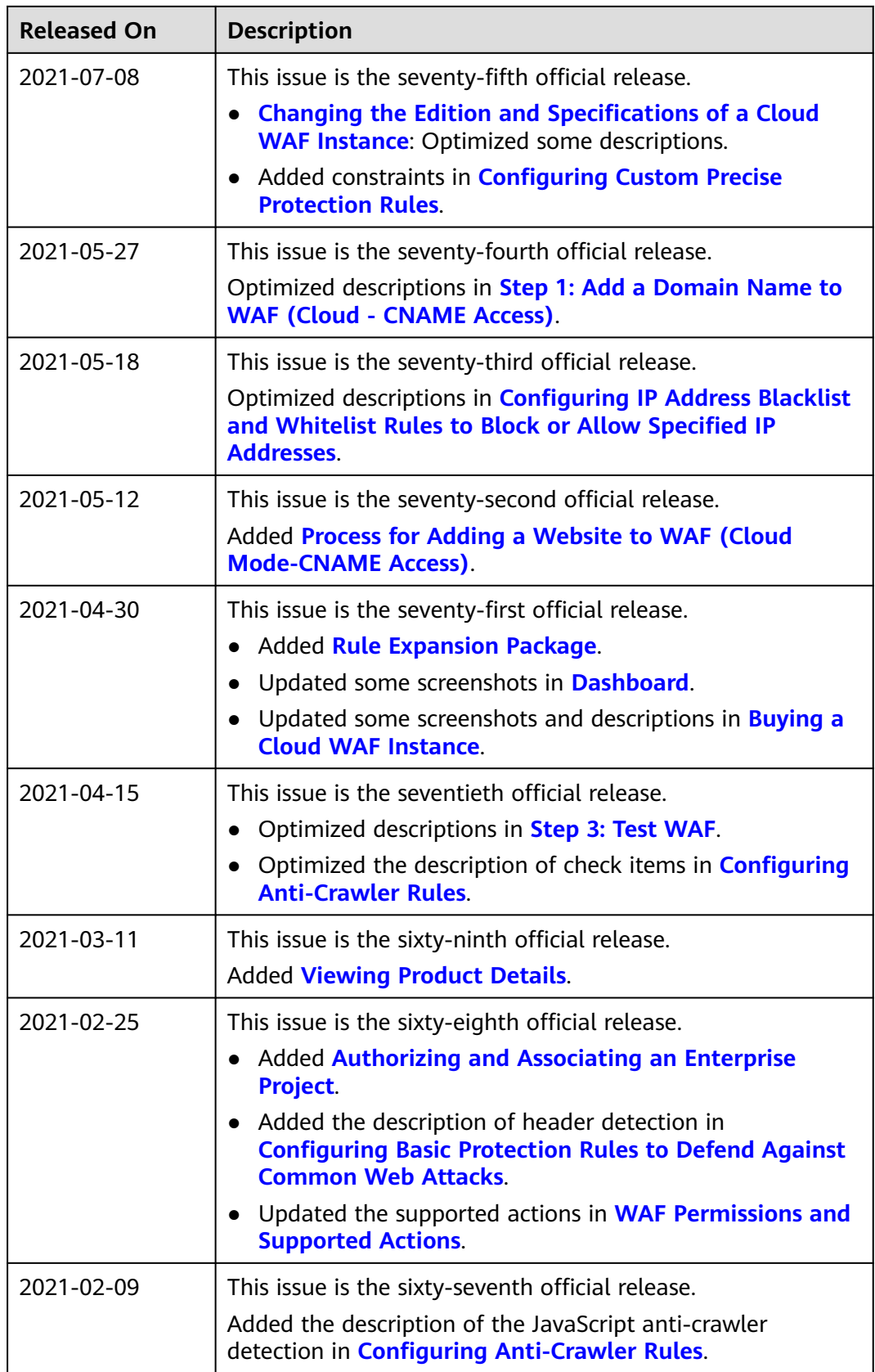

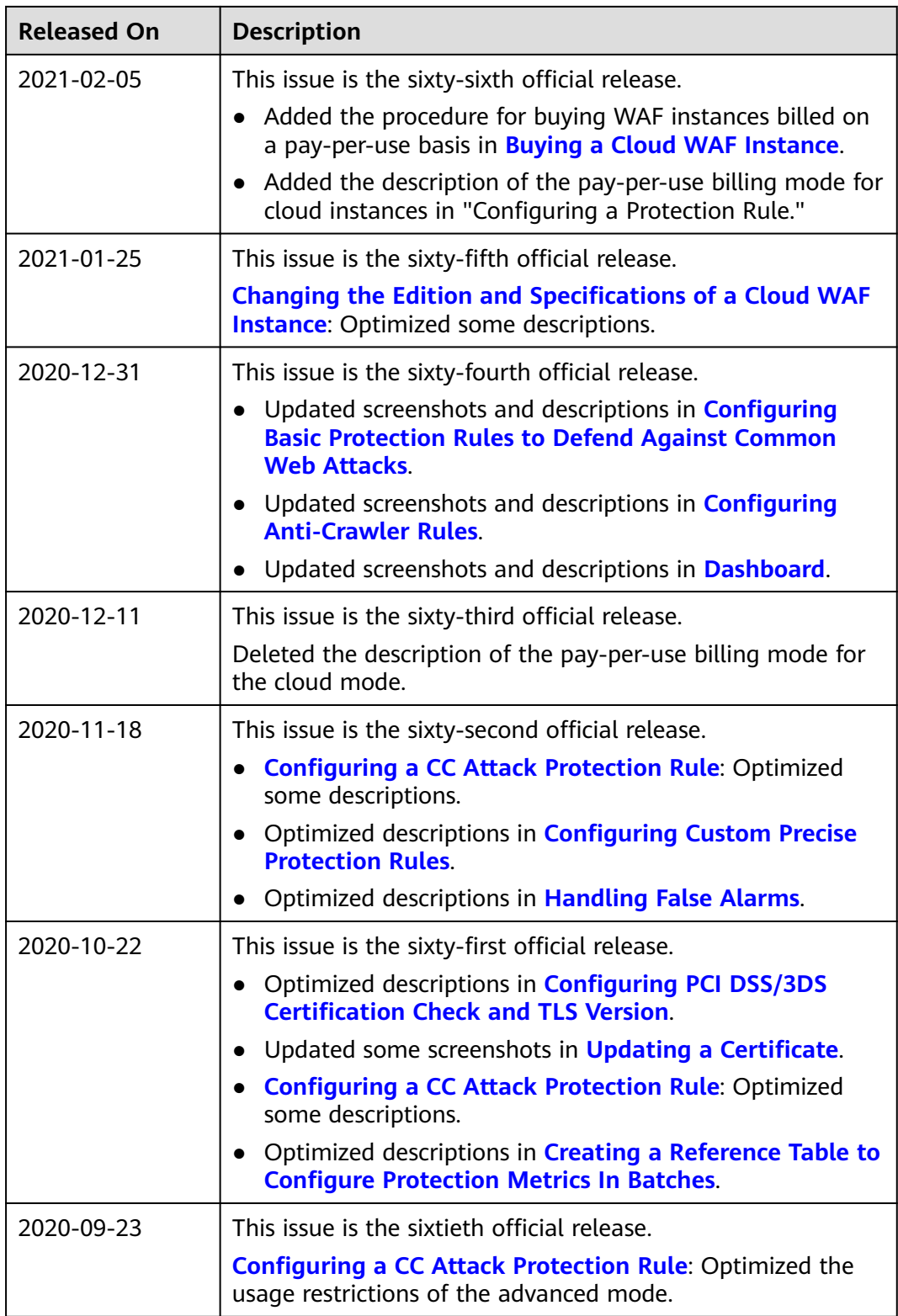

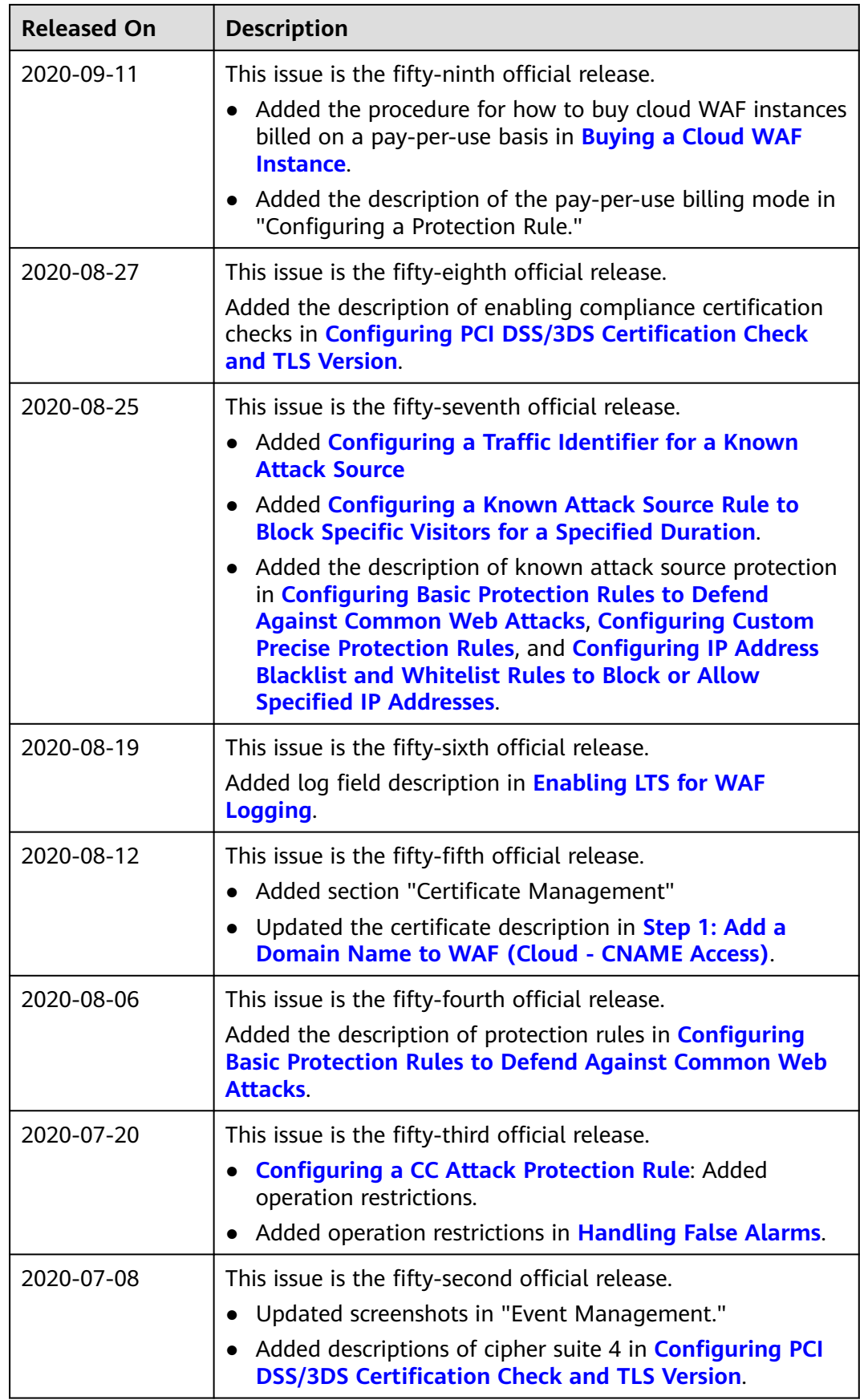

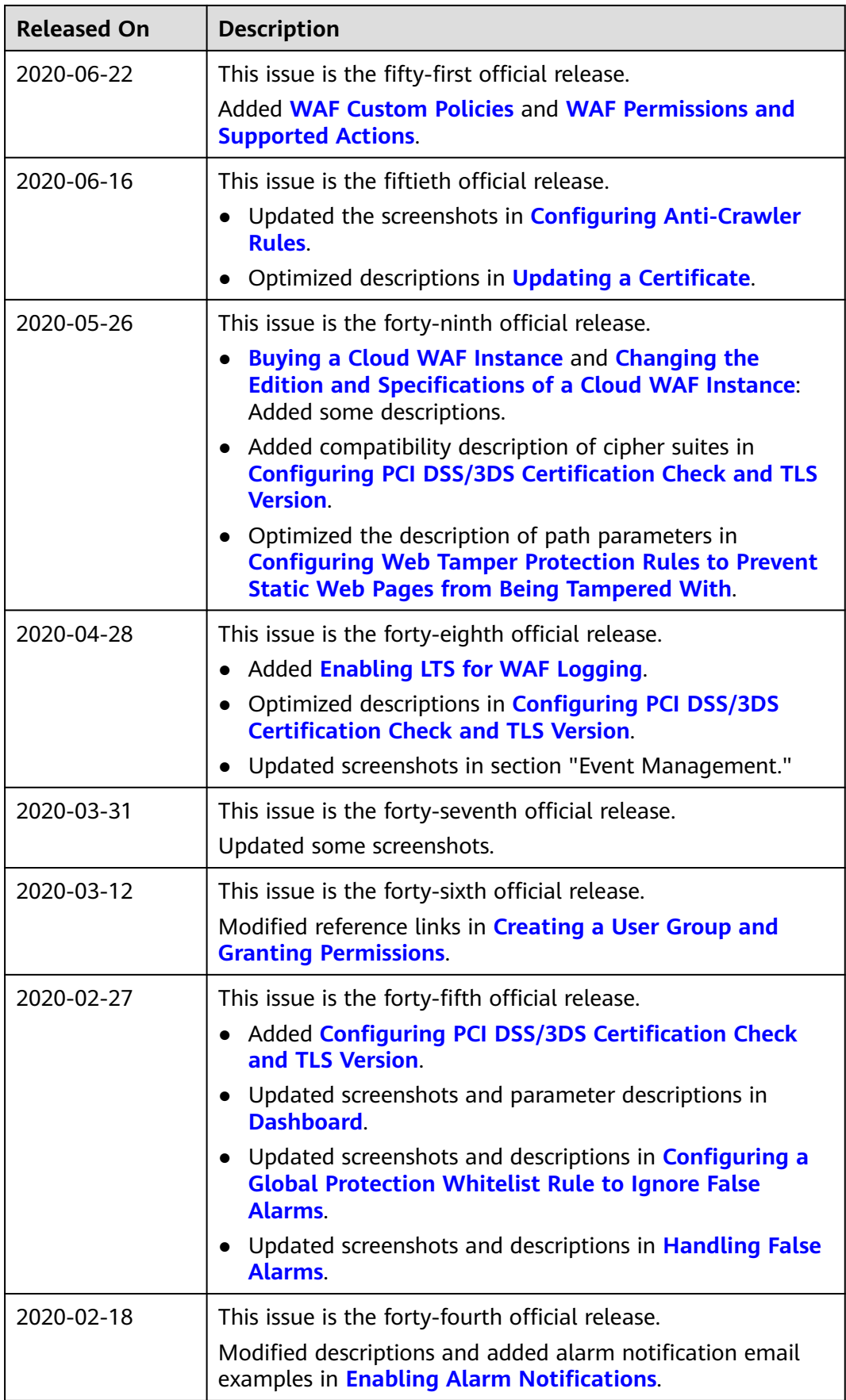
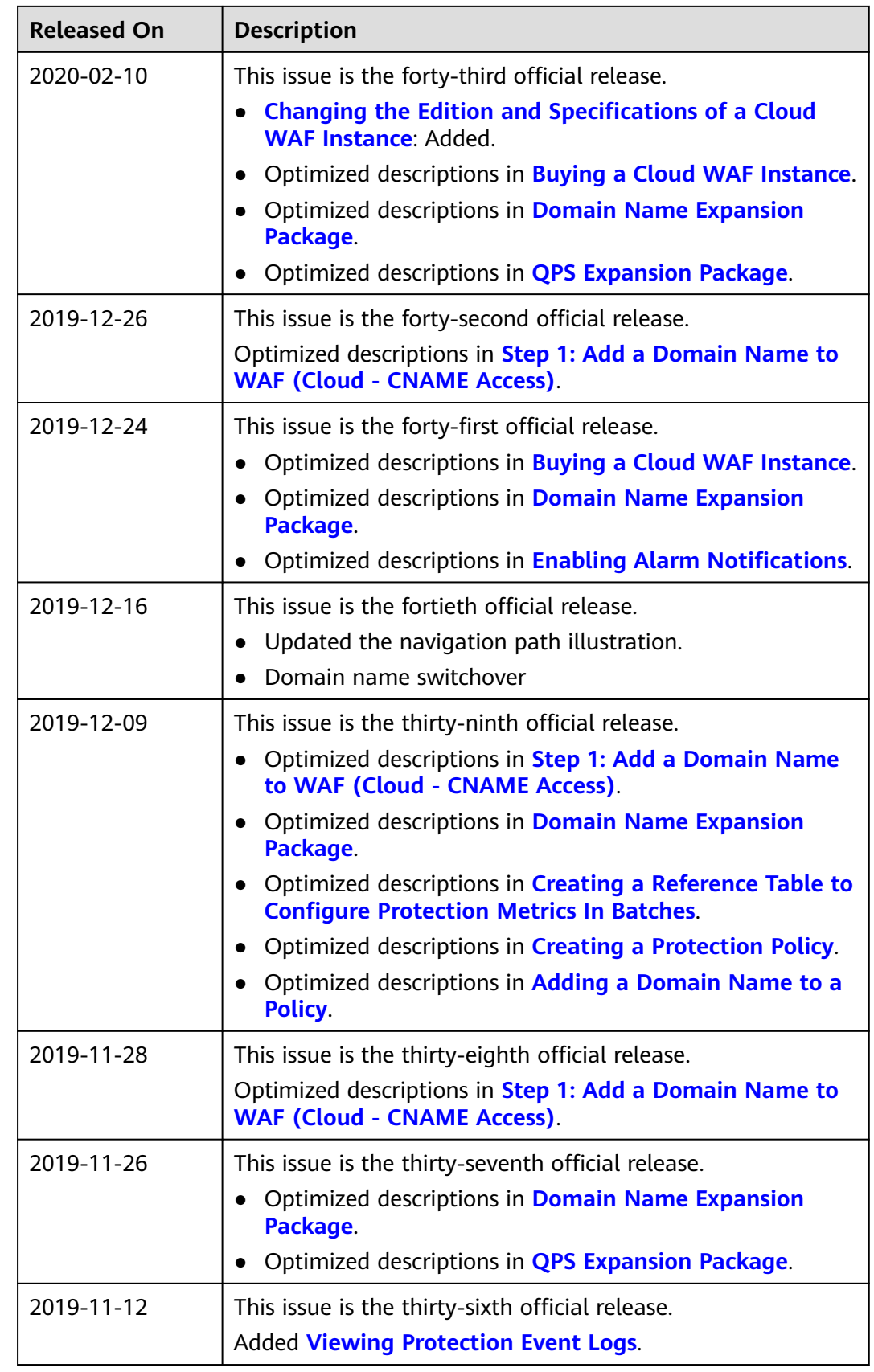

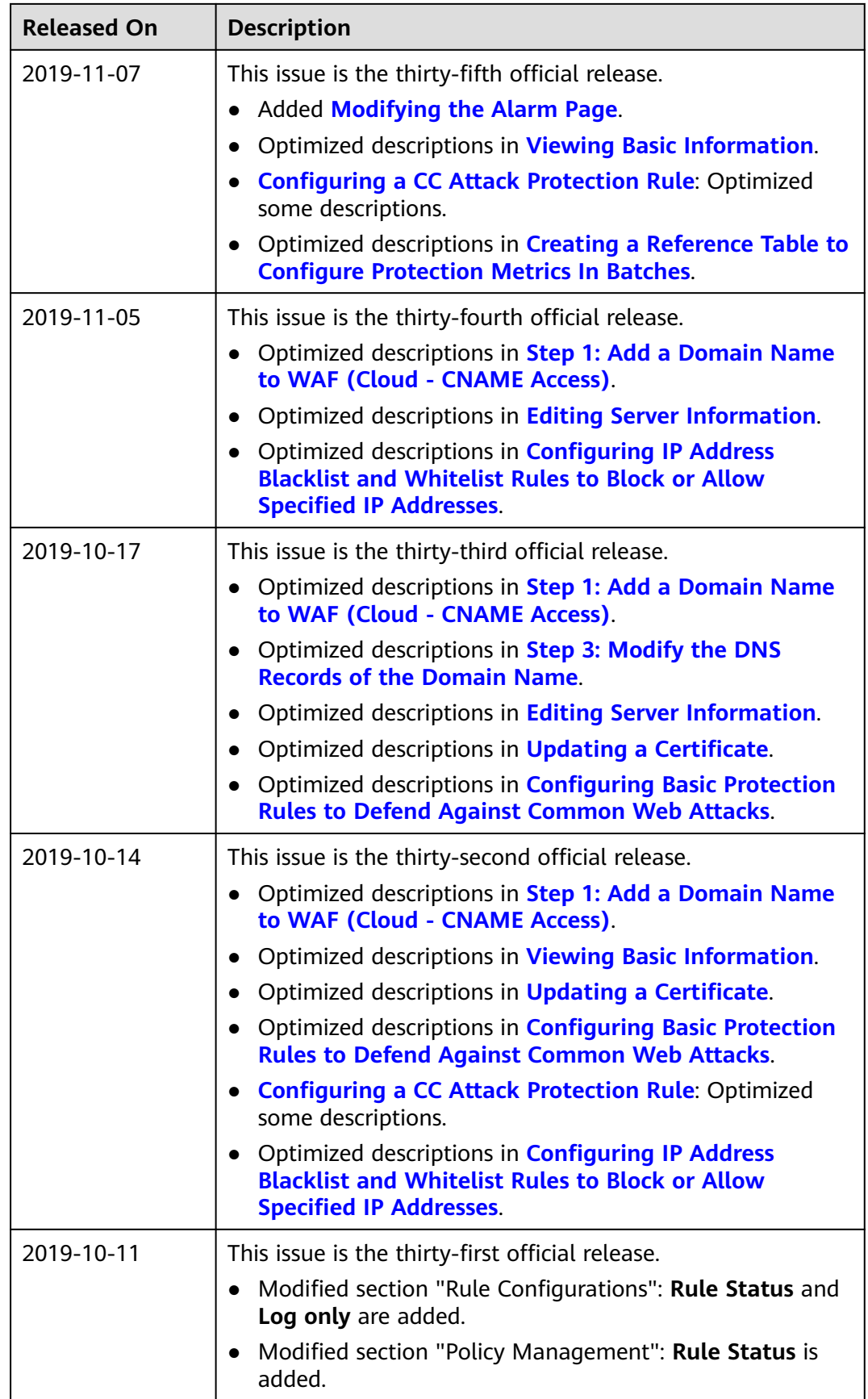

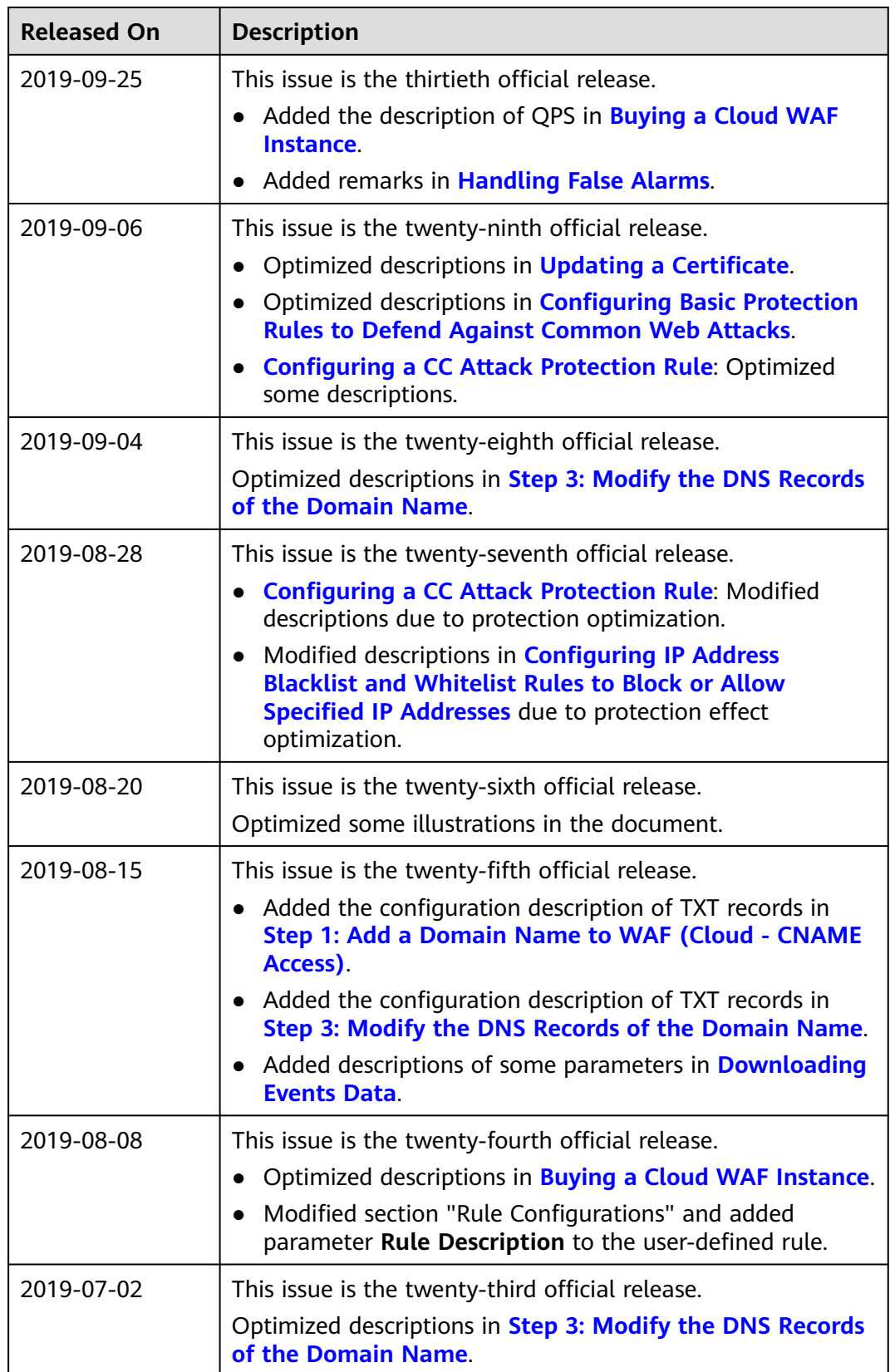

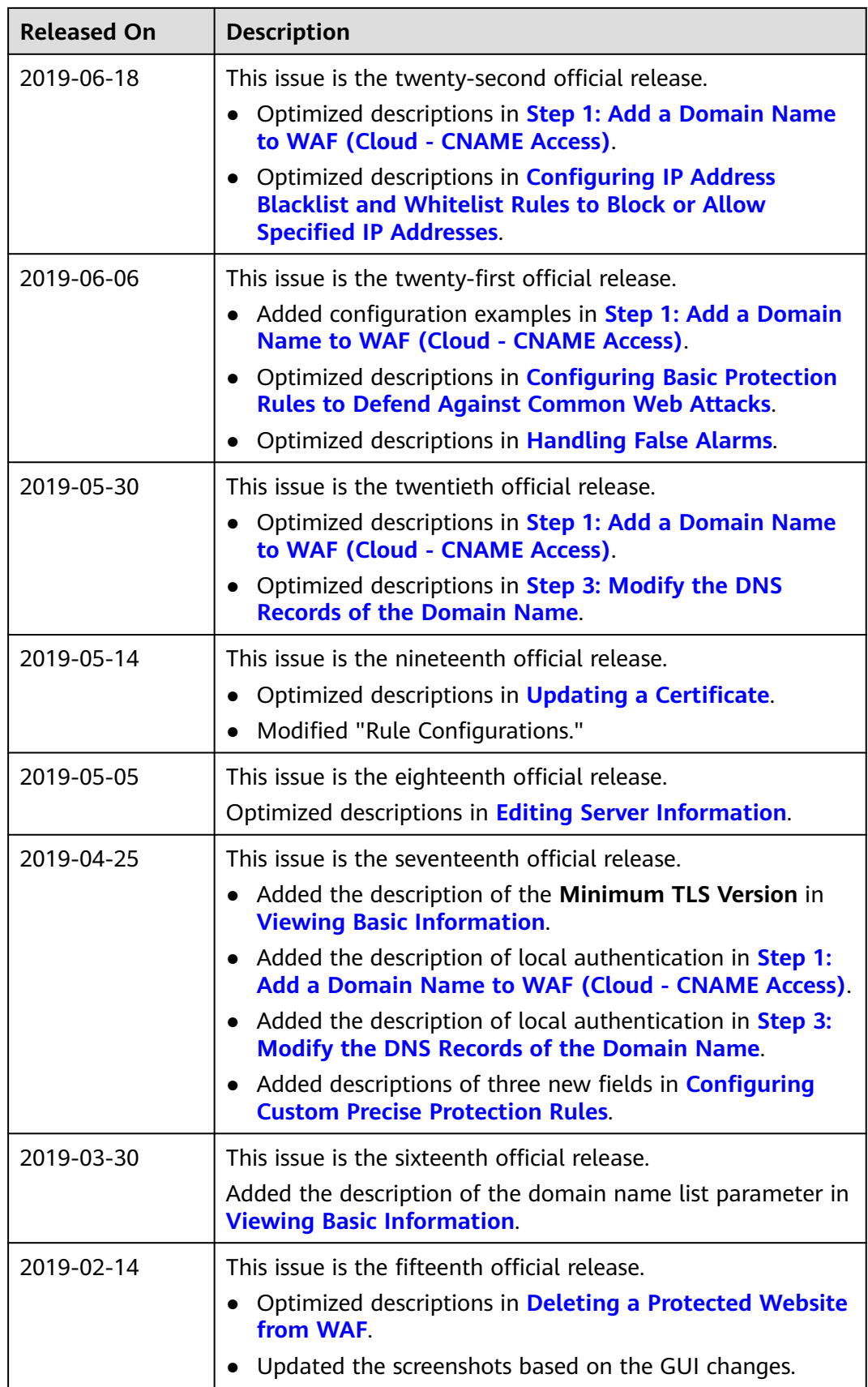

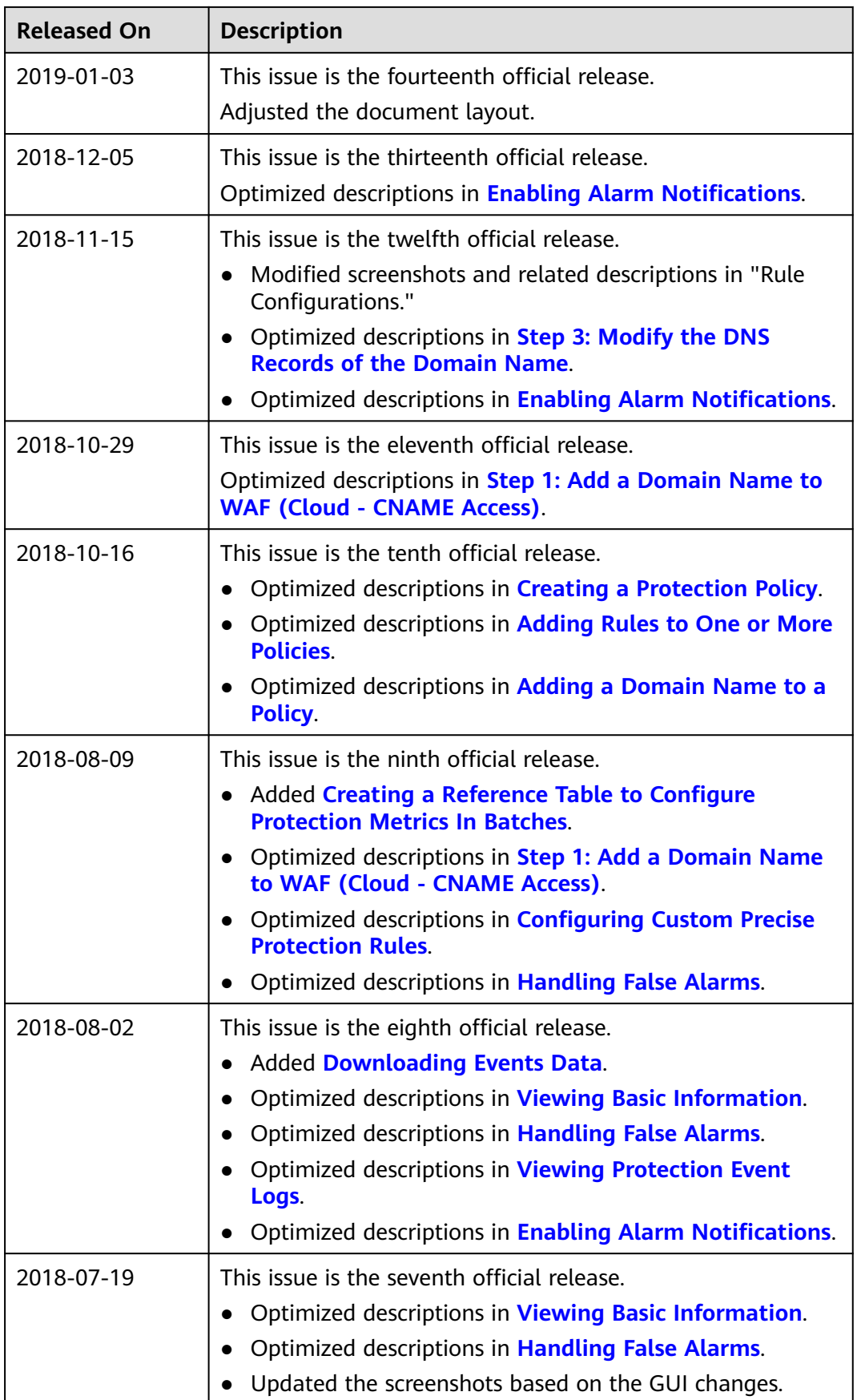

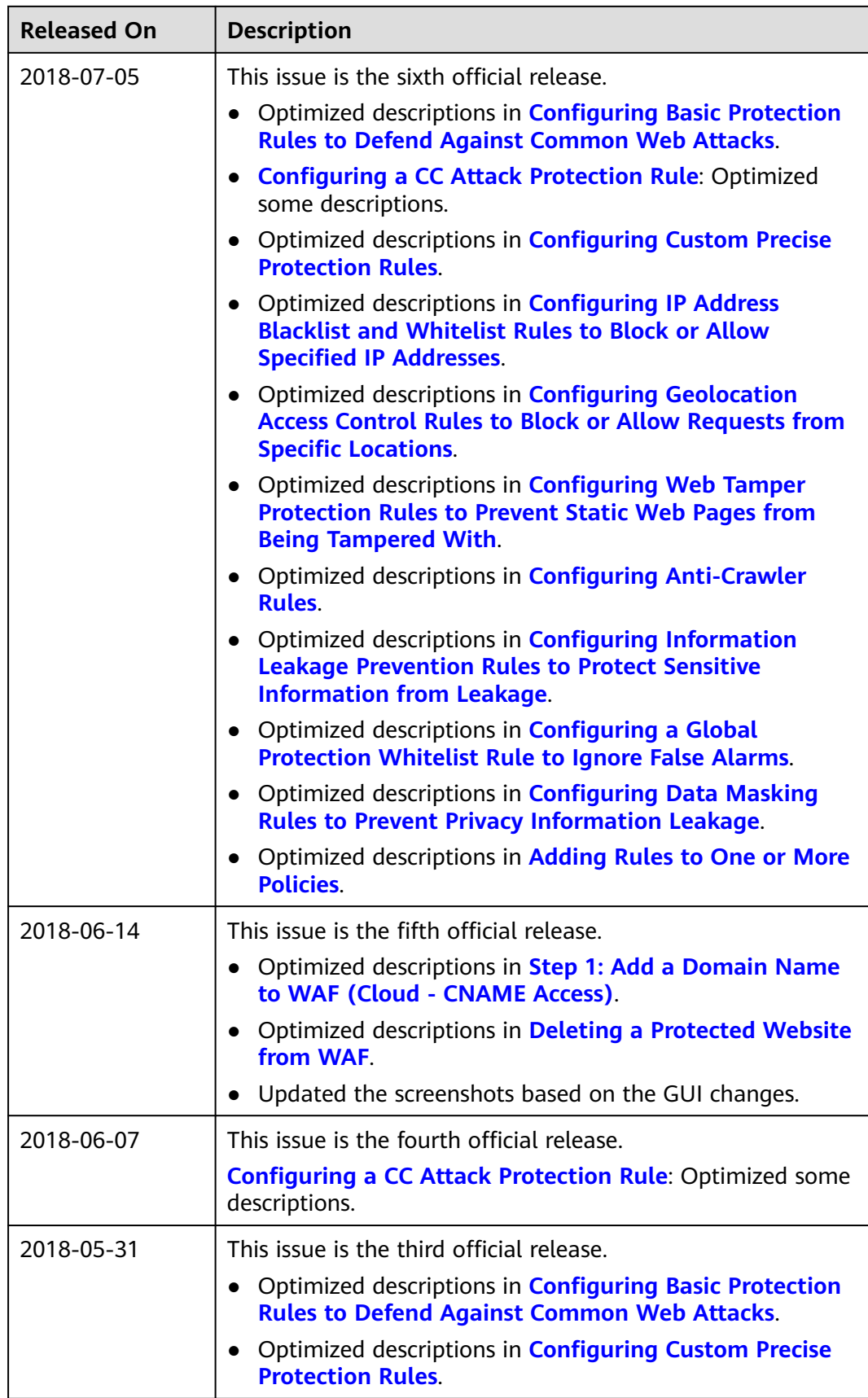

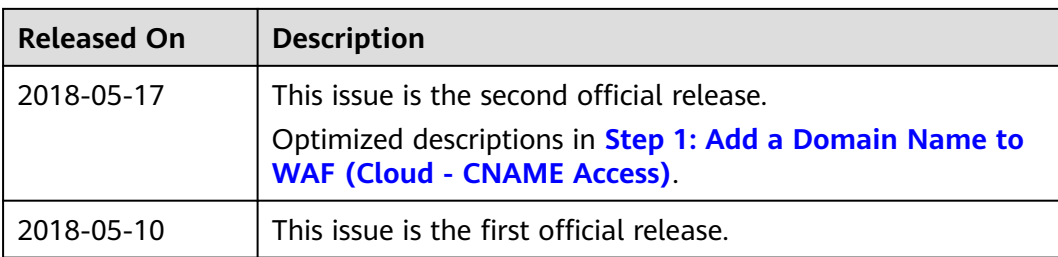